# **Panasonic**

# **Bedienungsanleitung Funktionsanleitung**

**DLPTM-Projektor  Gewerbliche Nutzung**

# **Modell Nr.** PT-DZ21KU PT-DS20KU PT-DW17KU

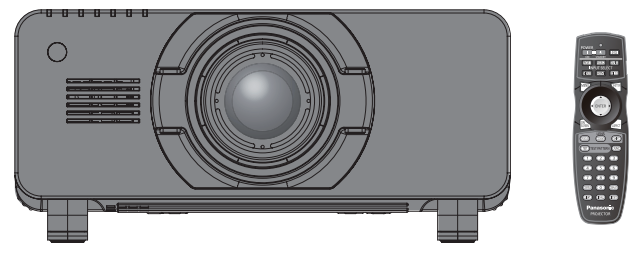

Das Projektionsobjektiv ist separat verkäuflich.

Vielen Dank, dass Sie dieses Produkt von Panasonic gekauft haben.

■ Die Bedienungsanleitung entspricht der Firmware-Hauptversion 4.02 und höher.

■ Lesen Sie vor der Nutzung dieses Produkts die Bedienungsanleitung sorgfältig durch. Bewahren Sie dieses Handbuch auf.

■ Bitte lesen Sie sorgfältig die "Wichtige Hinweise zur Sicherheit" vor der Nutzung dieses Projektors.  $(\Rightarrow$  Seiten 2 - 10)

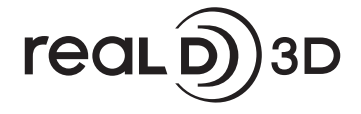

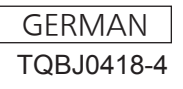

# **Wichtige Hinweise zur Sicherheit**

**WARNUNG:** Zur Vermeidung von Beschädigungen, die ein Feuer oder elektrische Schläge verursachen können, darf dieses Gerät weder Regen noch hoher Feuchtigkeit ausgesetzt werden.

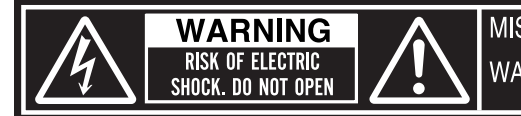

MISE EN GARDE-RISQUE DE CHOC ÉLECTRIQUE.<br>NE PAS OUVRIR.<br>WARNUNG- ZUR VERMEIDUNG EINES ELEKTRISCHEN<br>SCHLAGES GERÄT NICHT ÖFFNEN.

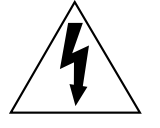

Das gezackte Blitz-Pfeilsymbol in einem gleichschenkligen Dreieck dient zur Warnung des Benutzers vor nicht isolierter, "gefährlicher Spannung" im Gehäuse des Produkts, die ausreichen kann, um einen elektrischen Schlag zu verursachen.

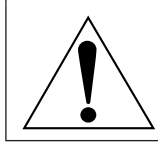

Das Ausrufezeichen im gleichseitigen Dreieck dient als Hinweis auf wichtige Informationen zu Bedienung und Wartung (Serviceleistung), die in der beiliegenden Anleitung enthalten sind..

**VORSICHT:** Dieses Gerät ist mit einem dreipoligen Netzstecker ausgerüstet. Der Erdungskontakt des Netzsteckers darf nicht entfernt werden. Als Sicherheitsvorkehrung lässt sich der Stecker nur an einer geerdeten Netzsteckdose anschließen. Wenden Sie sich an einen Elektriker, falls sich der Netzstecker nicht an die Steckdose anschließen lässt. Die Steckererdung darf nicht außer Funktion gesetzt werden..

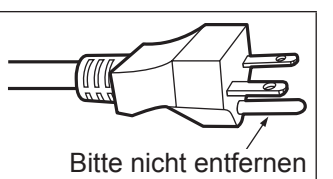

#### **WARNUNG:**

- $\bullet$  Nicht zur Verwendung in Computerräumen gedacht, die nach dem Standard zum Schutz von elektronischen Computern/ Datenverarbeitungsanlagen, ANSI/NFPA 75, definiert sind.
- Für eine permanente Verbindung der Ausrüstung sollte eine leicht zugängliche Unterbrechungsvorrichtung im Leitungsnetz des Gebäudes installiert sein.
- Bringen Sie für steckbare Geräte die Steckdose in der Nähe des Geräts an, sodass sie leicht zugänglich ist.

# **WARNUNG:**

# **STROM**

**Der Netzstecker oder der Leistungsschalter muss sich in der Nähe der Anlage befinden und leicht zugänglich sein, wenn ein Fehler auftritt. Wenn der folgende Fehler auftritt, muss die Stromversorgung sofort ausgeschaltet werden.**

Bei fortgesetztem Betrieb besteht die Gefahr eines Feuerausbruchs oder eines elektrischen Schlages.

- Schalten Sie die Stromversorgung aus, falls Fremdkörper oder Wasser in den Projektor gelangt sind. • Schalten Sie die Stromversorgung aus, falls der Projektor fallen gelassen wurde oder das Gehäuse
- beschädigt ist. • Falls Rauch, ungewöhnliche Gerüche und Geräusche aus dem Projektor austreten, schalten Sie die Stromversorgung aus.

Bitte wenden Sie sich für die Reparatur an einen autorisierten Kundendienst und versuchen Sie niemals, den Projektor selbst zu reparieren.

**Während eines Gewitters darf der Projektor oder das Kabel nicht berührt werden.** Es kann ein elektrischer Schlag ausgelöst werden.

#### **Das Netzkabel und der Netzstecker dürfen nicht beschädigt werden.**

Bei Verwendung eines beschädigten Netzkabels besteht eine hohe Gefahr von Kurzschlüssen, eines Feuerausbruchs oder eines elektrischen Schlages.

• Das Netzkabel darf nicht abgeändert, mit schweren Gegenständen belastet, erhitzt, verdreht, stark gebogen, gezogen oder gebündelt werden.

Ein beschädigtes Netzkabel muss von einem autorisierten Kundendienst repariert oder ersetzt werden.

#### **Stecken Sie den Netzstecker in die Steckdose und den Netzanschluss vollständig in den Projektoranschluss.**

Bei unvollständigem Einstecken des Netzsteckers in die Steckdose kann sich Wärme entwickeln, was zu einem Feuerausbruch führen kann.

 $\bullet$  Verwenden Sie keine beschädigten Stecker oder lockere Steckdosen.

#### **Verwenden Sie ausschließlich das im Lieferumfang enthaltene Netzkabel.**

Missachtung kann zu einem Feuer oder einem elektrischen Schlag führen.

**Den Netzstecker sauber halten, er darf nicht mit Staub bedeckt sein.**

#### Wenn Sie sich daran nicht halten, kann ein Feuer ausgelöst werden.

- $\bullet$  Bei einer Staubansammlung auf dem Netzstecker kann die Isolation durch entstandene Luftfeuchtigkeit beschädigt werden.
- Falls Sie den Projektor für längere Zeit nicht verwenden, ziehen Sie den Netzstecker aus der Steckdose.
- Ziehen Sie den Netzstecker aus der Steckdose und wischen Sie das Kabel regelmäßig mit einem trockenen Tuch sauber.

#### **Den Netzstecker oder den Netzteil-Anschluss nicht mit nassen Händen anfassen.**

Wenn der Netzstecker mit nassen Händen berührt wird, kann ein elektrischer Schlag ausgelöst werden.

#### **Die Steckdose darf nicht überlastet werden.**

Bei Überlastung der Netzsteckdose, wenn z.B. zu viele Netzadapter angeschlossen sind, besteht Überhitzungsgefahr, die zu einem Brandausbruch führen kann.

# **GEBRAUCH/INSTALLATION**

**Stellen Sie den Projektor nicht auf weiche Unterlagen, wie Teppiche oder Schaumgummimatten.** Dadurch kann sich der Projektor überhitzen, was zu Verbrennungen oder einem Brand führen kann, der Projektor kann zudem beschädigt werden.

#### **Stellen Sie den Projektor nicht an feuchten oder staubigen Orten oder an Orten auf, an denen der Projektor mit öligem Rauch oder Dampf in Kontakt kommen kann.**

Die Verwendung des Projektors in einer derartigen Umgebung kann zu Bränden, Stromschlägen oder zu einer Zersetzung der Kunststoffbauteile führen. Bei Zersetzung der Kunststoffbauteile (z.B. Deckenhalterungen) kann ein an der Decke montierter Projektor herunterfallen.

#### **Installieren Sie diesen Projektor nicht an Stellen, die das Gewicht des Projektors nicht aushalten oder auf einer geneigten oder instabilen Oberfläche.**

Wenn Sie sich daran nicht halten, kann das das Fallen oder Kippen des Projektors auslösen und Schaden oder Verletzungen verursachen.

# **Wichtige Hinweise zur Sicherheit**

# **WARNUNG:**

#### **Decken Sie nicht den Lüftungseingang/die Luftaustrittsöffnung zu und legen Sie im Umkreis von 500 mm (20") nichts ab.**

Bei abgedeckten Entlüftungsöffnungen kann sich der Projektor überhitzen, was zu einem Feuerausbruch oder zu anderen Beschädigungen führen kann.

- Stellen Sie den Projektor nicht an engen, schlecht belüfteten Orten auf.
- Stellen Sie den Projektor nicht auf Textilien oder Papier, da diese Materialien in den Lüftungseingang gesaugt werden können.

#### **Legen Sie Ihre Hände oder andere Gegenstände nicht in die Nähe der Luftaustrittsöffnung.**

Dadurch können an Ihren Händen oder an anderen Objekten Verbrennungen bzw. Schäden verursacht werden.

• Aus der Luftaustrittsöffnung kommt aufgeheizte Luft. Halten Sie die Hände, das Gesicht oder andere wärmeempfindliche Gegenstände nicht in die Nähe der Luftauslassöffnung.

#### **Halten Sie bei eingeschalteter Projektion der Linse keine Körperteile in den Lichtstrahl.** Solche Handlung kann eine Verbrennung oder Sehverlust verursachen.

- Extrem starkes Licht wird vom Objektiv des Projektors abgestrahlt. Schauen Sie nicht direkt hinein bzw. halten Sie Ihre Hände nicht direkt in in dieses Licht.
- Seien Sie besonders vorsichtig, dass keine kleinen Kinder in das Objektiv schauen. Stellen Sie außerdem noch den Strom ab und schalten Sie den Netzstrom aus, wenn Sie sich vom Projektor entfernen.

# **Versuchen Sie nicht, den Projektor baulich zu verändern oder zu demontieren.**

- Die im Inneren vorhandene Hochspannung kann elektrische Schläge verursachen.
- z Für Einstellungs- und Reparaturarbeiten müssen Sie sich an einen autorisierten Kundendienst wenden.

**Projizieren Sie kein Bild mit dem am Projektionsobjektiv (optional) angeschlossenem Objektivdeckel.** Dies kann zu einem Feuerausbruch führen.

#### **Lassen Sie keine metallenen oder brennbaren Gegenstände oder Flüssigkeiten ins Innere des Projektors gelangen. Schützen Sie den Projektor vor Nässe.**

Dies kann Kurzschlüsse oder Überhitzung zur Folge haben und zu Bränden, elektrischem Schlag oder zu Funktionsstörungen des Projektors führen.

- **Stellen Sie keine Behältnisse mit Flüssigkeit und keine metallenen Gegenstände in der Nähe des** Projektors ab.
- Sollte Flüssigkeit ins Innere des Projektors gelangen, wenden Sie sich an Ihren Händler.
- Kinder müssen beaufsichtigt werden.

#### **Verwenden Sie die von Panasonic angegebene Aufhängevorrichtung.**

Das Verwenden eines anderen Deckenmontageträgers als den hier aufgeführten kann zu Sturzunfällen führen.

• Um ein Herunterfallen des Projektors zu verhindern, befestigen Sie das mitgelieferte Sicherheitskabel an der Aufhängevorrichtung.

#### **Installationsarbeiten (wie die Aufhängevorrichtung) müssen von einem qualifizierten Fachmann durchgeführt werden.**

Wenn die Installation nicht sorgfältig ausgeführt bzw. gesichert wird, kann das Unfälle, wie z.B. einen elektrischen Schlag auslösen.

marries von<br>
Derausbruch oder<br>
Ingseingang<br>
Jung.<br>
Verursacht<br>
dder andere<br>
Jest hinein bzw.<br>
Pekt hinein bzw.<br>
Pekt hinein bzw.<br>
Pekt menn.<br>
Digitivideckel.<br>
Per des<br>
dder zu<br>
dahe des<br>
fällen führen.<br>
Erneitskabel an<br>
ac • Verwenden Sie stets das mit der Aufhängevorrichtung mitgelieferte Kabel als zusätzliche Sicherheitsmaßnahme, um das Herunterfallen des Projektors zu verhindern. (Befestigen Sie ihn an einer anderen Stelle als die Aufhängevorrichtung.)

# **WARNUNG:**

# **ZUBEHÖR**

## **Verwenden Sie die Batterien auf keinen Fall unvorschriftsmäßig und beachten Sie Folgendes.**

- Bei Nichtbeachtung können die Batterien auslaufen, sich überhitzen, explodieren oder Feuer fangen. ● Benutzen Sie AA/R6 Batterien.
	- Verwenden Sie nur die vorgeschriebenen Batterien.
	- Benutzen Sie keine wiederaufladbaren Batterien.
	- Verwenden Sie keine Anodenbatterien.
	- **Erhitzen Sie die Batterien nicht bzw. platzieren Sie diese nicht in Wasser oder Feuer.**
- Die Batterieklemmen dürfen nicht mit metallenen Gegenständen, wie Halsketten oder Haarnadeln in Berührung kommen.
- $\bullet$  Bewahren Sie die Batterien nicht zusammen mit metallenen Gegenständen auf.
- Bewahren Sie Batterien in einem Plastikbeutel auf und halten Sie sie von metallenen Gegenständen fern.
- Vergewissern Sie sich beim Einsetzen der Batterien, dass die Polaritäten (+ und -) richtig sind.
- Verwenden Sie keine alten und neuen Batterien oder Batterien verschiedener Typen zusammen.
- Verwenden Sie keine Batterien mit beschädigter oder fehlender Schutzabdeckung.

#### **Falls die Batterie ausgelaufen ist, berühren Sie auf keinen Fall die ausgelaufene Flüssigkeit der Batterie mit bloßen Händen und treffen Sie folgende Maßnahmen, falls notwendig.**

- Falls Ihre Haut oder Kleidung in Kontakt mit der Flüssigkeit kommt, könnten Sie sich Hautverletzungen zuziehen. Waschen Sie evtl. auf die Haut gelangte Flüssigkeit sofort mit reichlich Wasser ab und konsultieren Sie einen Arzt.
- Falls ausgelaufene Batterieflüssigkeit in Ihre Augen gelangt sein sollte, könnte dies zur Beeinträchtigung des Sehvermögens oder zum Erblinden führen.

Reiben Sie die Augen in einem solchen Fall niemals. Waschen Sie evtl. auf die Haut gelangte Flüssigkeit sofort mit reichlich Wasser ab und konsultieren Sie einen Arzt.

#### **Entfernen Sie während des Lampenwechsels keine unbekannten Schrauben.**

Wenn man so verfährt, kann dies zu Stromschlägen, Verbrennungen oder Verletzungen führen.

#### **Versuchen Sie nicht, die Anzeigelampe zu demontieren.**

Falls die Lampe beschädigt wird, könnte dies zu Ihrer Verletzung führen.

#### **Lampenaustausch**

Die Lampe steht unter hohem Druck. Unzweckmäßige Anwendung kann zu einer Explosion und schweren Verletzungen oder Unfällen führen.

- Die Lampe kann leicht explodieren, falls sie gegen harte Gegenstände stößt oder fallen gelassen wird.
- Bevor Sie eine Lampe ersetzen, stellen Sie sicher, dass der Strom abgeschaltet ist und der Netzstecker von der Steckdose getrennt ist.
	- Es kann ansonsten ein elektrischer Schlag oder eine Explosion ausgelöst werden.
- Zum Austauschen der Lampe schalten Sie das Gerät aus. Lassen Sie die Lampe zur Vermeidung von Verbrennungen mindestens eine Stunde abkühlen, ehe Sie sie herausnehmen.
- Achten Sie darauf, die Lampenabdeckung festzuhalten und die Befestigungsschrauben des Lampengehäuses nur dann zu lösen, wenn der Projektor in senkrechter Richtung nach oben aufgestellt ist, weil sich sonst die Lampenabdeckung öffnen kann und das Lampengehäuse wegen seines Gewichts herausfallen kann.

Dadurch können Sie eine schwere Verletzung erleiden oder sich Unfälle ereignen.

• Wenn Sie den Projektor in senkrechter Richtung nach oben aufstellen und dann die Befestigungsschrauben des Lampengehäuses lösen oder anbringen, halten Sie stets den Griff des Lampengehäuses fest, weil sonst das Lampengehäuse wegen seines Gewichts herausfallen kann. Dadurch können Sie eine schwere Verletzung erleiden oder sich Unfälle ereignen.

#### **Verwenden Sie das mitgelieferte Netzkabel nicht mit anderen Geräten als diesem Projektor.**

 $\bullet$  Die Verwendung des mitgelieferten Netzkabels mit anderen Geräten als diesem Projektor kann Kurzschlüsse oder Überhitzung zur Folge haben und zu Bränden oder elektrischem Schlag führen.

#### **Bewahren Sie Zubehör (Objektivbefestigungsschrauben, etc.) außerhalb der Reichweite von Kleinkindern auf.**

Versehentliches Verschlucken kann zu körperlichen Schäden führen.

• Wenn Sie vermuten, dass Teile geschluckt wurden, suchen Sie sofort einen Arzt auf.

#### **Entnehmen Sie verbrauchte Batterien sofort aus der Fernbedienung.**

• Wenn verbrauchte Batterien im Gerät verbleiben, kann dies zum Austreten von Flüssigkeit sowie zur Überhitzung oder Explosion der Batterien führen.

# **Wichtige Hinweise zur Sicherheit**

# **VORSICHT:**

## **STROM**

micht das Kabel.<br>
Feuerausbruchs,<br>
Dedienung, wenn<br>
austauschen.<br>
adigt werden und<br>
sich Verletzungen<br>
Parad auslösen.<br>
Parad auslösen.<br>
Dedien sich in der sich in der Marsen verstellen.<br>
Feuerausbruchs,<br>
POEUTSCH - 7 **Beim Herausziehen des Steckers aus der Steckdose unbedingt den Stecker festhalten, nicht das Kabel.** Beim Herausziehen am Kabel kann das Kabel beschädigt werden, so dass die Gefahr eines Feuerausbruchs, Kurzschlusses oder eines elektrischen Schlages vorhanden ist.

**Ziehen Sie den Stecker aus der Steckdose und nehmen Sie die Batterien aus der Fernbedienung, wenn der Projektor längere Zeit nicht verwendet wird.**

Andernfalls kann es zu einem Brand oder elektrischen Schlag kommen.

**Ziehen Sie den Netzstecker aus der Steckdose, ehe Sie die Einheit reinigen oder Teile austauschen.** Andernfalls kann es zu einem elektrischen Schlag kommen.

#### **GEBRAUCH/INSTALLATION**

#### **Stellen Sie keine schweren Gegenstände auf dem Projektor ab.**

Stellen Sie keine schweren Gegenstände auf den Projektor, weil dieser beim Umfallen beschädigt werden und Verletzungen verursachen kann. Der Projektor wird beschädigt oder deformiert.

#### **Stützen Sie sich nicht auf den Projektor.**

Sie können stürzen und dabei kann der Projektor beschädigt werden; außerdem können Sie sich Verletzungen zuziehen.

 $\bullet$  Geben Sie besonders darauf acht, dass Sie keine kleinen Kinder auf dem Projektor stehen oder sitzen lassen.

#### **Verwenden Sie den Projektor nicht in sehr warmen Räumen.**

Solche Handlung kann das Gehäuse oder die Innenelemente außer Betrieb stellen oder einen Brand auslösen. • Seien Sie besonders vorsichtig an Orten, die direkter Sonneneinstrahlung ausgesetzt sind oder sich in der

Nähe eines Ofens befinden.

**Halten Sie Ihre Hände von den Öffnungen neben dem Objektiv fern, während Sie die Linse verstellen.** Dies kann bei Nichtbeachtung zu einer Fehlfunktion führen.

#### **Stehen Sie nicht vor dem Objektiv während der Projektor genutzt wird.**

Dies kann zu Schäden und Verbrennungen an der Kleidung führen.

• Extrem starkes Licht wird vom Objektiv des Projektors abgestrahlt.

#### **Stellen Sie keine Gegenstände vor das Objektiv während der Projektor genutzt wird.**

Dies kann zu Schäden am Gegenstand führen und eine Fehlfunktion der Anlage auslösen.

• Extrem starkes Licht wird vom Objektiv des Projektors abgestrahlt.

#### **Vor dem Wechseln des Standortes müssen sämtliche Kabel aus der Steckdose gezogen werden.**

Beim Herausziehen am Kabel kann das Kabel beschädigt werden, so dass die Gefahr eines Feuerausbruchs, Kurzschlusses oder eines elektrischen Schlages vorhanden ist.

# **VORSICHT:**

# **ZUBEHÖR**

**Verwenden Sie keine alten Lampen.** Falls Sie eine alte Lampe verwenden, kann dies eine Explosion verursachen.

**Lüften Sie den Raum sofort, wenn die Lampe beschädigt wird. Berühren Sie die Scherben nicht, nähern Sie sich ihnen auch nicht mit dem Gesicht.**

Bei Nichtbeachtung ist es möglich, dass der Benutzer das Gas aufnimmt, das beim Bruch der Lampe

freigesetzt wurde und das fast genau so viel Quecksilber enthält wie Leuchtstofflampen. Die Scherben können zu Verletzungen führen.

- Wenn Sie glauben, dass Sie das Gas aufgenommen haben oder dass es in Mund oder Augen gelangt ist, suchen Sie sofort einen Arzt auf.
- Kontaktieren Sie den autorisierten Kundendienst vor dem Ersatz einer Lampe und prüfen Sie das Gehäuse des Projektors.

#### **Bringen Sie die Luftfiltereinheit nicht in feuchtem Zustand an.**

Dies kann Kurzschlüsse oder Funktionsstörungen zur Folge haben.

 $\bullet$  Lassen Sie die Luftfiltereinheiten nach der Reinigung gründlich trocknen.

#### **Fassen Sie den Kühler nicht mit Ihren Fingern oder anderen Stellen Ihres Körpers an, wenn Sie die Lampeneinheit wechseln.**

Dies kann zu Verletzungen führen.

#### **Kontaktieren Sie den autorisierten Kundendienst bei Fragen über die jährliche Reinigung der Innenseite des Projektors.**

Fortlaufender Gebrauch bei sich ansammelndem Staub im Inneren des Projektors kann Feuer verursachen. **• Bei Fragen über die Reinigungskosten, fragen Sie den autorisierten Kundendienst.** 

#### **Wenn Sie den Projektor für einen längeren Zeitraum nicht benutzen, entfernen Sie die Batterien aus der Fernbedienung.**

• Die Nichtbeachtung dieser Sicherheitsmaßnahme führt dazu, dass die Batterie ausläuft, überhitzt, Feuer fängt oder explodiert, wodurch ein Feuer oder eine Verunreinigung der Umgebung entstehen kann.

# **VORSICHT:**

## **Anzeigen von 3D-Videos (ausschließlich PT-DZ21KU und PT-DS20KU)**

**Personen mit Vorerkrankungen im Bereich Lichtüberempfindlichkeit, Personen mit Herzerkrankungen oder Personen in schlechtem Gesundheitszustand dürfen 3D-Video nicht ansehen.** Dies kann zu einer Verschlechterung des Gesundheitszustandes führen.

**Wenn Sie sich matt oder unwohl fühlen, oder andere Auffälligkeiten auftreten, während Sie mit der 3D-Brille fernsehen, sollten Sie dies abbrechen.**

Ein fortgesetztes Tragen kann gesundheitliche Probleme verursachen. Gönnen Sie sich eine Pause, soweit erforderlich.

**Sehen Sie sich nur jeweils einen 3D-Film an, und gönnen Sie sich ggf. kurze Pausen.**

**Legen Sie beim Anzeigen von 3D-Material auf interaktiven Geräten, z.B. bei 3D-Games oder auf Computern, alle 30 bis 60 Minuten eine Pause von angemessener Länge ein.**

Das Verfolgen der Anzeige über längere Zeiträume hinweg kann zur Ermüdung der Augen führen.

**Wenn Sie Inhalte vorbereiten, verwenden Sie Inhalte, die fachgerecht für die Nutzung von 3D erstellt wurden.**

Dies kann zu Augenbelastungen oder gesundheitlichen Problemen führen.

**Wenn Sie 3D-Bilder sehen, achten Sie auf Personen und Gegenstände in Ihrer Umgebung.** Die Objekte im 3D-Video können fälschlicherweise als Realität wahrgenommen werden, und die entsprechenden Körperbewegungen können zu Beschädigungen an Objekten oder zu Verletzungen führen.

**Verwenden Sie eine 3D-Brille beim Betrachten von 3D-Videos.**

**Kippen Sie Ihren Kopf nicht zurück, während Sie eine 3D-Brille tragen.**

**Personen mit Kurz- oder Weitsichtigkeit, schwächerem Sehvermögen auf einem Auge oder Astigmatismus müssen Korrekturgläser tragen, wenn sie eine 3D-Brille verwenden.**

**Falls das Bild merklich doppelt erscheint, wenn Sie ein 3D-Video anschauen, beenden Sie dies.** Ein Objekt über einen langen Zeitraum zu fixieren, kann zu Augenbelastungen führen.

#### **Der Abstand bei der Betrachtung sollte mindestens die 3-fache effektive Höhe des Bildschirms betragen.**

Prince Contained Sciences Contained Sciences Contained Sciences Contained Sciences Contained Sciences Contained Sciences Contained Sciences Contained Sciences Contained Sciences Contained Sciences Contained Sciences Contai Eine Nutzung der 3D-Brille in einem Abstand, der unter dem empfohlenen Abstand liegt, kann zu Augenbelastungen führen. Wenn der obere und untere Rand des Bildschirms einen schwarzen Balken aufweist, z.B. bei einigen Filmen, sollte der Abstand zum Bildschirm die 3-fache Höhe des sichtbaren Bildes nicht unterschreiten.

#### **Kinder unter 5–6 Jahren dürfen keine 3D-Brille verwenden.**

Da die Einschätzung der Reaktionen von Kindern auf Ermüdung und Beschwerden schwierig ist, kann sich ihr Zustand plötzlich verschlimmern.

Sollte die 3D-Brille von einem Kind verwendet werden, muss der oder die Erziehungsberechtigte das Risiko der Augenermüdung bei dem Kind kennen.

# **Wichtige Hinweise zur Sicherheit**

#### **Warenzeichen**

- Microsoft®, Windows®, Windows Vista®, und Internet Explorer® sind eingetragene Marken oder Handelsmarken der Microsoft Corporation in den Vereinigten Staaten und/oder anderer Länder.
- Mac, Mac OS, OS X, und Safari sind Handelsmarken der Apple Inc., die in den Vereinigten Staaten oder anderen Ländern eingetragen sind.
- PJLink™ ist ein Warenzeichen oder ein angemeldetes Warenzeichen in Japan, den Vereinigten Staaten und anderen Ländern und Regionen.
- HDMI, das HDMI-Logo und High-Definition Multimedia Interface sind Warenzeichen oder eingetragene Warenzeichen von HDMI Licensing LLC.
- VGA und XGA sind Marken der International Business Machines Corporation.
- S-VGA ist eine eingetragene Marke der Video Electronics Standards Association.
- RealD 3D ist eine Marke von RealD Inc.
- Die Bildschirmanzeigen werden in der Schriftart Ricoh Bitmap angezeigt, die von Ricoh Company, Ltd., hergestellt und vertrieben wird.
- Andere in dieser Bedienungsanleitung verwendete Namen, Firmen- oder Produktnamen sind Warenzeichen oder eingetragene Warenzeichen ihrer jeweiligen Besitzer.

Die Symbole ® und TM werden in dieser Bedienungsanleitung nicht verwendet.

#### **Abbildungen in dieser Bedienungsanleitung**

• Beachten Sie, dass Abbildungen des Projektors und der Bildschirme von deren tatsächlichem Aussehen abweichen können.

#### **Seitenverweise**

• In dieser Anleitung werden Seitenverweise folgendermaßen angegeben: (+ Seite 00).

#### **Begriffserklärung**

• In diesen Anweisungen werden die Zubehörteile "Kabellose/Kabelfernbedienungseinheit" als die "Fernbedienung" bezeichnet.

# **Funktionen des Projektors**

# **Klein & sehr hohe Luminanz**

- ▶Es wird eine sehr hohe Luminanz von 20 000 lm<sup>\*1</sup> erreicht. während das Gerät aufgrund des einzigartigen optischen System-, Kühlungs- und Mechanismus-Designs klein ist.
- \*1: Für PT-DZ21KU und PT-DS20KU. PT-DW17KU hat eine Luminanz von 17 000 lm.

# **Leichte Einrichtung und verbesserte Bedienbarkeit**

▶Ein umfassendes Sortiment an optionalen Objektiven ermöglicht eine flexiblere Einrichtung des Projektors.

# **Verbesserter Kostenverlauf bei Wartungskosten**

▶Der neue Filter reduziert die Wartungskosten.

# **Kurzanleitung**

Beziehen Sie sich für Einzelheiten auf die entsprechenden Seiten.

- **1. Stellen Sie den Projektor auf. ( Seite 30)**
- **2. Bringen Sie das Projektionsobjektiv an (Sonderzubehör) ( Seite 45)**
- **3. Andere Geräte anschließen. ( Seite 46)**
- **4. Das Netzkabel anschließen. ( Seite 50)**
- **5. Schalten Sie den Projektor ein. ( Seite 52)**
- **6. Nehmen Sie die Anfangseinstellungen vor.\*1 ( Seite 22)**
- **7. Eingangssignal wählen. ( Seite 54)**
- **8. Bild einstellen. ( Seite 54)**
- \*1: Diese Schritte müssen ausgeführt werden, wenn Sie den Projektor nach dem Kauf zum ersten Mal einschalten.

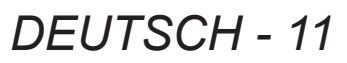

# **Wichtige Hinweise**

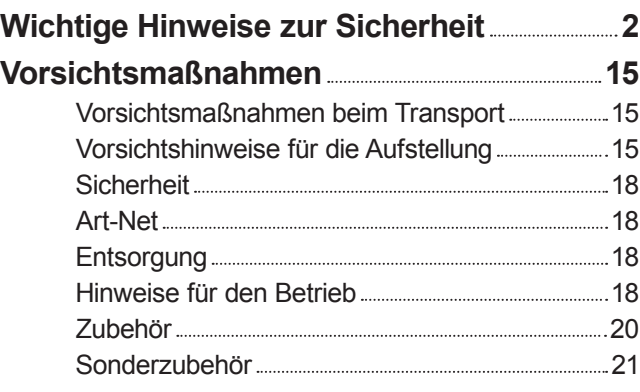

# **Vorbereitung**

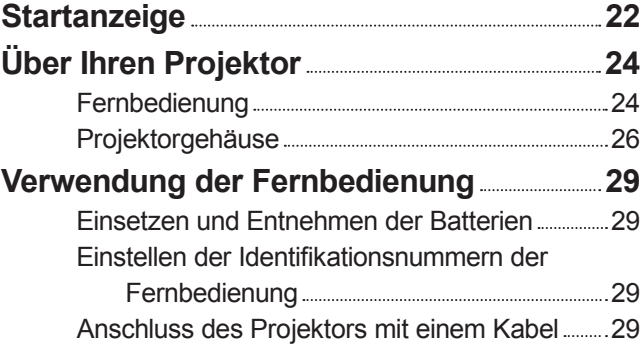

# **Erste Schritte**

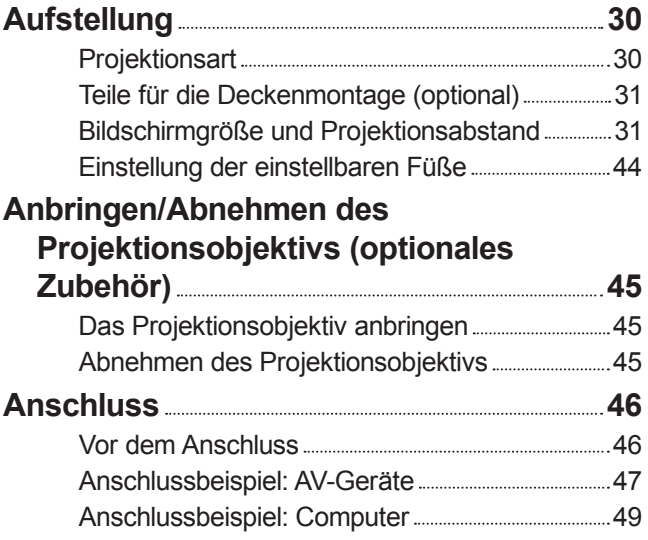

# **Grundlagen der Bedienung**

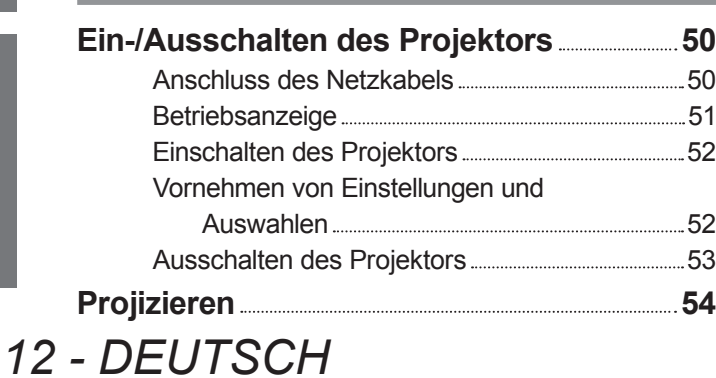

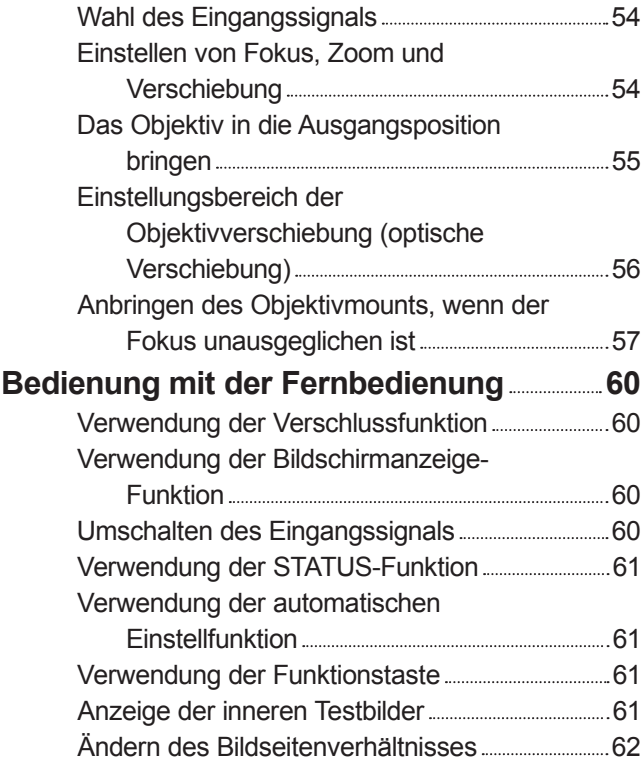

# **Einstellungen**

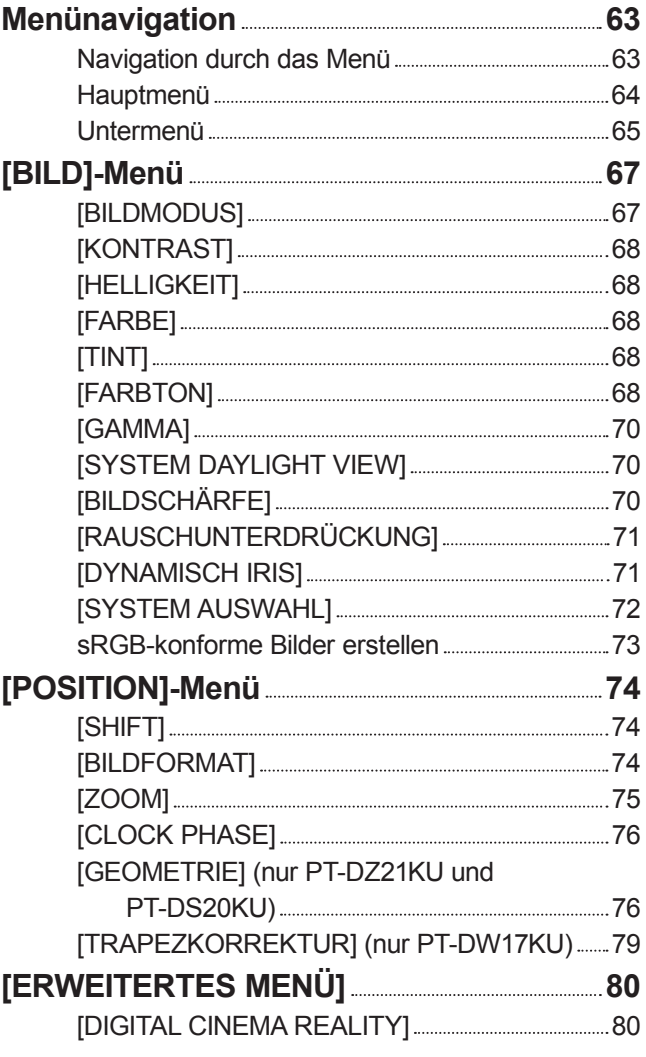

**Wartung**

# **Inhalt**

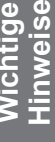

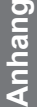

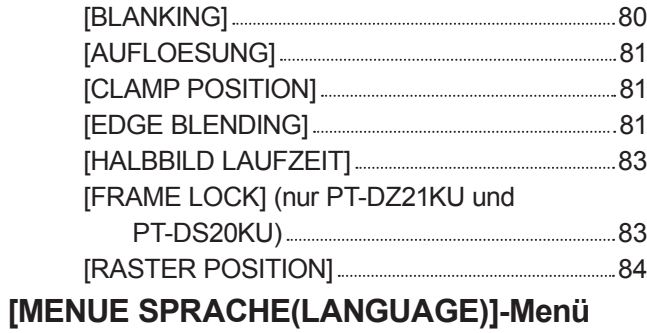

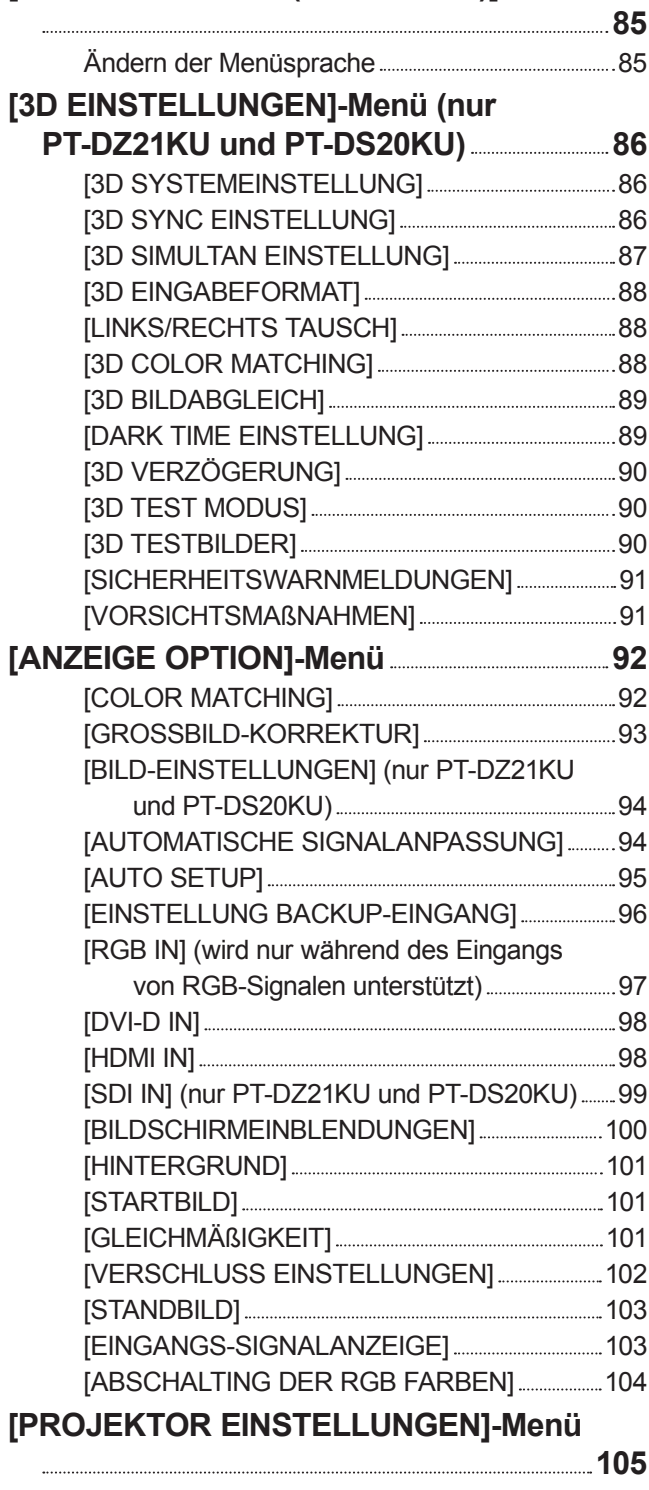

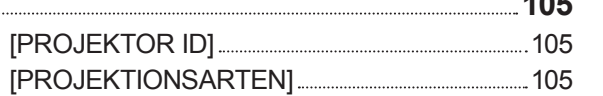

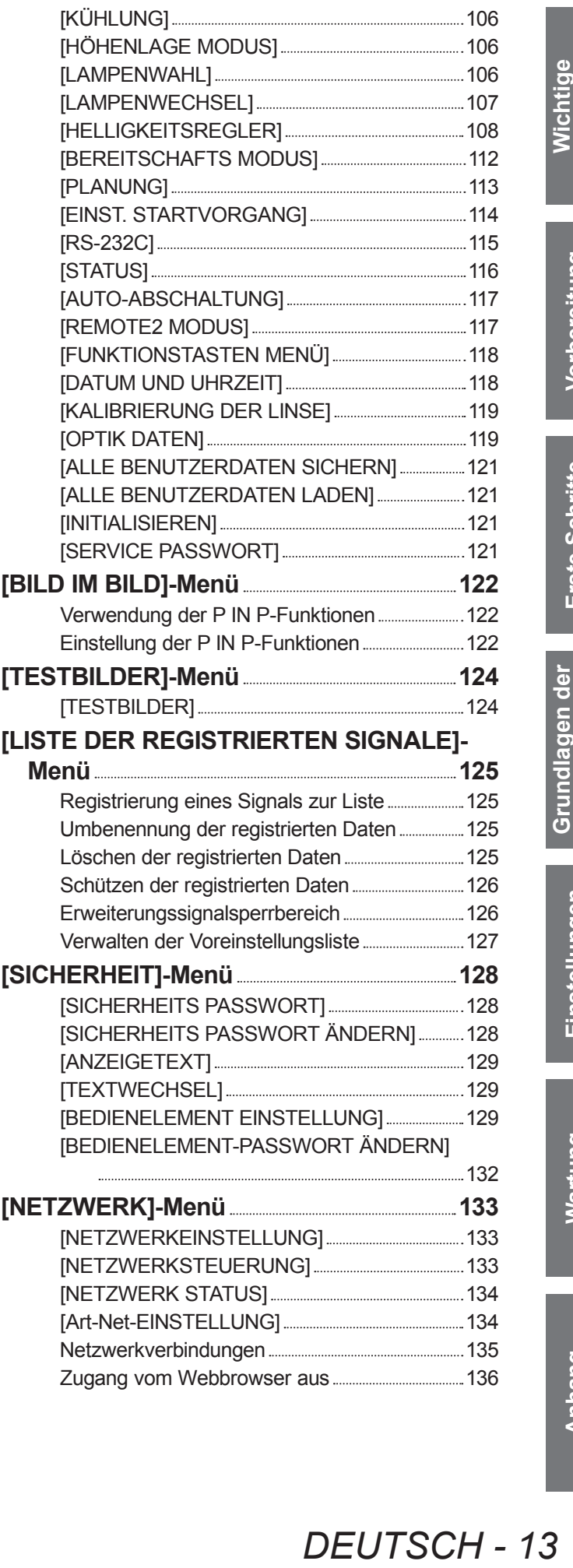

**DEUTSCH - 13** 

# **Inhalt**

# **Wartung**

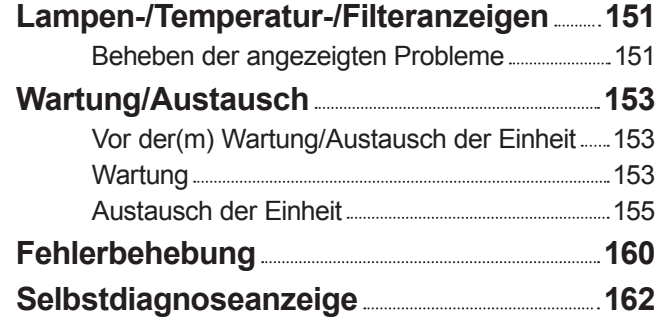

# **Anhang**

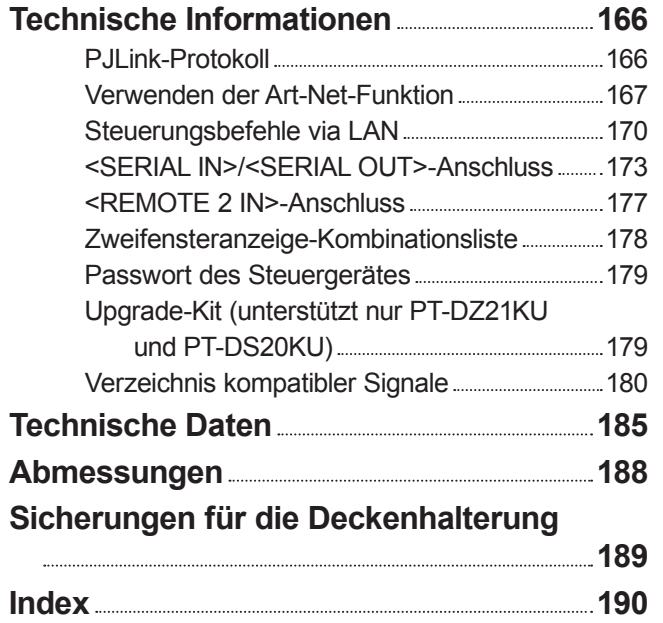

**Wichtige<br>Hinweise Hinweise Wichtige Vorbereitung**

# **Vorsichtsmaßnahmen**

# **Vorsichtsmaßnahmen beim Transport**

- z Das Projektionsobjektiv (optionales Zubehör) ist anfällig für die Folgen von Vibrationen oder Stößen. Achten Sie darauf, das Objektiv beim Transport herauszunehmen.
- Wenn Sie den Projektor transportieren, halten Sie ihn sicher an der Unterseite fest und vermeiden Sie übermäßige Vibrationen und Stöße. Andernfalls können die inneren Teile beschädigt werden und Fehlfunktionen verursachen.
- z Transportieren Sie den Projektor nicht, solange die einstellbaren Füße ausgefahren sind. Dadurch können die einstellbaren Füße beschädigt werden.

# **Vorsichtshinweise für die Aufstellung**

# ■ **Bringen Sie den im Lieferumfang des Projektors enthaltenen staubdichten Filter an, nachdem Sie das Projektionsobjektiv (optionales Zubehör) abgenommen haben.**

Wenn der Deckel nicht angebracht wurde, sammelt sich Staub im Inneren an und kann Fehlfunktionen verursachen.

# ■ **Stellen Sie den Proiektor nicht im Freien auf.**

Der Projektor ist nur für den Betrieb in Innenräumen geeignet.

# ■ Stellen Sie den Projektor nicht an den folgenden Orten auf.

- An Orten, an denen Vibrationen und Stöße auftreten, wie in einem Auto oder Fahrzeug: Andernfalls können die inneren Teile beschädigt werden und Fehlfunktionen verursachen.
- $\bullet$  In der Nähe eines Auslasses einer Klimaanlage: Abhängig von den Nutzungsbedingungen kann der Bildschirm aufgrund der heißen Luft von der Luftaustrittsöffnung oder der Heizungs- und Kühlungsluft der Klimaanlage schwanken. Stellen Sie sicher, dass die Auslassluft vom Projektor oder von anderen Geräten oder die Luft der Klimaanlage nicht zur Vorderseite des Projektors bläst.
- $\bullet$  In der Nähe von Lichtern (Studiolampen usw.), wo sich die Temperatur stark ändert ("Betriebsbedingungen" (→ Seite 187)): Dies könnte die Lebensdauer der Lampe verkürzen oder zur Deformierung des Außengehäuses und zu Fehlfunktionen führen.
- $\bullet$  In der Nähe von Hochspannungsleitungen oder Motoren: Dadurch kann der Betrieb des Projektors beeinträchtigt werden.
- An einem Ort mit einem Hochleistungs-Lasergerät: Wenn der Laserstrahl auf die Linse trifft, kann dies bei den DLP-Chips Fehlfunktionen verursachen.

# ■ **Beauftragen Sie immer einen Fach-Techniker oder Händler, wenn das Gerät**

# **an der Decke angebracht werden soll.**

Wenn das Gerät hängend an der Decke angebracht werden soll, kaufen Sie eine separat erhältliche Deckenmontagehalterung.

Modell Nr.: ET-PKD510H (für hohe Decken), ET-PKD510S (für niedrige Decken)

# ■ **Bildschärfe**

Das Projektionsobjektiv für hohe Klarheit wird von der Lichtquelle thermisch beeinträchtigt, daher ist die Bildschärfe direkt nach dem Einschalten des Projektors instabil. Warten Sie bei projiziertem Bild mindestens 30 Minuten, bevor Sie die Bildschärfe anpassen.

# **PERENT STORER ACTREM**<br> **DENTARE ACTREM**<br> **DENTARE ACTREM**<br> **DENTARE ACTREMENTARE SEXTERT AND RESPENSE AND ACTREMENT SUBSEMBLE THE SERVIDE BUTTHER BUTTHER BUTTHER BUTTHER AND RESPEND THE SUBSTRANE OF THE SUBSTRANE OF ALSO** ■ Stellen Sie [HÖHENLAGE MODUS] immer auf [EIN], wenn Sie den Projektor **in Höhen über NN von 1 400 m (4 593 ft) oder mehr oder weniger als 2 700 m (8 858 ft) benutzen.**

Wenn das versäumt wird, kann die Lebensdauer der inneren Teile verkürzt werden und es kann zu Fehlfunktionen kommen.

# ■ Stellen Sie [HÖHENLAGE MODUS] immer auf [AUS], wenn Sie den Projektor **in Höhen über NN unter 1 400 m (4 593 ft) benutzen.**

Wenn das versäumt wird, kann die Lebensdauer der inneren Teile verkürzt werden und es kann zu Fehlfunktionen kommen.

# Benutzen Sie den Projektor nicht in Höhen über 2 700 m (8 858 ft) über NN.

Dies kann die Lebensdauer der Komponenten verringern und zu Fehlfunktionen führen.

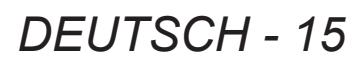

# ■ **Verwenden Sie den Projektor nicht nach rechts oder links geneigt**

Die Verwendung des Projektors in einem Neigungswinkel von mehr als 15° kann die Lebensdauer des Geräts verkürzen oder zu Fehlfunktionen führen.

# Wenn eine Ersatzlampe verwendet wird (für den Portraitmodus), montieren **Sie sie mit der Anschlussoberfläche nach unten**

Verwenden Sie den Projektor nicht, wenn er nach rechts, links, vorne oder hinten geneigt ist. Die Verwendung des Projektors in einem Neigungswinkel von mehr als 15° in eine der Richtungen kann die Lebensdauer des Geräts verkürzen oder zu Fehlfunktionen führen.

# ■ **Vorsichtsmaßnahmen bei der Aufstellung des Projektors**

• Wenn Sie den Projektor nicht mit den einstellbaren Füßen als stehende Version aufstellen und benutzen. befestigen Sie den Projektor mit Hilfe der sechs Schraubenlöcher für die Deckenmontage (siehe die Abbildung unten). (Schraubendurchmesser: M6, Innengewindetiefe: 30 mm (1-3/16"), Drehmoment: 4 ± 0,5 N·m)

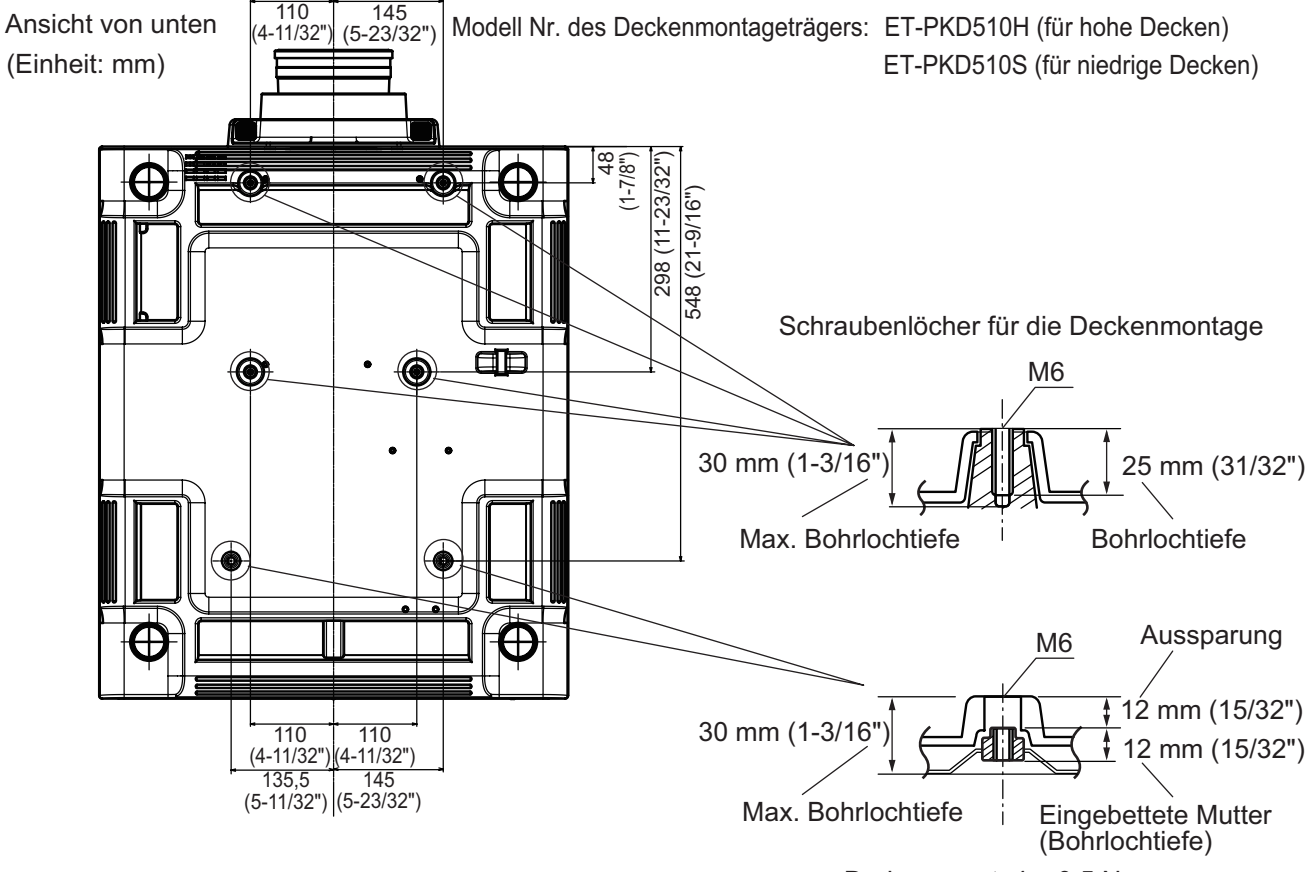

Drehmoment: 4 ± 0,5 N·m

z Lassen Sie einen Abstand von mindestens 5 mm (0,2") zwischen dem Projektorboden und der Einstelloberfläche durch Einlegen von Abstandshaltern (metallisch) usw. dazwischen.

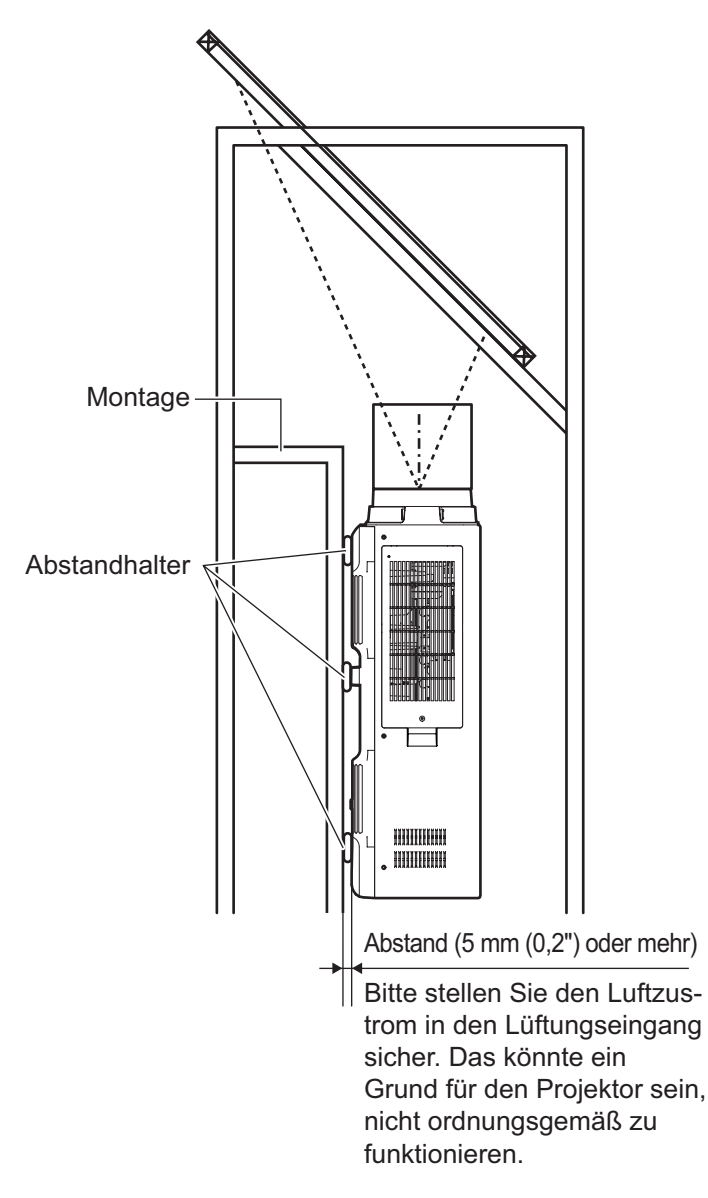

 $\bullet$  Die einstellbaren Füße können abgenommen werden, wenn sie für die Installation nicht benötigt werden. Verwenden Sie jedoch nicht die Schraubenlöcher, wo die einstellbaren Füße abgenommen wurden, um den Projektor an der Stelle zu fixieren. Setzen Sie außerdem keine anderen Schrauben als die in den Bedienungsanleitungen des Zubehörs

spezifizierten in den Schraubenlöchern der einstellbaren Füße ein. Dadurch könnte der Satz beschädigt werden.

- z Verwenden Sie die einstellbaren Füße nur für die stehende Version und zum Einstellen des Winkels. Werden Sie für andere Zwecke verwendet, könnte der Satz beschädigt werden.
- Stapeln Sie die Projektoren nicht übereinander.
- Verwenden Sie den Projektor nicht in einem Neigungswinkel, der ±15° in der horizontalen Ebene übersteigt.
- Verhindern Sie, dass Heizungs- und Kühlungsluft aus Klimaanlagen direkt auf die Belüftungsöffnungen (Einlass und Auslass) des Projektors geblasen wird.
- Blockieren Sie nicht die Belüftungsöffnungen (Einlass und Auslass) des Projektors.

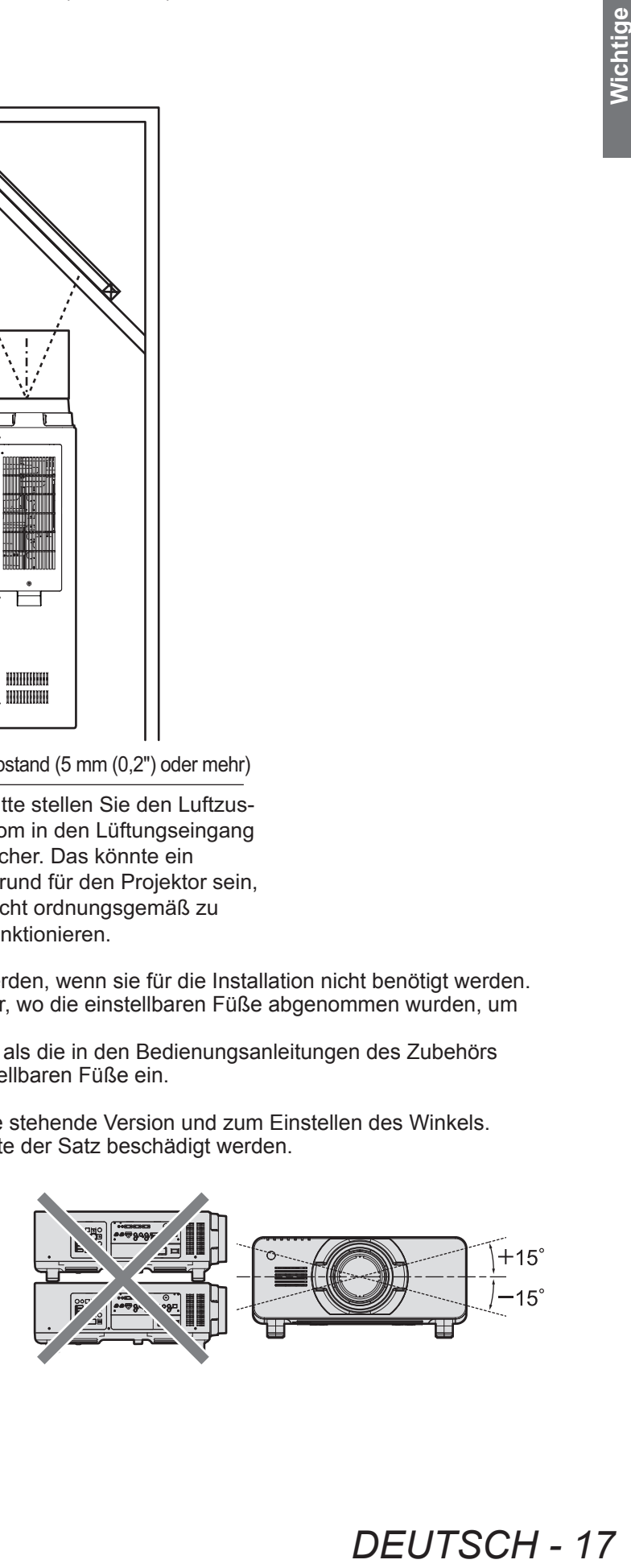

**DEUTSCH - 17** 

# **Vorsichtsmaßnahmen**

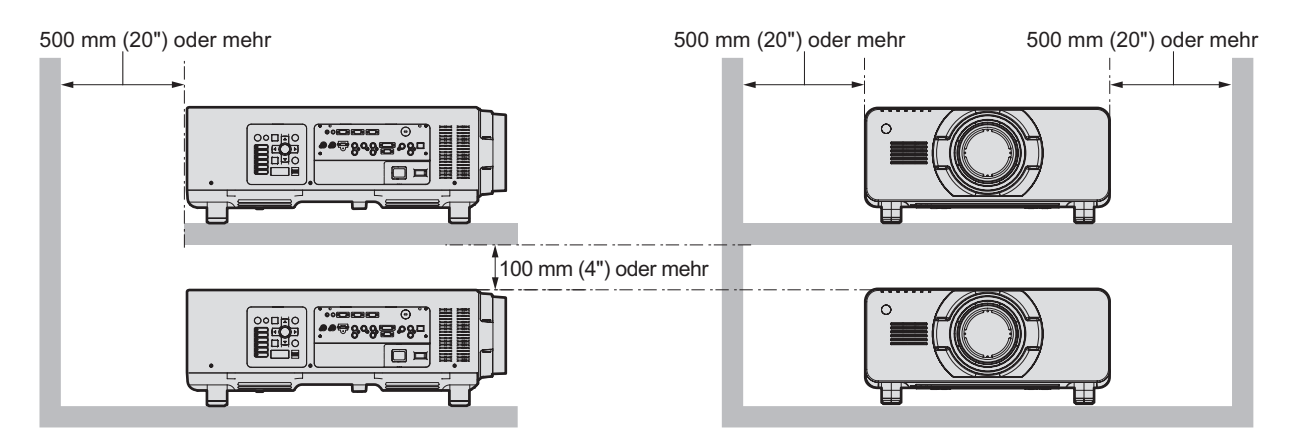

Installieren Sie den Projektor nicht in einem geschlossenen Raum. Wenn die Aufstellung des Projektors in einem geschlossenen Raum notwendig ist, installieren Sie die Klimaanlage oder Lüftung separat. Ablasswärme kann sich ansammeln, wenn die Lüftung unzureichend ist, was die Schutzschaltung des Projektors auslöst.

# **Sicherheit**

Wenn Sie dieses Produkt verwenden, führen Sie die folgenden Sicherheitsmaßnahmen für die folgenden Vorkommnisse durch.

- $\bullet$  Unbefugte Weitergabe persönlicher Informationen durch dieses Produkt
- Unerlaubter Betrieb dieses Produkts durch böswillige Dritte
- Störung oder Ausschalten dieses Produkts durch böswillige Dritte

Treffen Sie ausreichende Sicherheitsmaßnahmen. (→ Seiten 128, 149)

- Wählen Sie ein Passwort, das möglichst schwer zu erraten ist.
- $\bullet$  Ändern Sie Ihr Passwort regelmäßig.
- Panasonic Corporation oder verbundene Unternehmen fragen Sie niemals direkt nach Ihrem Passwort. Geben Sie Ihr Passwort nicht preis, wenn Sie danach gefragt werden.
- Das angeschlossene Netzwerk muss mit einer Firewall usw. gesichert sein.
- Legen Sie ein Passwort zur Web-Steuerung fest und grenzen Sie den Kreis der Benutzer ein, die sich dort anmelden können.

# **Art-Net**

"Art-Net" ist ein Ethernet-Kommunikationsprotokoll, das auf dem TCP/IP-Protokoll basiert. Indem Sie den DMX-Controller und die Anwendersoftware verwenden, können Beleuchtung und Bühnensystem gesteuert werden. Art-Net erfolgt auf Grundlage des Kommunikationsprotokolls DMX512.

# **Entsorgung**

Wenn das Produkt entsorgt werden soll, erkundigen Sie sich bei den örtlich zuständigen Behörden oder bei Ihrem Händler, wie das ordnungsgemäß zu geschehen hat.

Die Lampe enthält Quecksilber. Wenn gebrauchte Lampen entsorgt werden sollen, fragen Sie bei den örtlich zuständigen Behörden oder bei Ihrem Händler nach, wie das ordnungsgemäß zu geschehen hat.

# **Hinweise für den Betrieb**

# ■ **Für eine gute Bildqualität**

Um ein schönes Bild mit höherem Kontrast betrachten zu können, bereiten Sie eine entsprechende Umgebung vor. Ziehen Sie Vorhänge oder Jalousien vor die Fenster und schalten Sie alle Lampen in der Nähe der Projektionsfläche aus, damit kein Licht von außen oder Licht aus Innenleuchten auf die Projektionsfläche scheint.

# ■ **Berühren Sie die Oberfläche des Projektionsobjektivs nicht mit bloßen Händen.**

Wenn die Oberfläche des Projektionsobjektivs durch Fingerabdrücke oder anderes verschmutzt wird, wird das vergrößert und auf die Projektionsfläche projiziert. Setzen Sie bitte den Objektivdeckel (Zubehör) auf den Projektor, wenn Sie ihn nicht benutzen.

# ■ **DLP-Chips**

- z Die DLP-Chips sind präzisionsgefertigt. In seltenen Fällen können Pixel hoher Präzision fehlen oder immer leuchten. Es handelt sich nicht um eine Fehlfunktion.
- z Wird ein Hochleistungs-Laserstrahl auf die Linsenoberfläche gerichtet, können die DLP-Chips beschädigt werden.

**Hinweise**

Wichtige<br>Hinweise

# ■ Bewegen Sie den Projektor nicht, solange er in Betrieb ist und setzen Sie ihn **keinen Vibrationen oder Stößen aus.**

Dadurch kann die Lebensdauer der internen Komponenten verringert werden.

## ■ **Lampe**

Die Lichtquelle des Projektors ist eine Hochdruck-Quecksilberlampe.

- Eine Hochdruck-Quecksilberlampe hat die folgenden Charakteristika.
- $\bullet$  Die Luminanz der Lampe sinkt mit der Betriebsdauer.
- $\bullet$  Die Lampe kann mit einem lauten Knall bersten oder ihre Lebensdauer kann durch einen Stoß, durch Absplittern oder eine Verschlechterung als Folge der Gesamtbetriebszeit verringert werden.
- Die Lampenlebensdauer hängt sehr von den individuellen Unterschieden und den Einsatzbedingungen ab. Insbesondere beansprucht ein häufiges Ein-/Ausschalten die Lampe sehr und beeinträchtigt die Lampenlebensdauer.
- Ein Dauereinsatz von über einer Woche führt zur Verschlechterung der Lampe. Der Lampenverschleiß aufgrund ständiger Nutzung kann durch die Lampenrelais-Funktion verringert werden. ( $\Rightarrow$  Seite 107)
- $\bullet$  In seltenen Fällen bersten die Lampen kurz nach der Projektion.
- Das Berstrisiko steigt, wenn die Lampe über ihren Austauschzyklus hinaus verwendet wird. Achten Sie darauf, die Lampeneinheit regelmäßig auszutauschen.
- ("Zeitpunkt des Lampenwechsels" (→ Seite 157), "Austauschen der Lampe" (→ Seite 157))
- z Wenn die Lampe birst, tritt Gas aus dem Inneren der Lampe in Form von Rauch aus.
- $\bullet$  Es wird empfohlen, dass Sie Ersatzlampeneinheiten für den Bedarfsfall bereithalten.

# ■ **Betrachten von 3D-Videos (ausschließlich PT-DZ21KU und PT-DS20KU)**

**Paramation Stoß, durch<br>
arabedingungen**<br>
satzbedingungen<br>
inträchtigt die<br>
(● Seite 107)<br>
wird. Achten Sie<br>
157))<br> **-DS20KU)**<br>
-Methode" und<br>
trachten you<br>
den Anweisungen<br>
Seite 182) für die<br>
Seite 182) für die<br>
-Method Der Projektor kann 3D-Videosignale anzeigen, die mit der "simultanen", "Frame-Packing-Methode" und den "Seite an Seite"-Methoden eingegeben werden. Sie müssen externe Geräte zum Betrachten von 3D-Videos (wie 3D-Eyeware, Videosignal-Ausgabegeräte) vorbereiten, die für Ihr 3D-System geeignet sind. Informationen über die Anschlüsse des Projektors und der externen Geräte finden Sie in den Anweisungen Ihrer externen Geräte. Beziehen Sie sich auf die "Liste der 3D-kompatiblen Signale" (→ Seite 182) für die 3D-Videosignalarten, die mit dem Projektor verwendet werden können.

#### **<Software-Informationen zu diesem Produkt>**

© Panasonic Corporation 2012

Dieses Produkt ist mit der folgenden Software ausgestattet:

- (1) Software, die unabhängig durch oder für die Panasonic Corporation entwickelt wurde
- (2) Software, die unter der GNU GENERAL PUBLIC LICENSE lizenziert ist

(3) Software, die unter der GNU LESSER GENERAL PUBLIC LICENSE lizenziert ist

Beziehen Sie sich für die Lizenzbedingungen der Software bei (2) und (3) auf die Vorschriften der Software-Lizenzen (GNU GENERAL PUBLIC LICENSE und GNU LESSER GENERAL PUBLIC LICENSE) auf der beiliegenden CD-ROM.

Wenn Sie weitere Fragen zur Software haben, kontaktieren Sie uns per E-Mail (sav.pj.gpl.pavc@ml.jp.panasonic.com).

# **Zubehör**

Überzeugen Sie sich davon, dass folgendes Zubehör mit Ihrem Projektor geliefert wurde. Die Nummern in < > kennzeichnen die Anzahl an Zubehör.

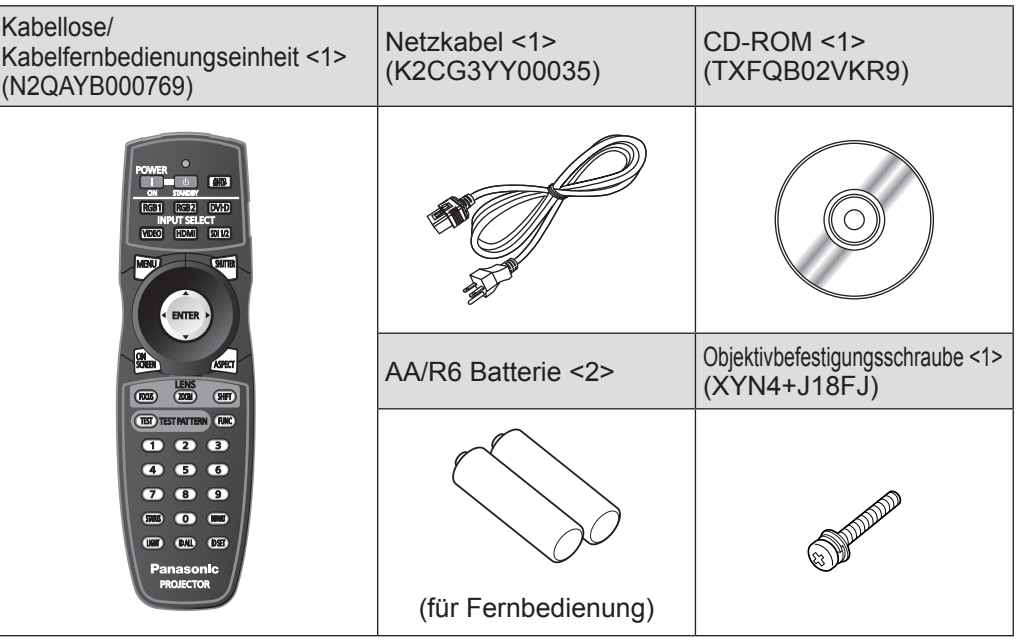

## **Achtung**

- $\bullet$  Entfernen Sie die Netzkabelabdeckkappe und das Verpackungsmaterial nach dem Auspacken des Projektors ordnungsgemäß.
- $\bullet$  Wenden Sie sich bei fehlendem Zubehör bitte an Ihren Händler.
- z Bewahren Sie kleine Teile sachgemäß auf und halten Sie sie fern von kleinen Kindern.

#### **Anmerkung**

• Die Modellnummern des Zubehörs und die optionalen Komponenten können ohne Ankündigung geändert werden.

# ■**Inhalt der mitgelieferten CD-ROM**

Auf der mitgelieferten CD-ROM finden Sie folgende Inhalte.

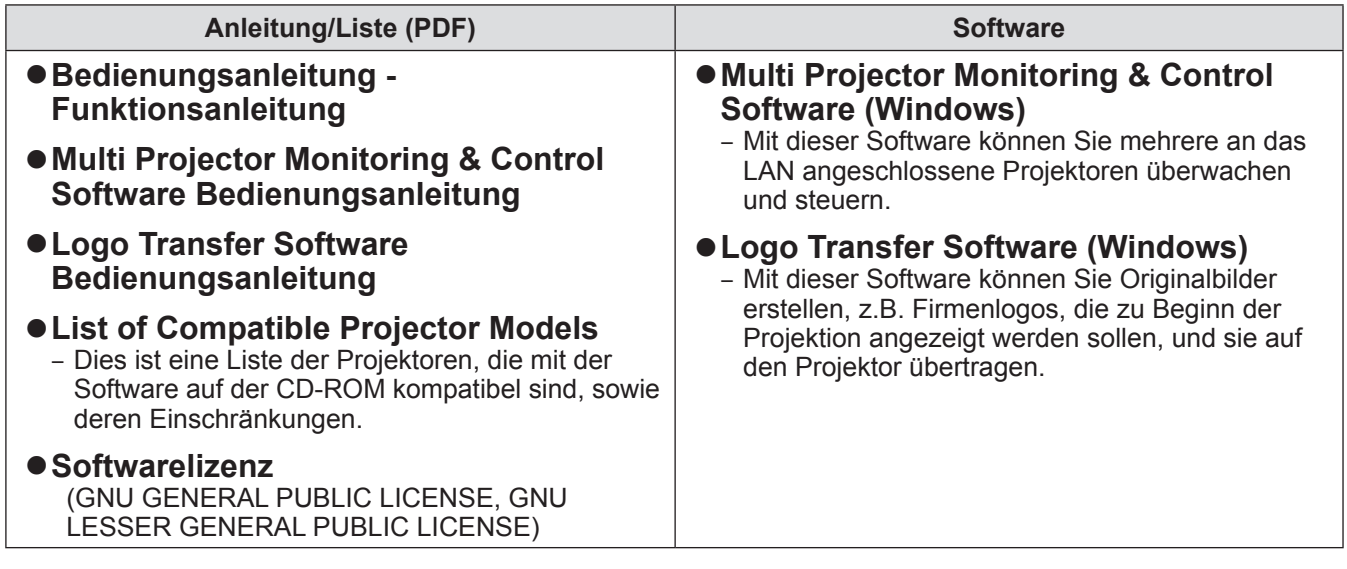

# **Sonderzubehör**

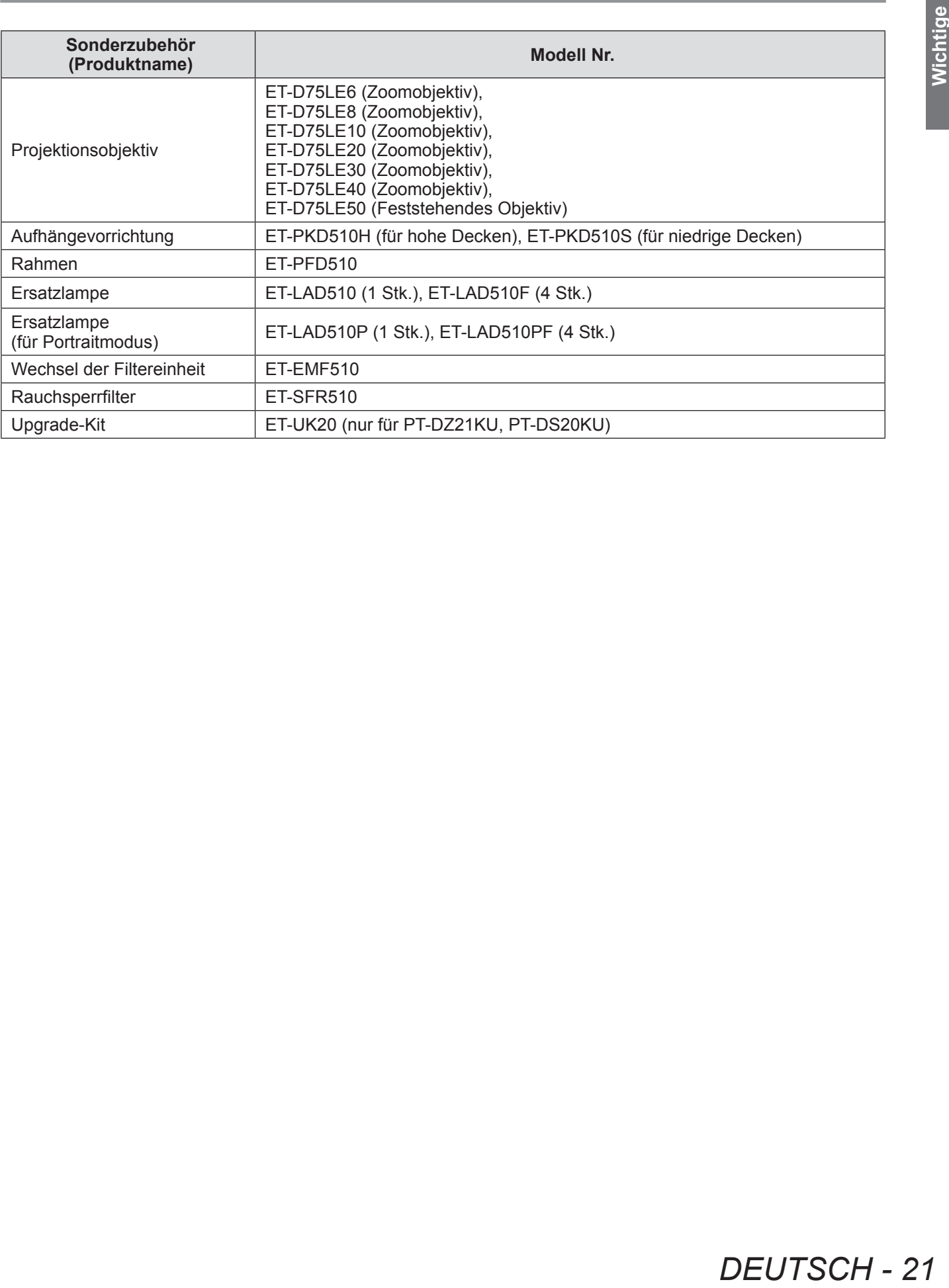

# **Startanzeige**

Wenn der Projektor zum ersten Mal nach dem Kauf angeschaltet wird sowie wenn [ALLE BENUTZERDATEN] ( $\blacktriangleright$  Seite 121) unter [INITIALISIEREN] ausgeführt wird, wird nach Beginn der Projektion der [WERKSEINSTELLUNG]-Bildschirm angezeigt. Daraufhin wird der Werkseinstellungsbildschirm angezeigt. Nehmen Sie die Einstellungen den Umständen gemäß vor.

Bei anderen Gelegenheiten können Sie die Einstellungen über die Menüfunktionen ändern.

# ■**Scharfeinstellung**

Justieren Sie den Fokus, um den Menübildschirm deutlich anzuzeigen.

Sie müssen möglicherweise auch den Zoom und die Verschiebung justieren.

Beziehen Sie sich für Einzelheiten auf "Einstellen von Fokus, Zoom und Verschiebung" ( $\Rightarrow$  Seite 54).

**1) Drücken Sie** ▲▼◀▶ **, um den Fokus einzustellen.**

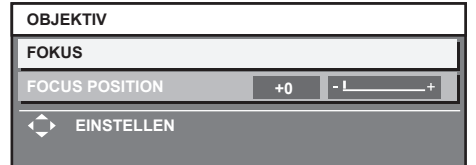

**2) Drücken Sie die Schaltfläche <MENU>, um zur Werkseinstellung zu gelangen.**

# ■**Anfangseinstellung (Menüsprache)**

Wählen Sie die angezeigte Sprache aus.  $(\Rightarrow$  Seite 85) Nach dem Abschluss der Werkseinstellung können Sie die Bildschirmanzeigesprache über das Menü [MENUE SPRACHE(LANGUAGE)] ändern.

**1) Drücken Sie** ▲▼ **, um die gewünschte Sprache auszuwählen.**

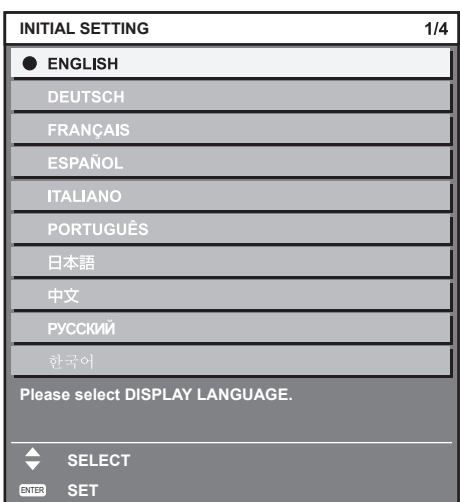

**2) Drücken Sie die Schaltfläche <ENTER>, um zur Anfangseinstellung zu gelangen.**

# ■**Werkseinstellung (Installationseinstellung 1)**

Stellen Sie [PROJEKTIONSARTEN] abhängig von der Projektionsart ein. Beziehen Sie sich für Einzelheiten auf "Projektionsart" ( $\Rightarrow$  Seite 30). Stellen Sie [HÖHENLAGE MODUS] auf [EIN] ein, wenn Sie den Projektor in Höhen von 1 400 m (4 593 ft) oder höher und niedriger als 2 700 m (8 858 ft) über dem Meeresspiegel verwenden. Nach dem Abschluss der Werkseinstellung können Sie die Einstellungen jedes Parameters über das Menü [PROJEKTOR EINSTELLUNGEN] ändern.

- **1) Drücken Sie** ▲▼ **, um eine Option auszuwählen.**
- **2) Drücken Sie** ◀▶ **, um die Einstellung zu ändern.**

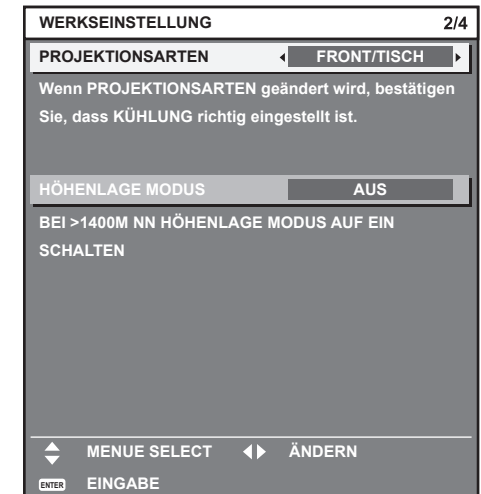

**3) Drücken Sie die <ENTER>- Schaltfläche, um zur Werkseinstellung zu gelangen.**

# ■**Werkseinstellung (Installationseinstellung 2)**

Stellen Sie [KÜHLUNG] abhängig von der Projektionsart ein. Beziehen Sie sich für Einzelheiten auf "Projektionsart" ( $\Rightarrow$  Seite 30).

Nach dem Abschluss der Werkseinstellung können Sie die Einstellung über das Menü [PROJEKTOR EINSTELLUNGEN] → [KÜHLUNG] ändern.

## **1) Drücken Sie** ◀▶ **, um die Einstellung zu ändern.**

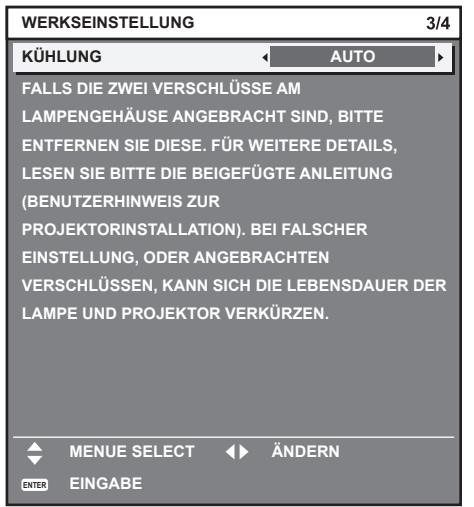

**2) Drücken Sie die <ENTER>- Schaltfläche, um zur Werkseinstellung zu gelangen.**

# ■**Werkseinstellung (Bildschirmeinstellung)**

(Nur für PT-DZ21KU, PT-DS20KU)

Stellen Sie das Leinwandformat (Seitenverhältnis) und die Anzeigeposition des Bildes ein. Nach dem Abschluss der Werkseinstellung können Sie die Einstellungen jedes Parameters über das Menü [ANZEIGE OPTION] → [BILD-EINSTELLUNGEN] ändern.

- **1) Drücken Sie** ▲▼ **, um eine Option auszuwählen.**
- **2) Drücken Sie** ◀▶ **, um die Einstellung zu ändern.**

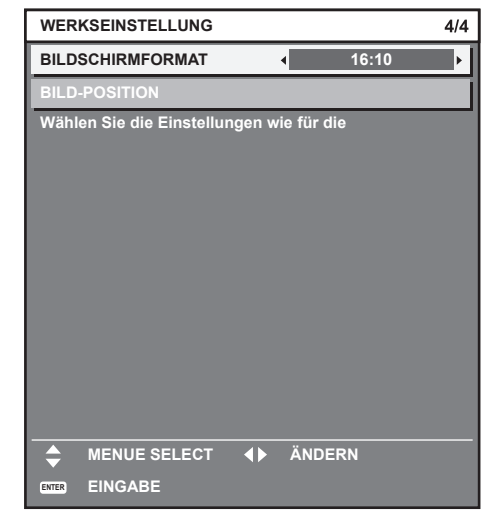

## **3) Drücken Sie die <ENTER>- Schaltfläche.**

• Bestätigen Sie den Einstellwert und schließen Sie die Werkseinstellung ab.

#### **Anmerkung**

- Wenn Sie die <MENU>-Taste betätigen, während der [WERKSEINSTELLUNG]-Bildschirm angezeigt wird, können Sie zum vorherigen Bildschirm zurückkehren.
- $\bullet$  Um den Betrieb nach dem Abschluss der Werkseinstellungen fortzusetzen, schlagen Sie unter "Wahl des Eingangssignals" ( $\blacktriangleright$  Seite 54) nach.

# **Über Ihren Projektor**

# **Fernbedienung**

■**Vorne**

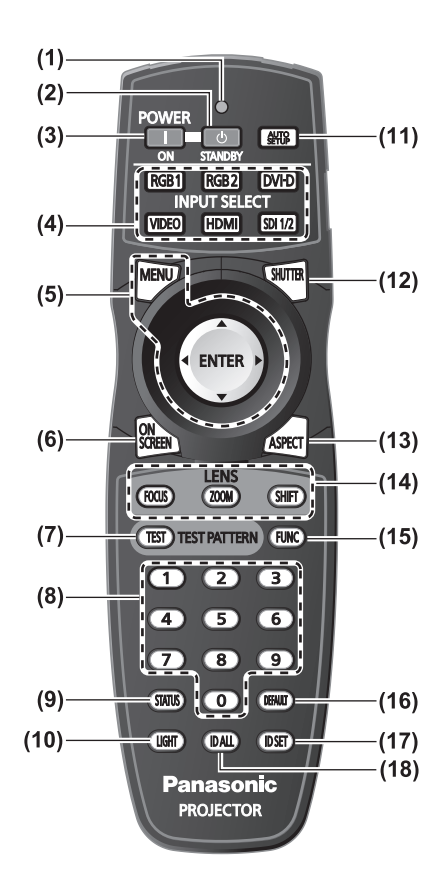

- **(1) Fernbedienungsanzeige** Blinkt, wenn eine beliebige Schaltfläche auf der Fernbedienung gedrückt wird.
- **(2) Einschalt-/Bereitschaftstaste < >** Schaltet den Projektor in den Standby-Modus, wenn der <MAIN POWER>-Schalter am Projektor auf <ON> steht.
- **(3) Einschalttaste < >** Startet die Projektion, wenn der <MAIN POWER>- Schalter am Projektor auf <ON> gestellt wird, wenn der Strom abgeschaltet wird (Standby-Modus).
- **(4) Eingangsauswahl-Schaltflächen (<RGB1>, <RGB2>, <DVI-D>, <VIDEO>, <HDMI>, <SDI 1/2>)** Schaltet das Eingangssignal um. ( $\rightarrow$  Seite 60)
- **(5) <MENU>-Schaltfläche/<ENTER>-Schaltfläche/** ▲▼◀▶ **-Schaltflächen** Zur Steuerung des Menübildschirms. ( $\Rightarrow$  Seite 63)
- **(6) <ON SCREEN>-Schaltfläche** Schaltet die Bildschirmanzeigefunktion ein (Anzeige)/aus (keine Anzeige). (→ Seite 60)
- **(7) <TEST>-Schaltfläche** Zeigt das Testbild an. ( $\blacktriangleright$  Seite 61)
- **(8) Zahlentasten (<0> <9>)** Werden benutzt, wenn das System mit mehreren Projektoren arbeitet. Werden zur Eingabe von Identifikationsnummern oder Passwörtern verwendet.
- **(9) <STATUS>-Schaltfläche** Zeigt die Projektor-Informationen an.

#### **(10) <LIGHT>-Schaltfläche**

Durch Drücken dieser Schaltfläche leuchten die Fernbedienungs-Schaltflächen auf. Die Lichter erlöschen, wenn 10 Sekunden lang keine Betätigung der Fernbedienung erfolgt.

## **(11) <AUTO SETUP>-Schaltfläche**

Passt die Bildanzeigeposition während der Projektion des Bildes automatisch an. [SICHERE DATEN] wird auf der Projektionsfläche angezeigt, während das Bild automatisch angepasst wird.  $\implies$  Seite 61)

**(12) <SHUTTER>-Schaltfläche** Wird zum vorübergehenden Ausschalten des Bildes verwendet. ( $\Rightarrow$  Seite 60)

#### **(13) <ASPECT>-Schaltfläche**

- Schaltet das Seitenverhältnis des Bildes um. ( $\Rightarrow$  Seite 62)
- **(14) Objektiv (<FOCUS>, <ZOOM>, und <SHIFT>) -Schaltflächen** Stellen Sie das Projektionsobjektiv ein. ( $\Rightarrow$  Seiten 52, 54)
- **(15) <FUNC>-Schaltfläche** Sie können eine häufig benutzte Funktion einer Schaltfläche als Schnelltaste zuweisen. ( $\Rightarrow$  Seite 61)
- **(16) <DEFAULT>-Schaltfläche** Stellt die Inhalte des Untermenüs wieder auf die Werkseinstellung zurück. ( $\blacktriangleright$  Seite 64)
- **(17) <ID SET>-Schaltfläche** Stellt die Identifikationsnummer der Fernbedienung ein, wenn das System mehrere Projektoren benutzt.  $\leftrightarrow$  Seite 29)
- **(18) <ID ALL>-Schaltfläche**

Steuert alle Projektoren simultan mit einer Fernbedienung, wenn das System mehrere Projektoren benutzt.  $\left(\rightarrow$  Seite 29)

# **Über Ihren Projektor**

# ■**Seite** ■**Oben**

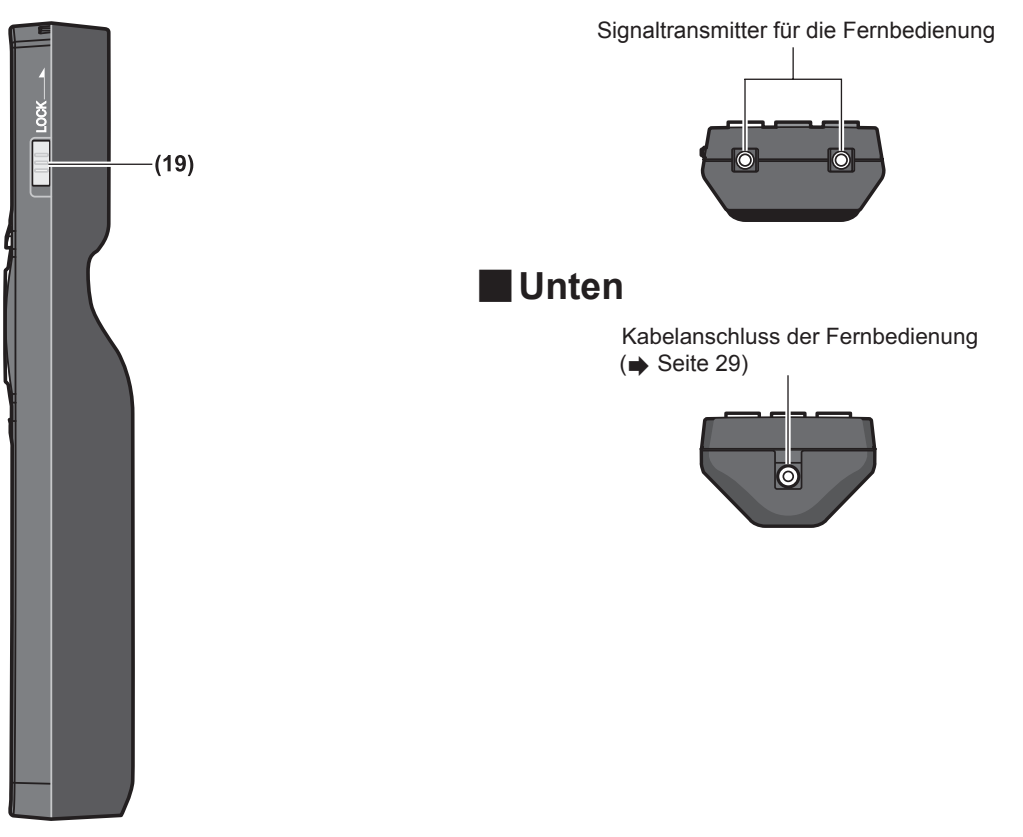

#### **(19) <LOCK>-Schaltfläche**

Wird verwendet, um eine unbeabsichtigte Betätigung durch unachtsames Drücken der Schaltflächen zu verhindern, und um die Batterien der Fernbedienung zu schonen.

#### **Achtung**

- Lassen Sie die Fernbedienung nicht fallen.
- $\bullet$  Halten Sie sie von Flüssigkeiten und Feuchtigkeit fern.
- z Versuchen Sie nicht, die Fernbedienung auseinanderzunehmen oder zu verändern.

#### **Anmerkung**

- z Die Fernbedienung kann innerhalb eines Abstandes von etwa 30 m (98'5") benutzt werden, wenn sie direkt auf den Fernbedienungsempfänger gerichtet wird. Die Fernbedienung kann unter Winkeln bis zu ±15° vertikal und ±30° horizontal funktionieren, aber der effektive Regelbereich kann geringer sein.
- Wenn Hindernisse zwischen der Fernbedienung und dem Signalempfänger der Fernbedienung vorhanden sind, funktioniert die Fernbedienung möglicherweise nicht wie erwartet.
- $\bullet$  Das Signal wird von der Projektionsfläche reflektiert. Die Reichweite kann jedoch infolge des Lichtreflexionsverlustes aufgrund des Materials der Projektionsfläche begrenzt sein.
- Wenn der Signalempfänger der Fernbedienung direktem hellen Licht ausgesetzt ist, z.B. von Leuchtstofflampen, funktioniert die Fernbedienung möglicherweise nicht wie erwartet. Verwenden Sie sie abseits der Lichtquelle.
- z Die Betriebsanzeige <ON (G)/STANDBY (R)> blinkt, wenn der Projektor ein Fernbedienungssignal empfängt.

# *DEUTSCH - 25*

# **Projektorgehäuse**

# ■**Vorne**

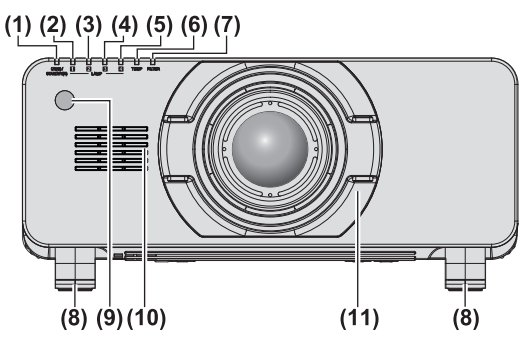

# ■ **Hinten**

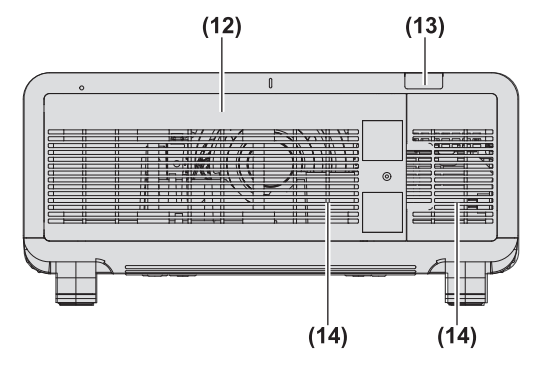

# ■**Seite**

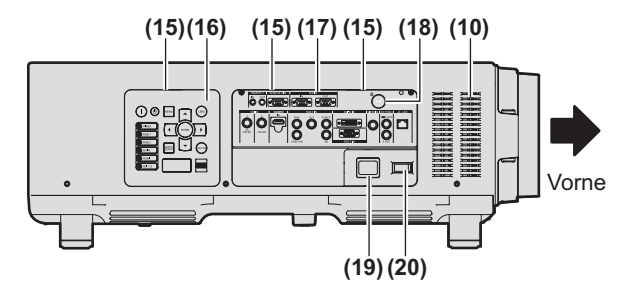

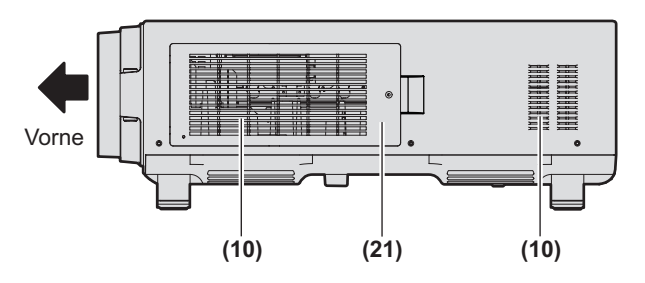

- **(1) Betriebsanzeige <ON (G)/STANDBY (R)>** Die Betriebsanzeige zeigt den Betriebsstatus an.
- **(2) Lampenanzeige <LAMP1>** Zeigt den Zustand der Lampe 1 an.
- **(3) Lampenanzeige <LAMP2>** Zeigt den Zustand der Lampe 2 an.
- **(4) Lampenanzeige <LAMP3>** Zeigt den Zustand der Lampe 3 an.
- **(5) Lampenanzeige <LAMP4>** Zeigt den Zustand der Lampe 4 an.
- **(6) Temperaturanzeige <TEMP>** Zeigt den Zustand der Innentemperatur an.
- **(7) Filteranzeige <FILTER>** Zeigt den Zustand der Luftfiltereinheit an.
- **(8) Einstellbare Füße** Zur Einstellung des Projektionswinkels.
- **(9) Signalempfänger der Fernbedienung (vorn)**
- **(10) Lüftungseinlass**
- **(11) Projektionsobjektivdeckel**
- **(12) Lampenabdeckung ( Seite 157)**
- **(13) Signalempfänger der Fernbedienung (hinten)**
- **(14) Luftaustrittsöffnung**
- **(15) Lichter des Bedienfelds und der Anschlüsse**
- **(16) Bedienfeld ( Seite 27)**
- **(17) Anschlüsse ( Seite 28)**
- **(18) Sicherheitssteckplatz** Dieser Sicherheitssteckplatz ist mit Kensington-Sicherheitskabeln kompatibel.
- **(19) <AC IN>-Anschluss** Schließen Sie das mitgelieferte Netzkabel an.
- **(20) <MAIN POWER>-Schalter** Schaltet den Hauptstrom ein/aus.
- **(21) Luftfilterabdeckung**

Die Luftfiltereinheit befindet sich im Inneren. (→ Seite 153)

# ■ **Unten**

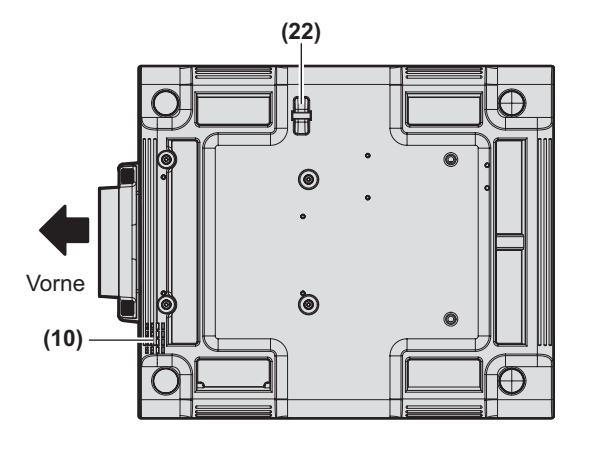

# ■**Bedienfeld**

#### **(22) Anschluss für Diebstahlschutz**

Sie können ein im Handel erhältliches Diebstahlschutzkabel anbringen.

#### **Achtung**

• Halten Sie Ihre Hände und andere Objekte von der Luftaustrittsöffnung fern.

- Halten Sie Ihre Hände und Ihr Gesicht fern.
- Stecken Sie Ihre Finger nicht hinein.
- Halten Sie wärmeempfindliche Objekte fern.

Die Heißluft aus der Luftaustrittsöffnung kann Verbrennungen, Verletzungen oder Verformungen verursachen.

• Blockieren Sie nicht die Belüftungsöffnungen (Einlass und Auslass) des Projektors.

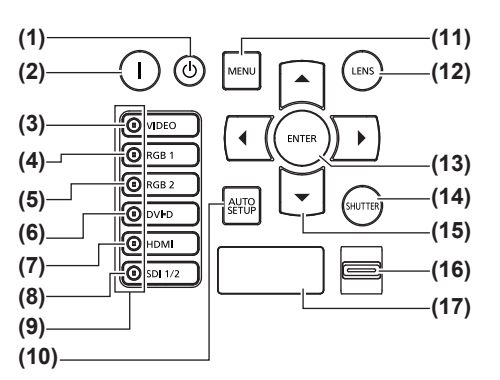

- **(1) Einschalt-/Bereitschaftstaste < >** Schaltet den Projektor in den Standby-Modus, wenn der <MAIN POWER>-Schalter am Projektor auf <ON> steht.
- **(2) Einschalttaste < >** Startet die Projektion, wenn der <MAIN POWER>-Schalter am Projektor auf <ON> gestellt wird, wenn der Strom abgeschaltet wird (Standby-Modus).
- **(3) <VIDEO>-Schaltfläche** Schaltet auf VIDEO-Eingang.
- **(4) <RGB1>-Schaltfläche** Schaltet auf RGB1-Eingang.
- **(5) <RGB2>-Schaltfläche** Schaltet auf RGB2-Eingang.
- **(6) <DVI-D>-Schaltfläche** Schaltet auf DVI-D-Eingang.
- **(7) <HDMI>-Schaltfläche** Schaltet auf HDMI-Eingang.
- **(8) <SDI 1/2>-Schaltfläche** Schaltet auf SDI-Eingang. (Nur für PT-DZ21KU, PT-DS20KU)
- **(9) Eingangswahlanschlussanzeige**

Anzeige, die den gewählten Eingangsanschluss zeigt. Dies leuchtet auf, wenn ein Bildsignal in den gewählten Eingangsanschluss eingegeben wird, und blinkt, wenn kein Bildsignal vorhanden ist.

#### **(10) <AUTO SETUP>-Schaltfläche**

Passt die Bildanzeigeposition während der Projektion des Bildes automatisch an. [SICHERE DATEN] wird auf der Projektionsfläche angezeigt, während das Bild automatisch angepasst wird.  $\leftrightarrow$  Seite 61)

#### **(11) <MENU>-Schaltfläche**

Anzeige des Hauptmenüs. Kehrt zum vorherigen Menü zurück, wenn das Menü angezeigt wird.  $($  Seite 63)

Wenn Sie bei ausgeschalteter Bildschirmanzeige die <MENU>-Schaltfläche auf dem Bedienfeld mindestens drei Sekunden lang drücken, wird die Bildschirmanzeige eingeschaltet.

#### **(12) <LENS>-Schaltfläche**

Stellt die Bildschärfe, den Zoom und Shift (Position) des Objektivs ein.

**(13) <ENTER>-Schaltfläche**

Bestimmt und führt eine Option im Menübildschirm aus. **(14) <SHUTTER>-Schaltfläche**

Wird zum vorübergehenden Ausschalten des Bildes verwendet. (→ Seite 60)

#### **(15)** ▲▼◀▶ **-Schaltflächen**

Verwenden Sie die, um die Optionen im Menübildschirm auszuwählen, Einstellungen zu ändern und Pegel anzupassen. Werden auch zur Eingabe von [SICHERHEIT]-Passwörtern

#### **(16) <LIGHT>-Schalter**

verwendet.

Lichtschalter für die Anschlüsse und das Bedienfeld.

#### **(17) Selbstdiagnoseanzeige** Zeigt automatisch Fehler und Warnungen und deren Einzelheiten an. ( $\Rightarrow$  Seite 162)

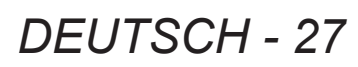

# ■**Anschlüsse**

# z**Für PT-DZ21KU, PT-DS20KU**

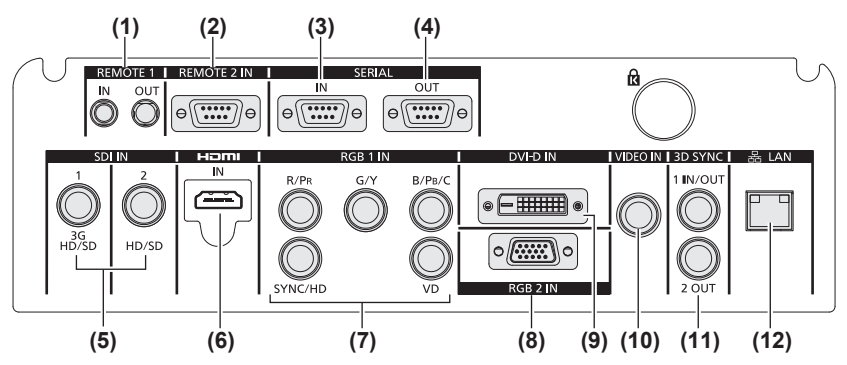

# ● Für PT-DW17KU

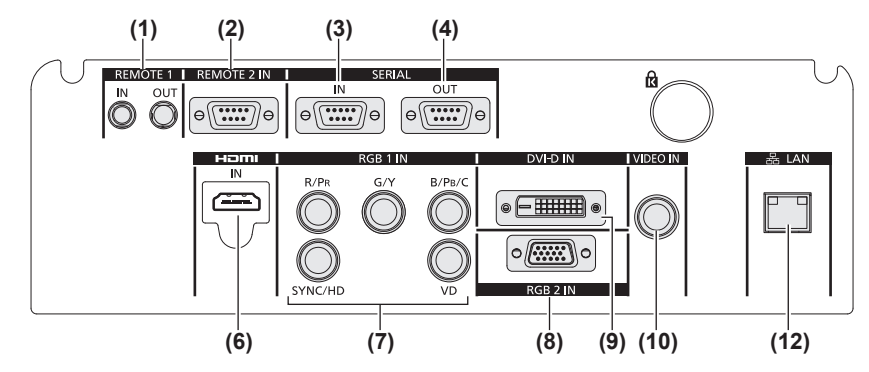

**(1) <REMOTE 1 IN>-Anschluss / <REMOTE 1 OUT>- Anschluss**

Mit diesen Anschlüssen wird die Fernbedienung für die serielle Steuerung angeschlossen, wenn das System mehrere Projektoren verwendet.

- **(2) <REMOTE 2 IN>-Anschluss** Dieser Anschluss wird verwendet, um den Projektor mit der externen Steuerung fernzusteuern.
- **(3) <SERIAL IN>-Anschluss** Dies ist ein RS-232C-kompatibler Anschluss zur externen Steuerung des Projektors mit einem Computer.
- **(4) <SERIAL OUT>-Anschluss** Dies ist ein Anschluss zur Ausgabe des Signals, das am seriellen Anschluss anliegt.
- **(5) <SDI IN 1>-Anschluss / <SDI IN 2>-Anschluss** Dies ist ein Anschluss zur Eingabe des SDI-Signals. (Nur für PT-DZ21KU, PT-DS20KU)
- **(6) <HDMI IN>-Anschluss** Dies ist ein Anschluss zur Eingabe des HDMI-Signals.

**(7) <RGB 1 IN> (<R/PR>, <G/Y>, <B/PB/C>, <SYNC/HD>,**  <VD>) -Anschluss<sub>B</sub>

An diesem Anschluss werden die RGB-Signale oder die YCBCR/YPBPR- und Y/C-Signale eingegeben.

- **(8) <RGB 2 IN>-Anschluss** An diesem Anschluss werden die RGB-Signale oder die YC<sub>B</sub>C<sub>R</sub>/YP<sub>B</sub>P<sub>R</sub>-Signale eingegeben.
- **(9) <DVI-D IN>-Anschluss** Dies ist ein Anschluss zur Eingabe des DVI-D-Signals.
- **(10) <VIDEO IN>-Anschluss** Dies ist ein Anschluss zur Eingabe des Eingabevideo-Signals.
- **(11) <3D SYNC 1 IN/OUT>-Anschluss / <3D SYNC 2 OUT>- Anschluss** Dies ist ein Anschluss zur Eingabe oder Ausgabe von Steuerungssignalen, wenn der Projektor in 3D-Systemen

verwendet wird. (Nur für PT-DZ21KU, PT-DS20KU)

**(12) <LAN>-Anschluss**

Dies ist ein Anschluss zur Verbindung mit dem Netzwerk. Wird zur Steuerung und Überwachung verwendet. Die Bildeingabe über Netzwerkverbindungen ist nicht möglich.

## **Achtung**

• Wenn ein Netzwerkkabel direkt an den Projektor angeschlossen ist, muss die Netzwerkverbindung im Innenraum hergestellt werden.

# **Verwendung der Fernbedienung Verwendung der Fernbedienung**

# **Einsetzen und Entnehmen der Batterien**

**1) Öffnen Sie die Abdeckung.**

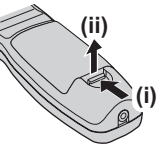

**2) Legen Sie die Batterien ein und schließen Sie den Deckel (legen Sie**  zuerst die **-Seite ein**).

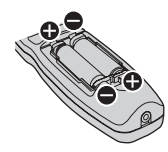

 $\bullet$  Wenn Sie die Batterien herausnehmen wollen, führen Sie diese Schritte in umgekehrter Reihenfolge durch.

# **Einstellen der Identifikationsnummern der Fernbedienung**

Wenn Sie das System mit mehreren Projektoren betreiben, können Sie alle Projektoren gleichzeitig bedienen oder jeden Projektor individuell mit einer Einzelfernbedienung, sofern jedem Projektor eine einzigartige Identifikationsnummer zugewiesen wurde. Stellen Sie nach der Zuweisung der Identifikationsnummer des Projektors dieselbe Identifikationsnummer an der Fernbedienung ein. **Die Identifikationsnummer des Projektors ist ab Werk auf [ALLE] eingestellt. Wenn Sie nur einen Projektor benutzen, drücken Sie die <ID ALL>-Schaltfläche auf der Fernbedienung. Des Weiteren können Sie Steuerungsbetriebe durchführen, indem Sie die <ID ALL>- Schaltfläche an der Fernbedienung drücken, selbst wenn Sie die Identifikationsnummer des Projektors nicht kennen.**

# ■**Einstellung**

- **1) Drücken Sie die <ID SET>-Schaltfläche auf der Fernbedienung.**
- **2) Geben Sie innerhalb von fünf Sekunden die zweistellige Identifikationsnummer am Projektor mit den Zifferntasten (<0> - <9>) ein.**
	- Wenn Sie die <ID ALL>-Schaltfläche drücken, können Sie die Projektoren unabhängig von der Einstellung der Identifikationsnummern des Projektors steuern.

# **Achtung**

 $\bullet$  Da die Einstellung der Identifikationsnummer auf der Fernbedienung auch ohne den Projektor durchgeführt werden kann, drücken Sie die <ID SET>-Schaltfläche nicht ohne Grund. Wenn die Zifferntasten (<0> - <9>) nicht innerhalb von fünf Sekunden nach dem Drücken der <ID SET>-Schaltfläche betätigt werden, wird die Identifikationsnummer wieder auf den Wert zurückgestellt, den sie vor dem Drücken der <ID SET>-Schaltfläche hatte.

**• Die mit der Fernbedienung eingestellte** Identifikationsnummer wird solange gespeichert, bis sie erneut eingestellt wird. Sie wird jedoch gelöscht, wenn die Fernbedienung mit leeren Batterien liegen bleibt. Stellen Sie die Identifikationsnummer erneut ein, wenn die Batterien ersetzt worden sind.

#### **Anmerkung**

• Einstellung der Identifikationsnummer des Projektors über das [PROJEKTOR EINSTELLUNGEN]-Menü →  $[PROJEKTOR ID]$   $\Leftrightarrow$  Seite 105).

# **Anschluss des Projektors mit einem Kabel**

Wenn Sie das System mit mehreren Projektoren benutzen, konfigurieren Sie die Einheiten wie in der folgenden Abbildung. Verwenden Sie ein im Handel erhältliches Kabel mit Stereo-Ministeckern (M3) und schließen Sie die anderen Geräte an die <REMOTE 1 IN>/<REMOTE 1 OUT>-Anschlüsse am Projektor an. Die Fernbedienung ist selbst an Stellen wirksam, wo Hindernisse im Lichtpfad stehen oder Geräte empfänglich für das Außenlicht sind.

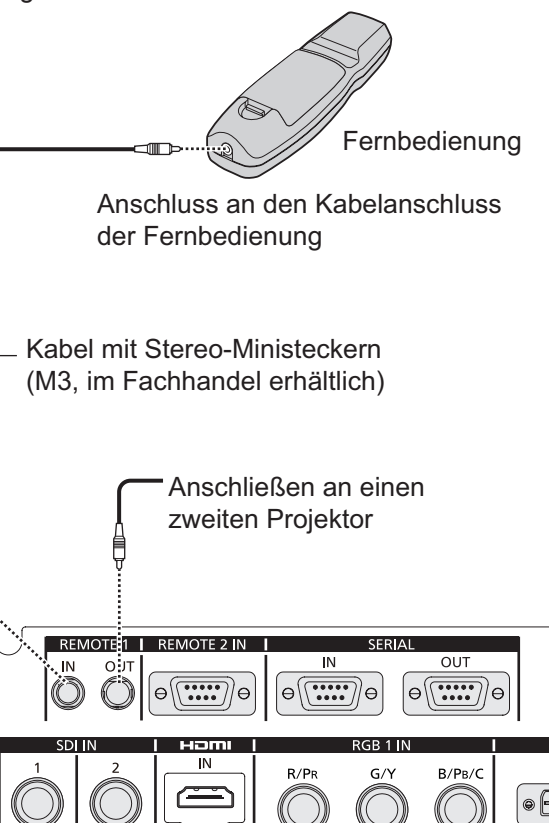

Anschlüsse

3G<br>מאמ<del>ו</del>

 $H<sub>D</sub>/ST$ 

# **Achtung**

• Verwenden Sie ein Kabel von höchstens 15 m (49'2") Länge mit 2 Abschirmungen. Die Fernbedienung funktioniert möglicherweise nicht richtig, wenn die Kabellänge 15 m (49'2") überschreitet oder wenn das Kabel nicht hinreichend abgeschirmt ist.

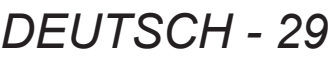

# **Aufstellung**

# **Projektionsart**

Sie können den Projektor mit einer der folgenden sechs Projektionsarten verwenden. Stellen Sie [PROJEKTIONSARTEN] abhängig vom Installationsort ein. Stellen Sie [KÜHLUNG] auf [AUTO] ein. Wenn der Projektor verwendet wird, wenn [KÜHLUNG] falsch eingestellt ist, kann dies die Lebensdauer der Lampe verkürzen.

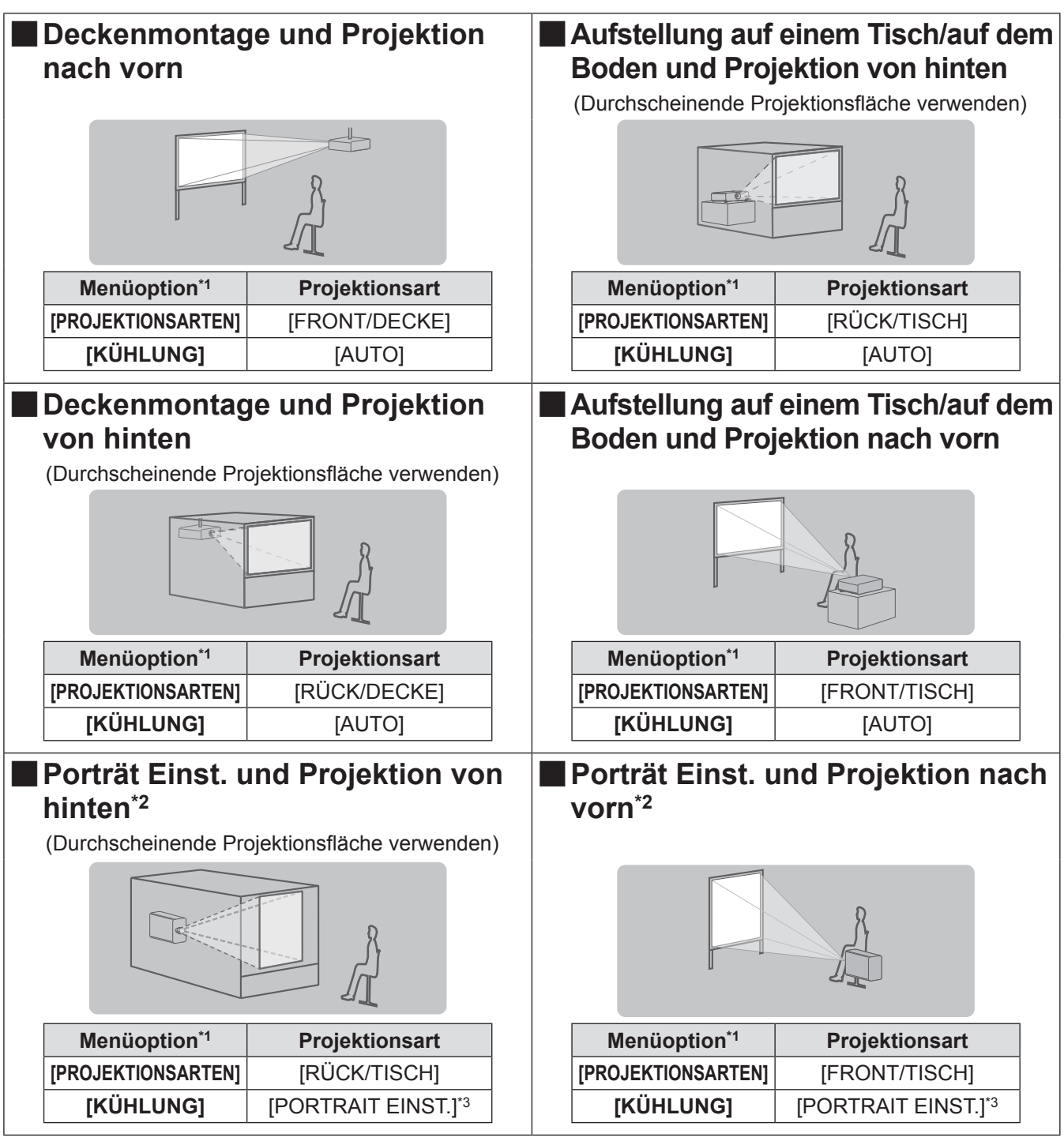

\*1: Einzelheiten über die Menüoptionen finden Sie im [PROJEKTOR EINSTELLUNGEN]-Menü → [PROJEKTIONSARTEN] (→ Seite 105) und [KÜHLUNG] (→ Seite 106).

\*2: Für Portrait Einst. verwenden Sie eine optionale Ersatzlampeneinheit (für Portraitmodus) (Modell-Nr. ET-LAD510P (1 Stk.), ET-LAD510PF (4 Stk.)).

\*3: Die Verwendung der optionalen Ersatzlampeneinheit (für Portraitmodus) (Modell-Nr. ET-LAD510P (1 Stk.), ET-LAD510PF (4 Stk.)) stellt die Kühlung auf [PORTRAIT EINST.].

## **Anmerkung**

• Während der Portrait Einst. wird das Bildschirmmenü horizontal angezeigt.

# **Teile für die Deckenmontage (optional)**

Sie können den Projektor mit dem optionalen Deckenmontageträger an der Decke aufhängen (Modell Nr.: ET-PKD510H (für hohe Decken) oder ET-PKD510S (für niedrige Decken).

- Verwenden Sie ausschließlich die für diesen Projektor vorgeschriebenen Deckenhalterungen.
- Informationen über die Anbringung des Deckenmontageträgers und des Projektors finden Sie im Installationshandbuch.

#### **Achtung**

 $\bullet$  Um die Leistung und Sicherheit des Projektors zu garantieren, muss der Deckenmontageträger von Ihrem Händler oder von einem qualifizierten Techniker angebracht werden.

# **Bildschirmgröße und Projektionsabstand**

Beziehen Sie sich auf die folgenden Abbildungen und die Tabelle mit den Projektionsabständen, um den Projektor zu installieren. Bildgröße und Bildposition können an die Bildschirmgröße und Bildschirmposition angepasst werden.

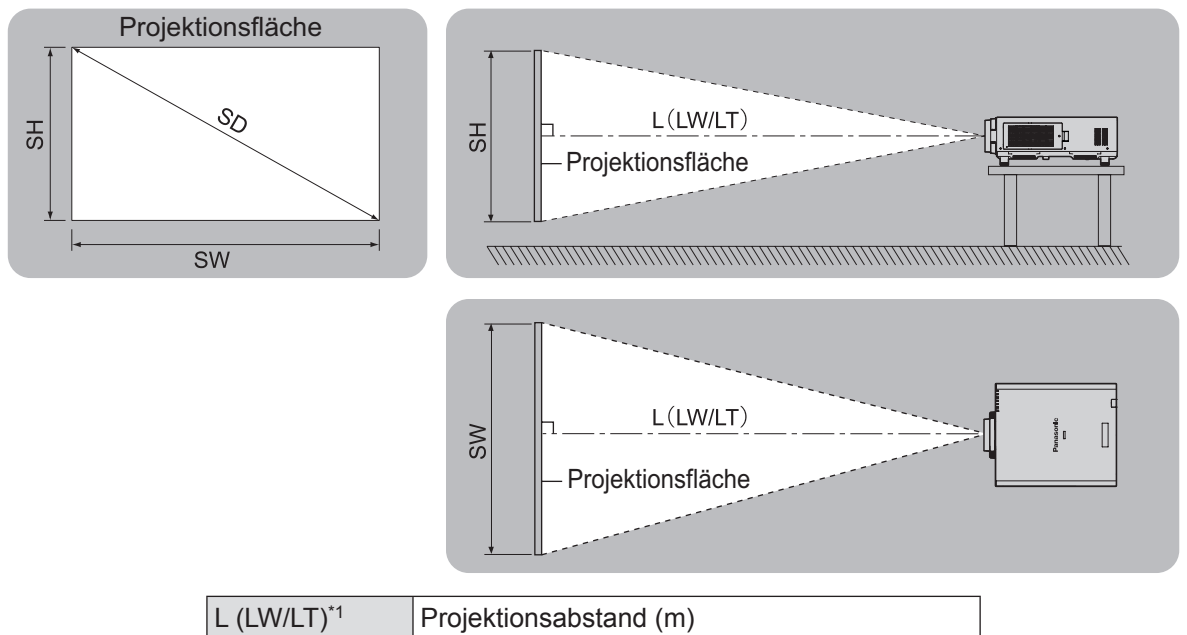

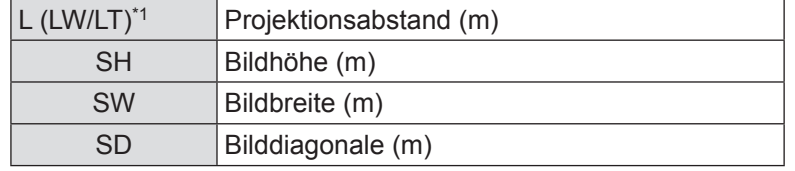

\*1: LW: Mindest-Projektionsabstand bei Verwendung des Zoomobjektivs LT: Größter Projektionsabstand bei Verwendung des Zoomobjektivs

## **Achtung**

- Lesen Sie vor der Installation "Vorsichtsmaßnahmen" (→ Seiten 15 21).
- z Verwenden Sie den Projektor und das Hochleistungs-Lasergerät nicht im selben Raum. Wenn ein Laserstrahl auf das Objektiv trifft, können die DLP-Chips beschädigt werden.

# ■**[GEOMETRIE] Projektionsreichweite (nur PT-DZ21KU und PT-DS20KU)**

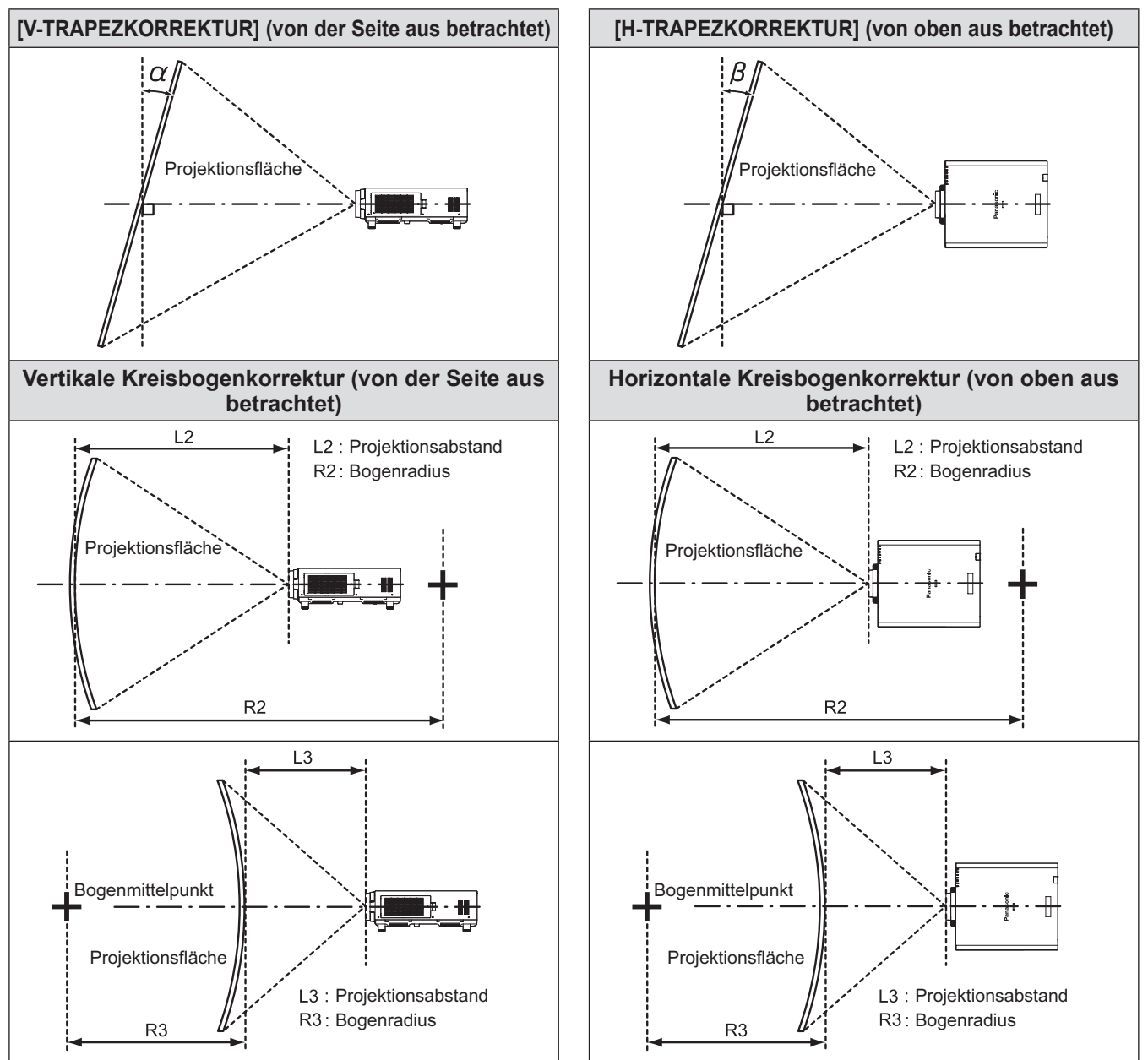

# ● Standard

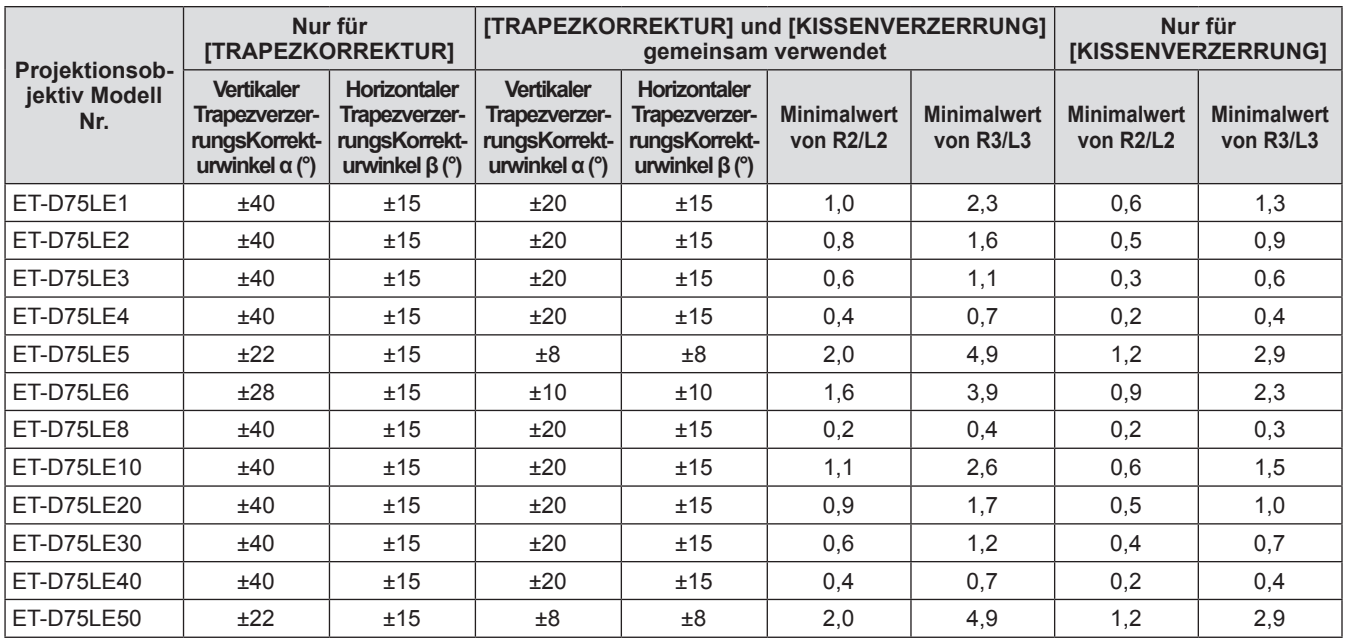

# z**Verwendung des optionalen Upgrade-Kits (ET-UK20)**

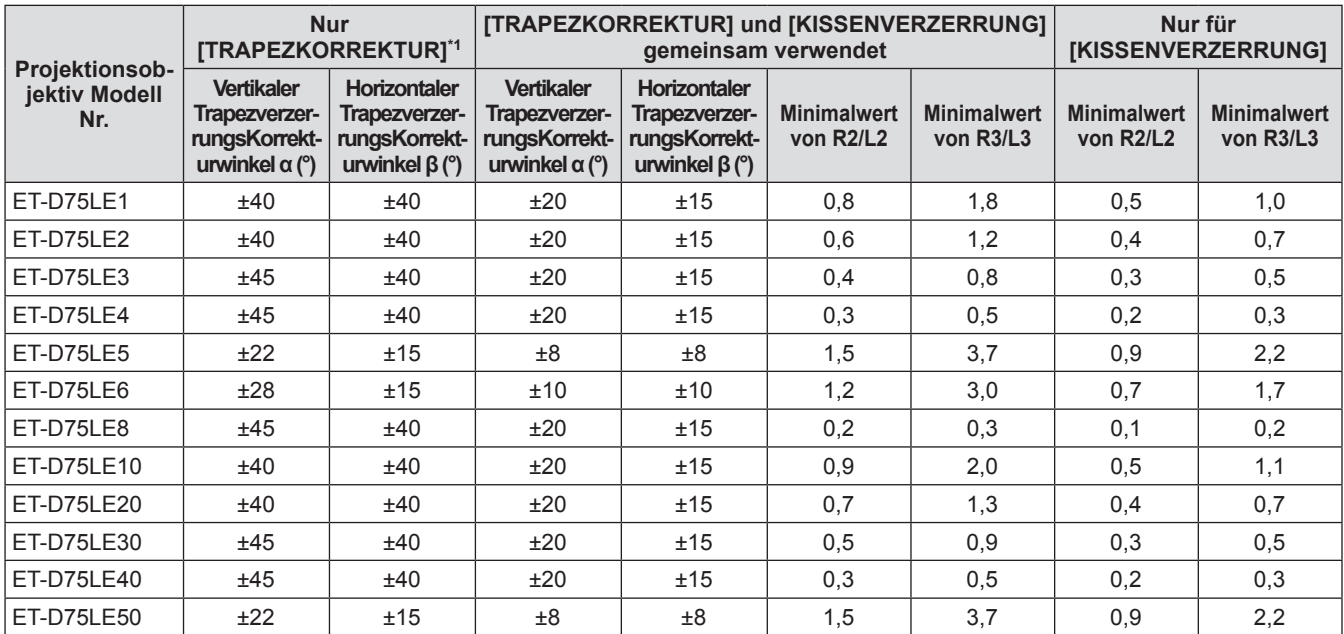

\*1: Kann die [V-TRAPEZKORREKTUR] und die [H-TRAPEZKORREKTUR] nicht korrigieren, wenn der Gesamtwert 55° übersteigt, wenn die Funktionen zur gleichen Zeit verwendet werden.

#### **Anmerkung**

- z Wird [GEOMETRIE] verwendet, kann die Schärfe der gesamten Projektionsfläche verloren gehen, während die Korrektur zunimmt.
- $\bullet$  Machen Sie aus der kurvenförmigen Projektionsfläche eine kreisrunde Bogenform, wobei ein Teil eines perfekten Kreises entfernt wird.
- Der Einstellbereich der [GEOMETRIE]-Optionen stimmt möglicherweise aufgrund des Projektionsobjektivs nicht mit den oben aufgeführten Werten überein. Verwenden Sie diesen Projektor innerhalb des Projektionsbereiches, sonst funktioniert die Korrektur nicht.

# ■**Projektionsabstand jedes Projektionsobjektivs (für PT-DZ21KU)** z**Wenn das Bildseitenverhältnis 16:10 ist (Einheit: m)**

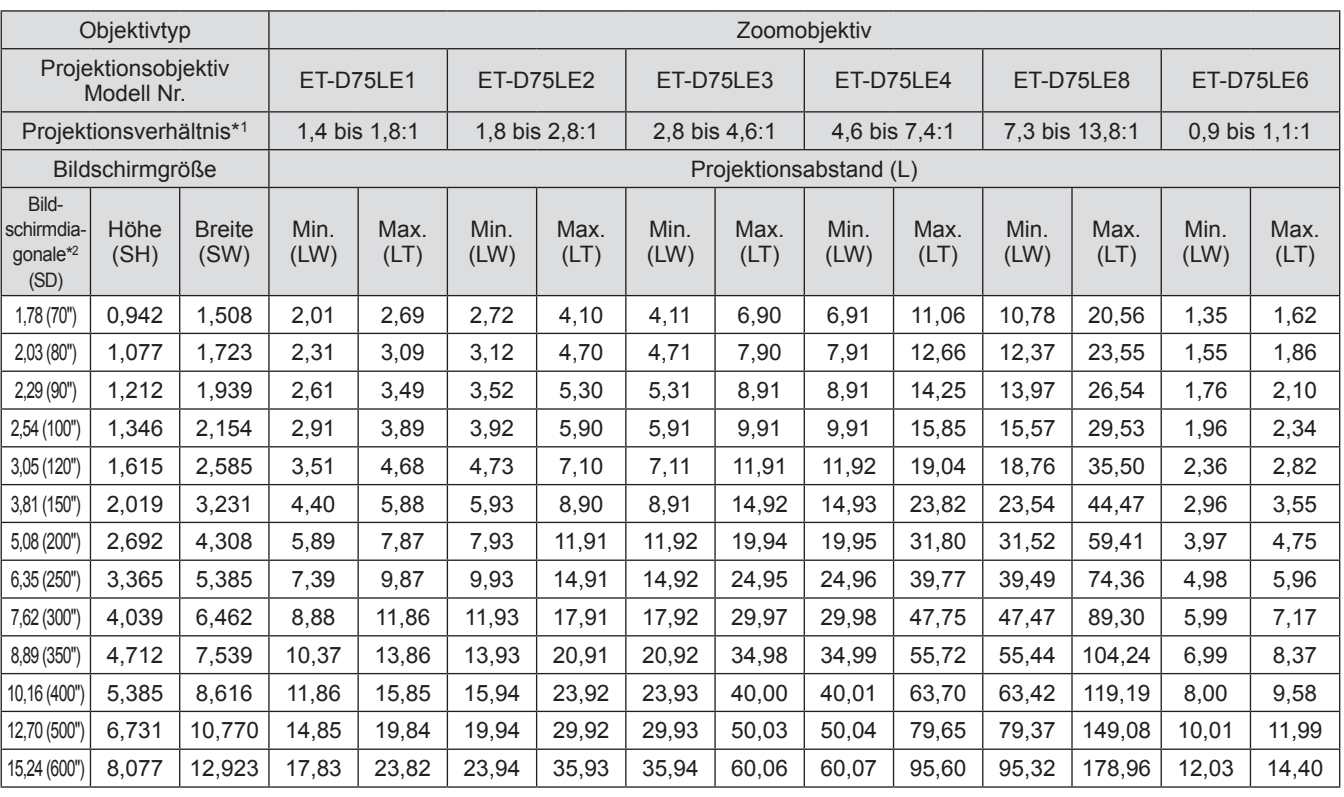

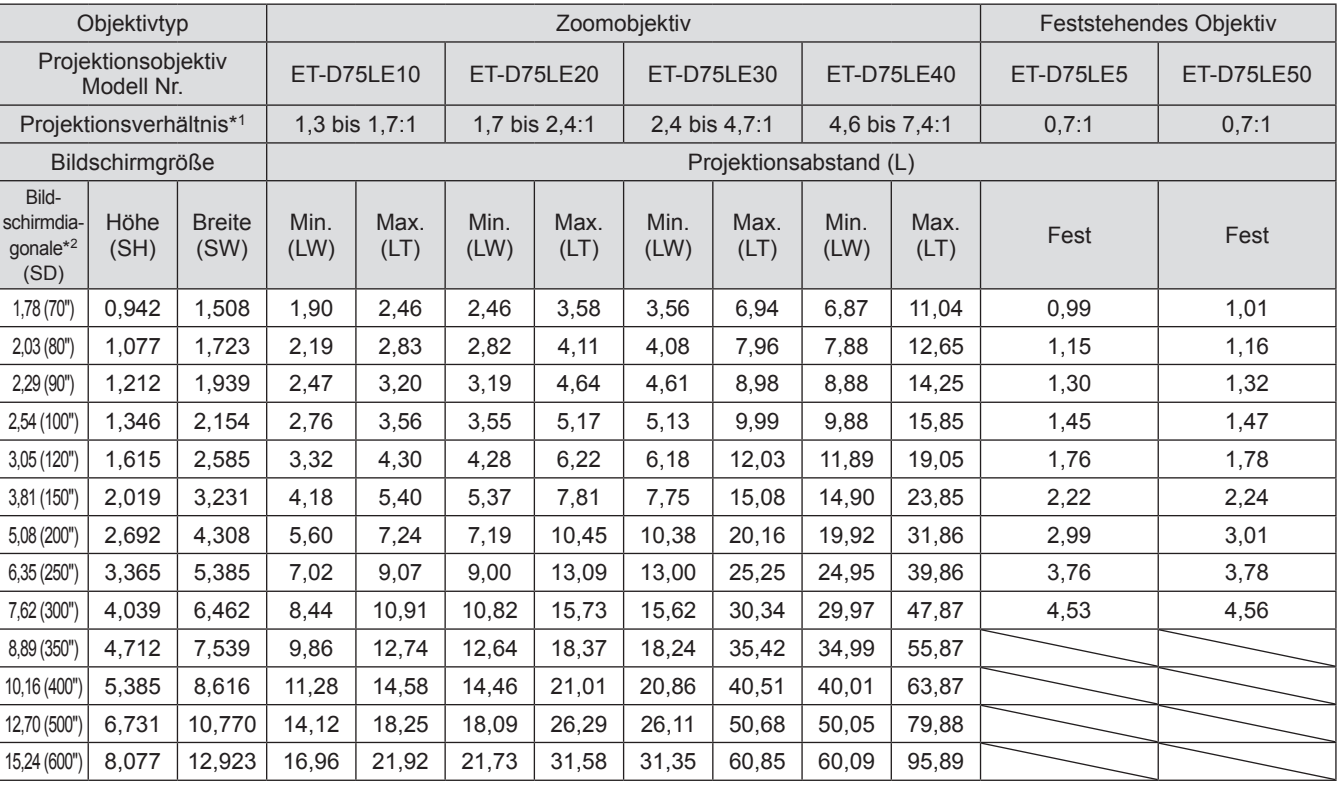

\*1: Zur Berechnung des Projektionsverhältnisses wird der Wert während der Projektion auf eine 3,81 m (150") große

Projektionsfläche genommen. \*2: Die Bildschirmgrößeneinheit ist Zoll.

#### **Anmerkung**

● Es kann eine ±5% Abweichung bei den aufgeführten Projektionsabständen auftreten.

z Wird [GEOMETRIE] verwendet, wird der Abstand korrigiert, um kleiner als die angegebene Bildschirmgröße zu werden.

# z**Wenn das Bildseitenverhältnis 16:9 ist (Einheit: m)**

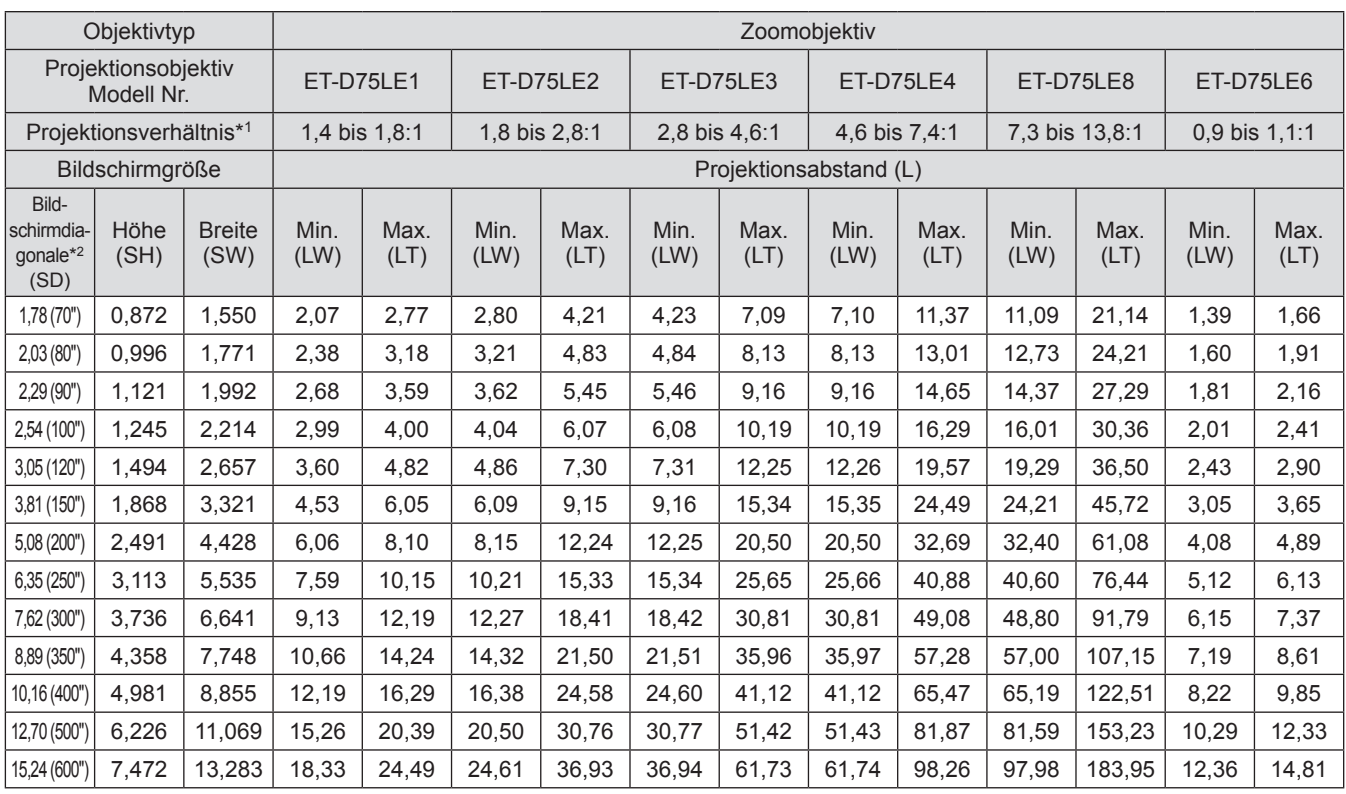

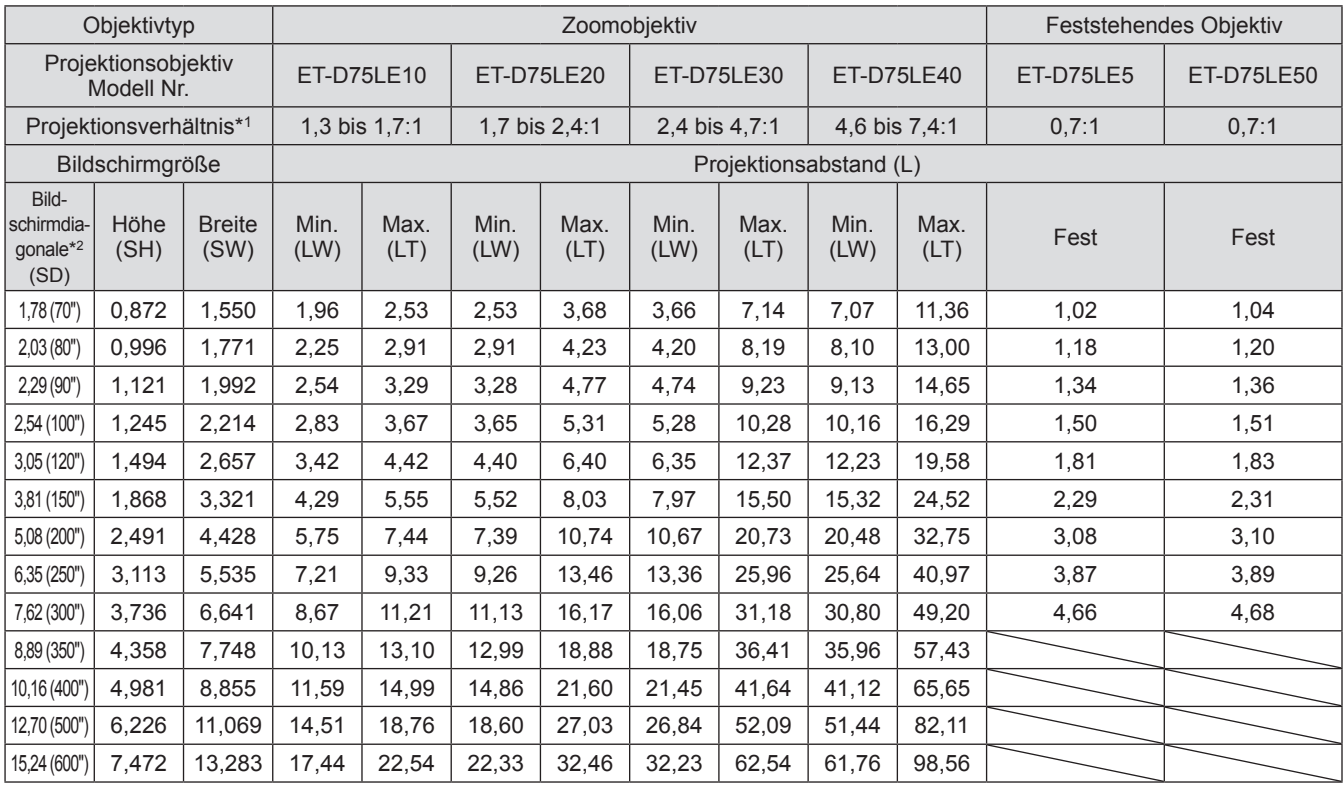

\*1: Zur Berechnung des Projektionsverhältnisses wird der Wert während der Projektion auf eine 3,81 m (150") große Projektionsfläche genommen.

\*2: Die Bildschirmgrößeneinheit ist Zoll.

#### **Anmerkung**

● Es kann eine ±5% Abweichung bei den aufgeführten Projektionsabständen auftreten.

z Wird [GEOMETRIE] verwendet, wird der Abstand korrigiert, um kleiner als die angegebene Bildschirmgröße zu werden.

# z**Wenn das Bildseitenverhältnis 4:3 ist (Einheit: m)**

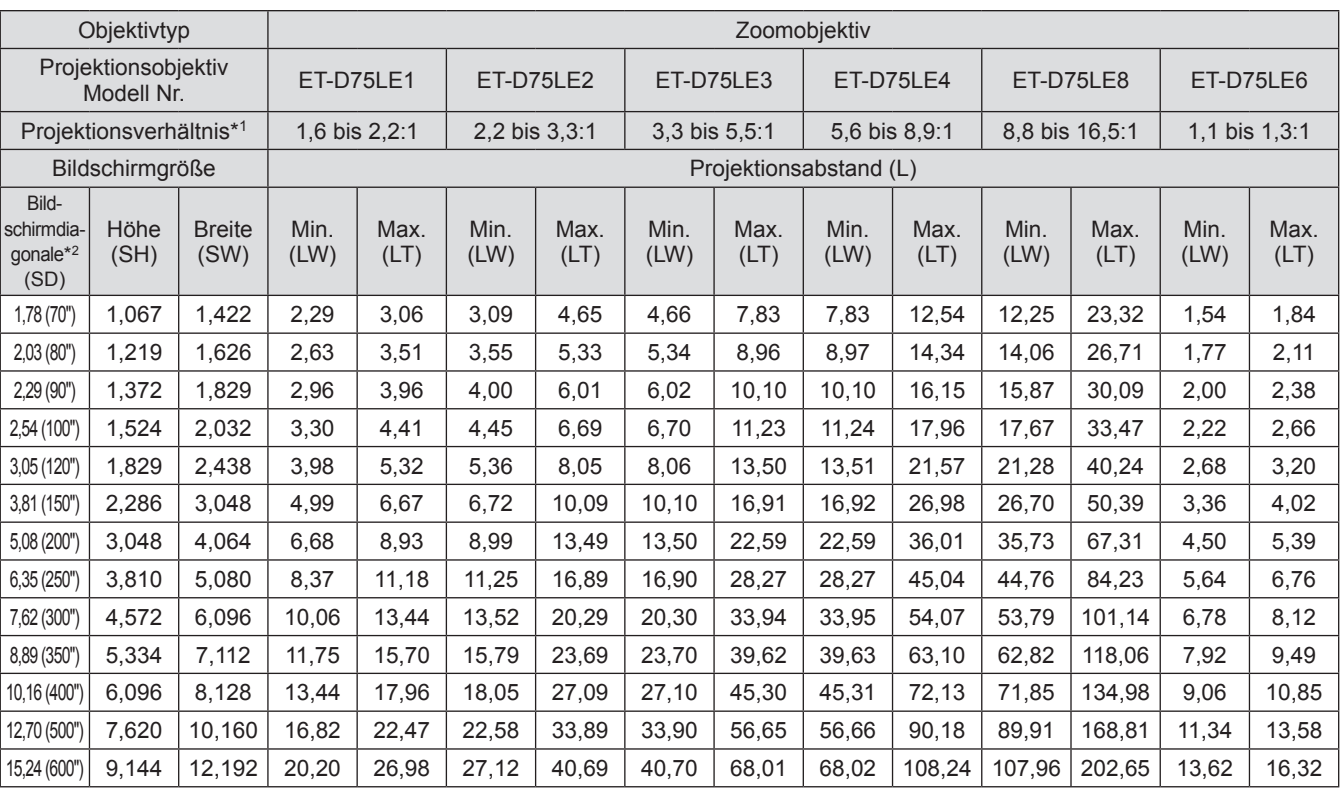

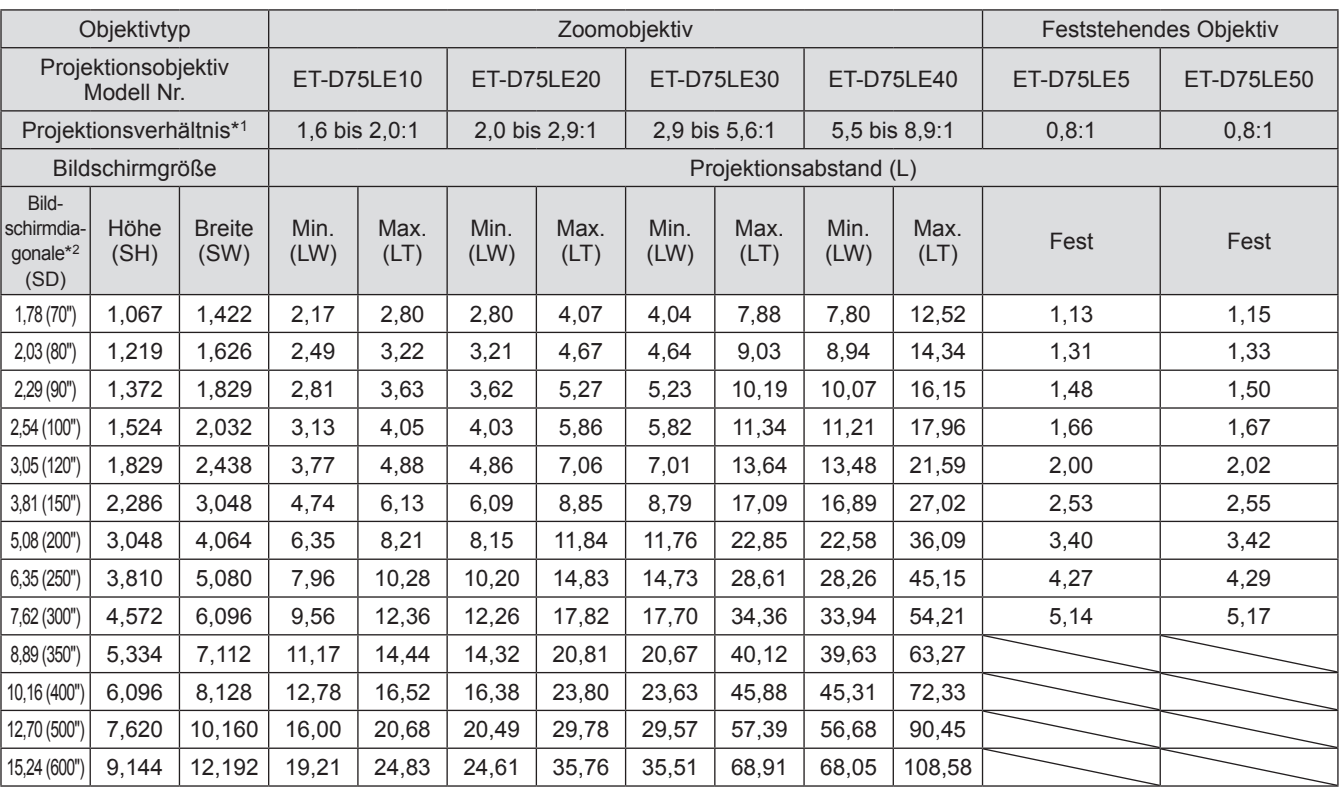

\*1: Zur Berechnung des Projektionsverhältnisses wird der Wert während der Projektion auf eine 3,81 m (150") große

Projektionsfläche genommen.

\*2: Die Bildschirmgrößeneinheit ist Zoll.

#### **Anmerkung**

● Es kann eine ±5% Abweichung bei den aufgeführten Projektionsabständen auftreten.

• Wird [GEOMETRIE] verwendet, wird der Abstand korrigiert, um kleiner als die angegebene Bildschirmgröße zu werden.
### ■**Projektionsabstand jedes Projektionsobjektivs (für PT-DS20KU)** z**Wenn das Bildseitenverhältnis 4:3 ist (Einheit: m)**

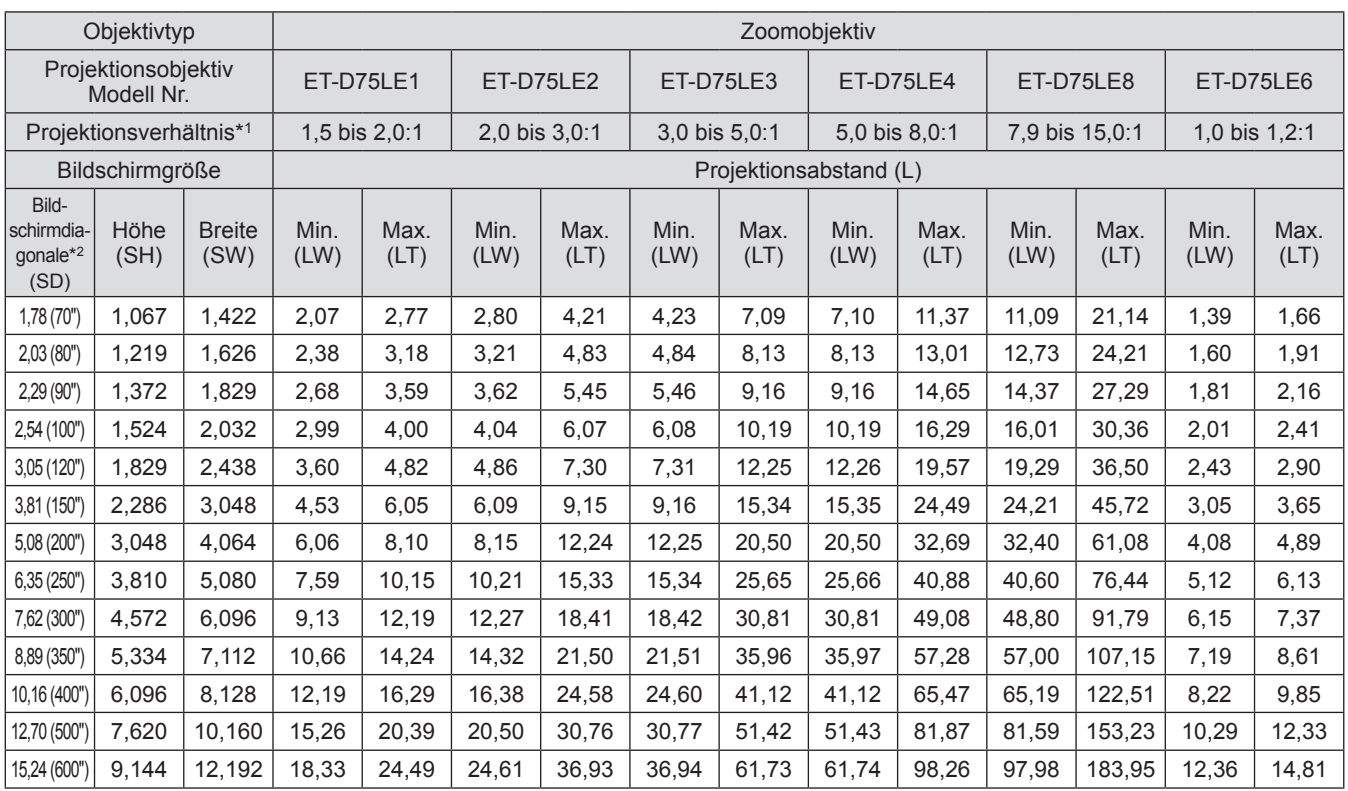

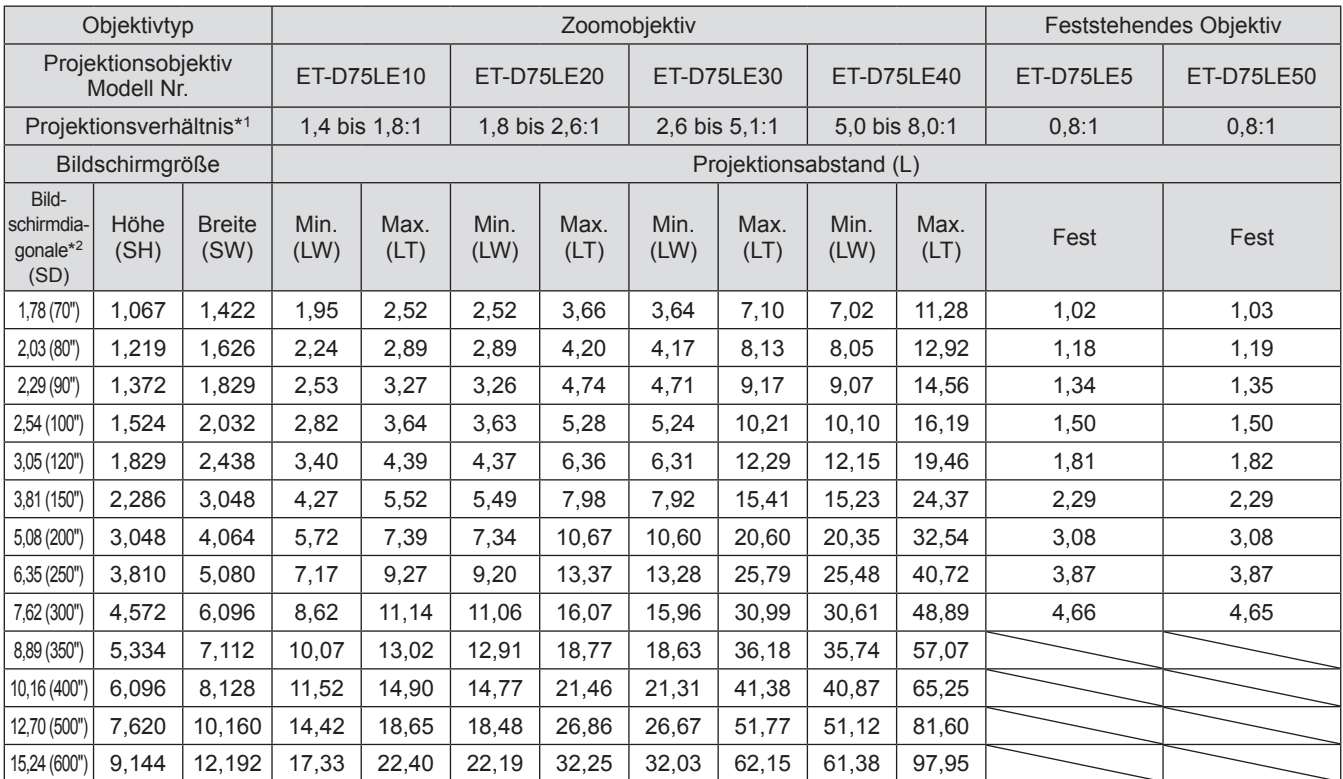

\*1: Zur Berechnung des Projektionsverhältnisses wird der Wert während der Projektion auf eine 3,81 m (150") große Projektionsfläche genommen.

\*2: Die Bildschirmgrößeneinheit ist Zoll.

#### **Anmerkung**

● Es kann eine ±5% Abweichung bei den aufgeführten Projektionsabständen auftreten.

z Wird [GEOMETRIE] verwendet, wird der Abstand korrigiert, um kleiner als die angegebene Bildschirmgröße zu werden.

#### z**Wenn das Bildseitenverhältnis 16:9 ist (Einheit: m)**

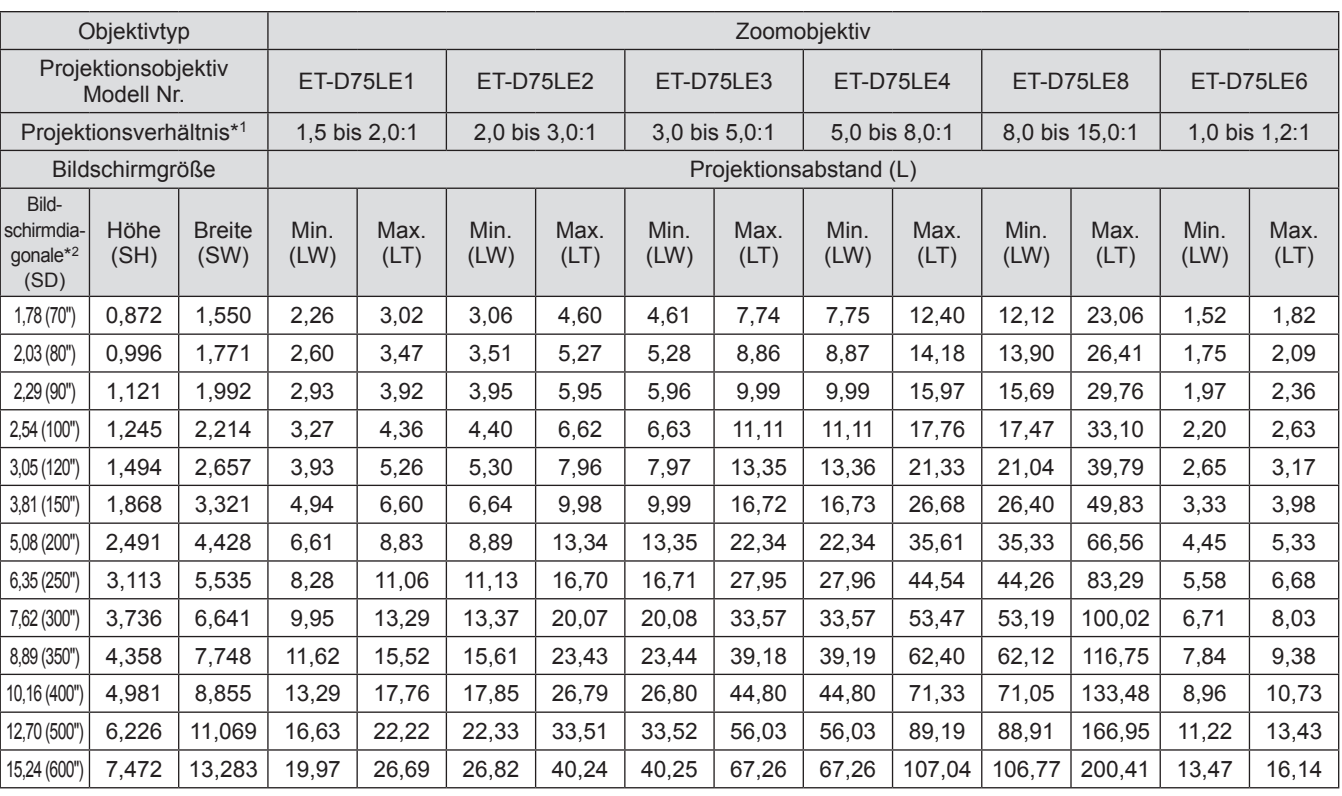

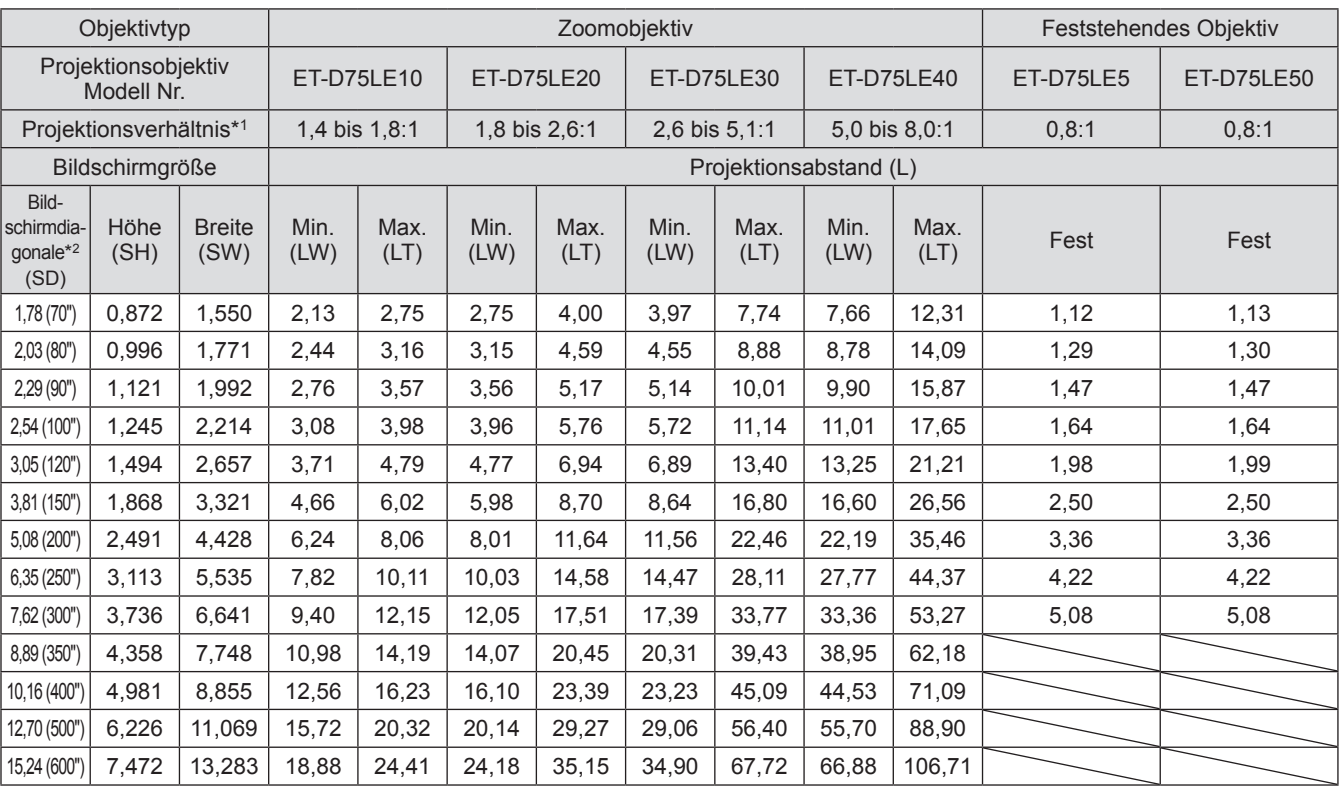

\*1: Zur Berechnung des Projektionsverhältnisses wird der Wert während der Projektion auf eine 3,81 m (150") große

Projektionsfläche genommen.

\*2: Die Bildschirmgrößeneinheit ist Zoll.

#### **Anmerkung**

● Es kann eine ±5% Abweichung bei den aufgeführten Projektionsabständen auftreten.

• Wird [GEOMETRIE] verwendet, wird der Abstand korrigiert, um kleiner als die angegebene Bildschirmgröße zu werden.

### ■**Projektionsabstand jedes Projektionsobjektivs (für PT-DW17KU)** z**Wenn das Bildseitenverhältnis 16:9 ist (Einheit: m)**

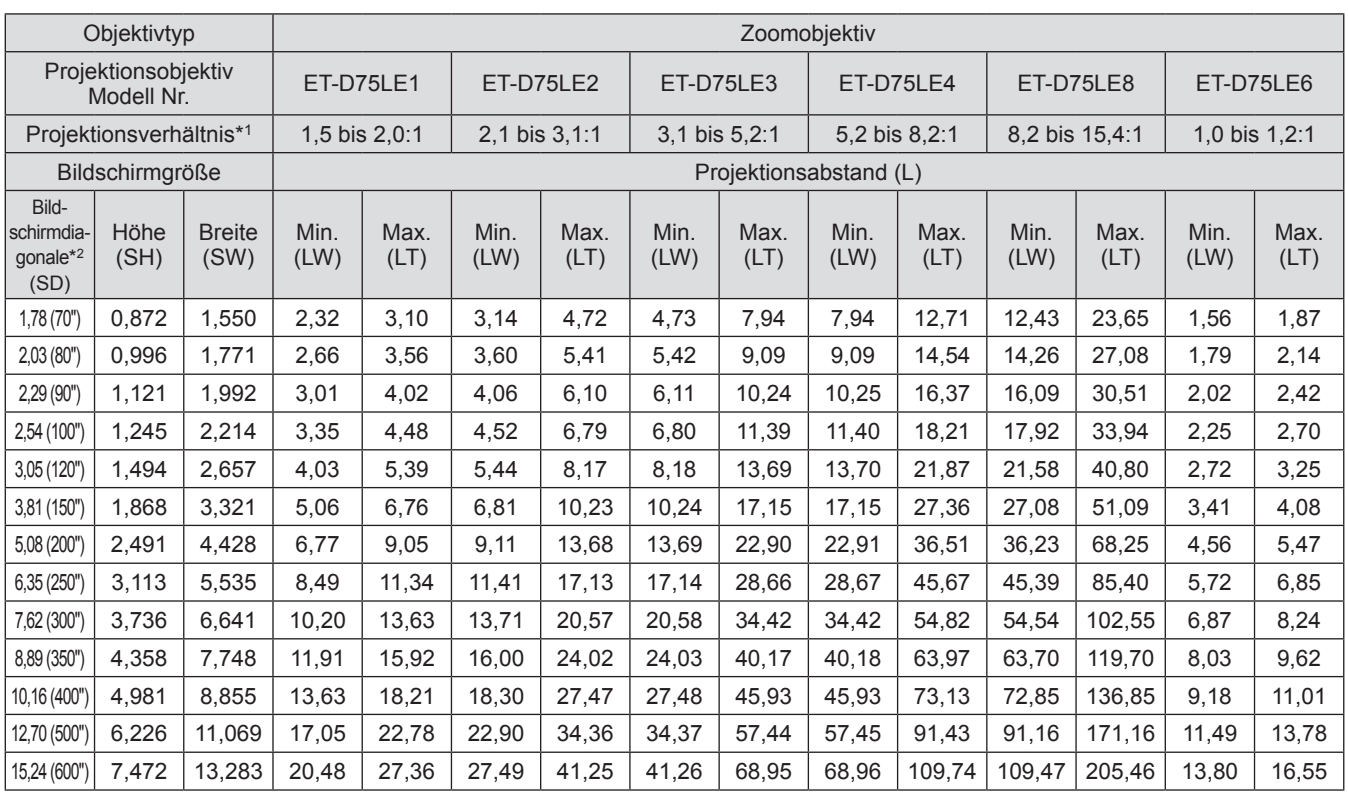

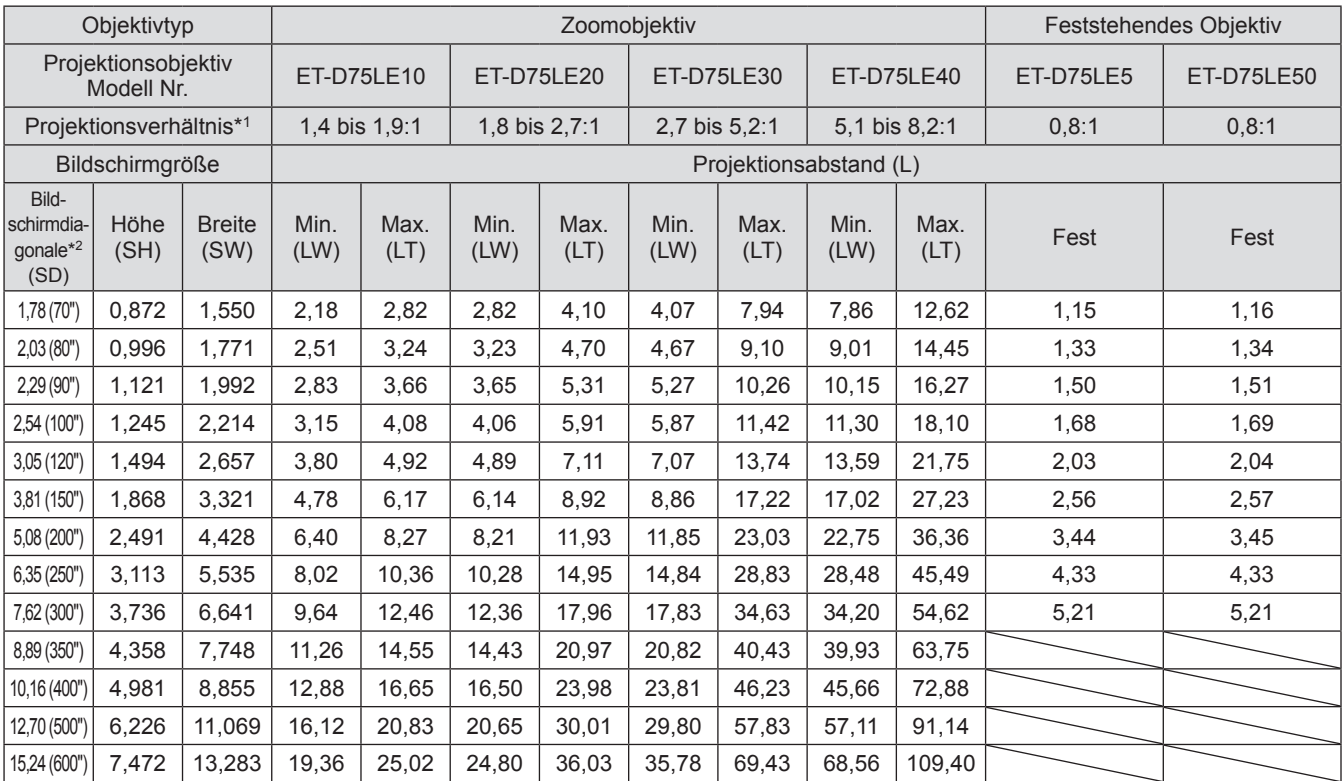

\*1: Zur Berechnung des Projektionsverhältnisses wird der Wert während der Projektion auf eine 3,81 m (150") große Projektionsfläche genommen.

\*2: Die Bildschirmgrößeneinheit ist Zoll.

#### **Anmerkung**

● Es kann eine ±5% Abweichung bei den aufgeführten Projektionsabständen auftreten.

z Wird [GEOMETRIE] verwendet, wird der Abstand korrigiert, um kleiner als die angegebene Bildschirmgröße zu werden.

#### z**Wenn das Bildseitenverhältnis 4:3 ist (Einheit: m)**

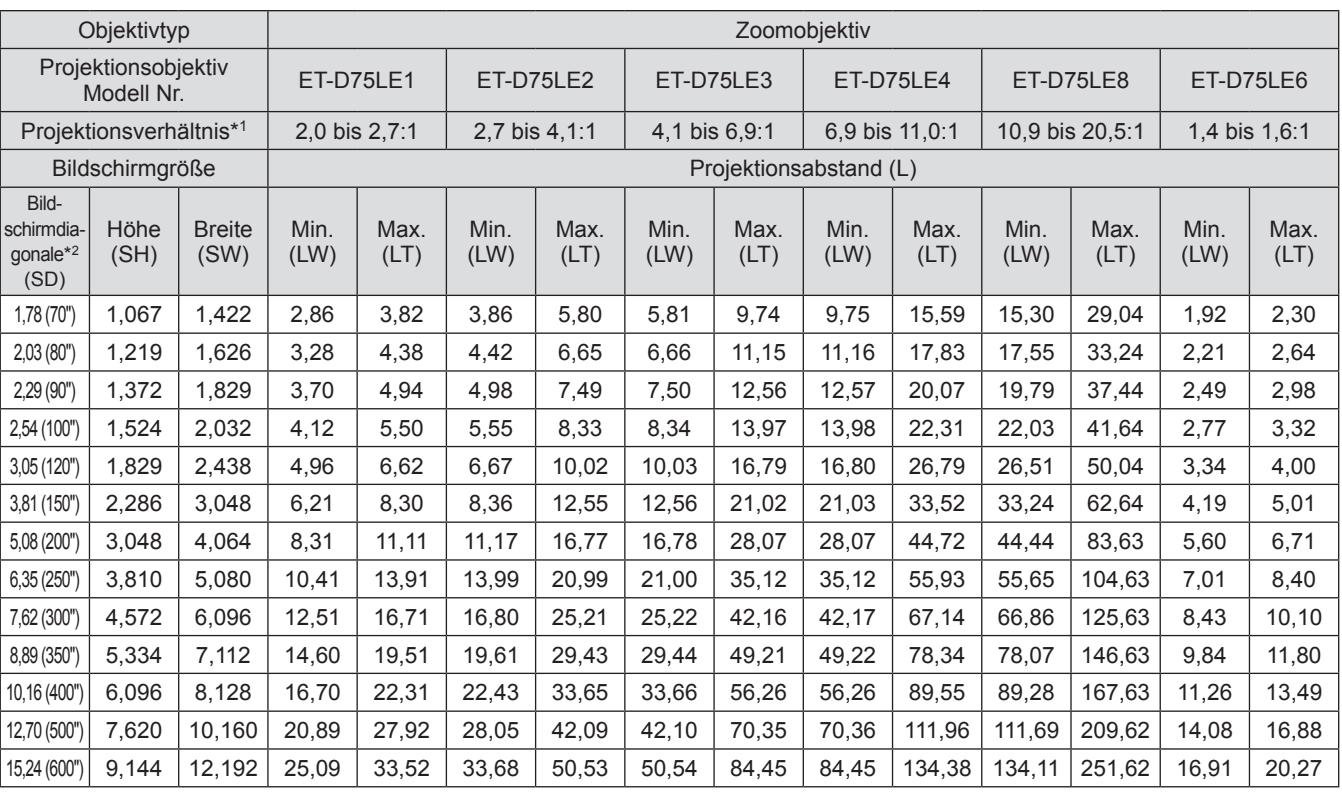

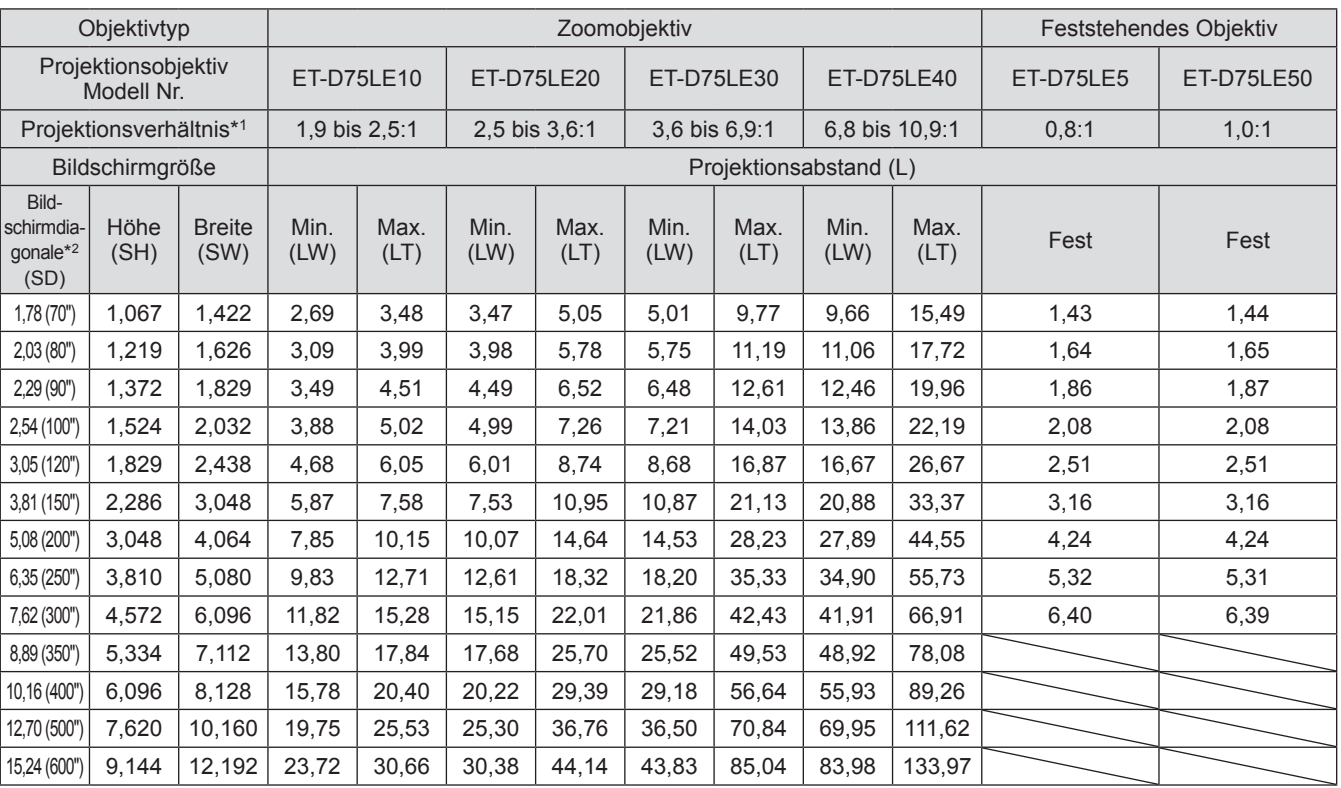

\*1: Zur Berechnung des Projektionsverhältnisses wird der Wert während der Projektion auf eine 3,81 m (150") große

Projektionsfläche genommen.

\*2: Die Bildschirmgrößeneinheit ist Zoll.

#### **Anmerkung**

● Es kann eine ±5% Abweichung bei den aufgeführten Projektionsabständen auftreten.

• Wird [GEOMETRIE] verwendet, wird der Abstand korrigiert, um kleiner als die angegebene Bildschirmgröße zu werden.

Um eine Bildschirmgröße zu verwenden, die nicht in diesem Handbuch aufgeführt ist, prüfen Sie die Bildschirmgröße SD und verwenden Sie die folgende Formel, um den Projektionsabstand zu berechnen. Die Einheit des Berechnungsergebnisses ist m.

### ■ Formel für die Berechnung des Projektionsabstands für jedes **Projektionsobjektiv (für PT-DZ21KU)**

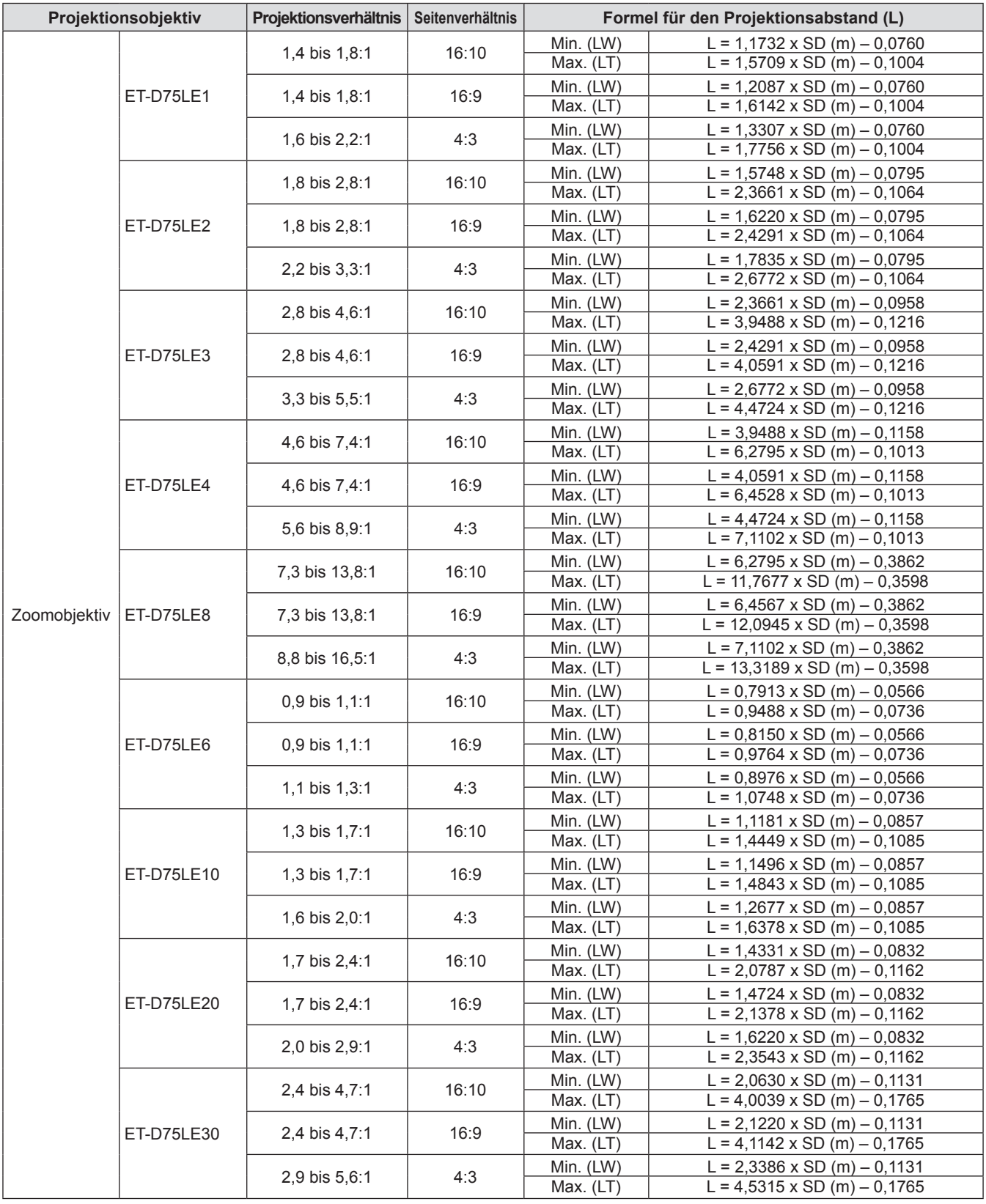

## **Aufstellung**

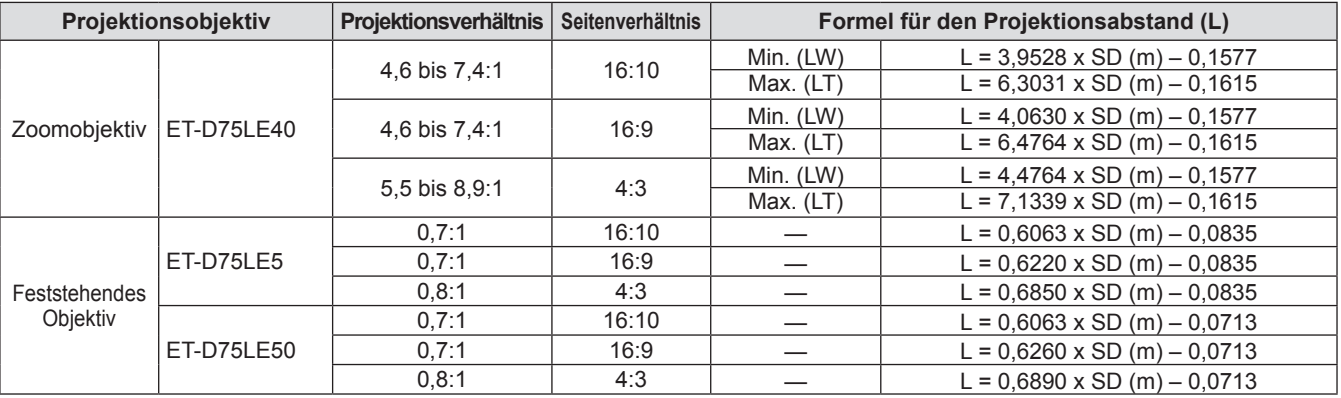

### ■**Formel für die Berechnung des Projektionsabstands für jedes Projektionsobjektiv (für PT-DS20KU)**

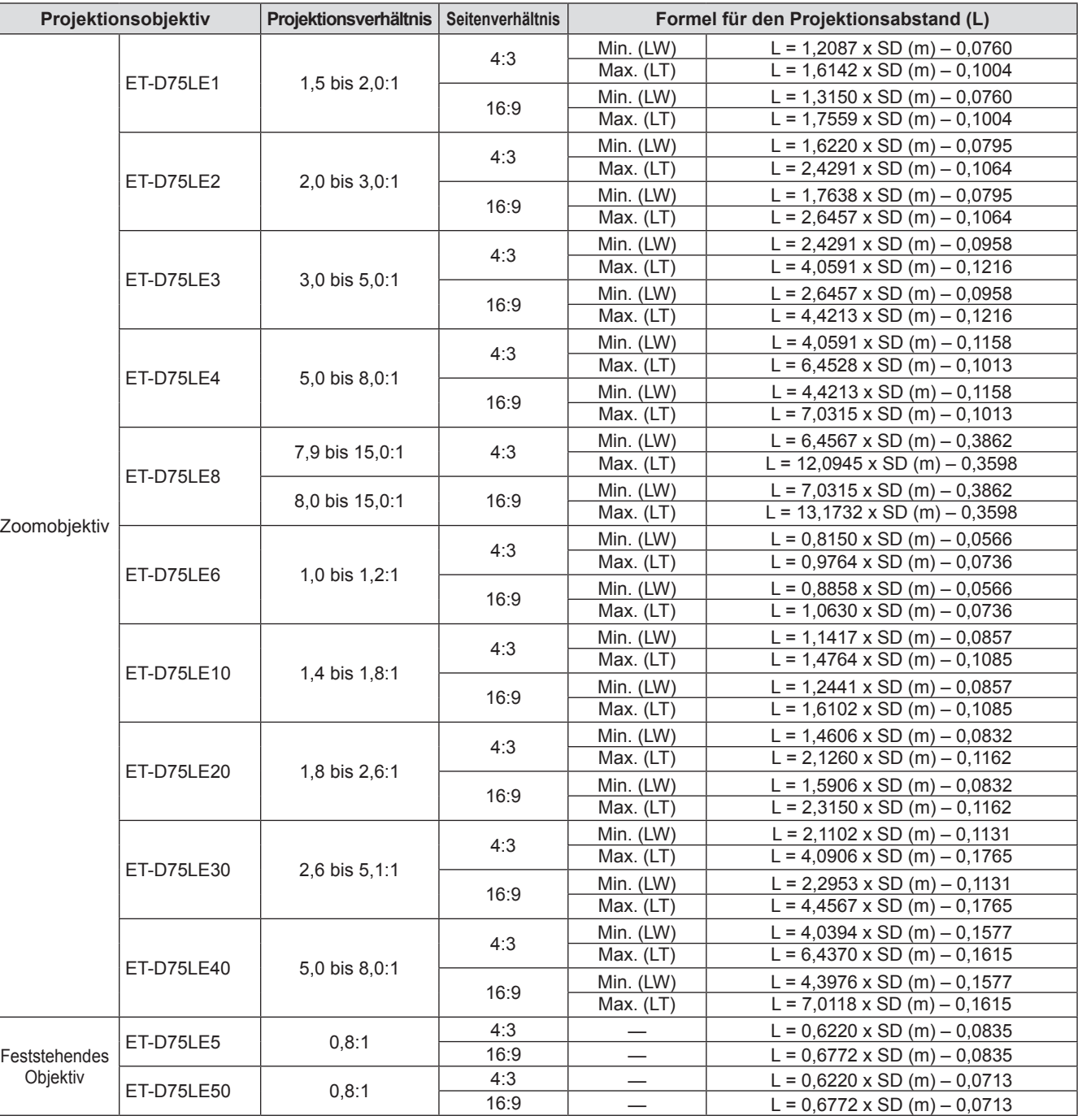

### ■**Formel für die Berechnung des Projektionsabstands für jedes Projektionsobjektiv (für PT-DW17KU)**

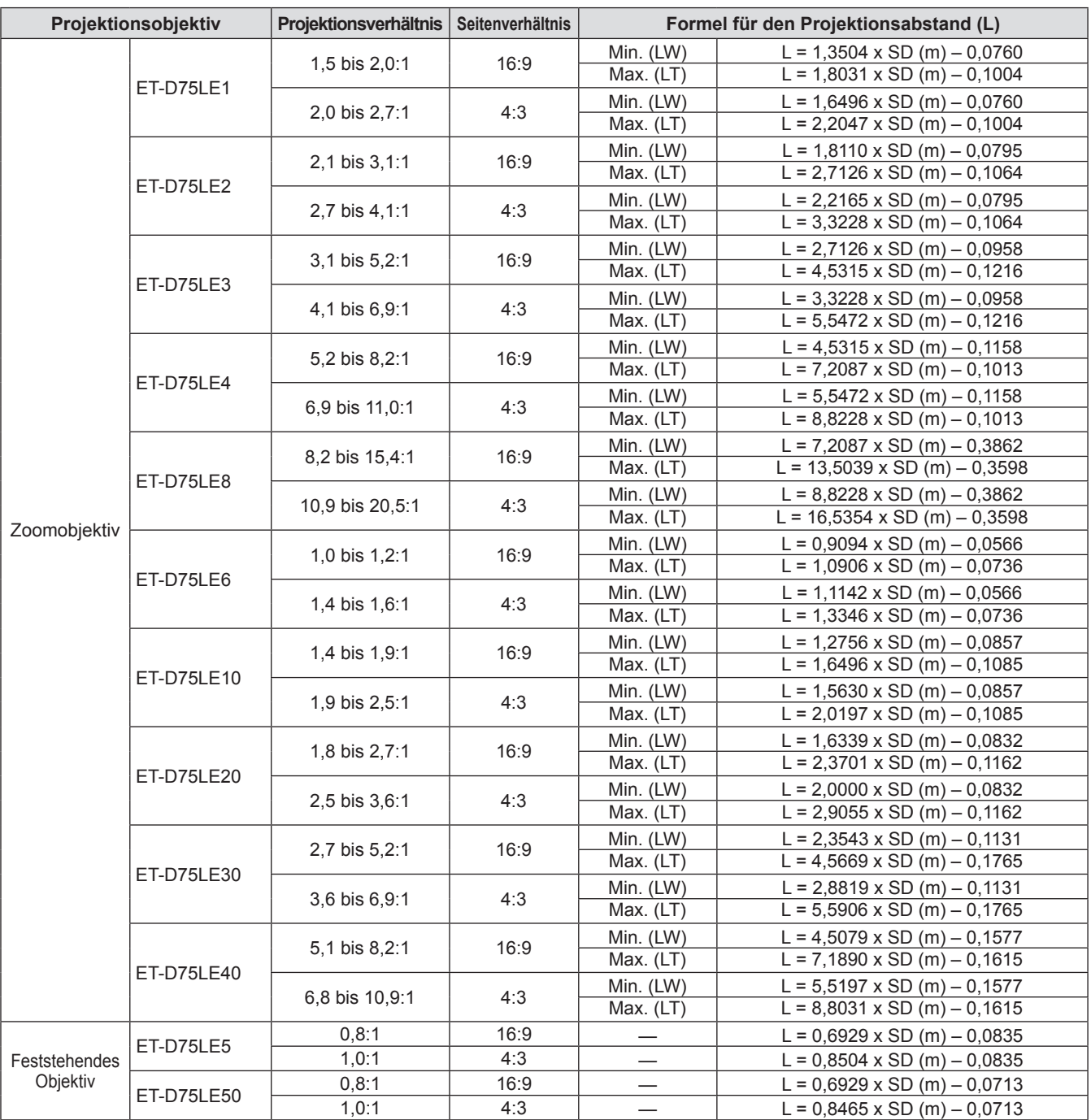

### **Einstellung der einstellbaren Füße**

Installieren Sie den Projektor auf einer ebenen Oberfläche, so dass die Vorderseite des Projektors parallel zur Projektionsfläche ist und die Projektionsfläche rechteckig ist.

Wird der Bildschirm nach unten geneigt, kann die Projektionsfläche so angepasst werden, dass sie rechteckig ist, indem die einstellbaren Füße verstellt werden. Die einstellbaren Füße können auch zum Anpassen des Projektors verwendet werden, so dass er auf einer Ebene ist, wenn er horizontal geneigt wird.

Fahren Sie die einstellbaren Füße durch Drehen in die Richtung, die in der Abbildung gezeigt wird, heraus und fahren Sie sie wieder ein, indem Sie sie in umgekehrter Richtung drehen.

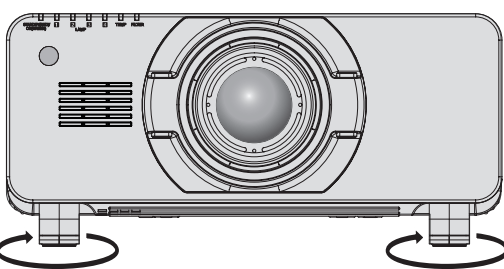

**Anpassungsbereich** Vordere einstellbare Füße: 12 mm (15/32") Hintere einstellbare Füße: 12 mm (15/32")

#### **Achtung**

z Aus der Luftaustrittsöffnung strömt heiße Luft. Berühren Sie beim Einstellen der einstellbaren Füße die Luftaustrittsöffnung nicht direkt. ( $\blacktriangleright$  Seite 26)

# **Anbringen/Abnehmen des Projektionsobjektivs (optionales Zubehör)**

Bringen Sie das Objektiv in die Ausgangsposition, bevor Sie das Objektiv austauschen oder entfernen. ( $\Rightarrow$  Seite 55)

#### **Achtung**

- Setzen Sie das Projektionsobjektiv nach dem Ausschalten des Projektors wieder auf.
- z Berühren Sie nicht den Signalempfänger des Objektivs. Schmutz oder Staub können die Kontakte beeinträchtigen.
- z Fassen Sie die Objektivoberfläche nicht mit Ihren bloßen Händen an.
- **Bevor Sie das Projektionsobjektiv anbringen, nehmen Sie den Objektivdeckel ab, der am Projektorobjektiv angebracht ist.**

### **Das Projektionsobjektiv anbringen**

- **1) Nehmen Sie den Projektionsobjektivdeckel ab.** • Halten Sie die rechten und linken Tasten aus vertikalen und horizontalen Richtungen gedrückt, und ziehen Sie am Objektivdeckel, um ihn abzunehmen.
- **2) Setzen Sie das Objektiv ein, indem Sie die Projektionsobjektiv-Markierung (orange) mit der Markierung am Projektorgehäuse (Kreis neben LOCK) ausrichten und drehen Sie es im Uhrzeigersinn, bis es einrastet.**

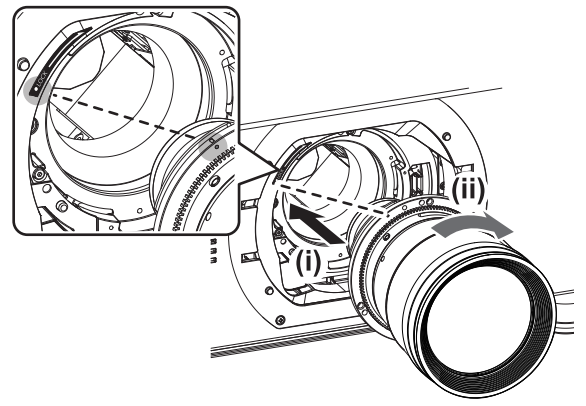

#### **3) Befestigen Sie das Projektionsobjektiv mit der beiliegenden Objektivbefestigungsschraube\*1.**

• Verwenden Sie einen Kreuzschlitzschraubendreher. um es im ersten Schraubenloch rechts neben der Projektionsobjektiv-Markierung (orange) zu befestigen.

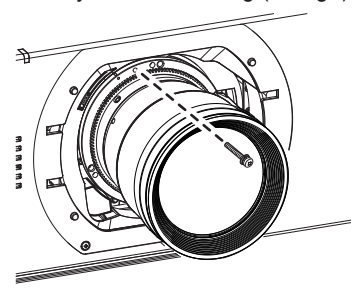

\*1: Einige Objektive haben möglicherweise kein Schraubenloch, um das Projektionsobjektiv zu befestigen.

#### **4) Bringen Sie den Projektionsobjektivdeckel an.**

#### **Achtung**

- **Drehen Sie das Projektionsobjektiv gegen den** Uhrzeigersinn, um zu überprüfen, ob es fest sitzt.
- $\bullet$  Bewahren Sie den entnommenen Staubschwamm an einem sicheren Ort auf, um ihn zu transportieren oder zu lagern.

### **Abnehmen des Projektionsobjektivs**

- **1) Nehmen Sie den Projektionsobjektivdeckel ab.**
	- Halten Sie die rechten und linken Tasten aus vertikalen und horizontalen Richtungen gedrückt, und ziehen Sie am Objektivdeckel, um ihn abzunehmen.

#### **2) Entfernen Sie die Objektivbefestigungsschraube\*1.**

• Verwenden Sie einen Kreuzschlitzschraubendreher, um die erste Schraube rechts neben der Projektionsobjektiv-Markierung (orange) zu entfernen.

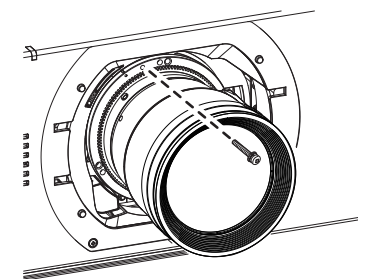

- \*1: Einige Objektive haben möglicherweise kein Schraubenloch, um das Projektionsobjektiv zu befestigen.
- **3) Halten Sie die Verriegelungstaste gedrückt, drehen Sie das Projektionsobjektiv gegen den Uhrzeigersinn, um es abzunehmen.**
	- Drehen Sie gegen den Uhrzeigersinn, bis die Projektionsobjektiv-Markierung (orange) bei der Markierung am Projektorgehäuse ist (der Kreis neben LOCK).

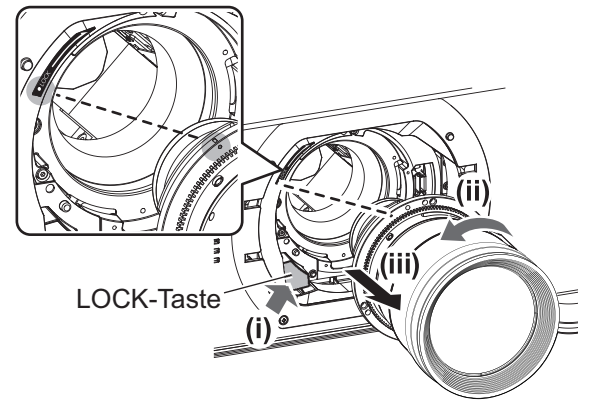

**4) Bringen Sie den Projektionsobjektivdeckel und den Staubfilter an.**

#### **Achtung**

- Lagern Sie das abgenommene Objektiv geschützt vor Vibrationen und Stößen.
- Bewahren Sie die entfernte Objektivbefestigungsschraube an einem sicheren Ort auf.

### **Vor dem Anschluss**

- $\bullet$  Lesen Sie vor dem Anschluss die Bedienungsanleitung für das anzuschließende externe Gerät aufmerksam durch.
- Schalten Sie alle Geräte aus, bevor Sie die Kabel anschließen.
- Besorgen Sie falls nötig ein Verbindungskabel, um das externe Gerät mit dem System zu verbinden, wenn entweder kein Kabel im Lieferumfang des Geräts enthalten ist oder dies keine Option ist.
- Videosignale mit zu vielen Bildschwankungen können dazu führen, dass die Bilder auf der Projektionsfläche willkürlich schwanken oder zittern. In diesem Fall muss eine Zeitkorrekturschaltung (TBC) angeschlossen werden.
- z Der Projektor empfängt Videosignale (einschließlich Y/C-Signale), analoge RGB-Signale (synchrone Signale sind TTL-Pegel) und digitale Signale.
- Einige Computermodelle sind nicht mit dem Projektor kompatibel.
- z Benutzen Sie einen Kabel-Kompensator, wenn Sie Geräte mit einem langen Kabel an den Projektor anschließen wollen. Andernfalls wird das Bild möglicherweise nicht korrekt angezeigt.
- Die Videosignalarten, die mit dem Projektor benutzt werden können, finden Sie unter "Verzeichnis kompatibler Signale" ( $\blacktriangleright$  Seite 180).

**(1)** R/PR

**(3)** B/PB

**(13)** HD/SYNC **(14)** VD

### ■**<RGB 2 IN> Stiftzuweisungen und Signalnamen**

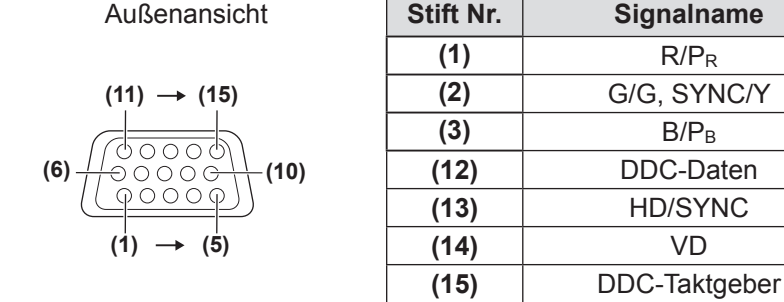

**(4)** und **(9)** werden nicht verwendet. **(5)** - **(8)**, **(10)**, und **(11)** sind GND-Anschlüsse.

### ■**<HDMI IN> Stiftzuweisungen und Signalnamen**

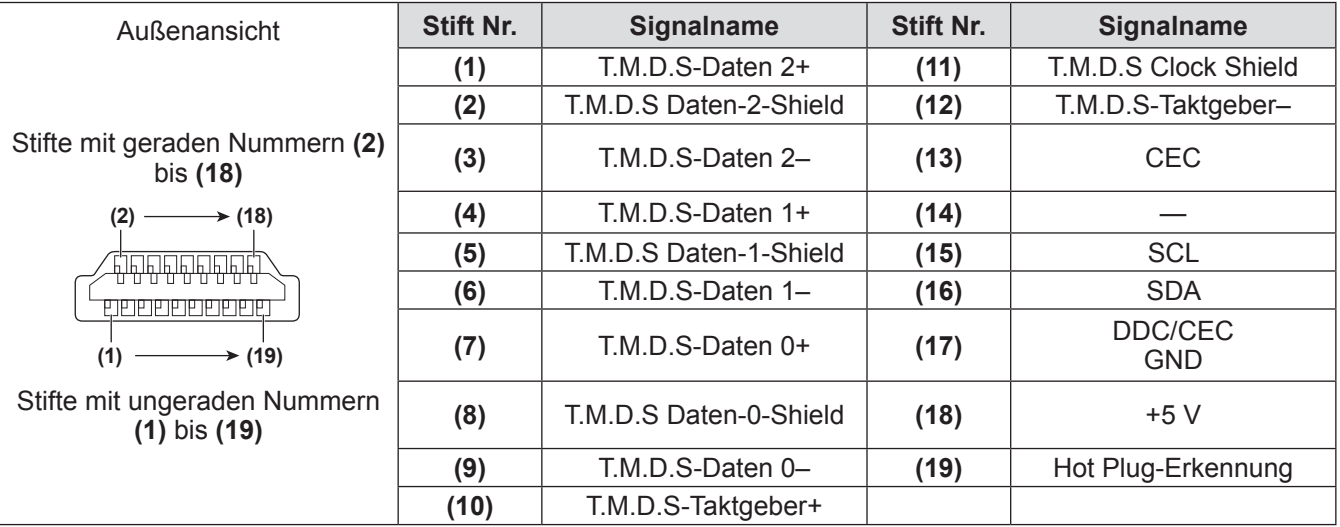

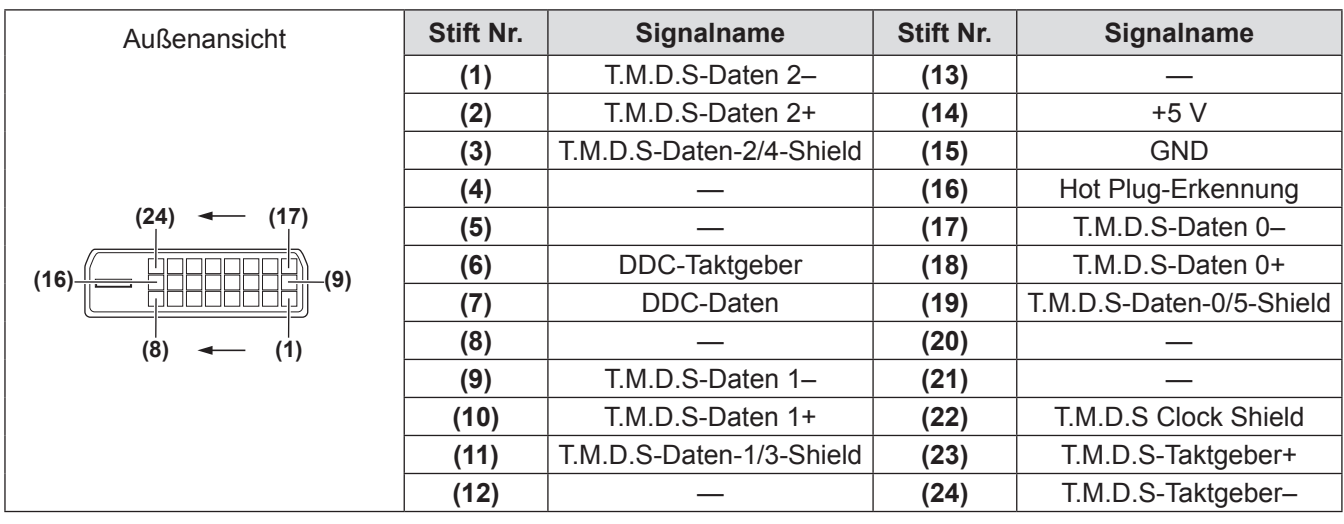

### ■**<DVI-D IN> Stiftzuweisungen und Signalnamen**

### **Anschlussbeispiel: AV-Geräte**

### ■**Für <HDMI IN>/<VIDEO IN>/<LAN>-Anschlüsse**

Das folgende Diagramm ist ein Anschlussbeispiel für PT-DZ21KU und PT-DS20KU.

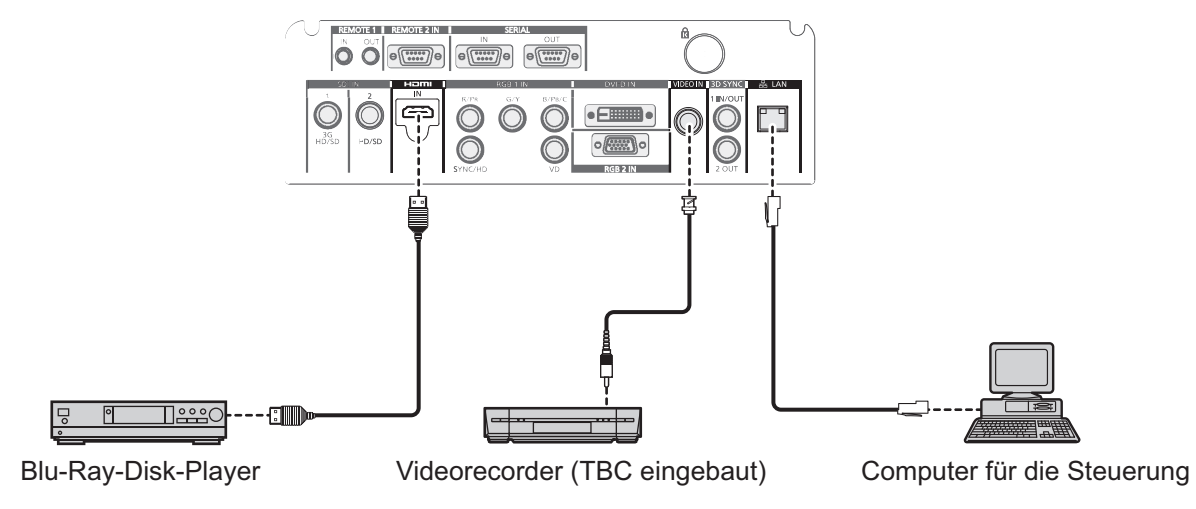

#### **Achtung**

- Verwenden Sie immer eine der folgenden Optionen, wenn Sie einen Videorecorder anschließen. – Einen Videorecorder mit eingebauter Zeitkorrekturschaltung (TBC)
- Eine Zeitkorrekturschaltung (TBC) zwischen dem Projektor und dem Videorecorder
- Wenn Burstsignale angeschlossen sind, die nicht dem Standard entsprechen, kann das Bild verzerrt sein. Fügen Sie in diesem Fall eine Zeitkorrekturschaltung (TBC) zwischen dem Projektor und dem Videorecorder ein.

#### **Anmerkung**

- z Der <DVI-D IN>-Anschluss kann an HDMI- oder DVI-D-konforme Geräte angeschlossen werden. Auf einigen Geräten erscheinen die Bilder jedoch möglicherweise nicht oder werden nicht richtig angezeigt. ( $\Rightarrow$  Seite 98)
- Das HDMI-Kabel sollte ein HDMI High Speed-Hochgeschwindigkeitskabel sein, das mit den HDMI-Normen übereinstimmt. Falls ein Kabel verwendet wird, das nicht den HDMI-Standards entspricht, kann das Videosignal unterbrochen werden, oder das Video wird möglicherweise nicht angezeigt.
- z Der <HDMI IN>-Anschluss des Projektors kann an ein externes Gerät mit einem DVI-D-Anschluss mit einem HDMI/DVI-Konversionskabel angeschlossen werden, einige Geräte projizieren das Bild jedoch möglicherweise nicht richtig oder sie funktionieren nicht ordnungsgemäß.
- $\bullet$  Der Projektor unterstützt nicht VIERA-Link (HDMI).

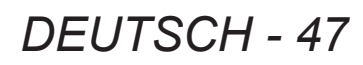

### ■**Für <SDI IN 1>/<SDI IN 2>-Anschlüsse (nur für PT-DZ21KU und PT-DS20KU)**

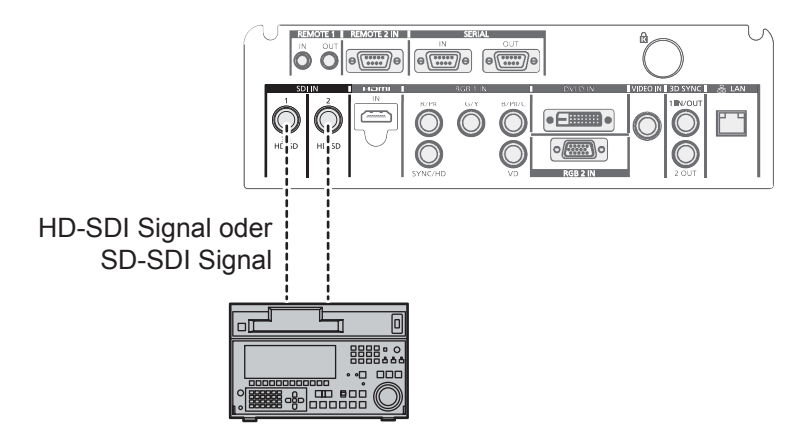

Digitaler Videorecorder für gewerbliche Nutzung

#### **Anmerkung**

- Verwenden Sie [SYSTEM AUSWAHL] (→ Seite 72), um das Eingangsformat zu wechseln.
- Für einige externe Geräte, die angeschlossen werden sollen, muss [SDI IN] (→ Seite 99) eingestellt werden.
- · Verwenden Sie 5CFB oder höher (wie 5CFB oder 7CFB) oder Belden 1694A oder ein höheres Verbindungskabel, um die Bilder richtig zu übertragen. Verwenden Sie ein Verbindungskabel mit einer Länge von max. 100 m (328'1").
- · Um Dual-Link-Signale einzugeben, muss [SDI-VERBINDUNG] bei [SDI IN] eingestellt sein.
- z Verwenden Sie Kabel der gleichen Länge und desselben Typs, um <SDI IN 1>/<SDI IN 2>-Anschlüsse anzuschließen, wenn Dual-Link-Signale eingegeben werden. Bei einer Differenz der Kabellänge von 4 m (13'1") oder mehr, werden die Bilder möglicherweise nicht richtig projiziert.
- $\bullet$  Um Dual-Link-Signale einzugeben, stellen Sie eine direkte Verbindung zum externen Gerät her, das Signale ausgibt, ohne über einen Verteiler oder ein ähnliches Gerät zu gehen. Es kann eine Phasendifferenz zwischen dem LINK-A-Signal und dem LINK-B-Signal auftreten und die Bilder werden möglicherweise nicht richtig projiziert.
- $\bullet$  Wenn ein schwankendes Signal angeschlossen wird, kann ein Fehler bei der Signalerkennung auftreten. Verwenden Sie in diesem Fall [SYSTEM AUSWAHL] (→ Seite 72), um zu einem System umzuschalten, das mit dem Signalformat übereinstimmt.

### **Anschlussbeispiel: Computer**

Das folgende Diagramm ist ein Anschlussbeispiel für PT-DZ21KU und PT-DS20KU.

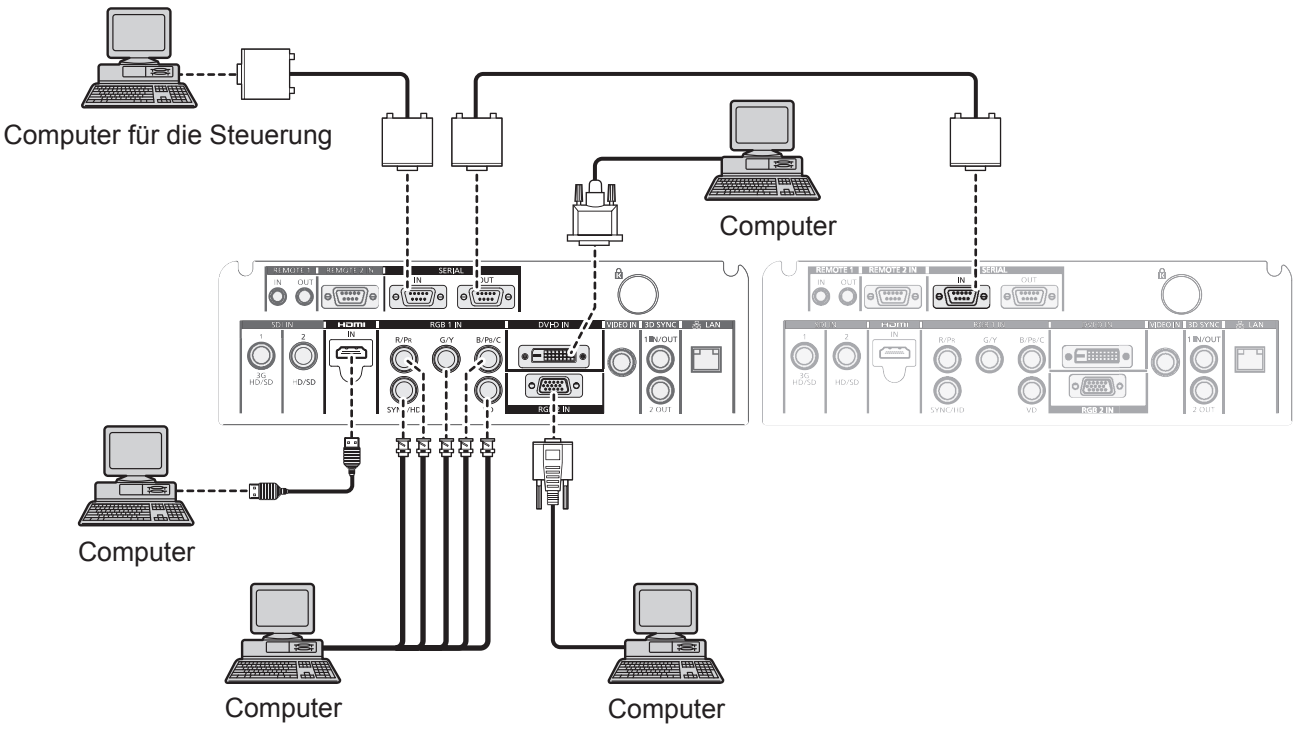

#### **Anmerkung**

- Der <DVI-D IN>-Anschluss unterstützt nur Single-Links.
- Beziehen Sie sich für Signale, die der Projektor projizieren kann, auf "Verzeichnis kompatibler Signale" (→ Seite 180).
- Wenn Sie den Projektor mit angeschlossenem Computer und der Fortsetzungsfunktion (letzte Speicherposition) betreiben, müssen Sie die Fortsetzungsfunktion möglicherweise zurücksetzen, bevor Sie den Projektor benutzen können.
- Wenn Sie das SYNC ON GREEN-Signal eingeben, geben Sie keine Synchronisierungssignale am <SYNC/ HD>-Anschluss oder <VD>-Anschluss ein.
- z Wenn Sie DVI-D eingeben, muss für einige externe Geräte, die angeschlossen werden sollen, EDID eingestellt werden.  $\implies$  Seite 98)
- z Verwenden Sie ein HDMI-Kabel, das mit den HDMI-Normen übereinstimmt, wie ein HDMI High Speed-Kabel. Falls ein Kabel verwendet wird, das nicht den HDMI-Standards entspricht, kann das Videosignal unterbrochen werden, oder das Video wird möglicherweise nicht angezeigt.
- Der <HDMI IN>-Anschluss des Projektors kann an ein externes Gerät mit einem DVI-D-Anschluss mit einem HDMI/DVI-Konversionskabel angeschlossen werden, einige Geräte projizieren das Bild jedoch möglicherweise nicht richtig oder sie funktionieren nicht ordnungsgemäß.

#### **Achtung**

Wenn Sie einen Computer oder ein externes Gerät an den Projektor anschließen, benutzen Sie die mit den jeweiligen Geräten mitgelieferten Netzkabel und im Handel erhältliche abgeschirmte Kabel.

# **Ein-/Ausschalten des Projektors**

### **Anschluss des Netzkabels**

#### **Achten Sie darauf, dass das beiliegende Netzkabel ganz in den Projektor eingesteckt ist, um zu verhindern, dass das Netzkabel herausfällt.**

Überzeugen Sie sich davon, dass der <MAIN POWER>-Schalter auf der <OFF>-Seite steht, bevor Sie das Netzkabel anschließen.

Einzelheiten zum Umgang mit dem Netzkabel finden Sie unter "Wichtige Hinweise zur Sicherheit" (+ Seiten 2 bis 10).

### ■**Anbringen des Netzkabels**

- **1) Überprüfen Sie die Formen des <AC IN>-Anschlusses und den Netzkabelstecker und stecken Sie den Stecker sicher in der richtigen Richtung ein.**
- **2) Stecken Sie den Netzstecker in die Netzsteckdose.**

### ■**Entfernen des Netzkabels**

- **1) Bestätigen Sie, dass der <MAIN POWER>-Schalter an der Hauptseite auf der <OFF>-Seite ist, halten Sie den Netzstecker fest und ziehen Sie ihn aus der Steckdose heraus.**
- **2) Trennen Sie das Netzkabel vom <AC IN>-Anschluss und drücken Sie dabei den Verriegelungsknopf am Netzkabelstecker.**

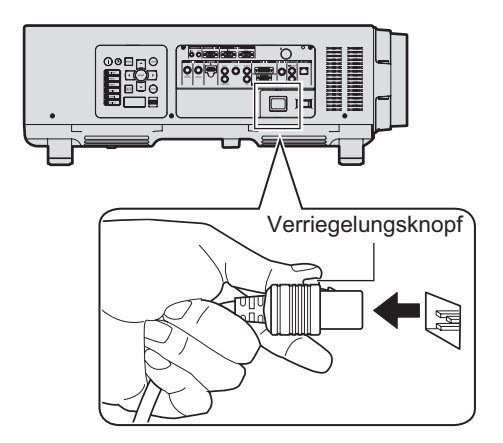

### **Betriebsanzeige**

Die Betriebsanzeige zeigt den Energiestatus. Prüfen Sie vor dem Betrieb des Geräts sorgfältig den Status der Betriebsanzeige <ON (G)/STANDBY (R)>.

**Betriebsanzeige <ON (G)/STANDBY (R)>**

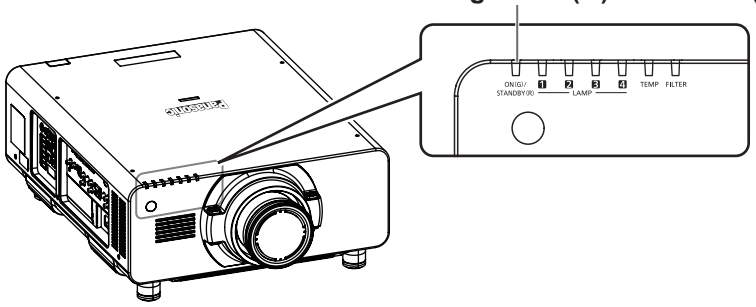

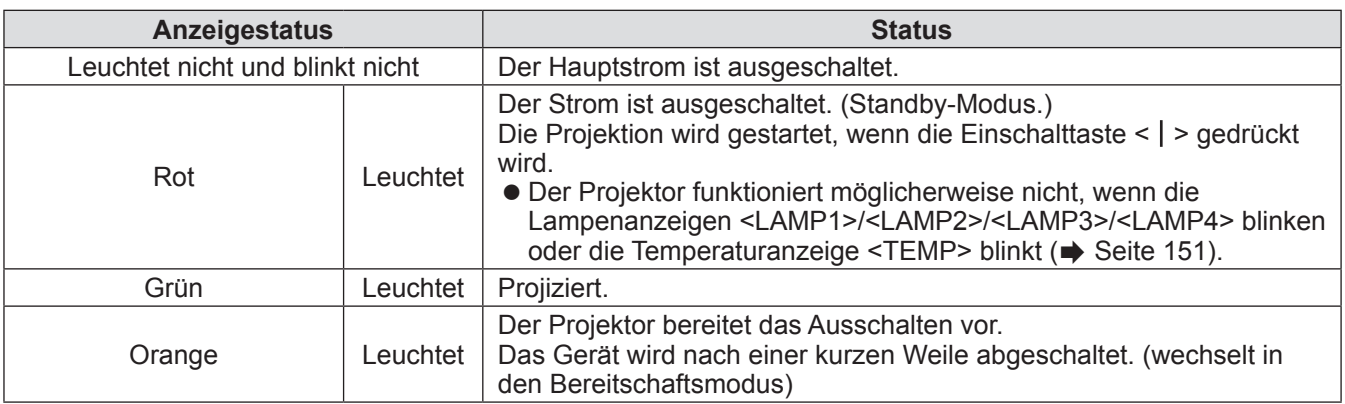

**Anmerkung**

- *DEUTSCH 51*<br> *DEV* (R)> leuchtet<br> *DEV* (R)> leuchtet<br> *L* empfangen wird.<br> *DEUTSCH 51*<br>
Andler.  $\bullet$  Etwa 150 Sekunden nach der Abschaltung des Projektors und dem Beginn der Abkühlung der leuchtenden Lampe, leuchten die Lampenanzeigen nicht auf, selbst wenn das Gerät eingeschaltet wird. Schalten Sie das Gerät erneut ein, nachdem die Betriebsanzeige <ON (G)/STANDBY (R)> rot leuchtet.
- z Der Projektor verbraucht auch im Standby-Modus Strom (Betriebsanzeige <ON (G)/STANDBY (R)> leuchtet rot). Näheres zum Stromverbrauch finden Sie unter "Stromverbrauch" (→ Seite 185).
- z Die Betriebsanzeige <ON (G)/STANDBY (R)> blinkt grün, wenn ein Fernbedienungssignal empfangen wird.
- z Die Netzanzeige <ON (G)/STANDBY (R)> blinkt langsam in Grün, wenn die Klappe geschlossen ist  $\leftrightarrow$  Seite 60).
- z Wenn die Betriebsanzeige <ON (G)/STANDBY (R)> rot blinkt, wenden Sie sich an Ihren Händler.

### **Ein-/Ausschalten des Projektors**

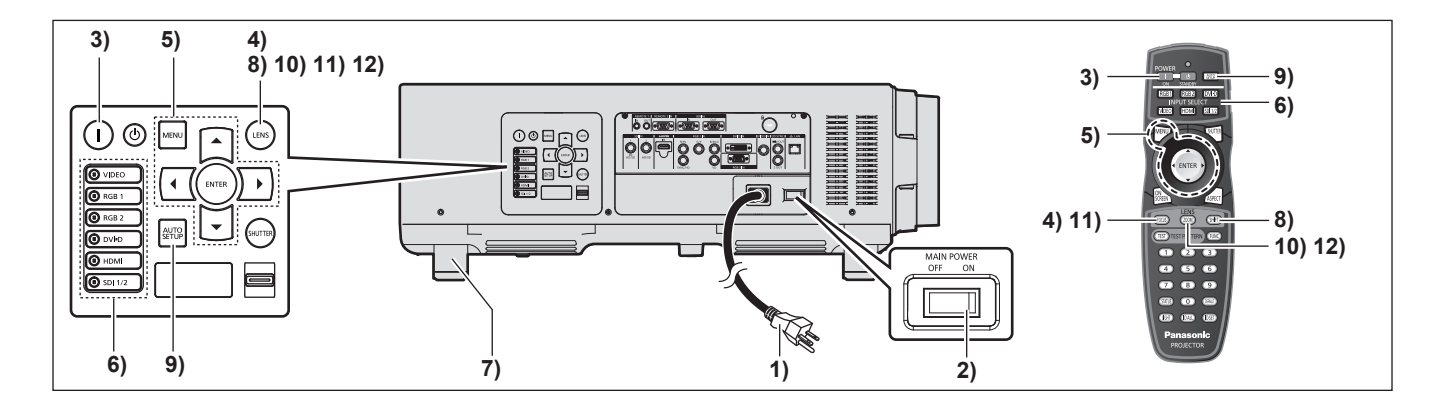

### **Einschalten des Projektors**

Installieren Sie das Projektionsobjektiv, bevor Sie den Projektor einschalten.  $\overrightarrow{ }$  Seite 45) Nehmen Sie zunächst den Objektivdeckel ab.

- **1) Schließen Sie den Stromstecker an eine Steckdose an.** (200 V - 240 V Wechselstrom 50 Hz/60 Hz)
- **2) Drücken Sie auf die <ON>-Seite des <MAIN POWER>-Schalters, um das Gerät einzuschalten.**
	- Die Betriebsanzeige <ON (G)/STANDBY (R)> leuchtet rot und der Projektor geht in den Standby-Modus.
- **3) Drücken Sie die Einschalttaste < >.**
	- Die Betriebsanzeige <ON (G)/STANDBY (R)> leuchtet grün und das Bild wird anschließend auf die Projektionsfläche projiziert.

#### **Achtung**

**• Der Betrieb des Projektors mit aufgesetztem** Objektivdeckel kann dazu führen, dass sich das Gerät überhitzt und in Brand gerät.

#### **Anmerkung**

- **52 DEVICE SERGER SERGER SERGER SERGER SERGER SERGER SERGER SERGER SURFACTION AND SURFACTION CONTROLLED SURFACTION CONTROLLED SURFACTION CONTROLLED SURFACTION CONTROLLED SURFACTION CONTROLLED SURFACTION CONTROLLED SURFA** ● Wenn der Projektor bei etwa 0°C (32°F) eingeschaltet wird, kann eine Aufwärmzeit von ca. fünf Minuten erforderlich sein, bis eine Projektion angezeigt wird. Die Temperaturanzeige <TEMP> leuchtet während der Aufwärmphase. Wenn das Aufwärmen beendet ist, erlischt die Temperaturanzeige <TEMP> und die Projektion beginnt. Näheres zum Anzeigestatus finden Sie unter "Beheben der angezeigten Probleme" (→ Seite 151).
	- Wenn die Betriebstemperatur niedrig ist und das Aufwärmen länger als 5 Minuten dauert, liegt für den Projektor ein Problem vor und er schaltet sich automatisch in den Standby-Status. Falls dies passiert, erhöhen Sie die Betriebstemperatur von 0°C (32°F) oder höher, schalten Sie den Hauptstrom aus und schalten Sie das Gerät anschließend wieder ein.
	- $\bullet$  Ist das Menü [PROJEKTOR EINSTELLUNGEN] → [BEREITSCHAFTS MODUS] (→ Seite 112) im [ECO] Menü eingestellt, erfolgt die Anzeige etwa 10 Sekunden später, als wenn [NORMAL] ausgewählt ist.

### **Vornehmen von Einstellungen und Auswahlen**

Es ist empfehlenswert, dass die Bilder mindestens 30 Minuten lang andauernd projiziert werden, bevor die Schärfe eingestellt wird.

- **4) Drücken Sie die <FOCUS>-Schaltfläche, um die Bildschärfe einzustellen. ( Seite 54)**
- **5) Stellen Sie die Projektionsart mit [PROJEKTIONSARTEN] ( Seite 105) und [KÜHLUNG] ( Seite 106) im Menü ein.**
	- Beziehen Sie sich bezüglich der Bedienung des Menübildschirms auf "Navigation durch das Menü" ( $\Rightarrow$  Seite 63).
- **6) Drücken Sie die Eingangsauswahl-Schaltflächen (<RGB1>, <RGB2>, <DVI-D>, <VIDEO>, <HDMI>, <SDI 1/2>), um das Eingangssignal auszuwählen. ( Seite 60)**

#### (SDI-Eingang ist nur PT-DZ21KU, PT-DS20KU)

- **7) Stellen Sie die vordere, hintere und seitliche Neigung des Projektors mit den einstellbaren Füßen ein. ( Seite 44)**
- **8) Drücken Sie die <SHIFT>-Schaltfläche, um die Bildposition einzustellen. (→ Seite 54)**
- **9) Wenn das Eingangssignal RGB ist, drücken Sie die <AUTO SETUP>- Schaltfläche. ( Seite 61)**
- **10) Drücken Sie die <ZOOM>- Schaltfläche, um die Größe des Bildes passend auf die Projektionsfläche einzustellen. ( Seite 54)**
- **11) Drücken Sie die <FOCUS>- Schaltfläche, um die Bildschärfe einzustellen.**
- **12) Drücken Sie die <ZOOM>-Schaltfläche erneut, um die Zoomeinstellung anzupassen und die Bildgröße an die Projektionsfläche anzugleichen.**

### **Ein-/Ausschalten des Projektors**

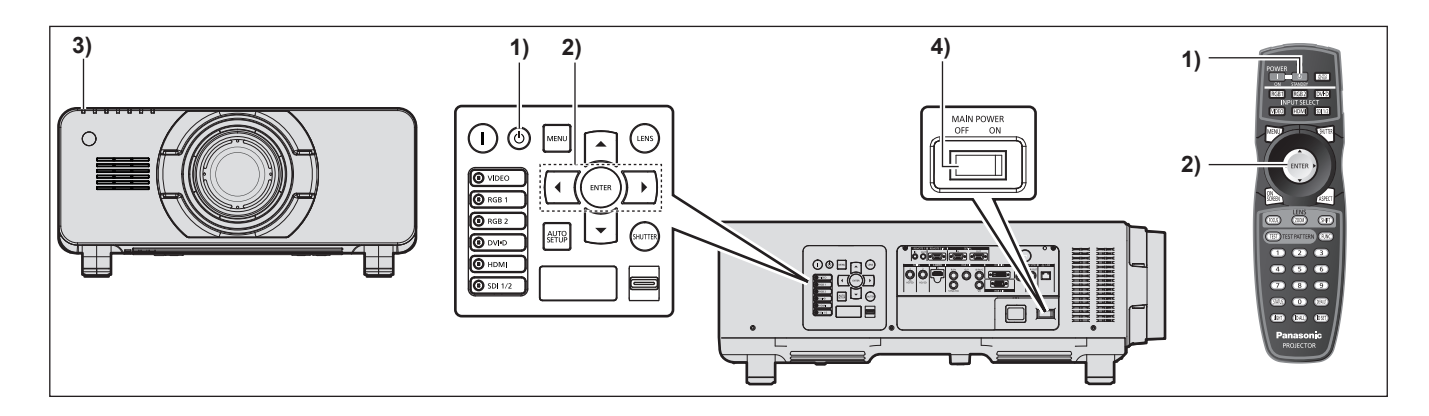

### **Ausschalten des Projektors**

- **1) Drücken Sie die Einschalt-/** Bereitschaftstaste < $\langle \cdot | \cdot \rangle$ .
- **2) Drücken Sie** ◀▶ **, um [AUSFÜHREN] auszuwählen, und drücken Sie die <ENTER>-Schaltfläche. (Oder drücken Sie erneut die Einschalt-/Bereitschaftstaste <** $(b>$ **)** 
	- $\bullet$  Die Projektion des Bildes wird beendet und die Betriebsanzeige <ON (G)/STANDBY (R)> am Projektor leuchtet orange. (Der Lüfter läuft weiter.)
- **3) Warten Sie, bis die Betriebsanzeige <ON (G)/STANDBY (R)> am Projektor für ca. 170 Sekunden rot leuchtet (und der Lüfter stoppt).**
- **4) Drücken Sie auf die <OFF>-Seite des <MAIN POWER>-Schalters, um das Gerät auszuschalten.**

#### **Anmerkung**

 $\bullet$  **Schalten Sie das Gerät nicht ein und projizieren Sie nicht unmittelbar nach dem Ausschalten des Projektors Bilder.**

Es kann die Lebensdauer der Lampe verkürzen, wenn das Gerät eingeschaltet wird, wenn die Lampe noch heiß ist.

- Etwa 150 Sekunden nach der Abschaltung des Projektors und dem Beginn der Abkühlung der leuchtenden Lampe, leuchten die Lampenanzeigen nicht auf, selbst wenn das Gerät eingeschaltet wird. Selbst nach 150 Sekunden leuchtet die Lampe möglicherweise nicht auf, wenn die Stromversorgung eingeschaltet ist. Schalten Sie das Gerät erneut ein, nachdem die Betriebsanzeige <ON (G)/STANDBY (R)> rot leuchtet.
- $\bullet$  **Der Projektor verbraucht auch dann Strom, wenn die Einschalt-/Bereitschaftstaste < > gedrückt wird und der Strom wird ausgeschaltet, wenn der Hauptstrom des Projektors eingeschaltet ist.** Näheres zum Stromverbrauch finden Sie unter

"Stromverbrauch" ( $\Rightarrow$  Seite 185).

# **Projizieren Projizieren**

Überprüfen Sie die Anbringung des Projektionsobjektivs (→ Seite 45), den externen Geräteanschluss (→ Seite 46), den Netzkabelanschluss ( $\rightarrow$  Seite 50), schalten Sie den Strom ein ( $\rightarrow$  Seite 52), um mit dem Projizieren zu beginnen. Wählen Sie das zu projizierende Video aus, und passen Sie die Darstellung des projizierten Bildes an.

### **Wahl des Eingangssignals**

Wählen Sie ein Eingangssignal.

- **1) Schalten Sie die externen Geräte ein.** z Drücken Sie die Wiedergabetaste auf einem externen Gerät, z.B. einem Blu-Ray-Disk-Player.
- **2) Drücken Sie die Eingangsauswahl-Schaltflächen (<RGB1>, <RGB2>, <DVI-D>, <VIDEO>, <HDMI>, <SDI 1/2>) auf dem Bedienfeld oder auf der Fernbedienung.**
	- $\bullet$  Das Bild des Signals, das am ausgewählten Anschluss eigegeben wird, wird projiziert.

#### **Achtung**

- z Die Bilder werden je nach dem externen Gerät oder der abzuspielenden Blu-Ray-Disk oder DVD-Disk möglicherweise nicht richtig projiziert. Stellen Sie [BILD]→[SYSTEM AUSWAHL] (→ Seite 72) im Menü ein.
- z Bestätigen Sie das Seitenverhältnis der Projektionsfläche und des Bildes und wechseln Sie im [POSITION]- Menü →[BILDFORMAT] (→ Seite 74) zu einem optimalen Seitenverhältnis.

### **Einstellen von Fokus, Zoom und Verschiebung**

Wenn das projizierte Bild oder die Position nicht korrekt ist, obwohl der Projektor richtig ausgerichtet ist und die Projektionsfläche ordnungsgemäß aufgestellt ist, stellen Sie Bildschärfe, Zoom und Shift ein.

### ■**Am Projektor**

- **1) Drücken Sie die <LENS>-Schaltfläche auf dem Bedienungsfeld.**
	- $\bullet$  Durch Drücken der Schaltfläche wird der Einstellbildschirm in der Reihenfolge von "Bildschärfe", "Objektivzoom" und "Objektivverschiebung" geändert.
- **2) Wählen Sie jede Option aus und drücken Sie** ▲▼◀▶ **, um sie einzustellen.**

### ■**Verwendung der Fernbedienung**

- **1) Drücken Sie die Objektiv (<FOCUS>, <ZOOM>, und <SHIFT>) -Schaltflächen auf der Fernbedienung.**
	- z **<FOCUS>-Schaltfläche:** Stellt die Bildschärfe ein.
	- z **<ZOOM>-Schaltfläche:** Stellt den Zoom ein.
	- $\bullet$  **<SHIFT>-Schaltfläche:** Stellt die Verschiebung ein.
- **2) Wählen Sie jede Option aus und drücken Sie** ▲▼◀▶ **, um sie einzustellen.**

#### **Anmerkung**

- Das Menü zur Zoomeinstellung wird nicht angezeigt, wenn das Projektionsobjektiv ohne Zoomfunktion angebracht ist.
- Verwenden Sie das Projektionsobjektiv ET-D75LE5, ET-D75LE50 mit dem Objektiv in Ausgangsstellung.  $\implies$  Seite 55)
- z Die Einstellung kann schneller durchgeführt werden, wenn ▲▼◀▶ gedrückt gehalten wird, während die Schärfe und die Verschiebung eingestellt werden.
- Es ist empfehlenswert, dass die Bilder mindestens 30 Minuten lang andauernd projiziert werden, bevor die Schärfe eingestellt wird.
- 1) Drücken Sie c<br>
 Durch Drücken<br>
"Objektivzoom"<br>
2) Wählen Sie je<br>
Verwendung<br>
1) Drücken Sie c<br>
Fernbedienun<br>
 <FOCUS>-Sch<br>
 <FOCUS>-Sch<br>
 <SHIFT>-Scha<br>
 <SHIFT>-Scha<br>
<br>
2) Wählen Sie je<br>
Anmerkung<br>
 Das Menü zur • Nur "Bildschärfe" wird gelb angezeigt, so dass die angezeigte Menüoption an der Farbe erkannt werden kann, auch wenn der Projektor nicht scharf eingestellt ist und die angezeigten Zeichen nicht zu lesen sind. (Werkseinstellung)

Die Anzeige der Farbe von "Bildschärfe" variiert abhängig von der Einstellung von [OSD ANORDNUNG]  $\leftrightarrow$  Seite 100) im Menü.

- Wird der Strom während der Einstellung der Schärfe und der Verschiebung ausgeschaltet, muss die Objektivkalibrierung durchgeführt werden, wenn der Strom das nächste Mal eingeschaltet wird. ( $\blacktriangleright$  Seite 119)
- Wird der Hauptstrom während der Einstellung der Schärfe ausgeschaltet, wird die Objektivkalibrierung automatisch während der nächsten Einstellung der Schärfe durchgeführt.

- Wird der Hauptstrom während der Verschiebungseinstellung ausgeschaltet, wird die Objektivkalibrierung automatisch während der nächsten Verschiebungseinstellung durchgeführt. Starten Sie [KALIBRIERUNG DER LINSE] (→ Seite 119) vom Menü aus.
- z Wird der Objektivkalibrierungs-Fehler angezeigt, auch wenn [KALIBRIERUNG DER LINSE] ausgeführt wurde, lassen Sie die Einheit von Ihrem Händler reparieren.

### **Das Objektiv in die Ausgangsposition bringen**

Um das Objektiv in die Ausgangsposition zu verschieben, führen Sie die folgenden Schritte aus.

**1) Drücken Sie die <DEFAULT>-Schaltfläche auf der Fernbedienung, während der [SHIFT]-Einstellungsbildschirm angezeigt wird.**

**• Der Bildschirm [TRANSPORT-POSITION]** wird angezeigt.

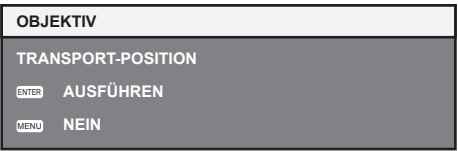

- **2) Drücken Sie die <ENTER>-Schaltfläche, solange der [TRANSPORT-POSITION]- Bildschirm angezeigt wird (etwa fünf Sekunden).**
	- z [SICHERE DATEN] wird im **[TRANSPORT-POSITION]**-Bildschirm angezeigt und das Objektiv kehrt in die Ausgangsposition zurück.

#### **Achtung**

- Die Ausgangsposition des Objektivs ist die Position des Objektivs, wenn das Objektiv gewechselt wird oder wenn der Projektor gelagert wird, sie ist nicht die optische Bildmitte.
- Sie können den **[TRANSPORT-POSITION]**-Bildschirm auch anzeigen, indem Sie die <LENS>-Schaltfläche auf dem Bedienfeld oder die <SHIFT>-Schaltfläche auf der Fernbedienung für mindestens drei Sekunden drücken.

### **Einstellungsbereich der Objektivverschiebung (optische Verschiebung)**

Führen Sie die Objektivverschiebung innerhalb des Einstellungsbereichs durch.

Die Scharfeinstellung kann sich verändern, wenn das Objektiv außerhalb des Einstellungsbereichs verschoben wird. Das liegt daran, dass die Beweglichkeit des Objektivs zum Schutz der optischen Teile eingeschränkt ist. Die Lage des projizierten Bildes kann mit der optischen Achsenverschiebung ausgehend von der Standardprojektionsposition in dem Bereich eingestellt werden, der in den folgenden Abbildungen gezeigt wird.

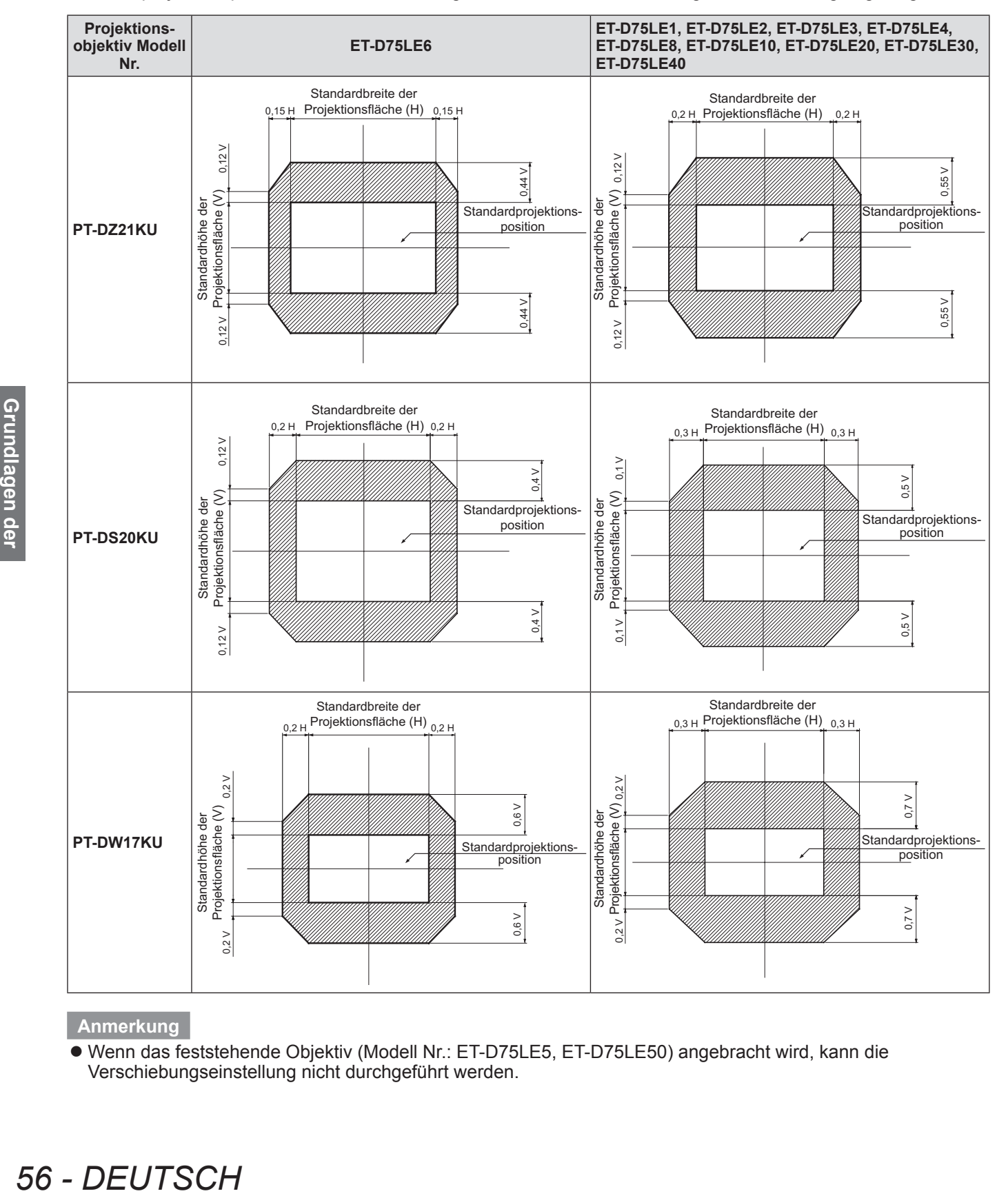

#### **Anmerkung**

● Wenn das feststehende Objektiv (Modell Nr.: ET-D75LE5, ET-D75LE50) angebracht wird, kann die Verschiebungseinstellung nicht durchgeführt werden.

### **Anbringen des Objektivmounts, wenn der Fokus unausgeglichen ist**

### ■**Fokusausgleich**

#### z**Verhältnis zwischen der Neigung des Objektivs und der Projektionsflächen-Fokusoberfläche**

Wenn das Projektionsobjektiv im Gegensatz zur Bildformungsoberfläche geneigt ist, wird durch Neigen der Vorderseite (Projektionsflächenseite) des Projektionsobjektivs nach unten (in Richtung der gepunkteten Pfeillinie) die Oberseite der Projektionsflächen-Fokusoberfläche nach innen geneigt und die Unterseite wird nach außen geneigt.

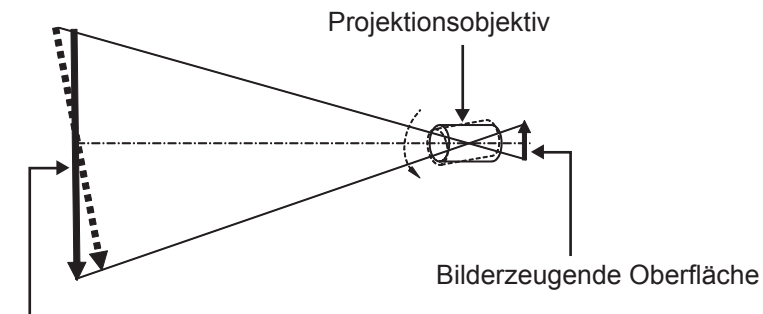

**Flächenfokussierte Oberfläche Abbildung 1 Ein Diagramm mit dem Effekt der Objektivneigung**

### ■**Wie man den Fokusausgleich einstellt (Einstellung durch Neigung des Objektivmounts)**

Wenn die gesamte Projektionsflächenoberfläche nicht gleichmäßig ist, selbst wenn die Bildschärfe eingestellt wurde, hat das Objektivmount an 3 Stellen Einstellschrauben für die Schärfe.

#### z**Objektivmount-Aufbau**

Die Objektivanschlusshalterung kann zurück- und vorgeschoben werden, indem die Einstellschrauben für die Schärfe (a), (b) und (c) gedreht werden.

Des Weiteren wird durch Festziehen der festen Schrauben die Objektivanschlusshalterung fest arretiert, so dass sie sich nicht bewegt.

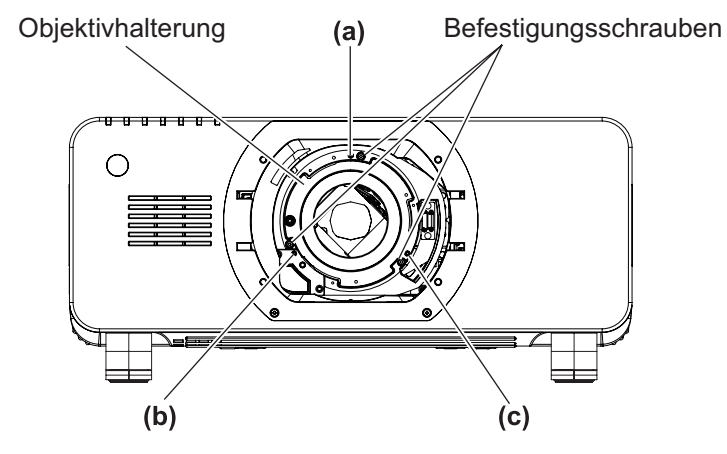

(Schrauben zur Bildschärfeeinstellung (a), (b) und (c) werden mit dem befestigten Objektiv justiert.)

#### **Abbildung 2 Diagramm der Vorderansicht des Objektivmounts (von der Projektionsflächenseite aus betrachtet)**

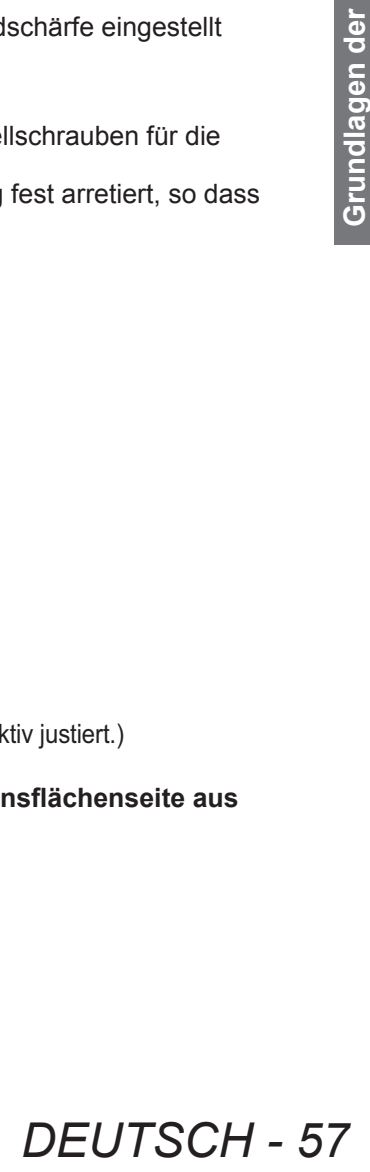

### **Projizieren**

Wird ein Projektionsobjektiv mit einem großen Gewicht angebracht oder wenn der Projektor geneigt installiert wird, neigt sich das Objektiv möglicherweise und die Schärfe wird unausgeglichen. Beziehen Sie sich in diesen Fällen auf die Abbildung 3 und die Einstellbeispiele in der Tabelle unten und führen Sie die Einstellungen mit den folgenden Verfahren durch.

#### z**Einstellverfahren**

- **1) Drücken Sie die <FOCUS>-Schaltfläche oder die <LENS>-Schaltfläche auf der Fernbedienung auf dem Bedienfeld, um das Einstellmenü für die Schärfe anzuzeigen.**
- **2) Verschieben Sie die Schärfe der gesamten Projektionsfläche, indem Sie einmal auf**  ▼ **drücken.**
- **3) Drücken Sie** ▲ **, um an einer beliebigen Stelle auf der Projektionsfläche anzuhalten, die der erste reine Fokuspunkt ist.**
	- z Für die Stelle, an der die Schärfe in diesem Zustand verschoben wird, ist der reine Fokuspunkt in der Innenseite der Projektionsfläche.
- **4) Lösen Sie die festen Schrauben in der Position relativ zur Stelle, wo die Schärfe am meisten um bis zu zwei Drehungen (siehe Abbildung 3) verschoben wird (die Stelle, wo der reine Fokuspunkt bei Schritt 2) am meisten zur Innenseite verschoben wird).**

#### **Achtung**

- z Drehen Sie die Schrauben im Uhrzeigersinn an 2 Stellen oder wenigstens an einer 1 Stelle, die eingestellt werden soll.
- **5) Drehen Sie nach und nach die Einstellschrauben für die Schärfe, die mit den Stellen in der unteren Tabelle übereinstimmen, gegen den Uhrzeigersinn und halten Sie dort**  an, wo sich das Bild im Fokus befindet ( $\Rightarrow$  Seite 57).
	- z Wenn die Schrauben gegen den Uhrzeigersinn gedreht werden, wird die Neigung des Objektivs geändert (siehe Abbildung 1), indem die Objektivanschlusshalterung des Objektivmounts nach vorn (Projektionsflächenseite) und im projizierten Bild auf der Projektionsfläche verschoben wird, die Einstellschrauben und der Fokuspunkt in der entgegengesetzten Richtung werden von der Innenseite der Projektionsfläche zu Außenseite verschoben.
- ■<br>
Abbildung 1), inc<br>
im projizierten Bi<br>
entgegengesetzt<br> **68 Drücken Sie c**<br>
Schaltfläche a<br>
und setzen Si<br>
Projektionsflä<br>
7) Führen Sie di<br>
durch und we<br>
der Einstells<br>
Schrauben wi<br>
9) Stellen Sie di<br>
 Verwendetes V **6) Drücken Sie die <SHIFT>-Schaltfläche auf der Fernbedienung oder die <LENS>- Schaltfläche auf dem Bedienfeld, um das Verschiebungseinstellmenü anzuzeigen und setzen Sie die Projektionsflächenposition des projizierten Bildes auf der Projektionsflächenoberfläche zurück in den optimalen Zustand.**
	- **7) Führen Sie die Einstellung der Schärfe erneut nahe der Mitte der Projektionsfläche durch und wenn das immer noch nicht ausreicht, passen Sie den Betrag der Drehung der Einstellschrauben fein an.**
	- **8) Wenn Einstellungen vorgenommen wurden, ziehen Sie die gelösten festen Schrauben wieder fest.**
	- **9) Stellen Sie die Schärfe erneut mit der Fernbedienung ein.**
		- Verwendetes Werkzeug: Sechskantschraubendreher oder Inbusschlüssel (diagonal 2,5 mm (0,1"))
		- Der Inbusschlüssel ist im Lieferumfang des Projektionsobjektivs ET-D75LE6, ET-D75LE8 enthalten.

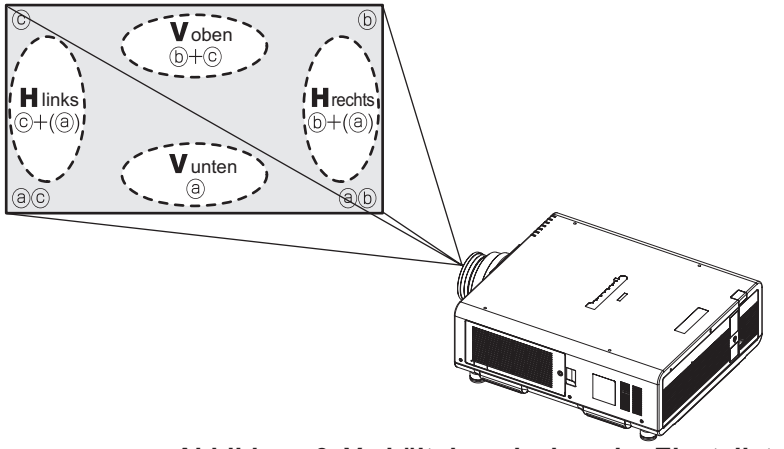

Einstellungsbereich:

Ort, an dem der scharfgestellte Punkt viel weiter ist als die Projektionsfläche

#### **Abbildung 3 Verhältnis zwischen der Einstellstelle und den Einstellschrauben**

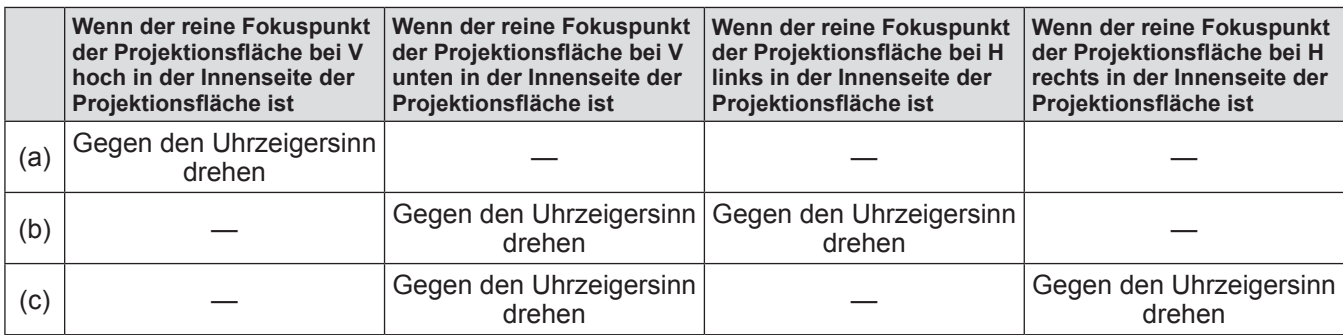

# **Bedienung mit der Fernbedienung**

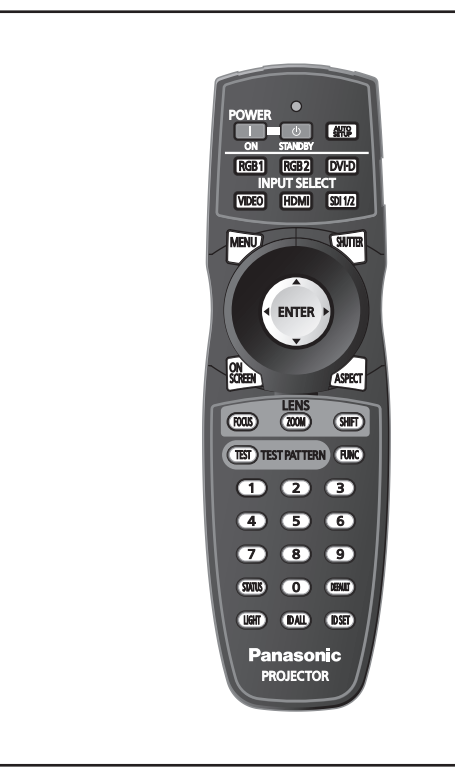

### **Verwendung der Verschlussfunktion**

Wenn der Projektor eine Zeit lang nicht gebraucht wird, z.B. während einer Sitzungspause, kann das Bild zeitweise ausgeschaltet werden.

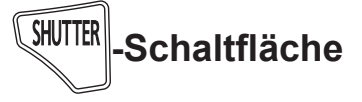

- **Franch Constrained Branch Constrained Branch Constrained Branch Constrained Branch Constrained Constrained Branch Constrained Annerking<br>
 Districts and a Annerking<br>
 Districts Schaltfläche<br>
 Das Bild verschen Sie Const 1) Drücken Sie die <SHUTTER>- Schaltfläche auf der Fernbedienung oder auf dem Bedienfeld.** ● Das Bild verschwindet.
	- **2) Drücken Sie die <SHUTTER>- Schaltfläche erneut.** • Das Bild wird angezeigt.

#### **Anmerkung**

- Die Netzanzeige <ON (G)/STANDBY (R)> blinkt langsam in Grün, wenn die Klappe geschlossen ist  $\leftrightarrow$  Seite 58).
- Sie können die Öffnungs-/Schließgeschwindigkeit des Verschlusses via [VERSCHLUSS EINSTELLUNGEN] ( $\rightarrow$  Seite 102) einstellen.

### **Verwendung der Bildschirmanzeige-Funktion**

Schalten Sie die Bildschirmanzeige-Funktion aus (keine Anzeige), wenn Sie nicht wollen, dass die Zuschauer die Bildschirmanzeige sehen, z.B. das Menü oder den Namen des Eingangsanschlusses.

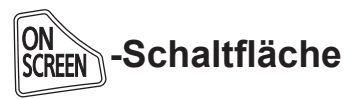

- **1) Drücken Sie die <ON SCREEN>- Schaltfläche auf der Fernbedienung.**  $\bullet$  Die Bildschirmanzeige wird ausgeblendet.
- **2) Drücken Sie die <ON SCREEN>-**
- **Schaltfläche erneut.**
	- Die Bildschirmanzeige wird eingeblendet.

#### **Anmerkung**

• Wenn Sie bei ausgeschalteter Bildschirmanzeige die <MENU>-Schaltfläche auf dem Bedienfeld mindestens drei Sekunden lang drücken, wird die Bildschirmanzeige eingeschaltet.

### **Umschalten des Eingangssignals**

Der Eingang für die Projektion kann gewechselt werden.

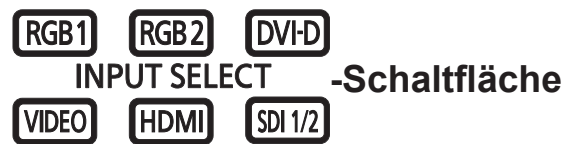

#### **Drücken Sie die Eingangsauswahl-Schaltflächen (<RGB1>, <RGB2>, <DVI-D>, <VIDEO>, <HDMI>, <SDI 1/2>) auf dem Bedienfeld oder auf der Fernbedienung.**

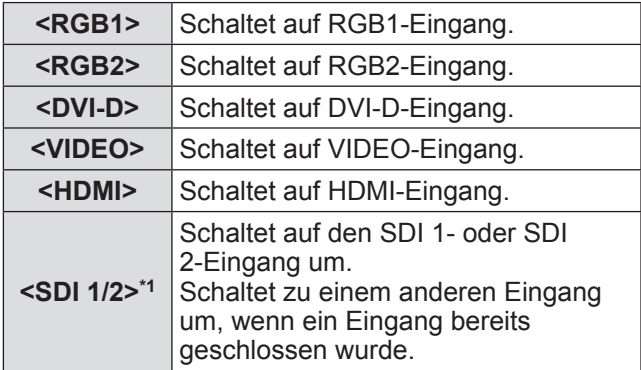

\*1: Der SDI-Eingang ist nur PT-DZ21KU, PT-DS20KU.

#### **Anmerkung**

z Die <SDI 1/2>-Schaltfläche kann als Eingangsauswahltaste SDI1 oder SDI2 eingestellt werden, indem Sie das Menü [SICHERHEIT] → [BEDIENELEMENT EINSTELLUNG] verwendet.

### **Bedienung mit der Fernbedienung**

### **Verwendung der STATUS-Funktion**

Sie können den Status des Projektors anzeigen.

### **-Schaltfläche**

#### **Drücken Sie die <STATUS>-Schaltfläche auf der Fernbedienung.**

 $\bullet$  Die **[STATUS]**-Projektionsfläche wird angezeigt.

#### **Anmerkung**

 $\bullet$  Dieser kann im [PROJEKTOR EINSTELLUNGEN]-Menü  $\rightarrow$  [STATUS] angezeigt werden ( $\rightarrow$  Seite 116).

### **Verwendung der automatischen Einstellfunktion**

Die automatische Einstellfunktion kann verwendet werden, um die Auflösung, die Clock Phase und die Bildposition einzustellen, wenn analoge RGB-Signale eingegeben werden, die aus zwei Bitmap-Bildern bestehen, wie z.B. Computersignale, oder um die Bildposition automatisch einzustellen, wenn DVI-D/HDMI-Signale eingegeben werden. Es wird empfohlen, Bilder mit einem hellen weißen Rand und Zeichen mit starkem Schwarz-Weiß-Kontrast einzugeben, wenn sich das System im automatischen Einstellmodus befindet.

Vermeiden Sie die Eingabe von Bildern mit Halbtönen oder Farbverläufen wie z.B. Fotos und Computer-Grafiken.

### **-Schaltfläche**

#### **Drücken Sie die <AUTO SETUP>- Schaltfläche auf der Fernbedienung oder auf dem Bedienfeld.**

• [NORMAL BEENDET] wird angezeigt, wenn der Vorgang ohne Probleme beendet wurde.

#### **Anmerkung**

- **Die CLOCK PHASE kann sich verschieben,** auch wenn sie ohne besondere Vorkommnisse abgeschlossen wurde. Stellen Sie sie in solchen Fällen mit dem [POSITION]-Menü → [CLOCK PHASE] ( $\Rightarrow$  Seite 76) ein.
- Wenn ein Bild mit unscharfen Kanten oder ein dunkles Bild eingegeben wird, kann [N.NORMAL BEENDET] erscheinen oder die Einstellung wird nicht richtig durchgeführt, auch wenn [NORMAL BEENDET] erscheint. Nehmen Sie in diesem Fall die Einstellungen im [ERWEITERTES MENÜ]-Menü  $\rightarrow$  [AUFLOESUNG] ( $\rightarrow$  Seite 81), [POSITION]  $\rightarrow$  $[CLOCK PHASE]$   $\rightarrow$  Seite 76),  $[SHIFT]$   $\rightarrow$  Seite 74) vor.
- **Einzelne Signale können Sie mit dem [ANZEIGE** OPTION]-Menü  $\rightarrow$  [AUTO SETUP] ( $\rightarrow$  Seite 95) anpassen.
- $\bullet$  Die automatische Einstellung funktioniert je nach Computermodell möglicherweise nicht.
- Die automatische Einstellung funktioniert bei einem Synchronisierungssignal von C-SY oder SYNC ON GREEN möglicherweise nicht.
- Die Bildwiedergabe kann während der automatischen Einstellung für ein paar Sekunden unterbrochen werden, aber das ist keine Fehlfunktion.
- Die Einstellung muss für jedes Eingangssignal vorgenommen werden.
- **Die automatische Einstellung kann abgebrochen** werden, indem während der automatischen Einstellung die <MENU>-Schaltfläche gedrückt wird.
- $\bullet$  Auch bei einem RGB-Signal, für das die automatische Einstellung möglich ist, wenn während der automatischen Einstellung bewegte Bilder eingegeben werden, wird die Einstellung möglicherweise nicht richtig durchgeführt. Auch wenn [N.NORMAL BEENDET] oder [NORMAL BEENDET] eingeblendet wird, wird die Einstellung möglicherweise nicht richtig durchgeführt.

### **Verwendung der Funktionstaste**

[INAKTIV], [BILD IM BILD], [VOREINSTELLUNG], [SYSTEM AUSWAHL], [SYSTEM DAYLIGHT VIEW], [STANDBILD], [EINGANGS-SIGNALANZEIGE], [OPTIK DATEN LADEN] oder [LINKS/RECHTS TAUSCH] -Bedienungen können der <FUNC>-Schaltfläche auf der Fernbedienung zugewiesen werden, so dass sie als einfache Schnelltaste benutzt werden kann.

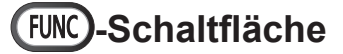

#### **Drücken Sie die <FUNC>-Schaltfläche auf der Fernbedienung.**

#### **Anmerkung**

- [LINKS/RECHTS TAUSCH] kann nur bei PT-DZ21KU, PT-DS20KU zugewiesen werden.
- Die Funktionsbelegung erfolgt im [PROJEKTOR EINSTELLUNGEN]-Menü → [FUNKTIONSTASTEN  $MENÜ$ ] ( $\blacktriangleright$  Seite 118).

### **Anzeige der inneren Testbilder**

Franklingtone auriners and the series and the series and the series and the series and the series of the series of the series of the series of the series of the series of the series of the series of the series of the serie Der Projektor verfügt über acht Arten interner Testbilder, mit welchen der aktuelle Betriebszustand getestet werden kann. Führen Sie folgende Schritte durch, um die Testbilder anzuzeigen.

### **TEST ) TEST PATTERN-Schaltfläche**

- **1) Drücken Sie die <TEST>-Schaltfläche auf der Fernbedienung.**
- **2) Drücken Sie die** ◀▶ **-Schaltfläche, um das Testbild auszuwählen.**

### **Bedienung mit der Fernbedienung**

#### **Anmerkung**

- $\bullet$  Die Einstellung kann auch im [TESTBILDER]-Menü (→ Seite 124)-Menü durchgeführt werden.
- z Die Einstellungen von Position, Größe und anderen Faktoren werden in den Testbildern nicht berücksichtigt. Achten Sie darauf, dass Eingangssignal anzuzeigen, bevor Sie verschiedene Einstellungen durchführen.

### **Ändern des Bildseitenverhältnisses**

Sie können das Seitenverhältnis umschalten, um das für das Eingangssignal passende auszuwählen.

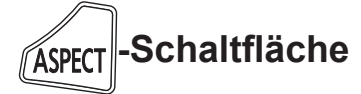

#### **Drücken Sie die <ASPECT>-Schaltfläche auf der Fernbedienung.**

 $\bullet$  Die Einstellung wird bei jedem Druck auf die Schaltfläche wie folgt geändert.

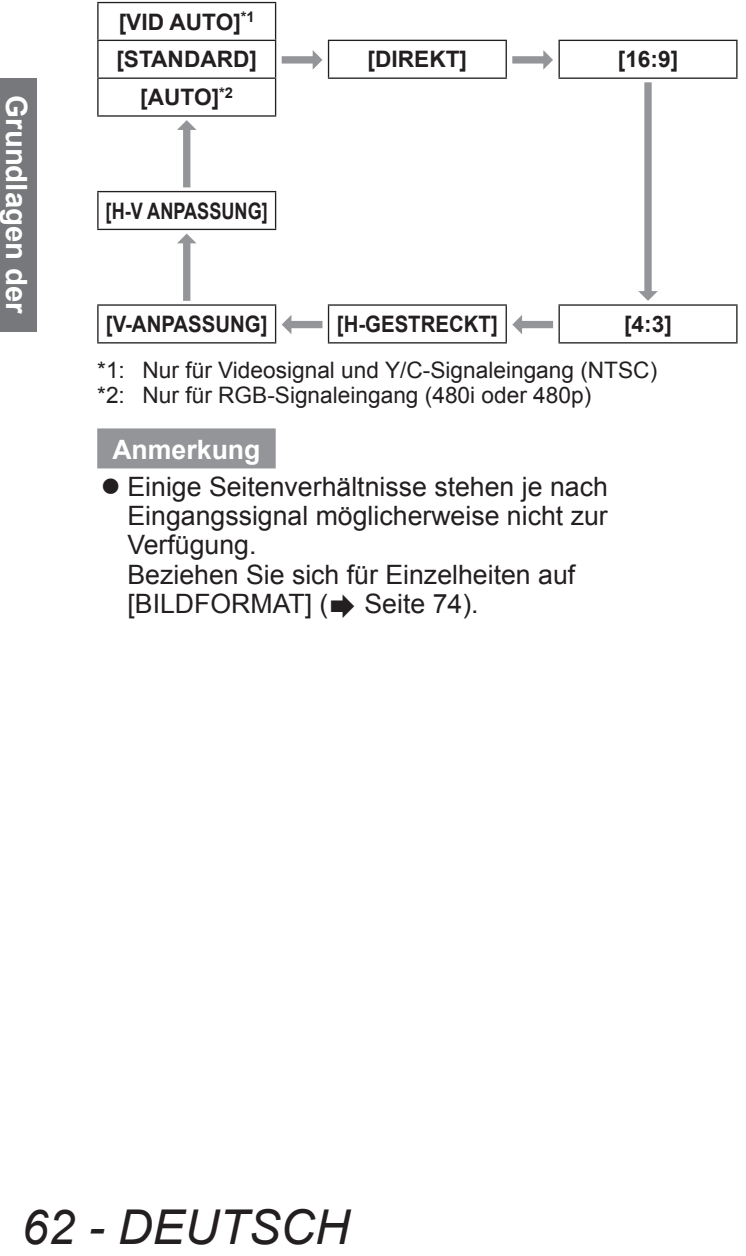

- \*1: Nur für Videosignal und Y/C-Signaleingang (NTSC)
- \*2: Nur für RGB-Signaleingang (480i oder 480p)

#### **Anmerkung**

**• Einige Seitenverhältnisse stehen je nach** Eingangssignal möglicherweise nicht zur Verfügung. Beziehen Sie sich für Einzelheiten auf  $IBILDFORMATI ( *Q Seite* 74).$ 

Über das Bildschirmmenü (Menü) können verschiedene Einstellungen und Anpassungen des Projektors durchgeführt werden.

### **Navigation durch das Menü**

### ■**Bedienung**

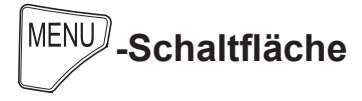

- **1) Drücken Sie die <MENU>-Schaltfläche auf der Fernbedienung oder auf dem Bedienfeld.**
	- z Die **[HAUPTMENÜ]**-Projektionsfläche wird angezeigt.

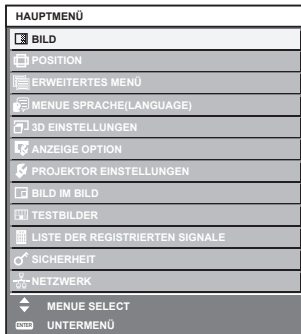

**2) Drücken Sie** ▲▼ **, um eine Option aus dem Hauptmenü auszuwählen.** • Die ausgewählte Option wird gelb markiert.

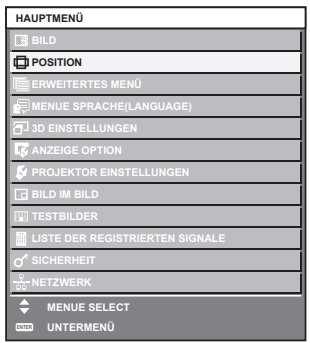

#### **3) Drücken Sie die <ENTER>- Schaltfläche.**

• Die Untermenüs des ausgewählten Hauptmenüs werden angezeigt.

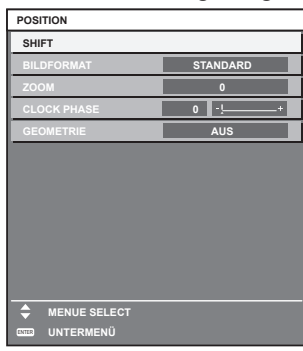

- **4) Drücken Sie** ▲▼ **, um das Untermenü zu wählen, und die** ◀▶ **-Schaltflächen oder die <ENTER>-Schaltfläche, um die Einstellungen zu ändern oder einzustellen.**
	- z Drücken Sie für einige Optionen die ◀▶ -Schaltfläche, um wie im folgenden Diagramm abgebildet einen Bildschirm zur individuellen Anpassung mit einem Skalierungsbalken anzuzeigen.

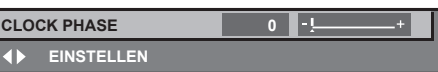

#### **Anmerkung**

- z Durch Drücken der <MENU>-Schaltfläche, während der Anzeige des Menübildschirms, können Sie zum vorigen Menü zurückkehren.
- Einige Optionen werden eventuell nicht eingestellt oder nicht für bestimmte Signalformate verwendet, die für den Projektor eingegeben werden sollen. Die Menüoptionen, die nicht eingestellt oder verwendet werden können, werden als graue Zeichen angezeigt und können nicht ausgewählt werden. [DIGITAL CINEMA REALITY] und [FRAME LOCK] werden abhängig von der Signaleingabe nicht angezeigt.
- Einige Optionen können eingestellt werden, auch wenn keine Signale eingegeben werden.
- **Der Einstellbildschirm wird automatisch** gelöscht, wenn etwa fünf Sekunden lang keine Bedienvorgänge durchgeführt werden.
- Für Menüoptionen siehe "Hauptmenü" (→ Seite 64) und "Untermenü" (→ Seiten 65 bis 66).
- Die Cursor-Farbe hängt von den [OSD ANORDNUNG] (→ Seite 100)-Einstellungen im Menü ab. Die ausgewählte Option wird standardmäßig mit dem gelben Cursor angezeigt.
- z Während der Portrait Einst. wird das Menü horizontal angezeigt.

### ■**Für die Zurücksetzung der Einstellwerte auf die Werkseinstellung**

Wenn die <DEFAULT>-Schaltfläche auf der Fernbedienung gedrückt wird, werden die in den Menüoptionen eingestellten Werte auf die werkseitigen Standardeinstellungen zurückgesetzt.

### **-Schaltfläche**

#### **Drücken Sie die <DEFAULT>-Schaltfläche auf der Fernbedienung.**

**CLOCK PHASE ()** EINSTELLEN

#### **Anmerkung**

- **Sie können nicht alle Einstellungen gleichzeitig auf** die Werkseinstellung zurücksetzen.
- $\bullet$  Um alle in der Untermenüoption eingestellten Einstellungen gleichzeitig auf die Werkseinstellung zurückzusetzen, führen Sie die Initialisierung aus dem [PROJEKTOR EINSTELLUNGEN]-Menü → [INITIALISIEREN] (→ Seite 121) durch.
- Einige Menüoptionen können nicht durch Drücken der <DEFAULT>-Schaltfläche zurückgesetzt werden. Stellen Sie jede Option manuell ein.
- $\bullet$  Die dreieckige Markierung unterhalb des Skalierungsbalkens im Einstellbildschirm zeigt die werkseitige Standardeinstellung an. Die Position der dreieckigen Markierung variiert mit den ausgewählten Eingangssignalen.

**Aktuelle Einstellung** 

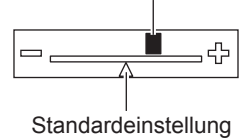

### **Hauptmenü**

Die folgenden Optionen sind im Hauptmenü vorhanden.

Wenn eine Hauptmenüoption ausgewählt wird, wechselt die Projektionsfläche zum Untermenü-Auswahlbildschirm.

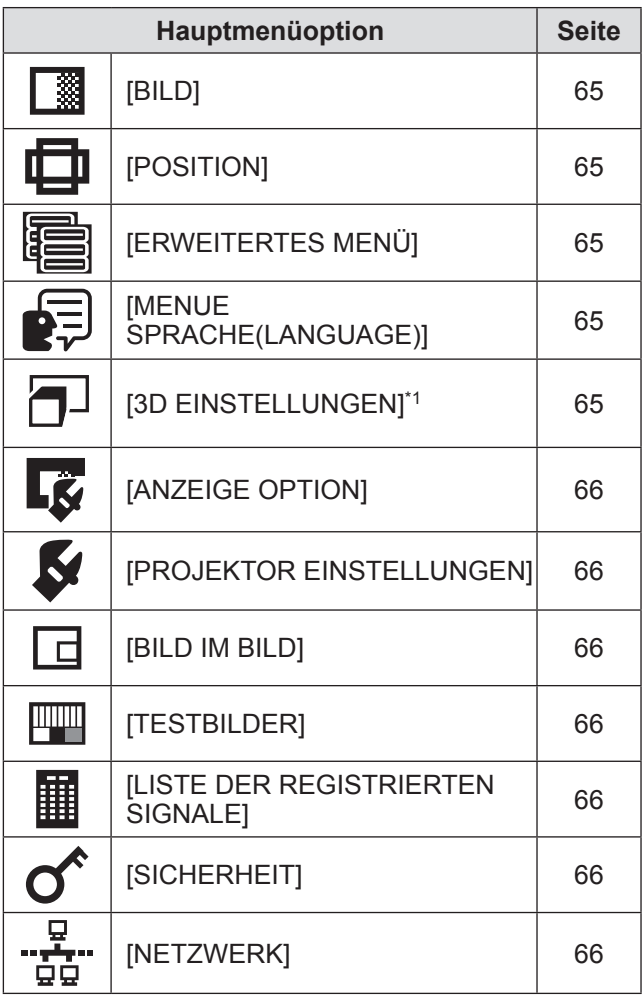

\*1: nur PT-DZ21KU und PT-DS20KU

### **Menünavigation**

### **Untermenü**

Das Untermenü der ausgewählten Hauptmenüoption wird angezeigt, und Sie können verschiedene Menüoptionen im Untermenü einstellen und anpassen.

### ■**[BILD]**

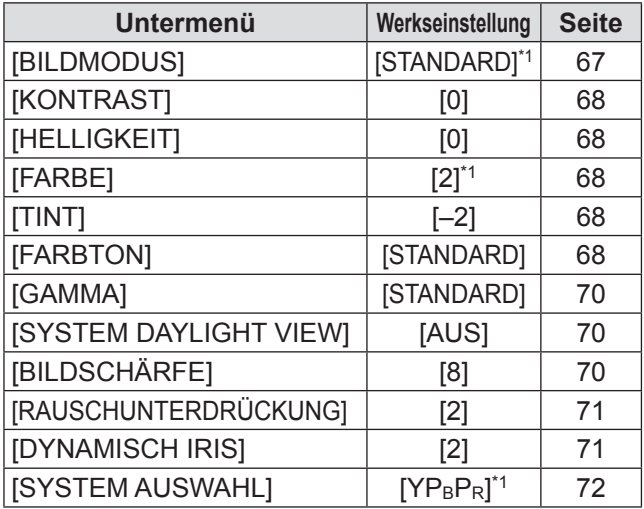

\*1: Hängt vom Signaleingang ab.

#### **Anmerkung**

 $\bullet$  Die werkseitigen Standardeinstellungen können je nach Bildmodus variieren.

### ■**[POSITION]**

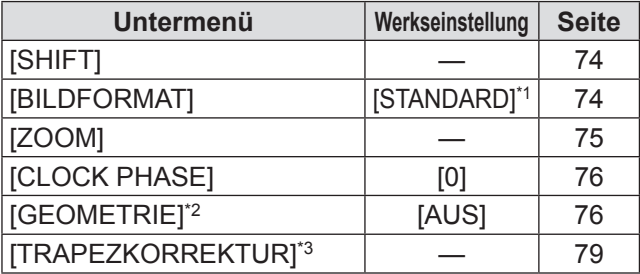

\*1: Hängt vom Signaleingang ab.

\*2: nur PT-DZ21KU und PT-DS20KU

\*3: Nur für PT-DW17KU

## ■**[ERWEITERTES MENÜ]**

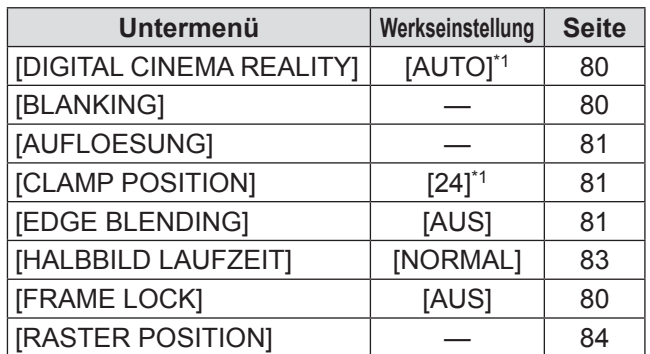

\*1: Hängt vom Signaleingang ab.

\*2: nur PT-DZ21KU und PT-DS20KU

### ■**[MENUE SPRACHE(LANGUAGE)]**

Einzelheiten ( $\Rightarrow$  Seite 85)

### $\blacksquare$  [3D EINSTELLUNGEN]\*1  $\blacksquare$

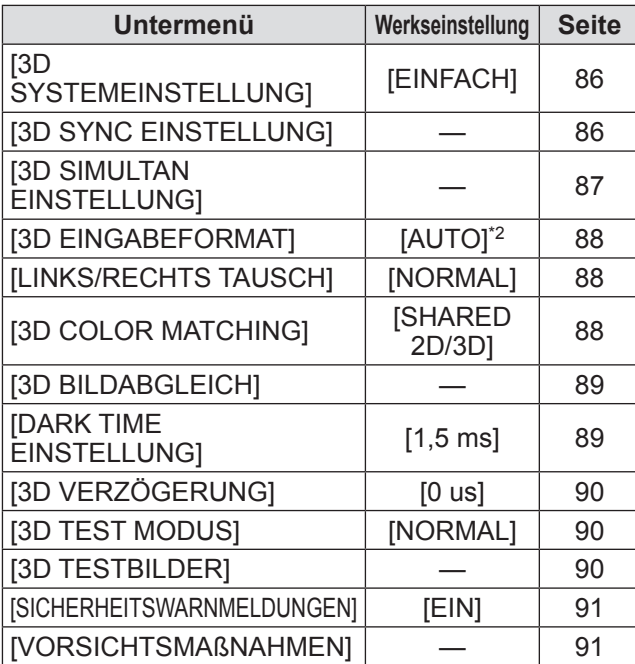

\*1: nur PT-DZ21KU und PT-DS20KU

\*2: Unterscheidet sich abhängig vom gewählten Eingangsanschluss.

### ■**[ANZEIGE OPTION]**

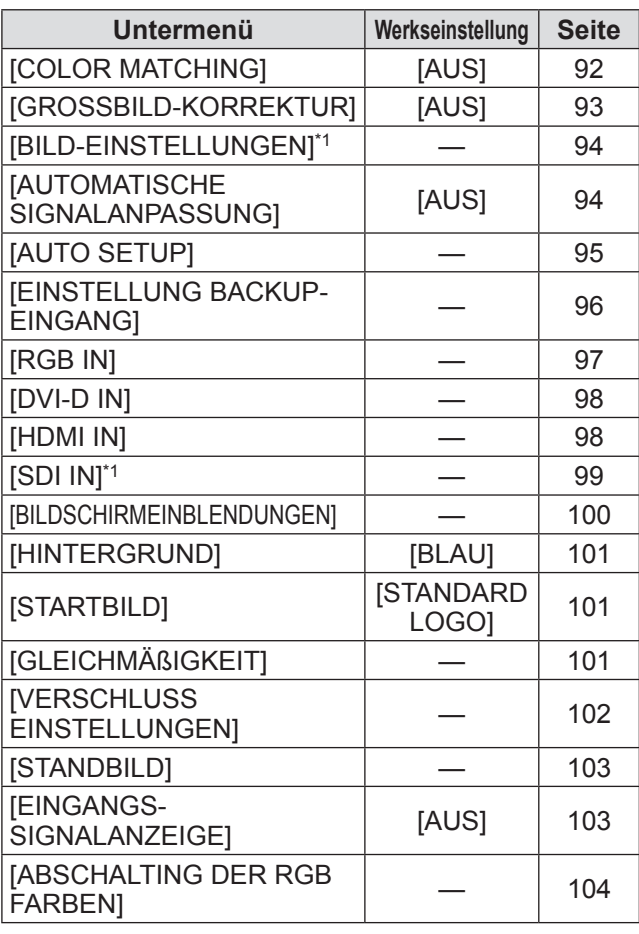

\*1: nur PT-DZ21KU und PT-DS20KU

### ■**[PROJEKTOR EINSTELLUNGEN]**

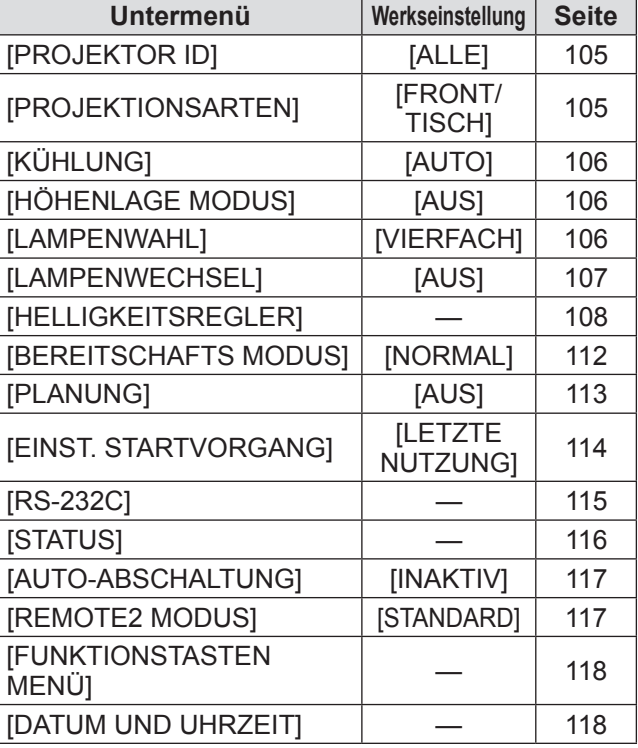

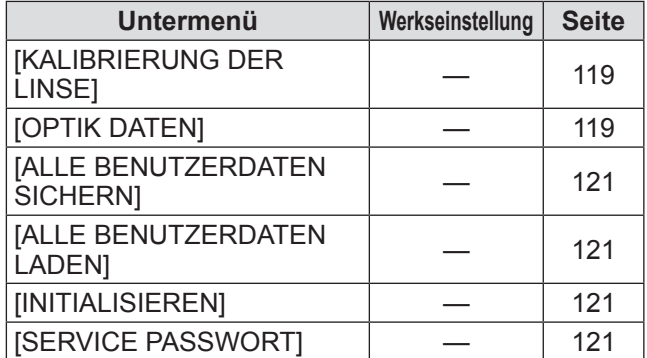

### ■**[BILD IM BILD]**

Einzelheiten ( $\blacktriangleright$  Seite 122)

■**[TESTBILDER]** 

Einzelheiten ( $\blacktriangleright$  Seite 124)

### ■**[LISTE DER REGISTRIERTEN SIGNALE]**

Einzelheiten ( $\Rightarrow$  Seite 125)

### ■**[SICHERHEIT]**

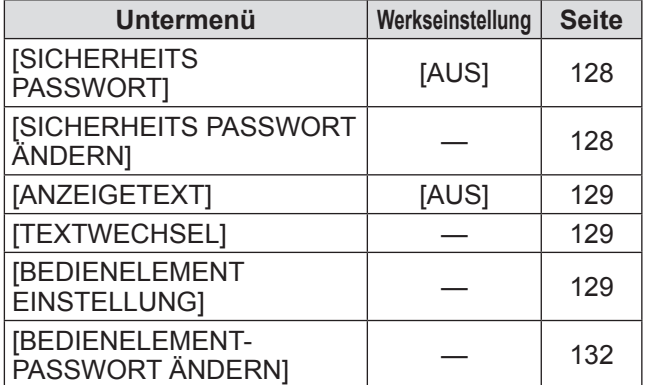

## ■**[NETZWERK]**

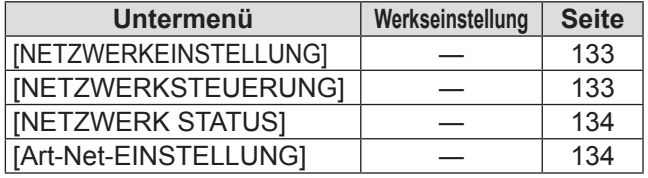

#### **Anmerkung**

- Einige Optionen werden eventuell nicht eingestellt oder nicht für bestimmte Signalformate verwendet, die für den Projektor eingegeben werden sollen. Die Menüoptionen, die nicht eingestellt oder verwendet werden können, werden als graue Zeichen angezeigt und können nicht ausgewählt werden.
- $\bullet$  Untermenüs und werkseitige Standardeinstellungen unterscheiden sich abhängig vom ausgewählten Eingangsanschluss.

#### **Wählen Sie [BILD] aus dem Hauptmenü aus und wählen Sie die Option aus dem Untermenü.**

**Beziehen Sie sich bezüglich der Bedienung**  des Menübildschirms auf "Navigation durch **das Menü" ( Seite 63).**

• Drücken Sie nach der Auswahl der Option zum Einstellen auf ▲▼◀▶ .

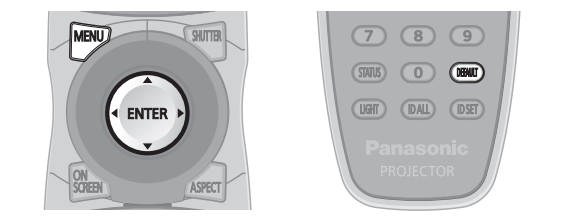

## **[BILDMODUS]**

Sie können zum gewünschten Bildmodus wechseln, der für die Bildquelle und die Umgebung, in der der Projektor verwendet wird, geeignet ist.

- **1) Drücken Sie** ▲▼ **, um [BILDMODUS] auszuwählen.**
- **2) Drücken Sie** ◀▶ **.**  $\bullet$  Der **[BILDMODUS]**-Bildschirm zur individuellen Anpassung wird angezeigt.
- **3) Drücken Sie** ◀▶ **, um [BILDMODUS] umzuschalten.**
	- $\bullet$  Die Einstellung wird bei jedem Druck auf die Schaltfläche wie folgt geändert.

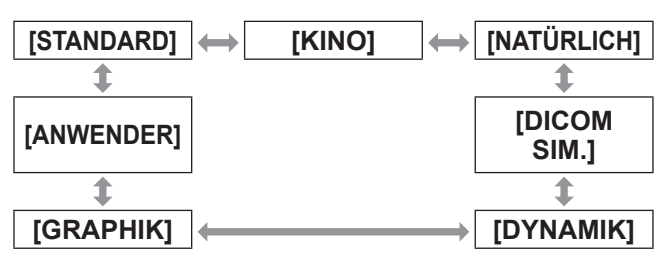

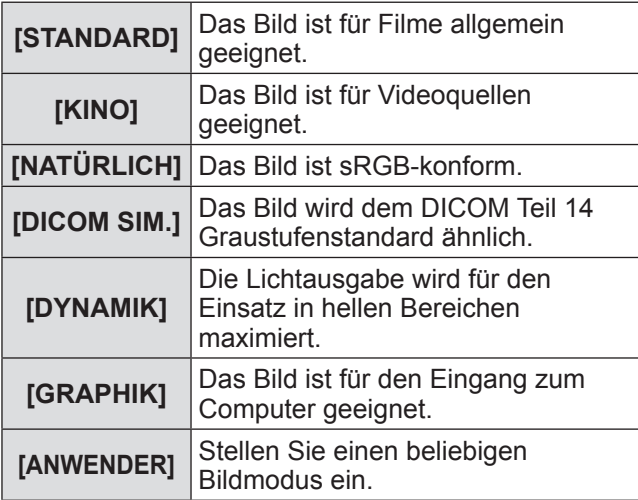

#### **Anmerkung**

- **Der Standardbildmodus ist [GRAPHIK] für** Standbild-Eingangssignale und [STANDARD] für Video-Eingangssignale.
- DICOM ist die Abkürzung von "Digital Imaging and COmmunication in Medicine" und ein Standard für medizinische Bildgebungsgeräte. Obwohl der DICOM-Name verwendet wird, ist der Projektor kein medizinisches Gerät und sollte nicht für Aufgaben wie die Diagnose der Anzeigebilder verwendet werden.
- z Drücken Sie die <ENTER>-Taste, wenn jedes [BILDMODUS] gewählt wird, um es als einen festgelegten Wert zu speichern, wenn ein neues Signal eingegeben wird. Die Daten aller Optionen außer [SYSTEM AUSWAHL] im [BILD]-Menü werden gespeichert.
- Bei den werkseitigen Standardeinstellungen ist [ANWENDER] für Bilder eingestellt, die mit der ITU-R BT.709-Norm übereinstimmen.
- ■**Änderung des [ANWENDER]- Namens**
- **4) Wählen Sie [ANWENDER] in Schritt 3).**
- **5) Drücken Sie die <ENTER>- Schaltfläche. • Der [BILDMODUS]-Detailbildschirm wird** angezeigt.
- **6) Drücken Sie** ▲▼ **, um [BILDMODUS NAME ÄNDERN] auszuwählen.**
- **7) Drücken Sie die <ENTER>- Schaltfläche.** z Die **[BILDMODUS NAME ÄNDERN]**- Projektionsfläche wird angezeigt.
- **8) Drücken Sie** ▲▼◀▶ **, um das Zeichen auszuwählen, und drücken Sie die <ENTER>-Schaltfläche, um das Zeichen einzugeben.**
- **9) Drücken Sie** ▲▼◀▶ **, um [OK] auszuwählen, und drücken Sie die <ENTER>-Schaltfläche.**
	- Der Name des Bildmodus wird geändert.

### **[KONTRAST]**

Sie können den Kontrast der Farben einstellen.

- **1) Drücken Sie** ▲▼ **, um [KONTRAST] auszuwählen.**
- **2) Drücken Sie** ◀▶ **oder die <ENTER>- Schaltfläche.**

**• Der <b>[KONTRAST]**-Bildschirm zur individuellen Anpassung wird angezeigt.

**3) Drücken Sie** ◀▶ **, um den Pegel einzustellen.**

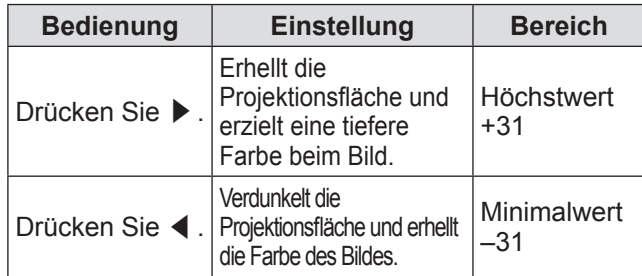

#### **Achtung**

● Stellen zunächst [HELLIGKEIT] ein, wenn Sie den Schwarzwert einstellen müssen.

### **[HELLIGKEIT]**

Sie können den dunklen (schwarzen) Teil des projizierten Bildes einstellen.

- **1) Drücken Sie** ▲▼ **, um [HELLIGKEIT] auszuwählen.**
- **2) Drücken Sie** ◀▶ **oder die <ENTER>- Schaltfläche.**

**• Der [HELLIGKEIT]-Bildschirm zur individuellen** Anpassung wird angezeigt.

**3) Drücken Sie** ◀▶ **, um den Pegel einzustellen.**

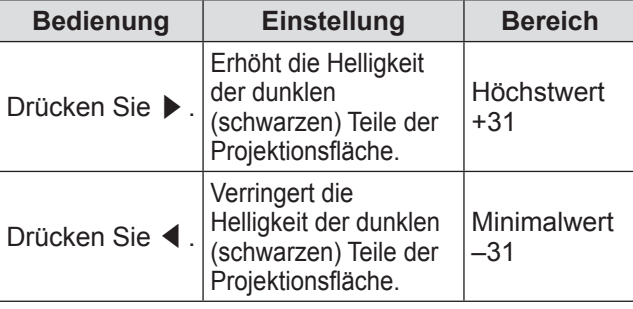

### **[FARBE]**

Sie können die Farbsättigung des projizierten Bildes einstellen.

- **1) Drücken Sie** ▲▼ **, um [FARBE] auszuwählen.**
- **2) Drücken Sie** ◀▶ **oder die <ENTER>- Schaltfläche.**
- **Der <b>[FARBE]**-Bildschirm zur individuellen Anpassung wird angezeigt.
- **3) Drücken Sie** ◀▶ **, um den Pegel einzustellen.**

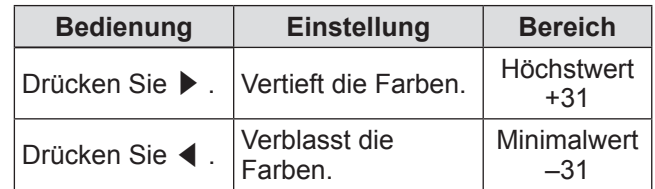

### **[TINT]**

Sie können die Hautfarbe im projizierten Bild einstellen.

- **1) Drücken Sie** ▲▼ **, um [TINT] auszuwählen.**
- **2) Drücken Sie** ◀▶ **oder die <ENTER>- Schaltfläche.**
	- **Der [TINT]-Bildschirm zur individuellen** Anpassung wird angezeigt.
- **3) Drücken Sie** ◀▶ **, um den Pegel einzustellen.**

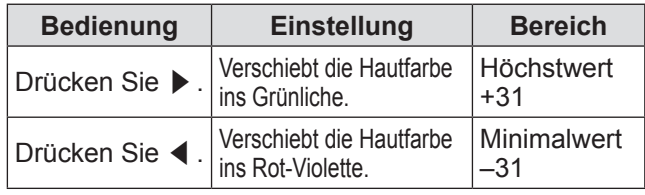

### **[FARBTON]**

Sie können die Farbtemperatur wechseln, wenn die weißen Bereiche des projizierten Bildes bläulich oder rötlich sind.

- **1) Drücken Sie** ▲▼ **, um [FARBTON] auszuwählen.**
- **2) Drücken Sie** ◀▶ **oder die <ENTER>- Schaltfläche.**
	- **Der [FARBTON]-Bildschirm zur individuellen** Anpassung wird angezeigt.
- **3) Drücken Sie** ◀▶ **, um [FARBTON] umzuschalten.**
	- Die Einstellung wird bei jedem Druck auf die Schaltfläche wie folgt geändert.

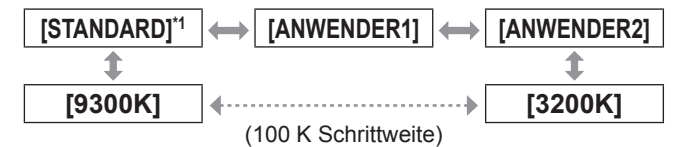

\*1: Wenn [BILDMODUS] auf [ANWENDER] oder [DICOM SIM.] eingestellt ist, kann [STANDARD] nicht gewählt werden.

#### **Anmerkung**

● Wenn die [COLOR MATCHING] (+ Seite 92) - Einstellung auf eine andere Einstellung als [AUS] eingestellt ist, dann wird die Farbtemperatureinstellung auf [ANWENDER1] festgelegt.

• Die numerischen Werte der Farbtemperatur sind Richtlinien.

### ■**Für die Einstellung des gewünschten Weißausgleichs**

- **4) Wählen Sie [ANWENDER1] oder [ANWENDER2] bei Schritt 3).**
- **5) Drücken Sie die <ENTER>- Schaltfläche.** z Die **[FARBTON]**-Projektionsfläche wird
	- angezeigt.
- **6) Drücken Sie** ▲▼ **, um [FARBTON] auszuwählen.**
- **7) Drücken Sie die <ENTER>- Schaltfläche.**
	- z Die **[FARBTON]**-Projektionsfläche wird angezeigt.
- **8) Drücken Sie** ▲▼ **, um [WEISSWERT] oder [SCHWARZWERT] zu wählen.**
- **9) Drücken Sie die <ENTER>- Schaltfläche.**
	- z Die **[WEISSWERT]**-Projektionsfläche oder die **[SCHWARZWERT]**-Projektionsfläche wird angezeigt.
- **10) Drücken Sie** ▲▼ **, um [ROT], [GRÜN] und [BLAU] zu wählen.**
- **11) Drücken Sie** ◀▶ **, um den Pegel einzustellen.**

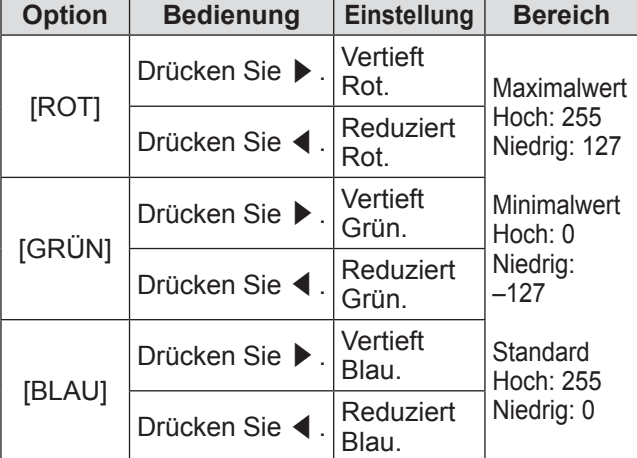

- ■**Für die Einstellung des gewünschten Weißabgleichs basierend auf den vorhandenen Farbtemperatureinstellungen**
- **4) Wählen Sie eine andere Einstellung als [STANDARD], [ANWENDER1] oder [ANWENDER2] bei Schritt 3).**
- **5) Drücken Sie die <ENTER>- Schaltfläche.**
- z Die **[WECHSELN ZU \*\*\*\*\*]**-Projektionsfläche wird angezeigt.
- **6) Drücken Sie** ▲▼ **, um [ANWENDER1] oder [ANWENDER2] zu wählen.**
	- **Der Status der geänderten Farbtemperatur wird** für die gewählte Option gespeichert.
- **7) Drücken Sie die <ENTER>- Schaltfläche.**

• Der Bestätigungsbildschirm wird angezeigt.

- **8) Drücken Sie** ◀▶ **, um [AUSFÜHREN] auszuwählen, und drücken Sie die <ENTER>-Schaltfläche.**
	- $\bullet$  Die [ANWENDER1]- oder [ANWENDER2]-Daten werden überschrieben.
	- z Wenn Sie ◀▶ drücken, um [ABBRECHEN] auszuwählen, und dann die <ENTER>- Schaltfläche drücken, werden die Daten nicht überschrieben.
	- z Die **[WEISSWERT]**-Projektionsfläche wird angezeigt.
- **9) Drücken Sie** ▲▼ **, um [ROT], [GRÜN] und [BLAU] zu wählen.**
- **10) Drücken Sie** ◀▶ **, um den Pegel einzustellen.**

#### **Anmerkung**

- **Stellen Sie [FARBTON] richtig ein. Alle Farben werden** nicht richtig angezeigt, wenn keine adäquate Einstellung vorgenommen wurde. Wenn die Einstellung nicht entsprechend aussieht, können Sie die <DEFAULT>- Schaltfläche auf der Fernbedienung drücken, um die Einstellung der gewählten Option auf die werkseitige Standardeinstellung zurückzusetzen.
- Wurde die Farbtemperatur geändert, unterscheiden sich die Farben vor und nach der Änderung nur leicht.
- ■**Änderung des Namens von [ANWENDER1] oder [ANWENDER2]**
- **4) Wählen Sie [ANWENDER1] oder [ANWENDER2] bei Schritt 3).**
- **5) Drücken Sie die <ENTER>- Schaltfläche.**
	- z Die **[FARBTON]**-Projektionsfläche wird angezeigt.
- **6) Drücken Sie** ▲▼ **, um [FARBTON NAME ÄNDERN] auszuwählen.**
- **7) Drücken Sie die <ENTER>- Schaltfläche.**
	- z Die **[FARBTON NAME ÄNDERN]** Projektionsfläche wird angezeigt.
- **8) Drücken Sie** ▲▼◀▶ **, um das Zeichen auszuwählen, und drücken Sie die <ENTER>-Schaltfläche, um das Zeichen einzugeben.**

*DEUTSCH - 69*

#### **9) Drücken Sie** ▲▼◀▶ **, um [OK] auszuwählen, und drücken Sie die <ENTER>-Schaltfläche.**

• Der für die Farbtemperatur festgelegte Name wird geändert.

#### **Anmerkung**

• Wenn ein Name geändert wird, wird die Anzeige von [ANWENDER1] und [ANWENDER2] im Menü ebenfalls geändert.

### **[GAMMA]**

Wechseln Sie den Gamma-Modus.

- **1) Drücken Sie** ▲▼ **, um [GAMMA] auszuwählen.**
- **2) Drücken Sie** ◀▶ **oder die <ENTER>- Schaltfläche.**
	- **Der [GAMMA]-Bildschirm zur individuellen** Anpassung wird angezeigt.
- **3) Drücken Sie** ◀▶ **, um [GAMMA] umzuschalten.**
	- Die Einstellung wird bei jedem Druck auf die Schaltfläche wie folgt geändert.

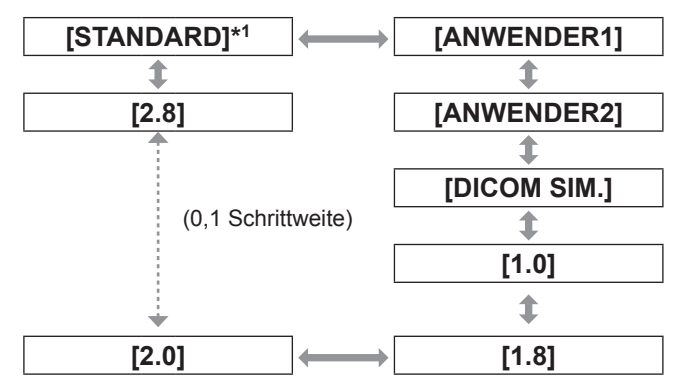

\*1: Wenn [BILDMODUS] auf [DYNAMIK], [ANWENDER] oder [DICOM SIM.] eingestellt ist, kann [STANDARD] nicht gewählt werden.

#### **Anmerkung**

• DICOM ist die Abkürzung von "Digital Imaging and COmmunication in Medicine" und ein Standard für medizinische Bildgebungsgeräte. Obwohl der DICOM-Name verwendet wird, ist der Projektor kein medizinisches Gerät und sollte nicht für Aufgaben wie die Diagnose der Anzeigebilder verwendet werden.

### ■**Änderung des Namens von [ANWENDER1] oder [ANWENDER2]**

- **4) Wählen Sie [ANWENDER1] oder [ANWENDER2] bei Schritt 3).**
- **5) Drücken Sie die <ENTER>- Schaltfläche.**  $\bullet$  Die **[GAMMA]**-Projektionsfläche wird angezeigt.
- **6) Drücken Sie die <ENTER>- Schaltfläche.**
	- z Die **[GAMMA EINSTELLUNG SPEICHERN]** Projektionsfläche wird angezeigt.
- **7) Drücken Sie** ▲▼◀▶ **, um das Zeichen auszuwählen, und drücken Sie die <ENTER>-Schaltfläche, um das Zeichen einzugeben.**
- **8) Drücken Sie** ▲▼◀▶ **, um [OK] auszuwählen, und drücken Sie die <ENTER>-Schaltfläche.**
	- **Der gewählte Gamma-Name wird geändert.**

#### **Anmerkung**

• Wenn ein Name geändert wird, wird die Anzeige von [ANWENDER1] und [ANWENDER2] im Menü ebenfalls geändert.

### **[SYSTEM DAYLIGHT VIEW]**

Sie können das Bild zur optimalen Klarheit korrigieren, auch wenn es unter einem hellen Licht projiziert wird.

- **1) Drücken Sie** ▲▼ **, um [SYSTEM DAYLIGHT VIEW] auszuwählen.**
- **2) Drücken Sie** ◀▶ **oder die <ENTER>- Schaltfläche.**
	- **Der [SYSTEM DAYLIGHT VIEW]-Bildschirm** zur individuellen Anpassung wird angezeigt.

#### **3) Drücken Sie** ◀▶ **, um [SYSTEM DAYLIGHT VIEW] umzuschalten.**

 $\bullet$  Die Einstellung wird bei jedem Druck auf die Schaltfläche wie folgt geändert.

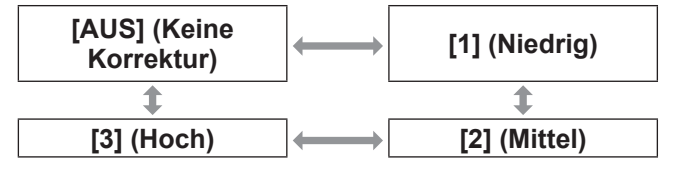

### **[BILDSCHÄRFE]**

Sie können die Schärfe des projizierten Bildes einstellen.

- **1) Drücken Sie** ▲▼ **, um [BILDSCHÄRFE] auszuwählen.**
- **2) Drücken Sie** ◀▶ **oder die <ENTER>- Schaltfläche.**
	- z Der **[BILDSCHÄRFE]**-Bildschirm zur individuellen Anpassung wird angezeigt.
- **3) Drücken Sie** ◀▶ **, um den Pegel einzustellen.**

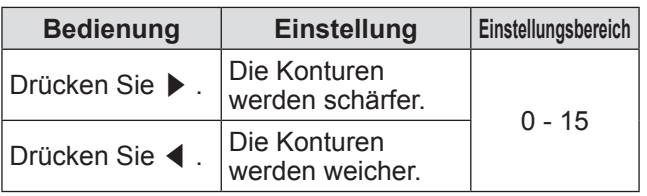

#### **Anmerkung**

● Wenn Sie ▶ drücken, während der Einstellwert [15] ist, wird der Wert [0]. Wenn Sie ◀ drücken, während der Einstellwert [0] ist, wird der Wert [15].

### **[RAUSCHUNTERDRÜCKUNG]**

Sie können das Rauschen verringern, wenn das Eingangsbild schlecht ist und Rauschen im Bildsignal auftritt.

- **1) Drücken Sie** ▲▼ **, um [RAUSCHUNTERDRÜCKUNG] auszuwählen.**
- **2) Drücken Sie** ◀▶ **oder die <ENTER>- Schaltfläche.**
	- z Der **[RAUSCHUNTERDRÜCKUNG]**-Bildschirm zur individuellen Anpassung wird angezeigt.
- **3) Drücken Sie** ◀▶ **, um [RAUSCHUNTERDRÜCKUNG] umzuschalten.**
	- Die Einstellung wird bei jedem Druck auf die Schaltfläche wie folgt geändert.

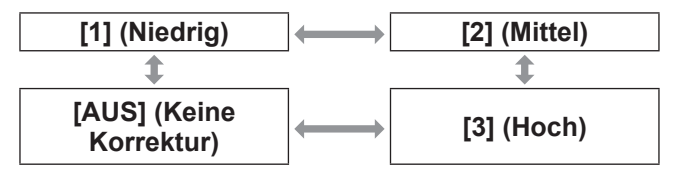

#### **Achtung**

z Wenn dies für ein Eingangssignal mit wenig Rauschen eingestellt wird, unterscheidet sich das Bild möglicherweise vom Originalbild. Stellen Sie in diesem Fall auf [AUS] ein.

### **[DYNAMISCH IRIS]**

Die Blendenkorrektur und die Signalkompensation werden automatisch basierend auf dem Ergebnisbild eines optimalen Kontrastes durchgeführt.

- **1) Drücken Sie** ▲▼ **, um [DYNAMISCH IRIS] auszuwählen.**
- **2) Drücken Sie** ◀▶ **oder die <ENTER>- Schaltfläche.**
	- z Der **[DYNAMISCH IRIS]**-Bildschirm zur individuellen Anpassung wird angezeigt.
- **3) Drücken Sie** ◀▶ **, um [DYNAMISCH IRIS] umzuschalten.**
	- Die Einstellung wird bei jedem Druck auf die Schaltfläche wie folgt geändert.

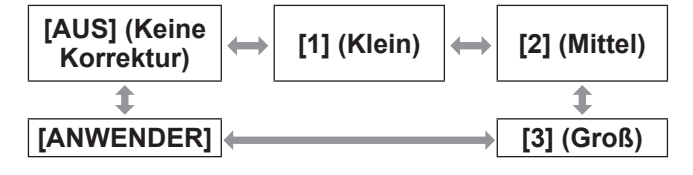

### ■**Für die Einstellung des gewünschten Korrekturbetrags**

- **4) Wählen Sie [ANWENDER] in Schritt 3).**
- **5) Drücken Sie die <ENTER>- Schaltfläche.**
	- **Die <b>[DYNAMISCH IRIS]**-Projektionsfläche wird angezeigt.
- **6) Drücken Sie** ▲▼ **, um die Option zu wählen, die Sie einstellen möchten, und drücken Sie** ◀▶ **, um den Korrekturbetrag einzustellen.**
- z**Auto-Iris (Automatische Einstellung der Blende)**

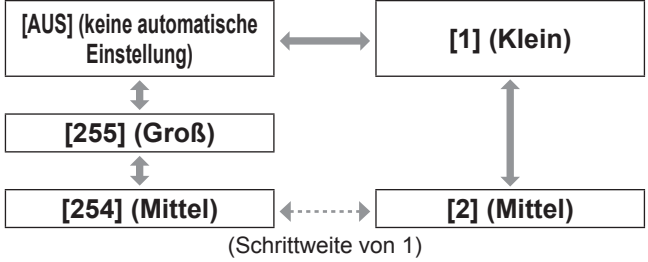

#### z**Manuelle Iris (Feste Einstellung der Blende)**

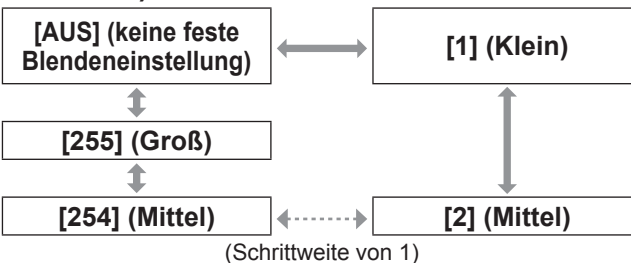

#### z**Dynamische Gammaregelung (Einstellung der Signalkompensation)**

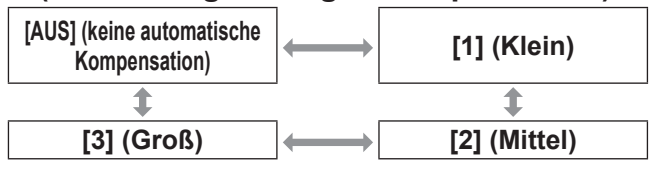

#### **Anmerkung**

- **Wenn [DYNAMISCH GAMMA] auf [3] eingestellt** wird, wird der Kontrast maximiert.
- $\bullet$  Luminanzregelung und Iris sind gleichzeitig in Betrieb, aber die Iris funktioniert nicht, wenn sie während der Helligkeitsmessung vollständig geöffnet bleibt.

### **[SYSTEM AUSWAHL]**

Der Projektor erkennt automatisch das Eingangssignal, Sie können die Systemmethode aber auch manuell einstellen, wenn ein instabiles Signal eingegeben wird. Stellen Sie die Systemmethode passend zum Eingangssignal ein.

- **1) Drücken Sie** ▲▼ **, um [SYSTEM AUSWAHL] auszuwählen.**
- **2) Drücken Sie die <ENTER>- Schaltfläche.**
- **3) Drücken Sie** ▲▼ **, um ein Systemformat auszuwählen.**
- **4) Drücken Sie die <ENTER>- Schaltfläche.**

### ■ Bei Benutzung des Anschlusses **<VIDEO IN>, der Anschlüsse <G/ Y>/<B/PB/C>**

Wählen Sie [AUTO], [NTSC], [NTSC4.43], [PAL], [PAL-M], [PAL-N], [SECAM], oder [PAL60].

#### **Achtung**

- Stellen Sie es im Allgemeinen auf [AUTO] ein.
- Schalten Sie die Einstellung auf die Signalmethode für den verwendeten Fernseher um.

#### **Anmerkung**

 $\bullet$  Mit der Einstellung von [AUTO], wird automatisch [NTSC], [NTSC4.43], [PAL], [PAL-M], [PAL-N], [SECAM], oder [PAL60] ausgewählt.

#### ■ Bei Benutzung von Anschluss **<RGB 1 IN>, Anschluss <RGB 2 IN>**

#### z**Nur während 480i, 576i, oder 576p-Signaleingang** Wählen Sie [RGB] oder [YCBCR].

- z**Nur während VGA60 oder**
- **480p-Signaleingang**

Wählen Sie [VGA60], [480p YCBCR], oder [480p RGB].

#### ● Bei Verwendung anderer videobasierter **Eingangssignale**

Wählen Sie [RGB] oder [YPBPR].

#### **Anmerkung**

● Beziehen Sie sich für kompatible Signale auf "Verzeichnis kompatibler Signale" ( $\blacktriangleright$  Seite 180).

### ■ Bei Benutzung des Anschlusses **<DVI-D IN>**

#### z**Nur während 480p oder 576p-Signaleingang**

Wählen Sie [RGB] oder  $[YC_BC_R]$ .

● Bei Verwendung anderer videobasierter **Eingangssignale**

Wählen Sie [RGB] oder [YPBPR].

#### **Anmerkung**

- **Beziehen Sie sich für kompatible Signale auf** Verzeichnis kompatibler Signale ( $\Rightarrow$  Seite 180).
- Bei manchen angeschlossenen externen Geräten funktioniert dies möglicherweise nicht ordnungsgemäß.

#### ■**Bei Benutzung des Anschlusses <HDMI IN>**

z**Nur während 480p oder 576p-Signaleingang**

Wählen Sie [AUTO], [RGB], oder [YCBCR].

#### ● Bei Verwendung anderer videobasierter **Eingangssignale**

Wählen Sie [AUTO], [RGB], oder [YPBPR].

#### **Anmerkung**

- Beziehen Sie sich für kompatible Signale auf Verzeichnis kompatibler Signale ( $\Rightarrow$  Seite 180).
- Bei manchen angeschlossenen externen Geräten funktioniert dies möglicherweise nicht ordnungsgemäß.
### ■**Bei Benutzung von Anschluss <SDI IN 1>, Anschluss <SDI IN 2> (nur PT-DZ21KU und PT-DS20KU)**

#### ● Single-Link

Wählen Sie während des SDI1-Eingangs [AUTO], [480i YCBCR], [576i YCBCR], [720/50p YPBPR], [720/60p YPBPR], [1035/60i YPBPR], [1080/24p YPBPR],  $[1080/24sF YP_BP_R]$ ,  $[1080/25p YP_BP_R]$ ,  $[1080/30p]$  $YP_BP_R$ ], [1080/50i YP $_BP_R$ ], [1080/60i YP $_BP_R$ ], [1080/50p YPBPR], [1080/60p YPBPR], [1080/24p RGB], [1080/24sF RGB], [1080/25p RGB], [1080/30p RGB], [1080/50i RGB] oder [1080/60i RGB]. Wählen Sie während des SDI2-Eingangs [AUTO], [480i YCBCR], [576i YCBCR], [720/50p YPBPR], [720/60p YP<sub>B</sub>P<sub>R</sub>], [1035/60i YP<sub>B</sub>P<sub>R</sub>], [1080/24p YP<sub>B</sub>P<sub>R</sub>], [1080/24sF YP<sub>B</sub>P<sub>R</sub>], [1080/25p YP<sub>B</sub>P<sub>R</sub>], [1080/30p  $YP_BP_R$ ], [1080/50i YP $_BP_R$ ] oder [1080/60i YP $_BP_R$ ].

#### z**Dual-Link**

Wählen Sie [AUTO], [1080/24p RGB], [2K/24p RGB], [2K/24p XYZ], [1080/24sF RGB], [2K/24sF RGB], [2K/24sF XYZ], [1080/25p RGB], [1080/30p RGB], [1080/50i RGB] oder [1080/60i RGB].

#### **Anmerkung**

- **Beziehen Sie sich für kompatible Signale auf** "Verzeichnis kompatibler Signale" (→ Seite 180).
- Bei manchen angeschlossenen externen Geräten funktioniert dies möglicherweise nicht ordnungsgemäß.

### **sRGB-konforme Bilder erstellen**

sRGB ist ein von der IEC61966-2-1 (IEC) aufgestellter internationaler Standard International Electrotechnical Commissionfür die Farbwiedergabe.

Nehmen Sie die in den folgenden Schritten beschriebenen Einstellungen vor, um eine möglichst originalgetreue, sRGB-konforme Farbwiedergabe zu erzielen.

- **1) Setzen Sie die Einstellung [COLOR MATCHING] auf [AUS].**
	- Beziehen Sie sich auf [COLOR MATCHING] (→ Seite 92).
- **2) Rufen Sie das Menü [BILD] auf.** • Beziehen Sie sich auf "[BILD]-Menü"  $\leftrightarrow$  Seite 67).
- **3) Drücken Sie** ▲▼ **, um [BILDMODUS] auszuwählen.**
- **4) Drücken Sie** ◀▶ **, um [NATÜRLICH] einzustellen.**
- **5) Drücken Sie** ▲▼ **, um [FARBE] auszuwählen.**
- **6) Drücken Sie die Taste <DEFAULT> auf der Fernbedienung, um die Werte der Standardeinstellung einzustellen.**
- **7) Befolgen Sie die Schritte [TINT] bis [FARBTON], um für [GAMMA], 5) und 6) die Standardwerte einzustellen.**

#### **Anmerkung**

<sup>•</sup> sRGB wird nur unterstützt, wenn RGB-Signale eingehen.

# **[POSITION]-Menü [POSITION]-Menü**

**Wählen Sie [POSITION] aus dem Hauptmenü aus und wählen Sie die Option aus dem Untermenü. Beziehen Sie sich bezüglich der Bedienung**  des Menübildschirms auf "Navigation durch **das Menü" ( Seite 63).**

z Drücken Sie nach der Auswahl der Option zum Einstellen auf ▲▼◀▶ .

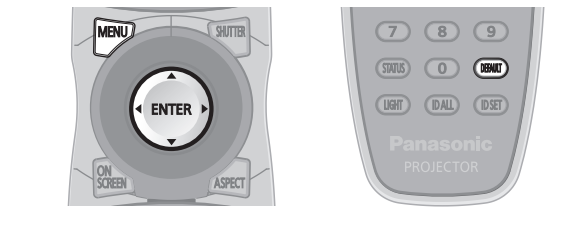

# **[SHIFT]**

Sie können die Bildposition vertikal oder horizontal verschieben, wenn die projizierte Bildposition auf der Projektionsfläche verschoben ist, auch wenn die relative Position des Projektors und der Projektionsfläche richtig installiert ist.

- **1) Drücken Sie** ▲▼**, um [SHIFT] auszuwählen.**
- **2) Drücken Sie die <ENTER>-Schaltfläche.**  $\bullet$  Die **[SHIFT]**-Projektionsfläche wird angezeigt.
- **3) Drücken Sie** ▲▼◀▶ **, um die Position einzustellen.**

### ■ Für die vertikale (hoch und **runter) Einstellung**

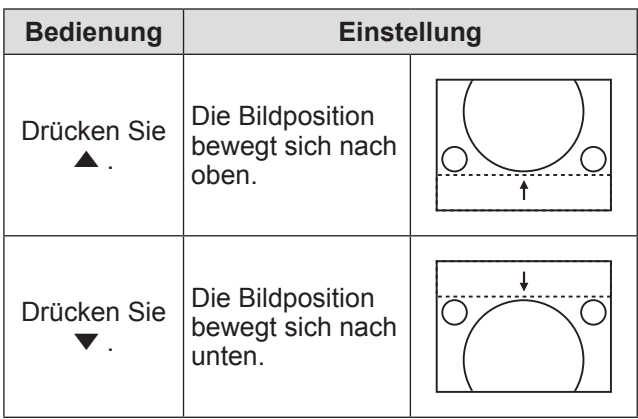

### ■**Für die horizontale Einstellung (rechts und links)**

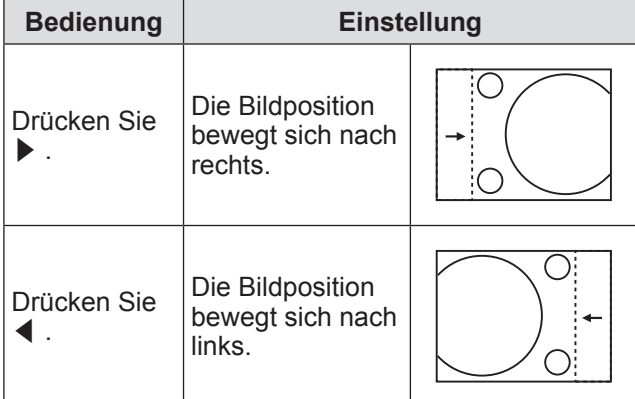

# **[BILDFORMAT]**

Sie können das Seitenverhältnis des Bildes wechseln. Das Seitenverhältnis wird innerhalb des unter [BILD-EINSTELLUNGEN] ausgewählten Bildschirmbereichs gewechselt. Stellen Sie zunächst [BILD-EINSTELLUNGEN] ein.(+ Seite 94)

- **1) Drücken Sie** ▲▼ **, um [BILDFORMAT] auszuwählen.**
- **2) Drücken Sie** ◀▶ **oder die <ENTER>- Schaltfläche.**
	- **Der [BILDFORMAT]-Bildschirm zur** individuellen Anpassung wird angezeigt.
- **3) Drücken Sie** ◀▶ **, um [BILDFORMAT] umzuschalten.**
	- $\bullet$  Die Einstellung wird bei jedem Druck auf die Schaltfläche wie folgt geändert.

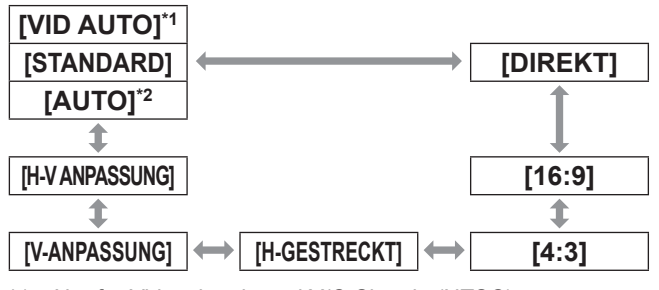

\*1: Nur für Videosignale und Y/C-Signale (NTSC)  $*2$ : Nur für RGB-Eingangssignale (480i oder 480p)

# ■**[STANDARD]**

Die Bilder werden ohne Änderung des Seitenverhältnisses der Eingangssignale angezeigt.

# ■**[VID AUTO]**

Der Projektor identifiziert die Video-ID (VID), die in die Bildsignale eingebaut ist, und zeigt das Bild bei automatischer Umschaltung der Bildschirmgrößen zwischen 4:3 und 16:9 an. Diese Funktion ist für NTSC-Signale wirksam.

# ■**[AUTO]**

Der Projektor identifiziert die Video-ID (VID), die in die Bildsignale eingebaut ist, und zeigt das Bild bei automatischer Umschaltung der Bildschirmgrößen zwischen 4:3 und 16:9 an. Diese Funktion ist für 480i/480p-Signale wirksam.

### ■**[DIREKT]**

Die Bilder werden ohne Änderung der Auflösung der Eingangssignale angezeigt.

### ■**[16:9]**

Wenn Standardsignale\*1 eingegeben werden, werden die Bilder mit einem Seitenverhältnis angezeigt, das zu 16:9 umgewandelt wurde. Wenn Breitbildsignale\*2 eingegeben werden, werden die Bilder ohne Änderung des Seitenverhältnisses angezeigt.

### ■**[4:3]**

Wenn Standardsignale\*1 eingegeben werden, werden die Bilder ohne Änderung des Seitenverhältnisses angezeigt. Wenn Breitbildsignale\*2 eingehen und [4:3] unter [BILDSCHIRMFORMAT] ausgewählt ist, werden die Bilder mit einem auf 4:3 geänderten Seitenverhältnis angezeigt. Wenn [4:3] nicht mit [BILDSCHIRMFORMAT] ausgewählt wird, werden die Bilder verkleinert, so dass sie auf der 4:3-Projektionsfläche ohne Änderung des eingegebenen Seitenverhältnisses sind.

# ■**[H-GESTRECKT]**

Das Display verwendet die gesamte Breite des mit [BILDSCHIRMFORMAT] ausgewählten Bildschirmbereichs. Wenn Signale ein vertikales Seitenverhältnis haben, das größer als das bei [BILDSCHIRMFORMAT] gewählte Bildschirm-Seitenverhältnis ist, werden bei der Bildanzeige die oberen und unteren Bildbereiche abgeschnitten.

### ■**[V-ANPASSUNG]**

Die Anzeige verwendet die gesamte Höhe des mit [BILDSCHIRMFORMAT] ausgewählten Bildschirmbereichs. Wenn Signale ein horizontales Seitenverhältnis haben, das größer als das bei [BILDSCHIRMFORMAT] gewählte Bildschirm-Seitenverhältnis ist, werden bei der Bildanzeige beide seitlichen Bildränder abgeschnitten.

# ■**[H-V ANPASSUNG]**

Die Bilder werden im gesamten mit [BILDSCHIRMFORMAT] ausgewählten Bildschirmbereich angezeigt. Wenn die Seitenverhältnisse der Eingangssignale und des Bildschirmbereichs sich unterscheiden, wird eine Umwandlung zum mit [BILDSCHIRMFORMAT] eingestellten Bildschirm-Seitenverhältnis durchgeführt und anschließend werden die Bilder angezeigt.

- \*1: Standardsignale sind Eingangssignale mit einem Seitenverhältnis von 4:3 oder 5:4.
- \*2: Breitbildsignale sind Eingangssignale mit einem Seitenverhältnis von 16:10, 16:9, 15:9 oder 15:10.

#### **Anmerkung**

- Einige Format-Modi sind für bestimmte Arten von Eingangssignalen nicht verfügbar. [STANDARD] kann nicht für NTSC-Signale ausgewählt werden.
- Wenn ein Seitenverhältnis ausgewählt wird, das sich vom Seitenverhältnis für das Eingangssignal unterscheidet, weichen die Bilder von den Originalen ab. Beachten Sie dies bei der Auswahl des Seitenverhältnisses.
- Wenn Sie diesen Projektor an Orten wie Cafés oder Hotels verwenden, um Programme für kommerzielle Zwecke oder für eine öffentliche Präsentation anzuzeigen, beachten Sie, dass die Einstellung des Seitenverhältnisses oder die Verwendung der Zoom-Funktion zur Änderung der Bildschirmbilder gemäß Urheberschutzrechten eine Verletzung der Rechte des Urhebers an diesem Programm darstellen kann Passen

Sie auf, wenn Sie eine Funktion des Projektors wie die Einstellung des Seitenverhältnisses, die Zoom-Funktion usw. verwenden.

z Wenn herkömmliche (normale) 4:3-Bilder, die keine Bilder im Breitbildformat sind, auf einer Breitwand angezeigt werden, sind die Ränder der Bilder eventuell nicht sichtbar oder verzerrt. Diese Bilder sollten mit einem Seitenverhältnis von 4:3 betrachtet werden, im Originalformat, das vom Bildhersteller angedacht wurde.

### **[ZOOM]**

Sie können die Größe des projizierten Bildes einstellen.

- **1) Drücken Sie** ▲▼ **, um [ZOOM] auszuwählen.**
- **2) Drücken Sie die <ENTER>- Schaltfläche.**  $\bullet$  Die **[ZOOM]**-Projektionsfläche wird angezeigt.
- **3) Drücken Sie** ▲▼ **zur Auswahl von [VERTIKAL] oder [HORIZONTAL], drücken Sie anschließend** ◀▶ **, um die Einstellung vorzunehmen.**

### ■**Wenn [BILDFORMAT] auf eingestellt ist [STANDARD]**

- **1) Drücken Sie** ▲▼ **, um [MODUS] auszuwählen.**
- **2) Drücken Sie** ◀▶ **, um [MODUS] umzuschalten.**

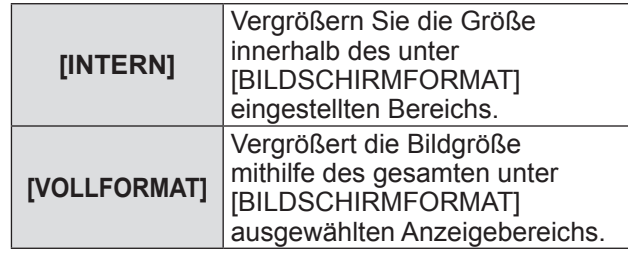

**3) Drücken Sie** ▲▼ **, um [INTERLOCKED] auszuwählen.**

### **4) Drücken Sie** ◀▶ **, um [INTERLOCKED] umzuschalten.**

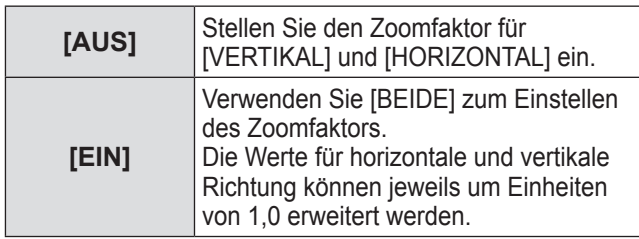

#### **Anmerkung**

- Wenn [BILDFORMAT] auf [DIREKT] eingestellt ist, wird [ZOOM] nicht angezeigt.
- Wenn alles außer [STANDARD] für [BILDFORMAT] ausgewählt ist, wird [MODUS] nicht angezeigt.

# **[POSITION]-Menü**

# **[CLOCK PHASE]**

Bei einem flimmernden Bild oder verwischten Konturen können Sie Anpassungen vornehmen, um ein optimales Bild zu erhalten.

- **1) Drücken Sie** ▲▼ **, um [CLOCK PHASE] auszuwählen.**
- **2) Drücken Sie** ◀▶ **oder die <ENTER>- Schaltfläche.**
	- **Der [CLOCK PHASE]-Bildschirm zur** individuellen Anpassung wird angezeigt.
- **3) Drücken Sie** ◀▶ **, um den Pegel einzustellen.**
	- Der Einstellwert wechselt zwischen [0] und [31]. Stellen Sie ihn so ein, dass die Interferenzen minimiert werden.

#### **Anmerkung**

- Bestimmte Signale können eventuell nicht eingestellt werden.
- Der optimale Wert wird eventuell nicht erreicht, wenn die Ausgabe vom Eingangscomputer instabil ist.
- Der optimale Wert wird eventuell nicht erreicht, wenn es eine Verschiebung bei der Gesamtanzahl der Punkte gibt.
- **[CLOCK PHASE] kann nur eingestellt werden,** wenn ein Signal am <RGB 1 IN>-Anschluss oder am <RGB 2 IN>-Anschluss eingeht.
- [CLOCK PHASE] wird nicht eingestellt, wenn ein digitales Signal eingegeben wird.
- Wenn Sie ▶ drücken, während der Einstellwert [31] ist, wird der Wert [0]. Wenn Sie ◀ drücken, während der Einstellwert [0] ist, wird der Wert [31].

### **[GEOMETRIE] (nur PT‑DZ21KU und PT‑DS20KU)**

Mit dieser Funktion können verschiedene Arten von Verzerrungen in einem projizierten Bild korrigiert werden.

Die einzigartige Bildverarbeitungstechnologie ermöglicht es, ein rechteckiges Bild auf eine besonders geformte Projektionsfläche zu projizieren.

- **1) Drücken Sie** ▲▼ **, um [GEOMETRIE] auszuwählen.**
- **2) Drücken Sie** ◀▶ **, um die [GEOMETRIE]-Einstellung umzuschalten.**
	- $\bullet$  Die Einstellung wird bei jedem Druck auf die Schaltfläche wie folgt geändert.

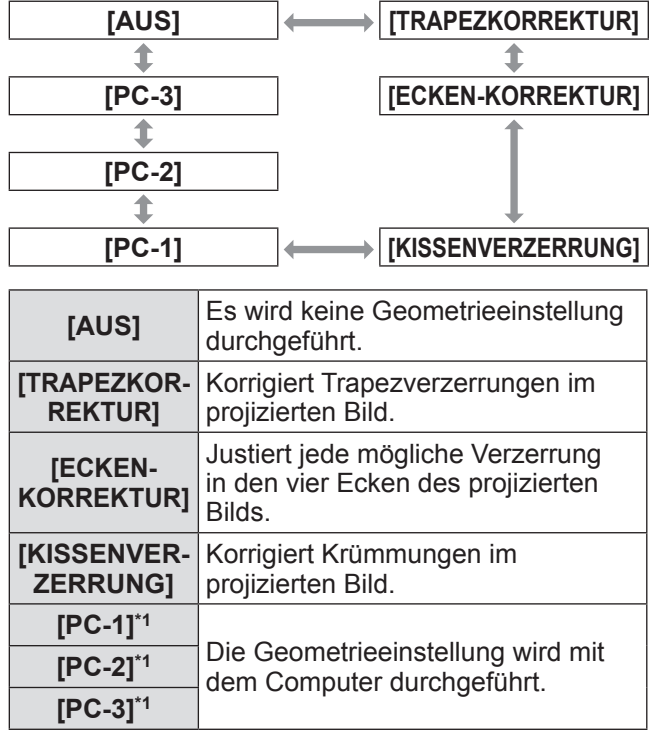

\*1: Die Steuerung der Geometrieeinstellung über einen Computer setzt fortgeschrittene Kenntnisse voraus. Wenden Sie sich an Ihren Händler. Bis zu drei geometrische Anpassungen, die unter Verwendung des Computers durchgeführt werden, können gespeichert werden.

### ■**Zum Einstellen von [TRAPEZKORREKTUR]**

- **3) Wählen Sie [TRAPEZKORREKTUR] in Schritt 2) und drücken Sie die <ENTER>-Schaltfläche.**
	- Der Bildschirm **[GEOMETRIE:TRAPEZKORREKTUR]** wird angezeigt.

**4) Drücken Sie** ▲▼ **, um die Option zu wählen, die Sie einstellen möchten, und drücken Sie** ◀▶ **, um den Korrekturbetrag einzustellen.**  $\bullet$  Das projizierte Bild kann korrigiert werden.

#### z**[LENS THROW RATIO]**

Stellen Sie das Projektionsverhältnis für das verwendete Objektiv ein.

#### z**[V-TRAPEZKORREKTUR]**

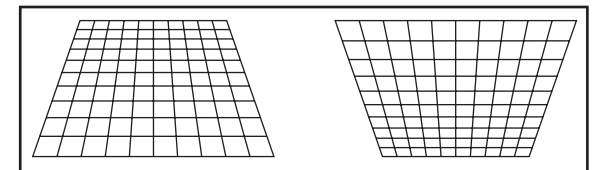

### z**[H-TRAPEZKORREKTUR]**

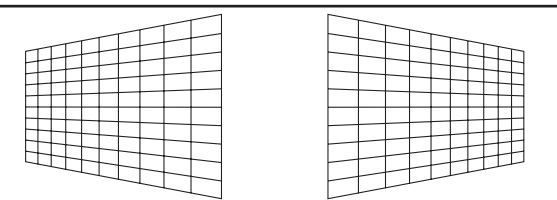

### z**[V-BOGENSYMMETRIE]**

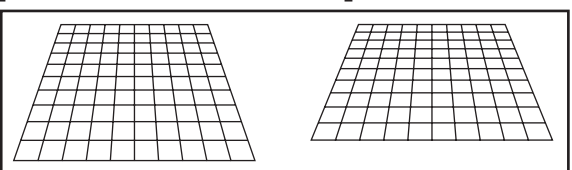

Passen Sie die Einstellung entsprechend dem Bereich der Objektivverschiebung in vertikaler Richtung an.

#### z**[H-BOGENSYMMETRIE]**

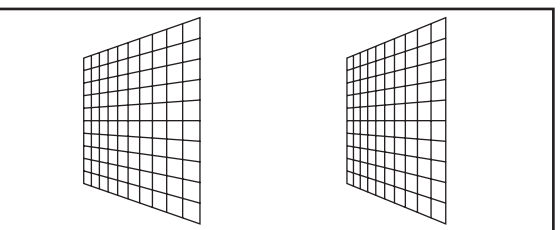

Passen Sie die Einstellung entsprechend dem Bereich der Objektivverschiebung in horizontaler Richtung an.

### ■**Zum Einstellen von [KISSENVERZERRUNG]**

- **3) Wählen Sie [KISSENVERZERRUNG] in Schritt 2) und drücken Sie die <ENTER>-Schaltfläche.**
	- **Der Bildschirm**

**[GEOMETRIE:KISSENVERZERRUNG]** wird angezeigt.

**4) Drücken Sie** ▲▼ **, um die Option zu wählen, die Sie einstellen möchten,** 

### **und drücken Sie** ◀▶ **, um den**

**Korrekturbetrag einzustellen.**

 $\bullet$  Das projizierte Bild kann korrigiert werden.

#### z**[LENS THROW RATIO]**

Stellen Sie das Projektionsverhältnis für das verwendete Objektiv ein.

#### z**[V-TRAPEZKORREKTUR]**

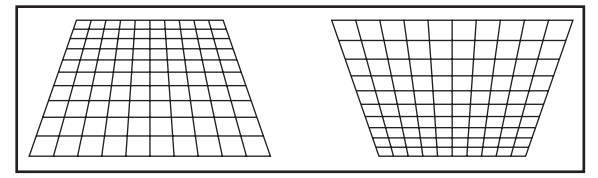

### z**[H-TRAPEZKORREKTUR]**

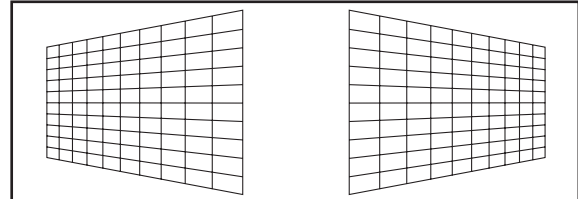

### z**[V-BOGENVERZERRUNG]**

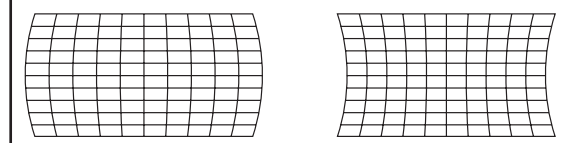

#### z**[H-BOGENVERZERRUNG]**

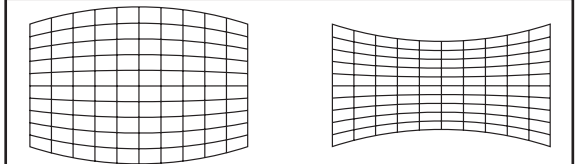

#### z**[V-BOGENSYMMETRIE]**

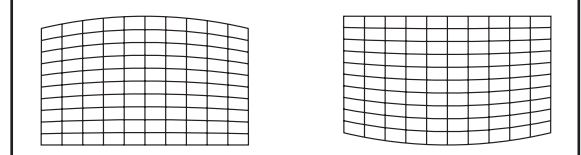

### z**[H-BOGENSYMMETRIE]**

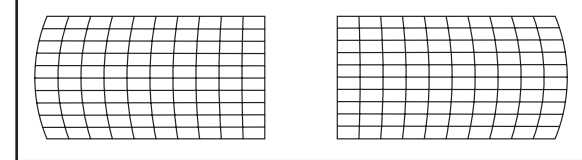

### z**[SEITENVERHÄLTNIS BEIBEHALTEN]**

Wählen Sie [EIN], um die Korrektur bei Beibehaltung des Seitenverhältnisses durchzuführen.

*DEUTSCH - 77*

# **[POSITION]-Menü**

### **EZum Einstellen von [ECKEN-KORREKTUR]**

- **3) Wählen Sie [ECKEN-KORREKTUR] in Schritt 2) aus und drücken Sie die <ENTER>-Schaltfläche.**
	- **Der Bildschirm [GEOMETRIE:ECKEN-KORREKTUR]** wird angezeigt.
- **4) Drücken Sie** ▲▼ **, um das anzupassende Element auszuwählen, und drücken Sie die <ENTER>- Schaltfläche.**
- **5) Drücken Sie** ▲▼◀▶ **, um den Korrekturwert anzupassen.**  $\bullet$  Das projizierte Bild kann korrigiert werden.

### $\bullet$ **[OBEN LINKS]**

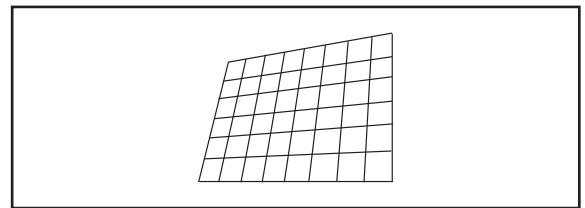

### z**[OBEN RECHTS]**

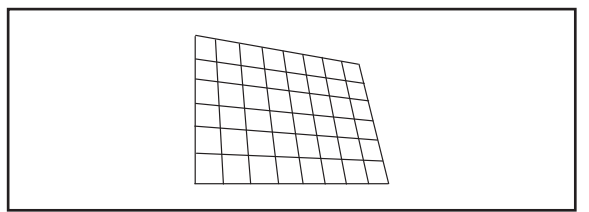

### z**[UNTEN LINKS]**

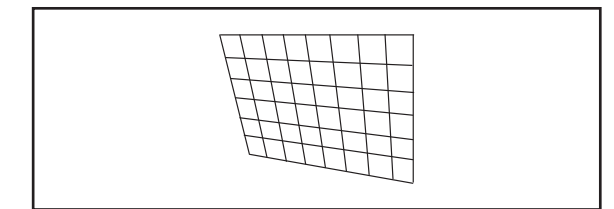

### z**[UNTEN RECHTS]**

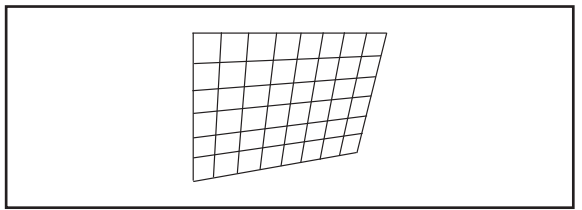

### z**[LINEARITÄT]**

Horizontale Richtung

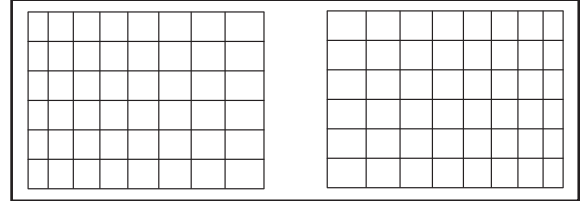

Vertikale Richtung

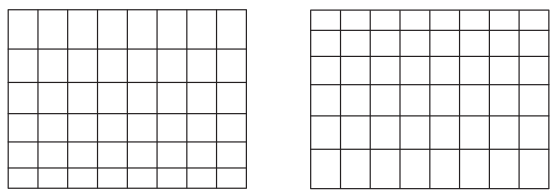

#### **Anmerkung**

- Wenn [GEOMETRIE] eingestellt wird, ragt das Menü oder Logo möglicherweise über den Bildschirmrand hinaus.
- $\bullet$  Wenn die Funktionen [EDGE BLENDING] (→ Seite 81)-Einstellung und [GEOMETRIE] zusammen verwendet werden, ist die korrekte Einstellung der Kantenzusammenführung in bestimmten Umgebungen eventuell nicht möglich.
- Ein optionales Upgrade-Kit (Modell Nr.: ET-UK20) kann verwendet werden, um den korrigierbaren Bereich zu erweitern. Wenden Sie sich an Ihren Händler, um das Produkt zu erwerben.

*78 - DEUTSCH*

# **[POSITION]-Menü**

# **[TRAPEZKORREKTUR] (nur PT‑DW17KU)**

Sie können die Trapezverzerrung korrigieren, die auftritt, wenn der Projektor geneigt installiert wird oder wenn die Projektionsfläche geneigt ist.

- **1) Drücken Sie** ▲▼ **, um [TRAPEZKORREKTUR] auszuwählen.**
- **2) Drücken Sie die <ENTER>- Schaltfläche.**
- **3) Drücken Sie** ▲▼ **, um die gewünschte Einstellungsoption zu wählen.**
- **4) Drücken Sie** ◀▶ **, um den Pegel einzustellen.**

### ■**[TRAPEZKORREKTUR]**

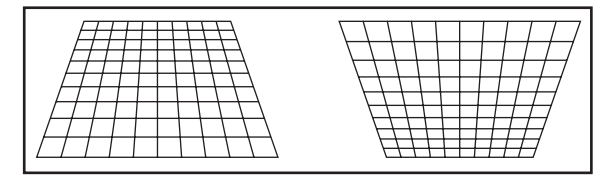

### ■**[TRAPEZVOREINSTELLUNG]**

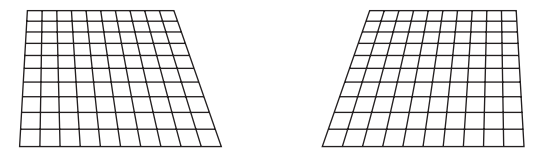

### ■**[LINEARITÄT]**

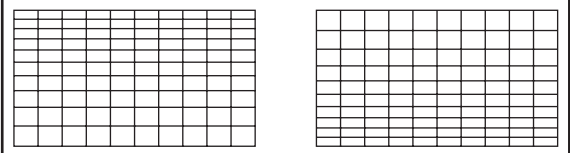

#### **Anmerkung**

- $\bullet$  Das Menü oder das Logo verschwinden eventuell aus der Projektionsfläche, wenn verschiedene Einstellungen mit [TRAPEZKORREKTUR] durchgeführt werden.
- Verschiedene Einstellungen mit [TRAPEZKORREKTUR] können um bis zu ±40° für die Neigung in vertikaler Richtung korrigiert werden. Jedoch verschlechtert sich die Bildqualität und die Fokussierung wird mit weiteren Korrekturen schwieriger. Installieren Sie den Projektor so, dass die Korrektur so gering wie möglich ausfällt. (±22° bei Verwendung des Projektionsobjektivs ET-D75LE5/ET-D75LE50 oder ±28° bei Verwendung von ET-D75LE6.)
- Die Bildgröße ändert sich ebenfalls, wenn Einstellungen mit der Funktion [TRAPEZKORREKTUR] vorgenommen werden.
- Wenn die Trapezverzerrung mit [TRAPEZKORREKTUR] korrigiert wird, kann das Edge-Blending nicht zusammen angepasst werden.
- **•** Eine Trapezverzerrung kann abhängig von der Position der Objektivverschiebung auftreten.
- **Das Seitenverhältnis der Bildgröße kann sich** abhängig von der Korrektur oder des Wertes für den Objektivzoom verschieben.
- Bei der Portraiteinstellung wird der Trapezfehler für die horizontale Neigung durchgeführt.

# **[ERWEITERTES MENÜ] [ERWEITERTES MENÜ]**

#### **Wählen Sie [ERWEITERTES MENÜ] aus dem Hauptmenü aus und wählen Sie die Option aus dem Untermenü.**

**Beziehen Sie sich bezüglich der Bedienung**  des Menübildschirms auf "Navigation durch **das Menü" ( Seite 63).**

• Drücken Sie nach der Auswahl der Option zum Einstellen auf ▲▼◀▶ .

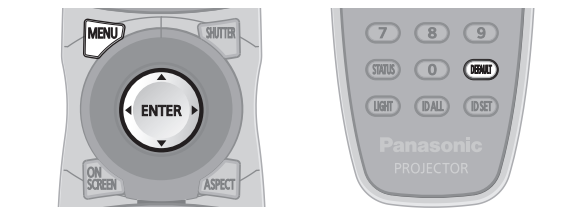

# **[DIGITAL CINEMA REALITY]**

Sie können die vertikale Auflösung vergrößern und die Bildqualität verbessern, indem Sie die Kinoverarbeitung durchführen, wenn das PAL (oder das SECAM) 576i-Signal, die NTSC 480i, 1080/50i und 1080/60i-Signale eingegeben werden.

- **1) Drücken Sie** ▲▼ **, um [DIGITAL CINEMA REALITY] auszuwählen.**
- **2) Drücken Sie** ◀▶ **, um [DIGITAL CINEMA REALITY] umzuschalten.**
	- $\bullet$  Die Einstellung wird bei jedem Druck auf die Schaltfläche wie folgt geändert.

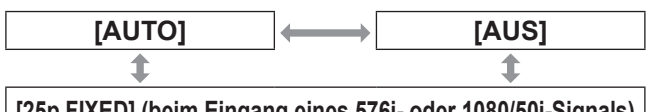

**[25p FIXED] (beim Eingang eines 576i- oder 1080/50i-Signals) [30p FIXED] (beim Eingang eines 480i- oder 1080/60i-Signals)**

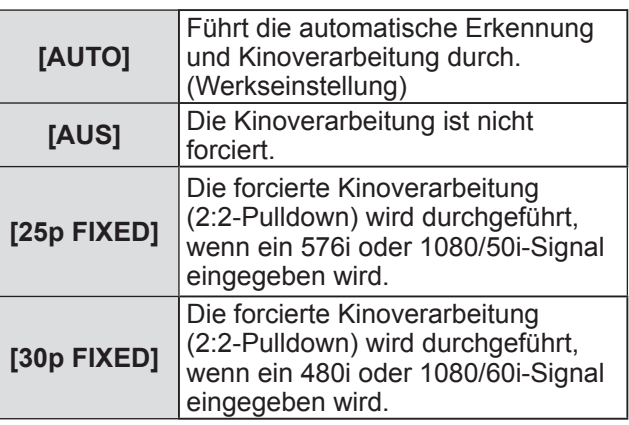

#### **Anmerkung**

 $\bullet$  Im [DIGITAL CINEMA REALITY]-Modus verschlechtert sich die Bildqualität, wenn ein anderes Signal außer 2:2-Pulldown als [25p FIXED] oder [30p FIXED] eingestellt wird. (Die vertikale Auflösung verschlechtert sich.)

# **[BLANKING]**

Die Breite des Blankings wird eingestellt, wenn Rauschen am Rand der Projektionsfläche auftritt oder das Bild etwas aus der Projektionsfläche verschwindet, wenn ein Bild vom Videorecorder oder einem anderen Projektor projiziert wird.

- **1) Drücken Sie** ▲▼ **, um [BLANKING] auszuwählen.**
- **2) Drücken Sie die <ENTER>- Schaltfläche.**  $\bullet$  Der **[BLANKING]**-Einstellbildschirm wird angezeigt.
- **3) Drücken Sie** ▲▼ **, um die Einstelloption auszuwählen.**
- **4) Drücken Sie** ◀▶ **, um die Austastung einzustellen.**
	- $\bullet$  Änderungen innerhalb des folgenden Bereichs. **Für PT-DZ21KU**

Links nach rechts: 0 bis 959, von oben nach unten: 0 bis 599

### **Für PT-DS20KU**

Links nach rechts: 0 bis 699, von oben nach unten: 0 bis 524

#### **Für PT-DW17KU**

Links nach rechts: 0 bis 682, von oben nach unten: 0 bis 383

#### **Wenn die Austastung an der Oberseite der Projektionsfläche korrigiert wird [OBEN]**

Drücken Sie ◀ , um den Austastungsbereich nach oben zu bewegen. Drücken Sie ▶ , um den Austastungsbereich nach unten zu bewegen.

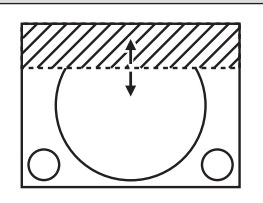

#### **Wenn die Austastung an der Unterseite der Projektionsfläche korrigiert wird [UNTEN]**

Drücken Sie ▶ , um den Austastungsbereich nach oben zu bewegen. Drücken Sie ◀ , um den Austastungsbereich nach unten zu bewegen.

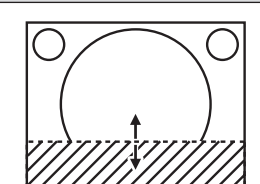

**Wenn die Austastung an der linken Seite der Projektionsfläche korrigiert wird [LINKS]**

Drücken Sie ▶ , um den Austastungsbereich nach rechts zu bewegen. Drücken Sie ◀ , um den Austastungsbereich nach links zu bewegen.

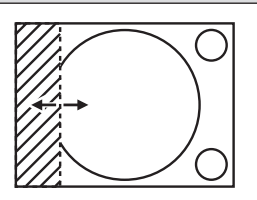

#### **Wenn die Austastung an der rechten Seite der Projektionsfläche korrigiert wird [RECHTS]**

Drücken Sie ◀ , um den Austastungsbereich nach rechts zu bewegen. Drücken Sie ▶ , um den Austastungsbereich nach links zu bewegen.

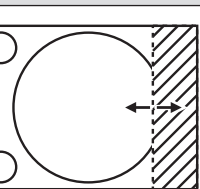

### **Für [INDIVIDUELLE EINSTELLUNG]\*1**

Wenn [INDIVIDUELLE EINSTELLUNG] auf ein anderes Element ([PC-1], [PC-2] oder [PC-3]) als [AUS] eingestellt ist, kann die Abtastbreite unter Verwendung des Computers auf jede mögliche Form justiert werden. Bis zu drei Blanking-Einstellungen, die unter Verwendung des Computers angepasst wurden, können gespeichert werden.

\*1: Zur Verwendung der Funktion [INDIVIDUELLE EINSTELLUNG] wird ein optionales Upgrade-Kit (Modell Nr.: ET-UK20) benötigt. Wenden Sie sich an Ihren Händler, um das Produkt zu erwerben.

# **[AUFLOESUNG]**

Bei einem flimmernden Bild oder verwischten Konturen können Sie Anpassungen vornehmen, um ein optimales Bild zu erhalten.

- **1) Drücken Sie** ▲▼ **, um [AUFLOESUNG] auszuwählen.**
- **2) Drücken Sie die <ENTER>- Schaltfläche.**
	- z Die **[AUFLOESUNG]**-Projektionsfläche wird angezeigt.
- **3) Drücken Sie** ▲▼ **zur Auswahl von [GESAMTPIXEL], [ANZEIGEPIXEL], [GESAMTZEILEN] oder [ANZEIGEZEILEN] und drücken Sie**  ◀▶**, um die Einstellung vorzunehmen.**
	- Werte, die mit dem Eingangssignal übereinstimmen, werden automatisch für jeden Punkt angezeigt. Ändern Sie die angezeigten Werte und stellen Sie sie auf den optimalen Punkt zum Betrachten der Projektionsfläche ein, wenn auf der Projektionsfläche eine vertikale Zeilenbildung auftritt oder fehlt.

#### **Anmerkung**

- $\bullet$  Die vorher erwähnte vertikale Zeilenbildung tritt nicht auf, wenn die Signaleingabe nur weiß ist.
- Das Bild ist bei der Durchführung der Einstellung eventuell zerrissen, dies ist jedoch keine Fehlfunktion.
- $\bullet$  [AUFLOESUNG] kann nur eingestellt werden, wenn ein Signal am <RGB 1 IN>-Anschluss oder am <RGB 2 IN>-Anschluss eingeht.
- z Bestimmte Signale können eventuell nicht eingestellt werden.

# **[CLAMP POSITION]**

Sie können den optimalen Punkt einstellen, wenn der schwarze Bereich des Bildes stumpf ist oder grün geworden ist.

- **1) Drücken Sie** ▲▼ **, um [CLAMP POSITION] auszuwählen.**
- **2) Drücken Sie** ◀▶ **, um den Pegel einzustellen.**
	- Stellen Sie den Pegel auf einen Wert von [1] bis [255] ein.
	- z **Optimaler Wert für die Einstellung der Clamp-Position**

Wenn der schwarze Bereich stumpf ist: Der Punkt, an dem die Stumpfheit des schwarzen Bereichs sich am meisten verbessert, ist der optimale Wert. Wenn der schwarze Bereich grün ist: Der Punkt, an dem der grüne Bereich schwarz wird und die Stumpfheit sich verbessert hat, ist der optimale Wert.

#### **Anmerkung**

- [CLAMP POSITION] kann nur eingestellt werden, wenn ein Signal am <RGB 1 IN>-Anschluss oder am <RGB 2 IN>-Anschluss eingeht.
- **Bestimmte Signale können eventuell nicht** eingestellt werden.

### **[EDGE BLENDING]**

Mit der Funktion der Kantenzusammenführung können mehrere Projektor-Bilder nahtlos überlagert werden, indem der Neigungswinkel der Helligkeit am überlagerten Bereich verwendet wird.

- **1) Drücken Sie** ▲▼ **, um [EDGE BLENDING] auszuwählen.**
- **2) Drücken Sie** ◀▶ **, um [EDGE BLENDING] umzuschalten.**
	- Die Einstellung wird bei jedem Druck auf die Schaltfläche wie folgt geändert.

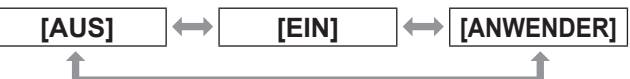

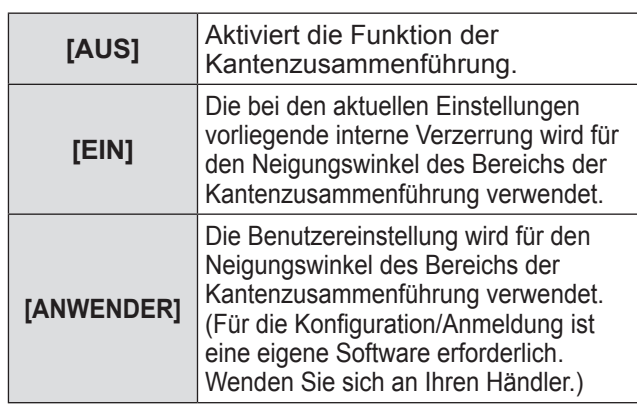

# **[ERWEITERTES MENÜ]**

#### **3) Wählen Sie [EIN] oder [ANWENDER] in Schritt 2) aus und drücken Sie die <ENTER>-Schaltfläche.**

- z Die **[EDGE BLENDING]**-Projektionsfläche wird angezeigt.
- **4) Drücken Sie** ▲▼ **zur Festlegung der Stelle, die korrigiert werden soll.**
	- z Bei einer Zusammenführung oben: Stellen Sie [OBEN] auf [EIN] ein.
	- **Bei einer Zusammenführung unten: Stellen Sie** [UNTEN] auf [EIN] ein.
	- Bei einer Zusammenführung links: Stellen Sie [LINKS] auf [EIN] ein.
	- Bei einer Zusammenführung rechts: Stellen Sie [RECHTS] auf [EIN] ein.
- **5) Drücken Sie** ◀▶ **, um zwischen [EIN] und [AUS] umzuschalten.**
- **6) Drücken Sie** ▲▼ **, um [START] und [BREITE] auszuwählen.**
- **7) Drücken Sie** ◀▶ **, um Breite und Anfangspunkt der Korrektur einzustellen.**

### ■**Anzeige der Einstellungsmarkierung**

- **8) Drücken Sie** ▲▼ **, um [MARKIERUNG] auszuwählen.**
- **9) Drücken Sie** ◀▶ **, um [EIN] umzuschalten.**
	- **Eine Markierung für die Einstellung der** Bildposition wird angezeigt. Die Position an der die roten und grünen Linien sich überlagern, dort wo die Geräte zusammengeführt werden, ist der optimale Punkt.

Achten Sie darauf, die Korrekturbreite für die Zusammenführung der Geräte mit dem gleichen Wert einzustellen. Die optimale Zusammenführung ist mit den Geräten mit unterschiedlichen Korrekturbreiten nicht möglich.

Der optimale Punkt ist der Punkt, an dem diese Linie hinausgeht.

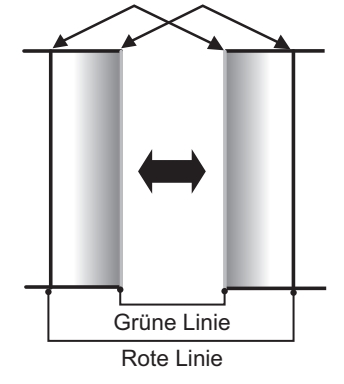

**10) Drücken Sie** ▲▼ **, um [HELLIGKEIT JUSTIEREN] auszuwählen.**

- **11) Drücken Sie die <ENTER>- Schaltfläche.**
	- z Die **[HELLIGKEIT JUSTIEREN]** Projektionsfläche wird angezeigt.
	- $\bullet$  Wird [AUTO TESTPATTERN] auf dem Bildschirm [EDGE BLENDING] auf [EIN] eingestellt, wird eine schwarze Testseite angezeigt, wenn Sie den Bildschirm [HELLIGKEIT JUSTIEREN] aufrufen.
- **12) Drücken Sie** ▲▼ **, um [NICHT ÜBERDECKT. SCHWARZWERT] auszuwählen.**
- **13) Drücken Sie die <ENTER>- Schaltfläche.**
	- z Der Bildschirm **[NICHT ÜBERDECKT. SCHWARZWERT]** wird angezeigt.
	- Wenn [INTERLOCKED] auf [AUS] eingestellt ist, können [ROT], [GRÜN] und [BLAU] eingestellt werden.
- **14) Drücken Sie** ▲▼ **, um eine Option zu wählen, und drücken Sie** ◀▶ **, um die Einstellung anzupassen.**
	- Sobald die Einstellung abgeschlossen ist, drücken Sie die <MENU>-Schaltfläche, um zum Bildschirm **[HELLIGKEIT JUSTIEREN]** zurückzukehren.
- **15) Drücken Sie** ▲▼ **, um [OBEN], [UNTEN], [LINKS] oder [RECHTS] in [SCHWARZRAND-BREITE] auszuwählen.**
- **16) Drücken Sie** ◀▶ **, um den Bereich (die Breite) der [SCHWARZRAND-BREITE]-Einstellung festzulegen.**
	- Wenn PT-DZ21KU oder PT-DS20KU verwendet wird, fahren Sie mit Schritt **17)** fort.
	- Wenn PT-DW17KU verwendet wird, fahren Sie mit Schritt **19)** fort.
- **17) Drücken Sie** ▲▼ **, um [OBERER TRAPEZKORR. BEREICH], [UNTERER TRAPEZKORR. BEREICH], [LINKER TRAPEZKORR. BEREICH] oder [RECHTER TRAPEZKORR. BEREICH] zu wählen.**
- **18) Drücken Sie** ◀▶ **, um die Neigung der Grenze zwischen [NICHT ÜBERDECKT. SCHWARZWERT] und [SCHWARZRAND-WERT] anzupassen.**
- **19) Drücken Sie** ▲▼ **, um [SCHWARZRAND-WERT] auszuwählen.**
- **20) Drücken Sie die <ENTER>- Schaltfläche.**
	- z Der Bildschirm **[SCHWARZRAND-WERT]** wird

angezeigt.

- **Wenn [INTERLOCKED] auf [AUS] eingestellt** ist, können [ROT], [GRÜN] und [BLAU] eingestellt werden.
- **21) Drücken Sie** ▲▼ **, um eine Option zu wählen, und drücken Sie** ◀▶ **, um die Einstellung anzupassen.**

**Projektionsbereich** 

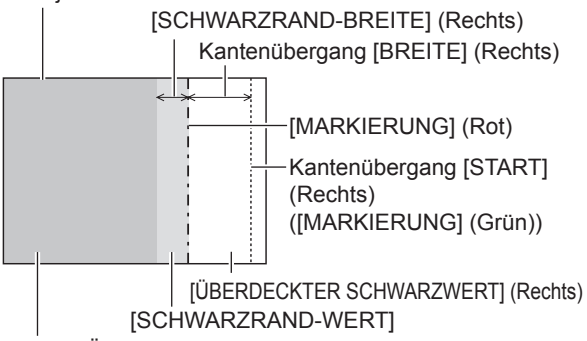

*[NICHT ÜBERDECKT. SCHWARZWERT]* 

#### **Anmerkung**

 $\bullet$  Die [HELLIGKEIT JUSTIEREN]-Funktion erschwert die Erkennung des Schwarzwertes an dem überlappenden Bildbereich, der heller wird, wenn mehrere Projektionsflächen mithilfe von [EDGE BLENDING] eingestellt sind. Der optimale Punkt der Korrektur wird durch die Einstellung von [NICHT ÜBERDECKT. SCHWARZWERT] eingestellt, so dass der Schwarzwert des überlappenden Bildbereichs auf den gleichen Wert wie der nicht überlappende Bereich angepasst wird.

Wenn der Grenzbereich des Bereichs, an dem das Bild überlappt, und der nicht überlappende Bereich nach der Einstellung von [NICHT ÜBERDECKT. SCHWARZWERT] heller wird, passen Sie die Breite des oberen, unteren, linken oder rechten Bereichs an. Stellen Sie [SCHWARZRAND-WERT] ein, wenn durch die Breiteneinstellung nur die Randbereiche dunkler werden.

- Der Zusammenführungsbereich kann abhängig von Ihrer Betrachtungsposition unterbrochen aussehen, wenn eine Projektionsfläche mit einer hohen Körnung oder eine Rückleinwand verwendet wird.
- Wenn Sie mehrere Projektionen unter Verwendung des horizontalen und vertikalen Edge-Blending gleichzeitig konfigurieren, stellen Sie zunächst [ÜBERDECKTER SCHWARZWERT] ein, bevor Sie die Einstellungen von Schritt **12)** vornehmen. Das Einstellverfahren entspricht dem Vorgang von [NICHT ÜBERDECKT. SCHWARZWERT].
- Wenn nur horizontale oder vertikale Kantenzusammenführung verwendet werden soll, stellen Sie alle Werte von [ÜBERDECKTER SCHWARZWERT] auf 0.
- $\bullet$  Die [AUTO TESTPATTERN]-Einstellungen ändern sich in Verbindung mit dem [AUTO TESTPATTERN] unter [COLOR MATCHING].
- $\bullet$  Die Anpassung der Neigung der Grenze zwischen [NICHT ÜBERDECKT. SCHWARZWERT] und [SCHWARZRAND-WERT] ist eine Funktion zur Anpassung von [GEOMETRIE] ( $\Rightarrow$  page 76)

zusammen mit dem Edge-Blending. Wenn [NICHT ÜBERDECKT. SCHWARZWERT] durch die Korrektur der Trapezverzerrung von [TRAPEZKORREKTUR] in [GEOMETRIE] geneigt wird, führen Sie die Schritte 17) und 18) durch, um das Edge-Blending entsprechend der Form von [NICHT ÜBERDECKT. SCHWARZWERT] anzupassen.

Wenn die Trapezverzerrung mit [TRAPEZKORREKTUR] korrigiert wird, kann das Edge-Blending nicht zusammen angepasst werden. (Nur für PT-DW17KU)

# **[HALBBILD LAUFZEIT]**

Beim Eingang von 1080/60i-, 1080/50i- und 1080/24sF-Signalen wird die Bildverarbeitung vereinfacht, um Bildverzögerungen zu vermindern.

### **1) Drücken Sie** ▲▼ **, um [HALBBILD LAUFZEIT] auszuwählen.**

### **2) Drücken Sie** ◀▶ **, um [HALBBILD LAUFZEIT] umzuschalten.**

 $\bullet$  Die Einstellung wird bei jedem Druck auf die Schaltfläche wie folgt geändert.

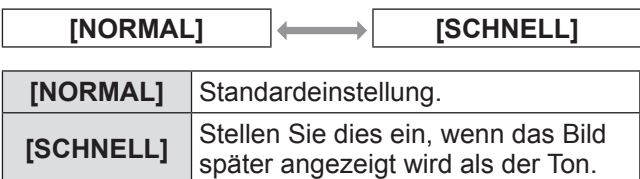

#### **Anmerkung**

**• Wenn [HALBBILD LAUFZEIT] auf [SCHNELL]** gestellt wird, nimmt die Bildqualität ab. Digitale Kinoqualität und P IN P-Funktionen können ebenfalls nicht verwendet werden.

### **[FRAME LOCK] (nur PT‑DZ21KU und PT‑DS20KU)**

Stellen Sie diese Option für eine 3D-Anzeige ein, wenn die Abtastfrequenz des Signals 25 Hz, 50 Hz und 100 Hz beträgt.

#### **1) Drücken Sie** ▲▼ **, um [FRAME LOCK] auszuwählen.**

- **2) Drücken Sie** ◀▶ **, um [FRAME LOCK] umzuschalten.**
	- $\bullet$  Die Einstellung wird bei jedem Druck auf die Schaltfläche wie folgt geändert.

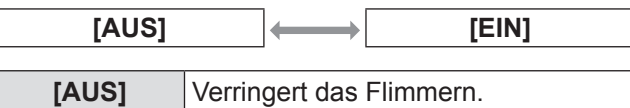

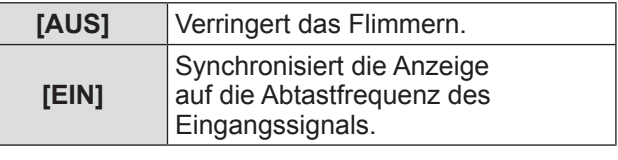

#### **Anmerkung**

- z [FRAME LOCK] wird nicht angezeigt, wenn die Abtastfrequenz eines anderen Signals als dem obigen eingegeben wird oder 2D-Bilder angezeigt werden.
- Der Bildschirm flimmert möglicherweise, wenn [FRAME LOCK] auf [EIN] eingestellt ist.
- z Die Anzeige erscheint möglicherweise nicht kontinuierlich, wenn [FRAME LOCK] auf [AUS] eingestellt ist.

# **[RASTER POSITION]**

Dadurch kann die Bildposition innerhalb des Anzeigebereichs arbiträr bewegt werden, wenn das Eingangsbild nicht den gesamten Anzeigebereich verwendet.

- **1) Drücken Sie** ▲▼ **, um [RASTER POSITION] auszuwählen.**
- **2) Drücken Sie die <ENTER>- Schaltfläche.** z Die **[RASTER POSITION]**-Projektionsfläche wird angezeigt.
- **3) Drücken Sie** ▲▼◀▶ **, um die Position einzustellen.**

# **[MENUE SPRACHE(LANGUAGE)]-Menü [MENUE SPRACHE(LANGUAGE)]-Menü**

#### **Wählen Sie [MENUE SPRACHE(LANGUAGE)] aus dem Hauptmenü aus und zeigen Sie das Untermenü an.**

**Beziehen Sie sich bezüglich der Bedienung**  des Menübildschirms auf "Navigation durch **das Menü" ( Seite 63).**

● Drücken Sie ▲▼, um eine Sprache auszuwählen, und drücken Sie die <ENTER>- Schaltfläche, um sie einzustellen.

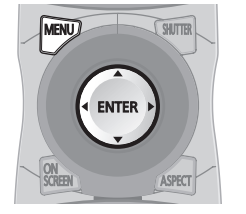

# **Ändern der Menüsprache**

Sie können die Sprache der Bildschirmanzeige auswählen.

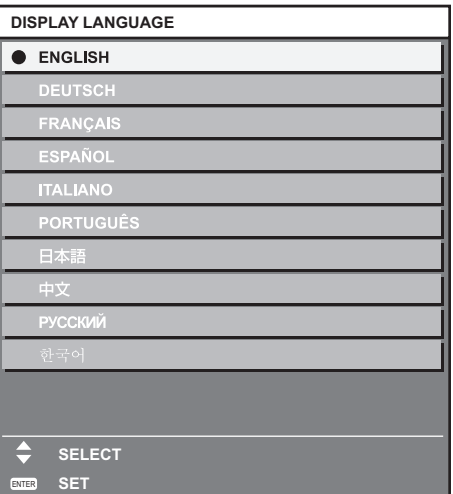

- Verschiedene Menüs, Einstellungen, Einstellbildschirme, Bedientasten-Bezeichnungen usw. werden in der gewählten Sprache angezeigt.
- **Englisch, Deutsch, Französisch, Spanisch,** Italienisch, Portugiesisch, Japanisch, Chinesisch, Russisch und Koreanisch stehen für die Sprachauswahl zur Verfügung.

#### **Anmerkung**

 $\bullet$  Die Sprache der Bildschirmanzeige des Projektors ist standardmäßig auf Englisch eingestellt. (Werkseinstellung)

# **[3D EINSTELLUNGEN]-Menü (nur PT‑DZ21KU und PT‑DS20KU) [3D EINSTELLUNGEN]-Menü (nur PT‑DZ21KU und PT‑DS20KU)**

#### **Wählen Sie [3D EINSTELLUNGEN] aus dem Hauptmenü aus und wählen Sie die Option aus dem Untermenü.**

**Beziehen Sie sich bezüglich der Bedienung des Menübildschirms auf "Navigation durch das Menü" ( Seite 63).**

• Drücken Sie nach der Auswahl der Option zum Einstellen auf ▲▼◀▶ .

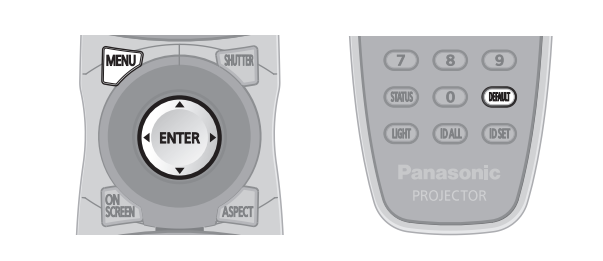

# **[3D SYSTEMEINSTELLUNG]**

Stellen Sie eine Bildanzeigemethode für den 3D-Signaleingang ein, wie für das verwendete 3D-System erforderlich.

- **1) Drücken Sie** ▲▼ **, um [3D SYSTEMEINSTELLUNG] auszuwählen.**
- **2) Drücken Sie** ◀▶ **, um [3D SYSTEMEINSTELLUNG] umzuschalten.**
	- $\bullet$  Die Einstellung wird bei jedem Druck auf die Schaltfläche wie folgt geändert.

$$
\fbox{\texttt{[EINFACT]}} \longleftrightarrow \fbox{\texttt{[DUAL (LINKS)]}} \longleftrightarrow \fbox{\texttt{[DUAL (RECHTS)]}}
$$

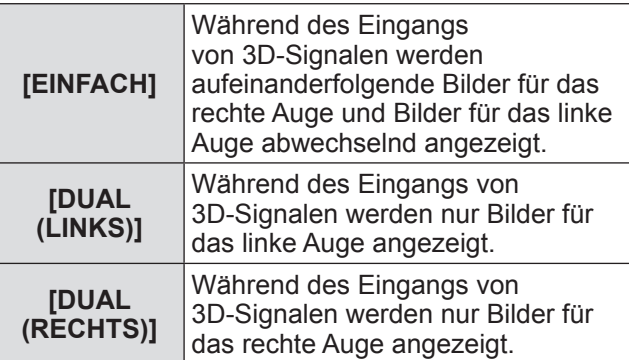

### **Anmerkung**

**• Bei der Eingabe von 2D-Bildern werden** 2D-Bilder angezeigt, unabhängig von den [3D SYSTEMEINSTELLUNG]-Einstellungen.

# **[3D SYNC EINSTELLUNG]**

Stellen Sie ein, auf welche Weise <3D SYNC 1 IN/ OUT>-Anschluss und <3D SYNC 2 OUT>-Anschluss verwendet werden.

#### **Achtung**

- Beenden Sie die [3D SYNC MODUS]-Einstellung und bestätigen Sie, dass das Gerät ausgeschaltet ist, bevor Sie das externe Gerät mit den Kabeln an den <3D SYNC 1 IN/OUT>-Anschluss und den <3D SYNC 2 OUT>-Anschluss anschließen.
- **•** Eine Änderung von [3D SYNC MODUS] bei angeschlossenen Kabeln kann zu einer Funktionsstörung des Projektors oder der angeschlossenen externen Geräte führen.
- **1) Drücken Sie** ▲▼ **, um [3D SYNC EINSTELLUNG] auszuwählen.**
- **2) Drücken Sie die <ENTER>- Schaltfläche.**
	- Der Vorsichtshinweis bezüglich der 3D SYNC-Einstellung wird angezeigt.
- **3) Drücken Sie die <ENTER>- Schaltfläche.**

 $\bullet$  Die **[3D SYNC EINSTELLUNG]**-Projektionsfläche wird angezeigt.

- **4) Drücken Sie** ▲▼ **, um [3D SYNC MODUS] auszuwählen.**
- **5) Drücken Sie** ◀▶ **, um [3D SYNC MODUS] umzuschalten.**
	- $\bullet$  Die Einstellung wird bei jedem Druck auf die Schaltfläche wie folgt geändert.

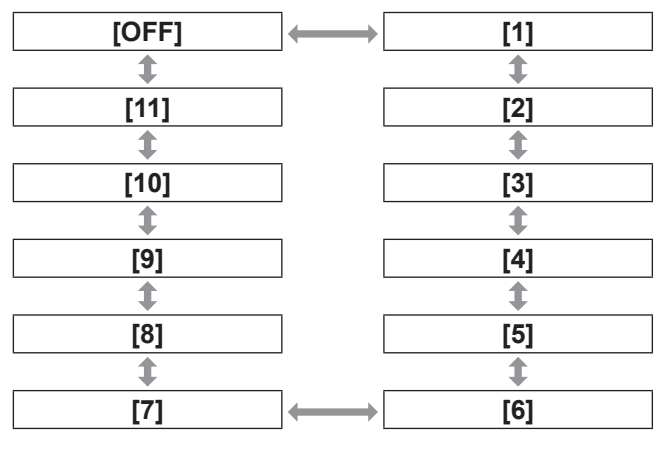

### z**Unter [3D SYNC1] eingestellte Optionen**

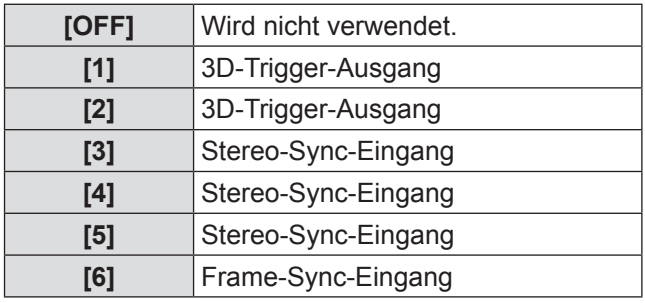

 $\sqrt{2}$ 

*86 - DEUTSCH*

# **[3D EINSTELLUNGEN]-Menü (nur PT‑DZ21KU und PT‑DS20KU)**

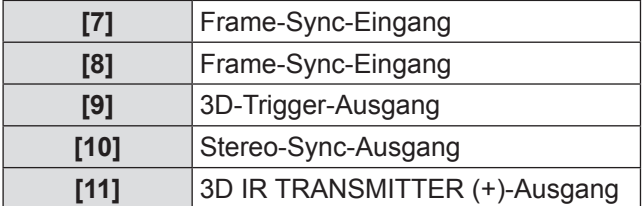

### z**Unter [3D SYNC2] eingestellte Optionen**

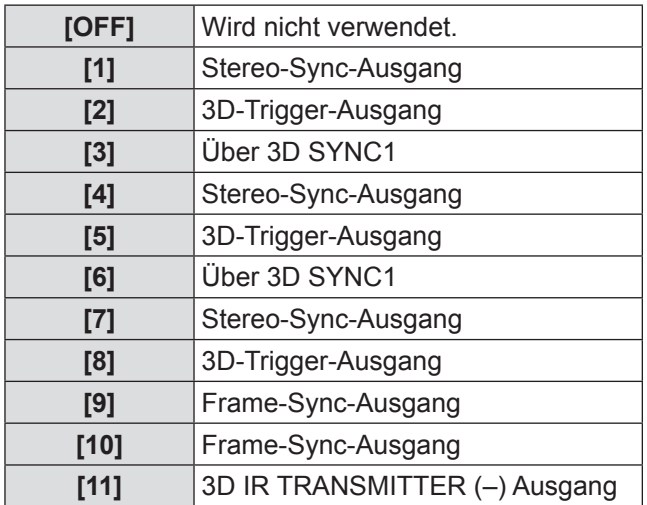

- **6) Wenn Sie [1], [4], [7] oder [10] ausgewählt haben, drücken Sie**  ▲▼ **für die Auswahl von [STEREO SYNC AUSGANG VERZUG] und drücken Sie** ◀▶ **, um den Betrag der Ausgangsverzögerung festzulegen.**
	- z Innerhalb des folgenden Bereichs ändern sich die Werte in Einheiten von 10 us. 0 us bis 25 000 us
	- Verwenden Sie einen Frame-Sync-Eingang und -Ausgang, um mehrere Projektoren für die Anzeige von 3D-Bildern zu synchronisieren. Wählen Sie [9] oder [10] für den ersten Projektor.
		- Wählen Sie [6], [7] oder [8] für den zweiten und die folgenden Projektoren.
	- Stereo-Sync ist ein 50% Tastsignal bei Hoch während Links und bei Niedrig während Rechts.
	- Von dem Anschluss, für den der 3D-Trigger-Ausgang gewählt wurde, wird ein "H" an die 3D-Bilder-Anzeige und ein "L" an die 2D-Bilder-Anzeige ausgegeben.

#### **Anmerkung**

• [11] von [3D SYNC MODUS] ist die Einstellung, wenn der 3D-INFRAROTSTRAHLER TY-3DTRW (Panasonic) mit diesem Projektor verwendet wird. Wenden Sie sich für die Anschlussmethode an Ihren Händler.

### **[3D SIMULTAN EINSTELLUNG]**

Stellen Sie diese Funktion ein, um simultane Signale von 3D-Bildern einzugeben und zu verwenden.

- **1) Drücken Sie** ▲▼ **, um [3D SIMULTAN EINSTELLUNG] auszuwählen.**
- **2) Drücken Sie die <ENTER>- Schaltfläche.**  $\bullet$  Die **[3D SIMULTAN EINSTELLUNG]**-
	- Projektionsfläche wird angezeigt.
- **3) Drücken Sie** ▲▼ **, um [LINKS:RGB1 RECHTS:RGB2], [LINKS:HDMI RECHTS:DVI-D] oder [LINKS:SDI1 RECHTS:SDI2] auszuwählen.**
- **4) Drücken Sie** ◀▶ **, um die Einstellung zu wechseln.**
	- $\bullet$  Die Einstellung wird bei jedem Druck auf die Schaltfläche wie folgt geändert.

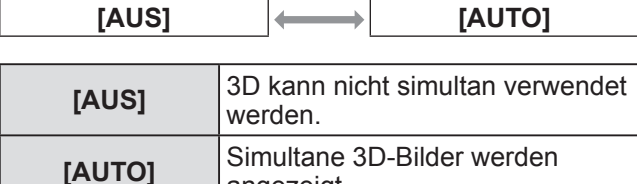

angezeigt.

#### **Anmerkung**

- Wenn [AUTO] eingestellt ist, werden 3D-Bilder angezeigt, wenn an jedem Eingang dieselben 3D-kompatiblen Signale eingehen. Der Status P IN P während P IN P wird jedoch aufrechterhalten.
- **Wenn [MODUS BACKUP-EINGANG] auf [EIN],** [1] oder [2] eingestellt ist, kann [3D SIMULTAN EINSTELLUNG] nicht eingestellt werden.
- **Bei manchen angeschlossenen externen** Geräten funktioniert dies möglicherweise nicht ordnungsgemäß.
- Bestimmte Signale funktionieren eventuell nicht richtig.

### **[3D EINGABEFORMAT]**

Stellen Sie das 3D-Format für die eingehenden Bildsignale ein. Stellen Sie ein zum Eingangssignal passendes 3D-Format ein.

- **1) Drücken Sie** ▲▼ **, um [3D EINGABEFORMAT] auszuwählen.**
- **2) Drücken Sie die <ENTER>- Schaltfläche.** z Die **[3D EINGABEFORMAT]**-Projektionsfläche wird angezeigt.
- **3) Drücken Sie** ▲▼ **, um ein 3D-Format auszuwählen.**
- **4) Drücken Sie die <ENTER>- Schaltfläche.**

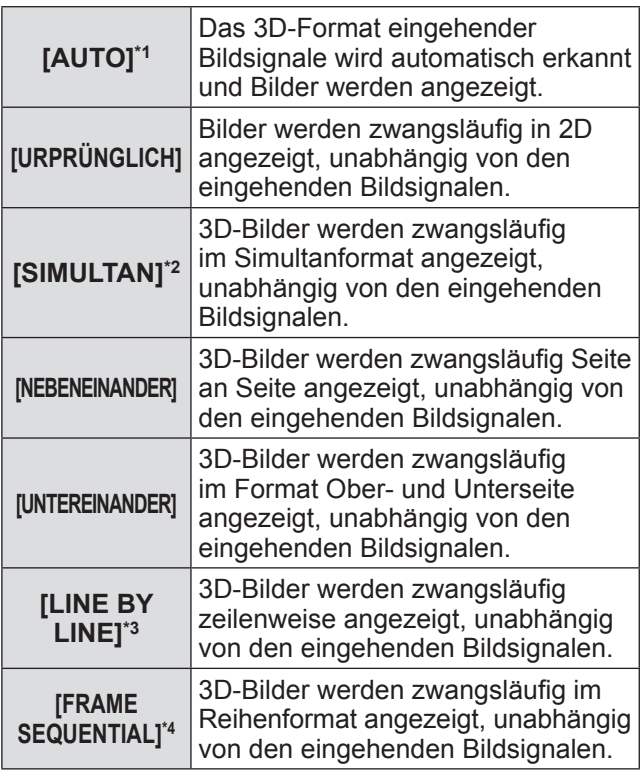

- \*1: Nur während des Eingangs von DVI-D oder HDMI
- \*2: Nur während des Eingangs von 3G-SDI Level B
- \*3: Während andere Signale als Interlaced-Signale eingegeben werden
- \*4: Nur während des Eingangs von RGB1, RGB2, DVI-D und HDMI

#### **Anmerkung**

- · Bei der Einstellung auf [AUTO], [SIMULTAN], [NEBENEINANDER], [UNTEREINANDER], [LINE BY LINE] oder [FRAME SEQUENTIAL] werden Bilder nicht in 3D angezeigt gemäß [3D SIMULTAN EINSTELLUNG]. Bei [AUTO] tritt dies jedoch nur auf, wenn ein 3D-Format erkannt werden kann.
- **Bei manchen angeschlossenen externen** Geräten funktioniert dies möglicherweise nicht ordnungsgemäß.

### **[LINKS/RECHTS TAUSCH]**

Ändert den Zeitpunkt des Umschaltens zwischen linker und rechter Seite des Bildes, das angezeigt werden soll. Ändern Sie die Einstellung, wenn Ihnen die Anzeige der 3D-Bilder auffällig vorkommt.

- **1) Drücken Sie** ▲▼ **, um [LINKS/RECHTS TAUSCH] auszuwählen.**
- **2) Drücken Sie** ◀▶ **, um [LINKS/RECHTS TAUSCH] umzuschalten.**
	- $\bullet$  Die Einstellung wird bei jedem Druck auf die Schaltfläche wie folgt geändert.

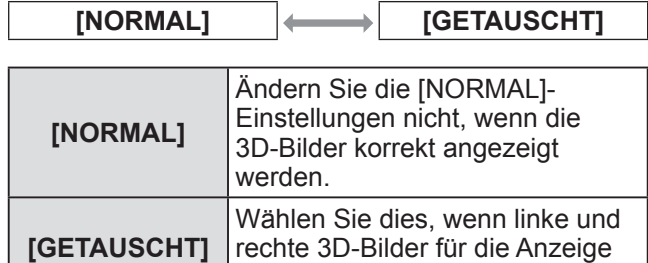

vertauscht werden.

**Anmerkung**

• Diese Funktion ist deaktiviert, wenn sich [3D SYSTEMEINSTELLUNG] in einer anderen Einstellung als [EINFACH] befindet.

### **[3D COLOR MATCHING]**

Ändert die Korrekturdaten für den Farbabgleich, die auf das angezeigte Bild angewendet werden.

- **1) Drücken Sie** ▲▼ **, um [3D COLOR MATCHING] auszuwählen.**
- **2) Drücken Sie** ◀▶ **, um [3D COLOR MATCHING] umzuschalten.**
	- $\bullet$  Die Einstellung wird bei jedem Druck auf die Schaltfläche wie folgt geändert.

**[SHARED 2D/3D] [SEPARATE 2D/3D]**

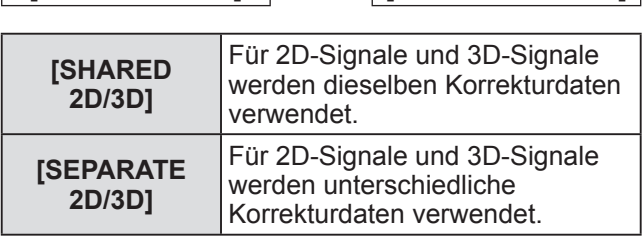

#### **Anmerkung**

• Geben Sie das Signal, das eingestellt werden soll, weiterhin ein, wenn Sie die [COLOR MATCHING] (→ Seite 92)-Einstellung ändern.

*88 - DEUTSCH*

# **[3D BILDABGLEICH]**

Korrigieren Sie mit dieser Funktion eine Verschiebung, wenn die Bilder für rechtes und linkes Auge Unterschiede in Helligkeit oder Farbe aufweisen.

- **1) Drücken Sie** ▲▼ **, um [3D BILDABGLEICH] auszuwählen.**
- **2) Drücken Sie die <ENTER>- Schaltfläche.**
	- z Die **[3D BILDABGLEICH]**-Projektionsfläche wird angezeigt.
- **3) Drücken Sie** ▲▼ **, um eine Option zu wählen, und drücken Sie** ◀▶ **, um die Einstellung anzupassen.**
	- z Korrigieren Sie Teile der Einstellwerte des Bildes für das rechte Auge basierend auf dem Bild des linken Auges.

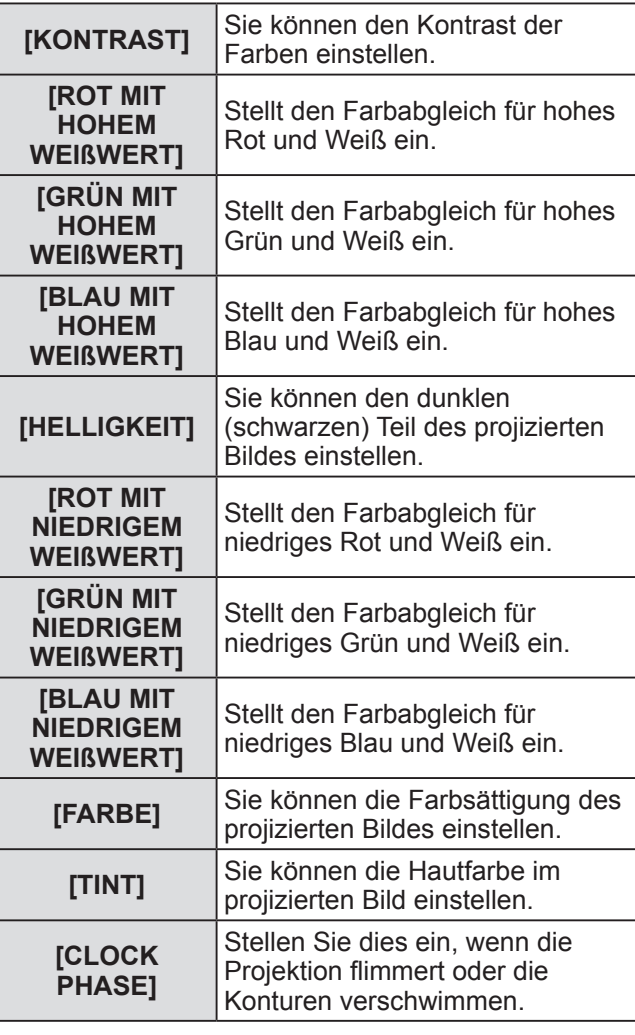

#### **Anmerkung**

- $\bullet$  Die [CLOCK PHASE]-Einstellungen werden beim gleichzeitigen Eingang von RGB1 und RGB2 aktiviert, um das Bild für das rechte Auge anzupassen.
- Diese Funktion ist deaktiviert, wenn sich [3D SYSTEMEINSTELLUNG] in einer anderen Einstellung als [EINFACH] befindet.
- $\bullet$  Dies wird deaktiviert, wenn [3D TESTBILDER] angezeigt wird.
- $\bullet$  Dies wird deaktiviert, wenn [3D TEST MODUS] auf eine andere Einstellung als [NORMAL] und [NEBENEINANDER] gesetzt wird.

### ■**Zum Anzeigen von [3D EINGANGS-SIGNALANZEIGE]**

Die Bilder für linkes und rechtes Auge werden geteilt und links und rechts in einer Wellenform angezeigt.

#### **4) Wählen Sie [3D EINGANGS-SIGNALANZEIGE] in Schritt 3).**

- **5) Drücken Sie** ◀▶ **, um [3D EINGANGS-SIGNALANZEIGE] umzuschalten.**
	- Die Einstellung wird bei jedem Druck auf die Schaltfläche wie folgt geändert.

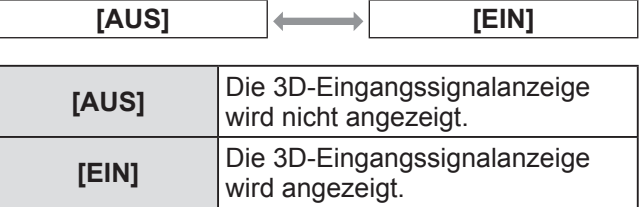

#### **Anmerkung**

- Die 3D-Eingangssignalanzeige wird nur angezeigt, wenn die [3D BILDABGLEICH]-Projektionsfläche angezeigt wird.
- **Die normale Eingangssignalanzeige kann nicht bei** 3D-Bildern angezeigt werden.

### **[DARK TIME EINSTELLUNG]**

Legen Sie die Dauer des schwarzen Anzeigebildes zwischen den Bildern für rechtes und linkes Auge fest, wie für das verwendete 3D-System erforderlich.

- **1) Drücken Sie** ▲▼ **, um [DARK TIME EINSTELLUNG] auszuwählen.**
- **2) Drücken Sie** ◀▶ **, um [DARK TIME EINSTELLUNG] umzuschalten.**
	- Die Einstellung wird bei jedem Druck auf die Schaltfläche wie folgt geändert.

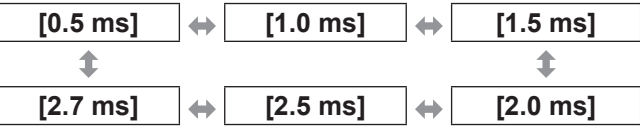

#### **Anmerkung**

- Diese Funktion ist deaktiviert, wenn sich [3D SYSTEMEINSTELLUNG] in einer anderen Einstellung als [EINFACH] befindet.
- Wenn die Einstellung nicht mit dem verwendeten 3D-System übereinstimmt, können Erscheinungen wie vermehrtes optisches Übersprechen und Verdunkelung angezeigter Bilder auftreten.

*DEUTSCH - 89*

# **[3D EINSTELLUNGEN]-Menü (nur PT‑DZ21KU und PT‑DS20KU)**

# **[3D VERZÖGERUNG]**

Stellen Sie das Timing für den Links-Rechts-Wechsel eines Bildes ein.

- **1) Drücken Sie** ▲▼ **, um [3D VERZÖGERUNG] auszuwählen.**
- **2) Drücken Sie** ◀▶ **, um [3D VERZÖGERUNG] umzuschalten.** • Innerhalb des folgenden Bereichs ändern sich die Werte in Einheiten von 10 us. 0 us bis 25 000 us

### **[3D TEST MODUS]**

Legen Sie das Bildanzeigeformat fest, das mit den 3D-Systemeinstellungen verwendet wird.

- **1) Drücken Sie** ▲▼ **, um [3D TEST MODUS] auszuwählen.**
- **2) Drücken Sie** ◀▶ **, um [3D TEST MODUS] umzuschalten.**
	- $\bullet$  Die Einstellung wird bei jedem Druck auf die Schaltfläche wie folgt geändert.

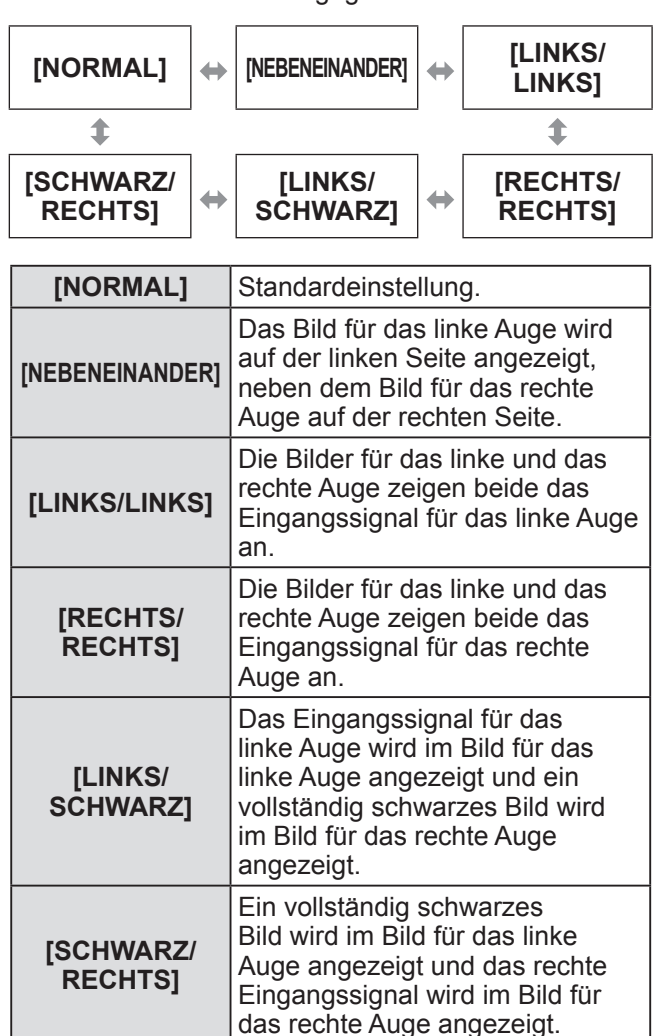

#### **Anmerkung**

- Beim Abschalten des Projektors werden die [3D] TEST MODUS]-Einstellungen auf [NORMAL] zurückgesetzt.
- Diese Funktion ist deaktiviert, wenn sich [3D] SYSTEMEINSTELLUNG] in einer anderen Einstellung als [EINFACH] befindet.
- Dies wird deaktiviert, wenn [3D TESTBILDER] angezeigt wird.

### **[3D TESTBILDER]**

Mit dem 3D-Testmuster kann auch ohne ein 3D-Signal der Betrieb überprüft werden und es können Einstellungen vorgenommen werden.

**1) Drücken Sie** ▲▼ **, um [3D TESTBILDER] auszuwählen.**

#### **2) Drücken Sie** ◀▶ **, um [3D TESTBILDER] umzuschalten.**

● Die Einstellung wird bei jedem Druck auf die Schaltfläche wie folgt geändert.

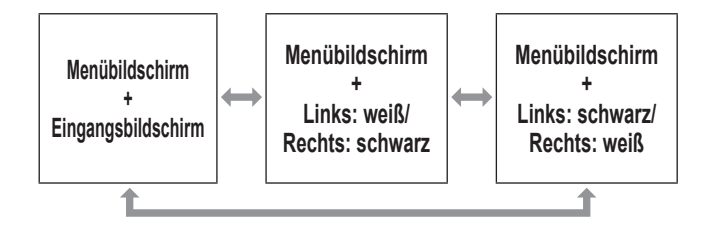

#### **Anmerkung**

- $\bullet$  Das 3D-Testmuster kann nicht angezeigt werden, wenn folgende Eingänge ausgewählt sind.
	- VIDEO-Eingang
	- RGB1-Eingang (nur, wenn [RGB IN] auf [Y/C] eingestellt ist)
- **Diese Funktion ist deaktiviert, wenn sich [3D** SYSTEMEINSTELLUNG] in einer anderen Einstellung als [EINFACH] befindet.

### **[SICHERHEITSWARNMELDUNGEN]**

Stellen Sie ein, ob Sicherheitswarnmeldungen bezüglich der 3D-Ansicht beim Einschalten des Projektors angezeigt oder ausgeblendet werden.

- **1) Drücken Sie** ▲▼ **, um [SICHERHEITSWARNMELDUNGEN] auszuwählen.**
- **2) Drücken Sie** ◀▶ **, um [SICHERHEITSWARNMELDUNGEN] umzuschalten.**
	- $\bullet$  Die Einstellung wird bei jedem Druck auf die Schaltfläche wie folgt geändert.

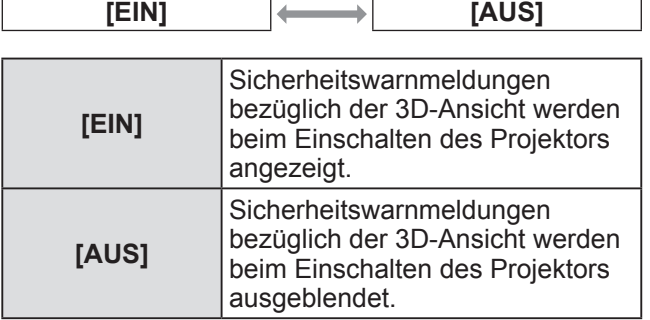

#### **Anmerkung**

- Stellen Sie [AUS] ein, wenn die Sicherheitswarnmeldungen beim Einschalten des Projektors nicht angezeigt werden sollen.
- Ein Bestätigungsfenster wird eingeblendet, wenn von [EIN] nach [AUS] umgeschaltet wird. Wählen Sie [AUSFÜHREN] im Bestätigungsfenster und drücken Sie die <ENTER>-Schaltfläche, um [AUS] einzustellen.

#### **Achtung**

• Informieren Sie die Zuschauer, indem Sie die Sicherheitswarnmeldungen bezüglich der 3D-Ansicht anzeigen, wenn 3D-Bilder einer unbestimmten Anzahl von Zuschauern für gewerbliche Nutzung vorgeführt werden.

### **[VORSICHTSMAßNAHMEN]**

Zeigen Sie Sicherheitswarnmeldungen bezüglich der 3D-Ansicht an.

- **1) Drücken Sie** ▲▼ **, um [VORSICHTSMAßNAHMEN] auszuwählen.**
- **2) Drücken Sie die <ENTER>- Schaltfläche.**
	- $\bullet$  Die [VORSICHTSMAßNAHMEN]-Projektionsfläche wird angezeigt.
	- z Drücken Sie ◀▶ zum Umblättern der Seite.

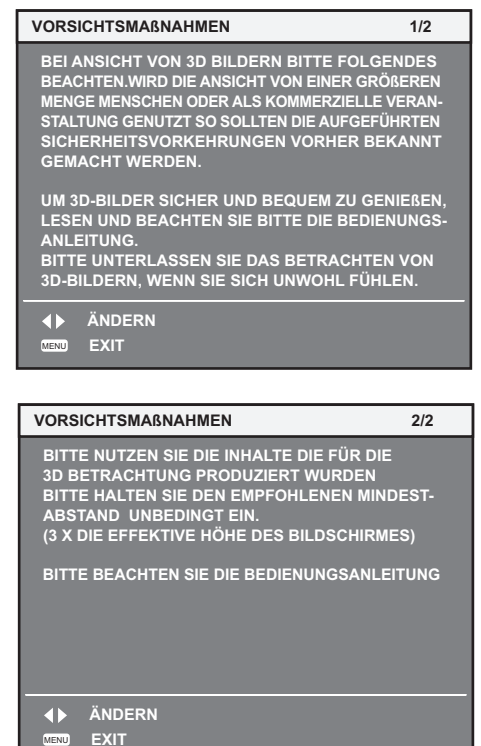

# **[ANZEIGE OPTION]-Menü [ANZEIGE OPTION]-Menü**

### **Wählen Sie [ANZEIGE OPTION] aus dem Hauptmenü aus und wählen Sie die Option aus dem Untermenü.**

**Beziehen Sie sich bezüglich der Bedienung**  des Menübildschirms auf "Navigation durch **das Menü" ( Seite 63).**

• Drücken Sie nach der Auswahl der Option zum Einstellen auf ◀▶ .

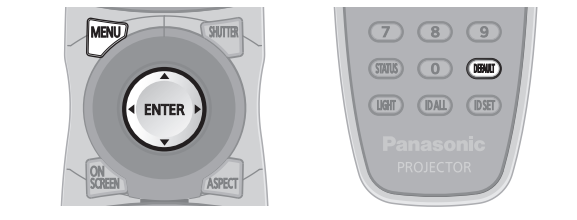

# **[COLOR MATCHING]**

Sie können die Farbunterschiede zwischen den Geräten, wenn mehrere Geräte gleichzeitig verwendet werden, korrigieren.

- **1) Drücken Sie** ▲▼ **, um [COLOR MATCHING] auszuwählen.**
- **2) Drücken Sie** ◀▶ **, um [COLOR MATCHING] umzuschalten.**
	- Die Einstellung wird bei jedem Druck auf die Schaltfläche wie folgt geändert.

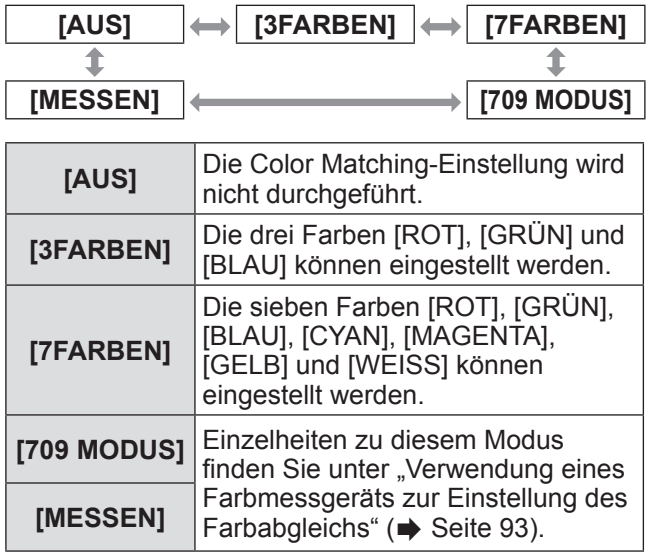

### ■**Zum Einstellen von [3FARBEN] oder [7FARBEN]**

- **3) Wählen Sie [3FARBEN] oder [7FARBEN] bei Schritt 2).**
- **4) Drücken Sie die <ENTER>- Schaltfläche.**
	- z Der Bildschirm **[3FARBEN]** oder **[7FARBEN]** wird angezeigt.
- **5) Drücken Sie** ▲▼ **für die Auswahl von [ROT], [GRÜN] und [BLAU] (für [7FARBEN]: [ROT], [GRÜN], [BLAU], [CYAN], [MAGENTA], [GELB] und [WEISS]).**
- **6) Drücken Sie die <ENTER>-Schaltfläche** z Die Projektionsfläche **[3FARBEN:ROT]**, **[3FARBEN:GRÜN]** oder **[3FARBEN:BLAU]** wird angezeigt. Für **[7FARBEN]** wird die Projektionsfläche **[7FARBEN:ROT]**, **[7FARBEN:GRÜN]**, **[7FARBEN:BLAU]**, **[7FARBEN:CYAN]**, **[7FARBEN:MAGENTA]**, **[7FARBEN:GELB]** oder **[7FARBEN:WEISS]** angezeigt.
	- **Stellen Sie [AUTO TESTPATTERN] auf [EIN],** um ein Testmuster ausgewählter Farben anzuzeigen.

### **7) Drücken Sie** ◀▶ **, um den Pegel einzustellen.**

● Der Einstellwert wechselt zwischen 0 und 2 048.

### **Anmerkung**

• Bedienung bei der Korrektur der Anpassungsfarbe Wenn die Anpassungsfarbe und dieselbe Korrekturfarbe verschoben werden: Die Luminanz der Anpassungsfarbe ändert sich.

Wenn die rote Korrekturfarbe geändert wird: Rot wird der Anpassungsfarbe hinzugefügt oder entzogen. Wenn die grüne Korrekturfarbe geändert wird: Grün wird der Anpassungsfarbe hinzugefügt oder entzogen. Wenn die blaue Korrekturfarbe geändert wird: Blau wird der Anpassungsfarbe hinzugefügt oder entzogen.

- Diese Einstellung sollte von einer Person ausgeführt werden, die sich mit dem Projektor auskennt oder vom Wartungspersonal, da Fachwissen gefragt ist, um eine erfolgreiche Einstellung zu erreichen.
- Durch Drücken der <DEFAULT>-Schaltfläche werden die werkseitigen Standardeinstellungen für alle Optionen wiederhergestellt.
- $\bullet$  Wenn die [COLOR MATCHING]-Anpassung auf eine andere Einstellung als [AUS] gesetzt wurde, wird [FARBTON] auf [ANWENDER1] fixiert.
- $\bullet$  Legen Sie mit [3D COLOR MATCHING] ( $\bullet$  Seite 88) fest, ob 2D- und 3D-Signale getrennt eingestellt werden oder ob gemeinsame Daten verwendet werden. (nur PT-DZ21KU und PT-DS20KU)
- Wenn 2D- und 3D-Signale separat eingestellt werden, wird oben rechts im Menü [URPRÜNGLICH] oder [3D] angezeigt. (nur PT-DZ21KU und PT-DS20KU)

### ■**Verwendung eines Farbmessgeräts zur Einstellung des Farbabgleichs**

Verwenden Sie ein Farbmessgerät, das über eine Messfunktion für Farbwertkoordinaten und Luminanz verfügt, um die Farben [ROT], [GRÜN], [BLAU], [CYAN], [MAGENTA], [GELB] und [WEISS] auf die gewünschten Farbwerte einzustellen.

- z**Eingabe der aktuellen Luminanz und der Farbwertanteile**
- **1) Drücken Sie** ▲▼ **, um [COLOR MATCHING] auszuwählen.**
- **2) Drücken Sie** ◀▶ **, um [709 MODUS] oder [MESSEN] auszuwählen.**
- **3) Drücken Sie die <ENTER>- Schaltfläche.**
	- z Der Bildschirm **[709 MODUS]** oder **[MESS MODUS]** wird angezeigt.
- **4) Drücken Sie** ▲▼ **, um [MESS DATEN] auszuwählen.**
- **5) Drücken Sie die <ENTER>- Schaltfläche.**
	- z Die **[MESS DATEN]**-Projektionsfläche wird angezeigt.
- **6) Messen Sie die Luminanz (Y) und die Farbwertanteile (x, y) mit dem Farbmessgerät.**
- **7) Drücken Sie** ▲▼ **, um eine Farbe zu wählen, und drücken Sie** ◀▶ **, um die Einstellung anzupassen.**
	- **Stellen Sie [AUTO TESTPATTERN] auf [EIN],** um ein Testmuster ausgewählter Farben anzuzeigen.
- **8) Sobald die Eingaben beendet wurden, drücken Sie die <MENU>-Schaltfläche.** z Der Bildschirm **[709 MODUS]** oder **[MESS MODUS]** wird angezeigt.
- z**Eingeben der Koordinaten von gewünschten Farben (nur für [MESSEN])**
- **9) Drücken Sie** ▲▼ **, um [ZIEL DATEN] auszuwählen.**
- **10) Drücken Sie die <ENTER>- Schaltfläche.**
	- z Die **[ZIEL DATEN]**-Projektionsfläche wird angezeigt.
- **11) Drücken Sie** ▲▼ **, um eine Farbe auszuwählen, und drücken Sie** ◀▶ **, um die Koordinaten für gewünschte Farben einzugeben.**
- Stellen Sie [AUTO TESTPATTERN] auf [EIN], um ein Testmuster ausgewählter Farben anzuzeigen.
- **12) Sobald die Eingaben beendet wurden, drücken Sie die <MENU>- Schaltfläche.**

#### **Anmerkung**

- $\bullet$  Wenn [709 MODUS] unter [COLOR MATCHING] ausgewählt ist, werden die drei Primärfarben des Standards ITU-R BT.709 als Zieldaten eingestellt.
- **Die Farben werden nicht korrekt angezeigt, wenn** es sich bei den Zieldaten um eine Farbe außerhalb des Farbbereichs dieses Projektors handelt.
- [709 MODUS] kann geringfügig von den Standardfarben gemäß ITU-R BT.709 abweichen.
- **Stellen Sie [AUTO TESTPATTERN] auf [EIN]** ein, um automatisch ein Testmuster anzuzeigen, das bei der Einstellung der ausgewählten Anpassungsfarben verwendet wird.
- Stellen Sie [BILDMODUS] auf [DYNAMIK] ein, bevor Sie ein Farbmessgerät oder ein ähnliches Messinstrument für die Ermittlung der Messdaten verwenden.
- **Bei einigen Messgeräten und Messumgebungen** kann eine Differenz zwischen den Farbkoordination der Zieldaten und den mit dem Messgerät ermittelten Messdaten auftreten.
- $\bullet$  Die [AUTO TESTPATTERN]-Einstellungen ändern sich in Verbindung mit den [AUTO TESTPATTERN]- Einstellungen unter [EDGE BLENDING].

### **[GROSSBILD-KORREKTUR]**

Korrigiert das Phänomen, durch das Farben bei der Ansicht aus geringer Entfernung auf einem großen Bildschirm heller wirken als bei der Ansicht auf einem Bildschirm durchschnittlicher Größe, so dass die Farben gleich erscheinen.

**1) Drücken Sie** ▲▼ **, um [GROSSBILD-KORREKTUR] auszuwählen.**

### **2) Drücken Sie** ◀▶ **, um [GROSSBILD-KORREKTUR] umzuschalten.**

● Die Einstellung wird bei jedem Druck auf die Schaltfläche wie folgt geändert.

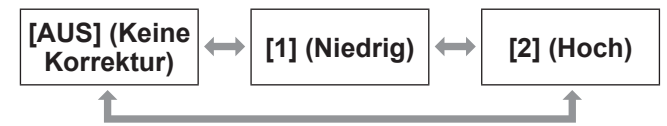

### **[BILD-EINSTELLUNGEN] (nur PT-DZ21KU und PT-DS20KU)**

#### Stellen Sie die Bildschirmgröße ein.

Wenn das Seitenverhältnis eines projizierten Bildes geändert wird, nehmen Sie eine Korrektur vor, so dass die optimale Bildposition für die gegebene Projektionsfläche erzielt wird. Wählen Sie die Einstellungen wie für die verwendete Projektionsfläche erforderlich.

### ■**Für PT-DZ21KU**

- **1) Drücken Sie** ▲▼ **, um [BILD-EINSTELLUNGEN] auszuwählen.**
- **2) Drücken Sie die <ENTER>-Schaltfläche.** z Die **[BILD-EINSTELLUNGEN]**- Projektionsfläche wird angezeigt.
- **3) Drücken Sie** ◀▶ **, um [BILDSCHIRMFORMAT] umzuschalten.**

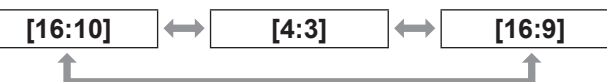

- **4) Drücken Sie** ▲▼**, um [BILD-POSITION] auszuwählen.**
- **5) Drücken Sie** ◀▶**, um [BILD-POSITION] einzustellen.**
	- Wenn [BILDSCHIRMFORMAT] auf [16:9] eingestellt worden ist, kann die senkrechte Position von –60 bis +60 angepasst werden.
	- Wenn [BILDSCHIRMFORMAT] auf [4:3] eingestellt worden ist, kann die waagrechte Position von –160 bis +160 angepasst werden.

### ■**Für PT-DS20KU**

- **1) Drücken Sie** ▲▼ **, um [BILD-EINSTELLUNGEN] auszuwählen.**
- **2) Drücken Sie die <ENTER>- Schaltfläche.**
	- z Die **[BILD-EINSTELLUNGEN]** Projektionsfläche wird angezeigt.
- **3) Drücken Sie** ◀▶ **, um [BILDSCHIRMFORMAT] umzuschalten.**

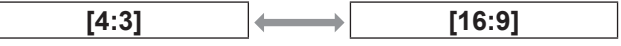

- **4) Drücken Sie** ▲▼**, um [BILD-POSITION] auszuwählen.**
- **5) Drücken Sie** ◀▶**, um [BILD-POSITION] einzustellen.**
	- Wenn [BILDSCHIRMFORMAT] auf [16:9] eingestellt worden ist, kann die senkrechte Position von –132 bis +131 angepasst werden.

### **Anmerkung**

z [BILD-POSITION] kann in PT-DZ21KU nicht angepasst werden, wenn [BILDSCHIRMFORMAT] auf [16:10] gestellt ist, oder in PT-DS20KU, wenn [BILDSCHIRMFORMAT] auf [4:3] gestellt ist.

### **[AUTOMATISCHE SIGNALANPASSUNG]**

Stellen Sie die automatische Ausführung der automatischen Einrichtung ein.

Die Bildschirm-Anzeigeposition oder der Signalpegel können automatisch eingestellt werden, ohne dass hierzu jedes Mal die <AUTO SETUP>-Schaltfläche der Fernbedienung gedrückt werden muss, wenn Sie z.B. häufig unregistrierte Signale bei Besprechungen eingeben usw.

- **1) Drücken Sie** ▲▼ **, um [AUTOMATISCHE SIGNALANPASSUNG] auszuwählen.**
- **2) Drücken Sie** ◀▶ **, um [AUTOMATISCHE SIGNALANPASSUNG] umzuschalten.**
	- Die Einstellung wird bei jedem Druck auf die Schaltfläche wie folgt geändert.

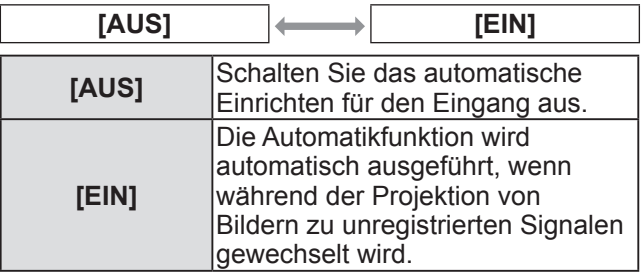

*94 - DEUTSCH*

# **[AUTO SETUP]**

Sie können die Einstellung vornehmen, wenn Sie ein spezielles Signal oder ein langes horizontales (16:9 usw.) Signal einstellen.

- **1) Drücken Sie** ▲▼ **, um [AUTO SETUP] auszuwählen.**
- **2) Drücken Sie die <ENTER>- Schaltfläche.** z Die **[AUTO SETUP]**-Projektionsfläche wird
	- angezeigt.
- **3) Drücken Sie** ▲▼ **, um eine Option auszuwählen.**

### ■**Um [MODUS] einzustellen**

- **4) Wählen Sie [MODUS] in Schritt 3).**
- **5) Drücken Sie** ◀▶ **, um [MODUS] umzuschalten.**

• Die Einstellung wird bei jedem Druck auf die Schaltfläche wie folgt geändert.

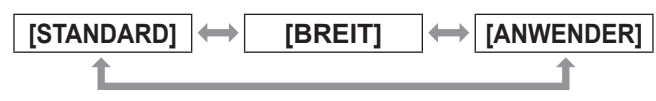

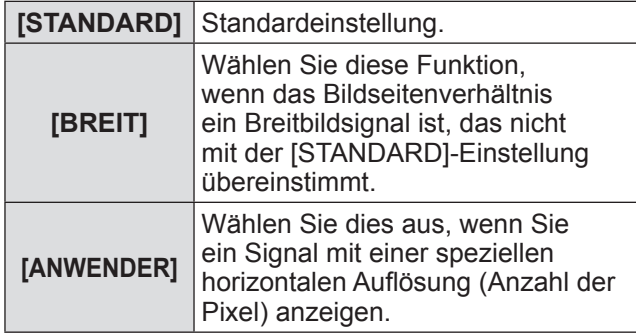

### z**Wenn [STANDARD] oder [BREIT] unter Schritt 5) ausgewählt wurde**

#### **6) Drücken Sie die <ENTER>- Schaltfläche.**

- $\bullet$  Die automatische Einstellung wird ausgeführt. [SICHERE DATEN] wird bei der automatischen Einstellung angezeigt. Nach abgeschlossenem Vorgang kehrt das System zur **[AUTO SETUP]**- Projektionsfläche zurück.
- z**Wenn [ANWENDER] unter Schritt 5) ausgewählt wurde**
- **6) Drücken Sie** ▲▼**, um [ANZEIGEPIXEL] auszuwählen, und drücken Sie** ◀ ▶ **, um [ANZEIGEPIXEL] auf die horizontale Auflösung der Signalquelle einzustellen.**
- **7) Drücken Sie** ▲▼ **, um [MODUS] auszuwählen.**
- **8) Drücken Sie die <ENTER>- Schaltfläche.**
	- $\bullet$  Die automatische Einstellung wird ausgeführt. [SICHERE DATEN] wird bei der automatischen Einstellung angezeigt. Nach abgeschlossenem Vorgang kehrt das System zur **[AUTO SETUP]**- Projektionsfläche zurück.

### ■**Zum automatischen Einstellen der Position**

- **4) Wählen Sie [POSITION ANPASSEN] in Schritt 3).**
- **5) Drücken Sie** ◀▶ **, um [POSITION ANPASSEN] umzuschalten.**
	- $\bullet$  Die Einstellung wird bei jedem Druck auf die Schaltfläche wie folgt geändert.

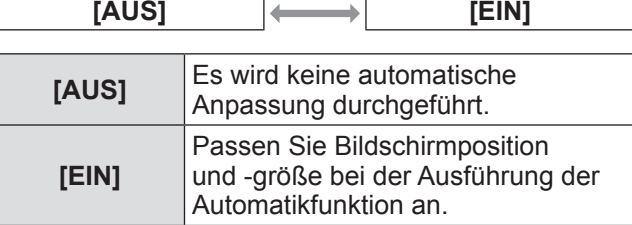

### ■**Zum automatischen Einstellen des Signalpegels**

- **4) Wählen Sie [SIGNAL LEVEL ANPASSEN] in Schritt 3).**
- **5) Drücken Sie** ◀▶ **, um [SIGNAL LEVEL ANPASSEN] umzuschalten.**
	- $\bullet$  Die Einstellung wird bei jedem Druck auf die Schaltfläche wie folgt geändert.

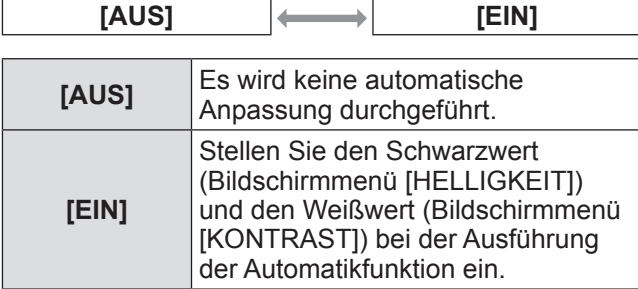

#### **Anmerkung**

[SIGNAL LEVEL ANPASSEN] funktioniert möglicherweise nicht richtig, es sei denn, es wird ein Standbild mit klaren schwarzen und weißen Anteilen eingegeben.

### **[EINSTELLUNG BACKUP-EINGANG]**

Stellen Sie die Backup-Funktion ein, die dafür sorgt, dass das Signal so nahtlos wie möglich zum Backup-Eingangssignal umgeschaltet wird, wenn das Eingangssignal gestört ist.

- **1) Drücken Sie** ▲▼ **, um [EINSTELLUNG BACKUP-EINGANG] auszuwählen.**
- **2) Drücken Sie die <ENTER>-Taste.**  $\bullet$  **Der Bildschirm [EINSTELLUNG BACKUP-EINGANG]** wird angezeigt.
- **3) Drücken Sie** ▲▼ **, um [MODUS BACKUP-EINGANG] auszuwählen.**
- **4) Drücken Sie** ◀▶ **, um das Element zu ändern.**
	- $\bullet$  Die Einstellung ändert sich mit jedem Tastendruck.

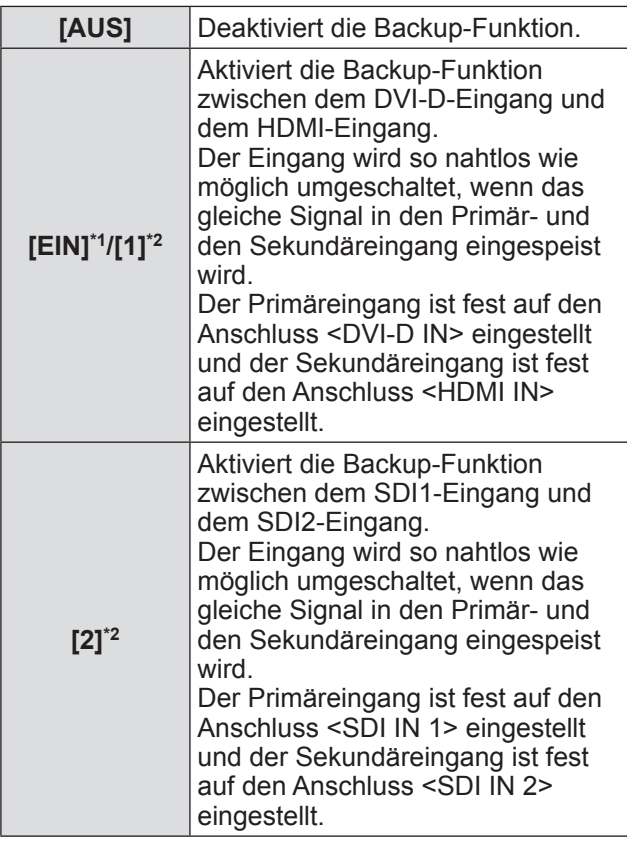

\*1: Nur für PT-DW17KU

\*2: Nur für PT-DZ21KU, PT-DS20KU

- **5) Drücken Sie** ▲▼ **, um [AUTOMATISCHES UMSCHALTEN] auszuwählen.**
	- $\bullet$  Wenn [MODUS BACKUP-EINGANG] auf [AUS] eingestellt ist, kann [AUTOMATISCHES UMSCHALTEN] nicht ausgewählt werden.
- **6) Drücken Sie** ◀▶ **, um das Element zu ändern.**
	- Die Einstellung ändert sich mit jedem Tastendruck.

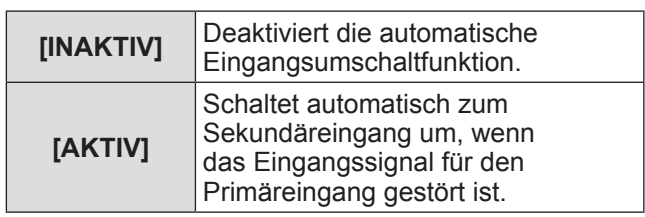

#### **Anmerkung**

- Die Backup-Funktion wird aktiviert, wenn IMODUS BACKUP-EINGANG] auf [EIN] oder [1] eingestellt wird und an den Anschlüsse <DVI-D IN> und <HDMI IN> das gleiche Signal eingespeist wird. Die Backup-Funktion wird auch aktiviert, wenn [MODUS BACKUP-EINGANG] auf [2] eingestellt wird und das gleiche Signal an den Anschlüssen <SDI IN 1> und <SDI IN 2> eingespeist wird.
- $\bullet$  Um mithilfe der Backup-Funktion zum Backup-Eingangssignal umzuschalten, überprüfen Sie, ob die folgenden drei Bedingungen erfüllt sind, damit die Funktion einsatzbereit ist.
	- Stellen Sie [MODUS BACKUP-EINGANG] auf [EIN], [1], oder [2] ein.
	- Speisen Sie das gleiche Signal in den Primärund den Sekundäreingang ein.
	- Zeigen Sie das Bild des Primäreingangs an.
- $\bullet$  Wenn der Eingang auf einen anderen Eingang als den Primär- oder Sekundäreingang umgeschaltet wird, während die Backup-Funktion einsatzbereit ist, wird die Betriebsbereitschaft der Backup-Funktion beendet. Schalten Sie zum Primäreingang um, um wieder mithilfe der Backup-Funktion zum Backup-Eingangssignal umzuschalten.
- **Wenn [MODUS BACKUP-EINGANG] auf [EIN],** [1] oder [2] eingestellt ist, wird [STATUS BACKUP-EINGANG] sowohl im Eingangsüberblick  $\Rightarrow$  Seite 100) als auch auf dem [STATUS]-Bildschirm  $\leftrightarrow$  Seiten 61, 116) angezeigt. Wenn das Umschalten zum Backup-Eingangssignal mithilfe der Backup-Funktion möglich ist, wird [AKTIV] unter [STATUS BACKUP-EINGANG] angezeigt. Wenn es nicht möglich ist, wird stattdessen [INAKTIV] angezeigt. Wenn [STATUS BACKUP-EINGANG] [AKTIV] ist, während das Bild des Primäreingangs angezeigt wird, wird der Sekundäreingang zum Backup-Eingang. Wenn [STATUS BACKUP-EINGANG] [AKTIV] ist,
	- während das Bild des Sekundäreingangs angezeigt wird, wird der Primäreingang zum Backup-Eingang.
- Wenn die Eingänge von DVI-D und HDMI umgeschaltet werden, während [MODUS BACKUP-EINGANG] auf [EIN] oder [1] eingestellt ist und ein Umschalten zum Backup-Eingangssignal möglich ist, wird der Eingang nahtlos umgeschaltet.
- · Wenn die Eingänge von SDI1 und SDI2 umgeschaltet werden, während [MODUS BACKUP-EINGANG] auf [2] eingestellt ist und ein Umschalten zum Backup-Eingangssignal möglich ist, wird der Eingang nahtlos umgeschaltet.

**Einstellungen**

Einstellungen

- . Wenn [AUTOMATISCHES UMSCHALTEN] auf [AKTIV] eingestellt ist und [STATUS BACKUP-EINGANG] [AKTIV] ist, wird das Signal zum Backup-Eingang umgeschaltet, wenn das Eingangssignal gestört wird.
- **Wenn [AUTOMATISCHES UMSCHALTEN] auf** [AKTIV] eingestellt ist und das Signal wegen einer Unterbrechung des Eingangssignals automatisch zum Backup-Eingang umgeschaltet wird, ändert sich [STATUS BACKUP-EINGANG] zu [INAKTIV]. In diesem Fall ist das Umschalten zum Backup-Eingangssignal nicht möglich, bis das ursprüngliche Eingangssignal wiederhergestellt wird. Wenn das Signal automatisch zum Backup-Eingang umgeschaltet wird, wird das Umschalten zum Backup-Eingangssignal möglich, sobald das ursprüngliche Eingangssignal wiederhergestellt wurde. In diesem Fall wird der aktuelle Eingang beibehalten.
- $\bullet$  [EINSTELLUNG BACKUP-EINGANG] kann bei P IN P nicht eingestellt werden. Der Backup-Vorgang wird ebenfalls nicht durchgeführt.
- [EINSTELLUNG BACKUP-EINGANG] kann nicht eingestellt werden, wenn [3D SIMULTAN EINSTELLUNG] auf [AUTO] eingestellt ist. Der Backup-Vorgang wird ebenfalls nicht durchgeführt.
- [EINSTELLUNG BACKUP-EINGANG] kann nicht eingestellt werden, wenn [SDI-VERBINDUNG] auf [DUAL LINK] eingestellt ist. Der Backup-Vorgang wird ebenfalls nicht durchgeführt.

### **[RGB IN] (wird nur während des Eingangs von RGB-Signalen unterstützt)**

Stellen Sie dies ein, um das einzugebende Signal auf den <RGB 1 IN>-Anschluss abzustimmen.

- **1) Drücken Sie** ▲▼ **, um [RGB IN] auszuwählen.**
- **2) Drücken Sie die <ENTER>- Schaltfläche.**  $\bullet$  Die **[RGB IN]**-Projektionsfläche wird angezeigt.
- **3) Drücken Sie** ▲▼ **, um eine Option auszuwählen.**
- ■**Um [RGB1 EINGANG EINSTELLUNG] einzustellen**
- **4) Wählen Sie [RGB1 EINGANG EINSTELLUNG] in Schritt 3).**
- **5) Drücken Sie** ◀▶**, um [RGB1 EINGANG EINSTELLUNG] umzuschalten.**
	- Die Einstellung wird bei jedem Druck auf die Schaltfläche wie folgt geändert.

**[RGB/YPBPR] [Y/C]**

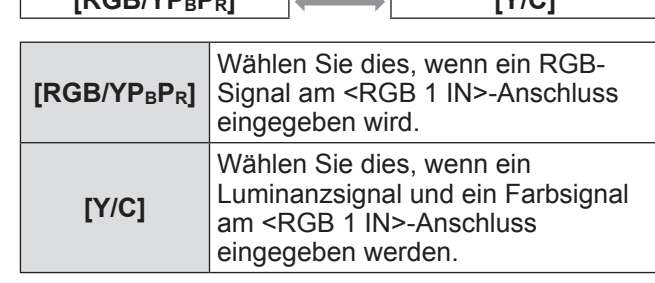

### ■**Zum Ändern des Begrenzungswerts eines eingehenden Sync-Signals**

- **4) Wählen Sie [RGB1 SYNC SCHNITT LEVEL] oder [RGB2 SYNC SCHNITT LEVEL] bei Schritt 3).**
- **5) Drücken Sie** ◀▶ **, um [RGB1 SYNC SCHNITT LEVEL] oder [RGB2 SYNC SCHNITT LEVEL] umzustellen.**
	- $\bullet$  Die Einstellung wird bei jedem Druck auf die Schaltfläche wie folgt geändert.

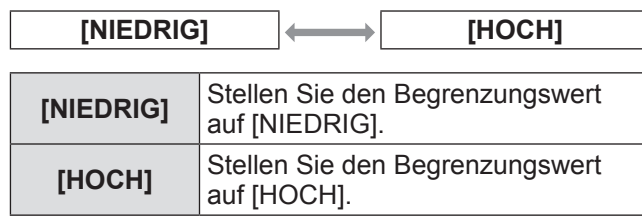

# **[DVI-D IN]**

Schalten Sie die Einstellung um, wenn das externe Gerät an den <DVI-D IN>-Anschluss des Projektors angeschlossen ist und das Bild nicht richtig projiziert wird.

- **1) Drücken Sie** ▲▼ **, um [DVI-D IN] auszuwählen.**
- **2) Drücken Sie die <ENTER>- Schaltfläche.**
	- $\bullet$  Die **[DVI-D IN]**-Projektionsfläche wird angezeigt.
- **3) Drücken Sie** ▲▼ **, um [EDID] auszuwählen.**
- **4) Drücken Sie** ◀▶ **, um [EDID] umzuschalten.**
	- $\bullet$  Die Einstellung wird bei jedem Druck auf die Schaltfläche wie folgt geändert.

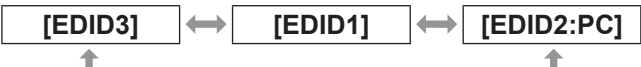

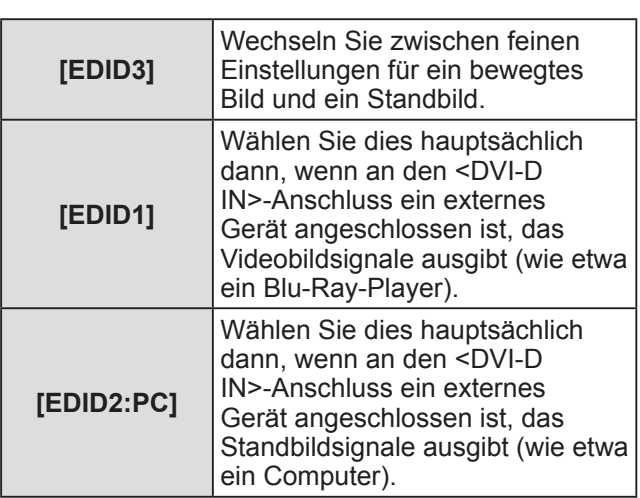

- **5) Drücken Sie** ▲▼ **, um [SIGNALPEGEL] auszuwählen.**
- **6) Drücken Sie** ◀▶ **, um [SIGNALPEGEL] umzuschalten.**
	- $\bullet$  Die Einstellung wird bei jedem Druck auf die Schaltfläche wie folgt geändert.

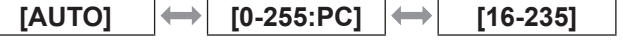

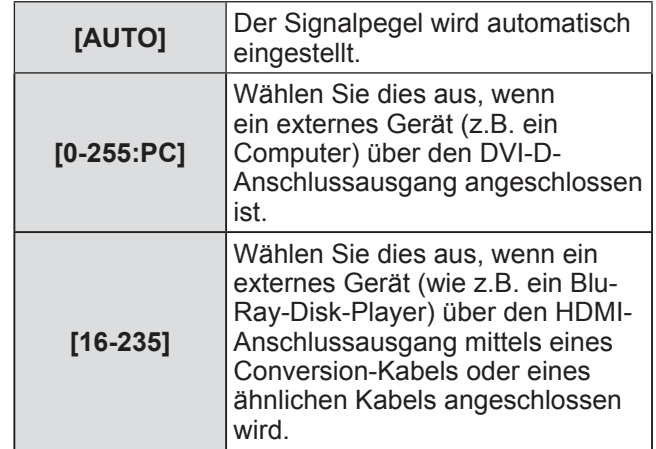

#### **Anmerkung**

- $\bullet$  Die optimale Einstellung unterscheidet sich in Abhängigkeit von der Ausgangseinstellung des angeschlossenen externen Geräts. Beziehen Sie sich bezüglich des Ausgangs des externen Geräts auf die Bedienungsanleitung des externen Geräts.
- Die Daten für Plug and Play ändern sich, wenn die Einstellung geändert wird. Beziehen Sie sich auf "Verzeichnis kompatibler Signale" (→ Seite 180) für eine Auflösung, die Plug and Play unterstützt.

### **[HDMI IN]**

Schalten Sie die Einstellung um, wenn der Projektor und das externe Gerät über ein HDMI-Kabel verbunden sind und das Bild nicht richtig projiziert wird.

- **1) Drücken Sie** ▲▼ **, um [HDMI IN] auszuwählen.**
- **2) Drücken Sie die <ENTER>- Schaltfläche.**  $\bullet$  Die **[HDMI IN]**-Projektionsfläche wird angezeigt.
- **3) Drücken Sie** ◀▶ **, um [SIGNALPEGEL] umzuschalten.**
	- $\bullet$  Die Einstellung wird bei jedem Druck auf die Schaltfläche wie folgt geändert.

**[AUTO] [0-1023] [64-940]**

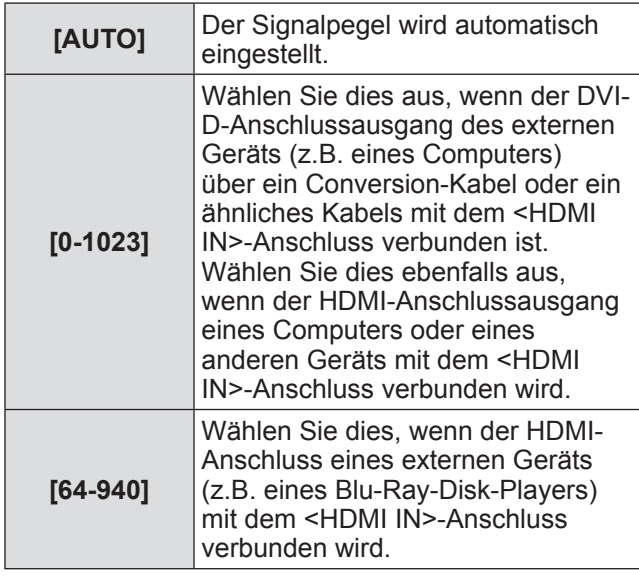

#### **Anmerkung**

- Die optimale Einstellung unterscheidet sich in Abhängigkeit von der Ausgangseinstellung des angeschlossenen externen Geräts. Beziehen Sie sich bezüglich des Ausgangs des externen Geräts auf die Bedienungsanleitung des externen Geräts.
- Der HDMI-Signalpegel wird pro 30 Eingangsbits angezeigt.

### **[SDI IN] (nur PT‑DZ21KU und PT‑DS20KU)**

Stellen Sie dies ein, um das einzugebende Signal auf den <SDI IN 1>/<SDI IN 2>-Anschluss abzustimmen.

- **1) Drücken Sie** ▲▼ **, um [SDI IN] auszuwählen.**
- **2) Drücken Sie die <ENTER>- Schaltfläche.**  $\bullet$  Die **[SDI IN]**-Projektionsfläche wird angezeigt.
- **3) Drücken Sie** ▲▼ **, um eine Option auszuwählen.**
- ■**Um [SDI-VERBINDUNG] einzustellen**
- **4) Wählen Sie [SDI-VERBINDUNG] in Schritt 3).**

### **5) Drücken Sie** ◀▶ **, um [SDI-VERBINDUNG] umzuschalten.**

• Die Einstellung wird bei jedem Druck auf die Schaltfläche wie folgt geändert.

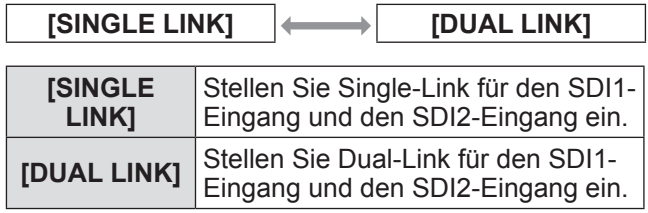

#### **Anmerkung**

 $\bullet$  Wenn [MODUS BACKUP-EINGANG] auf [EIN], [1] oder [2] eingestellt ist, kann [SDI-VERBINDUNG] nicht eingestellt werden.

### ■**Um [SIGNALPEGEL] einzustellen**

Wählen Sie die Amplitude des Signals, das eingegeben werden soll.

### **4) Wählen Sie [SIGNALPEGEL] in Schritt 3).**

### **5) Drücken Sie** ◀▶ **, um [SIGNALPEGEL] umzuschalten.**

z Die Einstellung wird bei jedem Druck auf die Schaltfläche wie folgt geändert.

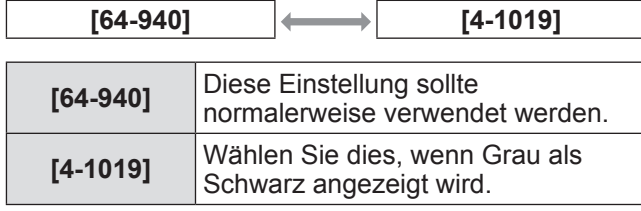

### ■**Um [FARBTIEFE] einzustellen**

- **4) Wählen Sie [FARBTIEFE] in Schritt 3).**
- **5) Drücken Sie** ◀▶ **, um [FARBTIEFE] umzuschalten.**
	- Die Einstellung wird bei jedem Druck auf die Schaltfläche wie folgt geändert.

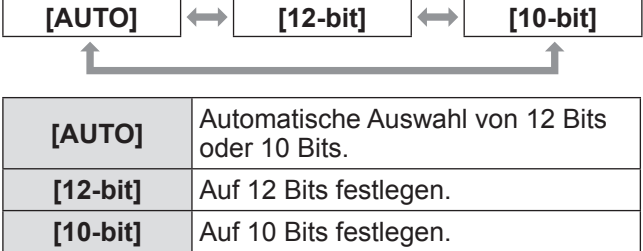

### ■**Um [3G-SDI ABBILDUNG] einzustellen**

- **4) Wählen Sie [3G-SDI ABBILDUNG] in Schritt 3).**
- **5) Drücken Sie** ◀▶ **, um [3G-SDI ABBILDUNG] umzuschalten.**
	- $\bullet$  Die Einstellung wird bei jedem Druck auf die Schaltfläche wie folgt geändert.

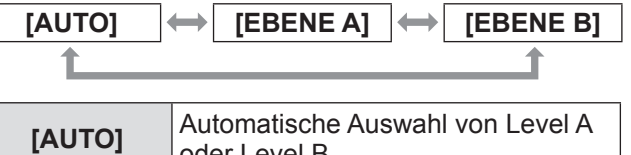

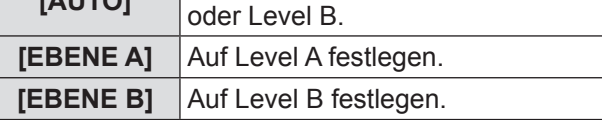

**Anmerkung**

● Ist während des Eingangs von SD-SDI oder HD-SDI nicht in Betrieb.

### **[BILDSCHIRMEINBLENDUNGEN]**

Stellen Sie die Bildschirmanzeige ein.

- **1) Drücken Sie** ▲▼ **, um [BILDSCHIRMEINBLENDUNGEN] auszuwählen.**
- **2) Drücken Sie die <ENTER>- Schaltfläche.**
	- z Die **[BILDSCHIRMEINBLENDUNGEN]** Projektionsfläche wird angezeigt.
- **3) Drücken Sie** ▲▼ **, um eine Option zu wählen, und drücken Sie** ◀▶ **, um die Einstellung zu ändern.**

### ■**[OSD-POSITION]**

Stellen Sie die Position des Menübildschirms (OSD) ein.

 $\bullet$  Die Einstellung wird bei jedem Druck auf die Schaltfläche wie folgt geändert.

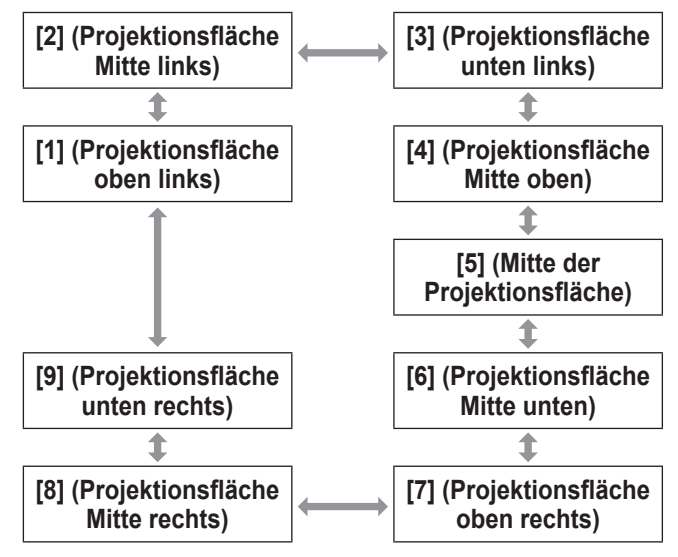

### ■**[OSD ANORDNUNG]**

Stellen Sie die Farbe des Menübildschirms (OSD) ein.

 $\bullet$  Die Einstellung wird bei jedem Druck auf die Schaltfläche wie folgt geändert.

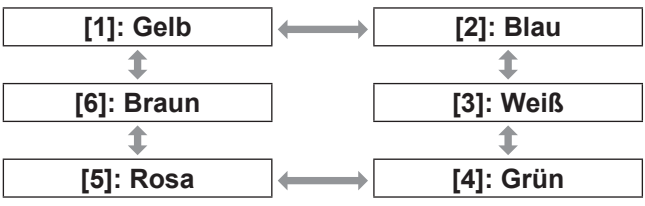

### ■**[OSD SPEICHER]**

Stellen Sie ein, ob die Cursorposition des Menübildschirms (OSD) gespeichert wird.

 $\bullet$  Die Einstellung wird bei jedem Druck auf die Schaltfläche wie folgt geändert.

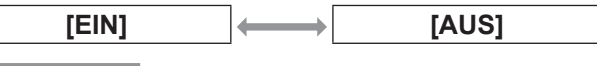

#### **Anmerkung**

• Auch wenn [EIN] eingestellt ist, wird die Cursorposition nicht gespeichert, wenn der <MAIN POWER>-Schalter des Projektorgehäuses auf <OFF> gestellt wird.

*100 - DEUTSCH*

### ■**[EINGABEFÜHRUNG]**

Stellen Sie ein, ob der Eingangsüberblick (gegenwärtige Auswahl für Eingangsanschlussname, Signalname, Speichernummer und [STATUS BACKUP-EINGANG]) an der unter [OSD-POSITION] eingestellten Position angezeigt werden soll.

 $\bullet$  Die Einstellung wird bei jedem Druck auf die Schaltfläche wie folgt geändert.

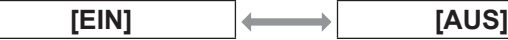

### ■**[WARNHINWEIS]**

Sie können einstellen, ob der Warnhinweis angezeigt oder ausgeblendet wird.

 $\bullet$  Die Einstellung wird bei jedem Druck auf die Schaltfläche wie folgt geändert.

**[EIN] [AUS]**

# **[HINTERGRUND]**

Stellen Sie die Farbe des projizierten Bildes ein, wenn es keinen Signaleingang gibt.

- **1) Drücken Sie** ▲▼**, um [HINTERGRUND] auszuwählen.**
- **2) Drücken Sie** ◀▶**, um [HINTERGRUND] umzuschalten.**
	- $\bullet$  Die Einstellung wird bei jedem Druck auf die Schaltfläche wie folgt geändert.

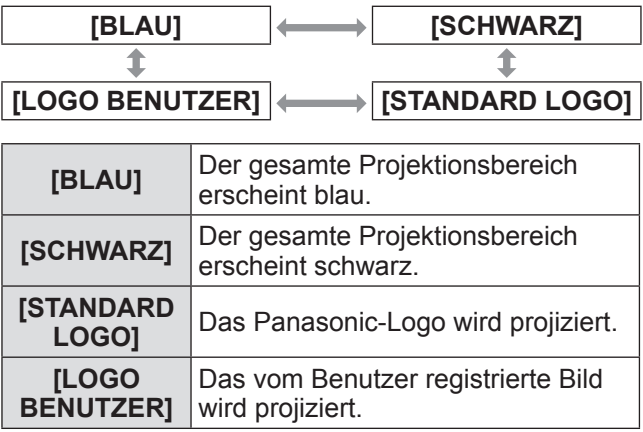

**Anmerkung**

• Für die Erstellung eines Bildes für [LOGO BENUTZERI benötigen Sie die Software "Logo Transfer", die auf der beigefügten CD-ROM enthalten ist.

# **[STARTBILD]**

Stellen Sie die Logo-Anzeige ein, wenn der Strom eingeschaltet wird.

**1) Drücken Sie** ▲▼ **, um [STARTBILD] auszuwählen.**

### **2) Drücken Sie** ◀▶ **, um [STARTBILD] umzuschalten.**

 $\bullet$  Die Einstellung wird bei jedem Druck auf die Schaltfläche wie folgt geändert.

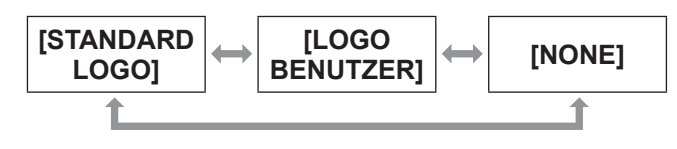

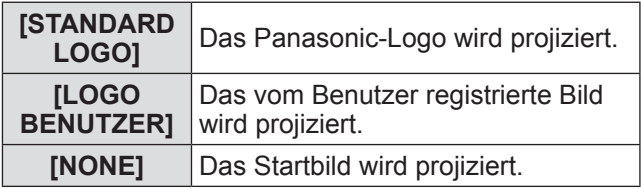

#### **Anmerkung**

- $\bullet$  Das Startbild wird in etwa 15 Sekunden ausgeblendet.
- Für die Erstellung eines Bildes für [LOGO BENUTZER] benötigen Sie die Software "Logo Transfer", die auf der beigefügten CD-ROM enthalten ist.

### **[GLEICHMÄßIGKEIT]**

Korrigieren Sie Unregelmäßigkeiten in Helligkeit und Farbe auf der gesamten Projektionsfläche.

- **1) Drücken Sie** ▲▼ **, um [GLEICHMÄßIGKEIT] auszuwählen.**
- **2) Drücken Sie die <ENTER>- Schaltfläche.**
	- z Die **[GLEICHMÄßIGKEIT]**-Projektionsfläche wird angezeigt.
- **3) Drücken Sie** ▲▼ **, um eine Option auszuwählen.**

### ■**Zum Einstellen über die Farbe**

- **4) Wählen Sie [WEISS], [ROT], [GRÜN] und [BLAU] bei Schritt 3).**
- **5) Drücken Sie** ◀▶ **, um umzuschalten.** z Wählen Sie für die Einstellung einen Wert von [–127] bis [+127].

### $\bullet$  [VERTIKAL]

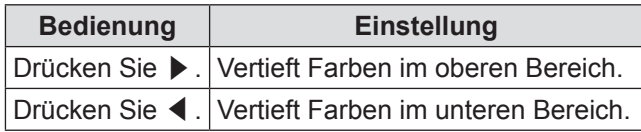

### z**[HORIZONTAL]**

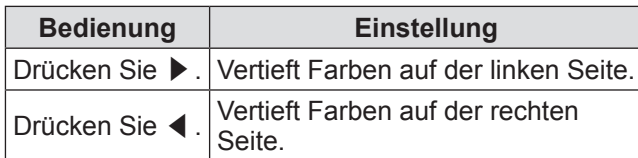

### ■**Um [PC-FARBEN KORREKTUR] einzustellen**

Zur Verwendung der Funktion [PC-FARBEN KORREKTUR] wird ein optionales Upgrade-Kit (Modell Nr.: ET-UK20) benötigt. Wenden Sie sich an Ihren Händler, um das Produkt zu erwerben.

- **4) Wählen Sie [PC-FARBEN KORREKTUR] in Schritt 3).**
- **5) Drücken Sie** ◀▶ **, um umzuschalten.**  $\bullet$  Die Einstellung wird bei jedem Druck auf die Schaltfläche wie folgt geändert.

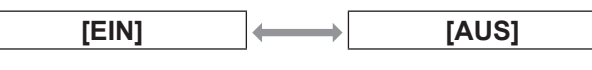

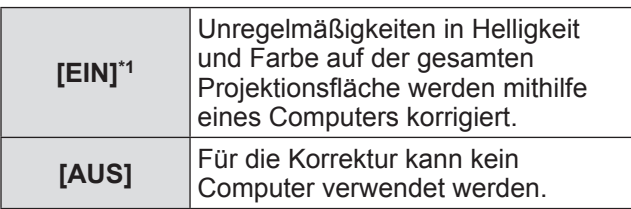

\*1: Für die computergesteuerte Korrektur sind fortgeschrittene Kenntnisse erforderlich. Wenden Sie sich an Ihren Händler.

#### **Anmerkung**

- z [GLEICHMÄßIGKEIT] kann für jede [LAMPENWAHL]-Einstellung festgelegt werden.
- **Der Einstellungswert für [GLEICHMÄßIGKEIT] wird** nicht auf die Werkseinstellung zurückgesetzt, auch wenn die Funktion [INITIALISIEREN] ausgeführt wird.

### **[VERSCHLUSS EINSTELLUNGEN]**

Stellen Sie das Ein- und Ausblenden des Bildes beim Öffnen und Schließen des Verschlusses ein. Stellen Sie das automatische Öffnen und Schließen des Verschlusses beim Ein- und Ausschalten der Stromversorgung ein.

- **1) Drücken Sie** ▲▼ **, um [VERSCHLUSS EINSTELLUNGEN] auszuwählen.**
- **2) Drücken Sie die <ENTER>- Schaltfläche.**
	- z Die **[VERSCHLUSS EINSTELLUNGEN]** Projektionsfläche wird angezeigt.
- **3) Drücken Sie** ▲▼ **, um eine Option auszuwählen.**
- ■**Zum Einstellen von [ZEIT DER EINBLENDUNG] oder [ZEIT DER AUSBLENDUNG]**
- **4) Wählen Sie [ZEIT DER EINBLENDUNG] oder [ZEIT DER AUSBLENDUNG] bei Schritt 3).**

### **5) Drücken Sie** ◀▶ **, um umzuschalten.**

• Der Einstellwert kann zwischen [AUS], [0.5s] - [4.0s], [5.0s], [7.0s] oder [10.0s] gewählt werden. Für [0.5s] - [4.0s] ist die Auswahl in 0,5-Schritten möglich.

**Anmerkung**

**• Drücken Sie während des Ein- oder Ausblendens** die <SHUTTER>-Schaltfläche auf der Fernbedienung oder dem Bedienfeld, um den Einoder Ausblendvorgang abzubrechen.

### ■**Einstellung [BEIM STARTVORGANG]**

- **4) Wählen Sie [BEIM STARTVORGANG] in Schritt 3).**
- **5) Drücken Sie** ◀▶ **, um umzuschalten.**
	- $\bullet$  Die Einstellung wird bei jedem Druck auf die Schaltfläche wie folgt geändert.

**[GEÖFFNET] [SCHLIESSEN]**

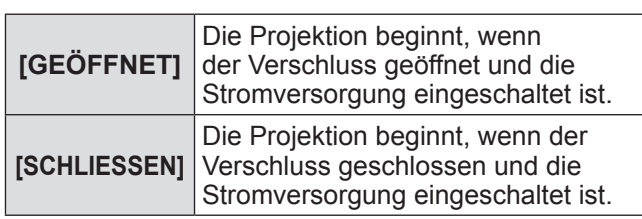

### ■**Um [BEIM HERUNTERFAHREN] einzustellen**

- **4) Wählen Sie [BEIM HERUNTERFAHREN] in Schritt 3).**
- **5) Drücken Sie** ◀▶ **, um umzuschalten.** • Die Einstellung wird bei jedem Druck auf die Schaltfläche wie folgt geändert.

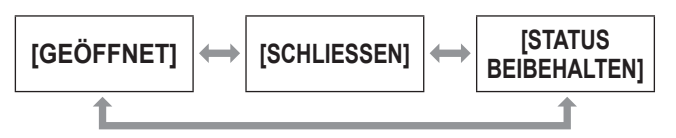

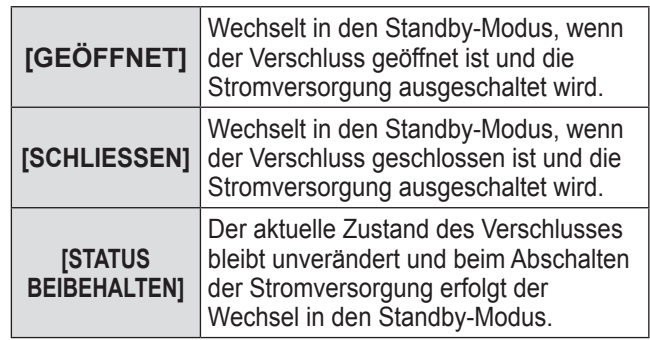

# **[STANDBILD]**

Das projizierte Bild wird unabhängig von der Wiedergabe des externen Geräts vorübergehend angehalten.

- **1) Drücken Sie** ▲▼ **, um [STANDBILD] auszuwählen.**
- **2) Drücken Sie die <ENTER>- Schaltfläche.**
	- Drücken Sie für die Freigabe die <MENU>-Schaltfläche.

### **[EINGANGS-SIGNALANZEIGE]**

Verwenden Sie die Eingangssignale von einem angeschlossenen externen Gerät für die Anzeige in einer Wellenform. Überprüfen Sie, ob der Signalpegel der Bildausgabe (Luminanz) innerhalb des für den Projektor empfohlenen Bereichs liegt und nehmen Sie Anpassungen vor.

- **1) Drücken Sie** ▲▼ **, um [EINGANGS-SIGNALANZEIGE] auszuwählen.**
- **2) Drücken Sie** ◀▶ **, um [EINGANGS-SIGNALANZEIGE] umzuschalten.**
	- $\bullet$  Die Einstellung wird bei jedem Druck auf die Schaltfläche wie folgt geändert.

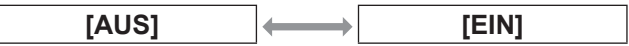

- **3) Drücken Sie die <MENU>-Schaltfläche zweimal, um die Angaben zu löschen.**
- **4) Drücken Sie** ▲▼ **, um eine beliebige horizontale Linie auszuwählen.**
	- $\bullet$  Während der Wellenformanzeige wechseln die Option bei jedem Drücken auf <ENTER> wie im folgenden Diagramm dargestellt.

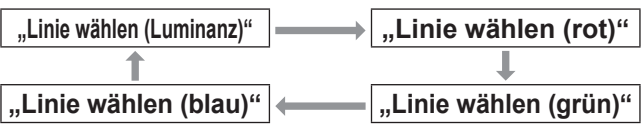

**Anmerkung**

• Für die Einstellung kann auch [FUNKTIONSTASTEN MENÜ] (→ Seite 118) verwendet werden.

### ■**Zum Einstellen der Wellenform**

Projizieren Sie das Anpassungssignal für die Luminanz einer handelsüblichen Testdisk (0 % (0 IRE oder 7,5 IRE) - 100 % (100 IRE)) und führen Sie die Anpassung durch.

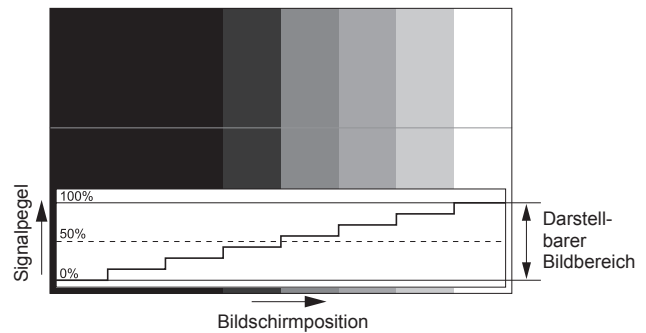

### z**Luminanzanpassung**

- 1) Wählen Sie "Linie wählen (Luminanz)" **in der Wellenformanzeige.**
- **2) Stellen Sie den Schwarzwert ein.** • Verwenden Sie [HELLIGKEIT] im Bildschirmmenü [BILD], um den Schwarzwert 0% des Bildsignals an die Position 0% der Wellenformanzeige anzupassen.
- **3) Stellen Sie den Weißwert ein.** • Verwenden Sie [KONTRAST] im Bildschirmmenü [BILD], um den Weißwert 100% des Bildsignals an die Position 100% der Wellenformanzeige anzupassen.
- z**Anpassung von Rot, Grün und Blau**
- **1) Stellen Sie [FARBTON] auf [ANWENDER1] oder [ANWENDER2] ein. ( Seite 68)**
- **2) Wählen Sie "Linie wählen (rot)" in der Wellenformanzeige.**
- **3) Passen Sie dunkelrote Bereiche an.** • Verwenden Sie [ROT] in [SCHWARZWERT], um den Schwarzwert 0% des Bildsignals an die Position 0% der Wellenformanzeige anzupassen.  $\implies$  Seite 68)

#### **4) Passen Sie hellrote Bereiche an.** • Verwenden Sie [ROT] in [WEISSWERT], um den Weißwert 100% des Bildsignals an die Position 100% der Wellenformanzeige anzupassen.  $\implies$  Seite 68)

**5) Verwenden Sie das Verfahren für [ROT] zur Anpassung von [GRÜN] und [BLAU].**

#### **Anmerkung**

- **Bestätigen Sie vor der Einstellung des** Schwarzwerts für DVI-D-, HDMI- und SDI-Signale, dass die Einstellung [SIGNALPEGEL] korrekt ist.
- In [BILD IM BILD] ist die Wellenformanzeige nicht möglich.

# **[ANZEIGE OPTION]-Menü**

- $\bullet$  Die Wellenformanzeige schaltet sich ab, wenn [BILD IM BILD] während der Anzeige der Wellenform ausgeführt wird.
- Die Wellenformanzeige erscheint nicht, wenn die Bildschirmanzeige ausgeblendet ist (aus).
- Verwenden Sie [3D EINGANGS-SIGNALANZEIGE], um die Wellenformanzeige im 3D-Bild anzuzeigen. (nur PT-DZ21KU und PT-DS20KU)

### **[ABSCHALTING DER RGB FARBEN]**

Jede rote, grüne und blaue Farbkomponente kann entfernt werden.

- **1) Drücken Sie** ▲▼ **, um [ABSCHALTING DER RGB FARBEN] auszuwählen.**
- **2) Drücken Sie die <ENTER>- Schaltfläche.**
	- z Die **[ABSCHALTING DER RGB FARBEN]** Projektionsfläche wird angezeigt.
- **3) Drücken Sie** ▲▼ **, um [ROT], [GRÜN] oder [BLAU] auszuwählen.**
- **4) Drücken Sie** ◀▶ **, um umzuschalten.**  $\bullet$  Die Einstellung wird bei jedem Druck auf die Schaltfläche wie folgt geändert.

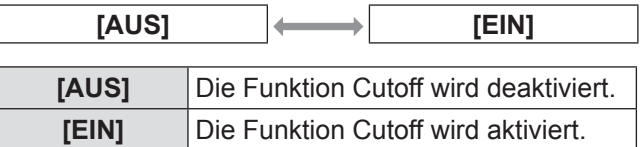

#### **Anmerkung**

• Beim Wechsel des Eingangs oder des Signals wird die Einstellung der Cutoff-Funktion auf die ursprüngliche Einstellung zurückgesetzt (aus).

# **[PROJEKTOR EINSTELLUNGEN]-Menü [PROJEKTOR EINSTELLUNGEN]-Menü**

#### **Wählen Sie [PROJEKTOR EINSTELLUNGEN] aus dem Hauptmenü aus und wählen Sie die Option aus dem Untermenü.**

**Beziehen Sie sich bezüglich der Bedienung**  des Menübildschirms auf "Navigation durch **das Menü" ( Seite 63).**

• Drücken Sie nach der Auswahl der Option zum Einstellen auf ▲▼◀▶ .

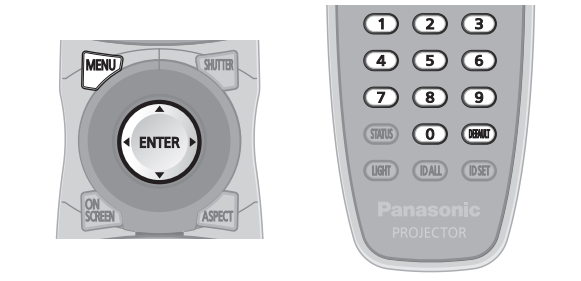

# **[PROJEKTOR ID]**

Der Projektor verfügt über eine Einstellfunktion für die Identifikationsnummer, die bei der Benutzung mehrerer Projektoren nebeneinander verwendet werden kann, um die gleichzeitige oder individuelle Steuerung über eine Fernbedienung zu ermöglichen.

- **1) Drücken Sie** ▲▼ **, um [PROJEKTOR ID] auszuwählen.**
- **2) Drücken Sie** ◀▶ **, um [PROJEKTOR ID] umzuschalten.**
	- $\bullet$  Die Einstellung wird bei jedem Druck auf die Schaltfläche wie folgt geändert.

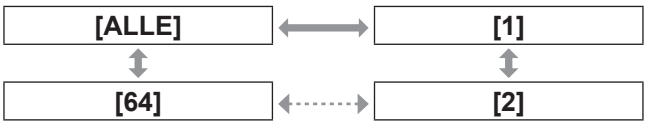

#### **Anmerkung**

- Die Identifikationsnummer kann auf Werte von [ALLE], [1] bis [64] gestellt werden.
- Um die Identifikationsnummer für die Einzelsteuerung festzulegen, muss die Identifikationsnummer einer Fernbedienung mit der Identifikationsnummer des Projektors übereinstimmen.
- $\bullet$  Wenn die Identifikationsnummer auf [ALLE] eingestellt wird, arbeitet der Projektor unabhängig davon, welche Nummer mit der Fernbedienung oder dem Computer eingestellt wurde. Wenn mehrere Projektoren nebeneinander verwendet werden, deren Identifikationsnummern auf [ALLE] eingestellt sind, können sie nicht separat von den Projektoren mit anderen Identifikationsnummern gesteuert werden.
- Beziehen Sie sich bezüglich der Einstellmethode für die Identifikationsnummern auf der Fernbedienung auf "Einstellen der Identifikationsnummern der Fernbedienung" ( $\Rightarrow$  Seite 29).

# **[PROJEKTIONSARTEN]**

Stellen Sie die Projektionsart gemäß dem Installationsstatus des Projektors ein. Ändern Sie die Projektionsmethode, wenn die Bildschirmanzeige umgedreht oder seitenverkehrt ist.

- **1) Drücken Sie** ▲▼ **, um [PROJEKTIONSARTEN] auszuwählen.**
- **2) Drücken Sie die <ENTER>- Schaltfläche.**
	- z Die **[PROJEKTIONSARTEN]**-Projektionsfläche wird angezeigt.
- **3) Drücken Sie** ▲▼ **, um die Projektionsart auszuwählen.**

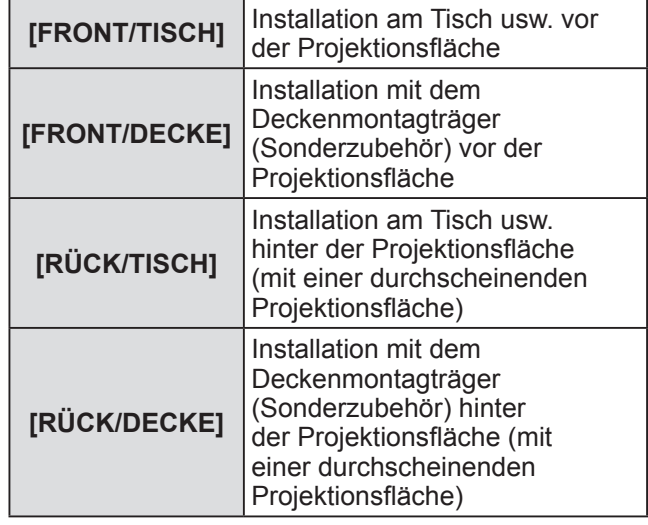

- **4) Drücken Sie die <ENTER>- Schaltfläche.**
- **5) Wenn die Bestätigungsmeldung angezeigt wird, wählen Sie [AUSFÜHREN] oder [ABBRECHEN] aus und drücken Sie die <ENTER>- Schaltfläche.**

### **Achtung**

 $\bullet$  Wenn [PROJEKTIONSARTEN] geändert wird, bestätigen Sie, dass [KÜHLUNG] ( $\Rightarrow$  Seite 106) richtig eingestellt ist.

# **[KÜHLUNG]**

Ändern Sie die Lüfter-Steuerung abhängig von der Projektionsrichtung.

Stellen Sie [KÜHLUNG] entsprechend der Projektionsrichtung ein, aber stellen Sie im Normalfall [AUTO] ein. Wenn der Projektor verwendet wird, wenn [KÜHLUNG] falsch eingestellt ist, kann dies die Lebensdauer der Lampe verkürzen.

- **1) Drücken Sie** ▲▼ **, um [KÜHLUNG] auszuwählen.**
- **2) Drücken Sie die <ENTER>-Schaltfläche. • Die [KÜHLUNG]-Projektionsfläche wird angezeigt.**
- **3) Drücken Sie** ▲▼ **, um eine Bedingung für die Kühlung einzustellen.**
	- Wenn [AUTO] ausgewählt ist, werden die Abkühlbedingungen von [STANDARD POSITION], [DECKEN POSITION], [VERTIKAL AUFWÄRTS] und [VERTIKAL ABWÄRTS] automatisch eingestellt. Sie können die Einstellung von [KÜHLUNG] im Bildschirm **[STATUS]** überprüfen.

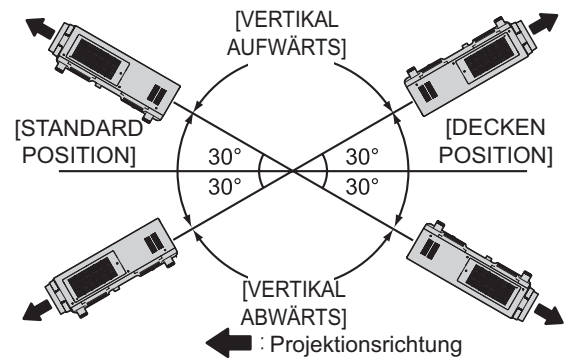

- **4) Drücken Sie die <ENTER>-Schaltfläche.**
- **5) Wenn die Bestätigungsmeldung angezeigt wird, wählen Sie [AUSFÜHREN] oder [ABBRECHEN] aus und drücken Sie die <ENTER>-Schaltfläche.**

### **Anmerkung**

• Kann nicht eingestellt werden, wenn Sie die Ersatzlampeneinheit des optionalen Zubehörs (für Portraitmodus) (Modell-Nr. ET-LAD510P (1 Stk.), ET-LAD510PF (4 Stk.)) verwenden (auf [PORTRAIT EINST.] festgelegt).

# **[HÖHENLAGE MODUS]**

Stellen Sie [EIN] ein, wenn der Projektor in Höhenlagen zwischen 1 400 m (4 593 ft) und 2 700 m (8 858 ft) verwendet werden soll.

- **1) Drücken Sie** ▲▼ **, um [HÖHENLAGE MODUS] auszuwählen.**
- **2) Drücken Sie** ◀▶ **, um [HÖHENLAGE MODUS] umzuschalten.**

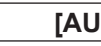

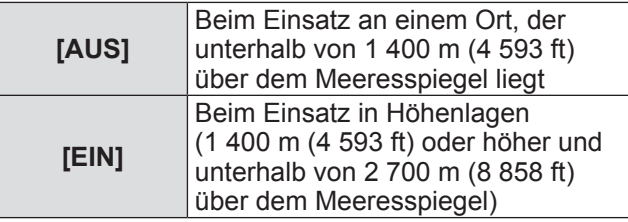

**3) Wenn die Bestätigungsmeldung angezeigt wird, wählen Sie [AUSFÜHREN] oder [ABBRECHEN] aus und drücken Sie die <ENTER>-Schaltfläche.**

### **Anmerkung**

- Die Geschwindigkeit des Lüfters nimmt zu und die Betriebslautstärke wird lauter, wenn dies auf [EIN] eingestellt ist.
- Diese Option kann nicht eingestellt werden, wenn der optionale Rauchsperrfilter verwendet wird. (Die Einstellung ist auf [AUS] festgelegt.) Benutzen Sie den Projektor an einem Ort, der niedriger als 1 400 m (4 593 ft) über dem Meeresspiegel liegt.

# **[LAMPENWAHL]**

Wählen Sie, welche der vier Leuchten, mit denen das Projektorgehäuse ausgestattet ist, für bestimmte Betriebsbedingungen oder -zwecke eingeschaltet werden.

- **1) Drücken Sie** ▲▼ **, um [LAMPENWAHL] auszuwählen.**
- **2) Drücken Sie** ◀▶ **, um [LAMPENWAHL] umzuschalten.**

 $\bullet$  Die Einstellung wird bei jedem Druck auf die Schaltfläche wie folgt geändert.

| [L1]                    |                               |  |  | [L2]        |
|-------------------------|-------------------------------|--|--|-------------|
|                         |                               |  |  |             |
| [VIERFACH] (4 leuchten) |                               |  |  | [L3]        |
|                         |                               |  |  |             |
| [DREIFACH] (3 leuchten) |                               |  |  | [L4]        |
|                         |                               |  |  |             |
| [DOPPEL] (2 leuchten)   |                               |  |  | $[L1/L4]$   |
|                         |                               |  |  |             |
| [EINZELN] (1 leuchtet)  |                               |  |  | [ $L2/L3$ ] |
|                         |                               |  |  |             |
| $[L2/L3/L4]$            |                               |  |  | [L1/L2/L3]  |
|                         |                               |  |  |             |
| $[L1/L3/L4]$            |                               |  |  | [L1/L2/L4]  |
| [L1]                    | Lampe 1 leuchtet.             |  |  |             |
| [L2]                    | Lampe 2 leuchtet.             |  |  |             |
| [L3]                    | Lampe 3 leuchtet.             |  |  |             |
| [L4]                    | Lampe 4 leuchtet.             |  |  |             |
| [L1/L4]                 | Lampe 1 und Lampe 4 leuchten. |  |  |             |
| [L2/L3]                 | Lampe 2 und Lampe 3 leuchten. |  |  |             |

Einstellungen **Einstellungen**

*106 - DEUTSCH*

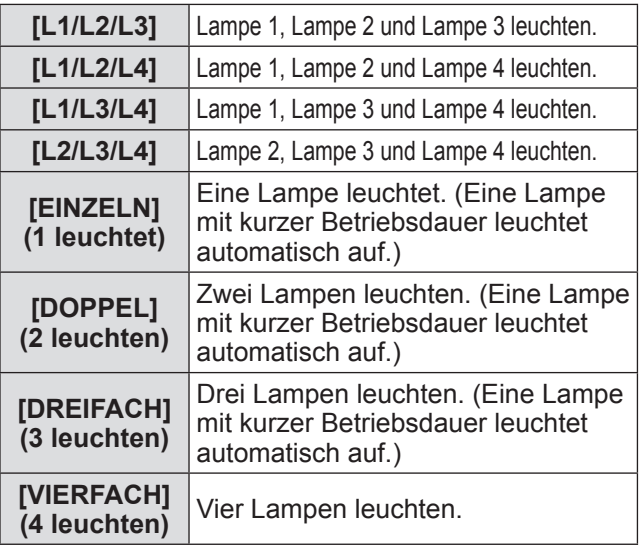

### **3) Drücken Sie die <ENTER>-Schaltfläche.**

#### **Anmerkung**

- z Für eine bestimmte Zeit nach dem Umschalten von [LAMPENWAHL] kann [LAMPENWAHL] nicht erneut geändert werden, da hierdurch die Lebensdauer verkürzt würde. Wiederholtes Umschalten von [LAMPENWAHL] innerhalb kurzer Zeit führt ebenfalls zu einer schnelleren Abnutzung der Lampen.
- $\bullet$  Die Farben der Optionen kennzeichnen den Status. Grün → Aktuelle Einstellung  $Gelb \rightarrow Aktuelle$  Einstellung (Wenn eine Lampe sich nicht einschalten kann oder sich nicht eingeschaltet hat)  $Rot \rightarrow$  Lampe hat sich nicht eingeschaltet Weiß  $\rightarrow$  Sonstiger Status
- Wenn eine Lampe sich nicht einschaltet oder ihre Betriebsdauer 2 000 Stunden\*1 überschreitet und eine andere Einstellung als [VIERFACH] ausgewählt ist, wird diese Lampe ausgeschaltet und eine andere Lampe eingeschaltet. Wenn eine Lampe sich nicht einschaltet oder ihre Betriebsdauer 2<sup>'</sup>000 Stunden<sup>\*1</sup> in [VIERFACH] überschreitet, wird eine Lampe eingeschaltet, deren Betriebsdauer unterhalb von 2 000 Stunden\*1 liegt. Der Projektor wechselt in den Standby-Modus, wenn die Betriebszeit sämtlicher Lampen 2 000 Stunden\*1 überschreitet.
- Stellen Sie sicher, dass auch zusätzliche Lampen, die nicht eingeschaltet werden, installiert sind.
- Beim Wechsel einer Lampe leuchtet zeitweilig eine größere Anzahl Lampen als die angegebene Anzahl auf, um ein Abschwächen der Beleuchtung zu verhindern.
- \*1: 500 Stunden, wenn die Ersatzlampeneinheit des optionalen Zubehörs (für Portraitmodus) (Modell-Nr. ET-LAD510P (1 Stk.), ET-LAD510PF (4 Stk.)) verwendet wird.

# **[LAMPENWECHSEL]**

Die Lampe, die eingeschaltet werden soll, kann automatisch gewechselt werden, indem ein Datum und eine Uhrzeit eingestellt werden.

Der Lampenverschleiß aufgrund ständiger Nutzung kann durch einen automatischen Wechsel der Lampe, die eingeschaltet werden soll, wenn der Projektor kontinuierlich für eine Woche oder länger verwendet wird, verringert werden.

- **1) Drücken Sie** ▲▼ **, um [LAMPENWECHSEL] auszuwählen.**
- **2) Drücken Sie** ◀▶ **, um [LAMPENWECHSEL] umzuschalten.**
	- Jedes Mal, wenn Sie die Projektionsfläche drücken, wird die Zeiteinstellung für den Lampenwechsel wie folgt geändert.

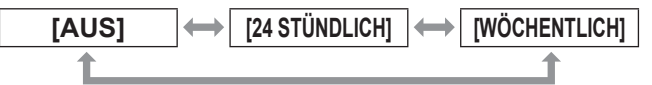

- **3) Drücken Sie** ▲▼ **, um [ZEIT] auszuwählen.**
- **4) Drücken Sie die <ENTER>- Schaltfläche.**
	- Wechselt in den Einstellmodus (die Anzeige blinkt).
- **5) Drücken Sie** ◀▶ **zur Auswahl von [STUNDE] oder [MINUTE] und drücken Sie anschließend** ▲▼ **, um die Einstellung vorzunehmen.**

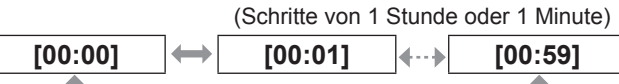

- **6) Drücken Sie die <ENTER>- Schaltfläche.**  $\bullet$  Die eingestellte Zeit wird übernommen.
- **7) Drücken Sie** ▲▼ **, um [WOCHENTAG] auszuwählen.**
- **8) Drücken Sie** ◀▶ **, um [WOCHENTAG] umzuschalten.**

#### $\bullet$  Die Einstellung wird bei jedem Druck auf die Schaltfläche wie folgt geändert.

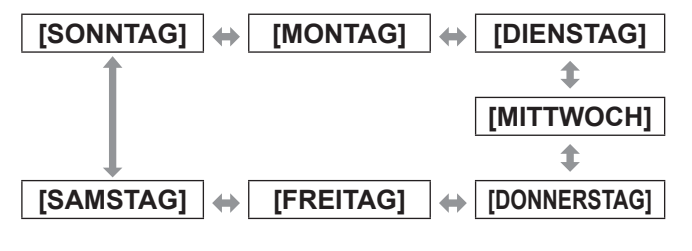

*DEUTSCH - 107*

# **[PROJEKTOR EINSTELLUNGEN]-Menü**

#### **Anmerkung**

- $\bullet$  Die Funktion [LAMPENWECHSEL] wird aktiviert, wenn [EINZELN], [DOPPEL], [DREIFACH] oder [VIERFACH] unter [LAMPENWAHL] gewählt wird.
- · Wenn [EINZELN] oder [DOPPEL] unter [LAMPENWAHL] gewählt wird, schaltet sich die Lampe zu der festgelegten Zeit um.

Wenn [DREIFACH] unter [LAMPENWAHL] gewählt wird, schaltet sich die Lampe insgesamt drei Mal alle zwei Stunden nach dem festgelegten Zeitpunkt um und verbleibt danach bis zum festgelegten Zeitpunkt im vorherigen Zustand.

Wenn [VIERFACH] unter [LAMPENWAHL] gewählt wird, schalten sich zum festgelegten Zeitpunkt drei Lampen ein, und diese drei Lampen wechseln insgesamt vier Mal alle zwei Stunden. Als nächstes schalten sich vier Lampen acht Stunden nach dem festgelegten Zeitpunkt ein und danach schalten sich wiederum drei Lampen nach der festgelegten Zeit um.

- Die Betriebszeit ist die Ortszeit. (→ Seite 118)
- Verwenden Sie die Zifferntasten (<0> bis <9>) der Fernbedienung für die direkte Eingabe der Zeitangaben.

# **[HELLIGKEITSREGLER]**

Der Projektor verfügt über einen Luminanzsensor für die Helligkeits- und Farbmessung der Lampe und über Funktionen zur Korrektur der Helligkeit und Farbe der Projektionsfläche infolge von Veränderungen der Lampenhelligkeit und -farbe.

Durch die Verwendung dieser Funktion und die Anzeige mehrerer Projektionsflächen mit mehreren Projektoren können Sie Änderungen der Gesamthelligkeit und Farbe auf den Mehrfachprojektionsflächen aufgrund von Lampenverschleiß und Abweichungen der Helligkeit und Farbe verringern, damit Einheitlichkeit bewahrt werden kann.

Lampenverschleiß und Abweichungen der Helligkeit zu verringern, damit Einheitlichkeit bewahrt werden kann.

- **1) Drücken Sie** ▲▼ **, um [HELLIGKEITSREGLER] auszuwählen.**
- **2) Drücken Sie die <ENTER>- Schaltfläche.**
	- z Die **[HELLIGKEITSREGLER]**-Projektionsfläche wird angezeigt.
- **3) Drücken Sie** ▲▼ **, um eine Option auszuwählen.**

### ■**Um [HELLIGKEITSREGLER GAIN] einzustellen**

Stellen Sie die Helligkeit ein, wenn mehrere Projektoren für die Anzeige auf mehreren Projektionsflächen verwendet werden.

- **4) Wählen Sie [HELLIGKEITSREGLER GAIN] in Schritt 3).**
- **5) Drücken Sie** ◀▶ **für die Einstellung.**

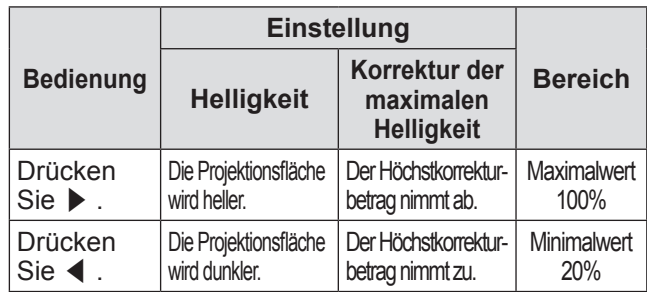

**Anmerkung**

- Bei der Benutzung eines einzelnen Projektors ist der Höchstkorrekturbetrag der Wert, der sich durch Subtraktion des [HELLIGKEITSREGLER GAIN]-Werts von 100% ergibt. Wenn [HELLIGKEITSREGLER GAIN] 100% beträgt, ist der Höchstkorrekturbetrag 0% und die Helligkeit kann aufgrund der Luminanzregelungen nicht korrigiert werden.
- $\bullet$  Nach dem Einschalten einer Lampe ist die Luminanz acht Minuten lang instabil. Nehmen Sie die Einstellung acht Minuten nach dem Einschalten der Stromversorgung vor.
# **[PROJEKTOR EINSTELLUNGEN]-Menü**

- z [HELLIGKEITSREGLER GAIN]-Einstellungen gelten für alle Bildsignale, internen Testbilder und Bildschirmmenüs.
- [HELLIGKEITSREGLER GAIN] wird aktiviert, auch wenn [HELLIGKEITSREGLER SETUP] auf [AUS] gestellt ist.
- ■**Um [HELLIGKEITSREGLER SETUP] einzustellen**

Stellen Sie die Funktionsweise der Luminanzregelung ein.

- **4) Wählen Sie [HELLIGKEITSREGLER SETUP] in Schritt 3).**
- **5) Drücken Sie die <ENTER>- Schaltfläche.**
	- z Die **[HELLIGKEITSREGLER SETUP]** Projektionsfläche wird angezeigt.
- **6) Drücken Sie** ▲▼ **, um [MODUS] auszuwählen.**
- **7) Drücken Sie** ◀▶ **, um [MODUS] umzuschalten.**
	- $\bullet$  Die Einstellung wird bei jedem Druck auf die Schaltfläche wie folgt geändert.

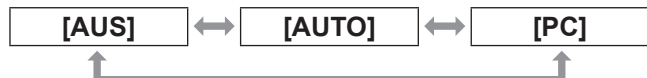

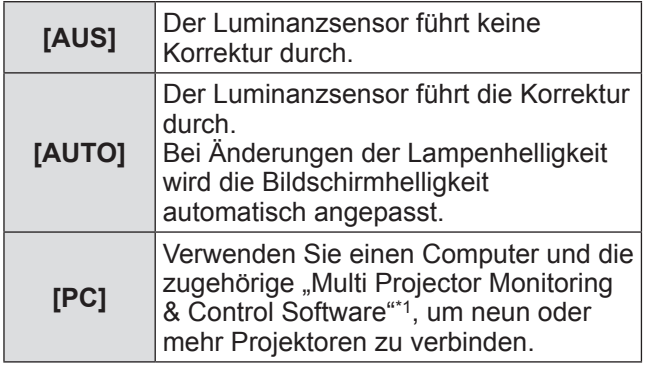

\*1: Die "Multi Projector Monitoring & Control Software" ist auf beiliegender CD-ROM verfügbar.

## z**[MODUS] auf [AUTO] einstellen**

- **8) Drücken Sie** ▲▼ **, um [VERBINDEN] auszuwählen.**
- **9) Drücken Sie** ◀▶ **, um [VERBINDEN] umzuschalten.**

 $\bullet$  Die Einstellung wird bei jedem Druck auf die Schaltfläche wie folgt geändert.

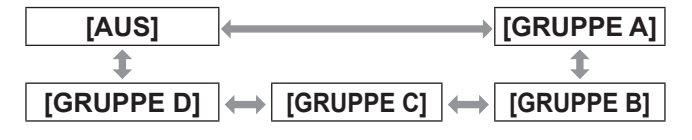

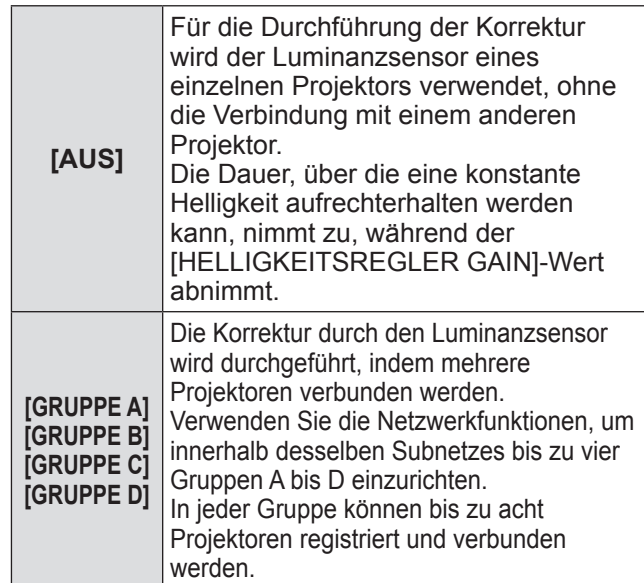

## **10) Drücken Sie** ▲▼ **, um [CHROMA-KORREKTUR] auszuwählen.**

- **11) Drücken Sie** ◀▶ **, um [CHROMA-KORREKTUR] umzuschalten.**
	- $\bullet$  Die Einstellung wechselt mit jedem Drücken der Taste wie folgt.

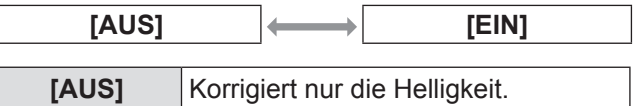

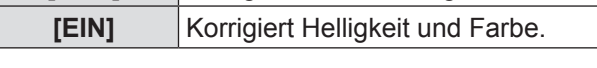

- **12) Drücken Sie** ▲▼ **, um [KALIBRIERUNGSZEIT] auszuwählen.**
- **13) Drücken Sie die <ENTER>- Schaltfläche.**

 $\overline{\phantom{a}}$ 

**14) Geben Sie die Zeit ein und drücken Sie die <ENTER>-Schaltfläche**

• Die Helligkeit und Farbe wird zur festgelegten Zeit gemessen. Die dynamische Iris wird während der Messung offen gehalten.

- **15) Drücken Sie** ▲▼ **, um [KALIBRIERUNGSINFORMATIONEN] auszuwählen.**
- **16) Drücken Sie** ◀▶ **, um [KALIBRIERUNGSINFORMATIONEN] umzuschalten.**
	- $\bullet$  Die Einstellung wird bei jedem Druck auf die Schaltfläche wie folgt geändert.

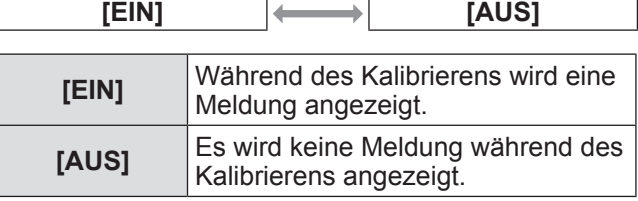

## **17) Drücken Sie** ▲▼ **, um [EINSTELLUNGEN ANWENDEN] auszuwählen.**

- **18) Drücken Sie die <ENTER>- Schaltfläche.**
	- Die Einstellungen von [MODUS] und [VERBINDEN] werden aktiviert und die Bildschirmwarnung LAMP RELAY wird angezeigt, wenn die [LAMPENWECHSEL]- Einstellung auf [AUS] steht. Wenn [KALIBRIERUNGSINFORMATIONEN] auf [EIN] eingestellt ist, wird eine Meldung über den laufenden Kalibrierungsvorgang angezeigt, die automatisch 30 Sekunden nach dem Abschluss des Kalibrierens ausgeblendet wird.
	- Wenn die <ENTER>-Schaltfläche bei Einstellung von [MODUS] unter [HELLIGKEITSREGLER SETUP] auf einen anderen Wert als [AUS] gedrückt wird, werden die Helligkeit und Farbe der Lampe zum Zeitpunkt des Drückens der Schaltfläche als Standard gespeichert.
	- Wird die <ENTER>-Schaltfläche gedrückt, während für [VERBINDEN] [GRUPPE A] bis [GRUPPE D] eingestellt ist, wird der Gruppenname auf dem Projektorbildschirm als die gleiche Gruppe angezeigt.

**9/10 VERBINDEN 9/10 GRUPPE A** 

#### **Anmerkung**

- $\bullet$  Wenn die [HELLIGKEITSREGLER SETUP] [MODUS] auf [AUTO] oder [PC] eingestellt wird, wenden Sie für die Luminanzregelung die Funktion [EINSTELLUNGEN ANWENDEN] an, nachdem der Verschluss mindestens zwei Minuten lang geöffnet war.
- Wenn der Verschluss innerhalb von ca. 10 Minuten nach dem Einschalten der Lampe geschlossen wird, während [MODUS] unter [HELLIGKEITSREGLER SETUP] auf [AUTO] oder [PC] gesetzt ist, können die Helligkeit und Farbe nicht gemessen werden. Deshalb wird die Helligkeit möglicherweise ca. zwei Minuten nach der Öffnung des Verschlusses korrigiert.
- **Wenn [MODUS] unter [HELLIGKEITSREGLER** SETUP] auf [AUTO] oder [PC] gesetzt ist, werden die Lampenhelligkeit und -farbe acht Minuten nach dem Einschalten der Lampe automatisch gemessen, und es wird eine Korrektur durchgeführt, damit die Helligkeit und Farbe dieselbe wie der Standard sind, wenn [EINSTELLUNGEN ANWENDEN] durchgeführt wird. Helligkeit und Farbe der Lampe können nicht acht Minuten lang gemessen werden, nachdem die Lampe eingeschaltet wurde, da sie nicht stabil sind.
- $\bullet$  Wenn sich die Lampe ausschaltet oder der Lampenrelais durchgeführt wird, während zwei oder mehr Lampen unter [LAMPENWAHL] ausgewählt sind und [MODUS] unter [HELLIGKEITSREGLER SETUP] auf [AUTO] gesetzt ist, werden die Helligkeit und Farbe so weit wie möglich eine

Minute später korrigiert.

- **Wenn [HELLIGKEITSREGLER SETUP] [MODUS]** auf [AUTO] gestellt ist und [VERBINDEN] auf [AUS], wird die Helligkeitskorrektur durchgeführt, bis die Korrektur den Höchstkorrekturbetrag überschreitet.
- In bestimmten Betriebsumgebungen kann sich Staub auf dem Objektiv, auf dem Bildschirm oder im Inneren des Projektors ansammeln und Helligkeitsunterschiede hervorrufen.
- Stellen Sie die Luminanzregelung erneut ein, wenn die Helligkeitsunterschiede durch den Lampenverschleiß verstärkt wurden oder eine Lampe ausgetauscht wurde.
- Stellen Sie für länger als 24 Stunden anhaltenden Dauerbetrieb [HELLIGKEITSREGLER SETUP] auf [KALIBRIERUNGSZEIT], oder stellen Sie [LAMPENWECHSEL] (→ Seite 107) ein. Die Korrektur wird nicht automatisch durchgeführt, wenn dies nicht eingestellt wurde.
- $\bullet$  Helligkeitsregelung und Iris sind gleichzeitig in Betrieb, aber die Iris ist vollständig geöffnet und wird nicht bedient, wenn eine Helligkeits- und Farbmessung durchgeführt wird.
- $\bullet$  Die Einstellung für [KALIBRIERUNGSZEIT] gilt ab dem Zeitpunkt der Zeiteingabe.
- **Die Einstellung für** [KALIBRIERUNGSINFORMATIONEN] gilt ab dem Zeitpunkt, wenn die Option mit ◀▶ geändert wird.
- **Um**

## **[HELLIGKEITSEINSTELLUNGEN ANZEIGEN] einzustellen**

Zeigt den Zustand der Luminanzregelung an.

- **4) Wählen Sie [HELLIGKEITSEINSTELLUNGEN ANZEIGEN] in Schritt 3).**
- **5) Drücken Sie die <ENTER>- Schaltfläche.**

z Die **[HELLIGKEITSEINSTELLUNGEN ANZEIGEN]**-Projektionsfläche wird angezeigt.

#### z**Wenn für [MODUS] in [HELLIGKEITSREGLER SETUP] [AUS] eingestellt ist**

Zeigt an, dass die Luminanzregelung deaktiviert ist.

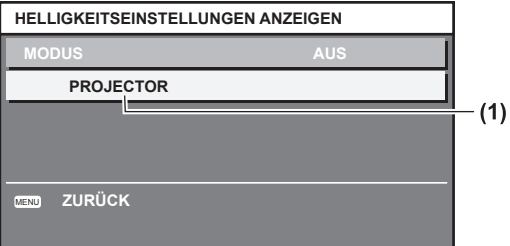

**(1)** Zeigt den Namen des betreffenden Projektors an.

# *110 - DEUTSCH*

## z**Wenn [MODUS] in [HELLIGKEITSREGLER SETUP] auf [AUTO] gestellt ist und [VERBINDEN] auf [AUS]**

Zeigt den Status der Luminanzregelung für Projektor 1 an.

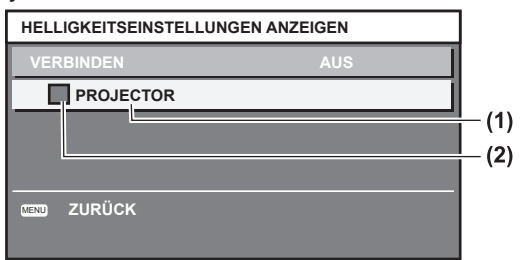

**(1)** Zeigt den Namen des betreffenden Projektors an.

- **(2)** Die Statusanzeige wird durch die Farbe gekennzeichnet.
	- Grün: Es gibt einen Spielraum für die Helligkeitskorrektur. Gelb: Es gibt weniger Spielraum für die
	- Helligkeitskorrektur.
	- Rot: Bei Luminanzregelung ist ein Fehler aufgetreten.

## z**Wenn der [MODUS] in [HELLIGKEITSREGLER SETUP] auf [AUTO] gestellt ist und [VERBINDEN] [GRUPPE A] bis [GRUPPE D] ist**

Der Status der Luminanzregelung miteinander verbundener Projektoren (bis zu acht) wird angezeigt, einschließlich über das Bildschirmmenü gesteuerter Projektoren.

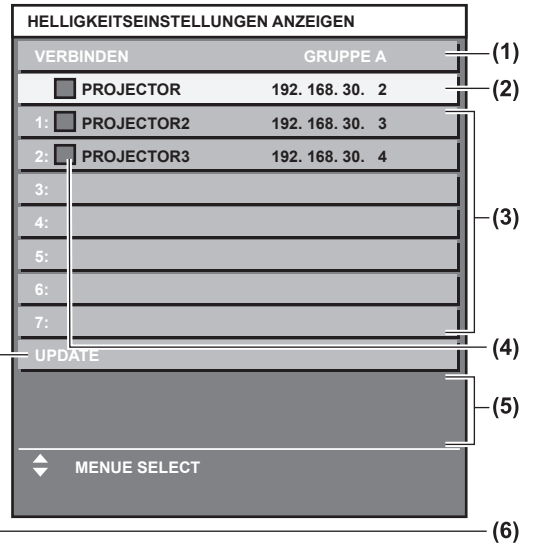

- **(1)** Zeigt die zu verbindenden Gruppen an.
- **(2)** Zeigt den Namen und die IP-Adresse des betreffenden Projektors an.
- **(3)** Zeigt die Namen und IP-Adressen der Projektoren in einer Gruppe an, die im Netzwerk erkannt wurden.
- **(4)** Die Statusanzeige wird durch die Farbe gekennzeichnet.
	- Grün: Es gibt einen Spielraum für die Helligkeitskorrektur. Gelb: Es gibt weniger Spielraum für die
		- Helligkeitskorrektur.
	- Rot: Bei Luminanzregelung ist ein Fehler aufgetreten.
- **(5)** Zeigt eine Fehlermeldung an.

**(6)** Die Informationen werden aktualisiert.

Wenn die Meldung [EINSTELLUNG DER HELLIGKEIT BEI EINIGEN GERÄTEN FEHLGESCHLAGEN] erscheint, konnte der rot angezeigte Projektor nicht erfolgreich angeschlossen werden.

Drücken Sie ▲▼ zur Auswahl des rot angezeigten Projektors und drücken Sie die <ENTER>-Schaltfläche, um Einzelheiten der Fehlermeldung aufzurufen.

#### z **Fehlerdetails**

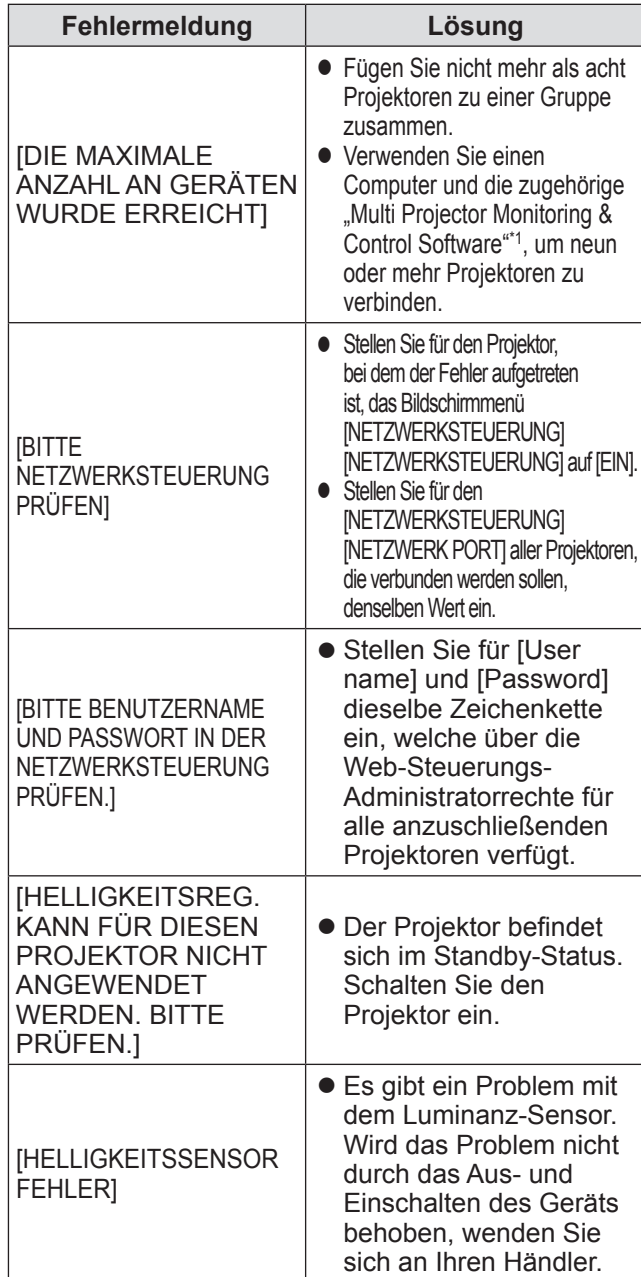

\*1: Die "Multi Projector Monitoring & Control Software" ist auf beiliegender CD-ROM verfügbar.

#### **Anmerkung**

- Überprüfen Sie die folgenden Punkte, wenn einer der anzuschließenden Projektoren nicht aufgeführt wird.
	- Befindet sich im Netzwerk ein Gerät mit identischer IP-Adresse?
	- Ist das Netzwerkkabel richtig verbunden?  $\Rightarrow$  Seite 135)

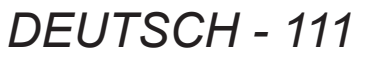

# **[PROJEKTOR EINSTELLUNGEN]-Menü**

- Ist das Subnetz des Projektors identisch?
- Ist [VERBINDEN] auf dieselbe Gruppe
- eingestellt? • Zum Ändern eines Projektornamens siehe [NETZWERKEINSTELLUNG] (→ Seite 133) oder [Network config]-Seite  $(\Rightarrow$  Seite 142).
- Wenn [MODUS] unter **[HELLIGKEITSREGLER SETUP] auf [PC] eingestellt ist**

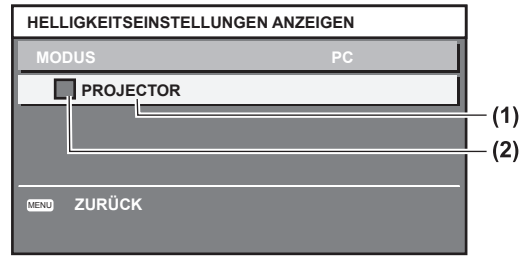

- **(1)** Zeigt den Namen des betreffenden Projektors an.
- **(2)** Die Statusanzeige wird durch die Farbe gekennzeichnet.
	- Grün: Es gibt einen Spielraum für die Helligkeitskorrektur.
	- Gelb: Es gibt weniger Spielraum für die Helligkeitskorrektur.
	- Rot: Bei Luminanzregelung ist ein Fehler aufgetreten.

## ■**Beispielschritte für die Einstellung der Luminanzregelung**

In diesen Schritten wird ein Einstellungsbeispiel erläutert, bei dem die Helligkeit von acht in einem Netzwerk verbundenen Projektoren abgestimmt wird.

- **1) Verbinden Sie alle Projektoren über ein Netzwerkkabel mit einem Hub. ( Seite 135)**
- **2) Schalten Sie alle Projektoren ein.**
- **3) Stellen Sie für alle Projektoren [LAMPENWAHL] entweder auf [DOPPEL] oder [EINZELN].**
- **4) Stellen Sie [MODUS] unter [HELLIGKEITSREGLER SETUP] auf [AUS] und [EINSTELLUNGEN ANWENDEN].**
- **5) Stellen Sie die [SUBNET-MASKE] der Projektoren auf denselben Wert ein und für die [IP ADRESSE] jedes Projektors einen unterschiedlichen Wert, so dass die Kommunikation im Netzwerk ermöglicht wird.**
- **6) Warten Sie mindestens acht Minuten, bis sich die Lampenhelligkeit stabilisiert hat.**
- **7) Stellen Sie für alle Optionen im Menü [BILD] bei sämtlichen Projektoren**

**dieselben Werte ein.**

- **8) Stellen Sie für den Farbabgleich [COLOR MATCHING] ein.**
- **9) Zeigen Sie die internen Testbilder aller Projektoren als "vollständig weiß" an.**
- **10) Legen Sie für [HELLIGKEITSREGLER GAIN] bei allen Projektoren 100% fest.**
- **11) Setzen Sie beim dunkelsten Projektor [HELLIGKEITSREGLER GAIN] auf 90%.**
- **12) Passen Sie [HELLIGKEITSREGLER GAIN] an in Übereinstimmung mit der auf 90% gestellten Option [HELLIGKEITSREGLER GAIN] der anderen Projektoren.**
- **13) Setzen Sie [MODUS] unter [HELLIGKEITSREGLER SETUP] bei allen Projektoren auf [AUTO] und [VERBINDEN] auf [GRUPPE A].**
- **14) Wählen Sie bei allen Projektoren [EINSTELLUNGEN ANWENDEN] unter [HELLIGKEITSREGLER SETUP] und drücken Sie die <ENTER>- Schaltfläche.**
	- Die Luminanzregelung wird gestartet.

## **Anmerkung**

- Wenn die Stromversorgung an- oder ausgeschaltet wird, wird bei jedem Blinken der Lampe die Helligkeit automatisch korrigiert.
- Stellen Sie die Luminanzregelung erneut ein, wenn die Helligkeitsunterschiede zugenommen haben oder eine Lampe ausgetauscht wurde.

## **[BEREITSCHAFTS MODUS]**

Stellen Sie den Stromverbrauch während des Standby-Modus ein.

- **1) Drücken Sie** ▲▼ **, um [BEREITSCHAFTS MODUS] auszuwählen.**
- **2) Drücken Sie** ◀▶ **, um [BEREITSCHAFTS MODUS] umzuschalten.**
	- $\bullet$  Die Einstellung wird bei jedem Druck auf die Schaltfläche wie folgt geändert.

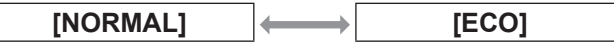

## **Anmerkung**

• Bei der Einstellung [ECO] sind Netzwerkfunktionen, <SERIAL OUT>-Anschluss und einige RS-232C-Befehle im Standby-Modus nicht verfügbar. Die Beleuchtung der Anschlüsse und des Bedienfelds schaltet sich nicht ein.

# *112 - DEUTSCH*

- Beim Auftreten eines Fehlers oder einer Warnmeldung wird auf dem Bedienfeld eine Selbstdiagnose angezeigt, unabhängig von der **IBEREITSCHAFTS MODUSI-Einstellung. (→ Seite 27)**
- Bei der Einstellung [ECO] wird der Start der Anzeige im Vergleich zur Einstellung [NORMAL] eventuell um etwa zehn Sekunden verlangsamt.

## **[PLANUNG]**

Stellen Sie den Befehlsausführungsplan für jeden Tag der Woche ein.

- **1) Drücken Sie** ▲▼ **, um [PLANUNG] auszuwählen.**
- **2) Drücken Sie** ◀▶ **, um [PLANUNG] umzuschalten.**
	- z Die Einstellung wird bei jedem Druck auf die Schaltfläche wie folgt geändert.

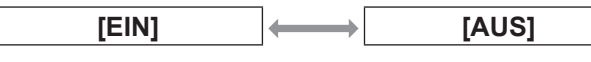

#### **Anmerkung**

 $\bullet$  Wenn [PLANUNG] auf [EIN] eingestellt ist, wird die Einstellung für [BEREITSCHAFTS MODUS] automatisch auf [NORMAL] eingestellt und kann nicht geändert werden. Selbst wenn dann [PLANUNG] auf [AUS] eingestellt wird, bleibt die Einstellung von [BEREITSCHAFTS MODUS] bei [NORMAL].

## ■**Zuordnen eines Programms**

- **3) Wählen Sie [EIN] in Schritt 2) und drücken Sie die <ENTER>- Schaltfläche.**
	- $\bullet$  Die **[PLANUNG]**-Projektionsfläche wird angezeigt.
- **4) Wählen Sie ein Programm für jeden Tag der Woche, dem Sie es zuteilen.**
	- z Drücken Sie ▲▼ , um einen Wochentag auszuwählen, und drücken Sie ◀▶ , um eine Programmnummer zu wählen.
	- Sie können das Programm von Nr. 1 bis Nr. 7 bestimmen. "- - -" weist darauf hin, dass die Programmnummer noch nicht festgelegt wurde.

## ■**Einstellen eines Programms**

Sie können für jedes Programm bis zu 16 Befehle einstellen.

- **3) Wählen Sie [EIN] in Schritt 2) und drücken Sie die <ENTER>- Schaltfläche.**
	- z Die **[PLANUNG]**-Projektionsfläche wird angezeigt.
- **4) Drücken Sie** ▲▼ **, um [PROGRAMM EDITIEREN] auszuwählen.**
- **5) Drücken Sie** ◀▶ **zur Auswahl einer Programmnummer und drücken**

**Sie anschließend die <ENTER>- Schaltfläche.**

- **6) Drücken Sie** ▲▼ **zur Auswahl einer Befehlsnummer und drücken Sie die <ENTER>-Schaltfläche.** z Mit ◀▶ können Sie die Seite wechseln.
- **7) Drücken Sie** ▲▼ **, um [ZEIT] auszuwählen, und drücken Sie die <ENTER>-Taste.**
- **8) Drücken Sie** ◀▶ **, um die Stunden und Minuten anzuwählen, und drücken Sie**  ▲▼ **oder die Nummerntasten (<0> bis <9>) auf der Fernbedienung, um die Zeit einzustellen, und drücken Sie die <ENTER>-Taste.**
- **9) Drücken Sie** ▲▼ **, um [BEFEHL] anzuwählen.**
- **10) Drücken Sie** ◀▶ **, um [BEFEHL] umzuschalten.**
	- $\bullet$  Die Einstellung wird bei jedem Druck auf die Schaltfläche wie folgt geändert.

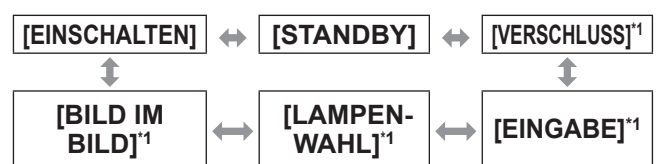

\*1: Zeigt die Einzelheiten, die in Schritt **12)** eingestellt wurden.

- **11) Drücken Sie die <ENTER>-Taste. • Der [BEFEHL]-Einstellungsbildschirm wird** detailliert angezeigt.
- **12) Drücken Sie** ▲▼**, um eine Anweisung zu wählen.**

**• Für [SHUTTER], [EINGABE],** [LAMPENAUSWAHL], und [BILD IM BILD] werden die Einstellungen sich im Folgenden jedes Mal ändern, wenn Sie die Taste drücken.

**[GEÖFFNET] [SCHLIESSEN]**

## **●**[VERSCHLUSS]

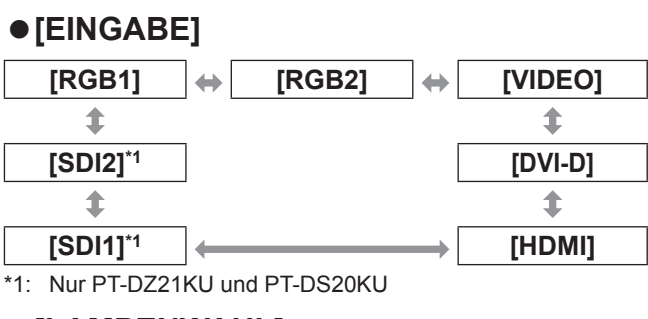

z**[LAMPENWAHL][VIERFACH]**

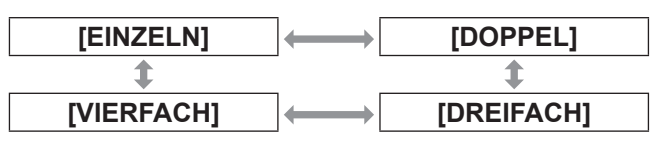

# **[PROJEKTOR EINSTELLUNGEN]-Menü**

## z**[BILD IM BILD]**

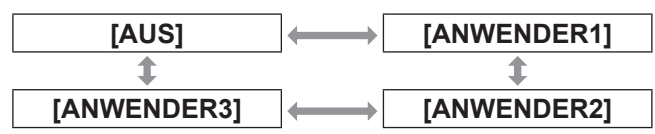

- **13) Drücken Sie die <ENTER>-Taste.**
	- Der Befehl ist fest eingestellt und erscheint auf der linken Seite des ausgewählten Befehls.  $\bullet$  Nachdem der Befehl fest eingestellt worden
		- ist, drücken Sie die <MENU>-Taste, um das ausführliche Einstellungsmenü zu schließen.
- **14) Drücken Sie** ▲▼ **, um [SPEICHERN] auszuwählen, und drücken Sie die <ENTER>-Taste.**

#### **Anmerkung**

- Wenn Sie versuchen, eine Einstellung zu registrieren, die ein kurzes Blinken der Lampe bewirken würde, wird auf dem Bildschirm eine Fehlermeldung angezeigt. Stellt die Zeit und den Befehl erneut ein.
- **Drücken Sie zum Löschen eines bereits** festgelegten Befehls die <DEFAULT>-Schaltfläche im bei Schritt **6)** angezeigten Bildschirm, oder wählen Sie [LÖSCHEN] im Bildschirm von Schritt **7)** und drücken Sie die <ENTER>-Schaltfläche.
- Wenn mehrere Befehle für dieselbe Zeit festgelegt wurden, werden sie in chronologischer Reihenfolge, beginnend mit der kleinsten Zahl, ausgeführt.
- Die Betriebszeit ist die Ortszeit. (→ Seite 118)
- $\bullet$  Wenn ein Vorgang mit der Fernbedienung oder dem Bedienfeld des Projektors oder mit einem Steuerungsbefehl ausgeführt wird, bevor der Befehl in [PLANUNG] ausgeführt wurde, wird der Befehl, der mit dieser Funktion ausgestattet wurde, möglicherweise nicht vollzogen.

## **[EINST. STARTVORGANG]**

Stellen Sie den Eingang ein, auf den der Projektor zum Projektionsstart geschaltet werden soll.

**1) Drücken Sie** ▲▼ **, um [EINST. STARTVORGANG] auszuwählen.**

## **2) Drücken Sie** ◀▶ **, um [EINST. STARTVORGANG] umzuschalten.**

• Die Einstellung wechselt mit jedem Drücken der Schaltfläche wie folgt.

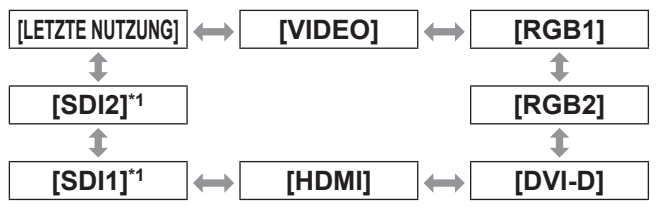

\*1: Nur für PT-DZ21KU, PT-DS20KU

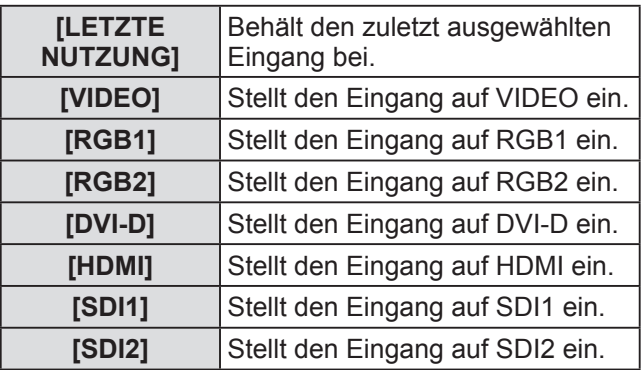

#### **Anmerkung**

- · Wenn [MODUS BACKUP-EINGANG] im Menü  $[ANZE]GE$  OPTION $] \rightarrow [EINSTELLU]NG$  BACKUP- $EINGANG$ ] ( $\Rightarrow$  Seite 96) auf [EIN] oder [1] eingestellt ist und der Projektor bei Einstellung des Eingangs auf HDMI ausgeschaltet wird, beginnt die Projektion auch dann mit dem DVI‑D-Eingang, selbst wenn [EINST. STARTVORGANG] auf [LETZTE NUTZUNG] eingestellt ist.
- **.** Wenn [MODUS BACKUP-EINGANG] im Menü  $[ANZE]$ GE OPTION $] \rightarrow [EINSTELLU]$ NG BACKUP-EINGANG]  $($  Seite 96) auf [2] eingestellt ist und der Projektor bei Einstellung des Eingangs auf SDI2 ausgeschaltet wird, beginnt die Projektion auch dann mit dem SDI1-Eingang, wenn [EINST. STARTVORGANG] auf [LETZTE NUTZUNG] eingestellt ist.

## **[RS-232C]**

Stellen Sie den Verbindungszustand des <SERIAL IN>/<SERIAL OUT>-Anschlusses ein.

- **1) Drücken Sie** ▲▼ **, um [RS-232C] auszuwählen.**
- **2) Drücken Sie die <ENTER>-Schaltfläche.**  $\bullet$  Die **[RS-232C]**-Projektionsfläche wird angezeigt.
- **3) Drücken Sie** ▲▼ **, um eine Option auszuwählen.**
- ■**Zum Einstellen des Verbindungszustands des <SERIAL IN>-Anschlusses**
- **4) Wählen Sie [(IN)BAUDRATE] bei Schritt 3).**
- **5) Drücken Sie** ◀▶ **, um [(IN)BAUDRATE] umzuschalten.**
	- $\bullet$  Die Einstellung wird bei jedem Druck auf die Schaltfläche wie folgt geändert.

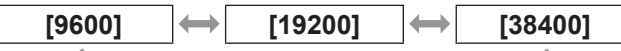

- **6) Drücken Sie** ▲▼ **, um [(IN)PARITÄT] auszuwählen.**
- **7) Drücken Sie** ◀▶ **, um [(IN)PARITÄT] umzuschalten.**
	- $\bullet$  Die Einstellung wird bei jedem Druck auf die Schaltfläche wie folgt geändert.

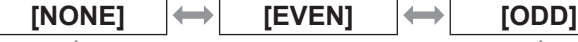

- 
- ■**Zum Einstellen des Verbindungszustands des <SERIAL OUT>-Anschlusses**
- **4) Wählen Sie [(OUT)BAUDRATE] bei Schritt 3).**
- **5) Drücken Sie** ◀▶ **, um [(OUT) BAUDRATE] umzuschalten.**

 $\bullet$  Die Einstellung wird bei jedem Druck auf die Schaltfläche wie folgt geändert.

**[9600] [19200] [38400]**

- 
- **6) Drücken Sie** ▲▼ **, um [(OUT)PARITÄT] auszuwählen.**
- **7) Drücken Sie** ◀▶ **, um [(OUT)PARITÄT] umzuschalten.**
	- $\bullet$  Die Einstellung wird bei jedem Druck auf die Schaltfläche wie folgt geändert.

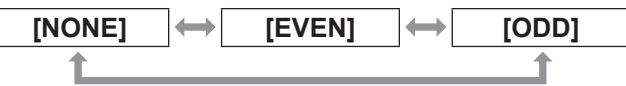

## ■**Zum Einstellen der Antwort**

- **4) Wählen Sie [RÜCKANTWORT (ID ALLE)] bei Schritt 3).**
- **5) Drücken Sie** ◀▶ **, um [RÜCKANTWORT (ID ALLE)] umzuschalten.**
	- Die Einstellung wird bei jedem Druck auf die Schaltfläche wie folgt geändert.

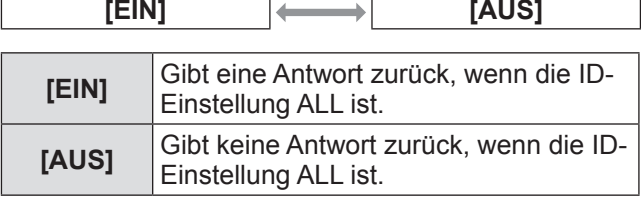

- **6) Drücken Sie** ▲▼ **, um [GRUPPE] auszuwählen.**
- **7) Drücken Sie** ◀▶ **, um [GRUPPE] umzuschalten.**
	- $\bullet$  Die Einstellung wird bei jedem Druck auf die Schaltfläche wie folgt geändert.

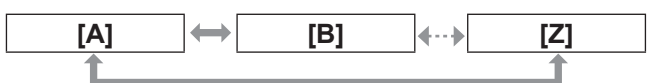

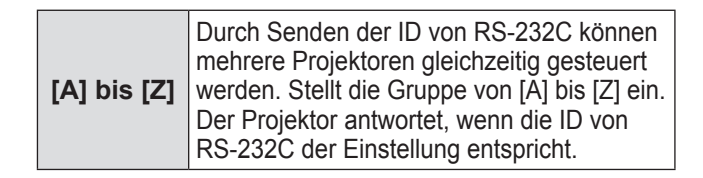

## **8) Drücken Sie** ▲▼ **, um [RÜCKANTWORT (ID GRUPPE)] auszuwählen.**

- **9) Drücken Sie** ◀▶ **, um [RÜCKANTWORT (ID GRUPPE)] umzuschalten.**
	- $\bullet$  Die Einstellung wird bei jedem Druck auf die Schaltfläche wie folgt geändert.

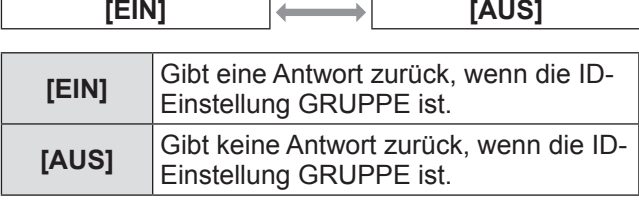

### **Anmerkung**

 $\bullet$  Beachten Sie "<SERIAL IN>/<SERIAL OUT>-Anschluss" (→ Seite 173) für die <SERIAL IN>/<SERIAL OUT>-Anschlüsse und die ID-Übertragung in RS-232C.

# **[PROJEKTOR EINSTELLUNGEN]-Menü**

# **[STATUS]**

Zeigt den Status des Projektors an.

- **1) Drücken Sie** ▲▼ **, um [STATUS] auszuwählen.**
- **2) Drücken Sie die <ENTER>- Schaltfläche.**
	- $\bullet$  Die **[STATUS]**-Projektionsfläche wird angezeigt.
- **3) Drücken Sie** ◀▶ **, um die Seiten umzuschalten.**

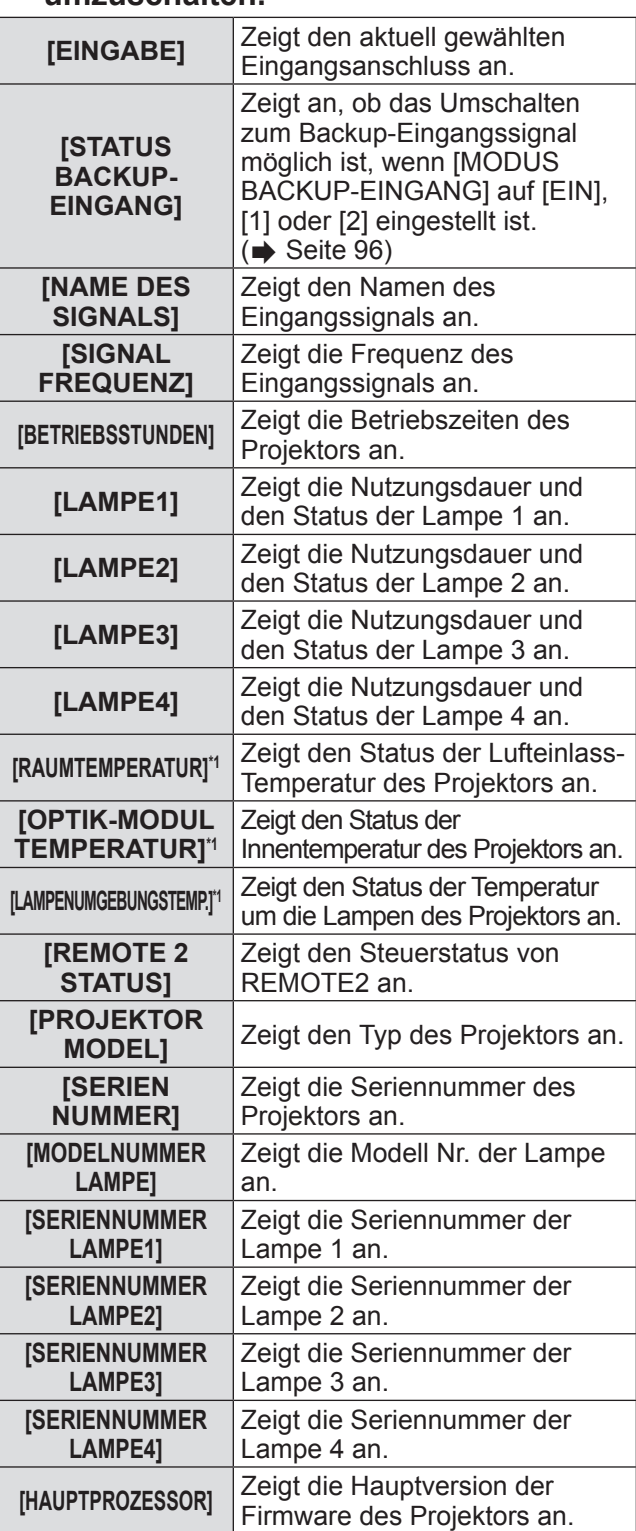

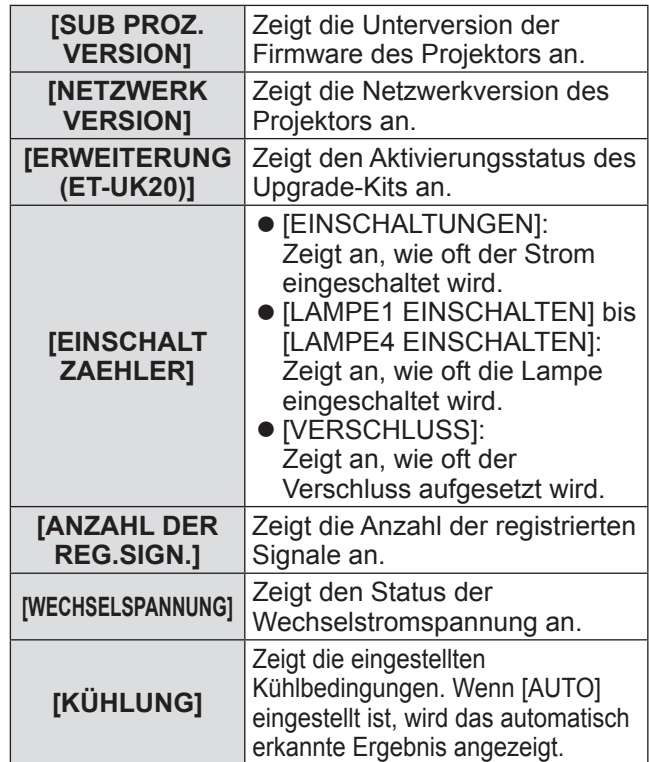

# *116 - DEUTSCH*

# **[PROJEKTOR EINSTELLUNGEN]-Menü**

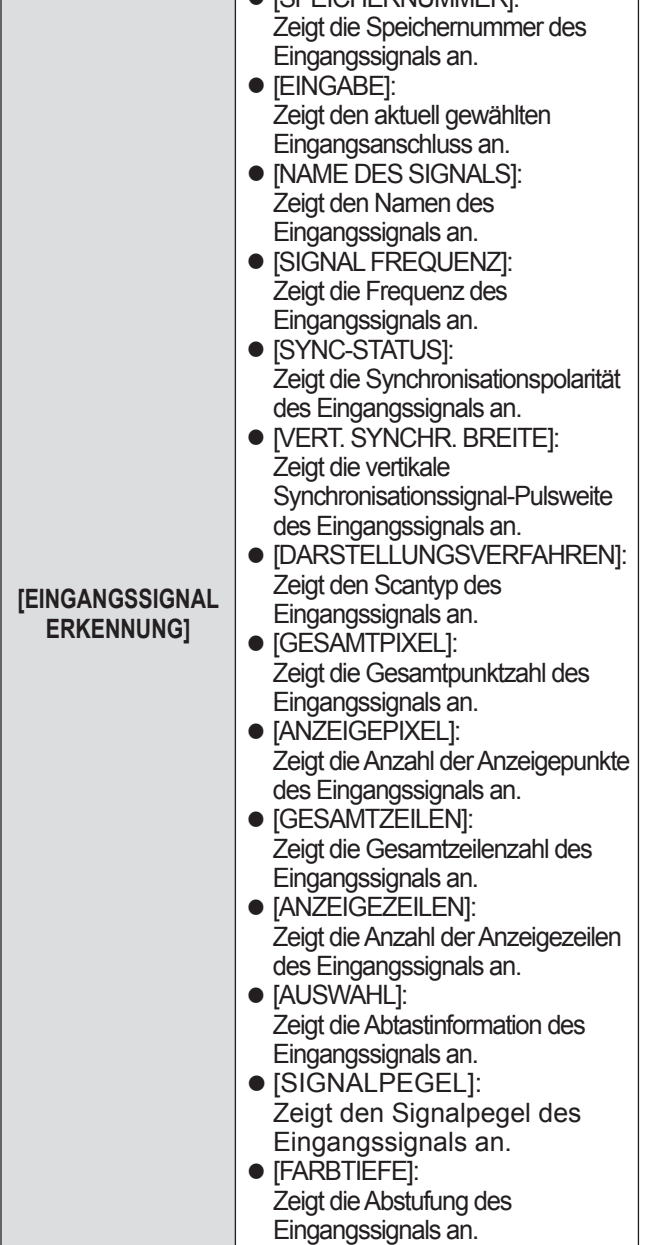

**E ESPEICHERNUMMERI-**

\*1: Der Temperaturstatus wird mit der Textfarbe (grün/gelb/rot) und dem Skalierungsbalken angezeigt. Benutzen Sie den Projektor innerhalb der grünen Anzeige.

#### **Anmerkung**

• In Abhängigkeit vom Eingangssignal werden manche Punkte in [EINGANGSSIGNAL ERKENNUNG] angezeigt und andere nicht.

## **[AUTO-ABSCHALTUNG]**

Sie können den Projektor automatisch für den Standby-Modus einstellen, wenn in der festgelegten Zeit kein Signal eingegeben wird.

**1) Drücken Sie** ▲▼ **, um [AUTO-ABSCHALTUNG] auszuwählen.**

## **2) Drücken Sie** ◀▶ **, um [AUTO-ABSCHALTUNG] umzuschalten.**

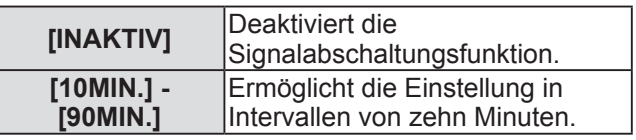

## **[REMOTE2 MODUS]**

Sie können den <REMOTE 2 IN>-Anschluss einstellen.

- **1) Drücken Sie** ▲▼ **, um [REMOTE2 MODUS] auszuwählen.**
- **2) Drücken Sie** ◀▶ **, um [REMOTE2 MODUS] umzuschalten.**
	- $\bullet$  Die Einstellung wird bei jedem Druck auf die Schaltfläche wie folgt geändert.

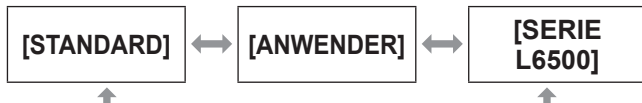

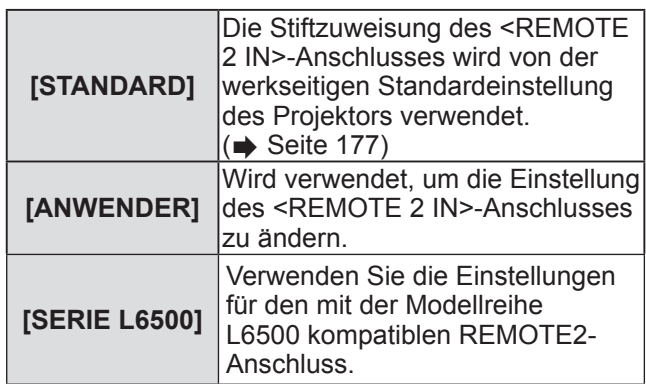

## ■**Um [ANWENDER] einzustellen**

- **3) Wählen Sie [ANWENDER] in Schritt 2).**
- **4) Drücken Sie die <ENTER>- Schaltfläche.**
- **5) Drücken Sie** ▲▼ **, um entweder [PIN2] oder [PIN8] auszuwählen, und drücken Sie** ◀▶ **, um die Einstellung zu ändern.**

# **[FUNKTIONSTASTEN MENÜ]**

Sie können die Funktionen der <FUNC>-Schaltfläche auf der Fernbedienung einstellen.

- **1) Drücken Sie** ▲▼ **, um [FUNKTIONSTASTEN MENÜ] auszuwählen.**
- **2) Drücken Sie die <ENTER>- Schaltfläche.** z Die **[FUNKTIONSTASTEN MENÜ]**-
	- Projektionsfläche wird angezeigt.
- **3) Drücken Sie** ▲▼ **, um eine Funktion auszuwählen.**

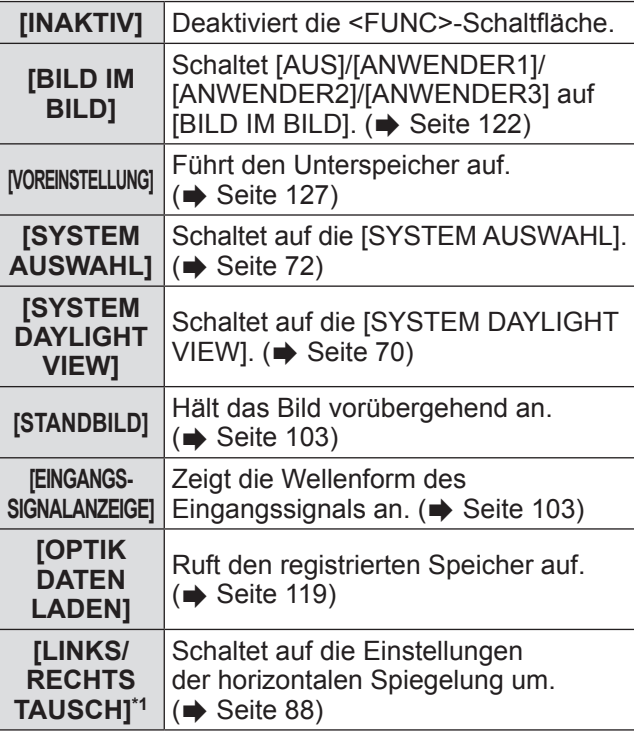

- \*1: nur PT-DZ21KU und PT-DS20KU
- **4) Drücken Sie die <ENTER>- Schaltfläche.**

# **[DATUM UND UHRZEIT]**

Stellen Sie die Zeitzone, das Datum und die Uhrzeit der internen Uhr des Projektors ein.

- **1) Drücken Sie** ▲▼ **, um [DATUM UND UHRZEIT] auszuwählen.**
- **2) Drücken Sie die <ENTER>- Schaltfläche.**
	- z Die **[DATUM UND UHRZEIT]**-Projektionsfläche wird angezeigt.
- **3) Drücken Sie** ▲▼ **, um eine Option auszuwählen.**
- ■**Auswählen der Zeitzone**
- **4) Wählen Sie [ZEITZONE] in Schritt 3).**
- **5) Drücken Sie** ◀▶ **, um [ZEITZONE] einzustellen.**
- Die Einstellungen des Datums **und der Uhrzeit manuell anpassen**
- **4) Wählen Sie [UHR EINSTELLEN] in Schritt 3).**
- **5) Drücken Sie die <ENTER>- Schaltfläche.** z Die **[UHR EINSTELLEN]**-Projektionsfläche wird angezeigt.
- **6) Drücken Sie** ▲▼ **, um einen Punkt auszuwählen, und drücken Sie** ◀▶ **, um das lokale Datum und die Uhrzeit einzustellen.**
- **7) Drücken Sie** ▲▼ **, um [AUSFÜHREN] auszuwählen, und drücken Sie die <ENTER>-Schaltfläche.**
	- Die Einstellung der Uhrzeit ist abgeschlossen.
- ■**Passt die Einstellungen des Datums und der Uhrzeit automatisch an**
- **4) Wählen Sie [UHR EINSTELLEN] in Schritt 3).**
- **5) Drücken Sie die <ENTER>- Schaltfläche.** z Die **[UHR EINSTELLEN]**-Projektionsfläche wird
	- angezeigt.
- **6) Drücken Sie** ▲▼ **, um [SYNCHRONISIERUNG MIT NTP] auszuwählen, und drücken Sie** ◀▶ **, um die Einstellung auf [EIN] zu ändern.**
	- $\bullet$  Die Einstellung wird bei jedem Druck auf die Schaltfläche wie folgt geändert.

**[AUS] [EIN]**

## **7) Drücken Sie** ▲▼ **, um [AUSFÜHREN] auszuwählen, und drücken Sie die <ENTER>-Schaltfläche.**

• Die Einstellung der Uhrzeit ist abgeschlossen.

#### **Anmerkung**

- $\bullet$  Um das Datum und die Uhrzeit automatisch einzustellen, muss der Projektor mit dem Netzwerk verbunden sein.
- $\bullet$  Wenn die Synchronisierung mit dem NTP-Server nicht durchgeführt werden kann, nachdem [SYNCHRONISIERUNG MIT NTP] zu [EIN] geschaltet wurde, oder wenn [SYNCHRONISIERUNG MIT NTP] zu [EIN] geschaltet wird, während der NTP-Server nicht festgelegt wurde, wird [SYNCHRONISIERUNG MIT NTP] wieder zu [AUS].
- Legen Sie den NTP-Server durch den Zugang zum Projektor über den Webbrowser fest.  $\Rightarrow$  Seite 143)

## **[KALIBRIERUNG DER LINSE]**

Legen Sie die Grenzwerte für die Objektivverschiebung und die Startposition des Projektors automatisch fest.

- **1) Drücken Sie** ▲▼**, um [KALIBRIERUNG DER LINSE] auszuwählen.**
- **2) Drücken Sie die <ENTER>- Schaltfläche.**
	- Ein Bestätigungsbildschirm wird angezeigt.
- **3) Drücken Sie** ◀▶ **, um [AUSFÜHREN] auszuwählen, und drücken Sie die <ENTER>-Schaltfläche.**
	- $\bullet$  Wählen Sie [ABBRECHEN], um abzubrechen.
	- Das Objektiv bewegt sich nach oben, unten, links und rechts, um die Grenzwerte der Objektivverschiebung und die Startposition automatisch einzustellen.
	- Das Objektiv hält an, wenn die Kalibrierung beendet ist.

#### **Anmerkung**

- z [SICHERE DATEN] wird im Menü während der Objektivkalibrierung angezeigt. Der laufende Vorgang kann nicht abgebrochen werden.
- Wenn die Objektivkalibrierung ordnungsgemäß abgeschlossen werden konnte, wird [NORMAL BEENDET] angezeigt, wenn sie nicht ordnungsgemäß abgeschlossen werden konnte, wird [N.NORMAL BEENDET] angezeigt.
- Das Drücken der <FOCUS>-Schaltfläche auf der Fernbedienung für mindestens drei Sekunden zeigt auch den Bestätigungsbildschirm für die Objektivkalibrierungsausführung an.

# **[OPTIK DATEN]**

Speichern Sie die Fokusposition, die Verschiebungsposition und die Zoomposition eines kalibrierten Objektivs und rufen Sie diese auf.

- **1) Drücken Sie** ▲▼ **, um [OPTIK DATEN] auszuwählen.**
- **2) Drücken Sie die <ENTER>- Schaltfläche.**
- **3) Drücken Sie** ▲▼ **, um eine Option auszuwählen.**
- Speichern der Objektivposition
- **4) Wählen Sie [OPTIK DATEN SICHERN] in Schritt 3).**
- **5) Drücken Sie die <ENTER>- Schaltfläche.**  $\bullet$  Die **[OPTIK DATEN SICHERN]**-Projektionsfläche wird angezeigt.
- **6) Drücken Sie** ▲▼ **, um die Option zu initialisieren, und drücken Sie die <ENTER>-Schaltfläche.**
- **7) Wenn die Bestätigungsmeldung angezeigt wird, wählen Sie [AUSFÜHREN] aus und drücken Sie die <ENTER>-Schaltfläche.** • Die Eingabebildschirme des Objektivspeichers
- werden angezeigt. **8) Drücken Sie** ▲▼◀▶ **, um den Text auszuwählen, und drücken Sie die <ENTER>-Schaltfläche, um den Text**
- **9) Drücken Sie nach der Eingabe des Namens** ▲▼◀▶ **, um [OK] auszuwählen, und drücken Sie die <ENTER>-Schaltfläche.**

**einzugeben.**

- Damit ist die Registrierung abgeschlossen. Es wird zur **[OPTIK DATEN SICHERN]**- Projektionsfläche zurückgekehrt.
- z Wenn Sie ▲▼◀▶ drücken, um [CANCEL] auszuwählen, und dann die <ENTER>- Schaltfläche drücken, wird der Objektivspeicher nicht gespeichert.
- z Wenn Sie ▲▼◀▶ drücken, um [STANDARD] auszuwählen, und dann die <ENTER>- Schaltfläche drücken, wird der eingegebene Name nicht registriert und der Standardname wird verwendet.
- Wenn Sie [OK] auswählen, ohne irgendwelche Zeichen einzugeben, und Sie die <ENTER>- Schaltfläche drücken, wird der Standardname verwendet.

## ■**Aufrufen der Objektivposition**

- **4) Wählen Sie [OPTIK DATEN LADEN] in Schritt 3).**
- **5) Drücken Sie die <ENTER>- Schaltfläche.** z Die **[OPTIK DATEN LADEN]**-Projektionsfläche
	- wird angezeigt.
- **6) Drücken Sie** ▲▼ **, um die Option zu initialisieren, und drücken Sie die <ENTER>-Schaltfläche.**
- **7) Wenn die Bestätigungsmeldung angezeigt wird, wählen Sie [AUSFÜHREN] aus und drücken Sie die <ENTER>-Schaltfläche.**
	- Bewegt sich automatisch zu den registrierten Verschiebungs-, Zoom- und Fokuspositionen.

#### **Anmerkung**

- Der Objektivspeicher kann nicht zu 100% Funktionsfähigkeit garantiert werden.
- $\bullet$  Nach dem Aufrufen des Objektivspeichers können sich die Zoom- und Fokuspositionen verschieben. Führen Sie erforderlichenfalls eine Neueinstellung durch.

Vorsicht vor Verschiebungen, sie ergeben besonders signifikante Abweichungen in der Zoomposition.

- $\bullet$  Wenn Sie ein anderes Objektiv einsetzen, führen Sie eine Neueinstellung durch und speichern Sie den Objektivspeicher erneut.
- Wenn ein Objektiv mit Zoomfunktion verwendet wird, funktioniert der Objektivspeicher der Zoomposition nicht.
- Wenn Sie die <FUNC>-Schaltfläche verwenden, um [OPTIK DATEN LADEN] zuzuweisen, wird der Objektivspeicher mit jedem Drücken der <FUNC>- Schaltfläche aufgerufen.

## ■**Löschen eines Objektivspeichers**

- **4) Wählen Sie [OPTIK DATEN BEARBEITEN] in Schritt 3).**
- **5) Drücken Sie die <ENTER>- Schaltfläche.** z Die **[OPTIK DATEN BEARBEITEN]**-
	- Projektionsfläche wird angezeigt.
- **6) Drücken Sie** ▲▼ **, um [OPTIK DATEN LÖSCHEN] auszuwählen.**
- **7) Drücken Sie die <ENTER>- Schaltfläche.**
	- z Die **[OPTIK DATEN LÖSCHEN]** Projektionsfläche wird angezeigt.
- **8) Drücken Sie** ▲▼**, um die zu löschende Option auszuwählen, und drücken Sie die <ENTER>-Schaltfläche.**
- **9) Wenn die Bestätigungsmeldung angezeigt wird, wählen Sie [AUSFÜHREN] aus und drücken Sie die <ENTER>-Schaltfläche.**
- ■**Ändern des Namens des Objektivspeichers**
- **4) Wählen Sie [OPTIK DATEN BEARBEITEN] in Schritt 3).**
- **5) Drücken Sie die <ENTER>- Schaltfläche.** z Die **[OPTIK DATEN BEARBEITEN]**-
	- Projektionsfläche wird angezeigt.
- **6) Drücken Sie** ▲▼ **, um [OPTIK DATEN NAME ÄNDERN] auszuwählen.**
- **7) Drücken Sie die <ENTER>- Schaltfläche.**
	- z Die **[OPTIK DATEN NAME ÄNDERN]** Projektionsfläche wird angezeigt.
- **8) Drücken Sie** ▲▼ **, um den zu ändernden Namen auszuwählen, und drücken Sie die <ENTER>- Schaltfläche.**
	- $\bullet$  Die Namensbildschirme des Objektivspeichers werden angezeigt.
- **9) Drücken Sie** ▲▼◀▶ **, um den Text auszuwählen, und drücken Sie die <ENTER>-Schaltfläche, um den Text einzugeben.**
- **10) Drücken Sie nach der Änderung des Namens** ▲▼◀▶ **, um [OK] auszuwählen, und drücken Sie die <ENTER>-Schaltfläche.**
	- Damit ist die Registrierung abgeschlossen. Es wird zur **[OPTIK DATEN NAME ÄNDERN]**- Projektionsfläche zurückgekehrt.
	- z Wenn Sie ▲▼◀▶ drücken, um [CANCEL] auszuwählen, und dann die <ENTER>- Schaltfläche drücken, wird der geänderte Name nicht registriert.
	- z Wenn Sie ▲▼◀▶ drücken, um [STANDARD] auszuwählen, und dann die <ENTER>- Schaltfläche drücken, wird der geänderte Name nicht registriert und der Standardname wird verwendet.
	- Wenn Sie [OK] auswählen, ohne irgendwelche Zeichen einzugeben, und Sie die <ENTER>- Schaltfläche drücken, wird der Standardname verwendet.

## **[ALLE BENUTZERDATEN SICHERN]**

Speichern Sie die verschiedenen Einstellwerte als eine Sicherung im internen Speicher des Projektors.

- **1) Drücken Sie** ▲▼ **, um [ALLE BENUTZERDATEN SICHERN] auszuwählen.**
- **2) Drücken Sie die <ENTER>- Schaltfläche.** z Die **[SICHERHEITS PASSWORT]**-
	- Projektionsfläche wird angezeigt.
- **3) Geben Sie ein Sicherheitspasswort ein und drücken Sie die <ENTER>- Schaltfläche.**
- **4) Wenn die Bestätigungsmeldung angezeigt wird, wählen Sie [AUSFÜHREN] oder [ABBRECHEN] aus und drücken Sie die <ENTER>- Schaltfläche.**
	- [SICHERE DATEN] wird auf der Projektionsfläche angezeigt, während die Daten gespeichert werden.

## **[ALLE BENUTZERDATEN LADEN]**

Laden Sie die verschiedenen Einstellwerte, die als Sicherung im internen Speicher des Projektors gespeichert sind.

- **1) Drücken Sie** ▲▼ **, um [ALLE BENUTZERDATEN LADEN] auszuwählen.**
- **2) Drücken Sie die <ENTER>- Schaltfläche.**
	- z Die **[SICHERHEITS PASSWORT]** Projektionsfläche wird angezeigt.
- **3) Geben Sie ein Sicherheitspasswort ein und drücken Sie die <ENTER>- Schaltfläche.**
- **4) Wenn die Bestätigungsmeldung angezeigt wird, wählen Sie [AUSFÜHREN] oder [ABBRECHEN] aus und drücken Sie die <ENTER>-Schaltfläche.**
- **Anmerkung**
- Der Projektor geht in den Standby-Status über, um die Einstellwerte widerzuspiegeln, wenn [ALLE BENUTZERDATEN LADEN] ausgeführt wird.
- Die von der Computeranwendung eingestellten Daten sind in [ALLE BENUTZERDATEN] nicht einbezogen.

# **[INITIALISIEREN]**

Setzen Sie verschiedene Einstellwerte auf ihre werkseitigen Standardeinstellungen zurück.

- **1) Drücken Sie** ▲▼**, um [INITIALISIEREN] auszuwählen.**
- **2) Drücken Sie die <ENTER>- Schaltfläche.** z Die **[SICHERHEITS PASSWORT]**-
	- Projektionsfläche wird angezeigt.
- **3) Geben Sie ein Sicherheitspasswort ein und drücken Sie die <ENTER>- Schaltfläche.**
	- z Die **[INITIALISIEREN]**-Projektionsfläche wird angezeigt.
- **4) Drücken Sie** ▲▼**, um eine gewünschte Initialisierungsoption auszuwählen.**

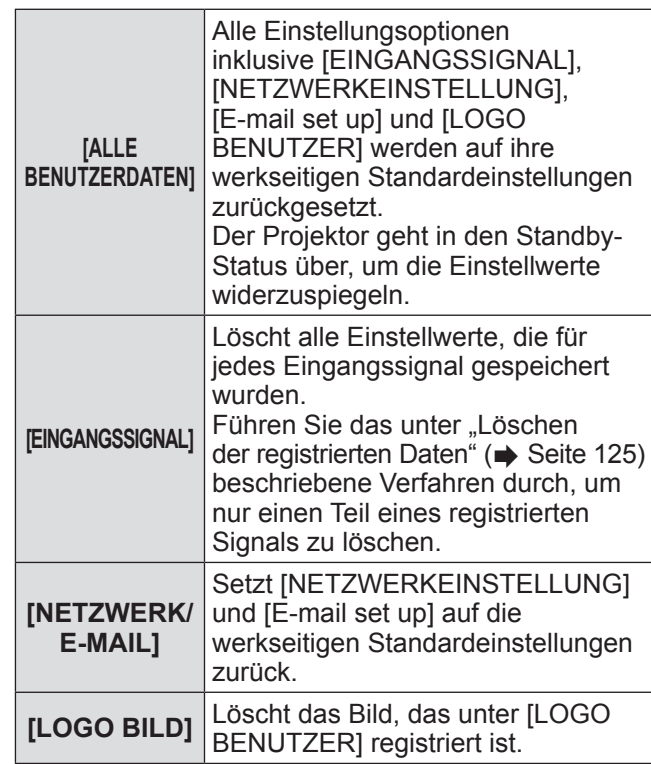

## **5) Drücken Sie die <ENTER>- Schaltfläche.**

**6) Wenn die Bestätigungsmeldung angezeigt wird, wählen Sie [AUSFÜHREN] oder [ABBRECHEN] aus und drücken Sie die <ENTER>- Schaltfläche.**

## **[SERVICE PASSWORT]**

Wird vom Wartungspersonal verwendet.

# **[BILD IM BILD]-Menü**

#### **Wählen Sie [BILD IM BILD] aus dem Hauptmenü aus und wählen Sie die Option aus dem Untermenü.**

**Beziehen Sie sich bezüglich der Bedienung des Menübildschirms auf "Navigation durch das Menü" ( Seite 63).**

• Drücken Sie nach der Auswahl der Option zum Einstellen auf ▲▼◀▶ .

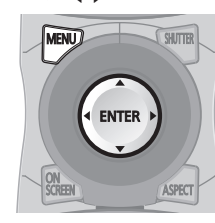

## **Verwendung der P IN P-Funktionen**

Platzieren Sie einen kleinen separaten Unterbildschirm im Hauptbildschirm, um zwei Bilder gleichzeitig zu projektieren.

- **1) Drücken Sie** ▲▼ **, um [BILD IM BILD] auszuwählen.**
- **2) Drücken Sie die <ENTER>- Schaltfläche.**
	- z Die **[BILD IM BILD]**-Projektionsfläche wird angezeigt.
- **3) Drücken Sie** ▲▼ **, um [BILD IM BILD MODUS] auszuwählen, und drücken Sie die <ENTER>-Schaltfläche.**
	- z Die **[BILD IM BILD MODUS]**-Projektionsfläche wird angezeigt.
- **4) Drücken Sie** ▲▼ **, um eine Funktion auszuwählen.**

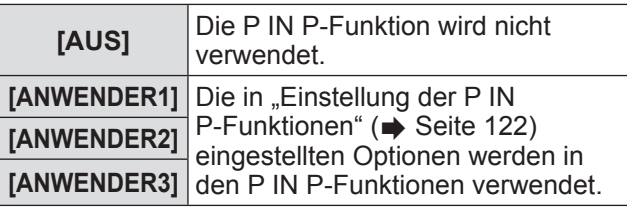

**5) Drücken Sie die <ENTER>- Schaltfläche.**

# **Einstellung der P IN P-Funktionen**

Die P IN P-Funktionseinstellungen können in [ANWENDER1], [ANWENDER2] und [ANWENDER3] gespeichert werden.

**1) Wählen Sie im Schritt 4)** 

**"Verwendung der P IN P-Funktionen" den gewünschten Modus von [ANWENDER1], [ANWENDER2] und [ANWENDER3] und drücken Sie die <ENTER>-Schaltfläche.**

- Der Einstellungsbildschirm des ausgewählten Modus wird angezeigt.
- **2) Drücken Sie** ▲▼ **, um eine Option auszuwählen, und drücken Sie die <ENTER>-Schaltfläche.**

<sup>•</sup> Das Untermenü der ausgewählten Option wird angezeigt.

| [HAUPTFENSTER]         | Der als Hauptfenster anzuzeigende<br>Eingangsanschluss erscheint. (Drücken<br>Sie zur Auswahl ▲▼ und drücken<br>Sie die <enter>-Schaltfläche, um<br/>umzuschalten.<br/>● [GRÖSSE]:<br/>Die Anzeigegröße des Fensters kann von<br/>10% bis 100% eingestellt werden.<br/>• [POSITION]:<br/>Legen Sie die Anzeigeposition des<br/>Hauptfensters im Bildschirm fest.</enter>                                                                                                    |
|------------------------|----------------------------------------------------------------------------------------------------|
| [NEBENFENSTER]         | Der als Unterfenster anzuzeigende<br>Eingangsanschluss erscheint. (Drücken<br>Sie zur Auswahl ▲▼ und drücken<br>Sie die <enter>-Schaltfläche, um<br/>umzuschalten.)<br/>● [GRÖSSE]:<br/>Die Anzeigegröße des Unterfensters kann<br/>von 10% bis 100% eingestellt werden.<br/>· [POSITION]:<br/>Legen Sie die Anzeigeposition des<br/>Unterfensters im Bildschirm fest.<br/>● [CLOCK PHASE]:<br/>Wenn das Unterfenster RGB1 oder<br/>RGB2 ist und ein flimmerndes<br/>Bild oder verschmierte Umrisse<br/>auftauchen, stellen Sie zwischen 0<br/>und 31 ein.</enter> |
| <b>[FRAME</b><br>LOCK1 | Wählen Sie ein Fenster aus, dessen<br>Bildsperre aktiviert ist. (Drücken Sie<br>◆ , um umzuschalten.)<br>· [HAUPTFENSTER]:<br>Legen Sie die Bildsperre auf das<br>Eingangssignal im Hauptfenster fest.<br>● [NEBENFENSTER]:<br>Legen Sie die Bildsperre auf das<br>Eingangssignal im Unterfenster fest.                                                                                                    |

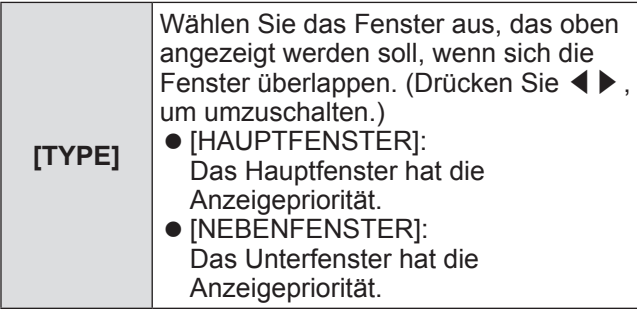

#### **Anmerkung**

- Die P IN P-Funktionen sind für einige Eingangssignale und ausgewählten Anschlüsse nicht verfügbar. Beziehen Sie sich für Einzelheiten auf "Zweifensteranzeige-Kombinationsliste" (→ Seite 178).
- $\bullet$  Die Einstellungswerte des Hauptfensters werden als Einstellungswerte wie zum Beispiel [BILDMODUS], [GAMMA] und [FARBTON] angewendet.
- $\bullet$  Drücken Sie auf dem Hauptbildschirm (wenn kein Menü angezeigt wird) ◀▶ , um die Größe und Position des Hauptfensters umzuschalten, während P IN P in Betrieb ist.
- $\bullet$  Wenn [MODUS BACKUP-EINGANG] auf [EIN], [1] oder [2] eingestellt ist, kann [BILD IM BILD] nicht eingestellt werden.
- 3D-Bilder können in P IN P nicht angezeigt werden. (nur PT-DZ21KU und PT-DS20KU)
- $\bullet$  Der Status von P IN P bleibt bestehen, selbst wenn gleichzeitig 3D für die Anzeige von 3D-Bildern in P IN P verwendet wird. (nur PT-DZ21KU und PT-DS20KU)

# **[TESTBILDER]-Menü**

**Wählen Sie [TESTBILDER] aus dem Hauptmenü aus. Beziehen Sie sich bezüglich der Bedienung**  des Menübildschirms auf "Navigation durch **das Menü" ( Seite 63).**

z Drücken Sie ◀▶ , um umzuschalten.

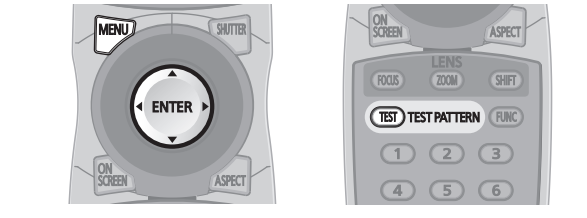

# **[TESTBILDER]**

Zeigt das im Projektor integrierte Testbild an. Die Einstellungen von Position, Größe und anderen Faktoren werden in den Testbildern nicht berücksichtigt. Achten Sie darauf, dass Eingangssignal anzuzeigen, bevor Sie verschiedene Einstellungen durchführen.

## **Drücken Sie** ◀▶ **, um [TESTBILDER] umzuschalten.**

 $\bullet$  Die Einstellung wird bei jedem Druck auf die Schaltfläche wie folgt geändert.

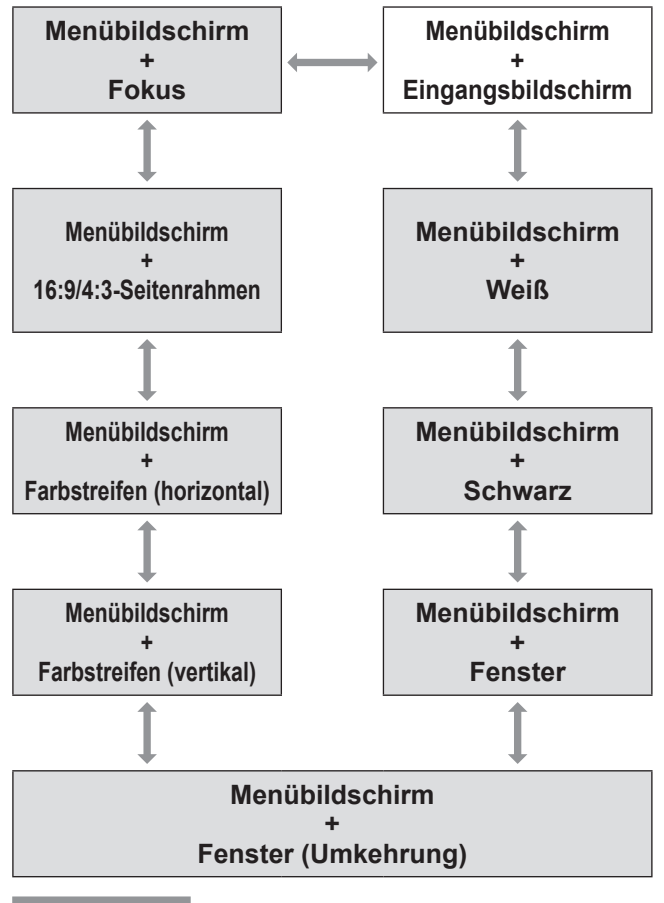

### **Anmerkung**

z Drücken Sie die <ON SCREEN>-Schaltfläche auf der Fernbedienung, während das Testbild angezeigt wird, um den Menübildschirm auszublenden.

## ■**Ändern der Farbe oder des Fokus des Testbildes**

Wenn das Testbild "Menübildschirm + Fokus" angezeigt wird, kann die Farbe verändert werden.

- **1) Drücken Sie** ◀▶ **, um das Testbild "Menübildschirm + Fokus" auszuwählen.**
- **2) Drücken Sie die <ENTER>- Schaltfläche.**
	- z Die **[FARBTESTBILDER]**-Projektionsfläche wird angezeigt.
- **3) Drücken Sie** ▲▼ **, um eine Farbe auszuwählen, und drücken Sie die <ENTER>-Schaltfläche.**
	- $\bullet$  Die Farbe des Testbildes ändert sich auf die ausgewählte Farbe.

## **Anmerkung**

- $\bullet$  Die Farbeinstellungen des Testbildes kehren zu [WEISS] zurück, wenn der Projektor ausgeschaltet wird.
- **Die einzigen Farben des Testbildes, die** geändert werden können, sind die Farben des "Fokustestbildes".

# **[LISTE DER REGISTRIERTEN SIGNALE]-Menü [LISTE DER REGISTRIERTEN SIGNALE]-Menü**

**Wählen Sie [LISTE DER REGISTRIERTEN SIGNALE] aus dem Hauptmenü aus. Beziehen Sie sich bezüglich der Bedienung**  des Menübildschirms auf "Navigation durch **das Menü" ( Seite 63).**

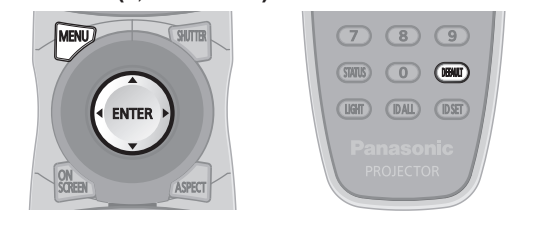

## ■**Registrierter Signalstatus**

- **Ein Name kann für jeden Unterspeicher** vergeben werden ( $\Rightarrow$  Seite 127).
- Speichernummer: A1 (1-2)

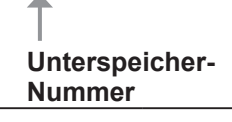

**Wenn die Adressennummer (A1, A2, ... H7, H8) registriert ist**

## **Registrierung eines Signals zur Liste**

Nachdem ein neues Signal eingegeben wurde und die <MENU>-Schaltfläche auf der Fernbedienung oder dem Bedienungsfeld gedrückt wurde, ist die Registrierung abgeschlossen und die **[HAUPTMENÜ]**- Projektionsfläche wird angezeigt.

### **Anmerkung**

- Es können bis zu 96 Signale einschließlich der Voreinstellungen für den Projektor registriert werden.
- Es gibt 12 Seiten (acht Speicher von A bis L, mit acht möglichen Speichern auf jeder Seite) für Speichernummern und es wird zur niedrigsten verfügbaren Nummer registriert. Wenn keine Speichernummer verfügbar ist, wird das älteste Signal überschrieben.
- Die zu registrierenden Namen werden automatisch anhand des Eingangssignals und der Speichernummern vergeben.
- Wenn ein Menü angezeigt wird, werden die neuen Signale während ihrer Eingabe registriert.

## **Umbenennung der registrierten Daten**

- **1) Drücken Sie** ▲▼◀▶ **, um das Signal auszuwählen, dessen Details angezeigt werden sollen.**
- **2) Drücken Sie die <ENTER>- Schaltfläche.**
	- z Die **[STATUS DER REGISTRIERTEN SIGNALE]**-Projektionsfläche wird angezeigt.
	- **Der Name, die Speichernummer, der** Eingangsanschluss, die Frequenz, das Synchronisationssignal usw. des Eingangssignals werden angezeigt.
	- z Drücken Sie die <MENU>-Schaltfläche, um zur **[LISTE DER REGISTRIERTEN SIGNALE]**- Projektionsfläche zurückzukehren.
- **3) Drücken Sie die <ENTER>- Schaltfläche.** z Die **[SETUP DER REGISTRIERTEN SIGNALE]**-Projektionsfläche wird angezeigt.
- **4) Drücken Sie** ▲▼ **, um [SIGNALNAME ÄNDERN] auszuwählen.**
- **5) Drücken Sie die <ENTER>- Schaltfläche.** z Die **[SIGNALNAME ÄNDERN]**- Projektionsfläche wird angezeigt.
- **6) Drücken Sie** ▲▼◀▶ **, um den Text auszuwählen, und drücken Sie die <ENTER>-Schaltfläche, um den Text einzugeben.**
- **7) Drücken Sie nach der Änderung des Namens** ▲▼◀▶ **, um [OK] auszuwählen, und drücken Sie die <ENTER>-Schaltfläche.**
	- Die Registrierung ist abgeschlossen und es wird zur **[SETUP DER REGISTRIERTEN SIGNALE]**-Projektionsfläche zurückgekehrt.
	- z Wenn Sie ▲▼◀▶ drücken, um [CANCEL] auszuwählen, und die <ENTER>-Schaltfläche drücken, wird der geänderte Signalname nicht registriert und ein automatisch registrierter Signalname wird verwendet.

## **Löschen der registrierten Daten**

**1) Drücken Sie** ▲▼◀▶ **, um das Signal auszuwählen, das gelöscht werden soll.**

## **2) Drücken Sie die <DEFAULT>- Schaltfläche.**

- z Die **[REGI. SIGNAL LÖSCHEN]** Projektionsfläche wird angezeigt.
- $\bullet$  Drücken Sie zum Abbrechen des Löschvorgangs die <MENU>-Schaltfläche, um zur **[LISTE DER REGISTRIERTEN SIGNALE]**- Projektionsfläche zurückzukehren.
- **3) Drücken Sie die <ENTER>- Schaltfläche.**
	- $\bullet$  Das ausgewählte Signal wird gelöscht.

#### **Anmerkung**

• Ein Signal kann auch mit [REGI. SIGNAL LÖSCHEN] auf der [SETUP DER REGISTRIERTEN SIGNALE]-Projektionsfläche gelöscht werden.

## **Schützen der registrierten Daten**

- **1) Drücken Sie** ▲▼◀▶ **, um das Signal auszuwählen, das geschützt werden soll.**
- **2) Drücken Sie die <ENTER>- Schaltfläche.**
	- z Die **[STATUS DER REGISTRIERTEN SIGNALE]**-Projektionsfläche wird angezeigt.
- **3) Drücken Sie die <ENTER>- Schaltfläche.**
	- z Die **[SETUP DER REGISTRIERTEN SIGNALE]**-Projektionsfläche wird angezeigt.
- **4) Drücken Sie** ▲▼ **, um [SPERREN] auszuwählen.**
- **5) Drücken Sie** ◀▶ **, um [SPERREN] umzuschalten.**
	- $\bullet$  Die Einstellung wird bei jedem Druck auf die Schaltfläche wie folgt geändert.

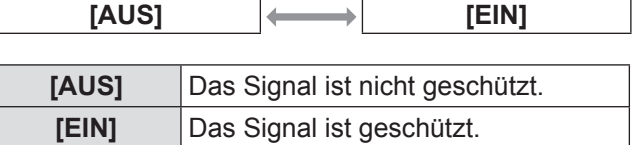

#### **Anmerkung**

- Wenn [SPERREN] auf [EIN] eingestellt ist, sind das Löschen des Signals, die Bildanpassung und das Auto-Setup nicht verfügbar. Stellen Sie [SPERREN] auf [AUS] ein, um diese Funktionen auszuführen.
- Ein Signal kann als Unterspeicher registriert werden, selbst wenn es geschützt ist.
- Selbst ein geschütztes Signal wird gelöscht, wenn [INITIALISIEREN] ausgeführt wird.

## **Erweiterungssignalsperrbereich**

- **1) Drücken Sie** ▲▼◀▶ **, um das Signal auszuwählen, das eingestellt werden soll.**
- **2) Drücken Sie die <ENTER>- Schaltfläche.** z Die **[STATUS DER REGISTRIERTEN SIGNALE]**-Projektionsfläche wird angezeigt.
- **3) Drücken Sie die <ENTER>- Schaltfläche.** z Die **[SETUP DER REGISTRIERTEN** 
	- **SIGNALE]**-Projektionsfläche wird angezeigt.
- **4) Drücken Sie** ▲▼ **, um [LOCK-IN RANGE] auszuwählen.**
- **5) Drücken Sie** ◀▶ **, um [LOCK-IN RANGE] umzuschalten.**
	- Die Einstellung wird bei jedem Druck auf die Schaltfläche wie folgt geändert.

**[EINGESCHRÄNKT] [ERWEITERT]**

**[EINGESCHRÄNKT]** Wird in den meisten Fällen ausgewählt. **[ERWEITERT]** Erweitert den Sperrbereich.

### **Anmerkung**

- **Schalten Sie den Bereich um, der festlegt, dass ein** Eingangssignal das gleiche Signal wie ein bereits registriertes Signal ist.
- $\bullet$  Um die Festlegung zu bevorzugen, dass es das gleiche Signal wie ein bereits registriertes Signal ist, stellen Sie auf die [ERWEITERT]-Einstellung ein.
- Ist in den Fällen zu verwenden, wenn z.B. die Synchronisationsfrequenz eines Eingangssignals sich leicht geändert hat oder wenn mehrere Signallisten registriert werden.
- Kann nur verwendet werden, wenn ein Eingangssignal über die Anschlüsse <RGB 1 IN>, <RGB 2 IN>, <DVI-D IN> oder <HDMI IN> ankommt.
- z Wenn [ERWEITERT] eingestellt ist, kann das Bild verzerrt erscheinen, weil das Signal als gleiches Signal erkannt wird, selbst wenn sich die Synchronisationsfrequenz leicht geändert hat.
- Wenn das Eingangssignal als das in [ERWEITERT] eingestellte Signal erkannt wird, erhält das registrierte Signal mit einer höheren Speichernummer den Vorrang. Beispiel: ein Eingangssignal entsprechend der Speichernummern A2, A4 und B1 wird als B1 festgelegt.
- Wenn ein registriertes Signal gelöscht wird, werden auch dessen Einstellungen gelöscht.
- $\bullet$  In einer Umgebung mit mehreren Arten von Eingangssignalen am gleichen Anschluss, werden die Signale manchmal nicht korrekt festgelegt, wenn die Einstellungen auf [ERWEITERT] festgelegt sind.

# *126 - DEUTSCH*

# **Verwalten der Voreinstellungsliste**

Der Projektor hat eine Voreinstellungs-Funktion, die die verschiedenen Bildanpassungsdaten registrieren kann, auch wenn sie als dasselbe Signal der Frequenz oder des Formats der Synchronisations-Signalquelle erkannt werden.

Verwenden Sie diese Funktion, wenn Sie die Bildqualität, wie zum Beispiel der Wechsel des Seitenverhältnisses oder des Weißabgleichs, mit der gleichen Synchronisations-Signalquelle einstellen müssen. Die Voreinstellung enthält alle Daten, die für jedes Signal eingestellt werden können, wie zum Beispiel das Bildseitenverhältnis und die Daten, die in der [BILD]-Option eingestellt wurden([KONTRAST], [HELLIGKEIT] usw.).

## ■ Registrieren der aktuellen **Einstellungen zur Liste**

- **1) Drücken Sie** ◀▶ **, wenn sich die Projektionsfläche im Normalzustand befindet (das Menü wird nicht angezeigt).**
	- Der Registrierungsbildschirm der Voreinstellung wird angezeigt, wenn die Voreinstellung nicht registriert ist. Fahren Sie mit Schritt **3)** fort.
	- Eine Liste von Voreinstellungen, die für das derzeit eingegebene Signal registriert sind, wird angezeigt.
	- $\bullet$  Mit der Wahl von [VOREINSTELLUNG] im [PROJEKTOR EINSTELLUNGEN]-Menü → [FUNKTIONSTASTEN MENÜ] kann die <FUNC>-Schaltfläche statt ◀▶ verwendet werden.
- **2) Drücken Sie** ▲▼◀▶ **, um die Unterspeichernummer auszuwählen, die unter [VOREINSTELLUNG-LISTE] registriert werden soll.**
- **3) Drücken Sie die <ENTER>- Schaltfläche.**
	- z Die **[SIGNALNAME ÄNDERN]** Projektionsfläche wird angezeigt.
- **4) Drücken Sie die <ENTER>- Schaltfläche.**
	- Befolgen Sie das Verfahren in den Schritten 4) und 5) unter "Umbenennung der registrierten Daten" ( $\Rightarrow$  Seite 125), um die registrierten Daten umzubenennen.

## ■**Umschalten zur Unterspeicherliste**

- **1) Drücken Sie** ◀▶ **, wenn sich die Projektionsfläche im Normalzustand befindet (das Menü wird nicht angezeigt).**
	- Eine Liste von Voreinstellungen, die für das derzeit eingegebene Signal registriert sind, wird angezeigt.
- **2) Drücken Sie** ▲▼◀▶ **, um das Signal auszuwählen, das in [VOREINSTELLUNG-LISTE] umgeschaltet werden soll.**
- **3) Drücken Sie die <ENTER>- Schaltfläche.**
	- z Das schaltet das im Schritt **2)** ausgewählte Signal um.
- ■**Löschen der Unterspeicherdaten**
- **1) Drücken Sie** ◀▶ **, wenn sich die Projektionsfläche im Normalzustand befindet (das Menü wird nicht angezeigt).**
	- z Die **[VOREINSTELLUNG-LISTE]** Projektionsfläche wird angezeigt.
- **2) Verwenden Sie die** ▲▼◀▶ **-Schaltflächen, um die Option zum Löschen auszuwählen, und drücken Sie die <STANDARD>-Schaltfläche.** z Die **[REGI. SIGNAL LÖSCHEN]**-
	- Projektionsfläche wird angezeigt. **• Drücken Sie zum Abbrechen des**
	- Löschvorgangs die <MENU>-Schaltfläche, um zum Bildschirm **[VOREINSTELLUNG-LISTE]** zurückzukehren.
- **3) Drücken Sie die <ENTER>- Schaltfläche.**
- Einstellungen **Einstellungen**
- $\bullet$  Der ausgewählte Unterspeicher wird gelöscht.

#### **Wählen Sie [SICHERHEIT] aus dem Hauptmenü aus und wählen Sie die Option aus dem Untermenü.**

**Beziehen Sie sich bezüglich der Bedienung**  des Menübildschirms auf "Navigation durch **das Menü" ( Seite 63).**

• Wenn der Projektor zum ersten Mal verwendet wird

Anfängliches Passwort: Drücken Sie ▲▶▼◀ ▲▶▼◀ der Reihe nach und drücken Sie die <ENTER>-Schaltfläche.

• Drücken Sie nach der Auswahl der Option zum Einstellen auf ▲▼◀▶ .

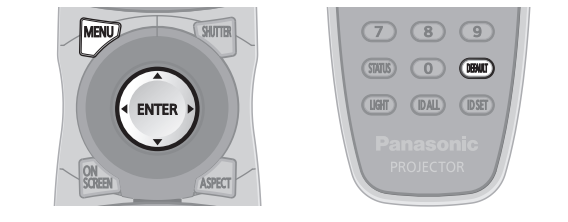

## **Achtung**

- z Wenn Sie im Hauptmenü **[SICHERHEIT]** auswählen und die <ENTER>-Schaltfläche drücken, ist die Eingabe eines Passwortes erforderlich. Geben Sie das festgelegte Passwort ein und fahren Sie anschließend mit den Bedienungen des **[SICHERHEIT]**-Menüs fort.
- Wenn das Passwort zuvor geändert wurde, geben Sie das geänderte Passwort ein und drücken Sie die <ENTER>-Schaltfläche.

### **Anmerkung**

- Das geänderte Passwort wird mit einer \* Markierung auf der Projektionsfläche angezeigt.
- **Eine Fehlermeldung wird auf der Projektionsfläche** angezeigt, wenn das eingegebene Passwort falsch ist. Geben Sie das richtige Passwort erneut ein.

# **[SICHERHEITS PASSWORT]**

Rufen Sie den **[SICHERHEITS PASSWORT]**- Bildschirm beim Einschalten auf, indem Sie den Schalter <MAIN POWER> auf die <OFF>- Seite setzen. Wenn das eingegebene Passwort falsch ist, wird die Bedienung auf die Einschalt-/ Bereitschaftsschaltfläche < b>>
, die <SHUTTER>-Schaltfläche und die <LENS> (<FOCUS>, <ZOOM> und <SHIFT>)-Schaltflächen beschränkt.

- **1) Drücken Sie** ▲▼ **, um [SICHERHEITS PASSWORT] auszuwählen.**
- **2) Drücken Sie** ◀▶ **, um [SICHERHEITS PASSWORT] umzuschalten.**
	- Die Einstellung wird bei jedem Druck auf die Schaltfläche wie folgt geändert.

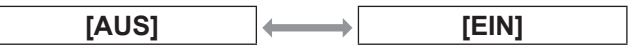

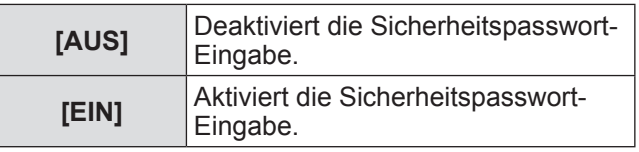

## **Anmerkung**

- $\bullet$  Die [SICHERHEITS PASSWORT]-Einstellung ist zum Zeitpunkt des Kaufes oder wenn alle Benutzerdaten initialisiert wurden auf [AUS] eingestellt.
- Ändern Sie regelmäßig das Passwort zu einem, das schwer zu erraten ist.
- $\bullet$  Das Sicherheitspasswort wird nach der Einstellung von [SICHERHEITS PASSWORT] auf [EIN] und dem Schalten des <MAIN POWER>-Schalters auf <OFF> aktiviert.

## **[SICHERHEITS PASSWORT ÄNDERN]**

Ändern Sie das Sicherheitspasswort.

- **1) Drücken Sie** ▲▼ **, um [SICHERHEITS PASSWORT ÄNDERN] auszuwählen.**
- **2) Drücken Sie die <ENTER>- Schaltfläche.**
	- z Die **[SICHERHEITS PASSWORT ÄNDERN]** Projektionsfläche wird angezeigt.
- **3) Drücken Sie** ▲▼◀▶ **und die Zifferntastern (<0> bis <9>), um das Passwort festzulegen.**
	- Es können bis zu acht Schaltflächenbedienungen eingestellt werden.
- **4) Drücken Sie die <ENTER>- Schaltfläche.**
- **5) Geben Sie das Passwort zur Bestätigung erneut ein.**
- **6) Drücken Sie die <ENTER>- Schaltfläche.**

### **Anmerkung**

- Das geänderte Passwort wird mit einer \* Markierung auf der Projektionsfläche angezeigt.
- Wenn ein Zahlenwert als Sicherheitspasswort benutzt wird, muss das Sicherheitspasswort initialisiert werden, falls die Fernbedienung verloren geht. Wenden Sie sich zum Initialisierungsverfahren an Ihren Händler.

*128 - DEUTSCH*

# **[ANZEIGETEXT]**

Legen Sie die Sicherheitsmeldung (Text oder Bild) über das Projektionsbild.

- **1) Drücken Sie** ▲▼ **, um [ANZEIGETEXT] auszuwählen.**
- **2) Drücken Sie** ◀▶ **, um [ANZEIGETEXT] umzuschalten.**
	- $\bullet$  Die Einstellung wird bei jedem Druck auf die Schaltfläche wie folgt geändert.

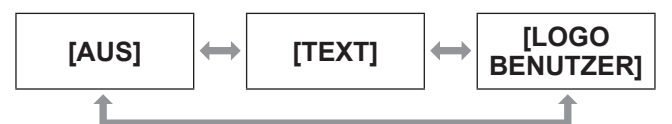

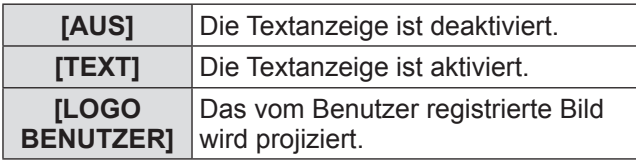

#### **Anmerkung**

• Für die Erstellung eines Bildes für [LOGO BENUTZER] benötigen Sie die Software "Logo Transfer", die auf der beigefügten CD-ROM enthalten ist.

## **[TEXTWECHSEL]**

Ändern Sie den angezeigten Text, wenn die Textanzeige mit der Wahl von [TEXT] unter [ANZEIGETEXT] aktiviert ist.

- **1) Drücken Sie** ▲▼**, um [TEXTWECHSEL] auszuwählen.**
- **2) Drücken Sie die <ENTER>- Schaltfläche.**
	- z Die **[TEXTWECHSEL]**-Projektionsfläche wird angezeigt.
- **3) Drücken Sie** ▲▼◀▶ **, um den Text auszuwählen, und drücken Sie die <ENTER>-Schaltfläche, um den Text einzugeben.**
- **4) Drücken Sie** ▲▼◀▶ **, um [OK] auszuwählen, und drücken Sie die <ENTER>-Schaltfläche.**
	- Der Text wird geändert.

## **[BEDIENELEMENT EINSTELLUNG]**

Aktivieren/deaktivieren Sie die Schaltflächenbedienungen auf dem Bedienfeld und der Fernbedienung.

- **1) Drücken Sie** ▲▼ **, um [BEDIENELEMENT EINSTELLUNG] auszuwählen.**
- **2) Drücken Sie die <ENTER>- Schaltfläche.**  $\bullet$  Die **[BEDIENELEMENT EINSTELLUNG]**-
	- Projektionsfläche wird angezeigt.
- **3) Drücken Sie** ▲▼ **, um eine Option auszuwählen.**

## ■**Um [BEDIENFELD] einzustellen**

- Sie können die Einschränkung der Steuerung vom Bedienungsfeld aus einstellen.
- **4) Wählen Sie [BEDIENFELD] in Schritt 3).**
- **5) Drücken Sie die <ENTER>- Schaltfläche.**

z Die **[BEDIENFELD]**-Projektionsfläche wird angezeigt.

- **6) Drücken Sie** ◀▶ **, um [BEDIENFELD] umzuschalten.**
	- $\bullet$  Die Einstellung wird bei jedem Druck auf die Schaltfläche wie folgt geändert.

 $|A \times I|$  **[INAKTIV]**  $|A \times I|$  [ANWENDER]

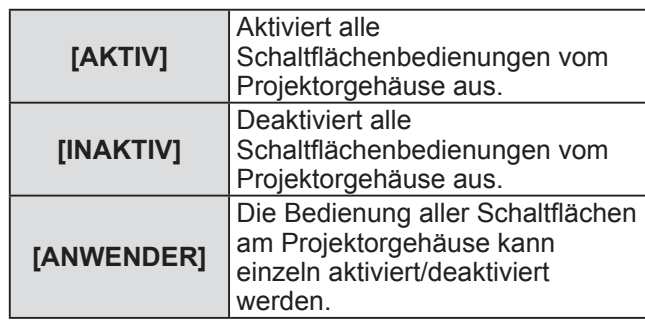

**7) Drücken Sie** ▲▼ **, um [AUSFÜHREN] auszuwählen, und drücken Sie die <ENTER>-Schaltfläche.** • Der Bestätigungsbildschirm wird angezeigt.

**8) Drücken Sie** ◀▶ **, um [AUSFÜHREN] auszuwählen, und drücken Sie die <ENTER>-Schaltfläche.**

- Aktivierung/Deaktivierung einer **beliebigen Projektorgehäuse-Schaltfläche**
- **7) Wählen Sie [ANWENDER] in Schritt 6).**  $\bullet$  Es können Einstelloptionen für die Schaltflächen am Projektorgehäuse gewählt werden.
- **8) Drücken Sie** ▲▼ **, um [EIN-AUS SCHALTER], [EINGANGSWAHLSCHALTER], [MENUE SCHALTER], [OBJEKTIV SCHALTER], [AUTO SETUP SCHALTER], [VERSCHLUSS SCHALTER] oder ["ANDERER" SCHALTER] zu wählen.**
	- Verwenden Sie die folgenden Optionen, um die Schaltflächen am Projektorgehäuse zu aktivieren/deaktivieren.

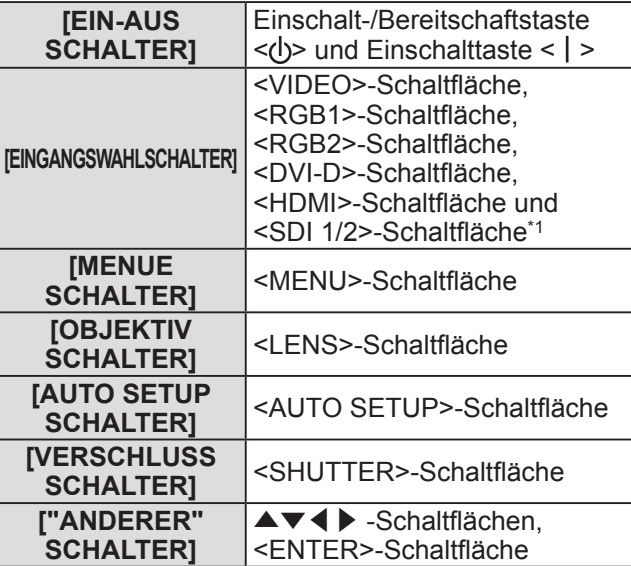

\*1: nur PT-DZ21KU und PT-DS20KU

- **9) Drücken Sie** ◀▶ **, um die Option zu ändern.**
	- $\bullet$  Die Einstellung wird bei jedem Druck auf die Schaltfläche wie folgt geändert.

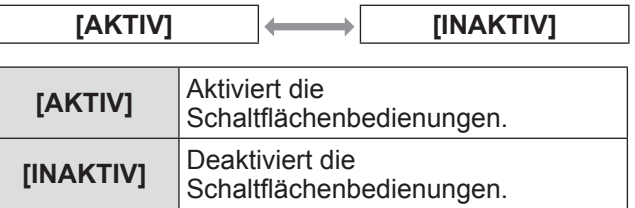

• Die folgenden Elemente sind verfügbar. wenn [SDI1/2 SCHALTER] unter [EINGANGSWAHLSCHALTER] beim PT-DZ21KU oder PT-DS20KU ausgewählt ist.

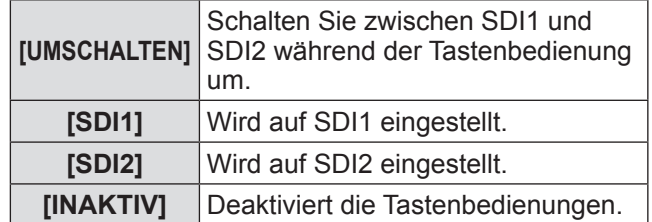

**.** Wenn [EINGANGSWAHLSCHALTER] in Schritt **8)** ausgewählt wird, drücken Sie die <MENU>- Schaltfläche, um zum **[BEDIENFELD]**- Bildschirm zurückzukehren.

- **10) Drücken Sie** ▲▼ **, um [AUSFÜHREN] auszuwählen, und drücken Sie die <ENTER>-Schaltfläche.**
	- **Der Bestätigungsbildschirm wird angezeigt.**
- **11) Drücken Sie** ◀▶ **, um [AUSFÜHREN] auszuwählen, und drücken Sie die <ENTER>-Schaltfläche.**

## ■**Um [FERNBEDIENUNG] einzustellen**

- Sie können die Einschränkung der Steuerung von der Fernbedienung aus einstellen.
- **4) Wählen Sie [FERNBEDIENUNG] in Schritt 3).**
- **5) Drücken Sie die <ENTER>- Schaltfläche.**

٠

- z Die **[FERNBEDIENUNG]**-Projektionsfläche wird angezeigt.
- **6) Drücken Sie** ◀▶ **, um [FERNBEDIENUNG] umzuschalten.**  $\bullet$  Die Einstellung wird bei jedem Druck auf die Schaltfläche wie folgt geändert.

 $[AKTIV]$   $\leftrightarrow$   $[INAKTIV]$   $\leftrightarrow$   $[ANWENDER]$ 

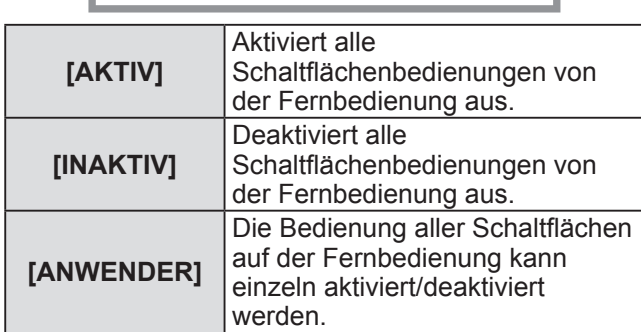

**7) Drücken Sie** ▲▼ **, um [AUSFÜHREN] auszuwählen, und drücken Sie die <ENTER>-Schaltfläche.**

• Der Bestätigungsbildschirm wird angezeigt.

- **8) Drücken Sie** ◀▶ **, um [AUSFÜHREN] auszuwählen, und drücken Sie die <ENTER>-Schaltfläche.**
- z**Aktivierung/Deaktivierung einer beliebigen Fernbedienungstaste**
- **7) Wählen Sie [ANWENDER] in Schritt 6).**  $\bullet$  Es können Einstelloptionen für die Schaltflächen auf der Fernbedienung gewählt werden.
- **8) Drücken Sie** ▲▼ **, um [EIN-AUS SCHALTER], [EINGANGSWAHLSCHALTER], [MENUE SCHALTER], [OBJEKTIV SCHALTER], [AUTO SETUP SCHALTER], [VERSCHLUSS SCHALTER], [ASPECT SCHALTER], ["ON SCREEN" SCHALTER] oder ["ANDERER" SCHALTER] zu wählen.**
	- Verwenden Sie die folgenden Optionen, um die Schaltflächen auf der Fernbedienung zu aktivieren/deaktivieren.

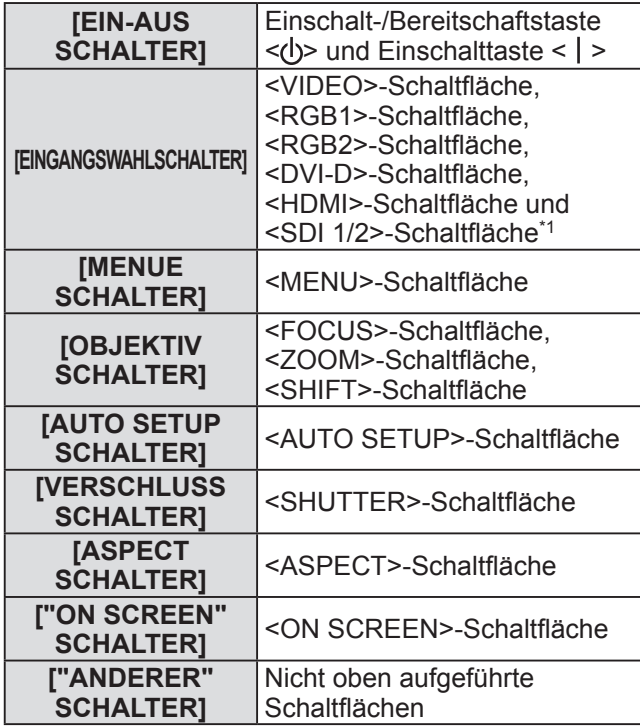

- \*1: nur PT-DZ21KU und PT-DS20KU
- **9) Drücken Sie** ◀▶ **, um die Option zu ändern.**
	- $\bullet$  Die Einstellung wird bei jedem Druck auf die Schaltfläche wie folgt geändert.

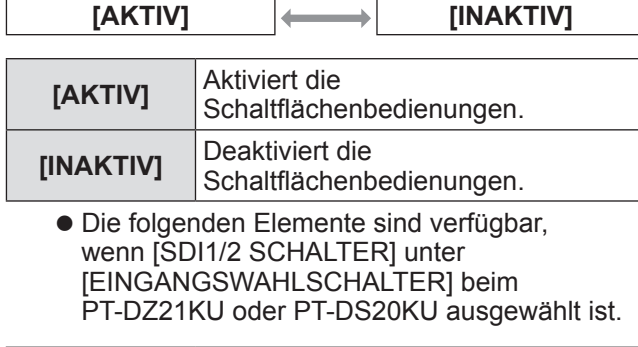

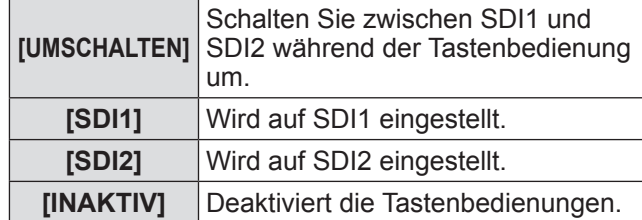

- Wenn [EINGANGSWAHLSCHALTER] in Schritt **8)** ausgewählt wird, drücken Sie die <MENU>- Schaltfläche, um zum **[FERNBEDIENUNG]**- Bildschirm zurückzukehren.
- **10) Drücken Sie** ▲▼ **, um [AUSFÜHREN] auszuwählen, und drücken Sie die <ENTER>-Schaltfläche.**
	- **Der Bestätigungsbildschirm wird angezeigt.**
- **11) Drücken Sie** ◀▶ **, um [AUSFÜHREN] auszuwählen, und drücken Sie die <ENTER>-Schaltfläche.**

#### **Anmerkung**

- Wenn eine Schaltflächenbedienung am Gerät durchgeführt wird, das auf [INAKTIV] eingestellt ist, wird die **[BEDIENELEMENT-PASSWORT]**- Projektionsfläche angezeigt. Geben Sie das Passwort des Steuergerätes ein.
- z Die **[BEDIENELEMENT-PASSWORT]** Projektionsfläche wird ausgeblendet, wenn etwa 10 Sekunden lang keine Bedienung durchgeführt wird.
- Der Strom (Standby-Status) kann nicht ausgeschaltet werden, wenn die Bedienungen von [BEDIENFELD] und [FERNBEDIENUNG] auf [INAKTIV] eingestellt sind.
- Wenn die Einstellung abgeschlossen ist, wird der Menübildschirm ausgeblendet. Drücken Sie für eine kontinuierliche Bedienung auf die <MENU>- Schaltfläche, um das Hauptmenü anzuzeigen.
- z Auch wenn die Schaltflächenbedienung auf der Fernbedienung deaktiviert ist, sind die <ID SET>- Schaltfläche und die <ID ALL>-Schaltfläche aktiviert.

## **[BEDIENELEMENT-PASSWORT ÄNDERN]**

Das Passwort des Steuergerätes kann geändert werden.

- **1) Drücken Sie** ▲▼ **, um [BEDIENELEMENT-PASSWORT ÄNDERN] auszuwählen.**
- **2) Drücken Sie die <ENTER>- Schaltfläche.** z Die **[BEDIENELEMENT-PASSWORT** 
	- **ÄNDERN]**-Projektionsfläche wird angezeigt.
- **3) Drücken Sie** ▲▼◀▶ **, um den Text auszuwählen, und drücken Sie die <ENTER>-Schaltfläche, um den Text einzugeben.**
- **4) Drücken Sie** ▲▼◀▶ **, um [OK] auszuwählen, und drücken Sie die <ENTER>-Schaltfläche.**
	- Wählen Sie [CANCEL], um abzubrechen.

### **Achtung**

- $\bullet$  Das anfängliche Passwort, wenn es zum ersten Mal oder nach der Initialisierung aller Benutzerdaten verwendet wird, lautet "AAAA".
- $\bullet$  Ändern Sie regelmäßig das Passwort zu einem, das schwer zu erraten ist.

# **[NETZWERK]-Menü**

**Wählen Sie [NETZWERK] aus dem Hauptmenü aus und wählen Sie die Option aus dem Untermenü.**

**Beziehen Sie sich bezüglich der Bedienung**  des Menübildschirms auf "Navigation durch **das Menü" ( Seite 63).**

• Drücken Sie nach der Auswahl der Option zum Einstellen auf ▲▼◀▶ .

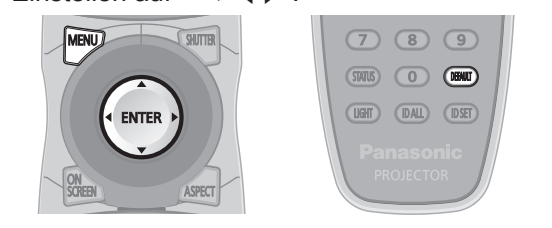

# **[NETZWERKEINSTELLUNG]**

Führen Sie die Werkseinstellung des Netzwerks durch, bevor Sie die Netzwerkfunktionen verwenden.

- **1) Drücken Sie** ▲▼ **, um [NETZWERKEINSTELLUNG] auszuwählen.**
- **2) Drücken Sie die <ENTER>- Schaltfläche.**

z Die **[NETZWERKEINSTELLUNG]**- Projektionsfläche wird angezeigt.

**3) Drücken Sie** ▲▼ **, um eine Option auszuwählen, und ändern Sie die Einstellungen gemäß der Bedienungsanweisungen des Menüs.**

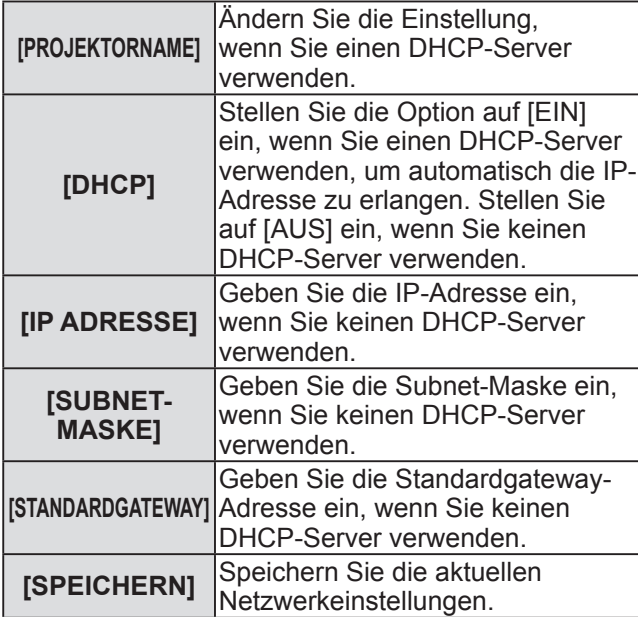

**4) Drücken Sie** ▲▼ **, um [SPEICHERN] auszuwählen, und drücken Sie die <ENTER>-Schaltfläche.**

**5) Wenn die Bestätigungsmeldung angezeigt wird, wählen Sie [AUSFÜHREN] oder [ABBRECHEN] aus und drücken Sie die <ENTER>- Schaltfläche.**

### **Anmerkung**

- $\bullet$  Wenn Sie einen DHCP-Server verwenden, bestätigen Sie, dass der DHCP-Server funktioniert.
- z Wenden Sie sich bezüglich der IP-Adresse, der Subnet-Maske und des Standardgateways an Ihren Netzwerkadministrator.

# **[NETZWERKSTEUERUNG]**

Richten Sie die Steuermethode des Netzwerks ein.

- **1) Drücken Sie** ▲▼ **, um [NETZWERKSTEUERUNG] auszuwählen.**
- **2) Drücken Sie die <ENTER>- Schaltfläche.** z Die **[NETZWERKSTEUERUNG]**- Projektionsfläche wird angezeigt.
- **3) Drücken Sie** ▲▼ **, um eine Option zu wählen, und drücken Sie** ◀▶ **, um die Einstellung zu ändern.**

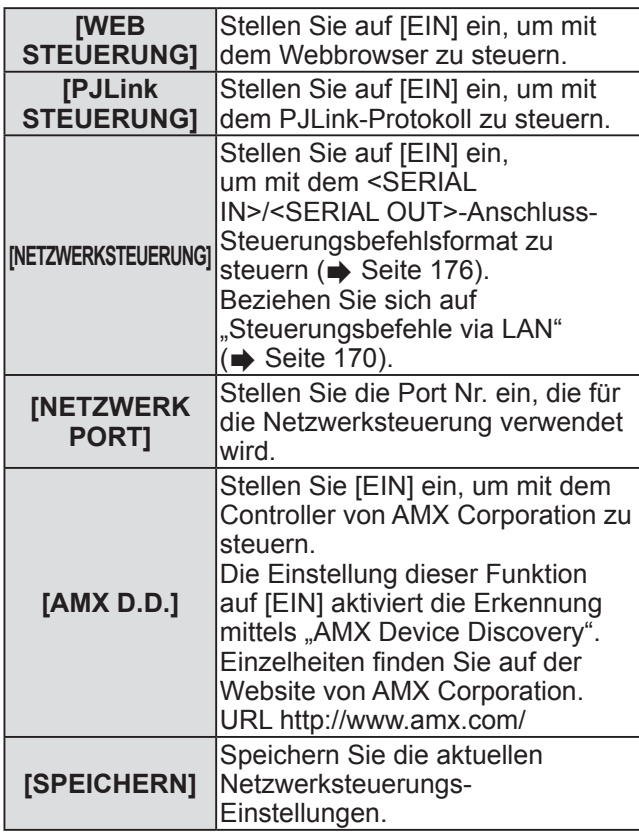

**4) Drücken Sie** ▲▼ **, um [SPEICHERN] auszuwählen, und drücken Sie die <ENTER>-Schaltfläche.**

# **[NETZWERK]-Menü**

**5) Wenn der Bestätigungsbildschirm angezeigt wird, wählen Sie [AUSFÜHREN] oder [ABBRECHEN], und drücken Sie dann die <ENTER>- Schaltfläche.**

## **[NETZWERK STATUS]**

Zeigt den Status des Projektor-Netzwerks an.

- **1) Drücken Sie** ▲▼ **, um [NETZWERK STATUS] auszuwählen.**
- **2) Drücken Sie die <ENTER>- Schaltfläche.**
	- z Die **[NETZWERK STATUS]**-Projektionsfläche wird angezeigt.

# **[Art-Net-EINSTELLUNG]**

Nehmen Sie zur Verwendung der Funktion Art-Net Einstellungen vor.

- **1) Drücken Sie** ▲▼ **, um [Art-Net-EINSTELLUNG] auszuwählen.**
- **2) Drücken Sie die <ENTER>- Schaltfläche.**
	- z Der Bildschirm **[Art-Net-EINSTELLUNG]** wird angezeigt.
- **3) Drücken Sie** ▲▼ **, um jede Option auszuwählen, und drücken Sie** ◀▶ **, um die Einstellung zu ändern.**

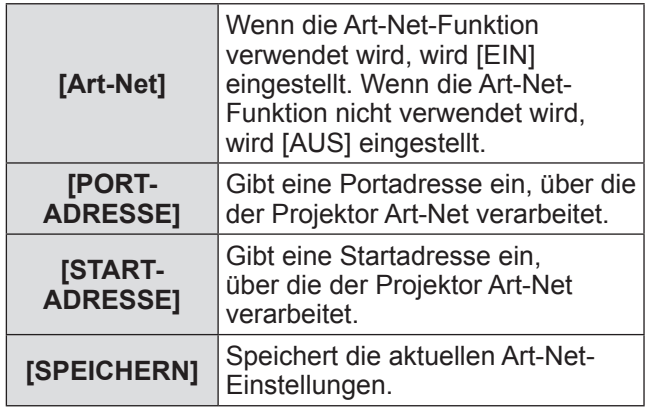

- **4) Drücken Sie** ▲▼ **, um [SPEICHERN] auszuwählen, und drücken Sie die <ENTER>-Schaltfläche.**
- **5) Wenn der Bestätigungsbildschirm angezeigt wird, wählen Sie [AUSFÜHREN] oder [ABBRECHEN], und drücken Sie dann die <ENTER>- Schaltfläche.**

# **Netzwerkverbindungen**

Der Projektor besitzt eine Netzwerkfunktion und die folgenden Bedienungen sind vom Computer aus mit der Websteuerung möglich.

- Einstellung und Anpassung des Projektors
- Anzeige des Projektorstatus
- Einstellung der E-Mail-Benachrichtigung

#### **Anmerkung**

z Ein Netzwerkkabel ist erforderlich, um die Netzwerkfunktion nutzen zu können.

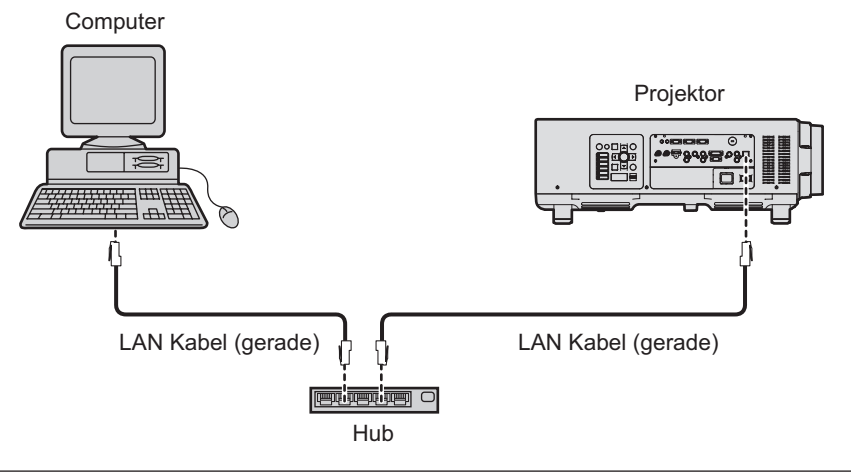

z Ein Webbrowser ist erforderlich, um diese Funktion nutzen zu können. Bestätigen Sie, dass der Webbrowser vorab verwendet werden kann.

Kompatible Betriebssysteme: Windows XP/Windows Vista/Windows 7, Mac OS X v10.4/v10.5/v10.6/v10.7 Kompatible Browser: Internet Explorer 7.0/8.0/9.0, Safari 4.0/5.0 (Mac OS)

- $\bullet$  Die Kommunikation mit einem E-Mail-Server ist erforderlich, um die E-Mail-Funktion nutzen zu können. Bestätigen Sie, dass die E-Mail vorab verwendet werden kann.
- z Verwenden Sie ein Netzkabel, ein Patchkabel das mit der Kategorie 5 oder höher kompatibel ist.
- Verwenden Sie ein Netzwerkkabel, das höchstens 100 m (328'1") lang ist.

## ■**Name und Funktion der Netzwerkfunktionsteile**

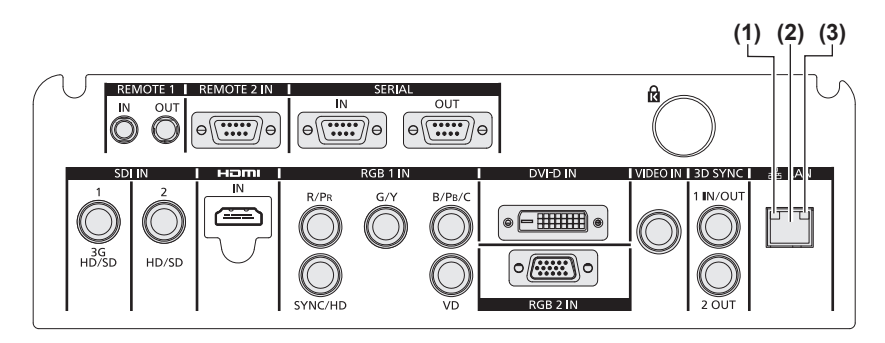

- **(1) LAN10/100-Lampe (gelb)**
- Leuchtet, wenn es an 100BASE-TX angeschlossen ist.

**(2) <LAN>-Anschluss (10BASE-T/100BASE-TX)** Wird verwendet, um das Netzkabel hier anzuschließen.

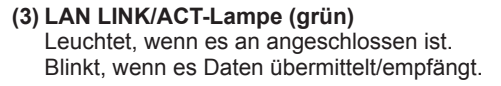

#### **Achtung**

 $\bullet$  Wenn ein Netzwerkkabel direkt an den Projektor angeschlossen ist, muss die Netzwerkverbindung im Innenraum hergestellt werden.

# *DEUTSCH - 135*

# **[NETZWERK]-Menü**

## **Zugang vom Webbrowser aus**

- **1) Starten Sie den Webbrowser im Computer.**
- **2) Geben Sie die IP-Adresse des Projektors in das URL-Eingabefeld des Webbrowsers ein.**
- **3) Geben Sie den Benutzernamen und das Passwort ein.**
	- Die werkseitige Standardeinstellung des Benutzernamens lautet user1 (Benutzerrechte)/admin1 (Administratorrechte) und das Passwort lautet panasonic (Kleinschreibung).

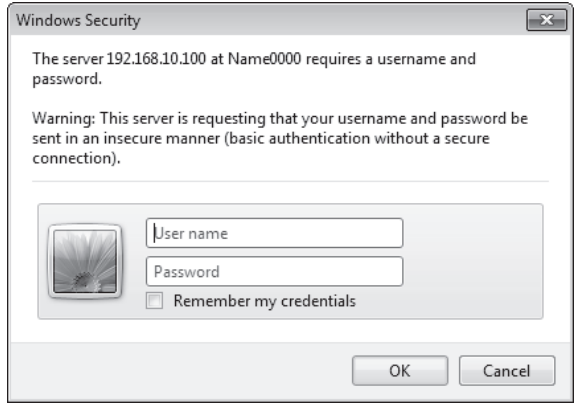

### **4) Klicken Sie auf OK.**

 $\bullet$  Die [Projector status]-Seite wird angezeigt.

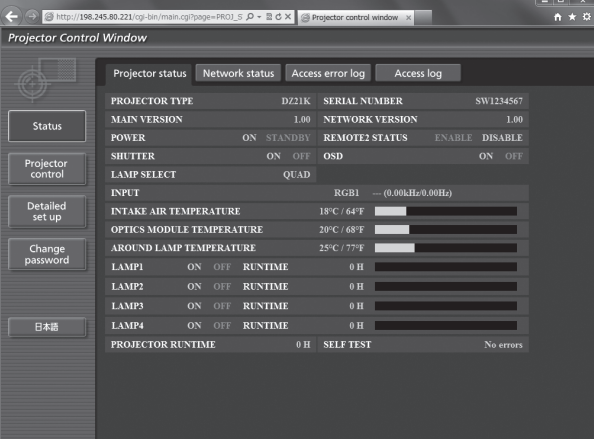

#### **Anmerkung**

- z Wenn Sie den Projektor mit einem Webbrowser steuern, stellen Sie [WEB STEUERUNG] auf [EIN] bei [NETZWERKSTEUERUNG] (→ Seite 133) ein.
- z Führen Sie die Einstellung oder die Steuerung nicht gleichzeitig mit dem Aufrufen von mehreren Webbrowsern durch. Stellen Sie den Projektor nicht von mehreren Computern aus ein und steuern Sie ihn auch nicht über diese.
- Ändern Sie zunächst das Passwort.(→ Seite 149)
- z Mit Administratorrechten können Sie alle Funktionen nutzen. Benutzerrechte berechtigen nur zur Verwendung von [Projector status] ( $\Rightarrow$  Seite 137), zur Bestätigung der Fehlerinformationsseite ( $\Rightarrow$  Seite 138), [Network status]  $(\Rightarrow$  Seite 139), [Basic control]  $(\Rightarrow$  Seite 141) und [Change password]  $(\Rightarrow$  Seite 149).
- Der Zugang wird für einige Minuten gesperrt, wenn dreimal nacheinander ein falsches Passwort eingegeben wird.

# *136 - DEUTSCH*

## ■**Beschreibungen von Gegenständen**

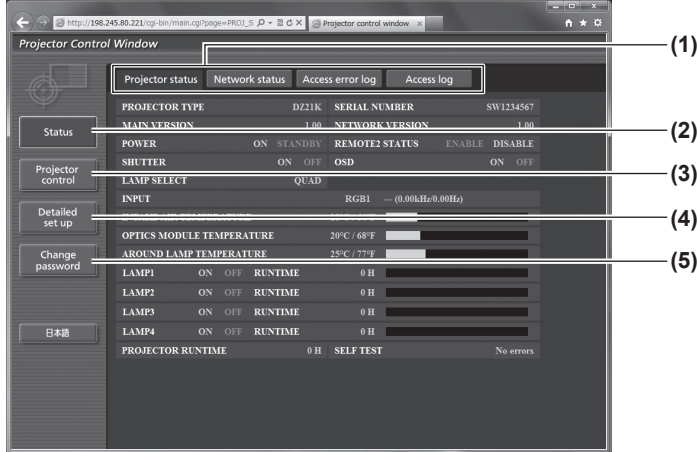

## ■**[Projector status]-Seite**

Klicken Sie auf [Status]  $\rightarrow$  [Projector status]. Zeigt den Status des Projektors für die folgenden Optionen an.

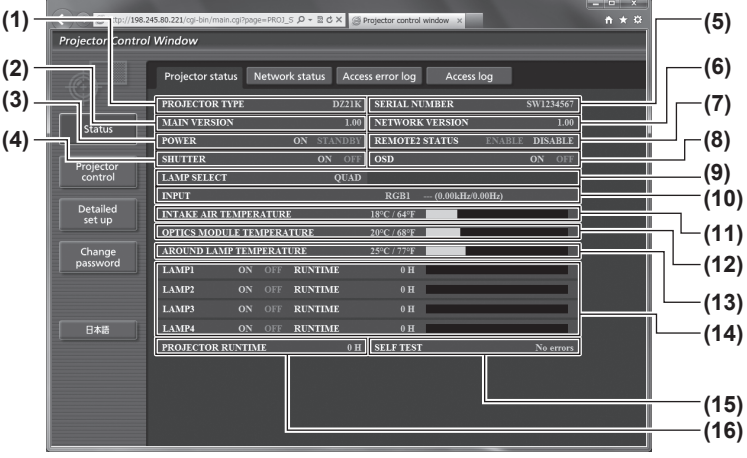

- **(1) Seitentab** Wechselt Seiten, indem man darauf klickt.
- **(2) [Status]** Der Status des Projektors wird durch Anklicken dieser Option angezeigt.
- **(3) [Projector control]** Die [Projector control]-Seite wird durch Anklicken dieser Option angezeigt.
- **(4) [Detailed set up]** Die [Detailed set up]-Seite wird durch Anklicken dieser Option angezeigt.
- **(5) [Change password]** Die [Change password]-Seite wird durch Anklicken dieser Option angezeigt.

- **(1) [PROJECTOR TYPE]**
- Zeigt den Typ des Projektors an. **(2) [MAIN VERSION]** Zeigt die Firmwareversion des Projektors an.
- **(3) [POWER]**
	- Zeigt den Betriebszustand an.
- **(4) [SHUTTER]** Zeigt den Status des Projektors an.
- **(5) [SERIAL NUMBER]** Zeigt die Seriennummer des Projektors an.
- **(6) [NETWORK VERSION]** Zeigt die Version der Firmware des Netzwerks an.
- **(7) [REMOTE2 STATUS]** Zeigt den Steuerstatus des <REMOTE 2 IN>- Anschlusses an.
- **(8) [OSD]** Zeigt den Status der Bildschirmanzeige an.
- **(9) [LAMP SELECT]** Zeigt den Einstellstatus von [LAMPENWAHL]  $(\Rightarrow$  Seite 106) an.
- **(10) [INPUT]**
- Zeigt den Status der Eingangsauswahl an. **(11) [INTAKE AIR TEMPERATURE]**
- Zeigt den Status der Lufteinlass-Temperatur des Projektors an.
- **(12) [OPTICS MODULE TEMPERATURE]** Zeigt den Status der Innentemperatur des Projektors an.
- **(13) [AROUND LAMP TEMPERATURE]** Zeigt den Status der Temperatur um die Lampe des Projektors an.
- **(14) [LAMP1][LAMP2][LAMP3][LAMP4][RUNTIME]** Zeigt den Status und die Verwendungsdauer der Lampe an.
- **(15) [SELF TEST]** Zeigt die Informationen des Selbsttests an.
- **(16) [PROJECTOR RUNTIME]** Zeigt die Betriebszeiten des Projektors an.

## ■**Fehlerinformationsseite**

Wird [Error (Detail)] oder [Warning (Detail)] in der Selbstdiagnoseanzeige des [Projector status]-Bildschirms angezeigt, klicken Sie darauf, um die Fehler-/Warnmeldungseinzelheiten anzuzeigen.

 $\bullet$  Der Projektor geht eventuell in den Standby-Status über, um den Projektor abhängig von den Fehlerinhalten zu schützen.

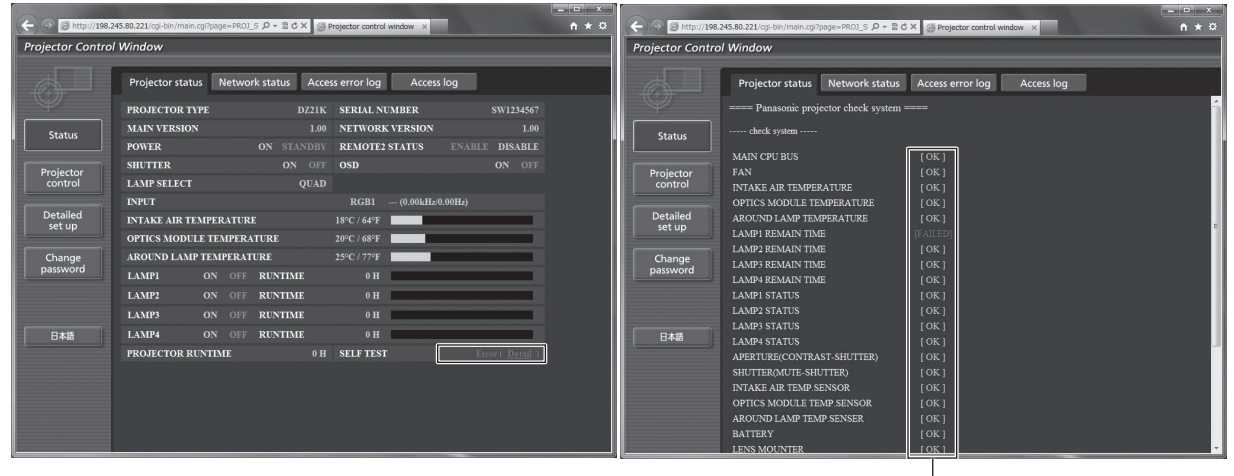

[OK]: Normalbetrieb  $[FAILED]$ : Auftreten von Problemen *MARNING*]: Warnung

## z**Beschreibung von Problemfällen [FAILED]:**

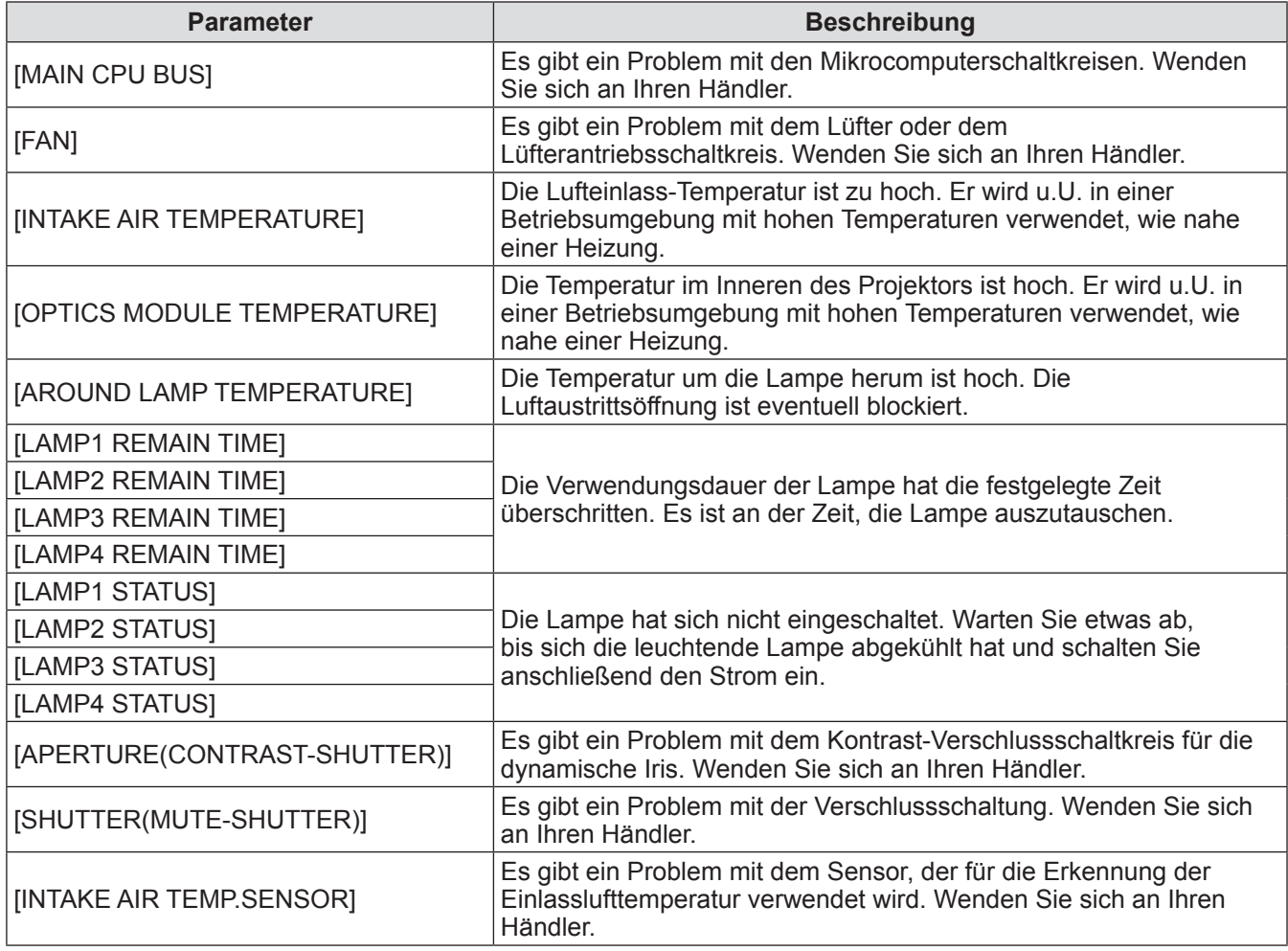

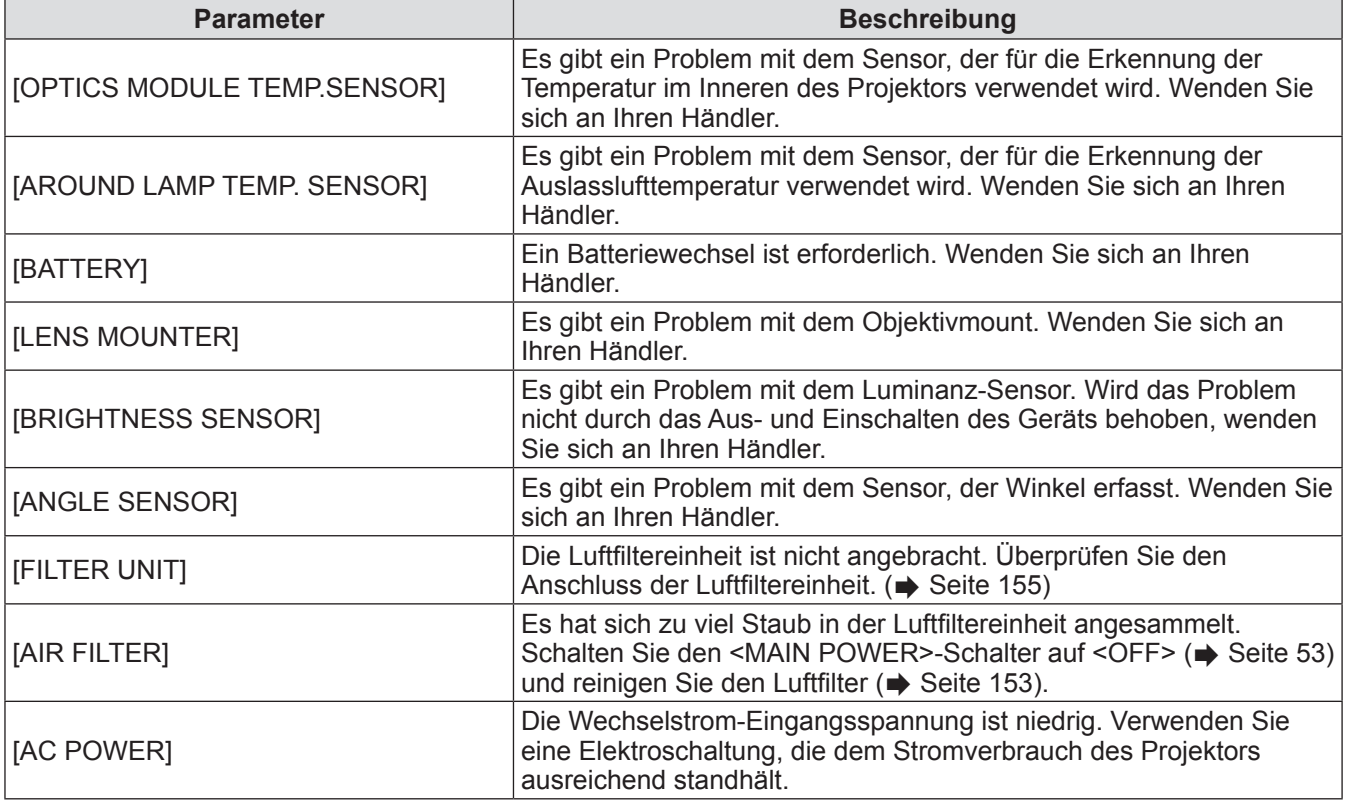

## ■**[Network status]-Seite**

Klicken Sie auf [Status] → [Network status]. Der aktuelle Status der Netzwerkeinstellung wird angezeigt.

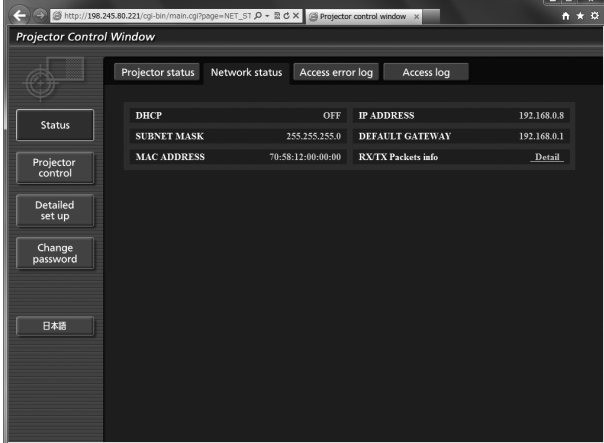

# **[NETZWERK]-Menü**

## ■**[Access error log]-Seite**

Klicken Sie auf [Status] → [Access error log].

Das Fehlerprotokoll auf dem WEB-Server, wie zum Beispiel Zugang zu Seiten, die nicht existieren oder Zugang mit unerlaubten Benutzernamen oder Passwörtern, wird angezeigt.

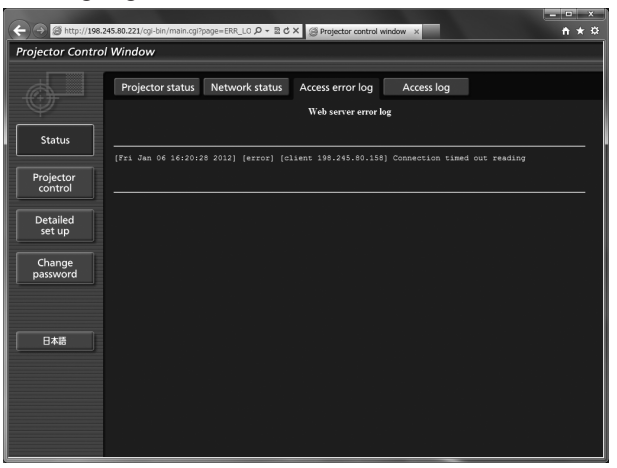

## ■**[Access log]-Seite**

Klicken Sie auf [Status]  $\rightarrow$  [Access log]. Das Protokoll, wie zum Beispiel Benutzername, der auf die WEB-Steuerungsseite zugegriffen hat, zugegriffene IP-Adressen, zugegriffener Zeitpunkt, wird angezeigt.

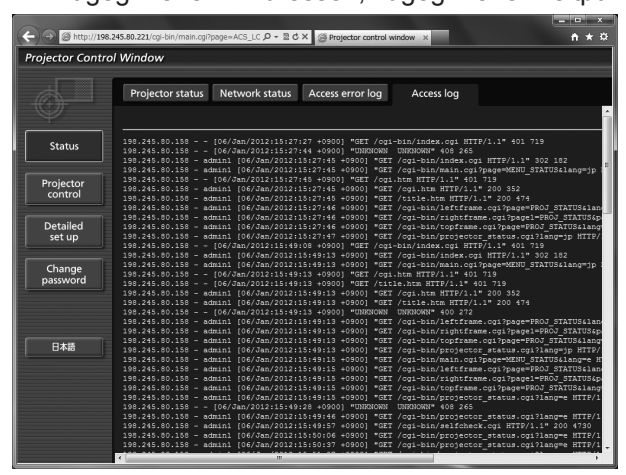

#### **Anmerkung**

- z [Access error log]/[Access log] zeigt die jüngsten tausend Zugriffe/Anfragen an. Kann möglicherweise nicht alle Informationen anzeigen, wenn viele Zugriffe/Anfragen gleichzeitig erfolgen.
- z Überschreitet [Access error log]/[Access log] einen bestimmten Betrag, werden alte Informationen gelöscht.
- Bestätigen Sie regelmäßig [Access error log]/[Access log].

## ■**[Basic control]-Seite**

Klicken Sie auf [Projector control] → [Basic control].

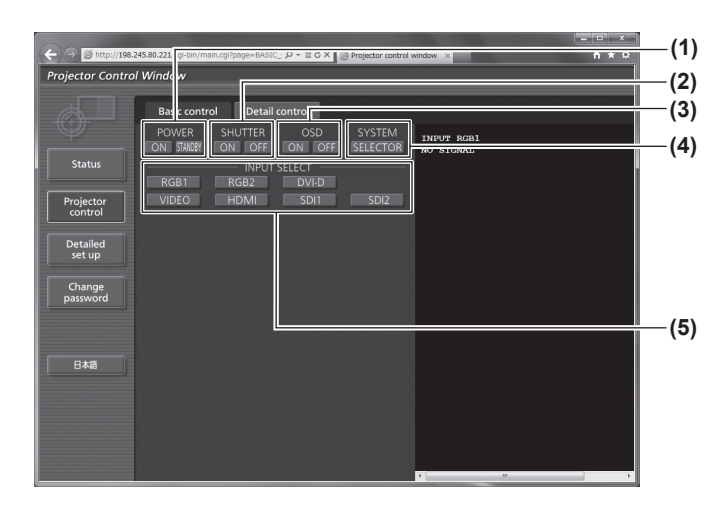

## ■**[Detail control]-Seite**

Klicken Sie auf [Projector control] → [Detail control].

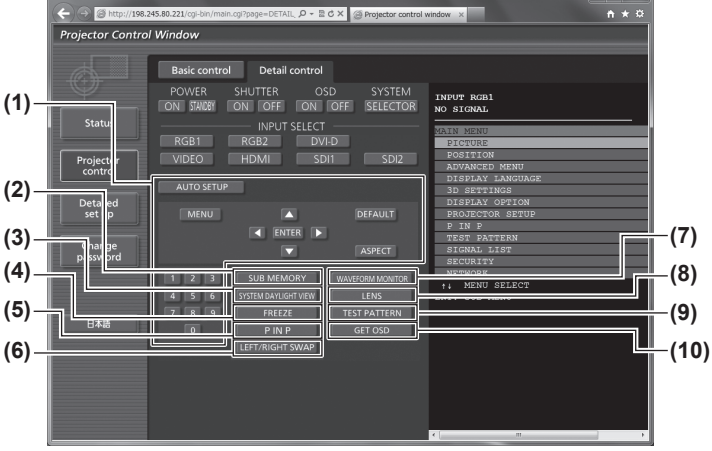

#### **(1) [POWER]**

Schaltet den Strom ein/aus.

- **(2) [SHUTTER]** Wechselt zwischen der Verwendung oder Nicht-Verwendung der Shutter-Funktion.
- **(3) [OSD]** Wechselt zwischen eingeschalteter (Anzeige)/ ausgeschalteter (keine Anzeige) Bildschirmanzeige.
- **(4) [SYSTEM]** Wechselt die Systemmethode.
- **(5) [INPUT SELECT]** Wechselt das Eingangssignal.

- **(1) Steuerung des Projektors** Der Projektor wird durch Drücken der Schaltflächen auf die gleiche Art wie die Schaltflächen auf der Fernbedienung gesteuert.
- **(2) [SUB MEMORY]** Schaltet die Voreinstellung um.
- **(3) [SYSTEM DAYLIGHT VIEW]** Schaltet auf die Systemeinstellungen für die Tageslichtansicht um.
- **(4) [FREEZE]** Hält das Bild vorübergehend an.
- **(5) [P IN P]** Schaltet die P IN P-Einstellung um.
- **(6) [LEFT/RIGHT SWAP] (nur PT-DZ21KU und PT-DS20KU)** Schaltet auf die Einstellungen der horizontalen Spiegelung um.
- **(7) [WAVEFORM MONITOR]** Zeigt die Wellenform des Eingangssignals an.
- **(8) [LENS]** Stellen Sie das Projektionsobjektiv ein.
- **(9) [TEST PATTERN]** Zeigt das Testbild an.
- **(10) [GET OSD]** Aktualisiert die Bildschirmanzeige des Projektors rechts auf der Steuerungsseite.

## ■**[Network config]-Seite**

Klicken Sie auf [Detailed set up]  $\rightarrow$  [Network config].

- Klicken Sie auf [Network config], um den [CAUTION!]-Bildschirm anzuzeigen.
- z Klicken Sie auf [Next], um die aktuellen Einstellungen anzuzeigen.
- $\bullet$  Klicken Sie auf [Change], um den folgenden Einstellungsänderungsbildschirm anzuzeigen.

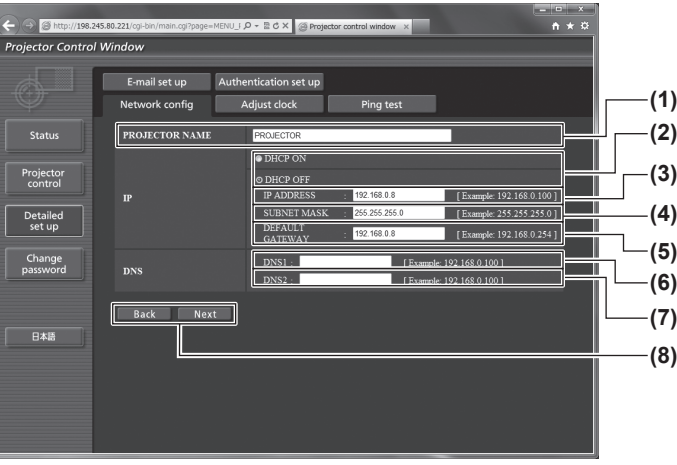

**(1) [PROJECTOR NAME]**

Geben Sie den Namen des Projektors ein. Geben Sie außerdem den Hostnamen ein, falls dieser bei der Verwendung des DHCP-Servers benötigt wird.

**(2) [DHCP ON]/[DHCP OFF]** Stellen Sie auf DHCP ein, um die [DHCP ON]- Kundenfunktion zu aktivieren.

#### **(3) [IP ADDRESS]**

Geben Sie die IP-Adresse ein, wenn Sie keinen DHCP-Server verwenden.

#### **(4) [SUBNET MASK]**

Geben Sie die Subnet-Maske ein, wenn Sie keinen DHCP-Server verwenden.

#### **(5) [DEFAULT GATEWAY]**

Geben Sie die Standardgateway-Adresse ein, wenn Sie keinen DHCP-Server verwenden.

#### **(6) [DNS1]**

Geben Sie die DNS 1-Serveradresse ein. Zulässige Zeichen für die Eingabe der DNS 1-Serveradresse (primär): Zahlen (0 bis 9), Punkt (.) (Beispiel: 192.168.0.253)

#### **(7) [DNS2]**

Geben Sie die DNS 2-Serveradresse ein. Zulässige Zeichen für die Eingabe der DNS 2-Serveradresse (sekundär): Zahlen (0 bis 9), Punkt (.) (Beispiel: 192.168.0.254)

**(8) [Back]/[Next]**

Drücken Sie die [Back]-Schaltfläche, um zum Originalbildschirm zurückzukehren. [Next]Die aktuellen Einstellungen werden durch Drücken der Schaltfläche angezeigt. Drücken Sie die Schaltfläche [Submit], um die Einstellungen zu aktualisieren.

#### **Anmerkung**

• Wenn Sie die "Vor-" und "Zurück-" Funktionen Ihres Browser nutzen, wird möglicherweise eine Warnmeldung "Seite ist nicht mehr gültig" eingeblendet. Klicken Sie in diesem Fall erneut auf [Network config], da die folgende Funktion nicht garantiert werden kann.

## ■**[Adjust clock]-Seite**

Klicken Sie auf [Detailed set up]  $\rightarrow$  [Adjust clock].

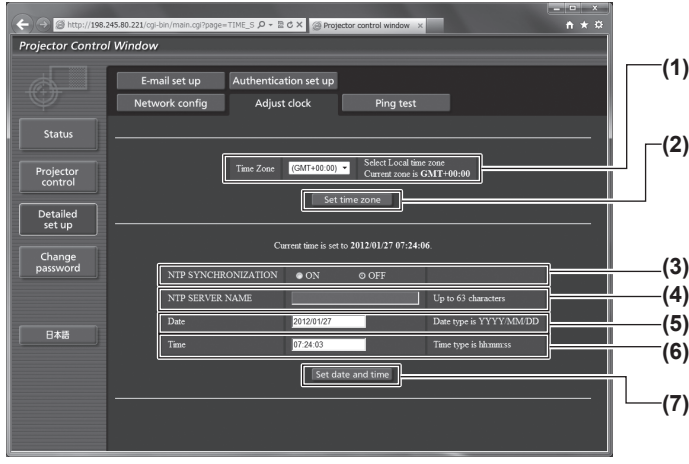

- **(1) [Time Zone]** Wählt die Zeitzone aus.
- **(2) [Set time zone]**
- Aktualisiert die Einstellung der Zeitzone. **(3) [NTP SYNCHRONIZATION]**
- Stellen Sie auf [ON], um das Datum und die Uhrzeit automatisch einzustellen.
- **(4) [NTP SERVER NAME]** Geben Sie die IP-Adresse oder den Servernamen des NTP-Servers ein, wenn Sie das Datum und die Uhrzeit manuell einstellen möchten. (Für die Eingabe des Servernamens ist die Einrichtung des DNS-Servers erforderlich.)
- **(5) [Date]**
	- Geben Sie das zu ändernde Datum ein.
- **(6) [Time]**
- Geben Sie die zu ändernde Uhrzeit ein.
- **(7) [Set date and time]** Aktualisiert die Einstellungen des Datums und der Uhrzeit.

#### **Anmerkung**

 $\bullet$  Die Batterie im Inneren des Projektors muss ausgetauscht werden, wenn die Uhrzeit direkt nach der Korrektur der Uhrzeit nicht mehr übereinstimmt. Wenden Sie sich bitte an Ihren Händler.

## ■**[Ping test]-Seite**

Sie können überprüfen, ob das Netzwerk mit dem E-Mail-Server, dem POP-Server, dem DNS-Server usw. verbunden ist.

Klicken Sie auf [Detailed set up]  $\rightarrow$  [Ping test].

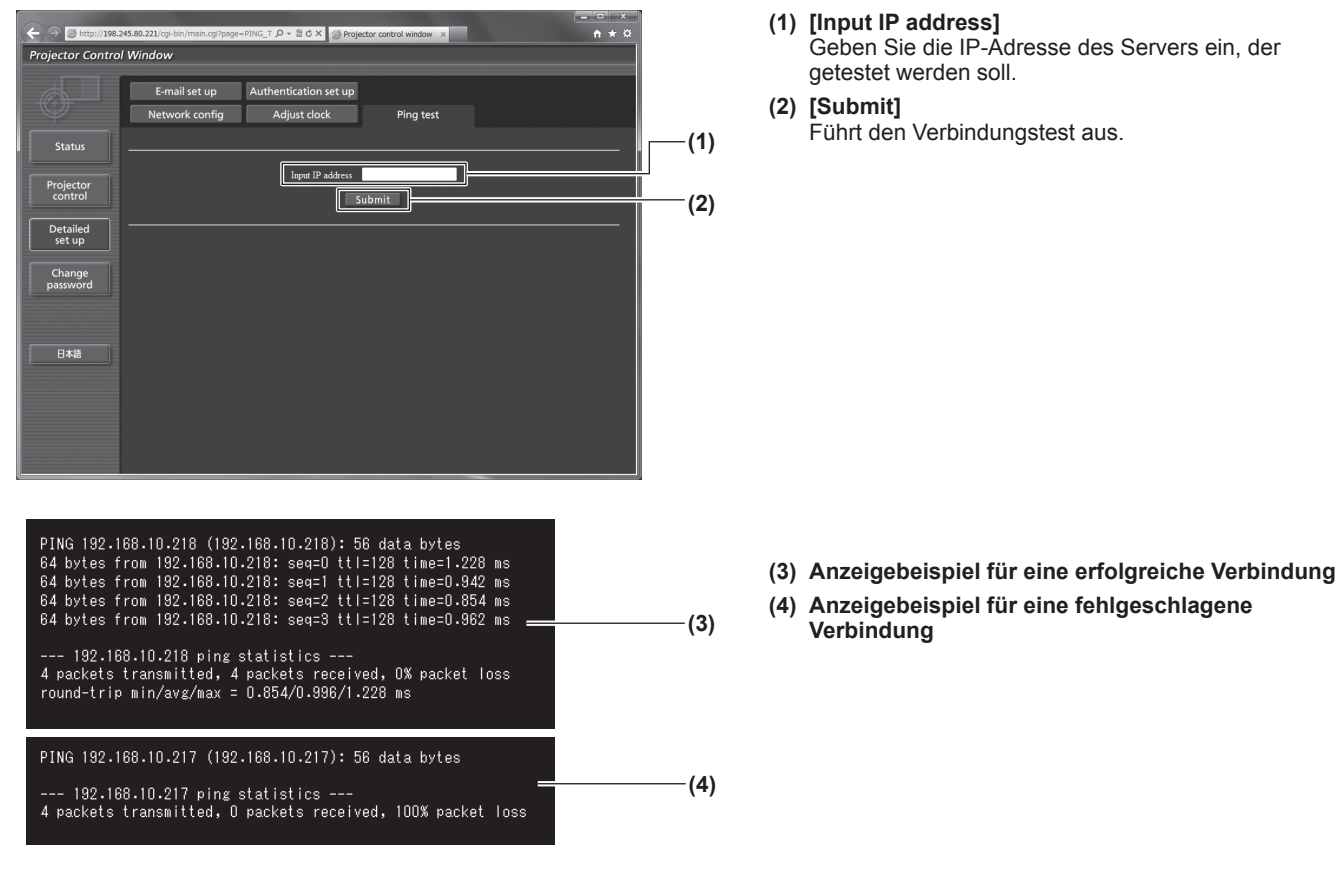

## ■**[E-mail set up]-Seite**

Die im Voraus eingestellte E-Mail-Adresse zur Verwendung bei einem Problem oder wenn die Nutzungsdauer der Lampe ihren eingestellten Wert erreicht hat.

Die E-Mail kann an (maximal zwei Absender) geschickt werden.

Klicken Sie auf [Detailed set up]  $\rightarrow$  [E-mail set up].

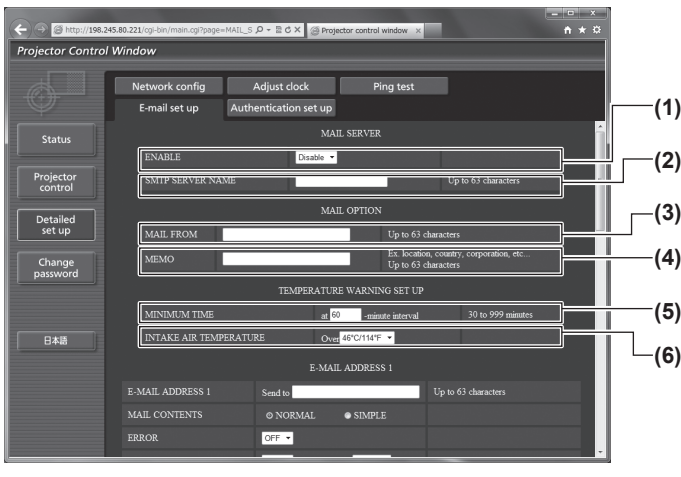

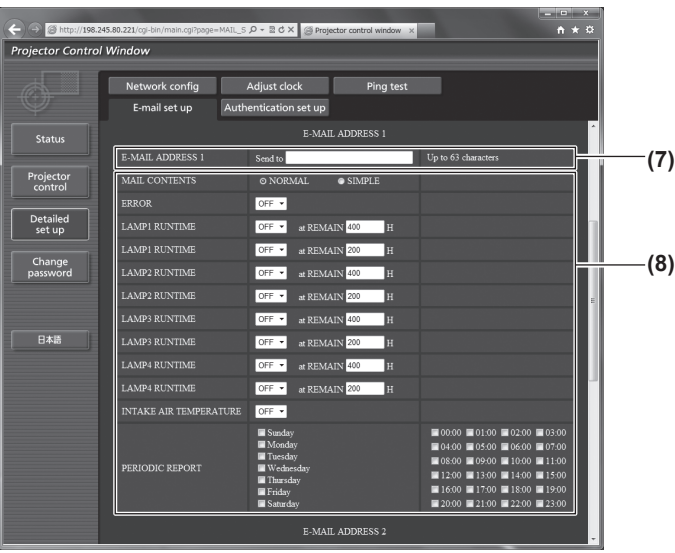

#### **(1) [ENABLE]**

Wählen Sie [Enable], um die E-Mail-Funktion zu verwenden. **(2) [SMTP SERVER NAME]**

Geben Sie die IP-Adresse oder den Servernamen des E-Mail-Servers (SMTP) ein. Um den Servernamen einzugeben, sind die DNS-Servereinstellungen erforderlich.

#### **(3) [MAIL FROM]**

Geben Sie die E-Mail-Adresse des Projektors ein. (Bis zu 63 Zeichen in einem Byte)

#### **(4) [MEMO]**

Sie können Informationen wie den Standort des Projektors eingeben, der den Absender der E-Mail benachrichtigt. (Bis zu 63 Zeichen in einem Byte)

#### **(5) [MINIMUM TIME]**

Ändern Sie die Mindestintervalle für die Temperatur-Warnnachricht. Der Standardwert beträgt 60 Minuten. In diesem Fall wird eine weitere E-Mail nicht für weitere 60 Minuten verschickt, nachdem eine Temperatur-Warnnachricht verschickt wurde, auch wenn die Warntemperatur erreicht wird.

#### **(6) [INTAKE AIR TEMPERATURE]**

Ändern Sie die Temperatureinstellung für die Temperatur-Warnnachricht. Eine Temperatur-Warnnachricht wird verschickt, wenn die Temperatur diesen Wert übersteigt.

#### **(7) [E-MAIL ADDRESS 1]**

Geben Sie die E-Mail-Adresse ein, an die gesendet werden soll.

**(8) Einstellungen der Bedingungen, bei denen eine E-Mail verschickt werden soll**

Wählen Sie die Bedingungen aus, bei denen eine E-Mail verschickt werden soll.

[MAIL CONTENTS]:

Wählen Sie entweder [NORMAL] oder [SIMPLE]. [ERROR]:

Eine E-Mail-Nachricht wird verschickt, wenn ein Fehler im Selbsttest aufgetreten ist.

[LAMP1 RUNTIME]:

Eine E-Mail-Nachricht wird verschickt, wenn die restliche Zeit der Lampe für die Lampe 1 den im rechten Feld eingestellten Wert erreicht hat.

[LAMP2 RUNTIME]: Eine E-Mail-Nachricht wird verschickt, wenn die restliche Zeit der Lampe für die Lampe 2 den im rechten Feld eingestellten Wert erreicht hat. [LAMP3 RUNTIME]:

Eine E-Mail-Nachricht wird verschickt, wenn die restliche Zeit der Lampe für die Lampe 3 den im rechten Feld eingestellten Wert erreicht hat.

[LAMP4 RUNTIME]:

Eine E-Mail-Nachricht wird verschickt, wenn die restliche Zeit der Lampe für die Lampe 4 den im rechten Feld eingestellten Wert erreicht hat.

[INTAKE AIR TEMPERATURE]: Eine E-Mail-Nachricht wird verschickt, wenn die Lufteinlasstemperatur den im oberen Feld eingestellten Wert erreicht hat.

[PERIODIC REPORT]:

Setzen Sie hier ein Häkchen, wenn die E-Mail regelmäßig verschickt werden soll. Sie wird an den Tagen und zur der Uhrzeit verschickt, bei denen ein Häkchen gesetzt wurde.

## **Anmerkung**

*144 - DEUTSCH*

• Stellen Sie die einzelnen Menüpunkte von [LAMP1 RUNTIME] bis [LAMP4 RUNTIME] auf 500 Stunden oder weniger, wenn Sie die Ersatzlampeneinheit des optionalen Zubehörs (für Porträtmodus) (Modell-Nr.: ET-LAD510P (1 Stk.), ET-LAD510PF (4 Stk.)) verwenden.
# ■**[E-mail set up]-Seite (Fortsetzung)**

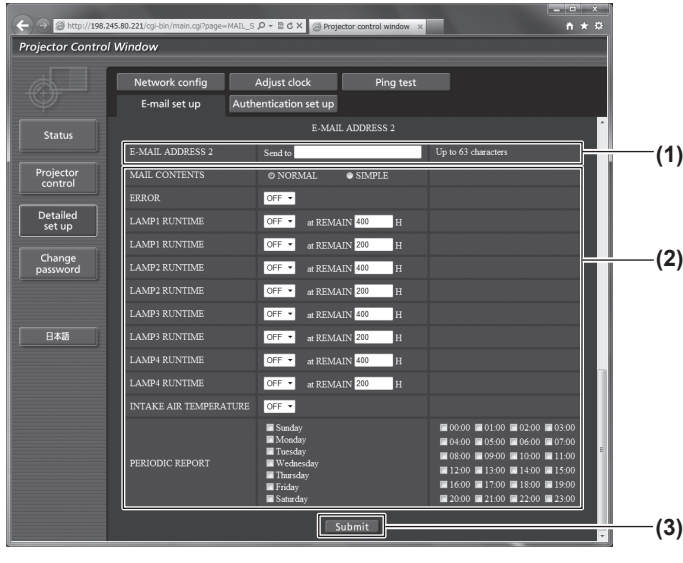

#### **(1) [E-MAIL ADDRESS 2]**

Geben Sie die E-Mail-Adresse ein, an die verschickt werden soll, wenn zwei E-Mail-Adressen verwendet werden sollen.

Lassen Sie es leer, wenn keine zwei E-Mail-Adressen verwendet werden sollen.

- **(2) Einstellungen der Bedingungen, bei denen eine E-Mail verschickt werden soll** Wählen Sie die Bedingungen aus, die per E-Mail an die zweite E-Mail-Adresse verschickt werden sollen.
	- [MAIL CONTENTS]: Wählen Sie entweder [NORMAL] oder [SIMPLE]. [ERROR]:
		- Eine E-Mail-Nachricht wird verschickt, wenn ein Fehler im Selbsttest aufgetreten ist.
	- [LAMP1 RUNTIME]:

Eine E-Mail-Nachricht wird verschickt, wenn die restliche Zeit der Lampe für die Lampe 1 den im rechten Feld eingestellten Wert erreicht hat. [LAMP2 RUNTIME]:

- Eine E-Mail-Nachricht wird verschickt, wenn die restliche Zeit der Lampe für die Lampe 2 den im rechten Feld eingestellten Wert erreicht hat.
- [LAMP3 RUNTIME]:
	- Eine E-Mail-Nachricht wird verschickt, wenn die restliche Zeit der Lampe für die Lampe 3 den im rechten Feld eingestellten Wert erreicht hat.
- [LAMP4 RUNTIME]: Eine E-Mail-Nachricht wird verschickt, wenn die

restliche Zeit der Lampe für die Lampe 4 den im rechten Feld eingestellten Wert erreicht hat. [INTAKE AIR TEMPERATURE]:

Eine E-Mail-Nachricht wird verschickt, wenn die Lufteinlasstemperatur den im oberen Feld eingestellten Wert erreicht hat.

[PERIODIC REPORT]:

Setzen Sie hier ein Häkchen, wenn die E-Mail regelmäßig verschickt werden soll. Sie wird an den Tagen und zur der Uhrzeit verschickt, bei denen ein Häkchen gesetzt wurde.

**(3) [Submit]**

Aktualisieren Sie die Einstellungen.

#### **Anmerkung**

• Stellen Sie die einzelnen Menüpunkte von [LAMP1 RUNTIME] bis [LAMP4 RUNTIME] auf 500 Stunden oder weniger, wenn Sie die Ersatzlampeneinheit des optionalen Zubehörs (für Porträtmodus) (Modell-Nr.: ET-LAD510P (1 Stk.), ET-LAD510PF (4 Stk.)) verwenden.

# ■**[Authentication set up]-Seite**

Sie können die Authentifizierungsoptionen einstellen, wenn eine POP-Authentifizierung oder SMTP-Authentifizierung benötigt wird, um eine E-Mail-Nachricht zu verschicken. Klicken Sie auf [Detailed set up]  $\rightarrow$  [Authentication set up].

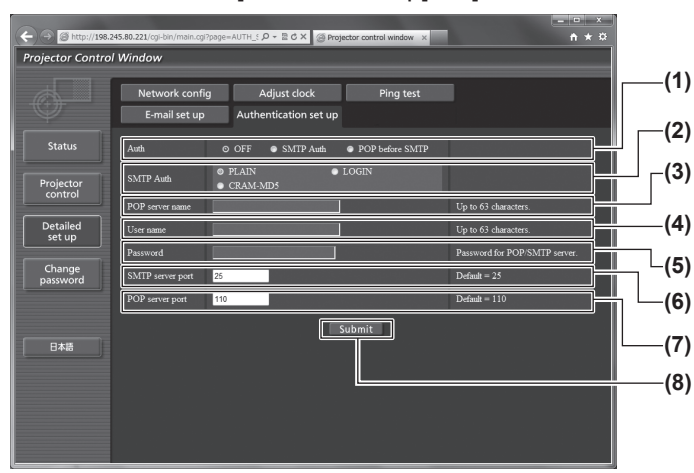

**(1) [Auth]**

Wählen Sie die Authentifizierungsmethode, die von Ihrem Internetanbieter festgelegt wurde.

#### **(2) [SMTP Auth]** Stellen Sie ein, wenn SMTP-Authentifizierung ausgewählt ist.

#### **(3) [POP server name]**

Geben Sie den POP-Servernamen ein. (Bis zu 63 Zeichen in einem Byte) Erlaubte Zeichen: Alphanumerische Zeichen (A bis Z, a bis z, 0 bis 9) Minuszeichen (-) und Punkt (.)

#### **(4) [User name]**

Geben Sie den Benutzernamen für den POP-Server oder den SMTP-Server ein. (Bis zu 63 Zeichen in einem Byte)

#### **(5) [Password]**

Geben Sie das Passwort für den POP-Server oder den SMTP-Server ein. (Bis zu 63 Zeichen in einem Byte)

#### **(6) [SMTP server port]**

Geben Sie die Port Nr. des SMTP-Servers ein. (Normalerweise 25)

**(7) [POP server port]**

Geben Sie die Port Nr. des POP-Servers ein. (Normalerweise 110)

#### **(8) [Submit]**

Aktualisieren Sie die Einstellungen.

# ■**Inhalte der verschickten Mail**

#### ●Beispiel der verschickten E-Mail, wenn E-Mail eingestellt ist

Die folgende E-Mail wird verschickt, wenn die E-Mail-Einstellungen eingerichtet wurden.

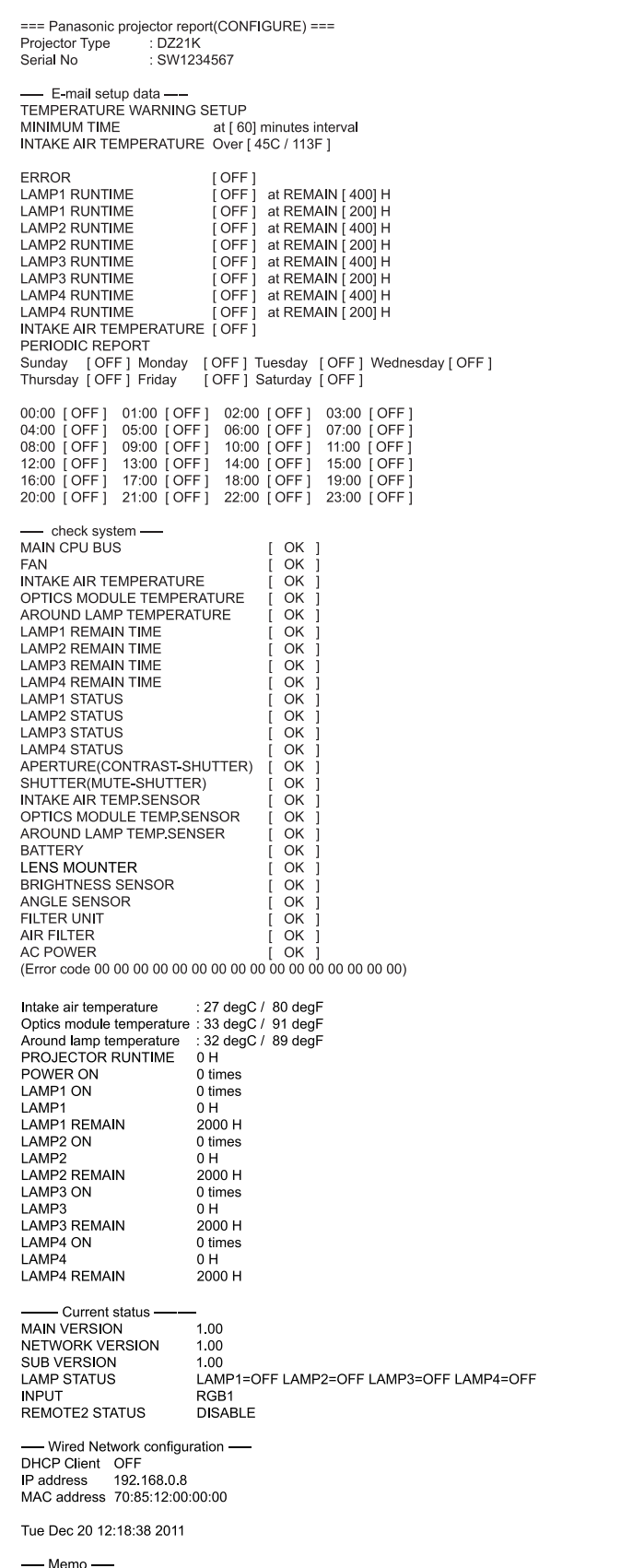

#### z**Beispiel einer E-Mail, die bei einem Fehler verschickt wird**

Die folgende E-Mail wird verschickt, wenn ein Fehler aufgetreten ist.

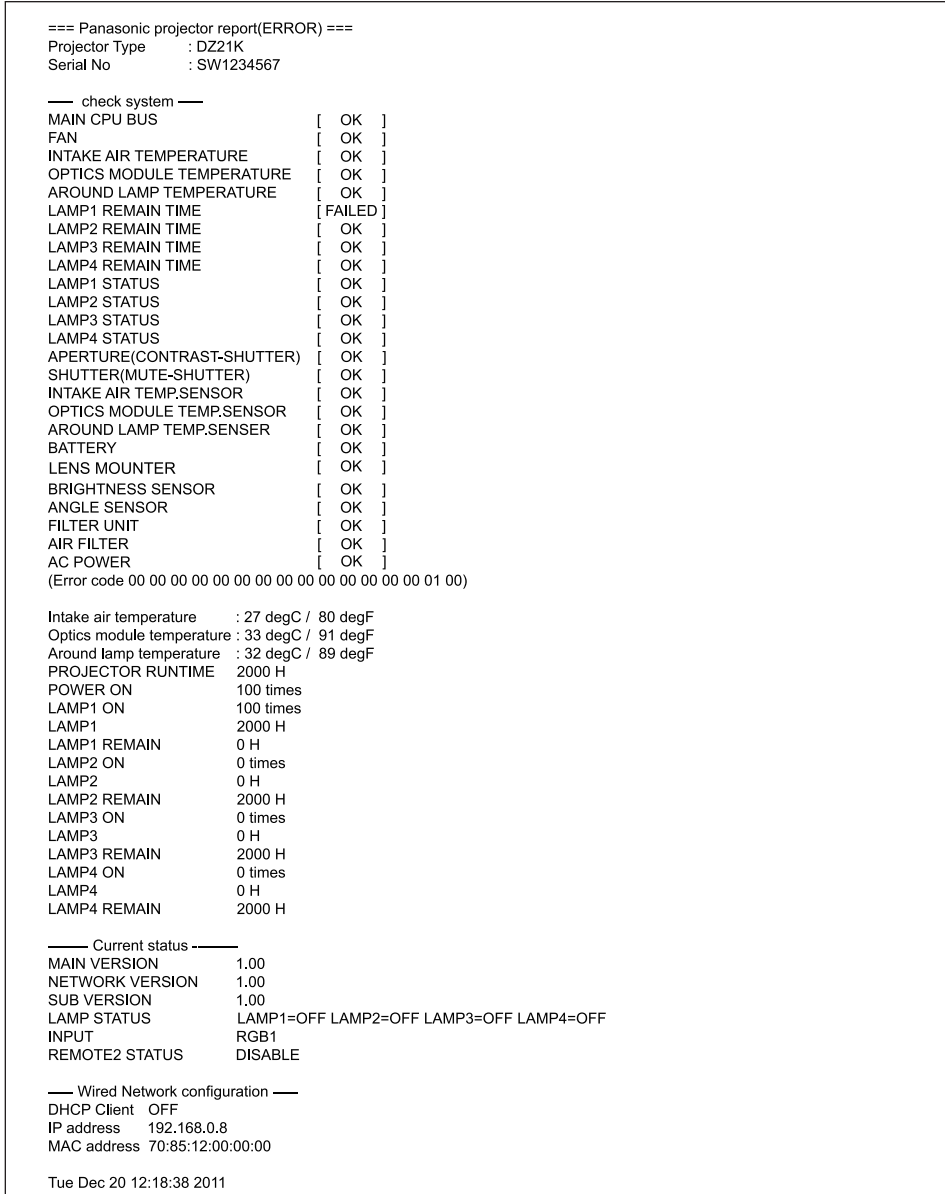

# ■**Benutzername [Change password]-Seite**

Klicken Sie auf [Change password].

#### $A \times 0$ 물 C X Projector control window X  $\rightarrow 1/3$ **CONTROL**<br>Ctor Control Window **(1) (2)** Projector<br>control T **(3)** Detailed<br>set up Change<br>password 日本語

## z**[Administrator]-Konto**

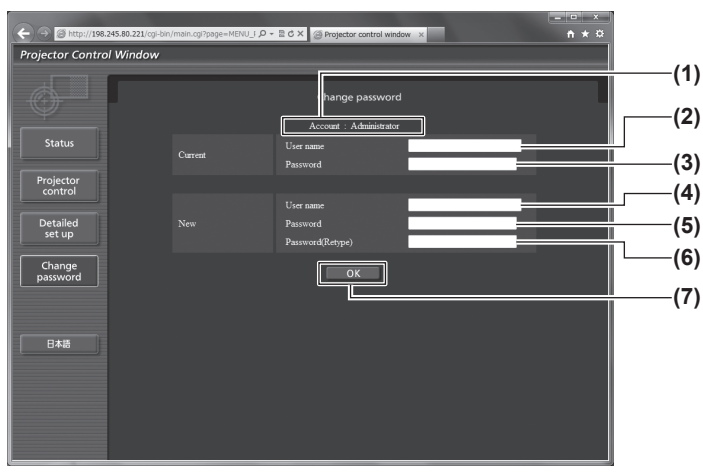

**(1) [Administrator]**

Wird verwendet, um die Einstellung von [Administrator] zu ändern.

- **(2) [User]**
	- Wird verwendet, um die Einstellung von [User] zu ändern.
- **(3) [Next]**
	- Wird verwendet, um die Einstellung des Passwortes zu ändern.

- **(1) [Account]** Zeigt das zu ändernde Konto an.
- **(2) [Current][User name]** Geben Sie den Benutzernamen vor der Änderung ein.
- **(3) [Current][Password]** Geben Sie das aktuelle Passwort ein.
- **(4) [New][User name]** Geben Sie den gewünschten neuen Benutzernamen ein. (Bis zu 16 Zeichen als Single-Byte)
- **(5) [New][Password]** Geben Sie das gewünschte neue Passwort ein. (Bis zu 16 Zeichen als Single-Byte)
- **(6) [New][Password(Retype)]** Geben Sie das gewünschte neue Passwort erneut ein.
- **(7) [OK]** Bestimmt die Änderung des Passworts.

# **[NETZWERK]-Menü**

### z**[User]-Konto**

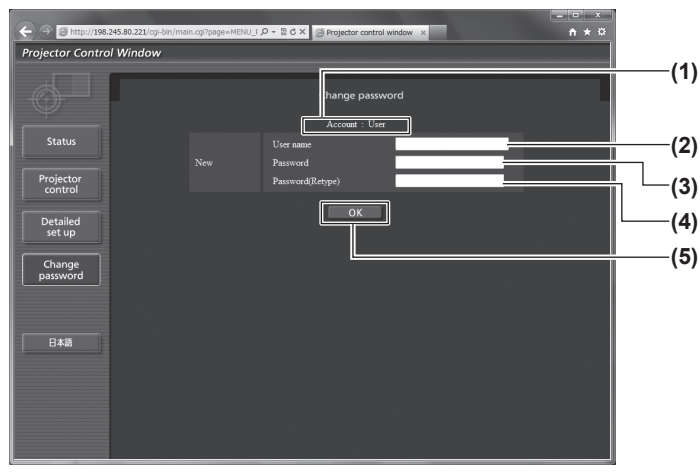

**(1) [Account]**

Zeigt das zu ändernde Konto an.

- **(2) [New][User name]** Geben Sie den gewünschten neuen Benutzernamen ein. (Bis zu 16 Zeichen als Single-Byte)
- **(3) [New][Password]** Geben Sie das gewünschte neue Passwort ein. (Bis zu 16 Zeichen als Single-Byte)
- **(4) [New][Password(Retype)]** Geben Sie das gewünschte neue Passwort erneut ein.

**(5) [OK]** Bestimmt die Änderung des Passworts.

#### z**[Change password] (Für die Benutzerrechte)**

Nur die Änderung des Passworts wird unter den Benutzerrechten aktiviert.

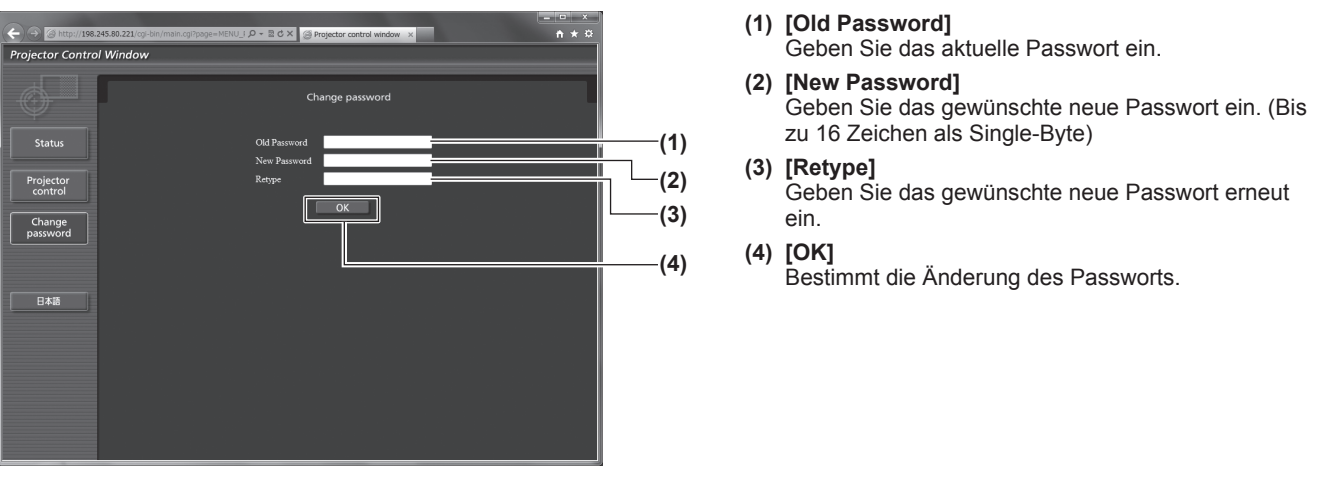

- **Anmerkung**
- $\bullet$  Um das Konto des Administrators zu ändern, müssen Sie [Current] [User name] und [Password] eingeben.

# **Beheben der angezeigten Probleme**

Sollte ein Problem im Inneren des Projektors auftreten, werden Sie von den Lampenanzeigen <LAMP1>/<LAM P2>/<LAMP3>/<LAMP4>, der Temperaturanzeige <TEMP> und der Filteranzeige <FILTER> durch ein Leuchten oder Blinken benachrichtigt.

Überprüfen Sie den Status der Anzeigen und bearbeiten Sie die angezeigten Probleme wie folgt.

#### **Achtung**

• Stellen Sie sicher, dass Sie beim Abschalten des Stroms, um Probleme zu behandeln, die folgende Verfahrensweise bei "Ausschalten des Projektors" (+ Seite 53) befolgen.

#### **Anmerkung**

 $\bullet$  Prüfen Sie den Status der Stromversorgung anhand der Betriebsanzeige <ON (G)/STANDBY (R)>. (→ Seite 51)

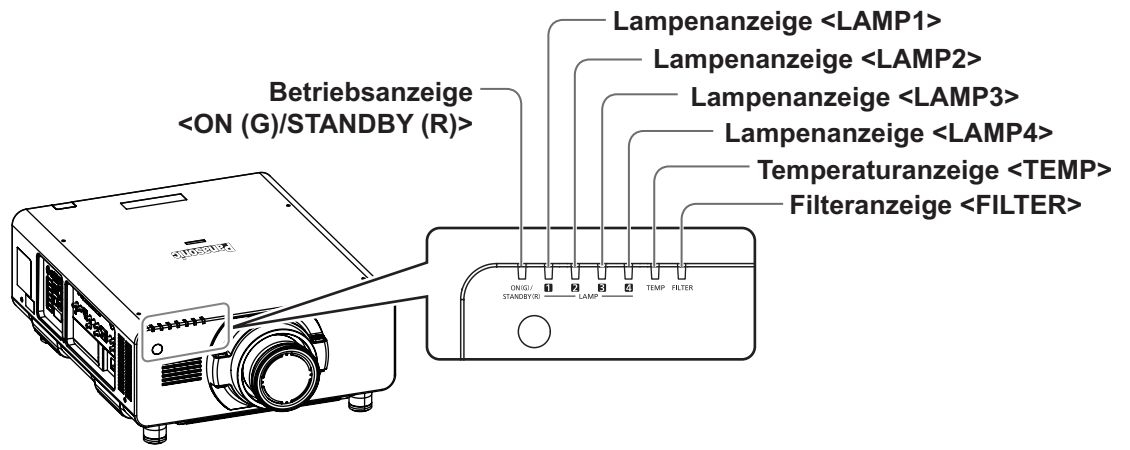

# ■**Lampenanzeigen <LAMP1>/<LAMP2>/<LAMP3>/<LAMP4>**

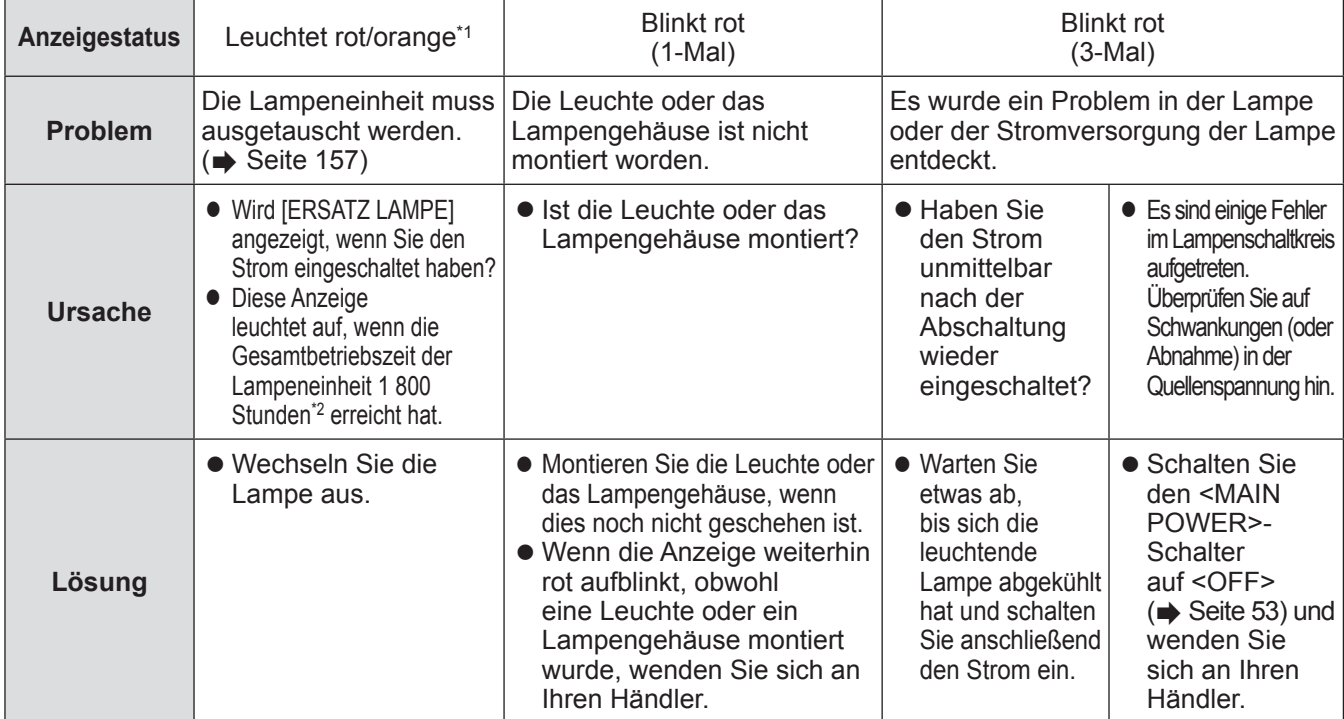

\*1: Die Anzeige leuchtet rot, während die Lampe ausgeschaltet ist (auch im Bereitschaftsmodus). Die Anzeige leuchtet orange, während die Lampe eingeschaltet ist.

\*2: 300 Stunden, wenn die Ersatzlampeneinheit des optionalen Zubehörs (für Portraitmodus) (Modell-Nr. ET-LAD510P (1 Stk.), ET-LAD510PF (4 Stk.)) verwendet wird.

#### **Anmerkung**

z Wenn die Lampenanzeige <LAMP1>/<LAMP2>/<LAMP3>/<LAMP4> immer noch leuchtet oder blinkt, nachdem die Maßnahmen durchgeführt wurden, lassen Sie Ihr Gerät von Ihrem Händler reparieren.

# ■**Temperaturanzeige <TEMP>**

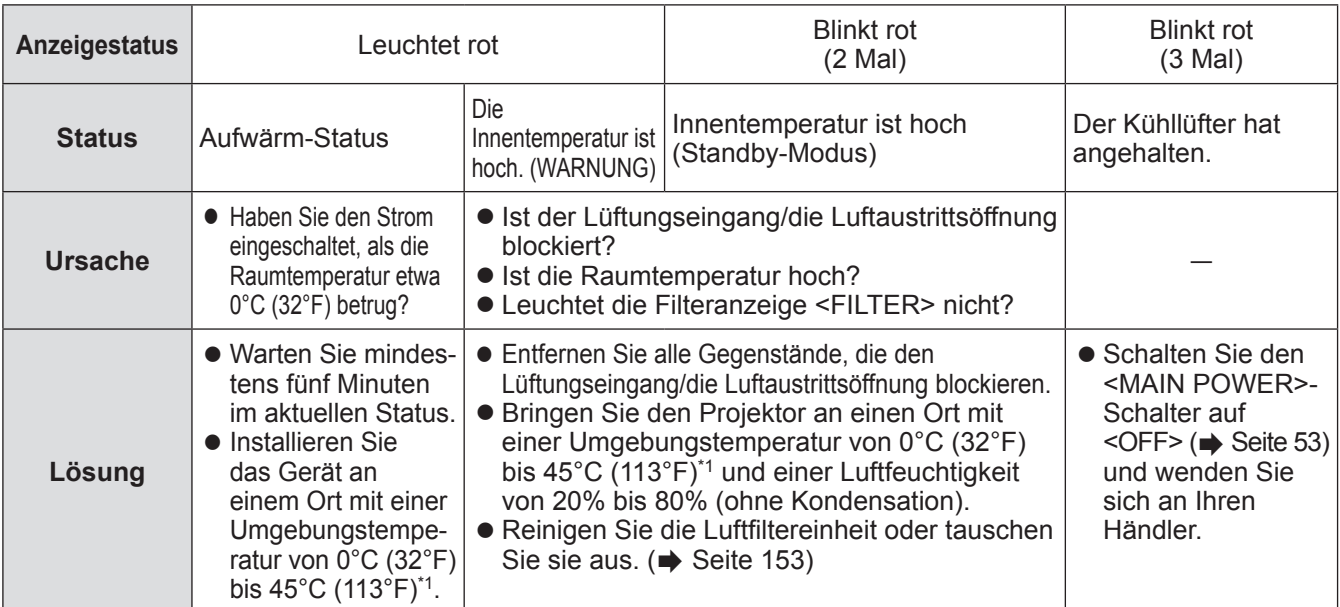

\*1: Wenn Sie den Projektor in Höhenlagen (1 400 m (4 593 ft) - 2 700 m (8 858 ft) über dem Meeresspiegel) verwenden, ist die Betriebstemperatur 5°C (41°F) niedriger als der Höchstwert. Der obere Grenzwert für die Betriebsumgebungstemperatur wird um weitere 5°C (41°F) reduziert, wenn Sie die Ersatzlampeneinheit (für Portraitmodus) verwenden. Wenn Sie einen Rauchsperrfilter verwenden, ist die Temperatur 0°C (32°F) bis 35°C (95°F). Er kann jedoch nicht in Höhenlagen verwendet werden.

#### **Anmerkung**

• Wenn die Temperaturanzeige <TEMP> immer noch leuchtet oder blinkt, nachdem die Maßnahmen durchgeführt wurden, lassen Sie Ihr Gerät von Ihrem Händler reparieren.

# ■**Filteranzeige <FILTER>**

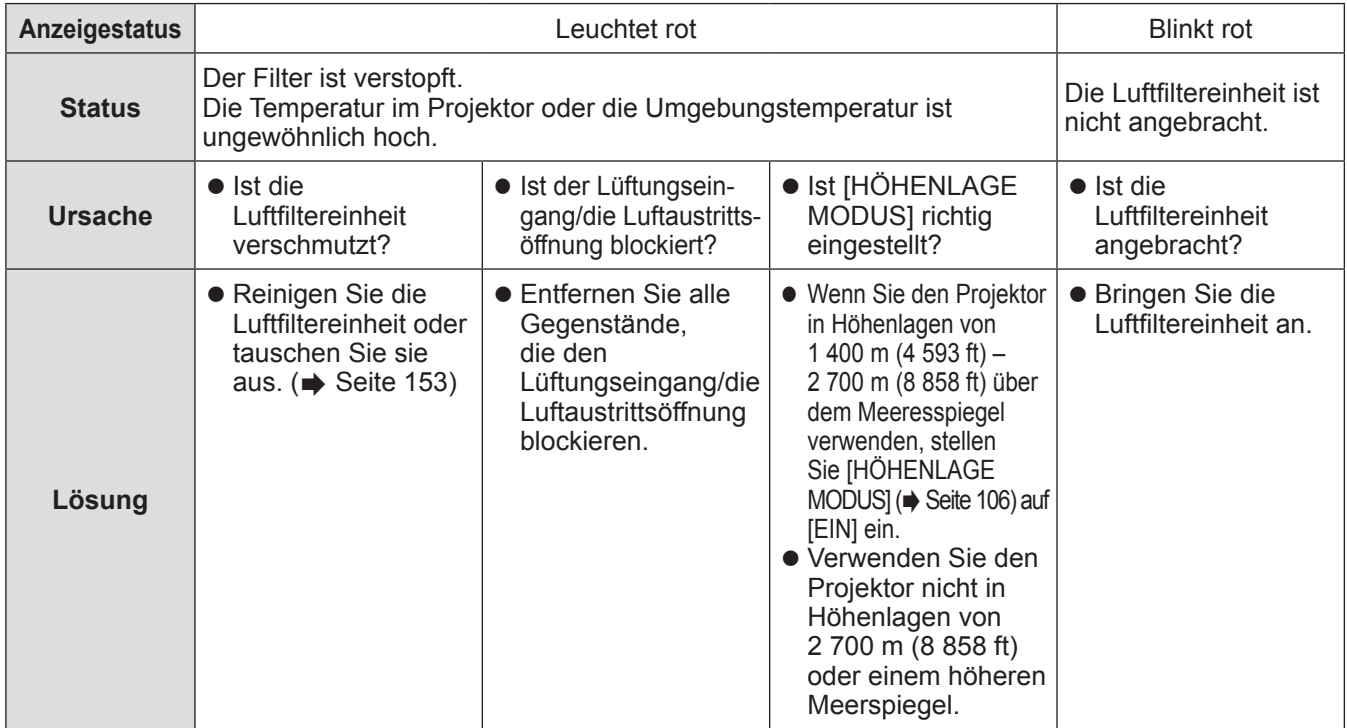

#### **Anmerkung**

- z Wenn die Filteranzeige <FILTER> immer noch leuchtet oder blinkt, nachdem die Maßnahmen durchgeführt wurden, lassen Sie Ihr Gerät von Ihrem Händler reparieren.
- $\bullet$  [LAMPENWAHL] kann auf [DOPPEL] gesetzt werden, wenn der Filter verstopft ist, auch wenn [LAMPENWAHL] auf [VIERFACH] oder [DREIFACH] eingestellt ist. Wird die Luftfiltereinheit gereinigt oder gegen eine neue ausgetauscht, wird die Anzeige ausgeschaltet.

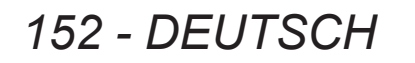

# **Vor der(m) Wartung/Austausch der Einheit**

- Achten Sie darauf, dass der Strom vor der Wartung oder dem Austausch der Einheit ausgeschaltet wird.  $\blacktriangleright$  Seiten 50, 53)
- Befolgen Sie beim Ausschalten des Projektors die folgenden Verfahren unter "Ausschalten des Projektors"  $\leftrightarrow$  Seite 53).

# **Wartung**

# ■**Außengehäuse**

Wischen Sie Schmutz und Staub mit einem weichen, trockenen Tuch ab.

- Wenn der Schmutz hartnäckig ist, tränken Sie das Tuch in Wasser und wringen Sie es gründlich aus, bevor Sie das Gerät abwischen. Trocknen Sie den Projektor mit einem trockenen Tuch ab.
- z Verwenden Sie kein Benzin, Verdünnungsmittel oder Reinigungsalkohol oder andere Lösungsmittel oder Haushaltsreiniger. Dadurch könnte das Außengehäuse abgenutzt werden und die Farbe abblättern.
- Wenn Sie chemisch behandelte Staubtücher verwenden, befolgen Sie die Anweisungen auf der Verpackung.

# ■**Objektiv**

Wenn sich Schmutz oder Staub an der Oberfläche des Objektivs ansammeln, wird er vergrößert und auf den Bildschirm projiziert.

Wischen Sie den Schmutz und den Staub von der Vorderseite des Objektivs mit einem weichen, sauberen Tuch ab.

- Verwenden Sie kein flauschiges, staubiges oder in Öl/Wasser getränktes Tuch.
- Da das Objektiv zerbrechlich ist, wenden Sie keine übermäßige Kraft beim Abwischen des Objektivs an.

#### **Achtung**

 $\bullet$  Das Objektiv besteht aus Glas. Stöße oder übermäßiger Kraftaufwand beim Abwischen kann die Oberfläche zerkratzen. Bitte mit Vorsicht handhaben.

# ■**Luftfiltereinheit**

Führen Sie in den folgenden Fällen eine Wartung der Luftfiltereinheit durch.

• Der Luftfilter ist mit Staub verstopft, so dass die Meldung für den Filteraustausch auf der Projektionsfläche angezeigt wird und die Filteranzeige <FILTER> rot leuchtet.

#### **1) Entfernen Sie die Luftfilterabdeckung.**

 $\bullet$  Lösen Sie mit einem Kreuzschlitzschraubendreher die Schraube der Luftfilterabdeckung gegen den Uhrzeigersinn, und entfernen Sie dann die Luftfilterabdeckung.

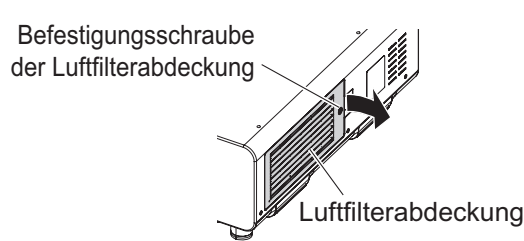

### **2) Ziehen Sie die Luftfiltereinheit heraus.**

- Entfernen Sie das Luftfilterrahmenelement an der Vorderseite (mit dem Objektiv) von der Schlaufe des Projektorgehäuses, während Sie leicht auf die Mitte des Pfeiles drücken und in die Richtung des Pfeiles ziehen, und dann entfernen Sie den Rahmen auf der gegenüberliegenden Seite der Schlaufe.
- z Nachdem Sie die Luftfiltereinheit herausgezogen haben, entfernen Sie, falls vorhanden, große Fremdgegenstände und Staub aus dem Fach der Luftfiltereinheit und aus dem Lüftungseingang des Projektorgehäuses.

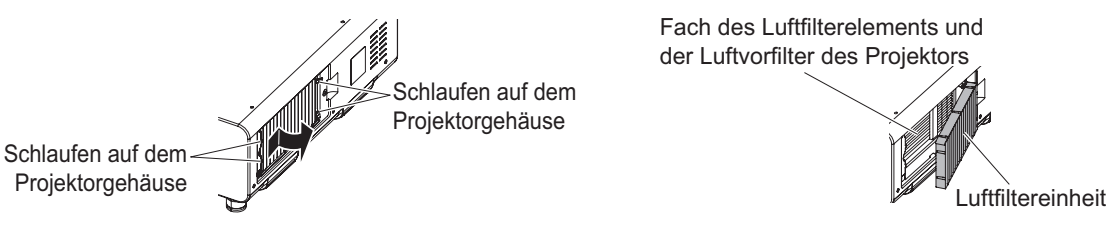

#### **Achtung**

z Vermeiden Sie es, die Lamelle des Kühlers zu berühren, wenn Sie Schmutz oder Staub entfernen.

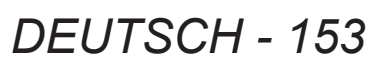

### **3) Reinigen und trocknen Sie die Luftfiltereinheit.**

**• Reinigen Sie die Luftfiltereinheit** 

- (i) Tauchen Sie die Luftfiltereinheit in kaltes oder warmes Wasser und spülen Sie sie anschließend leicht aus.
	- Verwenden Sie keine Reinigungswerkzeuge wie zum Beispiel Bürsten.
	- Halten Sie beim Ausspülen den Rahmen der Luftfiltereinheit fest, ohne dabei großen Druck auf die Filtereinheit auszuüben.
- (ii) Spülen Sie die Einheit zweimal oder dreimal aus. Benutzen Sie dafür jedes Mal frisches Wasser.
	- Unzureichendes Ausspülen kann zu Geruchsbildung führen.

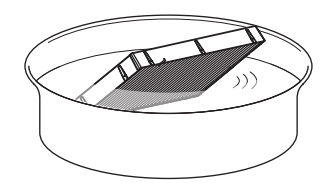

#### $\bullet$  **Trocknen der Luftfiltereinheit**

- Lassen Sie die Einheit natürlich und an einem gut belüfteten Ort trocknen, wo kaum Staub ist und die Einheit vor direktem Sonnenlicht geschützt ist.
- Trocken Sie die Einheit nicht mit Trockengeräten wie Trocknern.

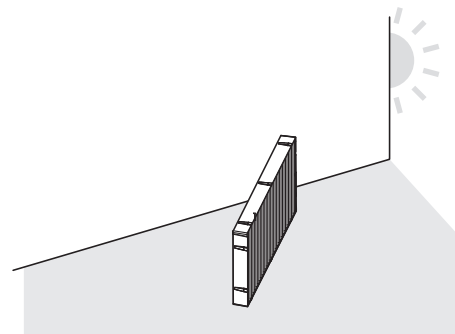

#### **4) Bringen Sie die Luftfiltereinheit am Projektor an.**

- z Die Luftfiltereinheit besitzt keinen Unterschied zwischen oben und unten, ist aber zweiseitig. Richten Sie die Position der Ausbuchtung der Luftfiltereinheit an den Nuten am Projektorgehäuse aus.
- z Haken Sie das Luftfilterrahmenelement an der Seite der Absaugöffnung in die zwei Schlaufen auf der Rückseite des Faches des Luftfilterelements ein und führen Sie Schritt **2)** in umgekehrter Reihenfolge durch, um es zu befestigen.
- Vergewissern Sie sich, dass die Schlaufen des Faches des Luftfilterelements des Projektorgehäuses in den Rahmen des Elements eingehakt sind.

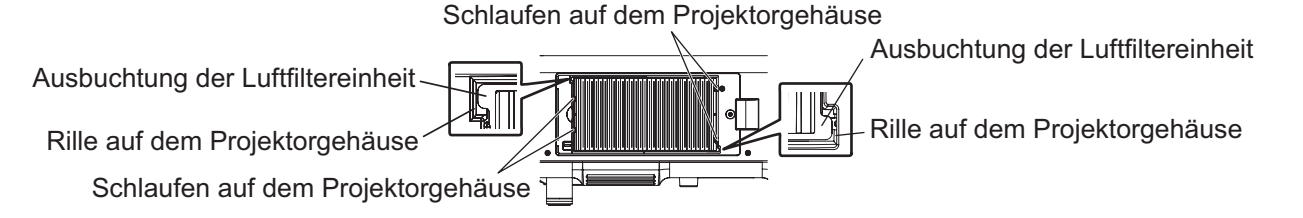

#### **5) Bringen Sie die Luftfilterabdeckung am Projektor an und verwenden Sie einen Kreuzschlitzschraubendreher, um die Schraube der Luftfilterabdeckung festzuziehen.** z Führen Sie Schritt **1)** in umgekehrter Reihenfolge aus.

#### **Achtung**

- $\bullet$  Trocknen Sie die Luftfiltereinheit nach dem Waschen gründlich, bevor Sie sie wieder an den Projektor anbringen. Wird eine nasse Einheit angebracht, kommt es zu einem Stromschlag oder einer Fehlfunktion.
- Nehmen Sie die Luftfiltereinheit nicht auseinander.

#### **Anmerkung**

- z Vermeiden Sie es, die Lamelle des Kühlers zu berühren, wenn Sie Schmutz oder Staub entfernen.
- $\bullet$  Achten Sie darauf, dass die Luftfiltereinheit ordnungsgemäß angebracht ist, bevor Sie den Projektor verwenden. Wenn sie nicht ordnungsgemäß installiert wird, saugt der Projektor Schmutz und Staub an, was eine Fehlfunktion verursacht.

# **Wartung**

- Falls Sie den Projektor benutzen, ohne das Luftfilterelement zu befestigen, erscheint die Meldung auf der Projektionsfläche für etwa 30 Sekunden.
- Tauschen Sie die Luftfiltereinheit mit einer Ersatz-Filtereinheit aus (Modell Nr.: ET-EMF510), wenn sie beschädigt ist oder der Schmutz selbst nach dem Waschen nicht abgeht.
- $\bullet$  Der Luftfilterwechsel wird nach einer zweimaligen Reinigung der Einheit empfohlen.
- Die staubresistenten Eigenschaften können nach jeder Reinigung abnehmen.

# **Austausch der Einheit**

### ■**Luftfiltereinheit**

Wenn Schmutz selbst nach der Wartung der Einheit nicht abgeht, muss die Einheit ausgetauscht werden. Die Ersatz-Filtereinheit (Modell Nr.: ET-EMF510) ist ein optionales Zubehör. Wenden Sie sich an Ihren Händler, um das Produkt zu erwerben.

# ■**Austausch der Luftfiltereinheit**

#### **Achtung**

- Achten Sie darauf, dass der Strom vor dem Austausch der Einheit ausgeschaltet wird.
- z Der Projektor muss standsicher sein, wenn die Einheit ausgetauscht wird. Führen Sie den Austausch an einem sicheren Ort durch, wo der Projektor nicht beschädigt wird, auch wenn Sie die Luftfiltereinheit fallen lassen.

#### **1) Entfernen Sie die Luftfilterabdeckung.**

 $\bullet$  Lösen Sie mit einem Kreuzschlitzschraubendreher die Schraube der Luftfilterabdeckung gegen den Uhrzeigersinn, und entfernen Sie dann die Luftfilterabdeckung.

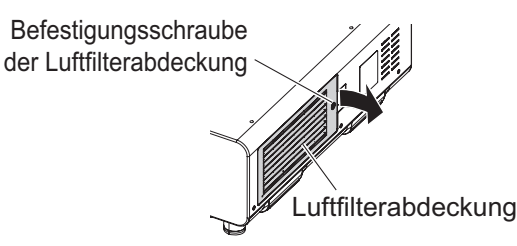

#### **2) Ziehen Sie die Luftfiltereinheit heraus.**

- $\bullet$  Entfernen Sie das Luftfilterrahmenelement an der Vorderseite (mit dem Objektiv) von der Schlaufe des Projektorgehäuses, während Sie leicht auf die Mitte des Pfeiles drücken und in die Richtung des Pfeiles ziehen, und dann entfernen Sie den Rahmen auf der gegenüberliegenden Seite der Schlaufe.
- Nachdem Sie die Luftfiltereinheit herausgezogen haben, entfernen Sie, falls vorhanden, große Fremdgegenstände und Staub aus dem Fach der Luftfiltereinheit und aus dem Lüftungseingang des Projektorgehäuses.

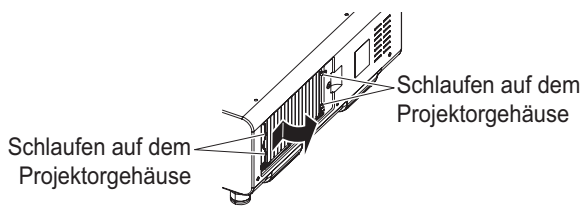

Fach des Luftfilterelements und der Luftvorfilter des Projektor

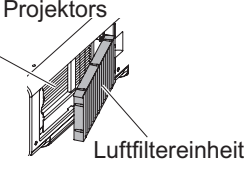

#### **Achtung**

- z Vermeiden Sie es, die Lamelle des Kühlers zu berühren, wenn Sie Schmutz oder Staub entfernen.
- **3) Bringen Sie das optionale Zubehör die Ersatz-Filtereinheit (Modell Nr.: ET-EMF510) am Projektor an.**
	- z Die Luftfiltereinheit besitzt keinen Unterschied zwischen oben und unten, ist aber zweiseitig. Richten Sie die Position der Ausbuchtung der Luftfiltereinheit an den Nuten am Projektorgehäuse aus.
	- z Haken Sie das Luftfilterrahmenelement an der Seite der Absaugöffnung in die zwei Schlaufen auf der Rückseite des Faches des Luftfilterelements ein und führen Sie Schritt **2)** in umgekehrter Reihenfolge durch, um es zu befestigen.
		- Vergewissern Sie sich, dass die Schlaufen des Faches des Luftfilterelements des Projektorgehäuses in den Rahmen des Elements eingehakt sind.

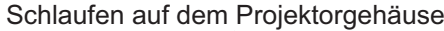

Ausbuchtung der Luftfiltereinheit

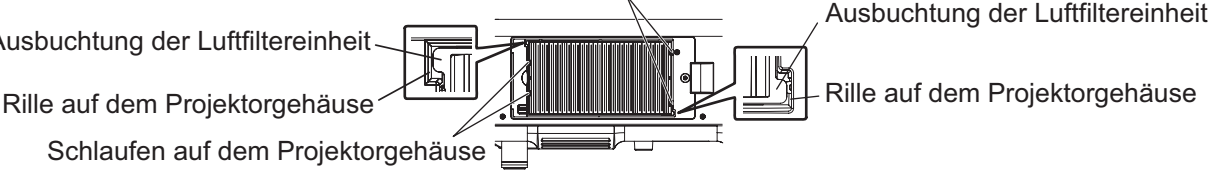

**4) Bringen Sie die Luftfilterabdeckung am Projektor an und verwenden Sie einen Kreuzschlitzschraubendreher, um die Schraube der Luftfilterabdeckung festzuziehen.** z Führen Sie Schritt **1)** in umgekehrter Reihenfolge aus.

#### **Achtung**

- Achten Sie beim Einschalten des Projektors darauf, dass die Luftfiltereinheit ordnungsgemäß installiert ist. Wenn sie nicht ordnungsgemäß installiert wird, saugt der Projektor Schmutz und Staub an, was eine Fehlfunktion verursacht.
	- Falls Sie den Projektor benutzen, ohne das Luftfilterelement zu befestigen, erscheint die Meldung auf der Projektionsfläche für etwa 30 Sekunden.

#### **Anmerkung**

**• Der Austauschzyklus der Luftfiltereinheit variiert je nach Betriebsumgebung stark.** 

# ■**Lampe**

Die Lampe ist ein Verschleißteil. Einzelheiten über den Austauschzyklus finden Sie bei "Zeitpunkt des Lampenwechsels" ( $\blacktriangleright$  Seite 157).

Wenden Sie sich an Ihren Händler, um eine Ersatzlampe zu kaufen (Modell-Nr. ET-LAD510 (1 Stk.), ET-LAD510F (4 Stk.)) oder eine Ersatzlampeneinheit (für Portraitmodus) (Modell-Nr. ET-LAD510P (1 Stk.), ET-LAD510PF (4 Stk.)).

Es wird empfohlen, dass Sie einen qualifizierten Techniker mit dem Austausch der Lampe beauftragen. Wenden Sie sich an Ihren Händler.

#### **Achtung**

• Wechseln Sie die Lampe nicht aus, wenn sie heiß ist. (Warten Sie nach der Verwendung mindestens eine Stunde.)

# ■**Prüfen Sie, ob die Leuchte ersetzt wurde**

#### **Prüfen Sie den Zustand der Kontrollleuchte <LAMP1>/<LAMP2>/<LAMP3>/<LAMP4>.**

• Wenn die Lampe mit der Kontrolllampe übereinstimmend in Rot leuchtet, muss sie ausgetauscht werden.

## ■**Anmerkungen zum Austausch der Lampe**

- $\bullet$  Ein Kreuzschlitzschraubendreher wird zum Austauschen der Lampe benötigt.
- $\bullet$  Da die leuchtende Lampe aus Glas besteht, kann sie bersten, wenn sie fallengelassen wird oder wenn sie von einem harten Gegenstand getroffen wird. Bitte mit Vorsicht handhaben.
- z Versuchen Sie nicht, die Lampe auseinanderzunehmen oder zu modifizieren.
- z Wenn Sie die Lampeneinheit austauschen, achten Sie darauf, sie am Griff festzuhalten, da ihre Oberfläche spitz ist und ihre Form hervorsteht.
- z Die Lampe ist möglicherweise geborsten. Tauschen Sie die Lampe sorgfältig aus, so dass die Glasscherben nicht zerstreut werden. Wenn der Projektor an der Decke angebracht ist, führen Sie den Austausch nicht direkt unter der Lampe durch und halten Sie Ihr Gesicht von ihr fern.
- $\bullet$  Die Lampe enthält Quecksilber. Wenn gebrauchte Lampen entsorgt werden sollen, fragen Sie bei den örtlich zuständigen Behörden oder bei Ihrem Händler nach, wie das ordnungsgemäß zu geschehen hat.

#### **Achtung**

- Panasonic übernimmt keine Verantwortung für mögliche Schäden oder Funktionsstörungen des Produktes, die durch die Verwendung von Lampeneinheiten entstehen, die nicht durch Panasonic hergestellt wurden. Verwenden Sie nur spezifizierte Lampen.
- z Verwenden Sie für Porträt Einst. stets die Ersatzlampeneinheit (für Porträtmodus).
- z Verwenden Sie die Ersatzlampeneinheit (für Porträtmodus) und die gewöhnliche Lampe nicht zusammen.
- z Verwenden Sie die Ersatzlampeneinheit (für Porträtmodus) stets mit der Porträt Einst.

#### **Anmerkung**

 $\bullet$  Die Modellnummern des Zubehörs und der optionalen Komponenten können ohne Ankündigung geändert werden.

# ■**Zeitpunkt des Lampenwechsels**

Die Lampe ist ein Verschleißteil. Da ihre Helligkeit nach und nach abnimmt, muss sie regelmäßig ersetzt werden. Die geschätzte Dauer bis zum Austausch beträgt 2 000 Stunden. Diese Angabe kann sich jedoch abhängig von den einzelnen Lampeneigenschaften, Nutzungsbedingungen und der Installationsumgebung verkürzen. Daher wird empfohlen, dass eine Ersatzlampe bereitliegt. Die Einheit kann den Projektor beschädigen, wenn sie nach 2 000 Betriebsstunden nicht ersetzt wird. Daher schaltet sich die Lampe nach etwa zehn Minuten automatisch aus.

Wenn die Gesamtbetriebszeit aller 4 Lampeneinheiten 2 000 Stunden überschreitet, wird der Strom nach etwa 10 Minuten ausgeschaltet.

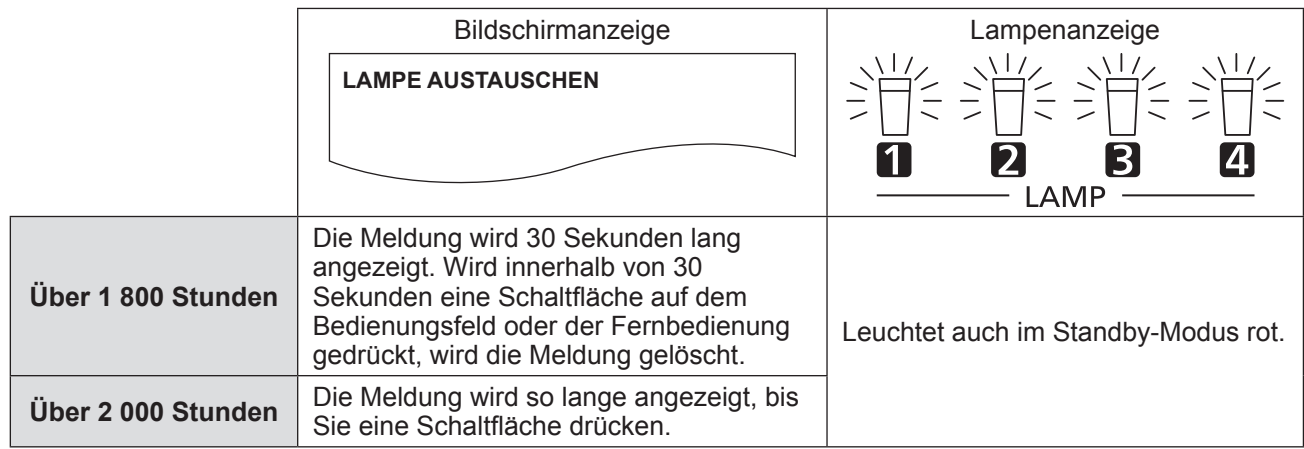

#### **Anmerkung**

- $\bullet$  Um vorauszuberechnen, wann die Lampe ausgetauscht werden muss, überprüfen Sie die Gesamtbetriebszeit der Lampe, die bei [LAMPE1] - [LAMPE4] (→ Seite 116) von [STATUS] angezeigt wird.
- z Die Nutzungsdauer von 2 000 Stunden ist ein Annäherungswert und kann nicht garantiert werden.
- z Der Richtwert für den Austausch der Ersatzlampeneinheit (für Portraitmodus) liegt bei 500 Stunden. Die Bildschirmmeldung für den Austausch der Lampe erscheint nach 300 Stunden.

### ■**Austauschen der Lampe**

#### **Achtung**

- Wenn der Projektor an der Decke angebracht ist, halten Sie Ihr Gesicht von der Lampeneinheit fern, wenn Sie Arbeiten durchführen.
- **Entfernen oder lockern Sie die Schrauben nur in vorgegebener Weise, wenn Sie die Lampe ersetzen.**
- Verwenden Sie die gleiche Art von Lampeneinheit für alle vier Lampen.
- **1) Stellen Sie den <MAIN POWER>-Schalter nach <OFF> ein und trennen Sie den Netzstecker von der Steckdose.**
	- · Warten Sie mindestens eine Stunde und prüfen Sie dann, ob die Leuchte abgekühlt ist.

#### **2) Nehmen Sie die Lampenabdeckung ab.**

- (i) Lösen Sie mit einem Kreuzschlitzschraubendreher die Schraube der Lampenabdeckung (eine Schraube), gegen den Uhrzeigersinn die diese festhält, bis sie sich frei drehen kann, und öffnen Sie dann die Lampenabdeckung langsam in Pfeilrichtung, wie es in der folgenden Abbildung beschrieben ist.
	- Sollten Sie die Lampenabdeckung schnell öffnen, könnte daraus ein Schaden an der Abdeckung resultieren.
	- Falls Sie die Schraube, die die Lampenabdeckung festhält und mit dem Projektor senkrecht nach oben montiert ist, lösen, könnte die Lampenabdeckung sich wegen ihres Eigengewichts öffnen und von der Leuchte abfallen.
- (ii) Halten Sie die Lampenabdeckung sicher und schieben Sie sie in Pfeilrichtung. Dann ziehen Sie sie nach hinten, um sie zu entfernen.

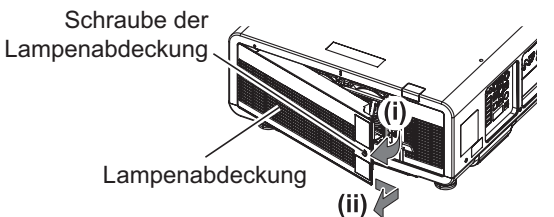

*DEUTSCH - 157*

#### **Achtung**

- Achten Sie darauf, die Lampenabdeckung festzuhalten und die Befestigungsschrauben des Lampengehäuses nur dann zu lösen, wenn der Projektor in senkrechter Richtung nach oben aufgestellt ist, weil sich sonst die Lampenabdeckung öffnen kann und das Lampengehäuse wegen seines Gewichts herausfallen kann.
	- Dadurch können Sie eine schwere Verletzung erleiden oder sich Unfälle ereignen.

#### **3) Ziehen Sie das Lampengehäuse aus.**

- $\bullet$  Benutzen Sie einen Kreuzschlitzschraubendreher, um die Schrauben der Leuchte, die das Lampengehäuse, das ersetzt werden soll, festhalten (zwei Schrauben), gegen den Uhrzeigersinn zu drehen, dass sie sich frei bewegen, und halten Sie dann die Griffe des zu ersetzenden Lampengehäuses und ziehen es nach hinten heraus.
- $\bullet$  Entfernen Sie von den schwarzen Schrauben nur jene, die das Lampengehäuse festhalten.
- Wenn der Projektor senkrecht nach oben installiert ist, kann das Lampengehäuse aufgrund seines Gewichts herunterfallen, wenn Sie die Befestigungsschrauben des Lampengehäuses lösen. Halten Sie stets den Griff des Lampengehäuses fest, wenn Sie die Befestigungsschrauben des Lampengehäuses lösen.
- Wenn Sie das Lampengehäuse entfernen, stellen Sie sicher, dass der Projektor fest steht und stellen Sie ihn an einen sicheren Ort auf, wo das Lampengehäuse abgelegt ist.

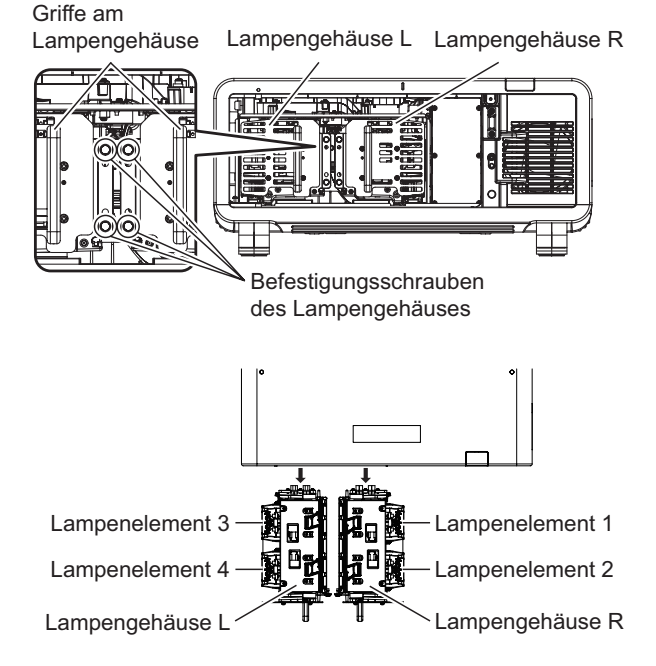

## **4) Entfernen Sie die Lampe.**

- z Benutzen Sie einen Kreuzschlitzschraubendreher, um die Schrauben, die die Lampe festhalten (zwei Schrauben), gegen den Uhrzeigersinn zu drehen, bis sie frei drehen, und entfernen Sie dann die Lampe aus dem Lampengehäuse.
- $\bullet$  Halten Sie die Griffe der Lampeneinheit fest und entfernen Sie diese.
- $\bullet$  Entfernen Sie von den Schrauben nur jene, die die Lampe festhalten.

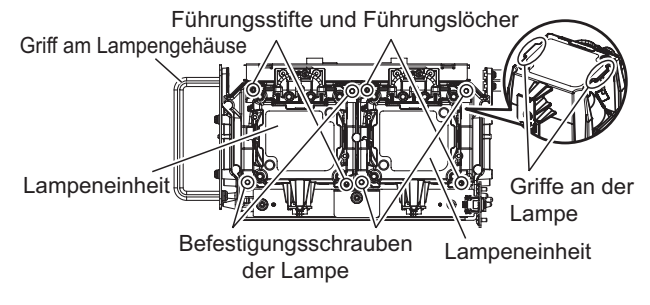

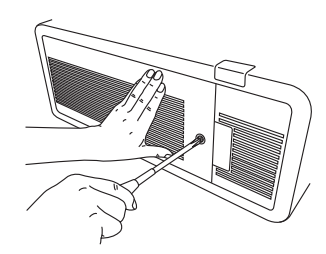

#### **5) Bringen Sie die Lampeneinheit an.**

- (i) Drücken Sie die neue Lampeneinheit behutsam in das Lampengehäuse hinein. Installieren Sie die neue Lampeneinheit vorsichtig, so dass die Führungsstifte am Lampengehäuse in die Führungslöcher an der Lampeneinheit eingeführt werden.
	- Wenn die Lampeneinheit nicht ordnungsgemäß installiert wird, entfernen Sie sie und wiederholen Sie die Installation behutsam. Durch gewaltsames Hineindrücken oder die Ausübung von übermäßiger Kraft kann der Stecker beschädigt werden.
- (ii) Verwenden Sie einen Kreuzschlitzschraubendreher, um die Befestigungsschrauben der Lampeneinheit (je zwei Schrauben) sehr festzuziehen.
- Achten Sie darauf, die Lampe richtig zu befestigen.

#### **6) Bringen Sie das Lampengehäuse an.**

- z Drücken Sie das Lampengehäuse behutsam entlang der Nuten für die Lampengehäuse-Befestigungsführung am Projektor hinein und ziehen Sie anschließend die Befestigungsschrauben des Lampengehäuses (zwei Schrauben) fest.
- Wenn der Projektor senkrecht nach oben installiert wird, kann das Lampengehäuse aufgrund seines Gewichts herunterfallen, wenn Sie das Lampengehäuse anschrauben. Halten Sie stets den Griff des Lampengehäuses fest, wenn Sie die Befestigungsschrauben des Lampengehäuses festziehen.
- z Wenn das Lampengehäuse nicht ordnungsgemäß installiert wird, entfernen Sie es und wiederholen Sie die Installation behutsam. Durch gewaltsames Hineindrücken oder die Ausübung von übermäßiger Kraft kann der Stecker beschädigt werden.
- $\bullet$  Achten Sie darauf, das Lampengehäuse richtig zu befestigen.

Rillen auf der Führung, um das Lampengehäuse zu befestigen

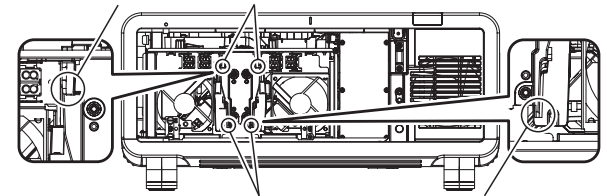

Führungen, um das Lampengehäuse zu befestigen

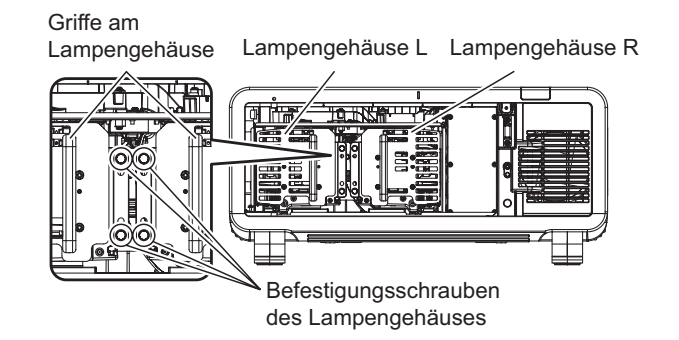

#### **7) Bringen Sie die Lampenabdeckung an.**

- (i) Richten Sie die Lampenabdeckung an den Markierungen von (a) und (b) ( $\bigcap$  und  $\wedge$ ) aus, um die Befestigung wie durch den Pfeil abgebildet durchzuführen.
- (ii) Schließen Sie die Lampenabdeckung in der Pfeilrichtung und verwenden Sie einen
- Kreuzschlitzschraubendreher, um die Schraube der Lampenabdeckung (eine Schraube) festzuziehen.  $\bullet$  Achten Sie darauf, die Lampenabdeckung richtig zu befestigen.

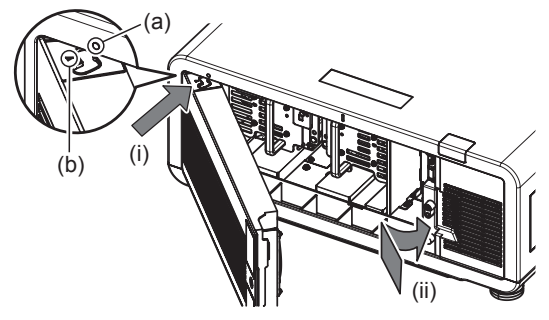

#### **Anmerkung**

- Wenn Sie die neue Lampeneinheit einsetzen, setzt der Projektor die Gesamtbetriebszeit der Lampeneinheit automatisch zurück.
- Wenn das Lampengehäuse abgenommen oder angebracht wird, bleibt es wegen des Absturz-Verhinderungsanschlags hängen. Dies stellt jedoch kein Problem dar.

**Wartung**

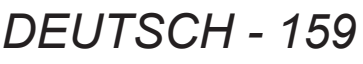

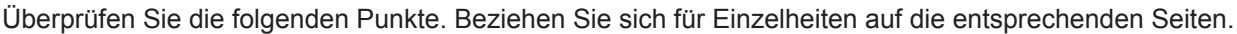

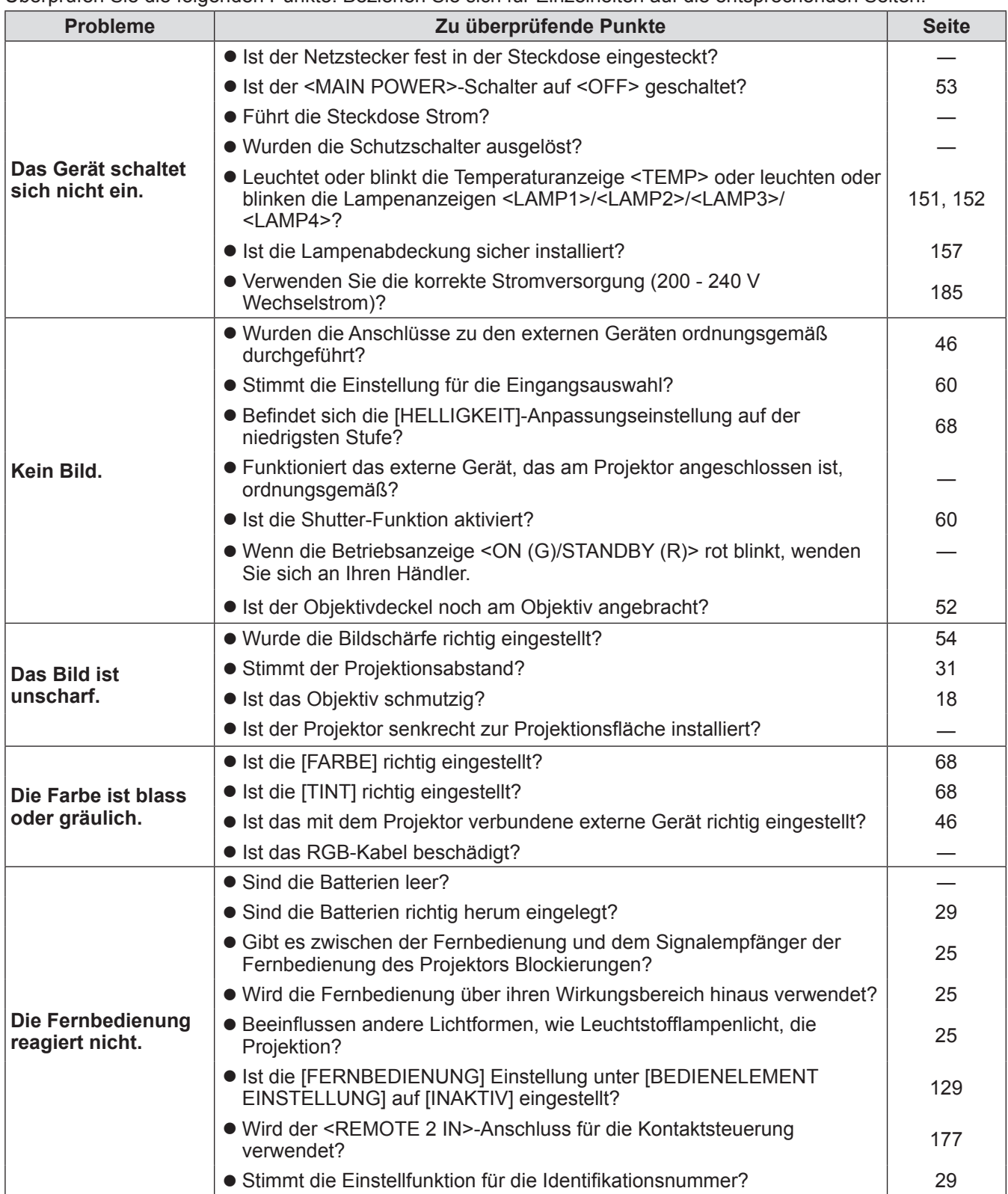

# **Fehlerbehebung**

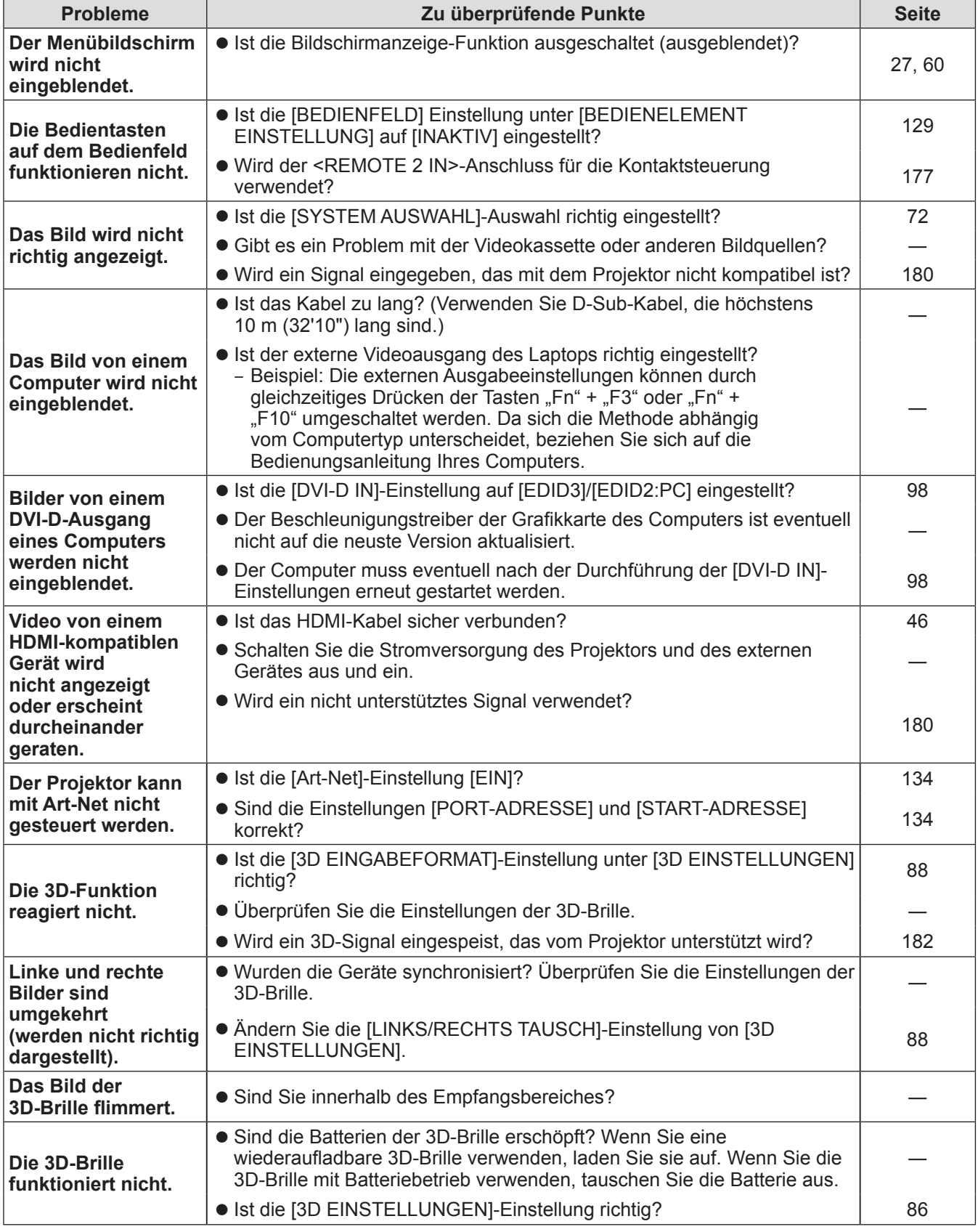

### **Achtung**

 $\bullet$  Wenn das Problem weiterhin bestehen bleibt, auch nachdem die vorhergehenden Punkte überprüft wurden, wenden Sie sich an Ihren Händler.

# **Selbstdiagnoseanzeige Selbstdiagnoseanzeige**

Die Selbstdiagnoseanzeige, die automatisch Fehler und Warnungen und deren Einzelheiten anzeigt, befindet sich an der Seite des Projektors. ( $\Rightarrow$  Seite 27)

In den folgenden Fällen wird eine Selbstdiagnoseanzeige vertikal gespiegelt.

- Wenn [KÜHLUNG] (→ Seite 106) auf [AUTO] eingestellt ist und das automatisch erkannte Ergebnis, das unter [KÜHLUNG] im Bildschirm **[STATUS]** angezeigt wird, [AUTO - DECKE] ist
- Wenn [KÜHLUNG] (→ Seite 106) auf [DECKEN POSITION] eingestellt ist

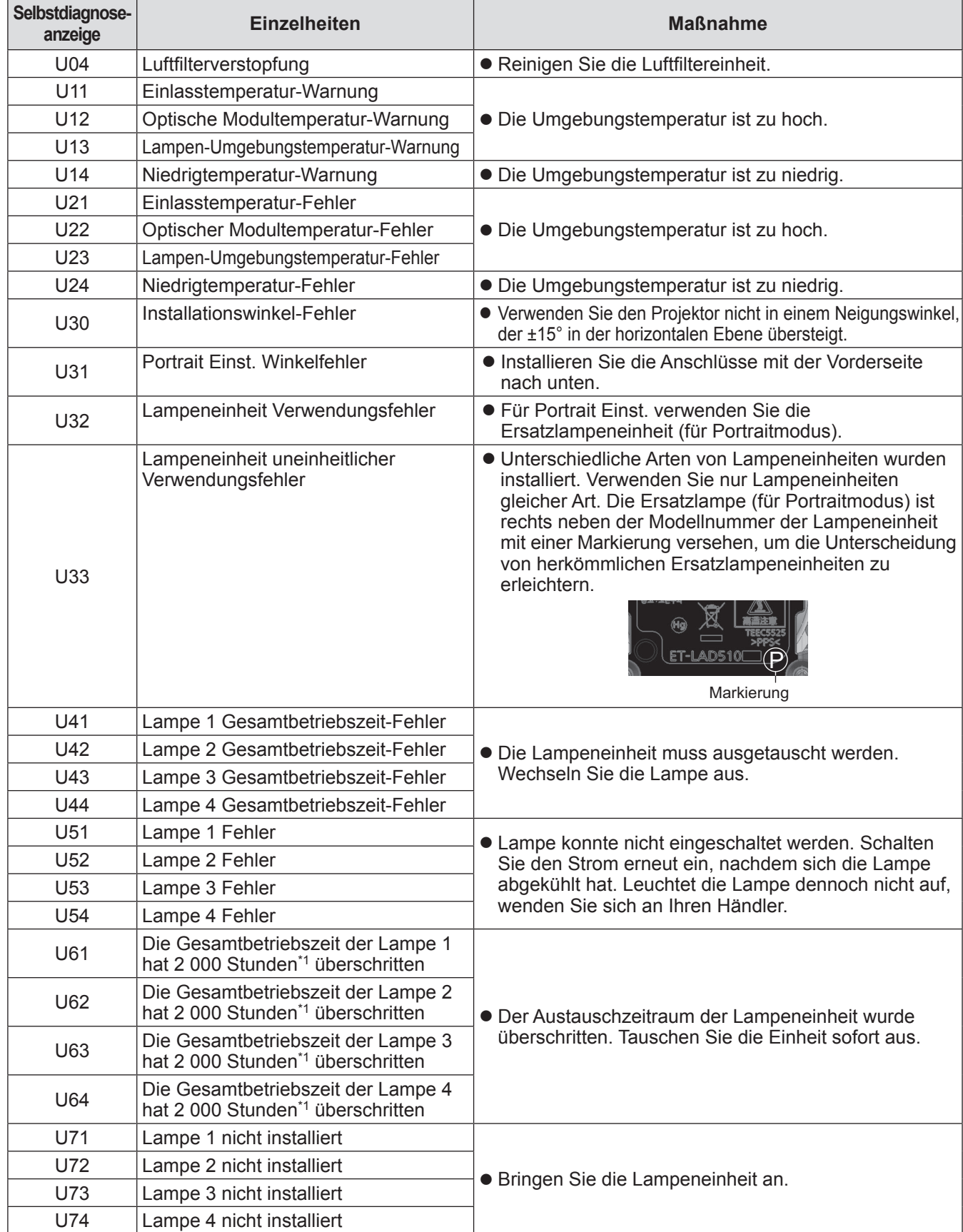

# **Selbstdiagnoseanzeige**

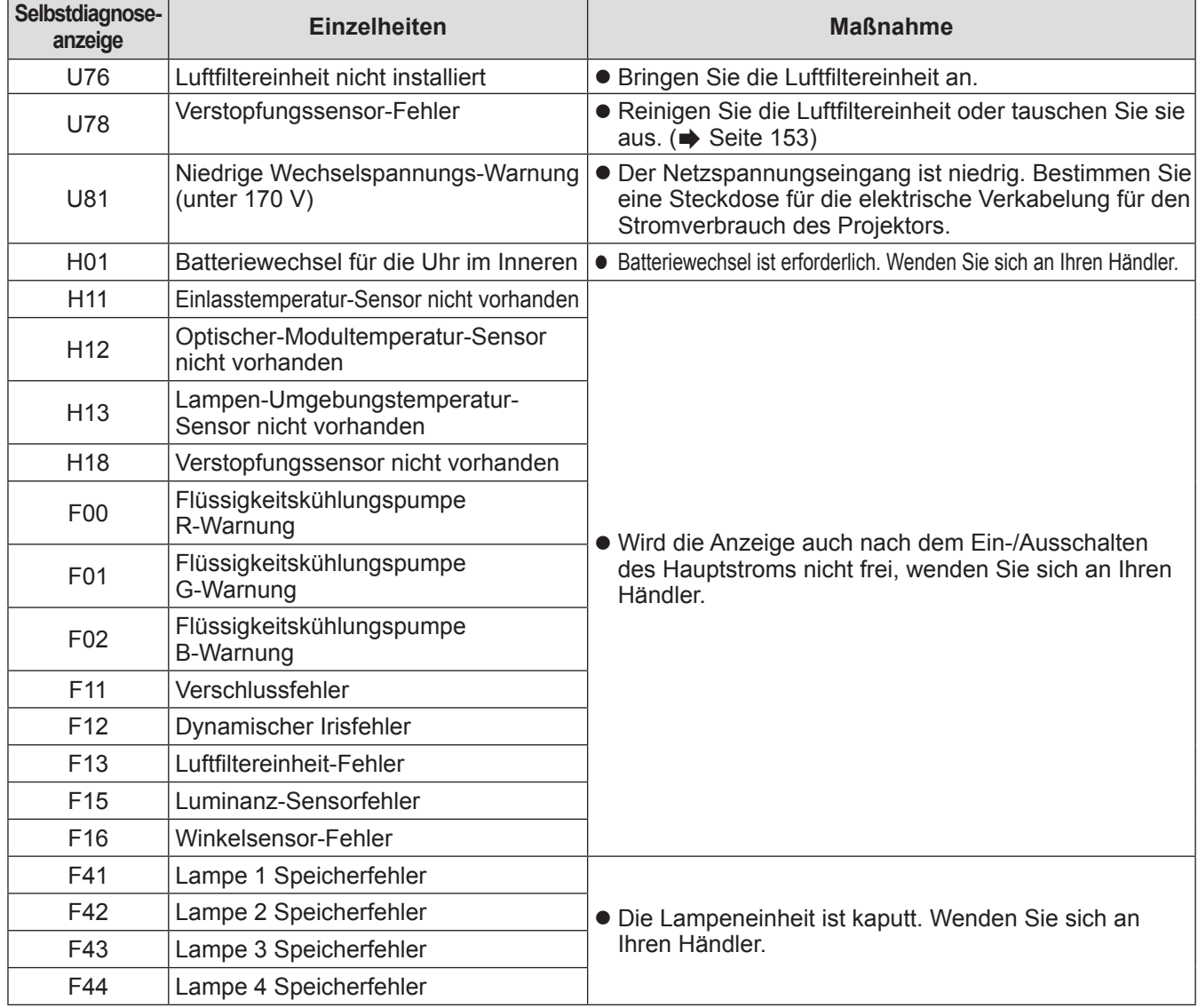

# **Selbstdiagnoseanzeige**

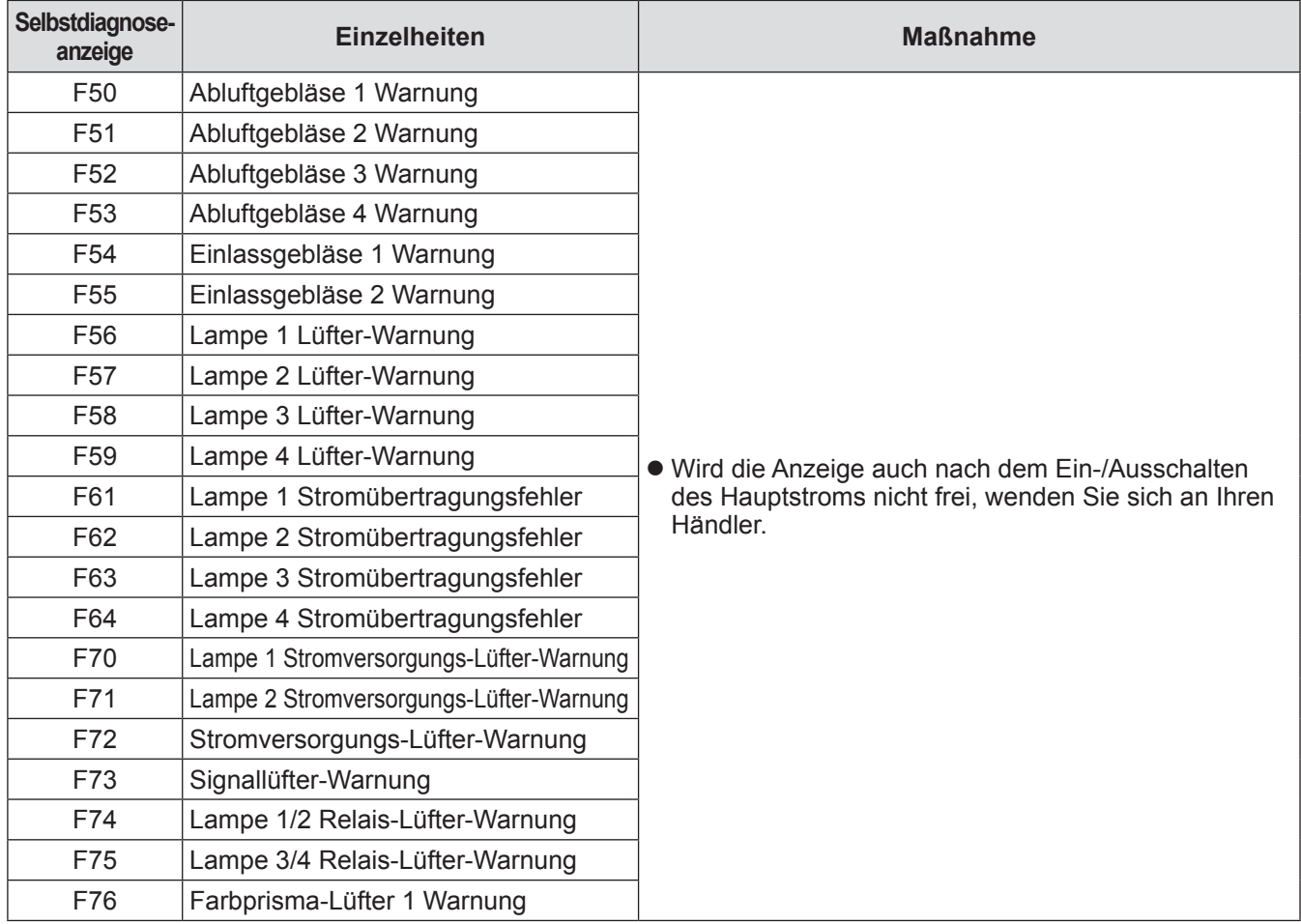

# **Selbstdiagnoseanzeige**

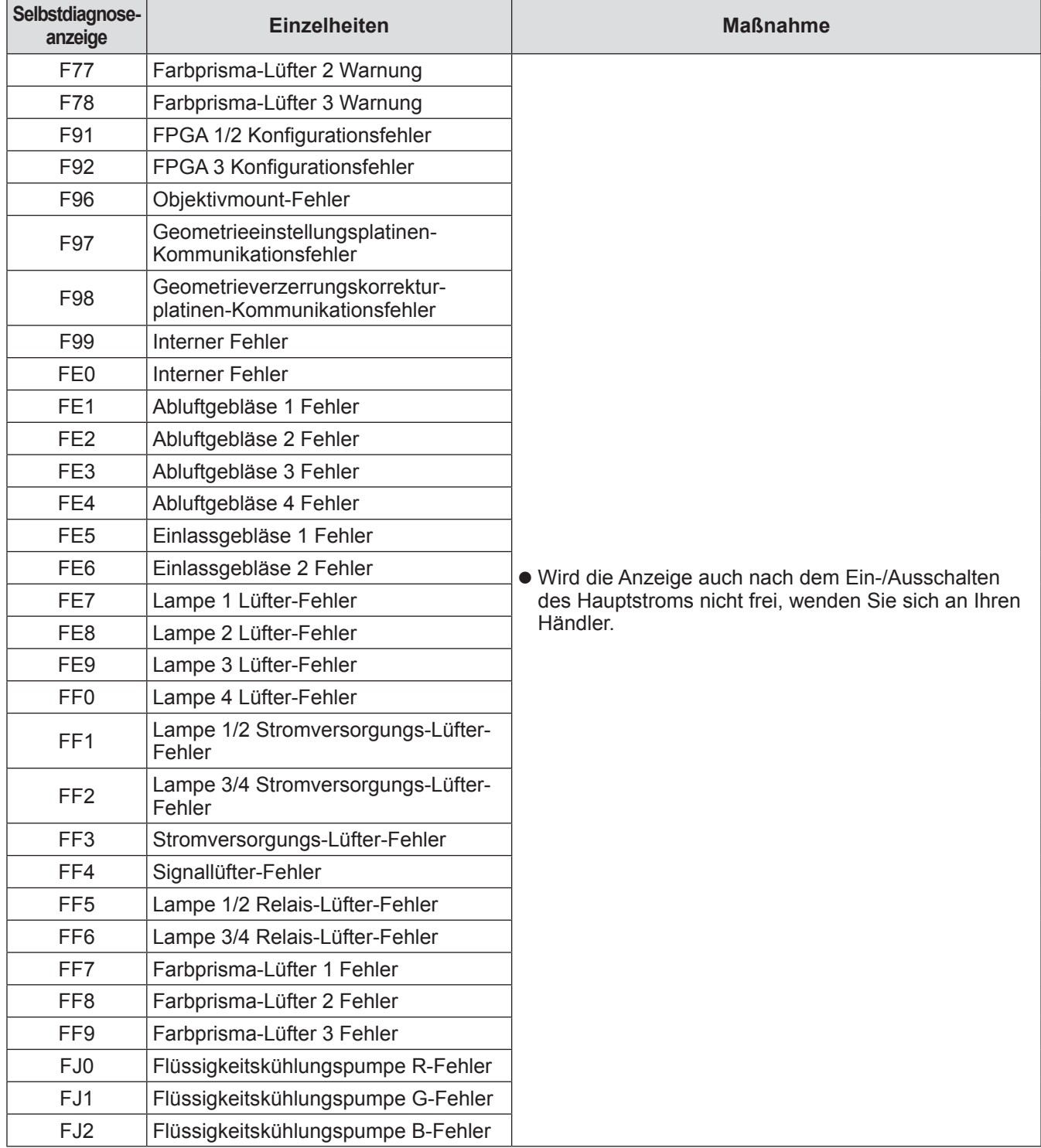

\*1: 500 Stunden, wenn die Ersatzlampeneinheit des optionalen Zubehörs (für Portraitmodus) (Modell-Nr. ET-LAD510P (1 Stk.), ET-LAD510PF (4 Stk.)) verwendet wird.

**Anmerkung**

 $\bullet$  Die Selbstdiagnoseanzeige und die Einzelheiten der Fehlfunktion können abweichen.

# **PJLink-Protokoll**

Die Netzwerkfunktion dieses Projektors unterstützt PJLink-Klasse 1 und das PJLink-Protokoll kann verwendet werden, um Bedienungen für die Projektor-Einstellung und die Projektor-Statusabfrage von einem Computer aus durchzuführen.

### ■**Steuerungsbefehle**

Die folgende Tabelle listet die PJLink-Protokollbefehle auf, die für die Steuerung des Projektors verwendet werden können.

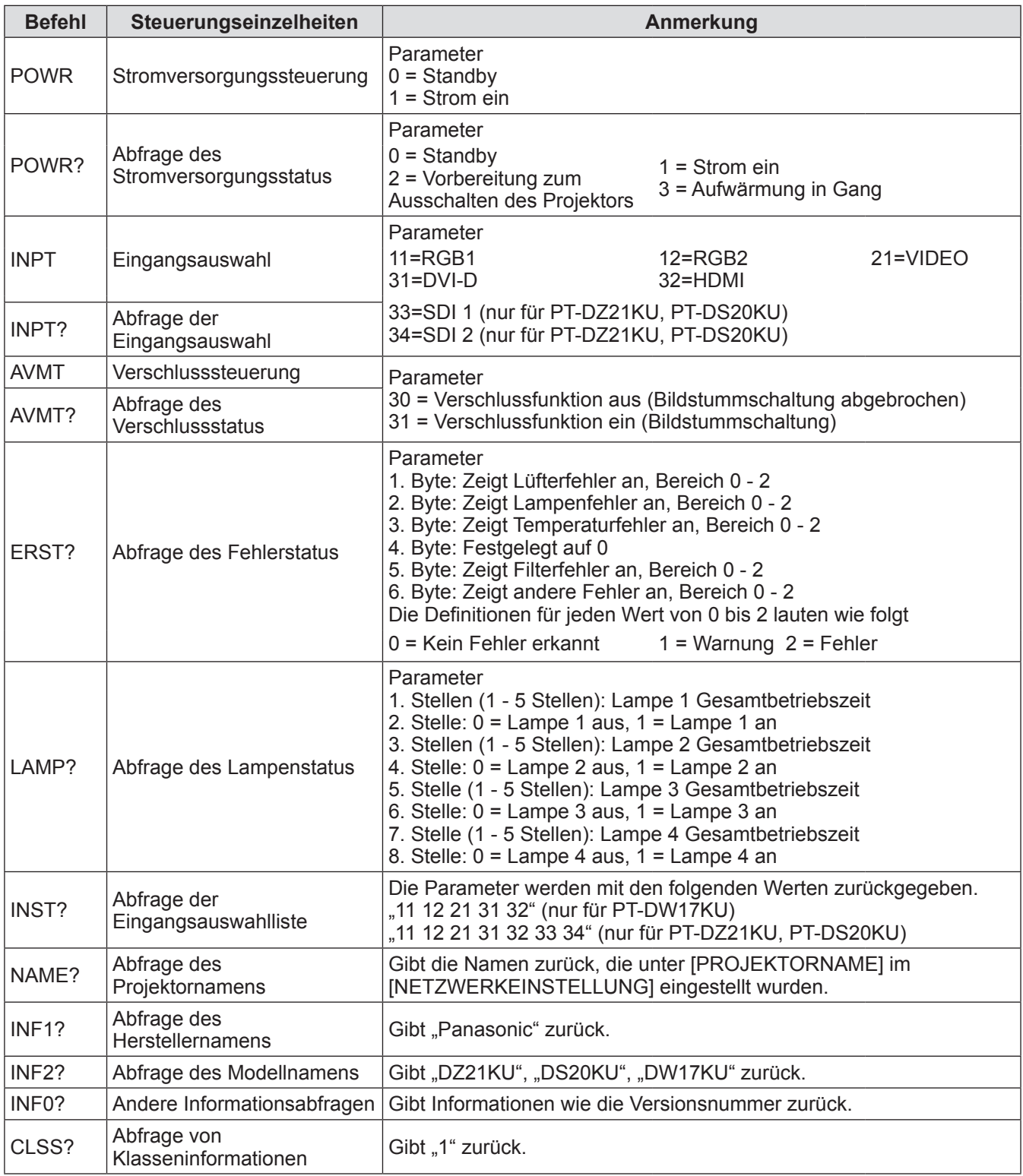

# ■**PJLink -Sicherheitsauthentifizierung**

Das für PJLink verwendete Passwort ist das gleiche, das für die Websteuerung eingestellt wurde. Wenn Sie den Projektor ohne Sicherheitsauthentifizierung verwenden, legen Sie kein Passwort für die Websteuerung fest.

 $\bullet$  Für Spezifikationen bezüglich PJLink, beziehen Sie sich auf die Webseite der Japan Business Machine and Information System Industries Association. URL http://pjlink.jbmia.or.jp/english/

# **Verwenden der Art-Net-Funktion**

Die Netzwerkfunktion des Projektors unterstützt die Funktion Art-Net. Unter Verwendung des Art-Net-Protokolls können Sie die Projektoreinstellungen mit dem DMX-Controller und der Anwendersoftware steuern.

# ■**Kanaldefinition**

Die folgende Tabelle zeigt die Kanaldefinitionen, die für die Steuerung des Projektors mit der Art-Net-Funktion verwendet werden.

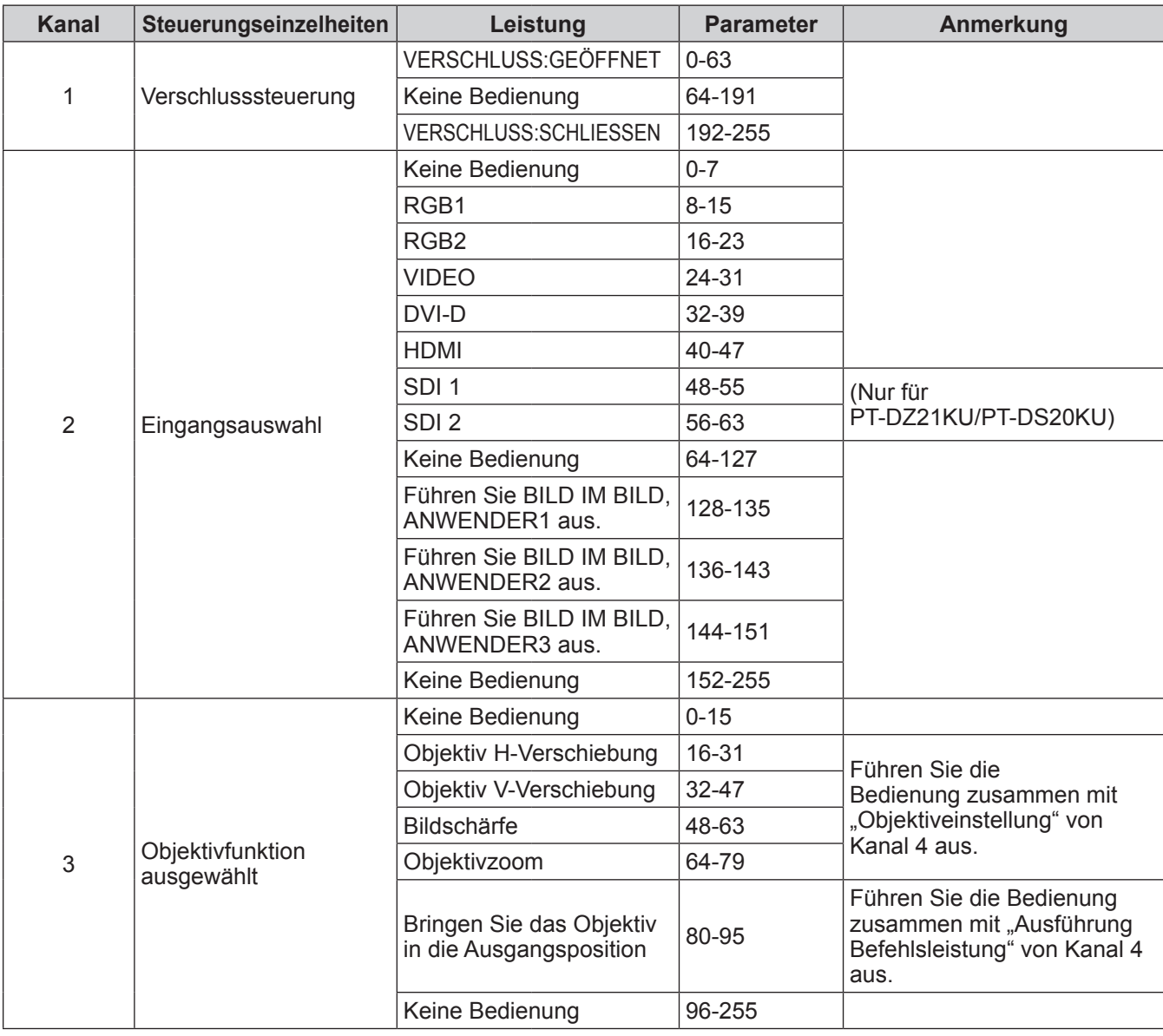

# **Technische Informationen**

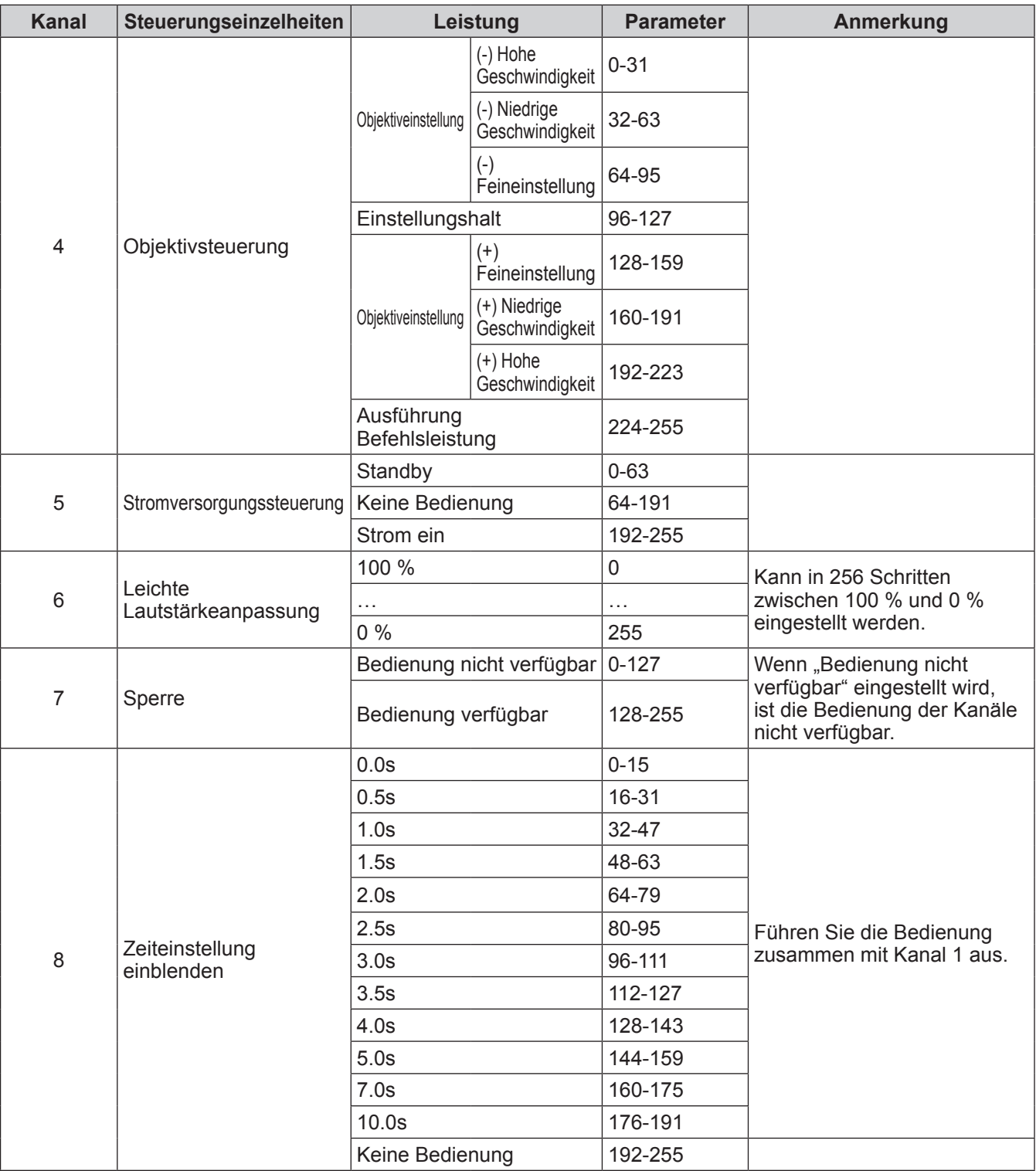

# **Technische Informationen**

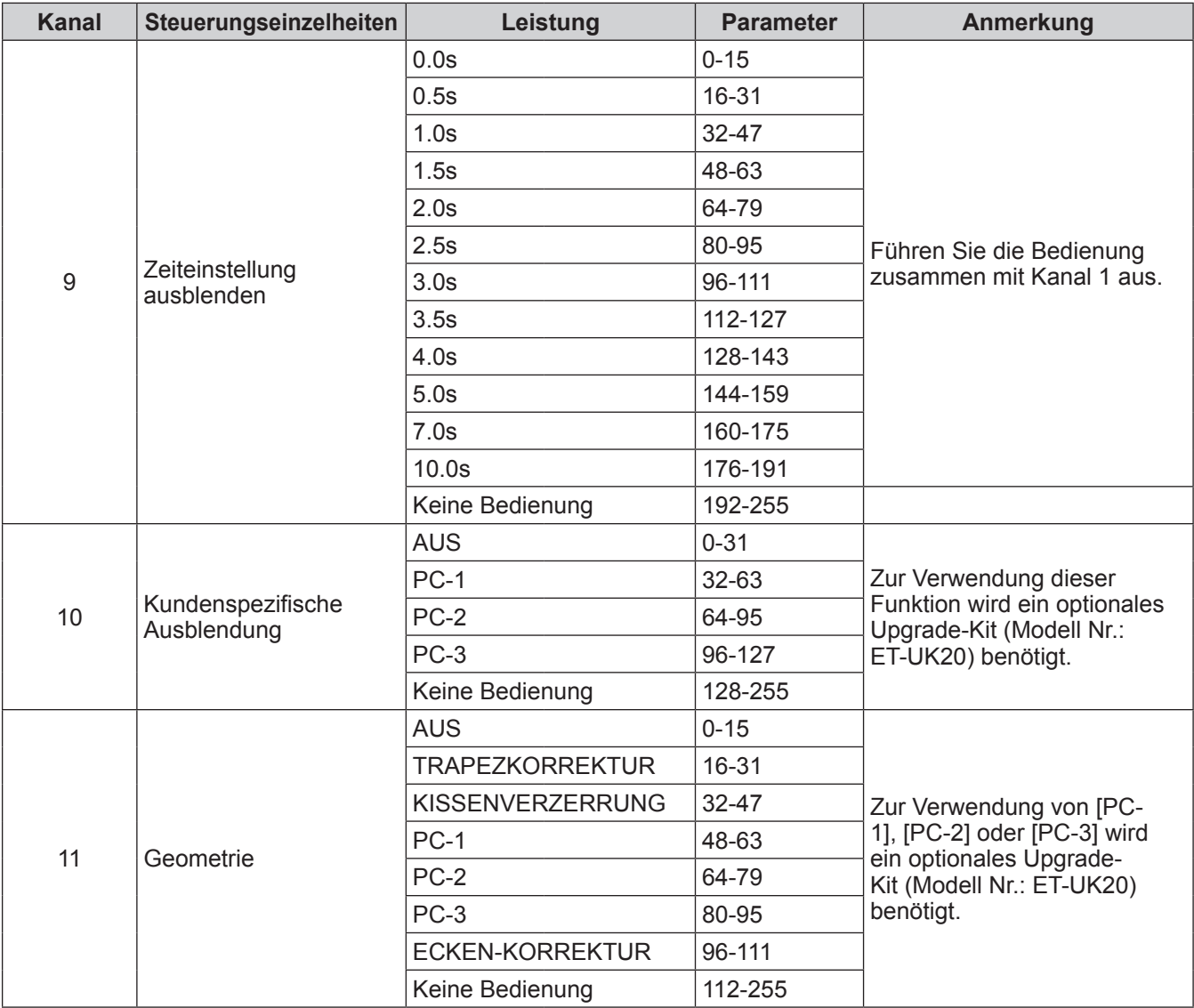

#### **Anmerkung**

 $\bullet$  Wenn der Projektor mit der Fernbedienung, über das Bedienfeld oder durch den Steuerungsbefehl bedient wird, während der Projektor über die Funktion Art-Net gesteuert wird, können die Einstellung des DMX-Controllers und der Computeranwendung vom Projektorstatus abweichen. In diesem Fall stellen Sie die Einstellung "Sperre" des Kanals 7 auf "Bedienung nicht verfügbar" ein und setzen sie dann wieder auf "Bedienung verfügbar" zurück. Die Steuerelemente aller Kanäle werden vom Projektor übernommen.

# **Steuerungsbefehle via LAN**

### ■ Wenn das Websteuerungs-Administratorrechte-Passwort eingestellt ist **(Sicherheitsmodus)**

#### z**Anschluss**

**1) Erlangen Sie die IP-Adresse und Port Nr. (Ausgangswert = 1024) des Projektors und fragen Sie nach einem Anschluss an den Projektor an.**

Sie können sowohl die IP-Adresse als auch die Port Nr. aus dem Menübildschirm des Projektors erlangen.

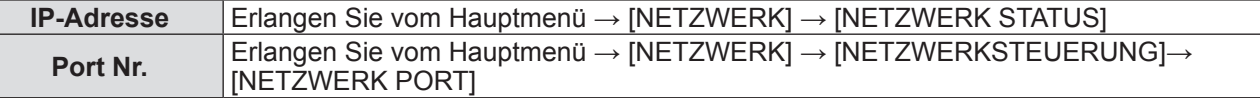

#### **2) Überprüfen Sie die Reaktion des Projektors Rückmeldungsdaten**

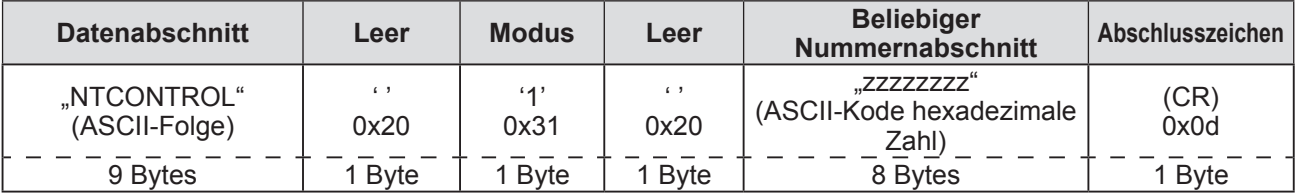

Modus: 1 = Sicherheitsmodus

### **3) Erstellen Sie einen 32-Byte Hash-Wert aus den folgenden Daten, indem Sie den MD5- Algorithmus benutzen.**

**"xxxxxx:yyyyy:zzzzzzzz"**

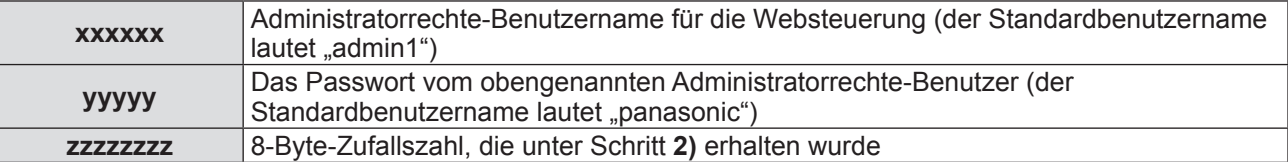

#### z**Befehl-Übertragungverfahren**

Übertragen Sie mit den folgenden Befehlsformaten. **Übertragene Daten**

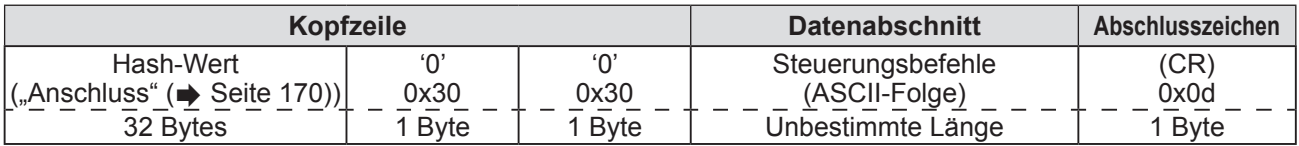

#### **Empfangene Daten**

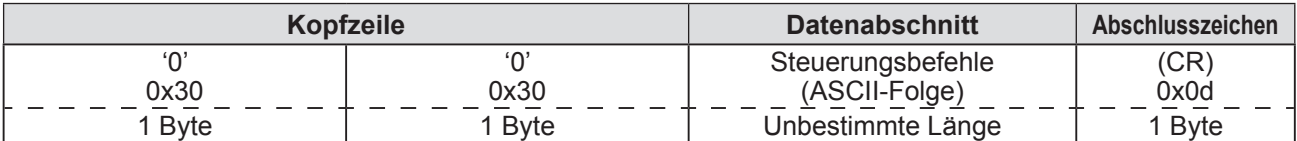

#### **Fehlerrückmeldung**

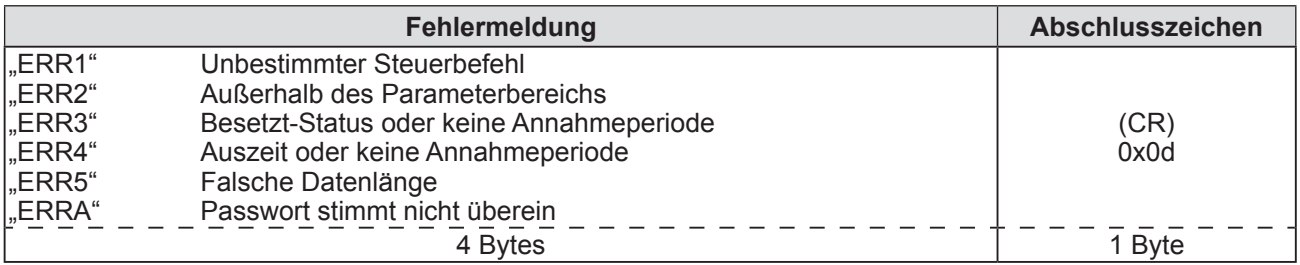

# ■ Wenn das Websteuerungs-Administratorrechte-Passwort nicht **eingestellt ist (Kein Sicherheitsmodus)**

#### z**Anschluss**

**1) Erlangen Sie die IP-Adresse und Port-Nr. (Ausgangswert = 1024) des Projektors und fragen Sie nach einem Anschluss an den Projektor an.**

Sie können sowohl die IP-Adresse als auch die Port Nr. aus dem Menübildschirm des Projektors erlangen.

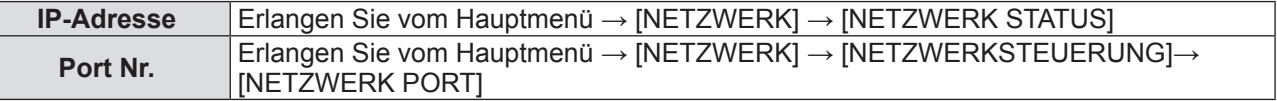

#### **2) Überprüfen Sie die Reaktion des Projektors Rückmeldungsdaten**

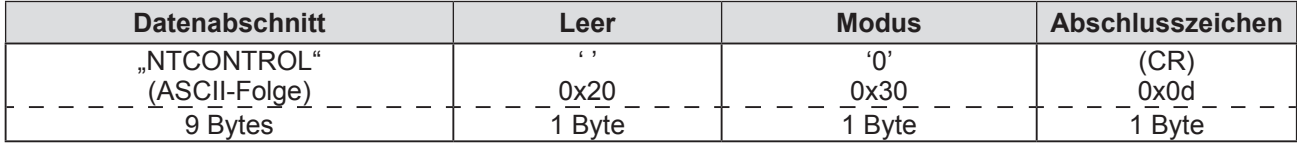

Modus: 0 = Kein Sicherheitsmodus

#### z**Befehl-Übertragungverfahren**

Übertragen Sie mit den folgenden Befehlsformaten. **Übertragene Daten**

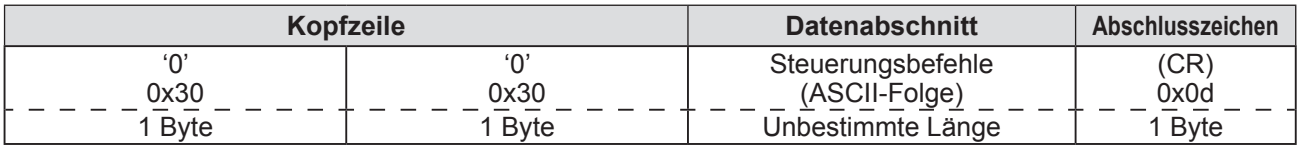

#### **Empfangene Daten**

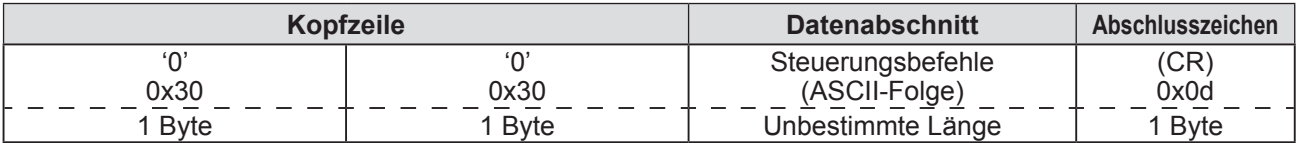

#### **Fehlerrückmeldung**

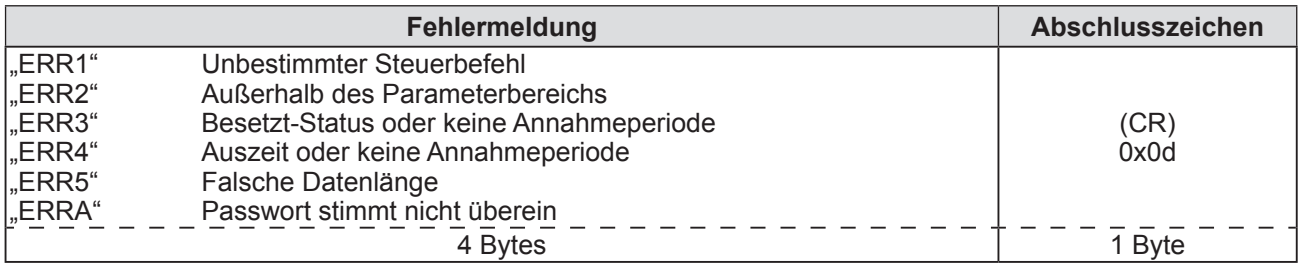

# **<SERIAL IN>/<SERIAL OUT>-Anschluss**

Der <SERIAL IN>/<SERIAL OUT>-Anschluss des Projektors stimmt mit RS-232C überein, sodass der Projektor an einen Computer angeschlossen und von diesem aus auch gesteuert werden kann.

# ■**Anschluss**

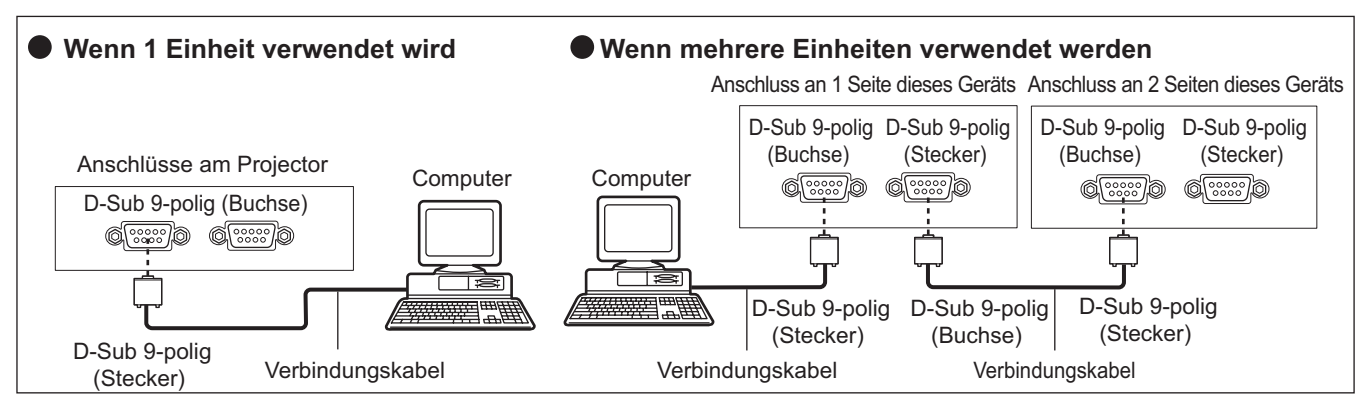

# ■**Stiftzuweisungen und Signalnamen**

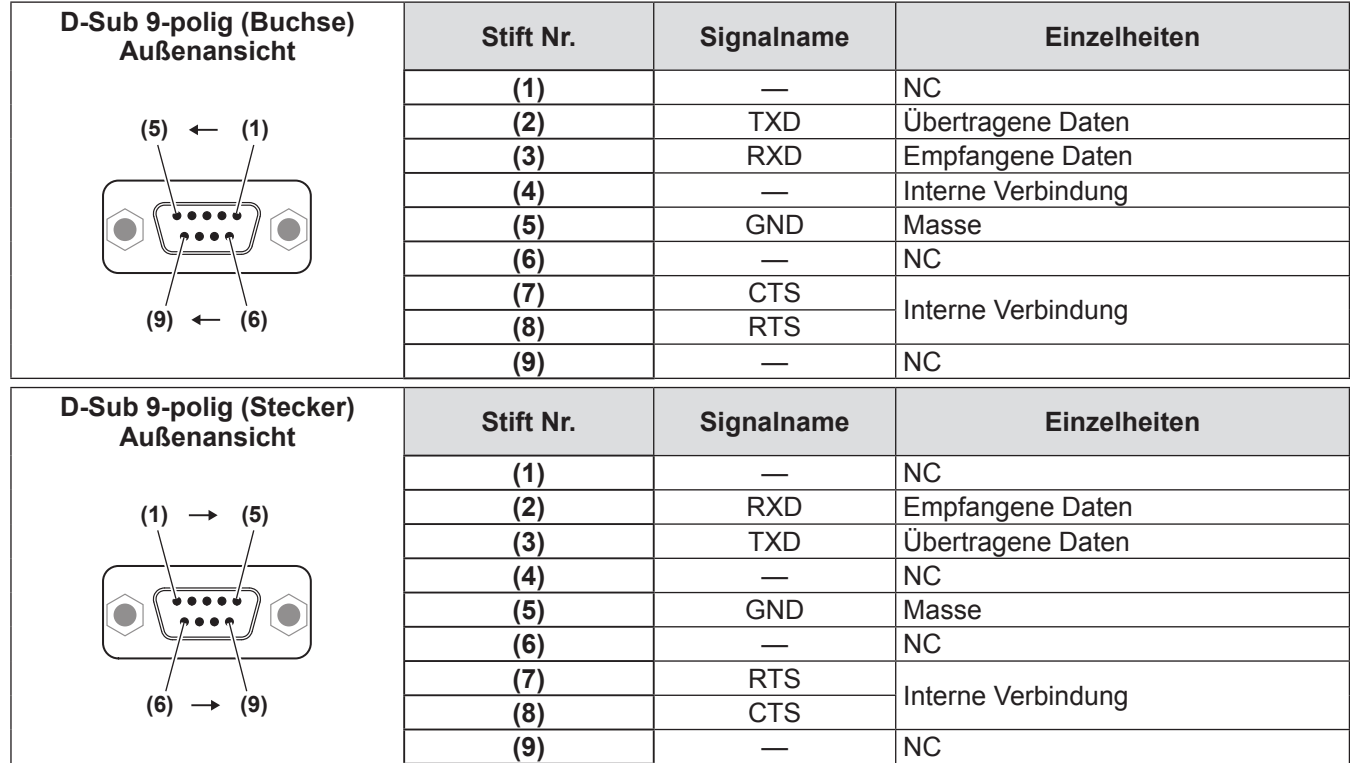

# ■**Verbindungszustand**

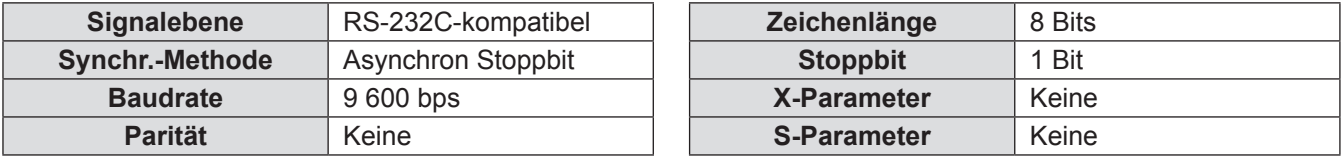

### ■**Grundformat**

Die Übertragung vom Computer beginnt mit STX, anschließend werden die ID, der Befehlsparameter und ETX in dieser Reihenfolge eingestellt. Fügen Sie Parameter entsprechend der Details der Steuerung hinzu.

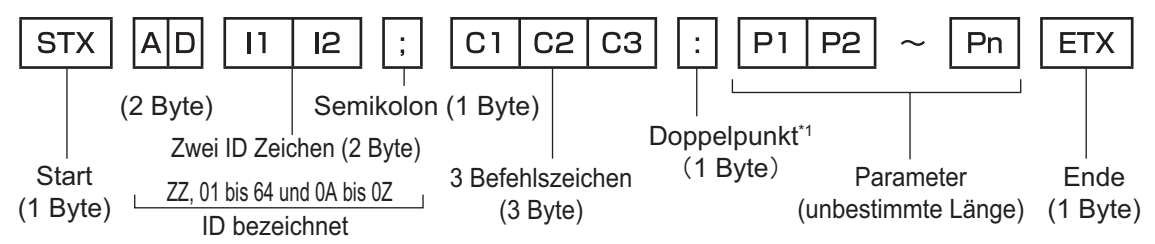

\*1: Bei der Übertragung eines Befehls, der keinen Parameter benötigt, ist ein Doppelpunkt (:) nicht erforderlich.

## ■**Grundformat (mit Unterbefehlen)**

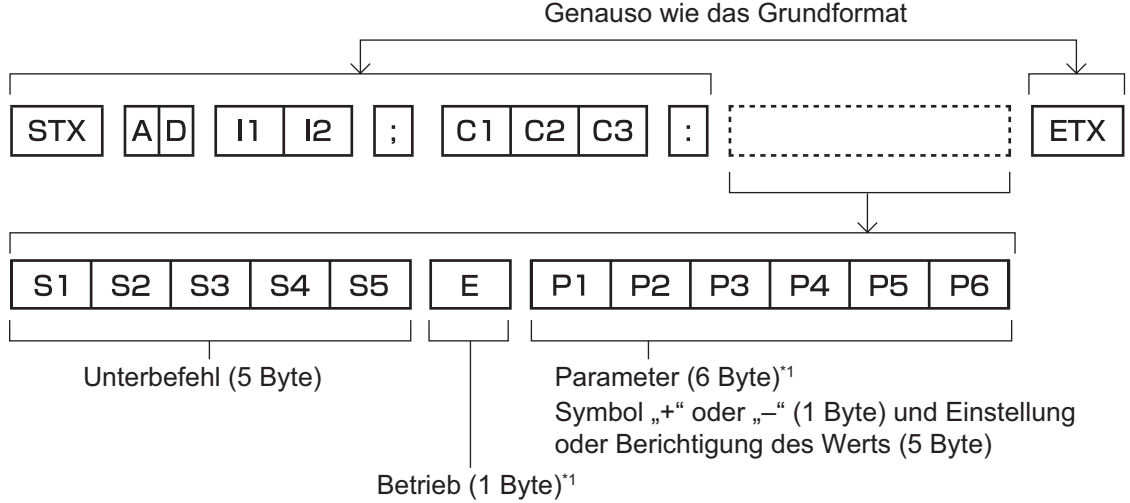

"=" (Einstellung des Werts, der beim Verwenden des Parameters festgelegt wurde)

\*1: Bei der Übertragung eines Befehls, der keine Parameter benötigt, sind die Funktion (E) und der Parameter nicht notwendig.

#### **Achtung**

- Wenn ein Befehl übertragen wird, nachdem die Lampe eingeschaltet wurde, kann es eine Verzögerung bei der Rückmeldung geben oder der Befehl wird eventuell nicht ausgeführt. Versuchen Sie einen Befehl nach 60 Sekunden zu senden oder zu empfangen.
- Wenn Sie mehrere Befehle übertragen, warten Sie 0,5 Sekunden nach Empfang der Rückmeldung vom Projektor, bevor Sie den Textbefehl senden.

#### **Anmerkung**

- Wenn ein Befehl nicht ausgeführt werden kann, wird eine "ER401"-Rückmeldung vom Projektor zum Computer gesendet.
- Wenn ein ungültiger Parameter gesendet wird, wird eine "ER402"-Rückmeldung vom Projektor zum Computer gesendet.
- z Die ID-Übertragung bei RS-232C unterstützt ZZ (ALLE) und 01 bis 64, sowie die Gruppen 0A bis 0Z.
- z Wenn ein Befehl mit einer festgelegten ID gesendet wird, wird eine Rückmeldung nur in den folgenden Fällen zum Computer gesendet.
	- Übereinstimmung mit der Projektor-ID
	- Die ID-Einstellung ist auf ALLE eingestellt und [RÜCKANTWORT (ID ALLE)] ist [EIN]
	- Die ID-Einstellung ist auf GRUPPE eingestellt und [RÜCKANTWORT (ID GRUPPE)] ist [EIN]
- STX und ETX sind Zeichenkodes. STX die als hexadezimal abgebildete Zahl ist 02, und die als hexadezimal abgebildete Zahl ETX ist 03.

# ■**Wenn mehrere Projektoren gesteuert werden**

#### z**Wenn mehrere Projektoren alle gesteuert werden**

Wenn Sie mehrere Projektoren gemeinsam via RS-232C steuern, führen Sie die folgenden Einstellungen aus.

- **1) Stellen Sie für jeden Projektor eine andere ID ein**
- **2) Stellen Sie [RÜCKANTWORT (ID ALLE)] nur bei einem Projektor auf [EIN] ein**
- **3) Stellen Sie [RÜCKANTWORT (ID ALLE)] für alle Projektoren auf [AUS] ein, die bei Schritt 2) eingestellt wurden**

z**Wenn mehrere Projektoren alle durch die Gruppeneinheit gesteuert werden** Wenn Sie mehrere Projektoren mit der Gruppeneinheit via RS-232C steuern, führen Sie die folgenden Einstellungen aus.

- **1) Stellen Sie für jeden Projektor eine andere ID ein**
- **2) Stellen Sie [RÜCKANTWORT (ID GRUPPE)] nur bei einem Projektor auf [EIN] ein**
- **3) Stellen Sie [RÜCKANTWORT (ID GRUPPE)] für alle Projektoren auf [AUS] ein, die bei Schritt 2) eingestellt wurden**

#### **Anmerkung**

- Es gibt keine Rückmeldung, wenn 2 oder mehr Projektoren [RÜCKANTWORT (ID ALLE)] auf [EIN] eingestellt haben.
- z Es gibt keine Rückmeldung, wenn 2 oder mehr Projektoren der gleichen Gruppe [RÜCKANTWORT (ID GRUPPE)] auf [EIN] eingestellt haben.
- z Wenn Sie mehrere Gruppen einstellen, stellen Sie [RÜCKANTWORT (ID ALLE)] für nur einen Projektor in jeder Gruppe auf [EIN] ein.

# ■**Kabelspezifikationen**

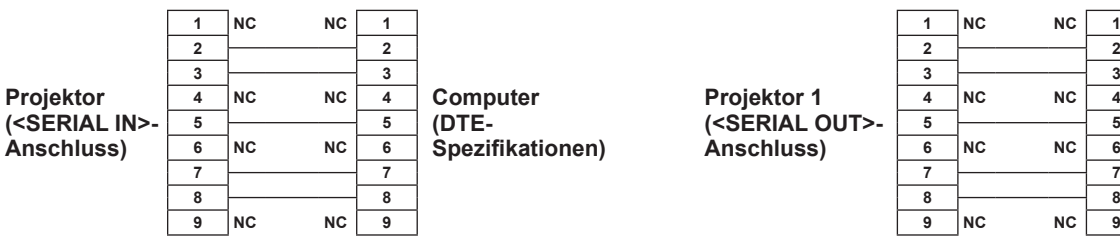

#### **● Bei Anschluss an einen Computer <br>● Wenn mehrere Projektoren angeschlossen sind**

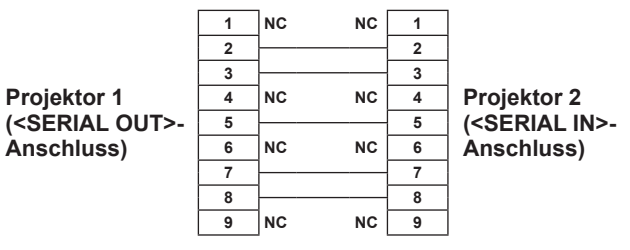

# ■**Steuerungsbefehle**

Die folgende Tabelle listet die Befehle auf, die für die Steuerung des Projektors mit dem Computer verwendet werden können.

#### z**Projektor-Steuerungsbefehl**

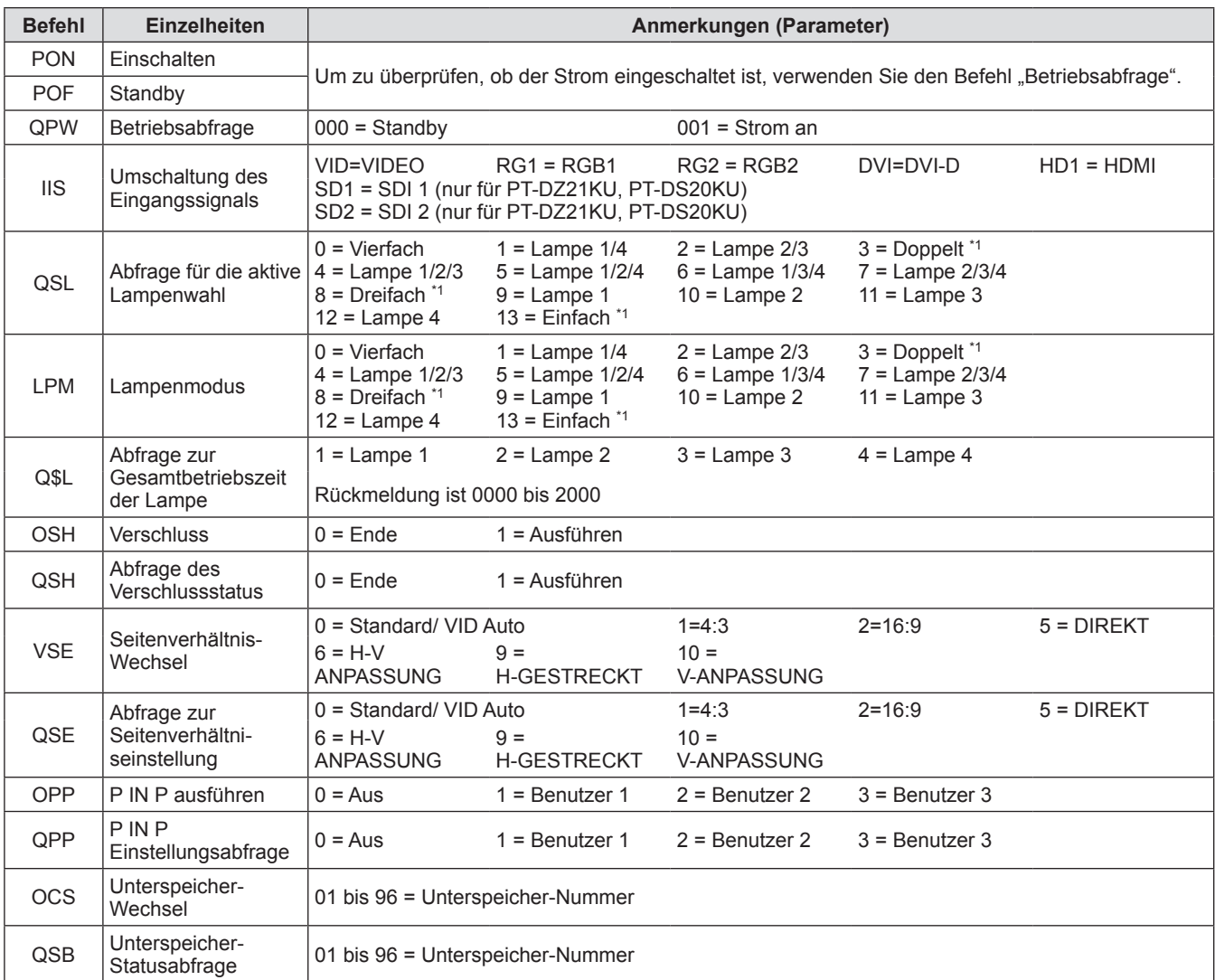

\*1: Wird von der Lampe mit der kürzesten Gesamtbetriebszeit verwendet.

#### z**Steuerbefehl für den Projektor (mit Unterbefehlen)**

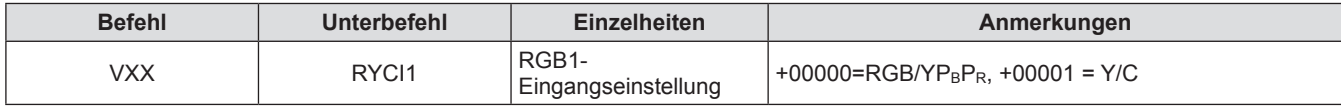

#### z**Objektiv-Steuerungsbefehl**

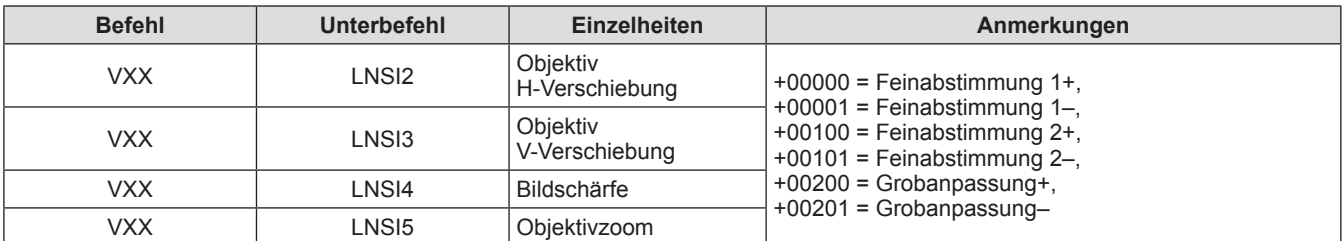

# **<REMOTE 2 IN>-Anschluss**

Der Projektor kann von einem Bedienungsfeld aus, das sich dort befindet, wo keine Fernbedienungssignale ankommen, ferngesteuert (durch externen Kontakt) werden. Verwenden Sie den <REMOTE 2 IN>-Anschluss an den Anschlüssen des Projektors, um an das Bedienfeld anzuschließen.

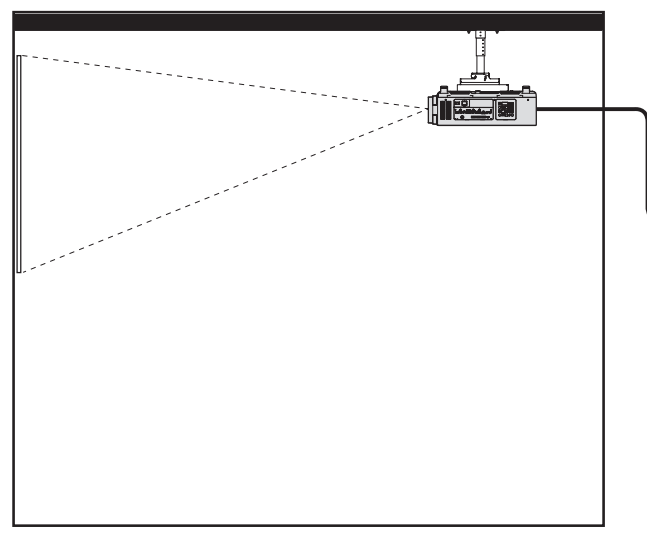

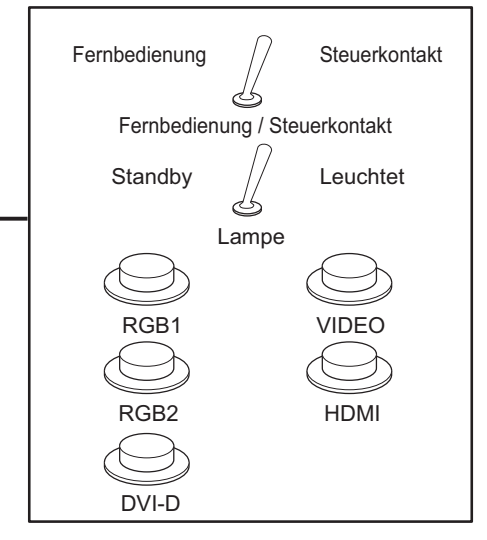

**Montageort in Versammlungsräumen, etc. Fernbedienungsbrett an einer anderen Stelle**

# ■**Stiftzuweisungen und Signalnamen**

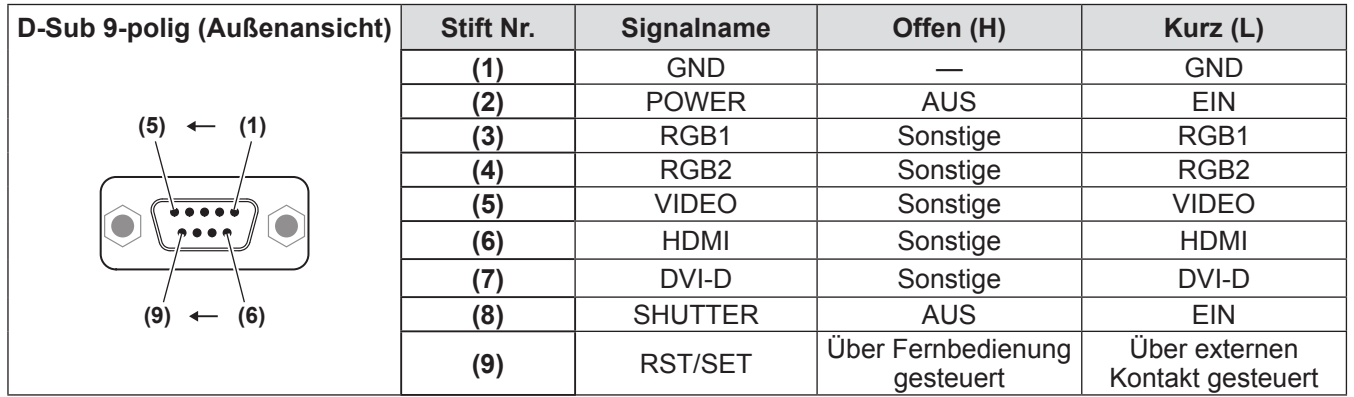

#### **Achtung**

- z Überbrücken Sie bei der Steuerung die Stifte **(1)** und **(9)**.
- z Wenn die Stifte **(1)** und **(9)** überbrückt werden, können die folgenden Schaltflächen auf dem Bedienungsfeld und der Fernbedienung nicht verwendet werden.
- Die Einschalttaste < | >, die Einschalt-/Bereitschaftstaste < | >, die < SHUTTER>-Schaltfläche und die RS-232C-Befehle und die Netzwerkfunktionen, die zu diesen Funktionen gehören, können ebenfalls nicht verwendet werden.
- z Wenn die Stifte **(1)** und **(9)** überbrückt werden, überbrücken Sie keine Stifte von **(3)** zu **(7)** mit Stift **(1)**. Die folgenden Schaltflächen auf dem Bedienungsfeld und der Fernbedienung können nicht verwendet werden. Die Einschalttaste < | >, die Einschalt-/Bereitschaftstaste <  $\langle$ b>, die <RGB1>-Schaltfläche, die <RGB2>-Schaltfläche, die <DVI-D>-Schaltfläche, die <VIDEO>-Schaltfläche, die <HDMI>-Schaltfläche, die <SDI 1/2>-Schaltfläche, die <SHUTTER>-Schaltfläche und die RS-232C-Befehle und die Netzwerkfunktionen, die zu diesen Funktionen gehören, können ebenfalls nicht verwendet werden.

#### **Anmerkung**

z Für die Stift- **(2)** zu Stift- **(8)** Einstellungen, können Sie Änderungen vornehmen, wenn Sie [REMOTE2 MODUS] auf [ANWENDER] einstellen. ( $\Rightarrow$  Seite 117)

# *DEUTSCH - 177*

# **Zweifensteranzeige-Kombinationsliste**

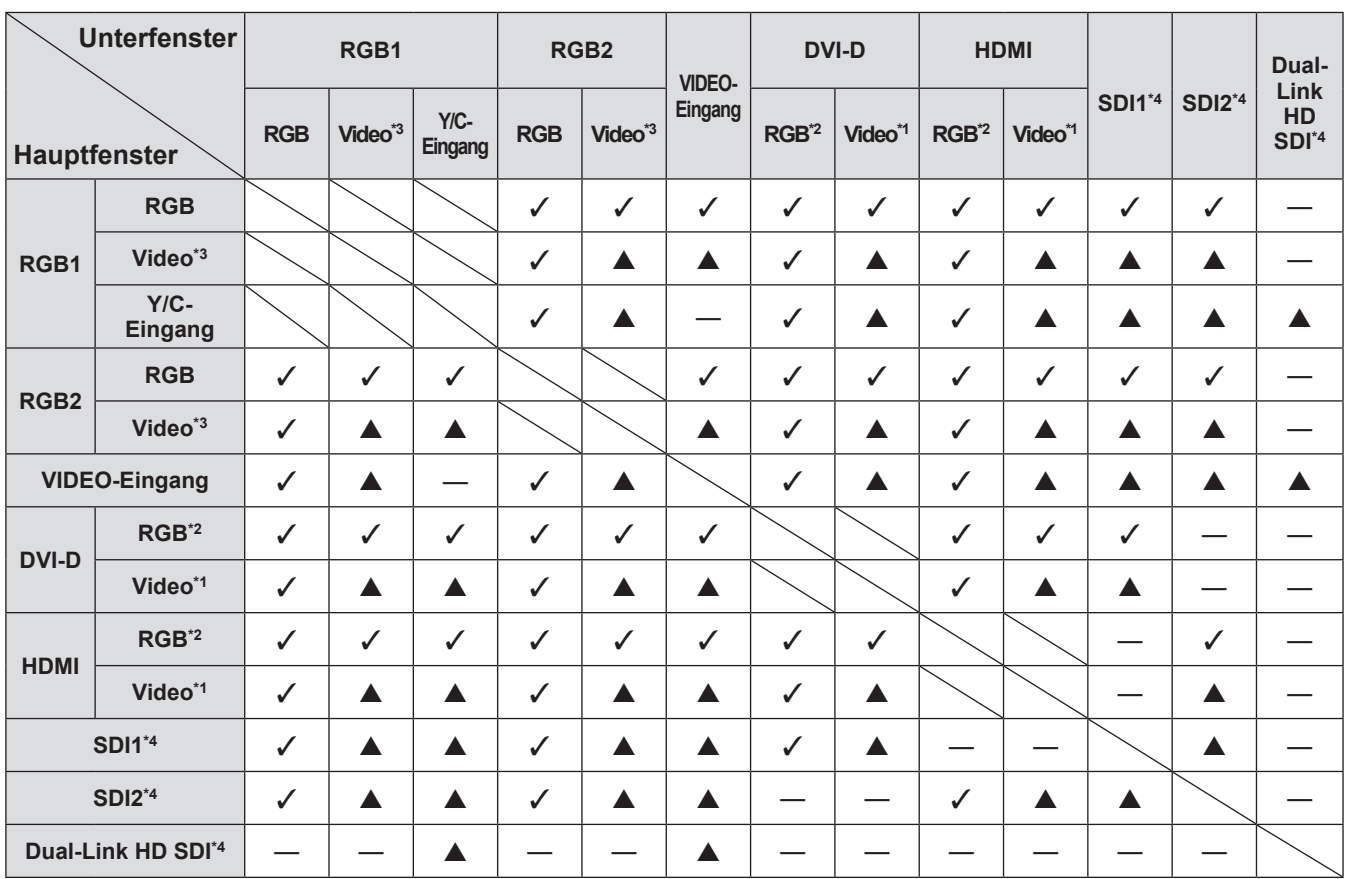

 $\checkmark$ : P IN P (Bild in Bild) -Kombination ist möglich

▲: P IN P (Bild in Bild) -Kombination ist über die gleiche Frequenz möglich

-: P IN P (Bild in Bild) -Kombination ist nicht möglich

\*1: Unterstützt nur 480p, 576p, 720/60p, 720/50p, 1080/60i, 1080/50i, 1080/24sF, 1080/24p, 1080/25p, 1080/30p, 1080/50p und 1080/60p

\*2: VGA (640 x 480) - WUXGA (1 920 x 1 200) Non-Interlace-Signal, Dot clock-Frequenz: 25 MHz bis 162 MHz (Das WUXGA-Signal ist nur mit VESA CVT RB (verringerte Austastung)-Signalen kompatibel.)

\*3: 480i, 480p, 576i, 576p, 720/60p, 720/50p, 1080/60i, 1080/50i, 1080/24sF, 1080/24p, 1080/25p, 1080/30p, 1080/50p, 1080/60p

\*4: Nur für PT-DZ21KU, PT-DS20KU

#### **Anmerkung**

- z Wenn die Auflösung des Eingangssignals des Unterfensters 1 280 horizontale Pixel überschreitet, kann sich die Bildqualität des Unterfensters verschlechtern.
- $\bullet$  In der Kombination von  $\blacktriangle$  werden Bilder nicht in dem Subfenster angezeigt werden, falls P IN P (Bild-in-Bild) mit Signalen einer anderen Frequenz abgespielt werden.

# **Passwort des Steuergerätes**

Wenden Sie sich für die Initialisierung Ihres Passwortes an Ihren Händler.

# **Upgrade-Kit (unterstützt nur PT-DZ21KU und PT-DS20KU)**

Wenn das Sonderzubehör das Upgrade-Kit (Modell Nr.: ET-UK20) verwendet wird, werden die folgenden Funktionen erweitert.

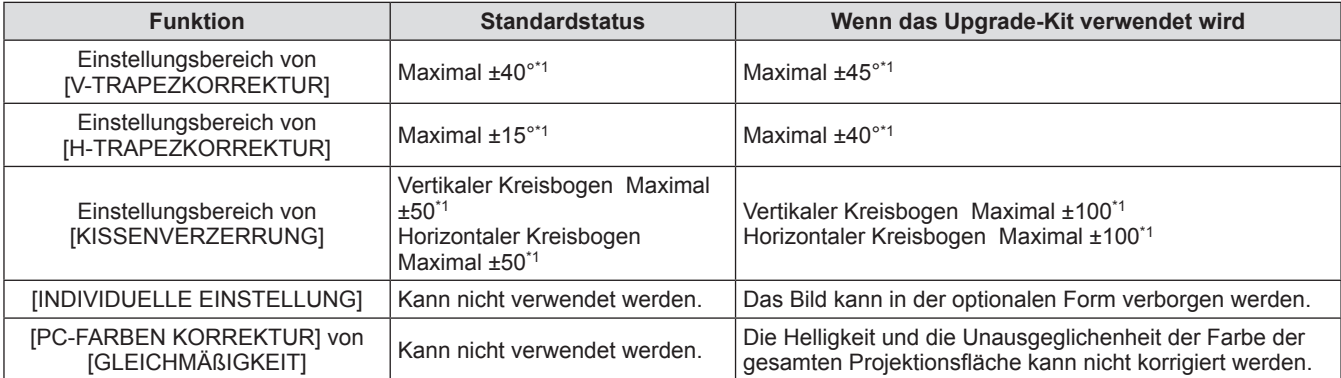

\*1: Der Einstellungsbereich des Menüs. Beziehen Sie sich für die mögliche Projektionsreichweite auf "[GEOMETRIE] Projektionsreichweite" (→ Seiten 32, 33).

Einzelheiten finden Sie in der Bedienungsanleitung des Upgrade-Kits, die sich auf der CD-ROM des optionalen Upgrade-Kits befindet (Modell Nr.: ET-UK20).

# **Verzeichnis kompatibler Signale**

Die folgende Tabelle legt die Signaltypen fest, die mit dem Projektor kompatibel sind.

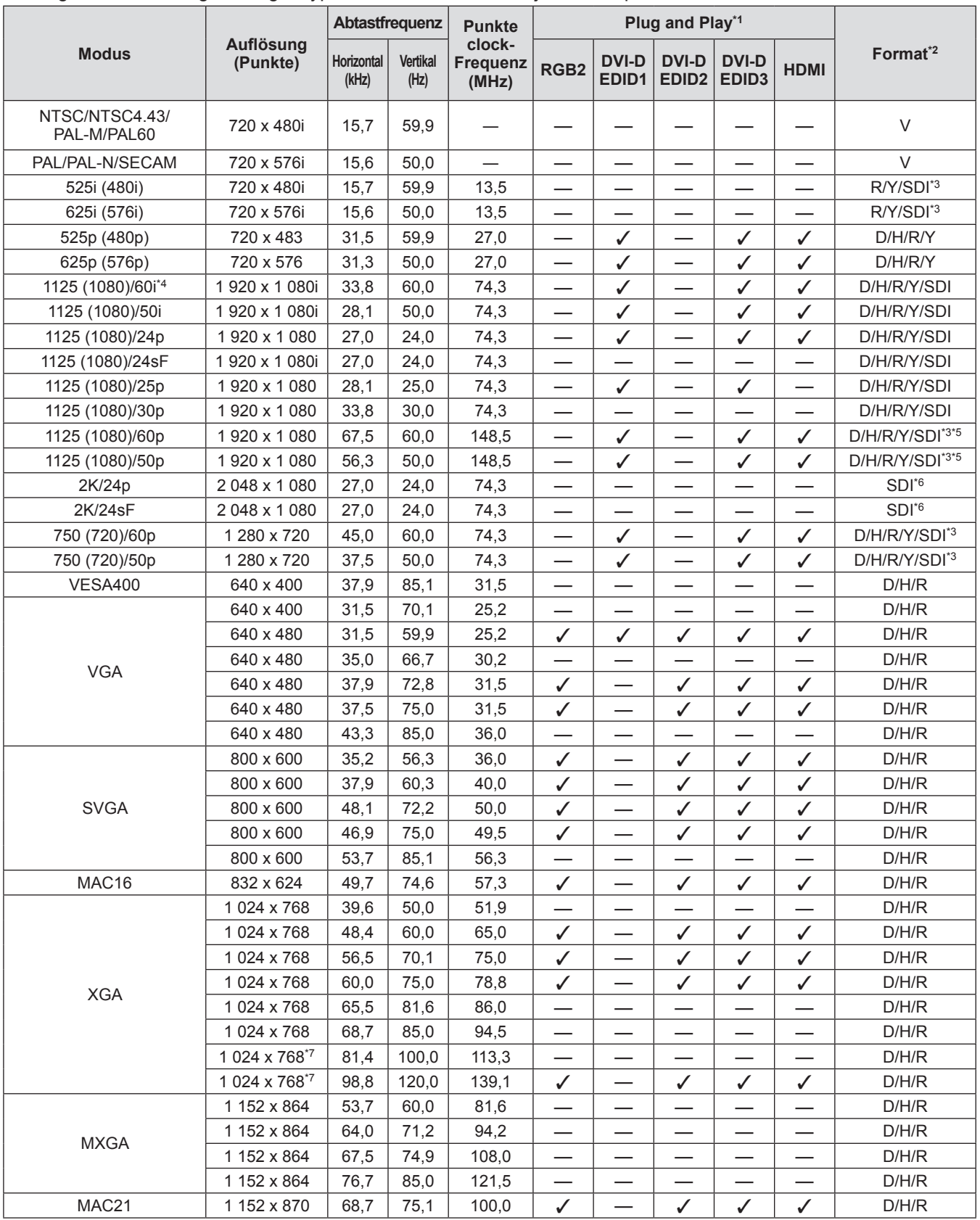
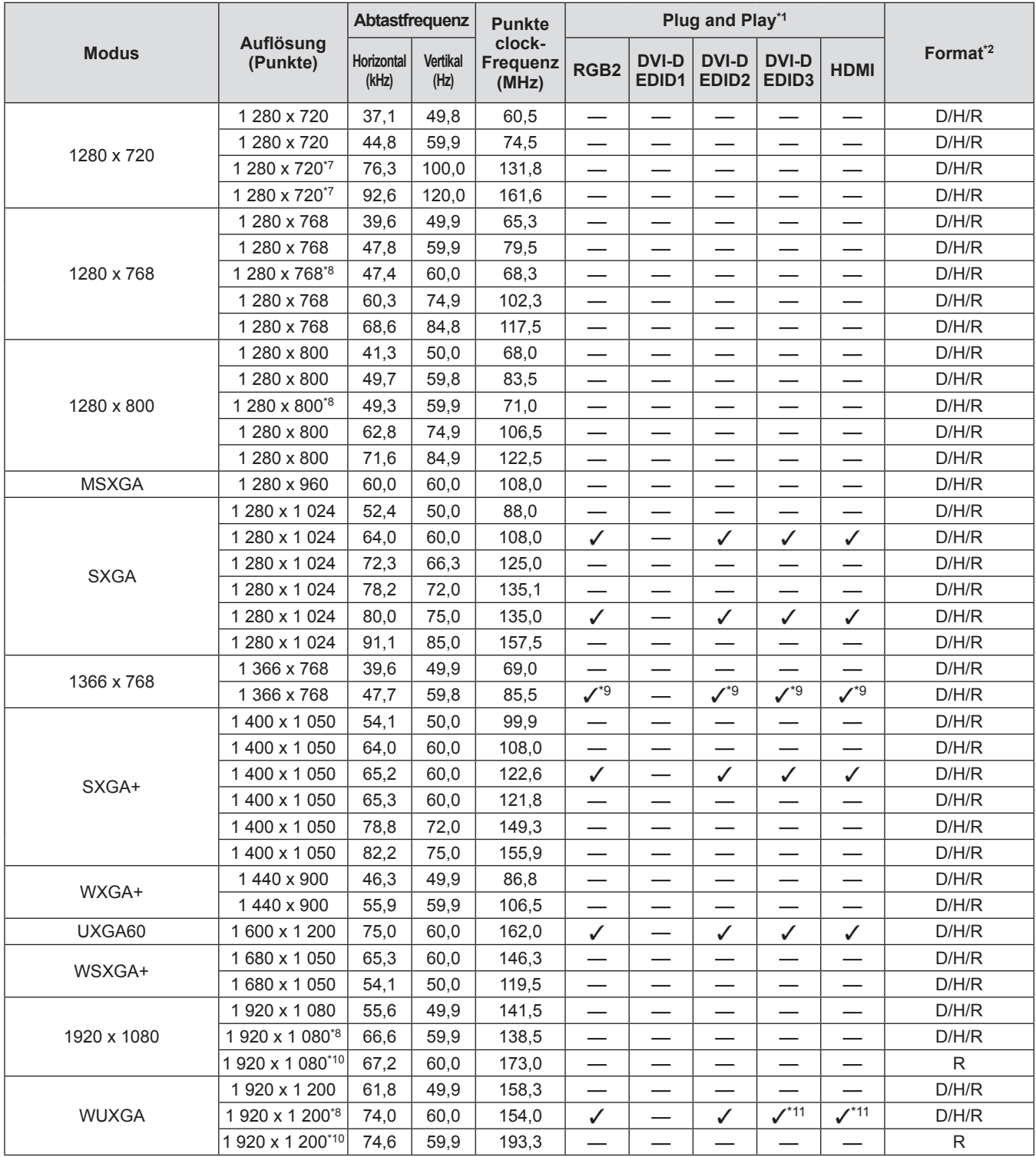

\*1: Signale mit einem 3 in den Plug and Play-Spalten, sind in den EDID (erweiterte Anzeige-Identifikationsdaten) des Projektors beschriebene Signale. Wenn ein Signal kein  $\checkmark$  in den Plug and Play-Spalten, aber einen Eintrag in der Formatspalte hat, kann es eingegeben werden. Für Signale ohne ein √ in den Plug and Play-Spalten, kann es vorkommen, dass die Auflösung nicht im Computer gewählt werden kann, selbst wenn der Projektor diese unterstützt.

\*2: Signale, die Formate anzeigen, lauten wie folgt.

- V: Video, Y/C
- D: DVI-D
- H: HDMI
- R: RGB
- Y: YC<sub>B</sub>P<sub>R</sub>/YP<sub>B</sub>P<sub>R</sub>
- SDI: SDI (nur für PT-DZ21KU, PT-DS20KU)
- \*3: Nur für Single-Link-Anschlüsse

\*4: Wenn ein 1125 (1035)/60i-Signal eingegeben wurde, wird es als ein 1125 (1080)/60i-Signal angezeigt.

- \*5: Nur SDI 1
- \*6: Nur für Dual-Link-Anschlüsse

**Anhang**

*DEUTSCH - 181*

- \*7: Wenn das Menü [3D EINSTELLUNGEN] → [3D EINGABEFORMAT] auf [AUTO] eingestellt ist, werden 3D-Bilder im Frame-Sequential-System angezeigt. Um Bilder in 2D anzuzeigen, setzen Sie [3D EINGABEFORMAT] auf [URPRÜNGLICH]. \*8: Kompatibel mit VESA CVT-RB (verringerte Austastung)
- 
- \*9: Nur für PT-DW17KU
- \*10: Tastet die Pixel im Bild-Verarbeitungskreislauf ab und schützt das Bild.
- \*11: Nur für PT-DZ21KU

#### **Anmerkung**

● Es gibt 1 920 x 1 200-Anzeigepunkte für PT-DZ21KU, 1 400 x 1 050 für PT-DS20KU und 1 366 x 768 für PT-DW17KU.

Ein Signal mit einer anderen Auflösung wird in die Anzahl der Pixel umgewandelt und angezeigt.

- $\bullet$  Das "i" am Ende der Auflösung kennzeichnet ein Interlace-Signal.
- z Wenn Interlace-Signale angeschlossen sind, kann Flimmern auf dem projizierten Bild auftreten.

### ■ Liste der 3D-kompatiblen Signale (nur für PT-DZ21KU, PT-DS20KU)

Die folgenden Tabelle gibt die 3D-kompatiblen Bildsignale an, die der Projektor projizieren kann. Optionen, die für (1) bis (7) in der Tabelle gelten, lauten wie folgt.

- (1) Frame-Packing-Methode
- (2) Seite an Seite-Methode
- (3) Oben und Unten-Methode
- (4) Zeile an Zeile-Methode
- (5) Frame-Sequential-Methode
- (6) 3G-SDI Stufe B Simultanmethode
- (7) Simultanmethode

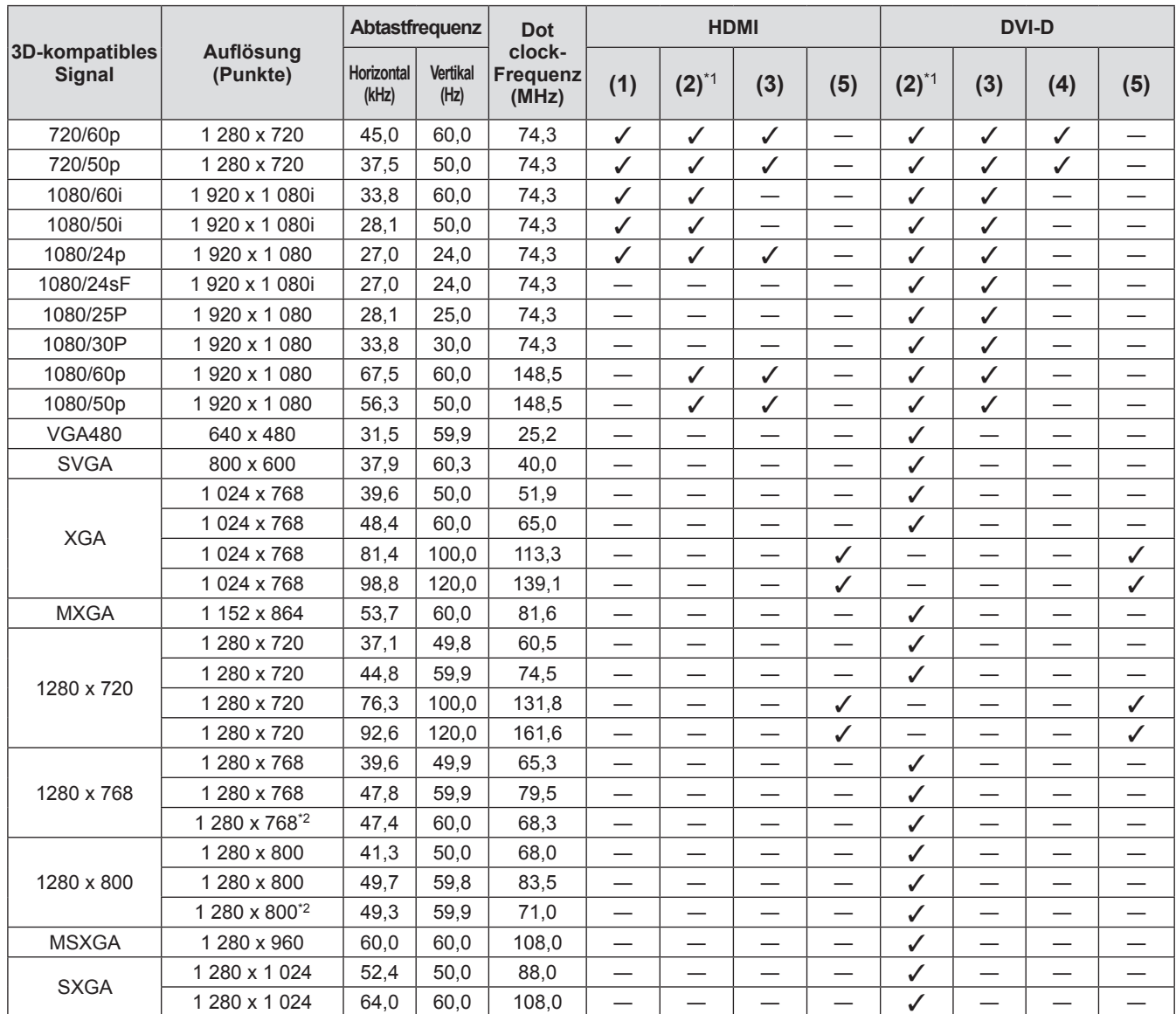

# *182 - DEUTSCH*

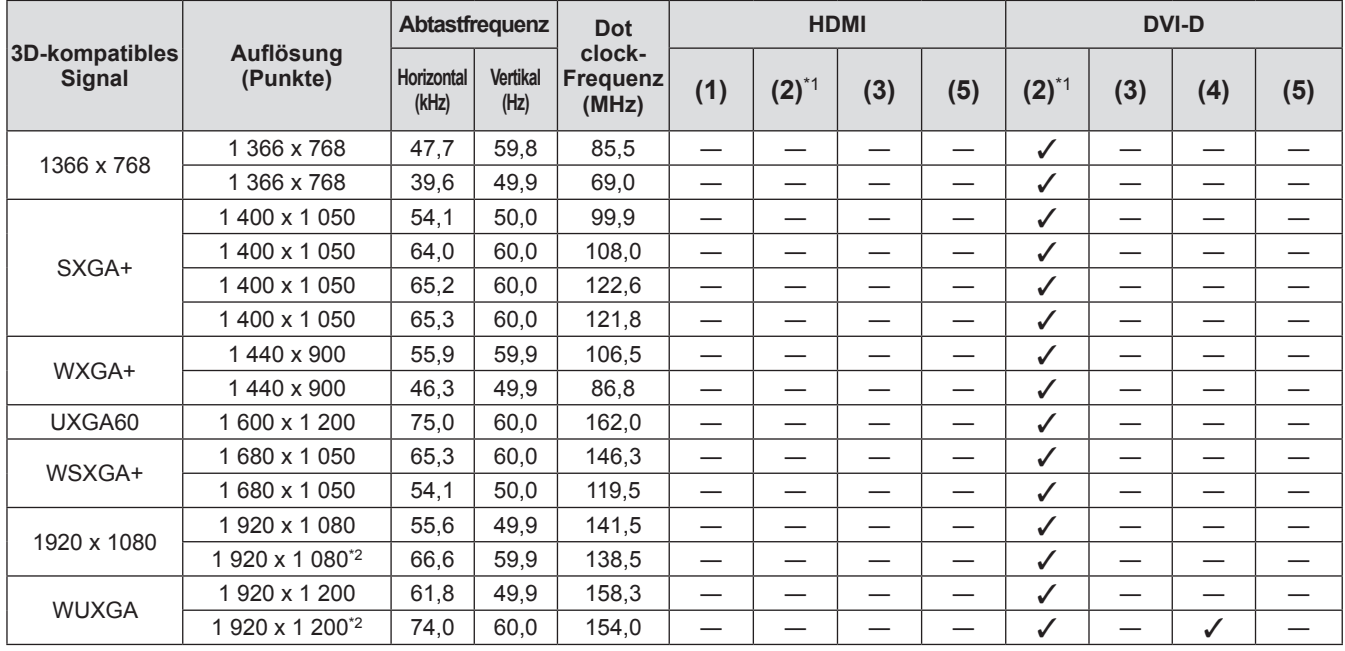

\*1: Unterstützt die Hälfte.

\*2: Kompatibel mit VESA CVT-RB (verringerte Austastung)

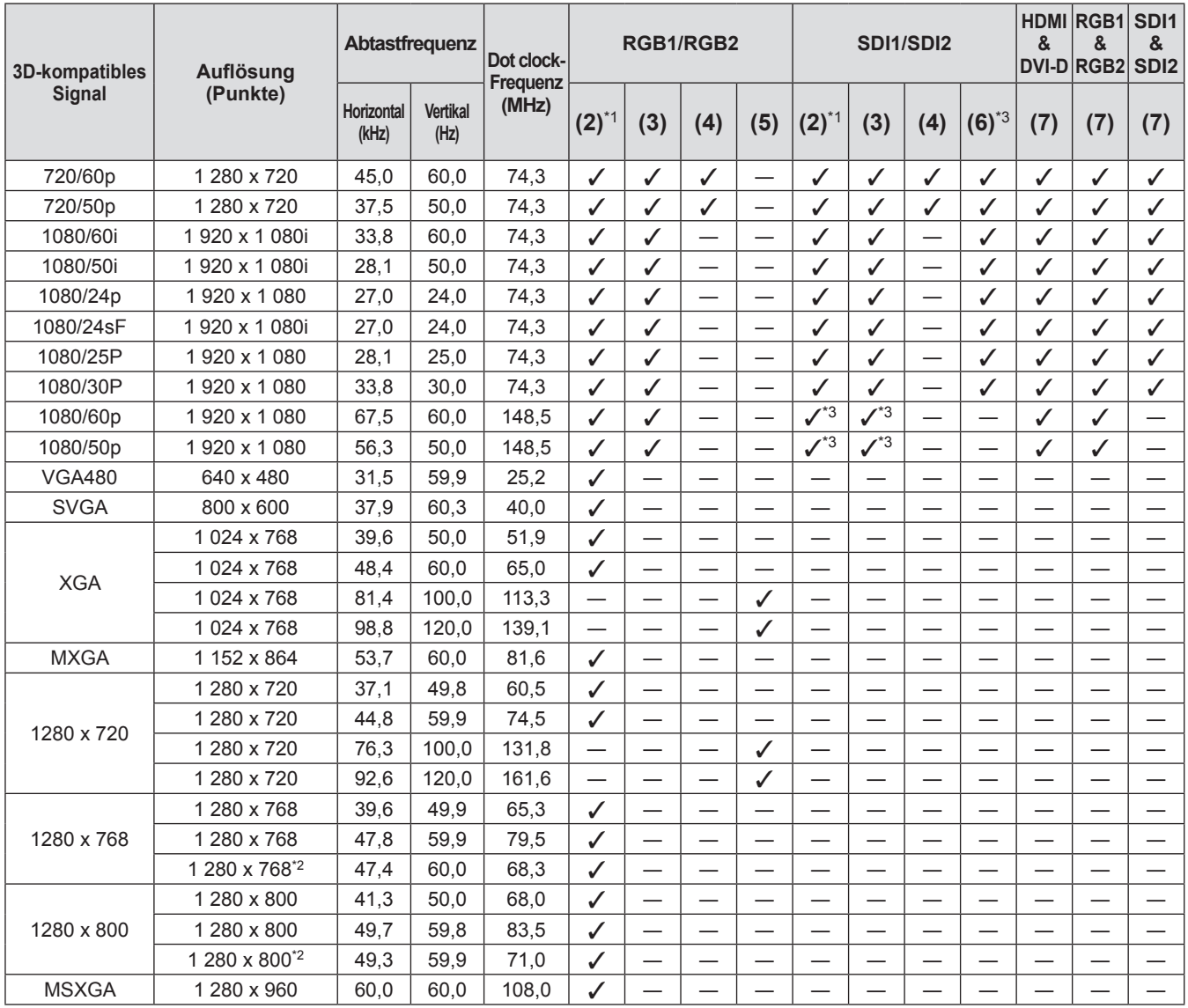

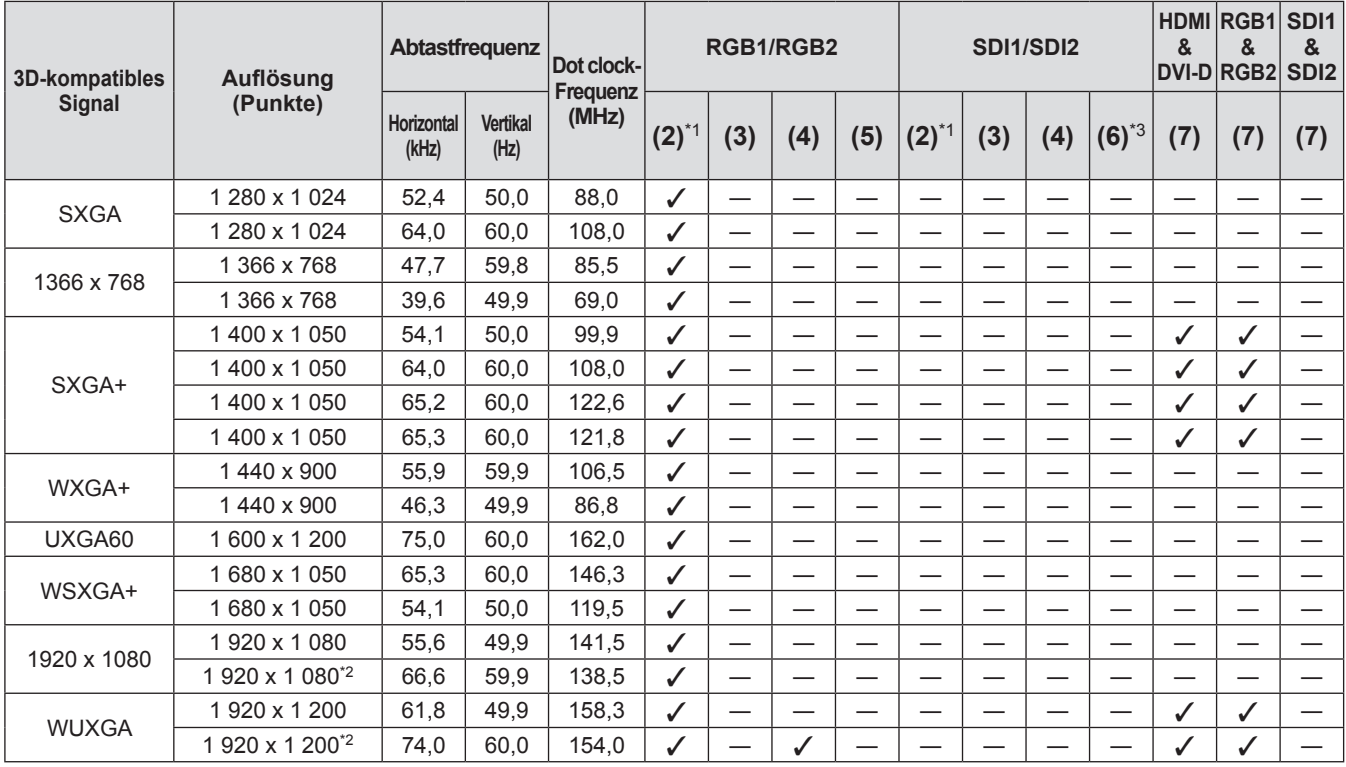

\*1: Unterstützt die Hälfte.

\*2: Kompatibel mit VESA CVT-RB (verringerte Austastung)

\*3: Unterstützt nur SDI 1

# **Technische Daten**

Die folgende Tabelle beschreibt die Spezifikationen des Projektors.

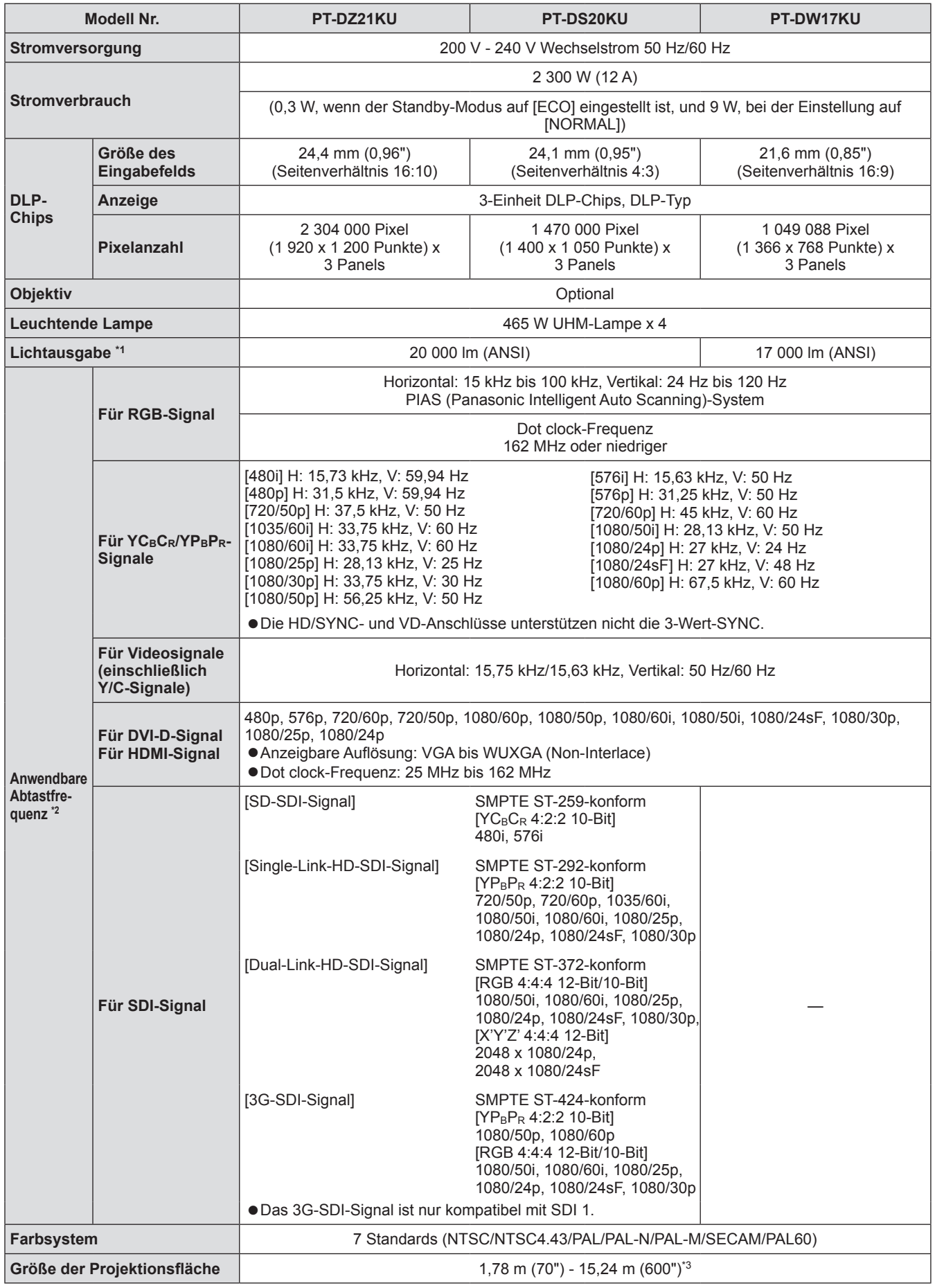

# **Anhang**

# *DEUTSCH - 185*

# **Technische Daten**

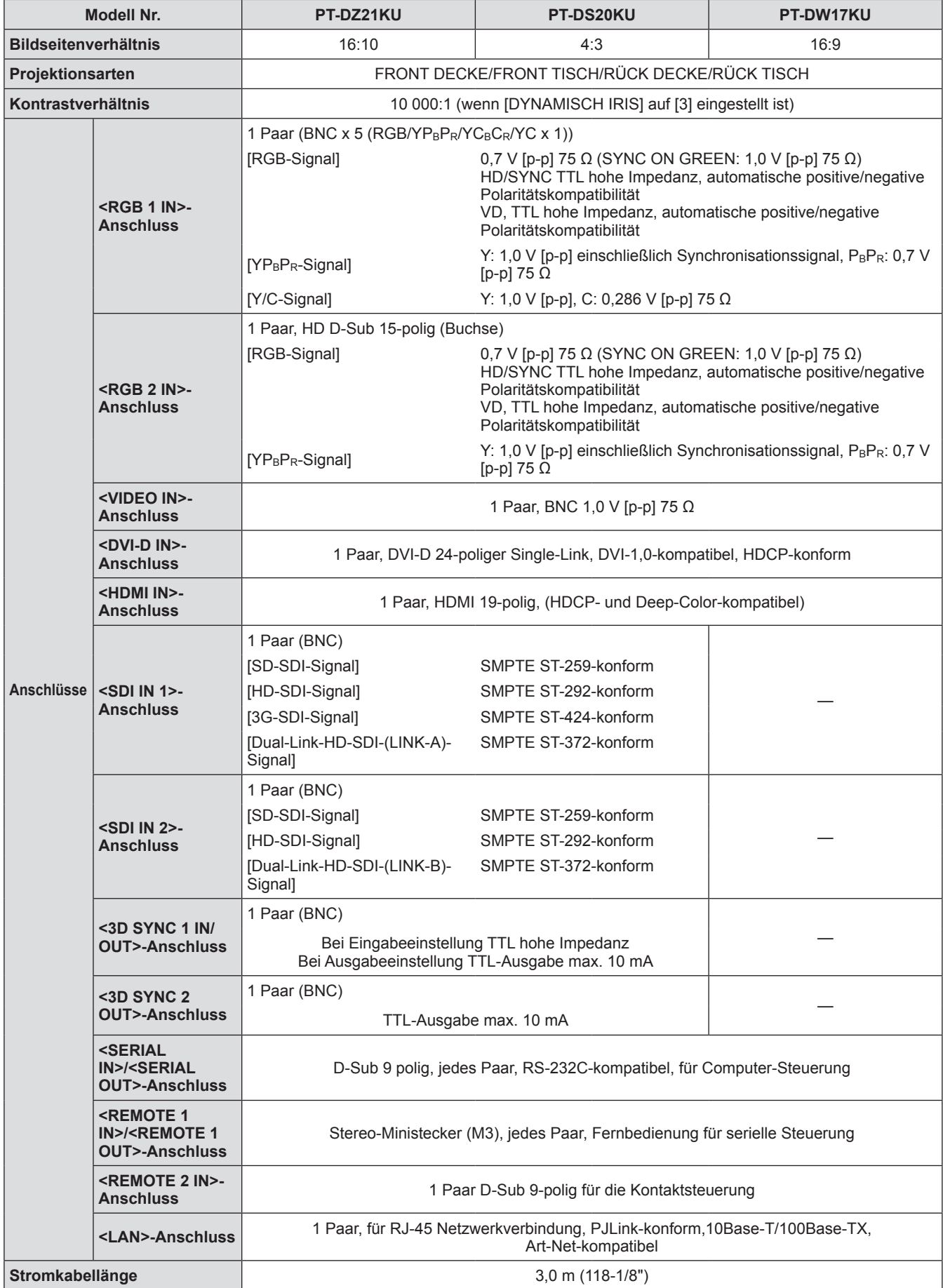

# **Technische Daten**

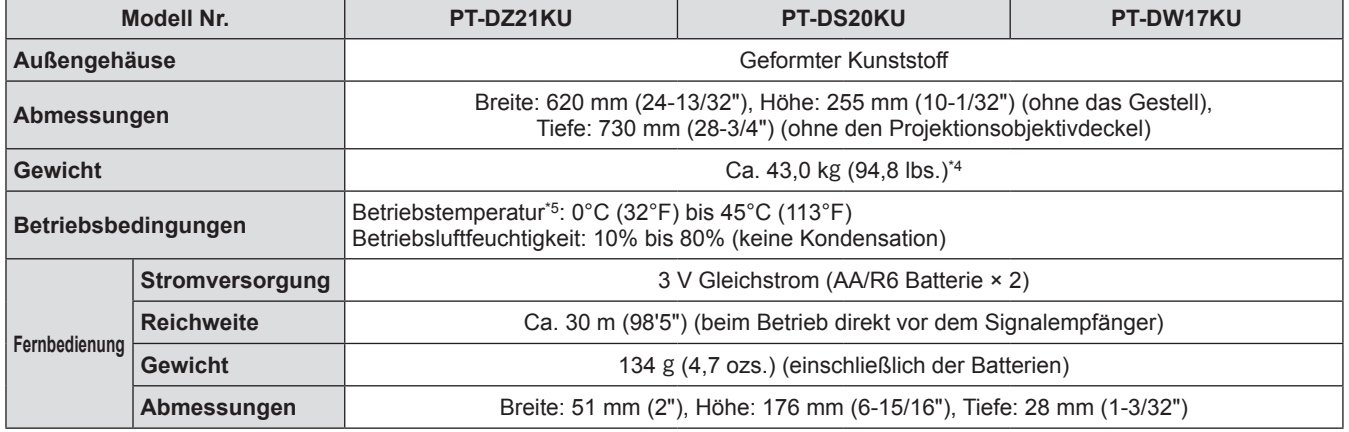

\*1: Die Messung, Messbedingungen und die Schreibweise stimmen mit den internationalen Normen ISO 21118 überein. \*2: Die Videosignalarten, die mit dem Projektor benutzt werden können, finden Sie unter "Verzeichnis kompatibler Signale" (→ Seite 180).

\*3: 1,78 m - 7,62 m (70" - 300") wenn das ET-D75LE5, ET-D75LE50-Projektionsobjektiv angebracht ist.

\*4: Durchschnittswert. Das Gewicht ist für jedes Produkt anders.

\*5: Wenn Sie den Projektor in Höhenlagen 1 400 m (4 593 ft) - 2 700 m (8 858 ft) über dem Meeresspiegel verwenden, ist die Betriebstemperatur 0°C (32°F) bis 40°C (104°F).

Wenn Sie einen Rauchsperrfilter verwenden, ist die Temperatur 0°C (32°F) bis 35°C (95°F). Er kann jedoch nicht in Höhenlagen verwendet werden.

Bei der Verwendung der Ersatzlampeneinheit (für Porträtmodus) liegt die Betriebsumgebungstemperatur zwischen 0°C (32°F) und 40°C (104°F); bei der Verwendung in Höhenlagen von 1 400 m (4 593 Fuß) bis 2 700 m (8 858 Fuß) über dem Meeresspiegel liegt die Betriebsumgebungstemperatur zwischen 0°C (32°F) und 35°C (95°F); bei der Verwendung mit einem Rauchsperrfilter liegt die Betriebsumgebungstemperatur zwischen 0°C (32°F) und 30°C (86°F).

• Die Teilenummern der Zubehörteile und der Teile, die separat verkauft wurden, können ohne Ankündigung geändert werden.

# **Abmessungen**

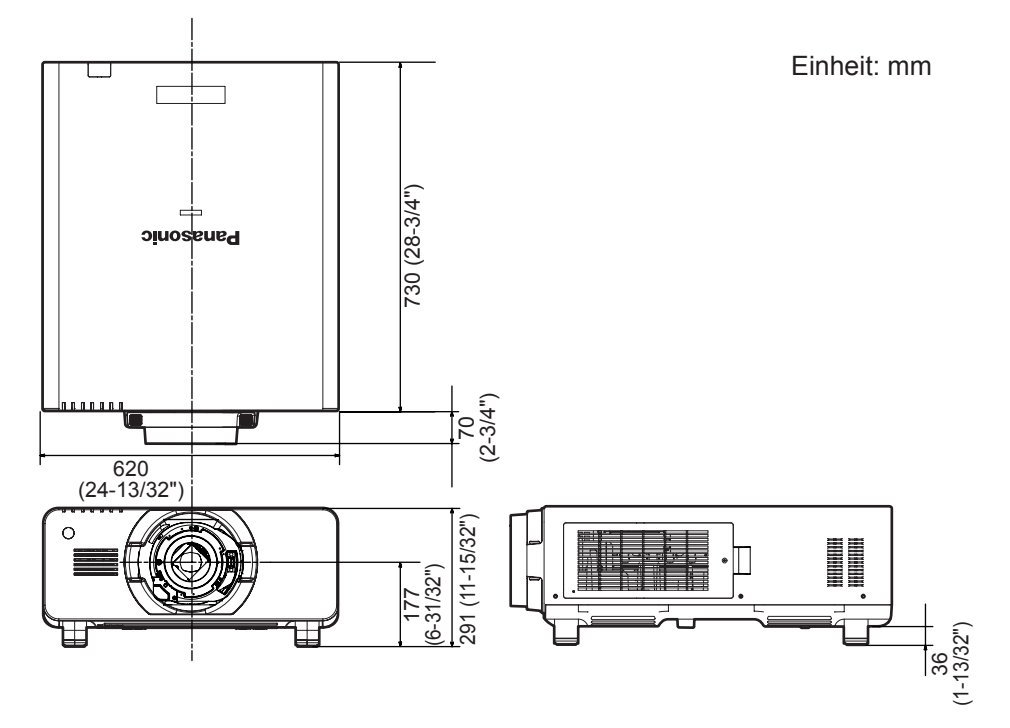

\* Die tatsächlichen Abmessungen können abhängig vom Produkt variieren.

*188 - DEUTSCH*

# **Sicherungen für die Deckenhalterung Sicherungen für die Deckenhalterung**

- Verwenden Sie den angegebenen Deckenmontageträger, wenn Sie den Projektor an der Decke montieren (Modell Nr.: ET-PKD510H (für hohe Decken), ET-PKD510S (für niedrige Decken)).
- Bringen Sie bei der Montage des Projektors die Sicherungsausrüstung an den Projektor an, die beim Deckenmontageträger enthalten ist. Wenn Sie die Sicherheitsausrüstung separat benötigen (Sechskantschraube mit Unterlegscheibe (M10 x 40), Drahtseil: TTRA0143), wenden Sie sich an Ihren Händler.
- Wenden Sie sich zwecks Ausführung der Montage an einen qualifizierten Techniker.
- Panasonic übernimmt keine Verantwortung für Schäden am Projektor, die aus der Verwendung eines Deckenmontageträgers hervorgehen, der nicht von Panasonic stammt, oder die aus einem nicht geeigneten Installationsort hervorgehen, auch wenn die Garantiezeit des Projektors noch läuft.
- $\bullet$  Ungenutzte Produkte müssen unverzüglich durch einen qualifizierten Techniker abgenommen werden.
- $\bullet$  Beziehen Sie sich auf das Diagramm für die Schraubenlöcher für die Deckenmontage unten, und verwenden Sie Schrauben, die lang genug sind, um eingebettete Muttern zu erreichen.
- z Verwenden Sie einen Schraubendreher oder einen Drehmomentschlüssel, um die Bolzen mit ihren spezifischen Anzugsdrehmomenten festzudrehen. Verwenden Sie keine Werkzeuge wie einen elektrischen Schraubenzieher oder Schlagschraubenzieher.
- $\bullet$  Lesen Sie für weitere Einzelheiten die Installationsanleitung für den Deckenmontageträger.
- Die Teilenummern der Zubehörteile und der Teile, die separat verkauft wurden, können ohne Ankündigung geändert werden.

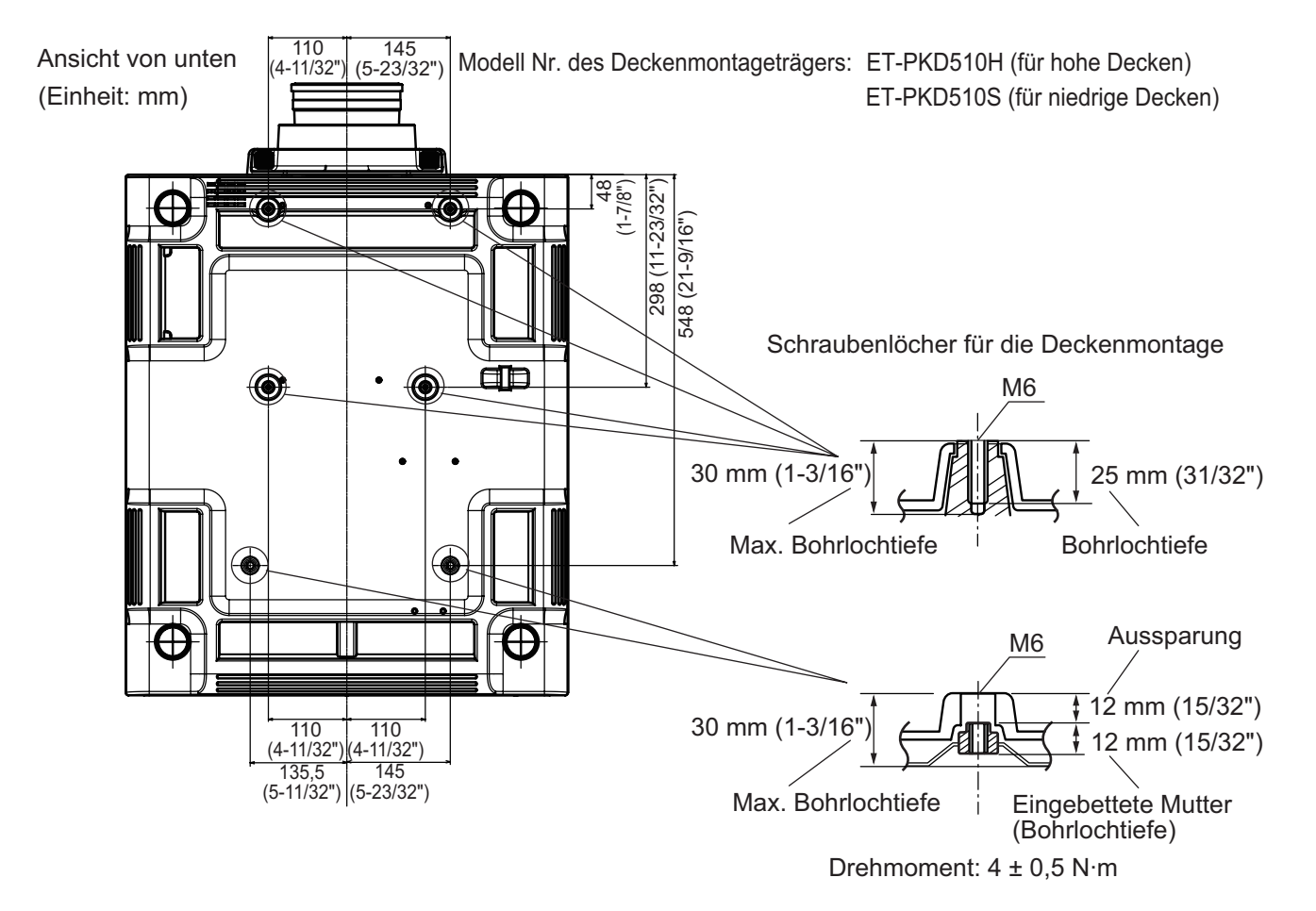

# **Index**

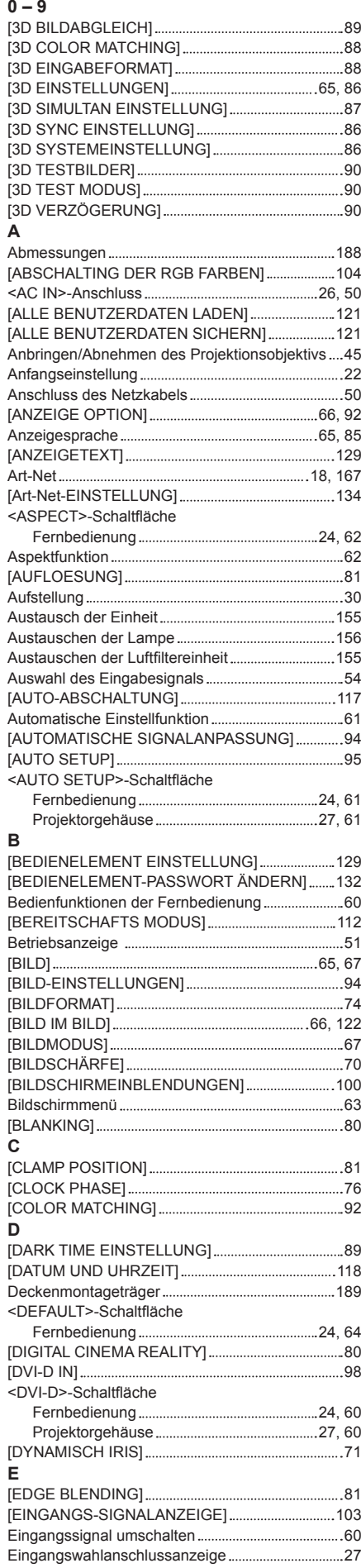

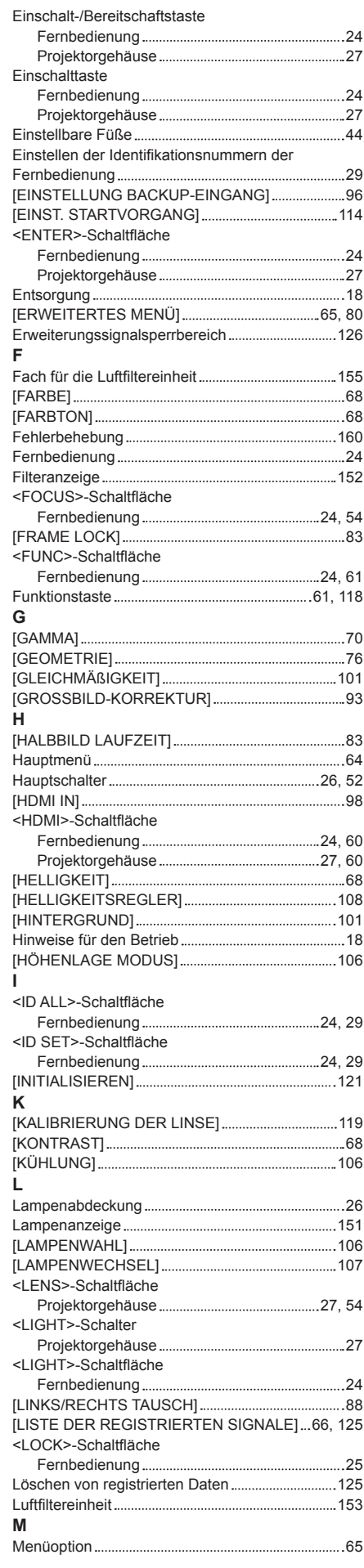

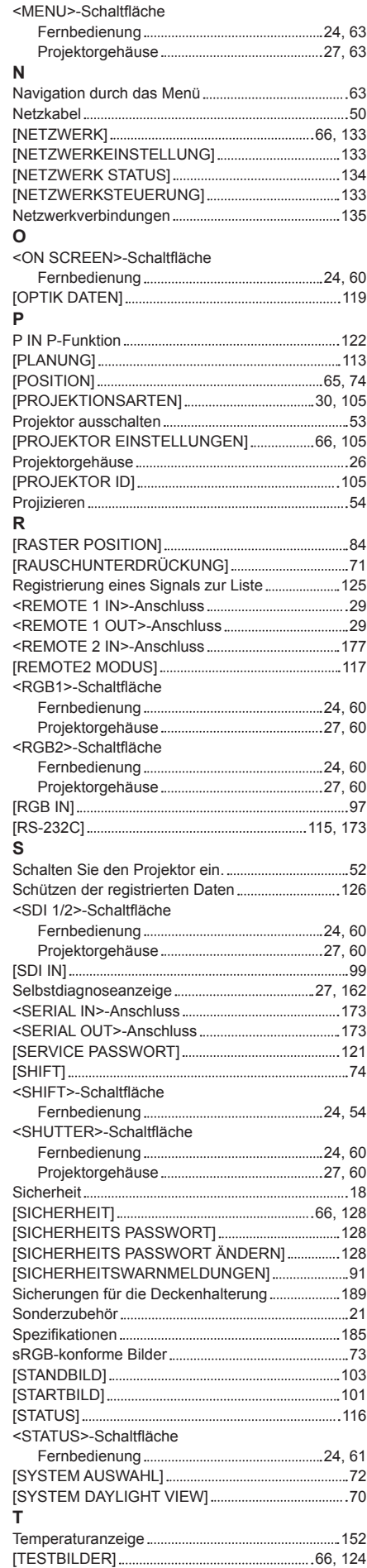

**Anhang**

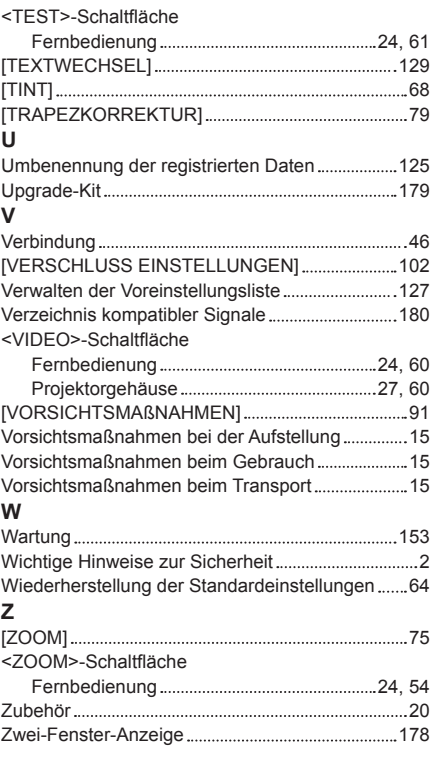

# *DEUTSCH - 191*

#### **Informationen zur Entsorgung in Ländern außerhalb der Europäischen Union**

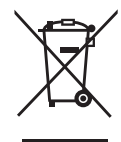

Diese Symbole gelten nur innerhalb der Europäischen Union. Wenn Sie dieses Produkt entsorgen möchten, erfragen Sie bitte bei den örtlichen Behörden oder Ihrem Händler, welches die ordnungsgemäße Entsorgungsmethode ist.

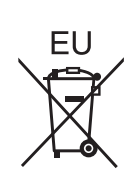

#### **Umweltschutzinformationen für Benutzer in China**

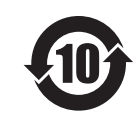

Dieses Symbol gilt nur in China.

# Panasonic Corporation

Web Site : http://panasonic.net/avc/projector/ © Panasonic Corporation 2012

#### **Panasonic System Communications Company of North America**

5th Floor, Two Riverfront Plaza, Newark, NJ 07102-5490 TEL: (877) 803 - 8492

# **Panasonic Canada Inc.**

5770 Ambler Drive, Mississauga, Ontario L4W 2T3 TEL: (905) 624 - 5010